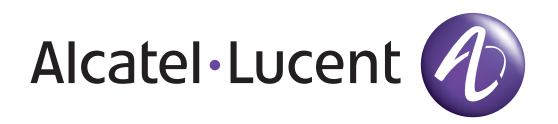

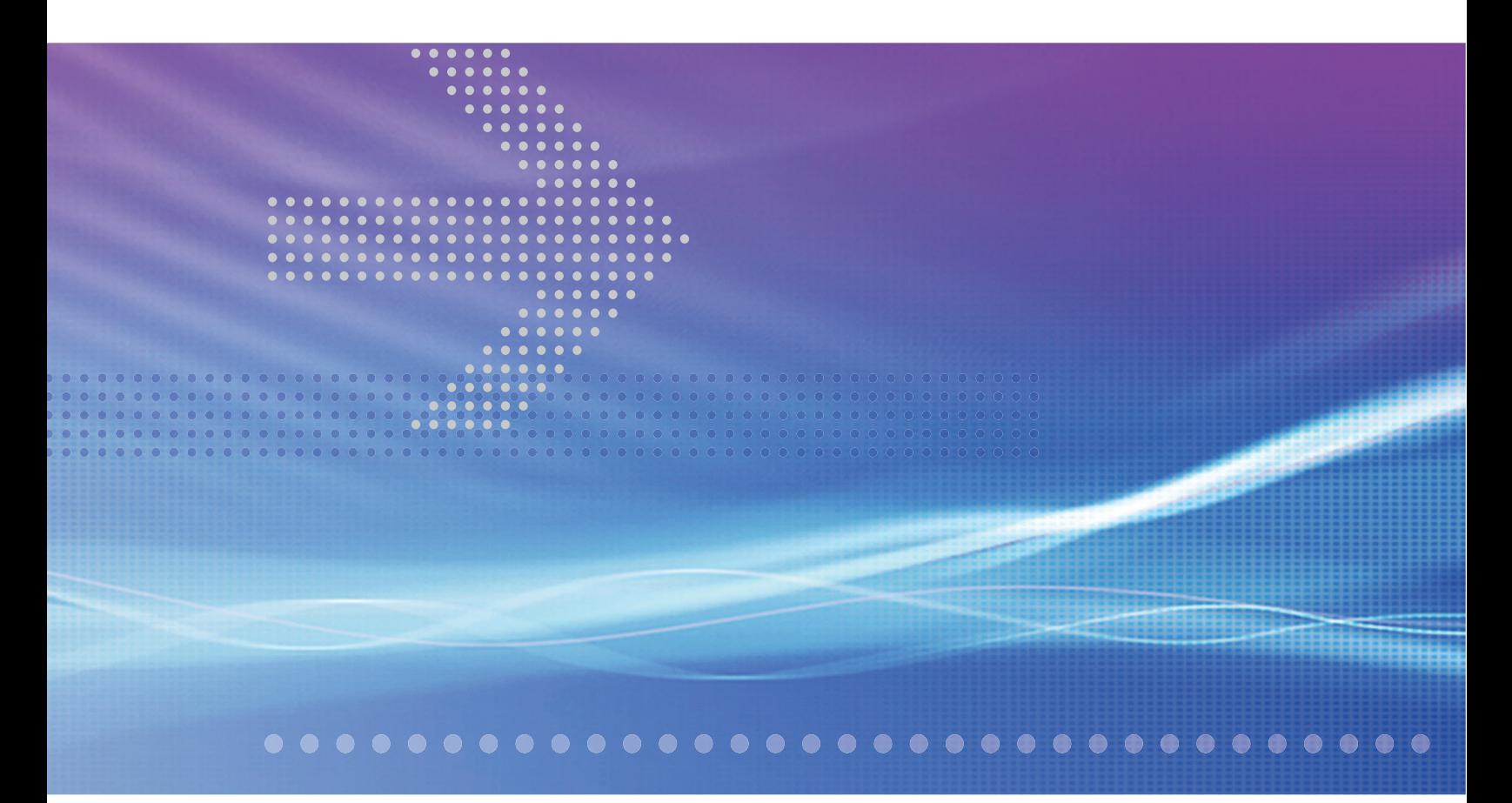

# Alcatel-Lucent 5620

SERVICE AWARE MANAGER | RELEASE 6.1

# Alcatel-Lucent 5650

CONTROL PLANE ASSURANCE MANAGER | RELEASE 2.0

**INSTALLATION AND UPGRADE GUIDE**

Alcatel-Lucent assumes no responsibility for the accuracy of the information presented, which is subject to change without notice.

Alcatel, Lucent, Alcatel-Lucent, the Alcatel-Lucent logo, and TiMetra are registered trademarks of Alcatel-Lucent. All other trademarks are the property of their respective owners.

SPARC® is a registered trademark of SPARC International, Inc. Products bearing SPARC trademarks are based on an architecture developed by Sun Microsystems, Inc.

Solaris is a trademark or registered trademark of Sun Microsystems, Inc. in the United States and other countries.

Windows is a registered trademark of Microsoft Corporation in the United States and/or other countries.

Linux® is the registered trademark of Linus Torvalds in the U.S. and other countries.

Copyright 2008 Alcatel-Lucent. All rights reserved.

#### **Disclaimers**

Alcatel-Lucent products are intended for commercial uses. Without the appropriate network design engineering, they must not be sold, licensed or otherwise distributed for use in any hazardous environments requiring fail-safe performance, such as in the operation of nuclear facilities, aircraft navigation or communication systems, air traffic control, direct life-support machines, or weapons systems, in which the failure of products could lead directly to death, personal injury, or severe physical or environmental damage. The customer hereby agrees that the use, sale, license or other distribution of the products for any such application without the prior written consent of Alcatel-Lucent, shall be at the customer's sole risk. The customer hereby agrees to defend and hold Alcatel-Lucent harmless from any claims for loss, cost, damage, expense or liability that may arise out of or in connection with the use, sale, license or other distribution of the products in such applications.

This document may contain information regarding the use and installation of non-Alcatel-Lucent products. Please note that this information is provided as a courtesy to assist you. While Alcatel-Lucent tries to ensure that this information accurately reflects information provided by the supplier, please refer to the materials provided with any non-Alcatel-Lucent product and contact the supplier for confirmation. Alcatel-Lucent assumes no responsibility or liability for incorrect or incomplete information provided about non-Alcatel-Lucent products.

However, this does not constitute a representation or warranty. The warranties provided for Alcatel-Lucent products, if any, are set forth in contractual documentation entered into by Alcatel-Lucent and its customers.

This document was originally written in English. If there is any conflict or inconsistency between the English version and any other version of a document, the English version shall prevail.

## **Alcatel-Lucent License Agreement**

SAMPLE END USER LICENSE AGREEMENT

### **1. LICENSE**

- 1.1 Subject to the terms and conditions of this Agreement, Alcatel-Lucent grants to Customer and Customer accepts a nonexclusive, nontransferable license to use any software and related documentation provided by Alcatel-Lucent pursuant to this Agreement ("Licensed Program") for Customer's own internal use, solely in conjunction with hardware supplied or approved by Alcatel-Lucent. In case of equipment failure, Customer may use the Licensed Program on a backup system, but only for such limited time as is required to rectify the failure.
- 1.2 Customer acknowledges that Alcatel-Lucent may have encoded within the Licensed Program optional functionality and capacity (including, but not limited to, the number of equivalent nodes, delegate workstations, paths and partitions), which may be increased upon the purchase of the applicable license extensions.
- 1.3 Use of the Licensed Program may be subject to the issuance of an application key, which shall be conveyed to the Customer in the form of a Supplement to this End User License Agreement. The purchase of a license extension may require the issuance of a new application key.

### **2. PROTECTION AND SECURITY OF LICENSED PROGRAMS**

- 2.1 Customer acknowledges and agrees that the Licensed Program contains proprietary and confidential information of Alcatel-Lucent and its third party suppliers, and agrees to keep such information confidential. Customer shall not disclose the Licensed Program except to its employees having a need to know, and only after they have been advised of its confidential and proprietary nature and have agreed to protect same.
- 2.2 All rights, title and interest in and to the Licensed Program, other than those expressly granted to Customer herein, shall remain vested in Alcatel-Lucent or its third party suppliers. Customer shall not, and shall prevent others from copying, translating, modifying, creating derivative works, reverse engineering, decompiling, encumbering or otherwise using the Licensed Program except as specifically authorized under this Agreement. Notwithstanding the foregoing, Customer is authorized to make one copy for its archival purposes only. All appropriate copyright and other proprietary notices and legends shall be placed on all Licensed Programs supplied by Alcatel-Lucent, and Customer shall maintain and reproduce such notices on any full or partial copies made by it.

#### **3. TERM**

3.1 This Agreement shall become effective for each Licensed Program upon delivery of the Licensed Program to Customer.

- 3.2 Alcatel-Lucent may terminate this Agreement: (a) upon notice to Customer if any amount payable to Alcatel-Lucent is not paid within thirty (30) days of the date on which payment is due; (b) if Customer becomes bankrupt, makes an assignment for the benefit of its creditors, or if its assets vest or become subject to the rights of any trustee, receiver or other administrator; (c) if bankruptcy, reorganization or insolvency proceedings are instituted against Customer and not dismissed within 15 days; or (d) if Customer breaches a material provision of this Agreement and such breach is not rectified within 15 days of receipt of notice of the breach from Alcatel-Lucent.
- 3.3 Upon termination of this Agreement, Customer shall return or destroy all copies of the Licensed Program. All obligations of Customer arising prior to termination, and those obligations relating to confidentiality and nonuse, shall survive termination.

#### **4. CHARGES**

4.1 Upon shipment of the Licensed Program, Alcatel-Lucent will invoice Customer for all fees, and any taxes, duties and other charges. Customer will be invoiced for any license extensions upon delivery of the new software application key or, if a new application key is not required, upon delivery of the extension. All amounts shall be due and payable within thirty (30) days of receipt of invoice, and interest will be charged on any overdue amounts at the rate of 1 1/2% per month (19.6% per annum).

#### **5. SUPPORT AND UPGRADES**

5.1 Customer shall receive software support and upgrades for the Licensed Program only to the extent provided for in the applicable Alcatel-Lucent software support policy in effect from time to time, and upon payment of any applicable fees. Unless expressly excluded, this Agreement shall be deemed to apply to all updates, upgrades, revisions, enhancements and other software which may be supplied by Alcatel-Lucent to Customer from time to time.

#### **6. WARRANTIES AND INDEMNIFICATION**

6.1 Alcatel-Lucent warrants that the Licensed Program as originally delivered to Customer will function substantially in accordance with the functional description set out in the associated user documentation for a period of 90 days from the date of shipment, when used in accordance with the user documentation. Alcatel-Lucent's sole liability and Customer's sole remedy for a breach of this warranty shall be Alcatel-Lucent's good faith efforts to rectify the nonconformity or, if after repeated efforts Alcatel-Lucent is unable to rectify the nonconformity, Alcatel-Lucent shall accept return of the Licensed Program and shall refund to Customer all amounts paid in respect thereof. This warranty is available only once in respect of each Licensed Program, and is not renewed by the payment of an extension charge or upgrade fee.

- 6.2 ALCATEL-LUCENT EXPRESSLY DISCLAIMS ALL OTHER WARRANTIES, REPRESENTATIONS, COVENANTS OR CONDITIONS OF ANY KIND, WHETHER EXPRESS OR IMPLIED, INCLUDING WITHOUT LIMITATION, WARRANTIES OR REPRESENTATIONS OF WORKMANSHIP, MERCHANTABILITY, FITNESS FOR A PARTICULAR PURPOSE, DURABILITY, OR THAT THE OPERATION OF THE LICENSED PROGRAM WILL BE ERROR FREE OR THAT THE LICENSED PROGRAMS WILL NOT INFRINGE UPON ANY THIRD PARTY RIGHTS.
- 6.3 Alcatel-Lucent shall defend and indemnify Customer in any action to the extent that it is based on a claim that the Licensed Program furnished by Alcatel-Lucent infringes any patent, copyright, trade secret or other intellectual property right, provided that Customer notifies Alcatel-Lucent within ten (10) days of the existence of the claim, gives Alcatel-Lucent sole control of the litigation or settlement of the claim, and provides all such assistance as Alcatel-Lucent may reasonably require. Notwithstanding the foregoing, Alcatel-Lucent shall have no liability if the claim results from any modification or unauthorized use of the Licensed Program by Customer, and Customer shall defend and indemnify Alcatel-Lucent against any such claim.
- 6.4 Alcatel-Lucent Products are intended for standard commercial uses. Without the appropriate network design engineering, they must not be sold, licensed or otherwise distributed for use in any hazardous environments requiring fail safe performance, such as in the operation of nuclear facilities, aircraft navigation or communication systems, air traffic control, direct life-support machines, or weapons systems, in which the failure of products could lead directly to death, personal injury, or severe physical or environmental damage. The Customer hereby agrees that the use, sale, license or other distribution of the Products for any such application without the prior written consent of Alcatel-Lucent, shall be at the Customer's sole risk. The Customer also agrees to defend and hold Alcatel-Lucent harmless from any claims for loss, cost, damage, expense or liability that may arise out of or in connection with the use, sale, license or other distribution of the Products in such applications.

#### **7. LIMITATION OF LIABILITY**

- 7.1 IN NO EVENT SHALL THE TOTAL COLLECTIVE LIABILITY OF ALCATEL-LUCENT, ITS EMPLOYEES, DIRECTORS, OFFICERS OR AGENTS FOR ANY CLAIM, REGARDLESS OF VALUE OR NATURE, EXCEED THE AMOUNT PAID UNDER THIS AGREEMENT FOR THE LICENSED PROGRAM THAT IS THE SUBJECT MATTER OF THE CLAIM. IN NO EVENT SHALL THE TOTAL COLLECTIVE LIABILITY OF ALCATEL-LUCENT, ITS EMPLOYEES, DIRECTORS, OFFICERS OR AGENTS FOR ALL CLAIMS EXCEED THE TOTAL AMOUNT PAID BY CUSTOMER TO ALCATEL-LUCENT HEREUNDER. NO PARTY SHALL BE LIABLE FOR ANY INDIRECT, SPECIAL OR CONSEQUENTIAL DAMAGES, WHETHER OR NOT SUCH DAMAGES ARE FORESEEABLE, AND/OR THE PARTY HAD BEEN ADVISED OF THE POSSIBILITY OF SUCH DAMAGES.
- 7.2 The foregoing provision limiting the liability of Alcatel-Lucent's employees, agents, officers and directors shall be deemed to be a trust provision, and shall be enforceable by such employees, agents, officers and directors as trust beneficiaries.

#### **8. GENERAL**

- 8.1 Under no circumstances shall either party be liable to the other for any failure to perform its obligations (other than the payment of any monies owing) where such failure results from causes beyond that party's reasonable control.
- 8.2 This Agreement constitutes the entire agreement between Alcatel-Lucent and Customer and supersedes all prior oral and written communications. All amendments shall be in writing and signed by authorized representatives of both parties.
- 8.3 If any provision of this Agreement is held to be invalid, illegal or unenforceable, it shall be severed and the remaining provisions shall continue in full force and effect.
- 8.4 The Licensed Program may contain freeware or shareware obtained by Alcatel-Lucent from a third party source. No license fee has been paid by Alcatel-Lucent for the inclusion of any such freeware or shareware, and no license fee is charged to Customer for its use. The Customer agrees to be bound by any license agreement for such freeware or shareware. CUSTOMER ACKNOWLEDGES AND AGREES THAT THE THIRD PARTY SOURCE PROVIDES NO WARRANTIES AND SHALL HAVE NO LIABILITY WHATSOEVER IN RESPECT OF CUSTOMER'S POSSESSION AND/OR USE OF THE FREEWARE OR SHAREWARE.
- 8.5 Alcatel-Lucent shall have the right, at its own expense and upon reasonable written notice to Customer, to periodically inspect Customer's premises and such documents as it may reasonably require, for the exclusive purpose of verifying Customer's compliance with its obligations under this Agreement.
- 8.6 All notices shall be sent to the parties at the addresses listed above, or to any such address as may be specified from time to time. Notices shall be deemed to have been received five days after deposit with a post office when sent by registered or certified mail, postage prepaid and receipt requested.
- 8.7 If the Licensed Program is being acquired by or on behalf of any unit or agency of the United States Government, the following provision shall apply: If the Licensed Program is supplied to the Department of Defense, it shall be classified as "Commercial Computer Software" and the United States Government is acquiring only "restricted rights" in the Licensed Program as defined in DFARS 227-7202-1(a) and 227.7202-3(a), or equivalent. If the Licensed Program is supplied to any other unit or agency of the United States Government, rights will be defined in Clause 52.227-19 or 52.227-14 of the FAR, or if acquired by NASA, Clause 18-52.227-86(d) of the NASA Supplement to the FAR, or equivalent. If the software was acquired under a contract subject to the October 1988 Rights in Technical Data and Computer Software regulations, use, duplication and disclosure by the Government is subject to the restrictions set forth in DFARS  $252-227.7013(c)(1)(ii)$  1988, or equivalent.
- 8.8 Customer shall comply with all export regulations pertaining to the Licensed Program in effect from time to time. Without limiting the generality of the foregoing, Customer expressly warrants that it will not directly or indirectly export, reexport, or transship the Licensed Program in violation of any export laws, rules or regulations of Canada, the United States or the United Kingdom.
- 8.9 No term or provision of this Agreement shall be deemed waived and no breach excused unless such waiver or consent is in writing and signed by the party claimed to have waived or consented. The waiver by either party of any right hereunder, or of the failure to perform or of a breach by the other party, shall not be deemed to be a waiver of any other right hereunder or of any other breach or failure by such other party, whether of a similar nature or otherwise.
- 8.10 This Agreement shall be governed by and construed in accordance with the laws of the Province of Ontario. The application of the United Nations Convention on Contracts for the International Sale of Goods is hereby expressly excluded.

## <span id="page-8-0"></span>*Preface*

## <span id="page-8-1"></span>**About this document**

The *5620 SAM | 5650 CPAM Installation and Upgrade Guide* contains configuration information and procedures for:

- installing the 5620 SAM on a Windows or Solaris platform
- installing database, server, and client components in a standalone configuration on a Windows or Solaris platform
- installing database, server, and client components in a redundant configuration on a Solaris platform
- configuring non-5620 SAM software, such as the 5620 NM, for interaction with the 5620 SAM

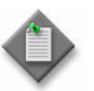

**Note 1 – Previous versions of the 5620 SAM | 5650 CPAM** *Installation and Upgrade Guide* contain information about setting up an HTTP or HTTPS connection on the 5620 SAM server for OSS communication. This information is now in the SSL security configuration chapter of the *5620 SAM User Guide*.

**Note 2 – Previous versions of the 5620 SAM | 5650 CPAM** *Installation and Upgrade Guide* contain information about restoring a database. This information is now in the database troubleshooting chapter of the *5620 SAM Troubleshooting Guide*.

### <span id="page-9-0"></span>**About related documentation**

There are several documents that describe the 5620 SAM and the managed devices.

- See the *5620 SAM Planning Guide* for information about 5620 SAM scalability and recommended hardware configurations.
- See the *5620 SAM | 5650 CPAM Installation and Upgrade Guide* for information about installing the 5620 SAM database, server, and client software.
- See the *5620 SAM User Guide* for information about using the client GUI to perform network management functions.
- See the *5620 SAM Parameter Guide* for definitions, ranges, dependencies, and default values for configurable 5620 SAM client GUI parameters.
- See the *5620 SAM-O OSS Interface Developer Guide* for information about using the XML OSS interface to create OSS applications, for example, to perform alarm monitoring and inventory control.
- See the *5620 SAM Routine Maintenance Procedures Guide* for information about developing and scheduling regular maintenance activities.
- See the *5620 SAM System Architecture Guide* for information about software component interaction.
- See the *5620 SAM NE Compatibility Guide* for release-specific information about the compatibility of managed-device features with different 5620 SAM releases.
- See the *5620 SAM Statistics Management Guide* for information about managing 5620 SAM statistics collection and to view a list of the MIB counters that are available for collection using the 5620 SAM.
- See the index file in the User\_Documentation directory on the application DVD for additional documentation information.

See the 7750 SR, 7450 ESS, 7710 SR, 7705 SAR, 7250 SAS, 7250 SAS-ES, 7250 SAS-ESA, OS 6400, OS 6850, OS 6855, and Telco user documentation for information about device-specific CLI commands, parameters, and installation. Contact your Alcatel-Lucent support representative for information about specific network or facility considerations.

#### <span id="page-9-1"></span>**Procedure 1 To find the 5620 SAM user documentation**

The user documentation is available from the following sources:

- The User\_Documentation directory on the product DVD-ROM
- Help→5620 SAM User Documentation in the 5620 SAM client GUI main menu

## <span id="page-9-2"></span>**Multiple PDF document search**

You can use Adobe Reader Release 6.0 and later to search multiple PDF files for a common term. Adobe Reader displays the results in a single display panel. The results are grouped by PDF file, and you can expand the entry for each file.

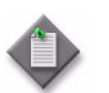

<span id="page-10-0"></span>**Note –** The PDF files in which you search must be in the same folder.

#### **Procedure 2 To search multiple PDF files for a common term**

- **1** Open Adobe Acrobat Reader.
- **2** Choose Edit→Search from the Acrobat Reader main menu. The Search PDF panel appears.
- **3** Enter the search criteria.
- **4** Click on the All PDF Documents In radio button.
- **5** Select the folder in which to search using the drop-down menu.
- **6** Click on the Search button.

Acrobat Reader displays the search results. You can expand the entries for each document by clicking on the + symbol.

## <span id="page-10-1"></span>**Conventions used in this guide**

The following table lists the conventions that are used throughout the documentation.

| Convention     | <b>Description</b>                                                       | <b>Example</b>                 |
|----------------|--------------------------------------------------------------------------|--------------------------------|
| Key name       | Press a keyboard key                                                     | Delete                         |
| <b>Italics</b> | Identifies a variable                                                    | hostname                       |
| Key+Key        | Type the appropriate consecutive keystroke sequence                      | $CTRI + G$                     |
| Key-Key        | Type the appropriate simultaneous keystroke sequence                     | CTRL-G                         |
|                | Press the Return key                                                     |                                |
|                | An em dash in a table cell indicates there is no information.            |                                |
| $\rightarrow$  | Indicates that a cascading submenu results from selecting a<br>menu item | Policies $\rightarrow$ Routing |

**Table 1 Documentation conventions**

#### <span id="page-10-2"></span>**Procedures with options or substeps**

When there are options in a procedure, they are identified by letters. When there are substeps in a procedure, they are identified by roman numerals.

#### **Example of options in a procedure**

At step [1](#page-11-0), you can choose option a or b. At step [2](#page-11-2), you must do what the step indicates.

- <span id="page-11-0"></span>**1** This step offers two options. You must choose one of the following:
	- **a** This is one option.
	- **b** This is another option.
- <span id="page-11-2"></span>**2** You must perform this step.

#### **Example of substeps in a procedure**

At step [1](#page-11-1), you must perform a series of substeps within a step. At step [2,](#page-11-3) you must do what the step indicates.

- <span id="page-11-1"></span>**1** This step has a series of substeps that you must perform to complete the step. You must perform the following substeps:
	- **i** This is the first substep.
	- **ii** This is the second substep.
	- **iii** This is the third substep.
- <span id="page-11-3"></span>**2** You must perform this step.

#### <span id="page-11-4"></span>**Important information**

The following conventions are used to indicate important information:

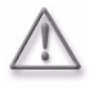

**Warning –** Warning indicates that the described activity or situation may, or will, cause equipment damage or serious performance problems.

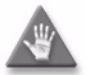

**Caution –** Caution indicates that the described activity or situation may, or will, cause service interruption.

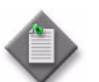

**Note –** Notes provides information that is, or may be, of special interest.

## *Contents*

### **Preface** in the contract of the contract of the contract of the contract of the contract of the contract of the contract of the contract of the contract of the contract of the contract of the contract of the contract of t

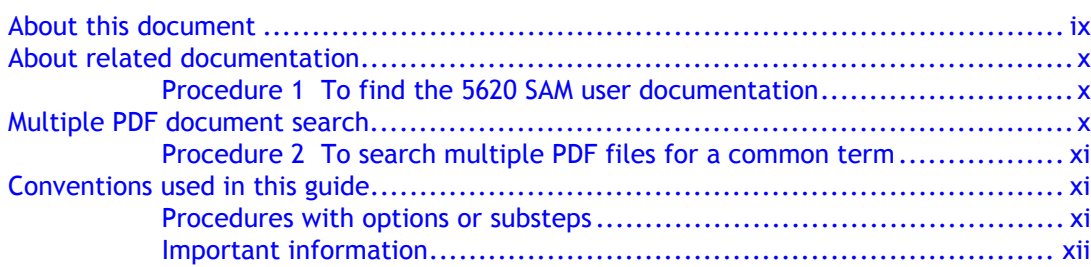

## **[Getting started](#page-18-0)**

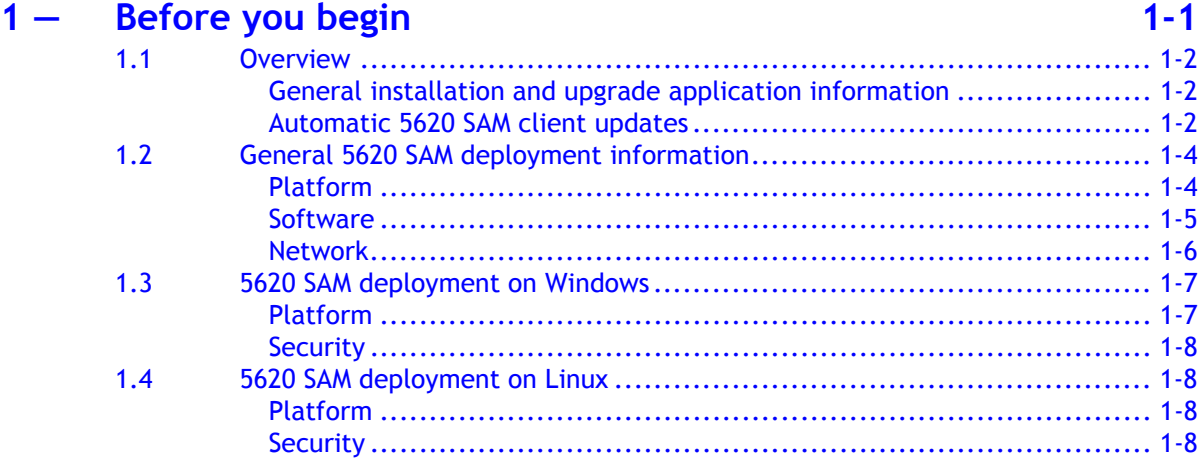

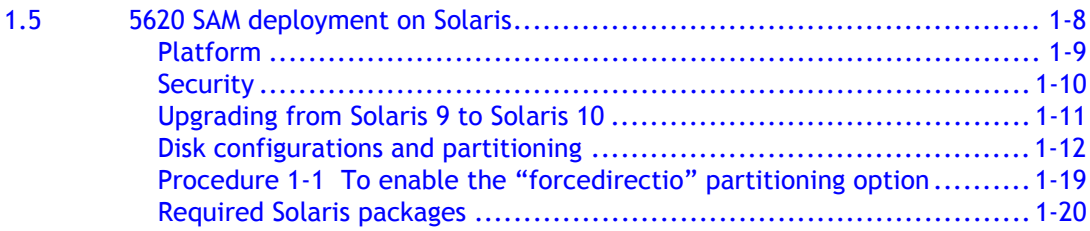

## **[5620 SAM for Windows](#page-42-0)**

## **2 – 5620 SAM installation, upgrade, and uninstallation on Windows 2-1**

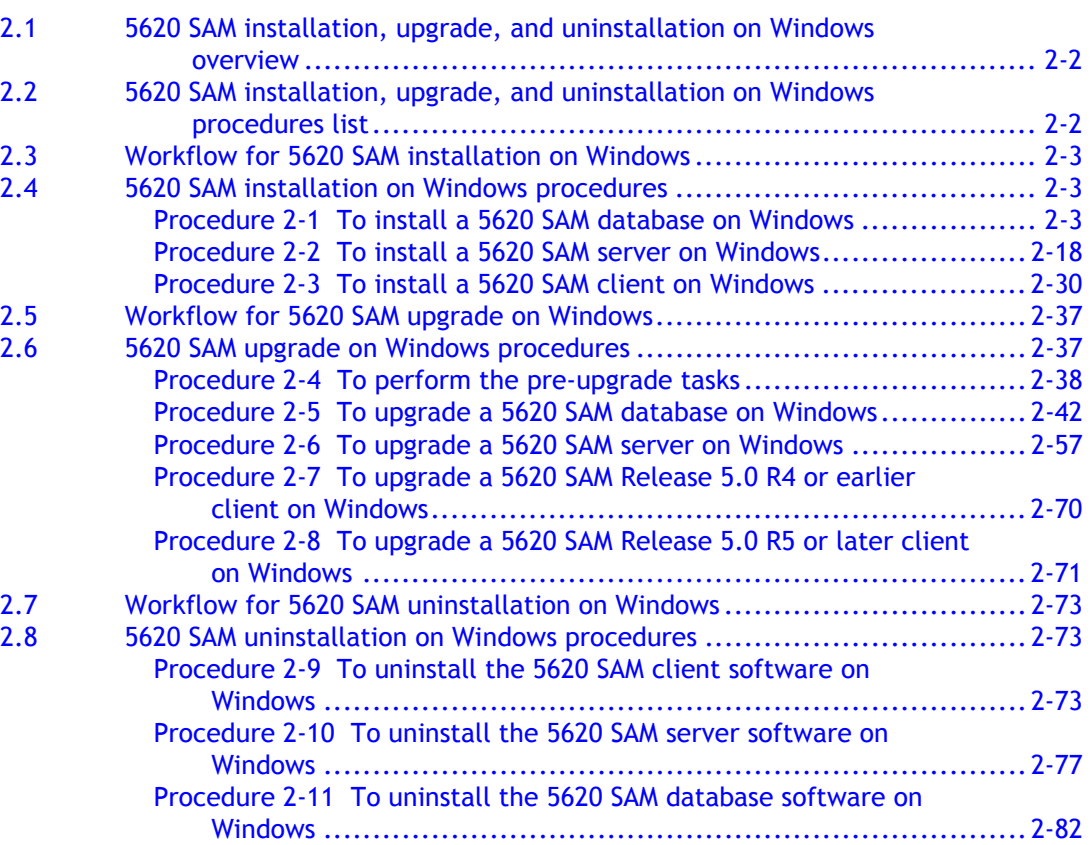

## **[5620 SAM for Solaris](#page-130-0)**

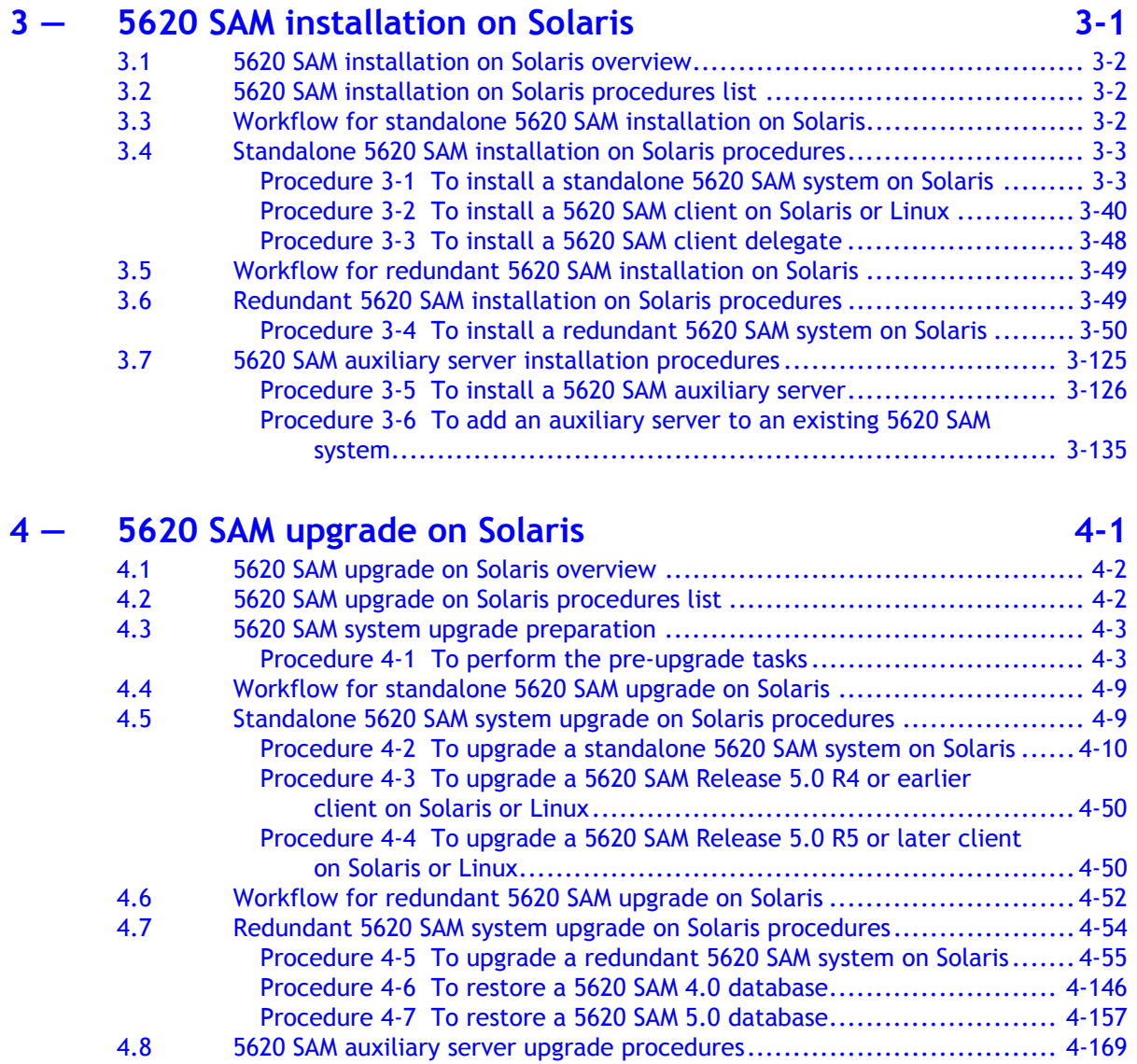

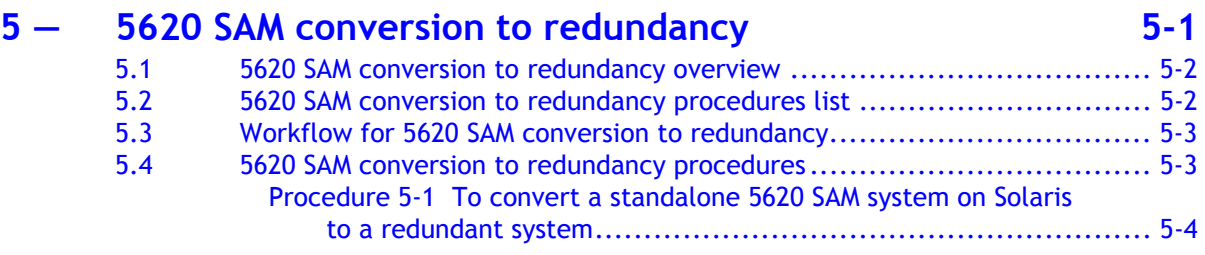

Procedure 4-8 To upgrade a 5620 SAM auxiliary server ....................... 4-169

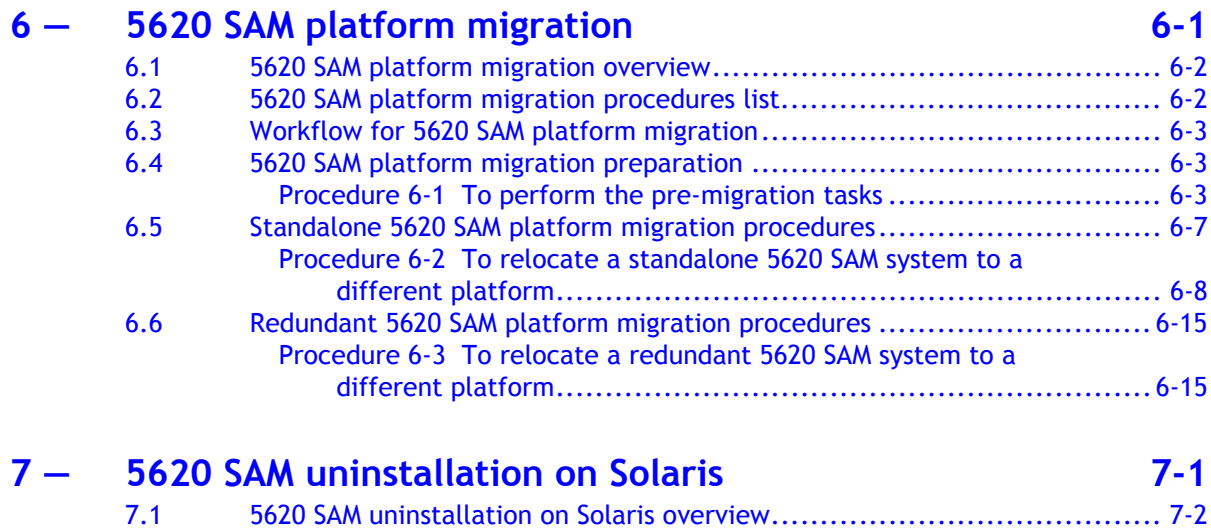

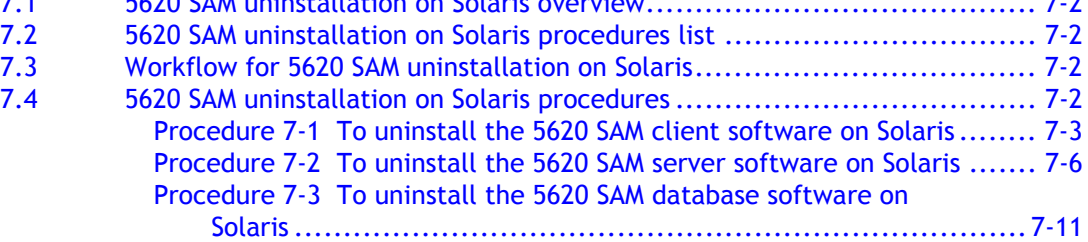

## **[5650 CPAM for Solaris](#page-566-0)**

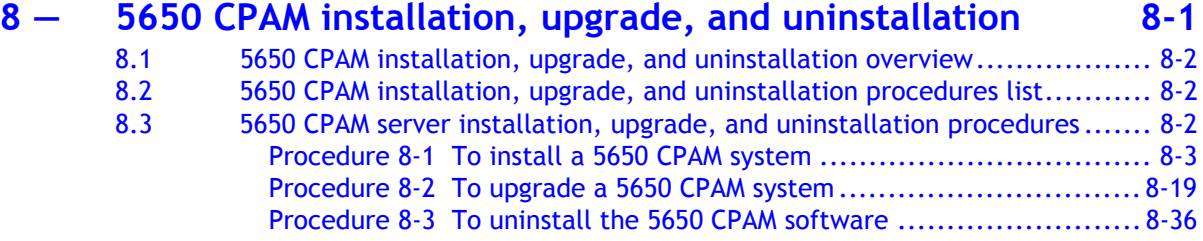

## **[Appendices](#page-606-0)**

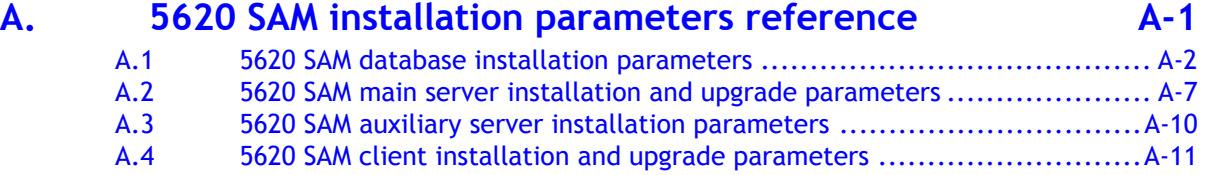

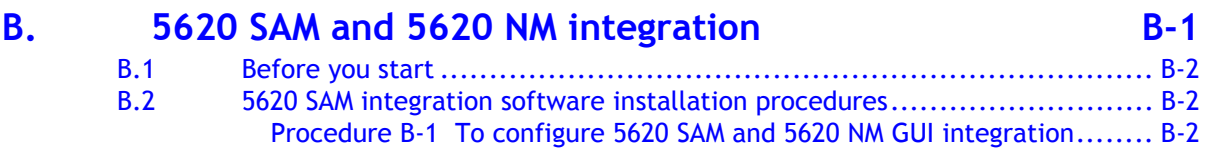

## **[Glossary](#page-624-0)**

**[Index](#page-632-0)**

*Contents*

## <span id="page-18-0"></span>*Getting started*

1 - Before you begin

## <span id="page-20-0"></span>1 – Before you begin

- **[1.1 Overview](#page-21-3)** *1-2*
- **[1.2 General 5620 SAM deployment information](#page-23-2)** *1-4*
- **[1.3 5620 SAM deployment on Windows](#page-26-2)** *1-7*
- **[1.4 5620 SAM deployment on Linux](#page-27-5)** *1-8*
- **[1.5 5620 SAM deployment on Solaris](#page-27-6)** *1-8*

### <span id="page-21-3"></span>**1.1 Overview**

<span id="page-21-0"></span>This chapter contains general and OS-specific information about the deployment of the Alcatel-Lucent 5620 SAM software components in a network.

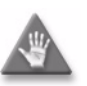

**Caution 1 –** The upgrade or conversion to redundancy of the Alcatel-Lucent 5620 SAM software components in a network requires a thorough understanding of 5620 SAM system administration and OS-specific requirements. The conversion or upgrade must be planned, documented, and tested in advance on a lab system that is representative of the target live network.

Contact your Alcatel-Lucent support representative to assess the upgrade requirements for your network implementation of the 5620 SAM software. Alcatel-Lucent offers an upgrade service that should be engaged for upgrades and conversions to redundancy.

**Caution 2 –** Alcatel-Lucent supports 5620 SAM software deployment only under the conditions described in this guide, the *5620 SAM Planning Guide*, and the *5620 SAM Release Notice*.

#### <span id="page-21-1"></span>**General installation and upgrade application information**

A 5620 SAM, Release 6.0 R1 or later software DVD-ROM is platform-specific. Check the label to confirm that you have the correct DVD-ROM for your platform.

The typical or default value for a parameter is shown in the text and figures where appropriate. The default parameter values in a 5620 SAM software installation or upgrade are acceptable in most deployment environments, but should be validated against your specific requirements, for example, firewall constraints. See the *5620 SAM Planning Guide* and the current *5620 SAM Release Notice* for more information, or consult your Alcatel-Lucent technical-support representative.

An installer panel field that has a colored background is a mandatory field that must contain a valid entry before you can proceed to the next panel.

The 5620 SAM installer prompts the user before it creates a folder or directory.

#### <span id="page-21-2"></span>**Automatic 5620 SAM client updates**

The 5620 SAM, Release 5.0 R5 and later, uses a function called auto-client update for the central management and automatic distribution of client software upgrades and configuration changes.

During startup, a Release 5.0 R5 or later 5620 SAM client checks for available updates on a 5620 SAM server. If a configuration change is available, the client automatically applies it. If a 5620 SAM client software upgrade is available, the client applies the upgrade in response to a user prompt.

#### **Client software installation**

You can use the 5620 SAM auto-client update functionality to install the 5620 SAM client software. An operator provides minimal input when installing the auto-client update utility, and the utility installs the 5620 SAM client software.

#### **Client software upgrade**

After a 5620 SAM server software upgrade to a release later than Release 5.0 R5, a Release 5.0 R5 or later client that connects to the upgraded server automatically detects the release-level mismatch and attempts an upgrade to the release level of the server.

A 5620 SAM client downloads and installs only the files required for a software upgrade. The upgrade process removes previously downloaded local files that are not required by the new client software.

#### **Client configuration changes**

When the Release 5.0 or later clients that connect to a 5620 SAM server require a configuration change, a server administrator must only update the client configuration stored on the server. The clients detect the update when they open, and automatically download and apply the required files from the server. See the Device commissioning configurations chapter of the *5620 SAM User Guide* for information about updating 5620 SAM client configurations.

By default, the client configuration after an automatic update matches the server configuration, but this behavior is configurable using client application startup options. For example, when a client has specific configuration requirements, you can specify that it does not apply any files from the server to the local configuration. When the client requires an update that affects the files, you can force the file update and then manually reapply the specific configuration entries. See the 5620 SAM GUI chapter of the *5620 SAM User Guide* for a description of the client startup options.

#### **Considerations and restrictions**

Consider the following before you attempt to use the automatic 5620 SAM client update functionality.

- The 5620 SAM client and server versions must both be Release 5.0 R5 or later.
- When a client detects an error during an automatic upgrade attempt, for example, when the client is unable to connect to a download server, it displays a message about the error.
- An automatic client update proceeds only when there is sufficient disk space on the client station. Otherwise, the client displays an appropriate message and exits.
- When a 5620 SAM Release 5.0 R5 or later client attempts to connect to a server that is at an earlier 5620 SAM release than the download server, the client displays a message to this effect, restarts, and attempts to connect to the download server.
- An automatic client update backs up the existing configuration files before it proceeds with a configuration change.
- You can configure a client to use secure communication for automatic update activity. See the SSL configuration chapter of the *5620 SAM User Guide* for information about secure client communication.
- The user documentation location is configurable during a 5620 SAM server installation. By default, the clients retrieve the documents from a URL, but you can specify a location such as the client file system.

## <span id="page-23-2"></span>**1.2 General 5620 SAM deployment information**

<span id="page-23-0"></span>Review the information in this section before you attempt to install or upgrade a 5620 SAM system, regardless of the platform type.

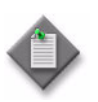

**Note –** It is important to record all information that you provide when performing a 5620 SAM software configuration procedure in this guide. This information may be required for a future operation. Store the recorded information in a secure location for later use.

#### <span id="page-23-1"></span>**Platform**

The following are general 5620 SAM platform requirements and restrictions. See the appropriate section in this chapter for information about installing or upgrading the 5620 SAM on a specific platform.

- The 5620 SAM installation platform must meet the minimum requirements described in the *5620 SAM Planning Guide* for the 5620 SAM release.
- The system locale must be C or POSIX.
- The 5620 SAM platform must be dedicated to the 5620 SAM application only. 5620 SAM operation may be adversely affected by the activity of another application on the same platform. Alcatel-Lucent does not support the sharing of the 5620 SAM platform with another application.
- The 5620 SAM server and database components in a 5620 SAM system must be installed on stations that use the same OS at the same patch level.
- Alcatel-Lucent does not support the installation of a 5620 SAM database or server on a workstation that is connected to a SAN.
- A 5620 SAM client on a station that runs Windows, Solaris, or Linux can interact with a 5620 SAM server that runs on any OS in a standalone or redundant configuration.
- A 5620 SAM client cannot be installed on the same station as a 5620 SAM server or database.
- The 5620 SAM client and server real-time clocks must always be synchronized.

Table [1-1](#page-23-3) lists the platforms that each 5620 SAM component supports.

<span id="page-23-3"></span>

| 5620 SAM component                     | Solaris 9 on<br><b>Sun SPARC</b><br>station | Solaris 10 on<br>Sun SPARC<br>station | Solaris 10 on<br>Sunx86<br>station | Linux | Microsoft<br><b>Windows</b> |
|----------------------------------------|---------------------------------------------|---------------------------------------|------------------------------------|-------|-----------------------------|
| Main server<br>(distributed)           |                                             |                                       |                                    |       |                             |
| Database (distributed)                 |                                             |                                       |                                    |       |                             |
| Collocated main server<br>and database |                                             |                                       |                                    |       |                             |
| Auxiliary server                       |                                             |                                       |                                    |       |                             |

**Table 1-1 Platforms supported by 5620 SAM components**

**(1 of 2)**

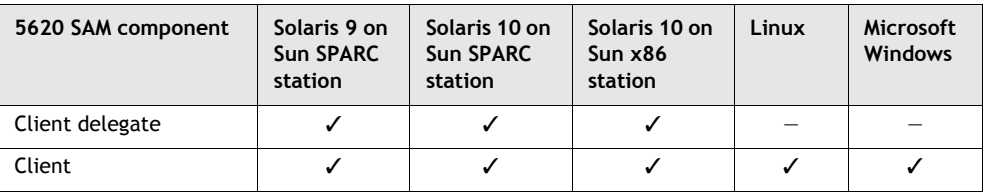

**(2 of 2)**

#### <span id="page-24-0"></span>**Software**

The following are general 5620 SAM software requirements and restrictions.

- The 5620 SAM server and database installers are available in English only.
- The prompts and descriptive text displayed during a client installation are in English; subsequent client upgrades use the language associated with the locale configured for the client on the server.
- An Alcatel-Lucent 5620 SAM license key is required during an 5620 SAM installation or upgrade. Before you install or upgrade a 5620 SAM system, confirm that your license key enables the functionality that you require and is configured for the number of network objects that you want to manage.
- The 5620 SAM supports the upgrade of a 5620 SAM component that is no more than two major releases older than the current release. For example, you can upgrade a 5620 SAM Release 4.0 or Release 5.0 system to Release 6.1, but you cannot upgrade a Release 3.0 system directly to Release 6.1; you must first upgrade the Release 3.0 components to at least Release 4.0.
- You cannot share an existing Oracle installation with the 5620 SAM.
- No other application can use the 5620 SAM Oracle installation.
- The Oracle software installation files must be in the same directory as the database installation executable file, for example, the directory on the product DVD-ROM.
- A 5620 SAM redundant database upgrade requires the new 5620 SAM software DVD-ROM and the 5620 SAM software DVD-ROM used to install the existing 5620 SAM system.
- The time required to perform a 5620 SAM database upgrade depends on the platform type, database complexity and tablespace configuration. Ensure that there is sufficient time to complete a 5620 SAM database upgrade during a low-activity maintenance window. Consult the *5620 SAM Planning Guide* for database upgrade time guidelines.

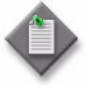

**Note –** A 5620 SAM system upgrade from Release 6.0 R1 or earlier may remove older NE backups. If the purge mode in the associated backup policy is set to manual, the upgrade disables the manual purge mode and enables an automatic purge scheme that limits the number of retained NE backups. See the *5620 SAM User Guide* for more information about NE backup schemes.

#### <span id="page-25-0"></span>**Network**

The following are general 5620 SAM network requirements and restrictions.

- Before you upgrade a 5620 SAM system, confirm that the new 5620 SAM software release supports the release levels of the 5620 SAM-managed devices. If this is not the case, you must perform one of the following actions before you attempt the upgrade, or service disruption may occur.
	- Upgrade the devices to a release that the new 5620 SAM release supports.
	- Use a 5620 SAM client to unmanage the devices and remove them from the 5620 SAM-managed network.
- The DNS configuration on a 5620 SAM server station must not interfere with the operation of the 5620 SAM server software.
- Specifying a TCP or UDP port other than the default during an installation or upgrade can affect firewall configuration; ensure that you note changes to default port numbers and make the ports available through firewalls.
- When you are prompted to provide an IP address during a 5620 SAM component installation or upgrade, the following conditions apply:
	- You cannot use "localhost" or an alias instead of an IP address.
	- An IP address must be an IPv4 address in dotted-decimal format, for example, 192.168.25.110.
	- You must use an IP address to identify a database station.
	- You can use a canonical hostname that is visible to clients and auxiliary servers, instead of an IP address, to identify a 5620 SAM server. However, you must first define the local host entries and configure local hostname resolution. Alcatel-Lucent recommends using local hostname resolution instead of a network service like DNS or NIS. Consult your Alcatel-Lucent technical-support representative for information about configuring 5620 SAM server hostname resolution.

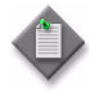

**Note 1 – If you have a Release 5.0 R4 or earlier 5620 SAM system** that manages one or more 7250 SAS-ES, Release 2.0 devices, you must unmanage the 7250 SAS-ES, Release 2.0 devices in your network before you attempt to upgrade the 5620 SAM software.

You can resume management of the devices when the 5620 SAM upgrade is complete.

You do not need to unmanage a 7250 SAS-STD device before you upgrade the 5620 SAM software.

**Note 2 – If you have a 5620 SAM system that manages one or more** OmniSwitch devices as generic NEs, you must unmanage and delete the OmniSwitch generic NEs before you upgrade the 5620 SAM software.

You can manage the devices directly, rather than as generic NEs, when the 5620 SAM upgrade is complete.

## <span id="page-26-2"></span>**1.3 5620 SAM deployment on Windows**

<span id="page-26-0"></span>This section describes the 5620 SAM 6.1 deployment requirements and restrictions that apply to a Microsoft Windows platform. Ensure that you review and comply with the information in this section before you attempt to perform a procedure in chapter [2](#page-44-0) of this guide.

The following components comprise a 5620 SAM system on Windows:

- one server
- one database
- one or more clients

#### <span id="page-26-1"></span>**Platform**

The following are 5620 SAM platform requirements and restrictions for Windows.

- Alcatel-Lucent supports the installation or upgrade of a 5620 SAM component on an x86-based station that runs one of the following Windows OSs:
	- Windows 2000 Professional, 32-bit edition
	- Windows 2003, 32-bit edition
	- Windows XP Professional, 32-bit edition
	- Windows Vista Business, 32-bit edition
	- Windows Vista Ultimate, 32-bit edition
- Before you attempt to install or upgrade a component on Windows 2003, you must enable Windows XP compatibility for the installer utility executable file. See the appropriate Microsoft product documentation for more information.
- Alcatel-Lucent supports 5620 SAM system deployment on Windows in a distributed standalone configuration only; the server and database must be installed on separate stations.
- The 5620 SAM does not support the installation of a 5620 SAM auxiliary server on Windows or the use of an auxiliary server with a Windows 5620 SAM system.

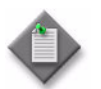

**Note –** You cannot install a 5620 SAM server or database on Windows Vista; only 5620 SAM client installation is supported.

#### <span id="page-27-0"></span>**Security**

The following are 5620 SAM security requirements and restrictions for Windows.

- The user that installs or upgrades a 5620 SAM server or database requires local administrator account privileges.
- The user that installs a 5620 SAM client requires local user privileges only.
- The user that starts an installed 5620 SAM client must be the user that installed the client software, or a user with sufficient permissions on the client files and directories, such as a local administrator.
- <span id="page-27-1"></span>The user that uninstalls the 5620 SAM client software must be the user that installed the client software, or a user with local administrative privileges.

### <span id="page-27-5"></span>**1.4 5620 SAM deployment on Linux**

This section describes the 5620 SAM 6.1 deployment requirements and restrictions that apply to a Linux platform. Ensure that you review and comply with the information in this section before you attempt to perform the client installation procedure in chapter [3](#page-132-0) or the client upgrade procedure in chapter [4](#page-272-0) of this guide.

#### <span id="page-27-2"></span>**Platform**

The following are 5620 SAM platform requirements and restrictions for Linux.

- Alcatel-Lucent supports only the installation or upgrade of a 5620 SAM client.
- The supported Linux release is Red Hat Enterprise 3.0 WS.

#### <span id="page-27-3"></span>**Security**

The following are 5620 SAM security requirements and restrictions for Linux.

- The user that installs a 5620 SAM client requires local user privileges only.
- <span id="page-27-4"></span>The user that starts an installed 5620 SAM client must be the user that installed the client software, or another user that has read, write, and execute privileges on the client files and directories.

## <span id="page-27-6"></span>**1.5 5620 SAM deployment on Solaris**

This section describes the 5620 SAM 6.1 deployment requirements and restrictions that apply to a Solaris platform. Ensure that you review and comply with the information in this section before you attempt to perform the procedures in the Solaris-specific chapters of this guide.

The following components comprise a 5620 SAM system on Solaris:

- One main server in a standalone deployment, or two in a redundant deployment
- One database in a standalone deployment, or two in a redundant deployment
- Up to two auxiliary servers (optional)
- One or more clients

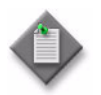

**Note –** A redundant 5620 SAM system upgrade involves a network-management outage and must be performed only during a scheduled maintenance window of sufficient duration for the upgrade.

### <span id="page-28-0"></span>**Platform**

The following are 5620 SAM platform requirements and restrictions for Solaris. See the *5620 SAM Release Notice* for a list of the required Solaris patches.

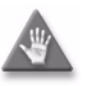

**Caution –** If you intend to use a Sun Fire T1000 Server or Sun Fire T2000 Server station, ensure that the Solaris OS is at patch level 118833-18 or greater. Consult Sun Microsystems for information about obtaining the required patch software.

- 5620 SAM deployment on Solaris in a live network requires a station that has at least two hard disks. Alcatel-Lucent supports a one-disk layout only for lab trials or for demonstration purposes.
- You can deploy a collocated or distributed 5620 SAM system in a standalone or a redundant configuration.
- If the 5620 SAM is expected to collect statistics on a large scale, as defined in the *5620 SAM Planning Guide*, Alcatel-Lucent requires the use of a disk array with the 5620 SAM database to increase system performance.
- 5620 SAM component installation is supported for Solaris 9 and 10 in 64-bit mode on a Sun SPARC station, and for Solaris 10 in 64-bit mode on a Sun x86-based station.
- The Solaris release and patch levels on all main server, auxiliary server, and database components in a 5620 SAM deployment must be identical.
- The 5620 SAM does not support the use of Solaris zones.
- The Solaris TFTP server must not be enabled on a 5620 SAM server, as it conflicts with the 5620 SAM TFTP server that is used to manage Telco devices.
- Alcatel-Lucent recommends installing a 5620 SAM database on a station that has more than one hard disk. See Tables [1-2](#page-32-0) through [1-8](#page-38-1) for the 5620 SAM disk-partitioning guidelines.
- When a 5620 SAM database station has multiple CPUs, a 5620 SAM database upgrade uses Oracle parallel processing to speed the upgrade.
- If you plan to move the 5620 SAM server to a different station during the conversion from a standalone to a redundant 5620 SAM system, ensure that you reconfigure the managed devices to send traps to the new server station.
- If you plan to convert a standalone 5620 SAM system to a redundant system and plan to upgrade the system, you must perform the upgrade before the conversion.
- You must relink the Oracle executable files after you apply a Solaris OS patch or after a Solaris OS upgrade. See the *5620 SAM Routine Maintenance Procedures Guide* for more information.
- The Solaris packages required by the 5620 SAM in addition to a Solaris core installation are listed in Table [1-9](#page-39-1). If a required Solaris package is missing, the installer cannot continue until the package is installed. The 5620 SAM may also

be installed on a Solaris Entire Distribution installation with the OEM Support option. See the appropriate Solaris OS documentation for more information about package installation.

- An auxiliary server requires a dedicated station. Alcatel-Lucent does not support the sharing of an auxiliary server station with another 5620 SAM component.
- An auxiliary server must be accessible to each main server and database in a redundant 5620 SAM deployment. Optimally, all components in a deployment are in the same LAN and have high-quality network interconnection.

#### <span id="page-29-0"></span>**Security**

The following are 5620 SAM security requirements and restrictions for Solaris.

- On Solaris 9, only a root-equivalent user can start a 5620 SAM server, edit 5620 SAM configuration files, or run 5620 SAM scripts.
- On Solaris 10, a 5620 SAM server installation, or a server upgrade from Release 6.0 or earlier, creates a user account called samadmin that is required for subsequent 5620 SAM operation and administration. The samadmin account has the following characteristics:
	- The account home directory is the 5620 SAM server installation directory; the samadmin user is the owner of this directory. The samadmin user owns most of the files and directories in the installation directory; the root user owns a small number of the files.
	- A root-equivalent user must assign a password to the samadmin user after an installation or upgrade creates the account.
	- Only the samadmin user can start or stop a 5620 SAM server.
	- Only the root and samadmin users can modify the server configuration and run server scripts on Solaris 10.
	- Server uninstallation does not remove the samadmin account.
	- Root-equivalent privileges are required for some low-level administrative functions.
- The Oracle management user requires full read and write permissions to the 5620 SAM database installation directory and any specifically created partitions, for example, /opt/5620sam.
- The user that installs a 5620 SAM client requires local user account privileges only.
- The user that starts a 5620 SAM client must be the user that installs the client software, or another user that has read, write, and execute privileges on the client files and directories.
- A 5620 SAM domain name defines the network-management domain to which a 5620 SAM component belongs and must be unique to a network. A 5620 SAM component can interact only with other 5620 SAM components in the same 5620 SAM domain. During 5620 SAM installation, you must specify the same domain name for the components in a deployment.

#### <span id="page-30-0"></span>**Upgrading from Solaris 9 to Solaris 10**

You can upgrade a 5620 SAM deployment from Solaris 9 to Solaris 10 at the following times:

- after you upgrade the 5620 SAM software on an entire standalone or redundant 5620 SAM system
- during a 5620 SAM software upgrade

The following is the sequence of high-level actions required to upgrade Solaris on a 5620 SAM system.

- 1 Upgrade the 5620 SAM software.
- 2 Upgrade Solaris.
- 3 Perform the following on each 5620 SAM main and auxiliary server to enable the samadmin user account:
	- Start the server installer as the root user.
	- Choose the "Main Server Configuration" or "Auxiliary Server Configuration" option, as required.
	- Step through the installer prompts; accept the parameter values on each panel.

You can upgrade from Solaris 9 to Solaris 10 at the following points in a 5620 SAM software upgrade:

- standalone upgrade:
	- on the database station—after upgrading the database.
	- on the server station—after upgrading the server.
	- on a client station—after upgrading the client.
- redundant upgrade:
	- on the standby database station—after upgrading the standby database.
	- on the standby server station—after upgrading the standby server.
	- on the primary database station—after upgrading the primary database.
	- on the primary server station—after upgrading the primary server.
	- on a client station—after upgrading the client.

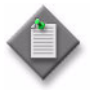

Note 1 – In a redundant 5620 SAM deployment, Alcatel-Lucent does not support multiple OS release levels. For example, a 5620 SAM server on Solaris 9 cannot operate with a 5620 SAM database on Solaris 10.

**Note 2** – After you upgrade a 5620 SAM system to Solaris 10, only the samadmin user can start a 5620 SAM server.

**Note 3 –** You must relink the Oracle executable files after a Solaris OS upgrade. See the *5620 SAM Routine Maintenance Procedures Guide* for more information.

#### <span id="page-31-0"></span>**Disk configurations and partitioning**

This section describes the hard-disk configuration requirements and restrictions that apply to 5620 SAM software components on Solaris stations. The partitioning guidelines are based on the use of 73-Gbyte and 146-Gbyte hard disks. You may need to adjust the partition-size values in the tables in this section to accommodate disks of a different capacity.

If a 5620 SAM system is expected to collect statistics on a large scale, Alcatel-Lucent requires that you include a disk array in the database disk layout. See the *5620 SAM Planning Guide* for system scaling guidelines regarding statistics processing. Consult your Alcatel-Lucent support representative for information about disk arrays and the 5620 SAM.

#### **Using RAID**

Alcatel-Lucent supports the use of RAID technologies, for example, disk mirroring, on Sun Solaris workstations. Disk mirroring requires the use of identical physical disks with the same logical structure. Consult the appropriate Sun workstation documentation for further information about configuring redundant disk arrays.

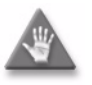

**Caution 1 –** Sun Microsystems recommends that you apply disk mirroring only to partitions that are not configured for direct I/O using the "forcedirectio" mount option. Alcatel-Lucent does not support the use of this option in a mirrored disk configuration because the use of unbuffered disk data transfer in a RAID deployment can degrade system performance.

**Caution 2 –** Oracle recommends that you do not mount the archivelog partition using the "forcedirectio" mount option, or system performance may be degraded.

#### **Partitioning guidelines for a collocated 5620 SAM server and database deployment using one disk**

Table [1-2](#page-32-0) lists the recommended partition configuration for a single disk on a Solaris workstation that is to host the 5620 SAM server and database applications. The recommendations in the table apply when only one disk is available for use by the 5620 SAM server and database or when two disks are available but one disk is used as a physical mirror of the other disk.

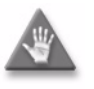

**Caution –** Alcatel-Lucent does not support the use of a one-disk layout for a collocated 5620 SAM system deployment in a live network. A one-disk layout is supported only for lab trials or for demonstration purposes.

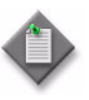

Note 1 – Alcatel-Lucent recommends 146-Gbyte hard disks for a new 5620 SAM installation. Existing 73-Gbyte disks are sufficient for a 5620 SAM upgrade, but Alcatel-Lucent recommends upgrading to 146-Gbyte disks to accommodate future system expansion.

**Note 2** – For the configuration described in Table [1-2,](#page-32-0) the home directory of the Oracle management user account specified by the ORACLE\_HOME environment variable is /opt/5620sam/oracle10r2.

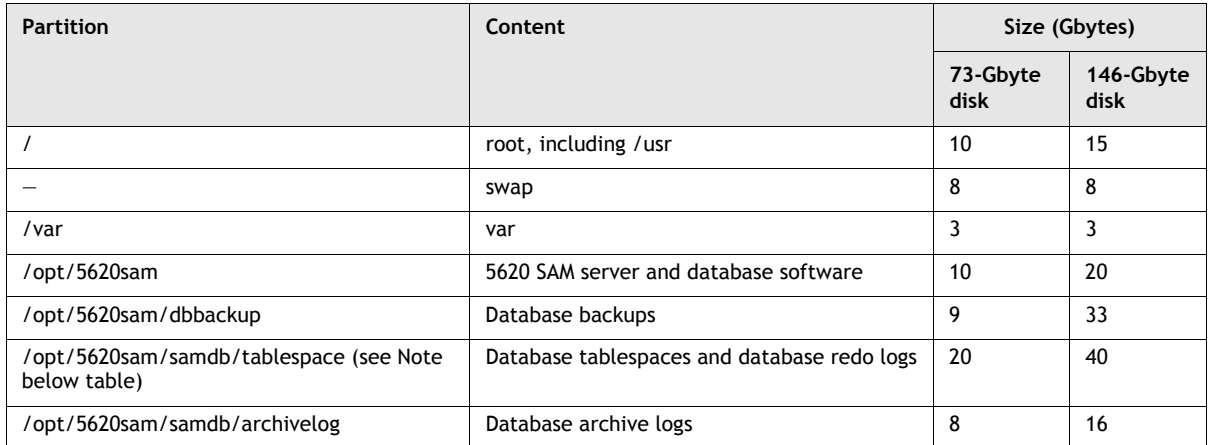

#### <span id="page-32-0"></span>**Table 1-2 One-disk partitioning recommendations for collocated 5620 SAM system**

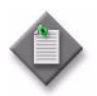

**Note –** Alcatel-Lucent strongly recommends that you mount the /opt/5620sam/samdb/tablespace partition using the "forcedirectio" option. See Procedure [1-1](#page-38-2) for more information.

#### **Partitioning guidelines for a collocated 5620 SAM server and database deployment using two disks**

Table [1-3](#page-32-1) lists the recommended partition configuration for two disks on a Solaris workstation that is to host the 5620 SAM server and database applications. The recommendations in the table apply when only two disks are available for use by the 5620 SAM server and database or when two pairs of disks are available but one disk pair is used as a physical mirror of the other disk pair.

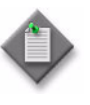

Note 1 – Alcatel-Lucent recommends 146-Gbyte hard disks for a new 5620 SAM installation. Existing 73-Gbyte disks are sufficient for a 5620 SAM upgrade, but Alcatel-Lucent recommends upgrading to 146-Gbyte disks to accommodate future system expansion.

**Note 2** – For the configuration described in Table [1-2,](#page-32-0) the home directory of the Oracle management user account specified by the ORACLE\_HOME environment variable is /opt/5620sam/oracle10r2.

<span id="page-32-1"></span>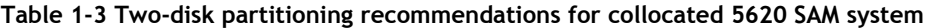

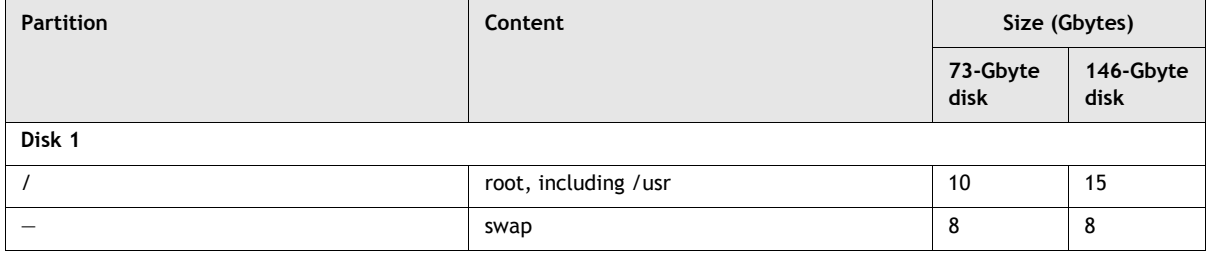

**(1 of 2)**

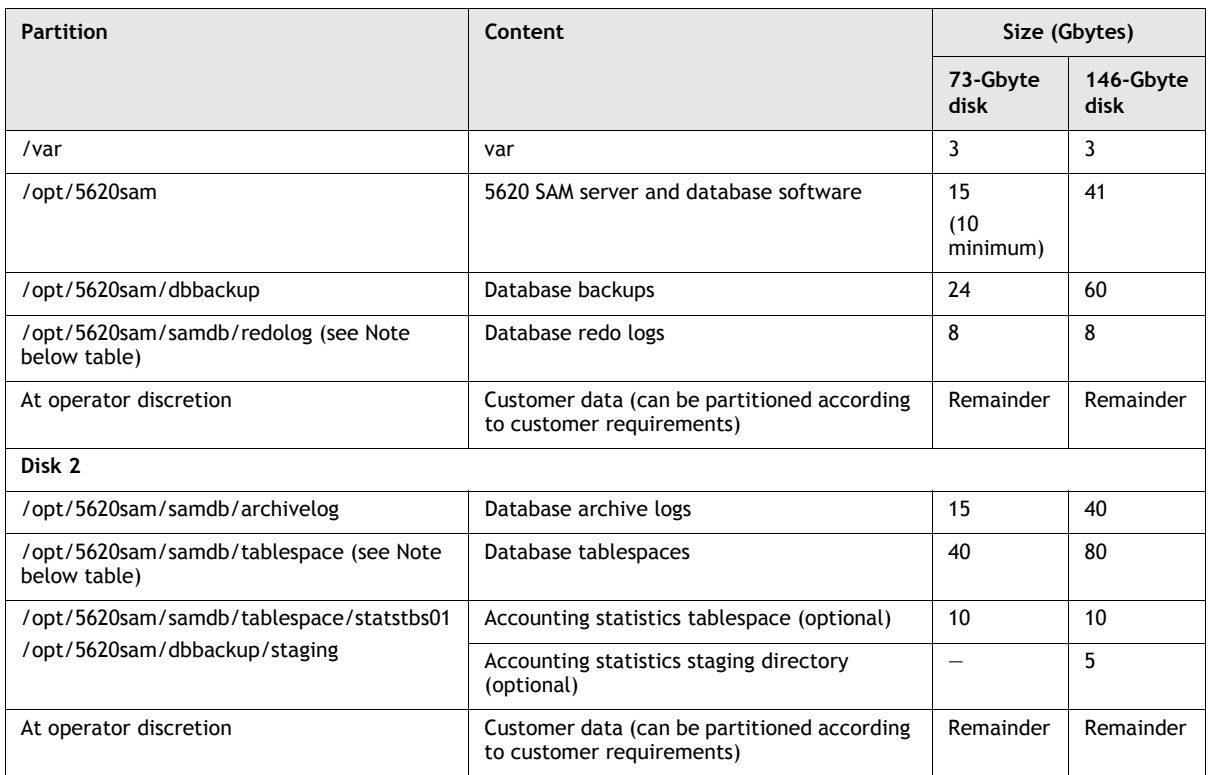

**(2 of 2)**

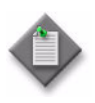

**Note –** Alcatel-Lucent strongly recommends that you mount the /opt/5620sam/samdb/tablespace and /opt/5620sam/samdb/redolog partitions using the "forcedirectio" option. See Procedure [1-1](#page-38-2) for more information.

#### **Partitioning guidelines for a 5620 SAM main or auxiliary server**

Table [1-4](#page-34-0) lists the recommended partition configuration for disks on a Solaris workstation that is to host the 5620 SAM main or auxiliary server application.

The recommendations in Table [1-4](#page-34-0) apply regardless of the number of available disks on the station; the available disk space on a 5620 SAM server station typically exceeds the 5620 SAM application requirements. Because the partitioning recommendations do not consume all of the available disk space on a station, the remaining disk space is available for partitioning according to operator discretion.

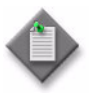

Note 1 – Alcatel-Lucent recommends 146-Gbyte hard disks for a new 5620 SAM installation. Existing 73-Gbyte disks are sufficient for a 5620 SAM upgrade, but Alcatel-Lucent recommends upgrading to 146-Gbyte disks to accommodate future system expansion.

**Note 2** – Alcatel-Lucent strongly recommends using at least a two-disk layout for a 5620 SAM main or auxiliary server installation because a single-disk configuration greatly limits the 5620 SAM system performance, managed-network size, and data storage capacity. Alcatel-Lucent discourages the use of a single-disk configuration in a 5620 SAM server deployment.

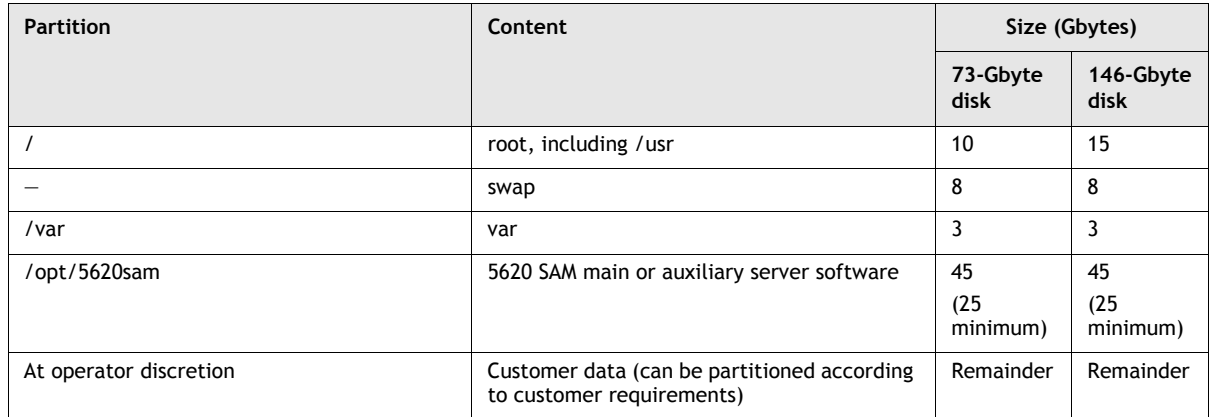

#### <span id="page-34-0"></span>**Table 1-4 Disk partitioning recommendations for main or auxiliary 5620 SAM server**

#### **Partitioning guidelines for a 5620 SAM database deployment using one disk**

Table [1-5](#page-34-1) lists the recommended partition configuration for a single disk on a Solaris workstation that is to host the 5620 SAM database application. The recommendations in the table apply when only one disk is available for use by the 5620 SAM or when two disks are available but one disk is used as a physical mirror of the other disk.

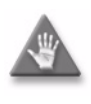

**Caution –** Alcatel-Lucent does not support the use of a one-disk layout for a 5620 SAM database deployment in a live network. A one-disk layout is supported only for lab trials or for demonstration purposes.

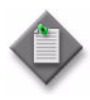

**Note 1 – Alcatel-Lucent recommends 146-Gbyte hard disks for a** new 5620 SAM installation. Existing 73-Gbyte disks are sufficient for a 5620 SAM upgrade, but Alcatel-Lucent recommends upgrading to 146-Gbyte disks to accommodate future system expansion.

**Note 2** – For the configuration described in Table [1-5,](#page-34-1) the home directory of the Oracle management user account specified by the ORACLE\_HOME environment variable is /opt/5620sam/oracle10r2.

<span id="page-34-1"></span>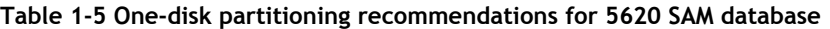

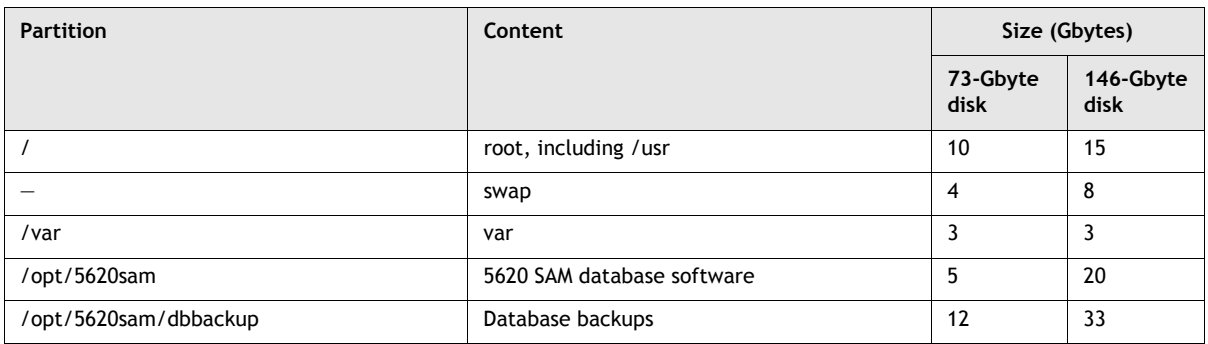

**(1 of 2)**

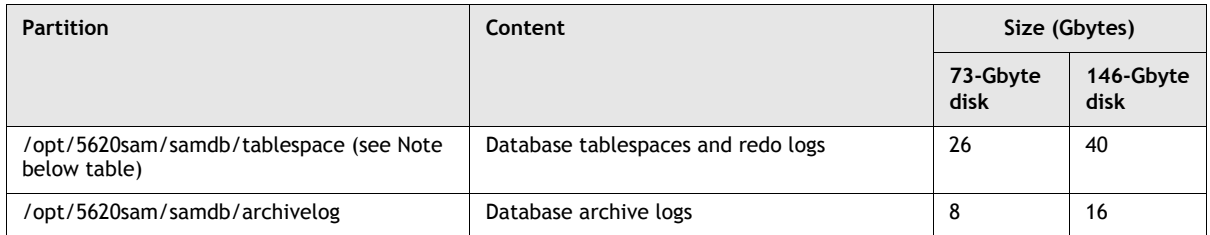

**(2 of 2)**

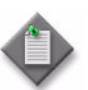

**Note –** Alcatel-Lucent strongly recommends that you mount the /opt/5620sam/samdb/tablespace partition using the "forcedirectio" option. See Procedure [1-1](#page-38-2) for more information.

#### **Partitioning guidelines for a 5620 SAM database deployment using two disks**

Table [1-6](#page-35-0) lists the recommended partition configuration for two disks on a Solaris workstation that is to host the 5620 SAM database application. The recommendations in the table apply when only two disks are available for use by the 5620 SAM database or when two pairs of disks are available but one disk pair is used as a physical mirror of the other disk pair.

The recommendations in Table [1-6](#page-35-0) apply regardless of the number of available disks on the station. The available disk space on a 5620 SAM database station using two disks typically exceeds the 5620 SAM application requirements. Because the partitioning recommendations do not consume all of the available disk space on a station, the remaining disk space is available for partitioning according to operator discretion.

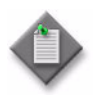

**Note 1 –** Alcatel-Lucent recommends 146-Gbyte hard disks for a new 5620 SAM installation. Existing 73-Gbyte disks are sufficient for a 5620 SAM upgrade, but Alcatel-Lucent recommends upgrading to 146-Gbyte disks to accommodate future system expansion.

**Note 2 –** For the configuration described in Table [1-6,](#page-35-0) the home directory of the Oracle management user account specified by the ORACLE\_HOME environment variable is /opt/5620sam/oracle10r2.

<span id="page-35-0"></span>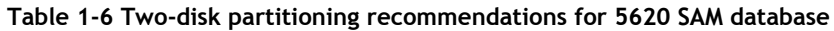

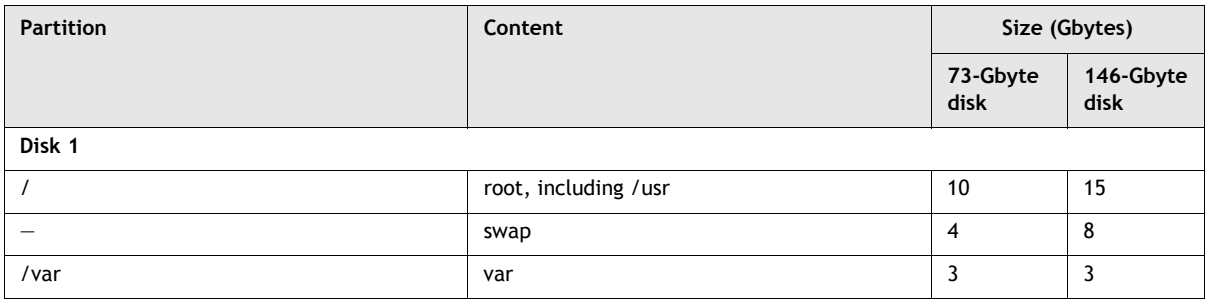

**(1 of 2)**
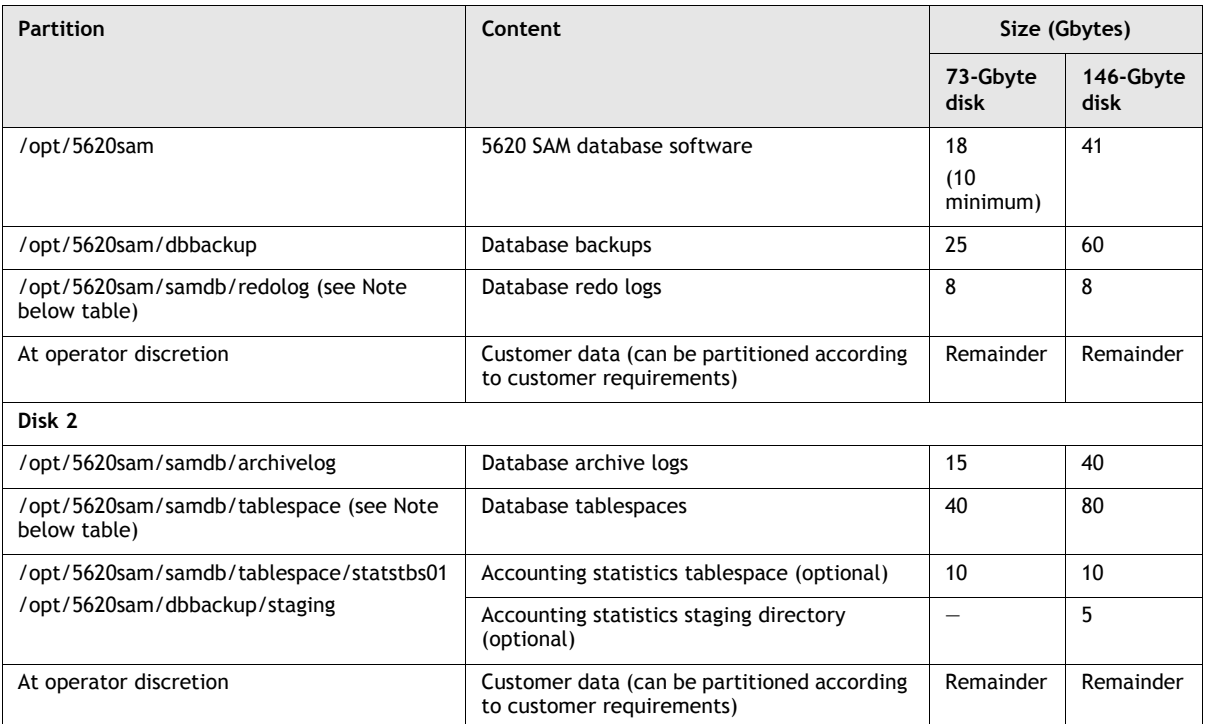

**(2 of 2)**

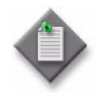

**Note –** Alcatel-Lucent strongly recommends that you mount the /opt/5620sam/samdb/tablespace and /opt/5620sam/samdb/redolog partitions using the "forcedirectio" option. See Procedure [1-1](#page-38-0) for more information.

### **Partitioning guidelines for a 5620 SAM database deployment using four disks**

Table [1-7](#page-37-0) lists the recommended partition configuration for four disks on a Solaris workstation that is to host the 5620 SAM database application. The recommendations in the table apply when four disks are available for use by the 5620 SAM database or when eight disks are available but four disks are used as a physical mirror of the other disk four.

The recommendations in Table [1-7](#page-37-0) apply regardless of the number of available disks on the station. The available disk space on a 5620 SAM database station using four disks typically exceeds the 5620 SAM application requirements. Because the partitioning recommendations do not consume all of the available disk space on a station, the remaining disk space is available for partitioning according to operator discretion.

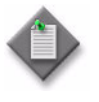

Note 1 - Alcatel-Lucent recommends 146-Gbyte hard disks for a new 5620 SAM installation. Existing 73-Gbyte disks are sufficient for a 5620 SAM upgrade, but Alcatel-Lucent recommends upgrading to 146-Gbyte disks to accommodate future system expansion.

**Note 2** – For the configuration described in Table  $1-7$ , the home directory of the Oracle management user account specified by the ORACLE\_HOME environment variable is /opt/5620sam/oracle10r2.

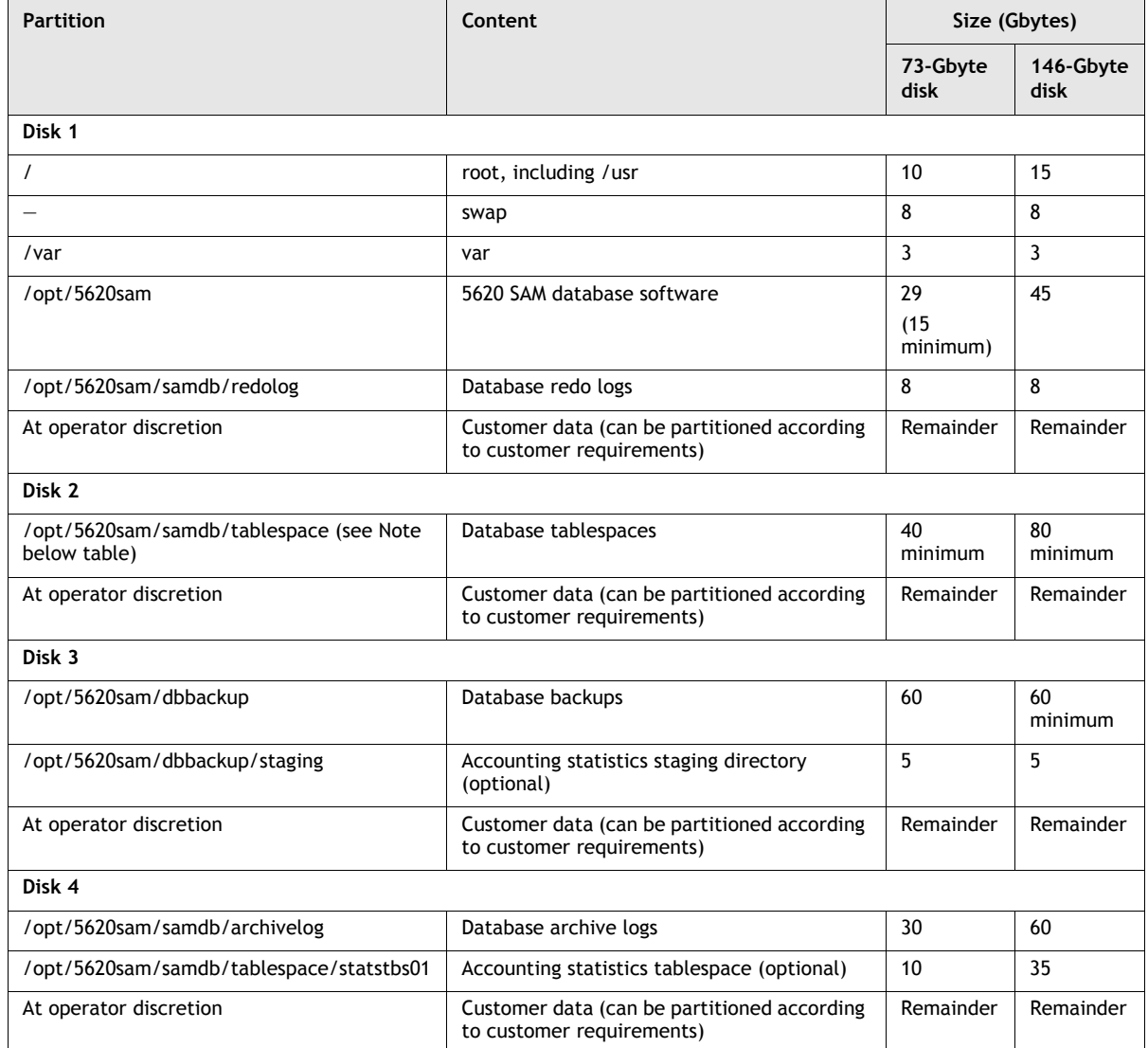

### <span id="page-37-0"></span>**Table 1-7 Four-disk partitioning recommendations for 5620 SAM database**

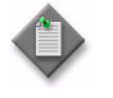

Note – Alcatel-Lucent strongly recommends that you mount the /opt/5620sam/samdb/tablespace and /opt/5620sam/samdb/redolog partitions using the "forcedirectio" option. See Procedure [1-1](#page-38-0) for more information.

### **Partitioning guidelines for a 5620 SAM client deployment**

Table [1-8](#page-38-1) lists the recommended partition configuration for disks on a Solaris workstation that is to host the 5620 SAM client application.

The recommendations in Table [1-8](#page-38-1) apply regardless of the number of available disks on the station because the available disk space on a 5620 SAM client station typically exceeds the 5620 SAM application requirements. Because the partitioning recommendations do not consume all of the available disk space on a station, the remaining disk space is available for partitioning according to operator discretion.

<span id="page-38-1"></span>

| <b>Partition</b>       | Content                                                                  | Size (Gbytes) |
|------------------------|--------------------------------------------------------------------------|---------------|
|                        | root, including /usr                                                     | 10            |
| /tmp                   | swap                                                                     | 4             |
| /var                   | var                                                                      |               |
| /opt/5620sam           | 5620 SAM client software                                                 | 5             |
| At operator discretion | Customer data (can be partitioned<br>according to customer requirements) | Remainder     |

**Table 1-8 Disk configuration recommendations for 5620 SAM client**

### <span id="page-38-0"></span>**Procedure 1-1 To enable the "forcedirectio" partitioning option**

Perform this procedure to determine whether the "forcedirectio" option is enabled on a disk partition, and to enable the option on the partition, if required.

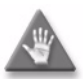

**Caution 1 –** Sun Microsystems recommends that you enable the "forcedirectio" mount option only on partitions that are not part of a RAID configuration. Alcatel-Lucent does not support the use of this option in a mirrored disk configuration because the use of unbuffered disk data transfer in a RAID deployment can degrade system performance.

**Caution 2 –** Oracle recommends that you do not mount the archivelog partition using the "forcedirectio" mount option, or system performance may be degraded.

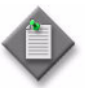

Note – Alcatel-Lucent strongly recommends that you mount the /opt/5620sam/samdb/tablespace and /opt/5620sam/samdb/redolog partitions using the "forcedirectio" option.

#### Determine whether "forcedirectio" option is enabled

- **1** Log in to the Solaris station as a user with root privileges.
- **2** Open a console window.
- **3** To determine whether the "forcedirectio" option is enabled for a partition, enter the following CLI command as the root user:

# **mount -v**

The output of the command for a single partition entry is similar to the following:

/dev/dsk/c0t0d0s5 on /opt/5620sam/samdb/tablespace type ufs

read/write/setuid/intr/**forcedirectio**/largefiles/onerror=panic/de v=2200005 on Wed Jan 2 12:06:03 2008

**4** If "forcedirectio" is displayed as part of the entry, as shown in the example, the "forcedirectio" option is enabled on the partition. Go to step  $8$ .

### Enable "forcedirectio" option on partition

**5** Make a backup copy of the /etc/vfstab file by entering the following at the CLI prompt:

```
# cp /etc/vfstab /etc/vfstab.backup
```
**6** To enable the "forcedirectio" option on a partition, edit the /etc/vfstab file using a plain text editor and append a tab and the term "forcedirectio" without quotation marks to the partition entry. The result should resemble the following:

```
/dev/dsk/c0t0d0s5 /dev/rdsk/c0t0d0s5 
/opt/5620sam/samdb/tablespace ufs 2 yes forcedirectio
```
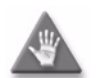

**Caution –** Do not include cylinder 0 in a partition that is to be mounted with the "forcedirectio" option.

- **7** Save the file.
- <span id="page-39-1"></span>**8** Close the console window.

### **Required Solaris packages**

If you perform only a core Solaris installation instead of the Entire Distribution + OEM Support installation, you must install additional Solaris packages. If a required package is missing, the installation cannot continue until the packages are installed. Table [1-9](#page-39-0) lists the additional Solaris packages required on a station in advance of a 5620 SAM database, server, client, or collocated server and database installation on a station that runs Solaris 9 or Solaris 10.

<span id="page-39-0"></span>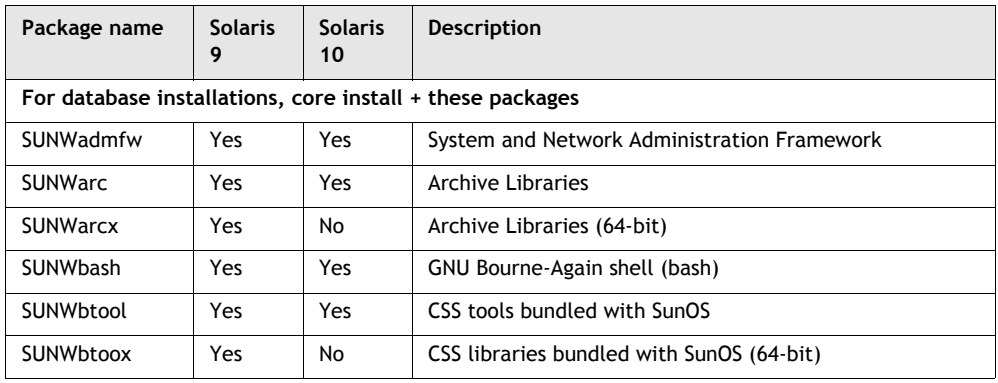

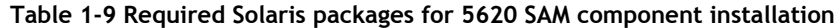

**(1 of 3)**

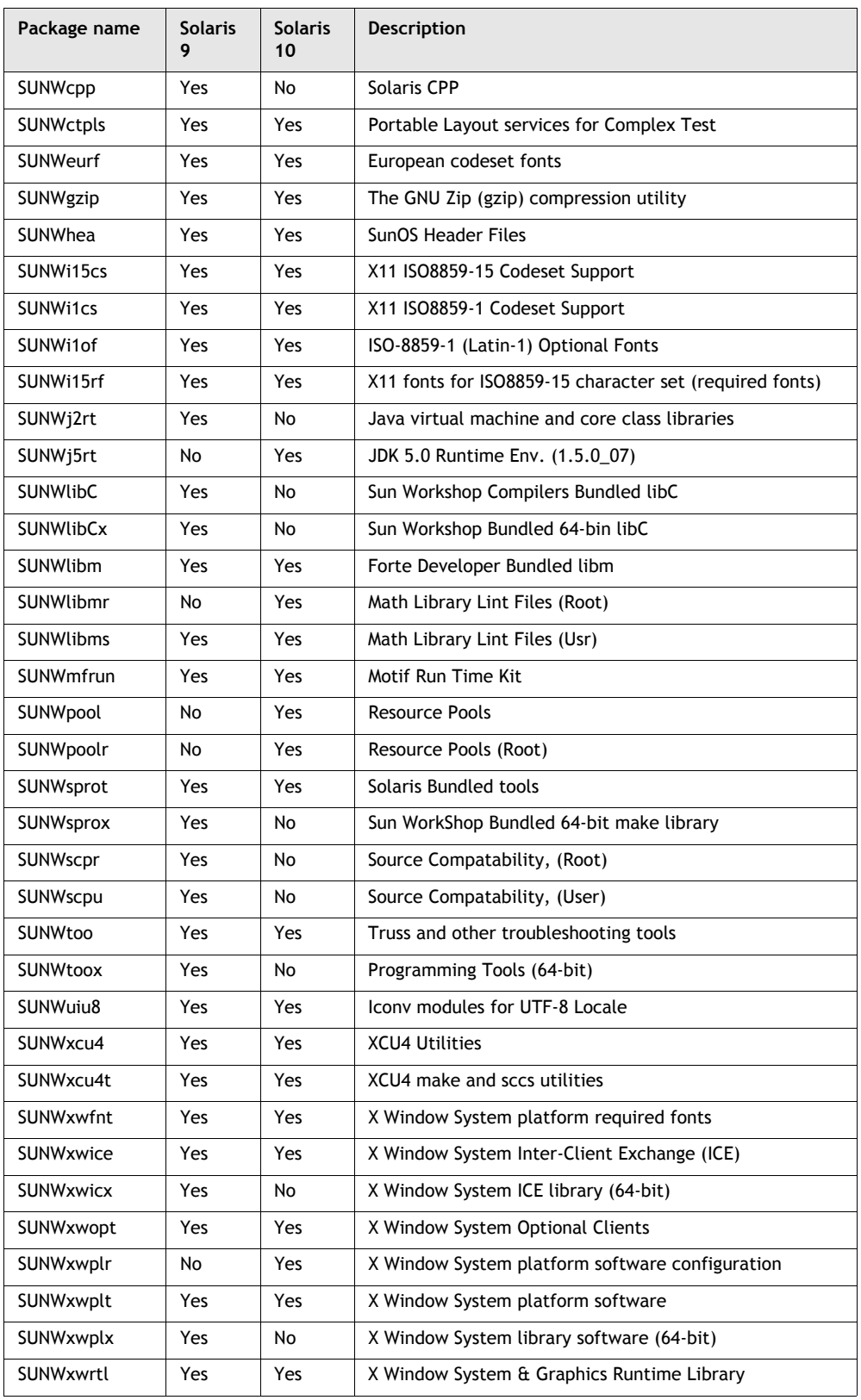

**(2 of 3)**

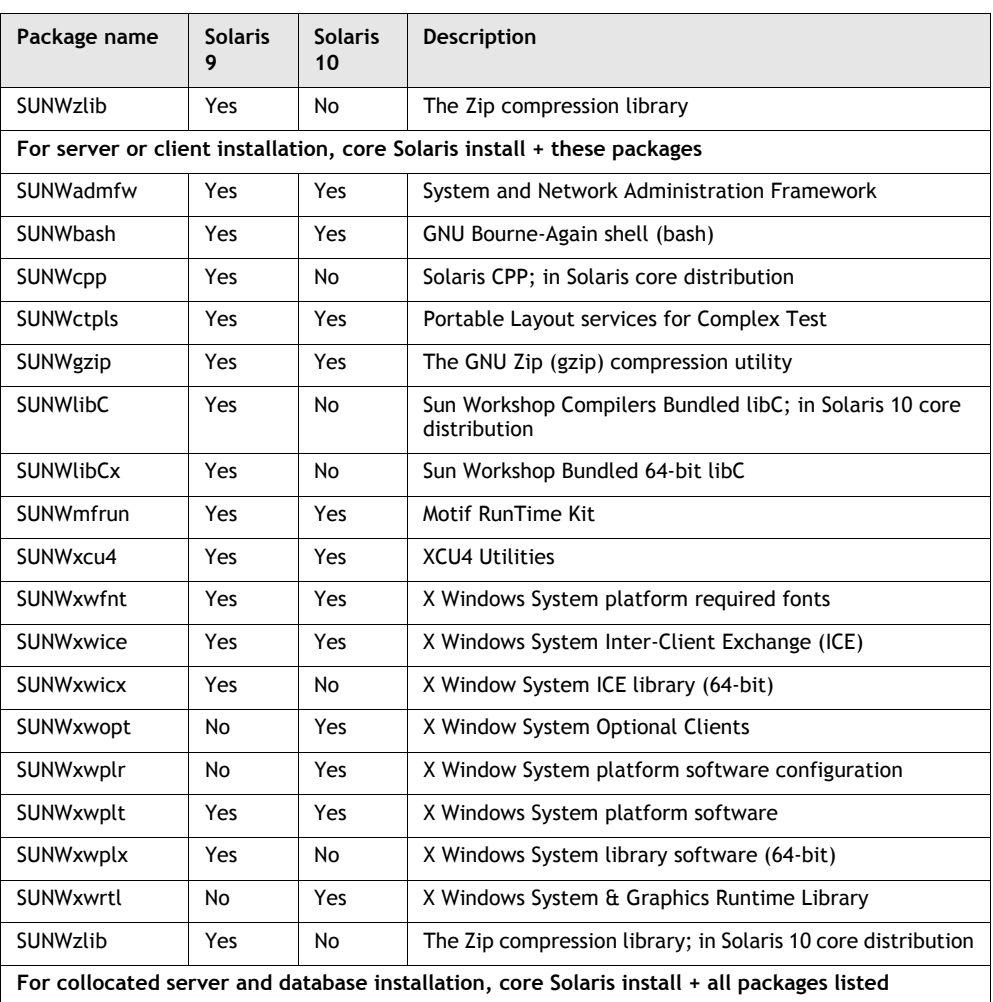

**(3 of 3)**

# *5620 SAM for Windows*

**[2 ó 5620 SAM installation, upgrade, and uninstallation on Windows](#page-44-0)**

## <span id="page-44-0"></span>2 – 5620 SAM installation, upgrade, and *uninstallation on Windows*

- **[2.1 5620 SAM installation, upgrade, and uninstallation on Windows](#page-45-0)  [overview](#page-45-0)** *2-2*
- **[2.2 5620 SAM installation, upgrade, and uninstallation on Windows](#page-45-1)  [procedures list](#page-45-1)** *2-2*
- **[2.3 Workflow for 5620 SAM installation on Windows](#page-46-0)** *2-3*
- **[2.4 5620 SAM installation on Windows procedures](#page-46-1)** *2-3*
- **[2.5 Workflow for 5620 SAM upgrade on Windows](#page-80-0)** *2-37*
- **[2.6 5620 SAM upgrade on Windows procedures](#page-80-1)** *2-37*
- **[2.7 Workflow for 5620 SAM uninstallation on Windows](#page-116-0)** *2-73*
- **[2.8 5620 SAM uninstallation on Windows procedures](#page-116-1)** *2-73*

### <span id="page-45-0"></span>**2.1 5620 SAM installation, upgrade, and uninstallation on Windows overview**

This chapter describes how to perform an installation, upgrade, or uninstallation of a 5620 SAM network management system on a Windows platform. The following components comprise a 5620 SAM system on Windows:

- one server
- one database
- one or more clients

Before you attempt to perform a procedure in this chapter, ensure that you understand and comply with the relevant requirements, considerations, and precautions described in chapter [1](#page-20-0) of this document.

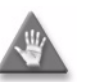

**Caution –** Alcatel-Lucent supports 5620 SAM software configuration only under the conditions described in chapter [1](#page-20-0).

### <span id="page-45-1"></span>**2.2 5620 SAM installation, upgrade, and uninstallation on Windows procedures list**

Table [2-1](#page-45-2) lists the procedures required to perform 5620 SAM software installation, upgrade, and uninstallation activities on a Windows platform.

<span id="page-45-2"></span>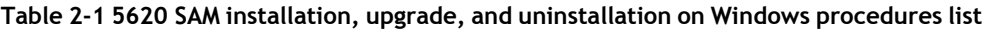

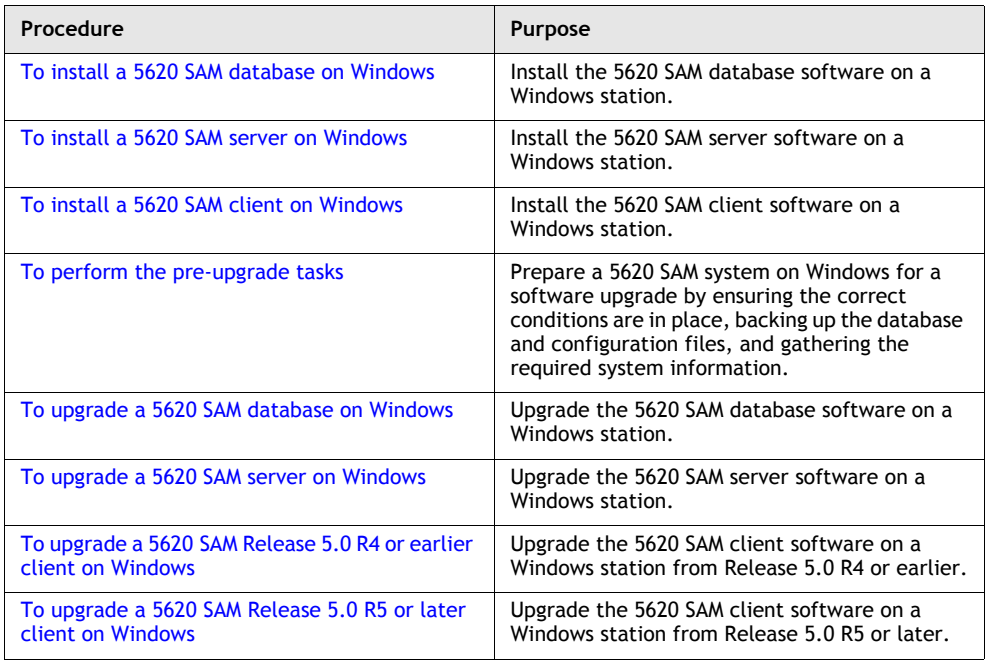

**(1 of 2)**

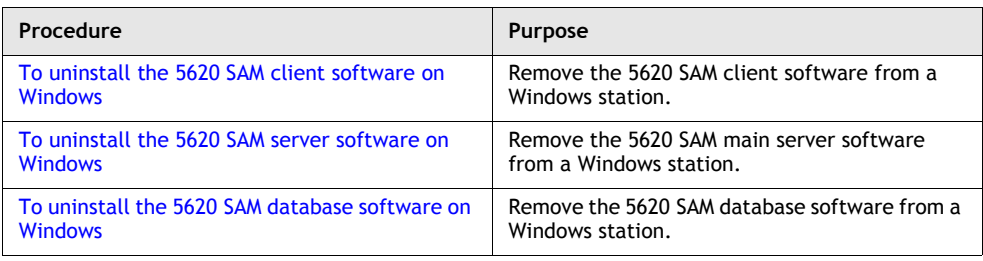

**(2 of 2)**

### <span id="page-46-0"></span>**2.3 Workflow for 5620 SAM installation on Windows**

The following is the sequence of high-level actions required to install a 5620 SAM system on a Windows platform.

- **1** Install the 5620 SAM database. See Procedure [2-1](#page-46-2) for more information.
- **2** Install the 5620 SAM server. See Procedure [2-2](#page-61-0) for more information.
- **3** Install a 5620 SAM client.
	- **a** See Procedure [2-3](#page-73-0) for information about installing a client on a Windows station.
	- **b** See Procedure [3-2](#page-171-0) for information about installing a client on a Solaris or Linux station.
- **4** Install a client delegate, if required. See Procedure [3-3](#page-179-0) for more information.

### <span id="page-46-1"></span>**2.4 5620 SAM installation on Windows procedures**

This section describes how to install the software components of a 5620 SAM system on Windows.

Procedure [2-1](#page-46-2) describes how to install the 5620 SAM database software.

Procedure [2-2](#page-61-0) describes how to install the 5620 SAM server software.

Procedure [2-3](#page-73-0) describes how to install the 5620 SAM client software.

### <span id="page-46-2"></span>**Procedure 2-1 To install a 5620 SAM database on Windows**

Perform this procedure to install the 5620 SAM database software on a Windows station. Ensure that you record the information that you specify during this procedure, for example, directory names, passwords, and IP addresses.

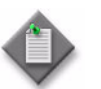

Note – You require local administrative user privileges to install a 5620 SAM database on Windows.

**1** Navigate to the Windows directory on the 5620 SAM software DVD-ROM.

<span id="page-47-0"></span>**2** Begin the installation by double-clicking on DBConfig\_SAM\_6\_1\_*revision\_ID*.exe where *revision\_ID* is the revision identifier, such as R1, R3, or another descriptor The installer prepares by extracting files, as shown in Figure [2-1.](#page-47-0)

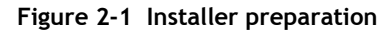

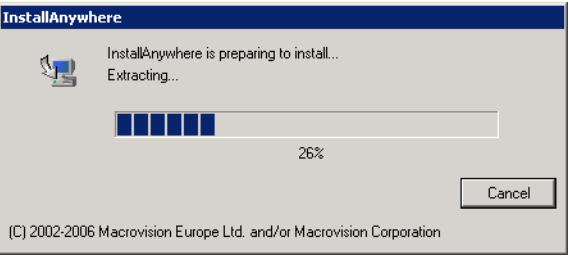

When the counter reaches 100%, a splash screen appears, as shown in Figure [2-2,](#page-47-1) and the installation process begins.

<span id="page-47-1"></span>**Figure 2-2 5620 SAM Installer**

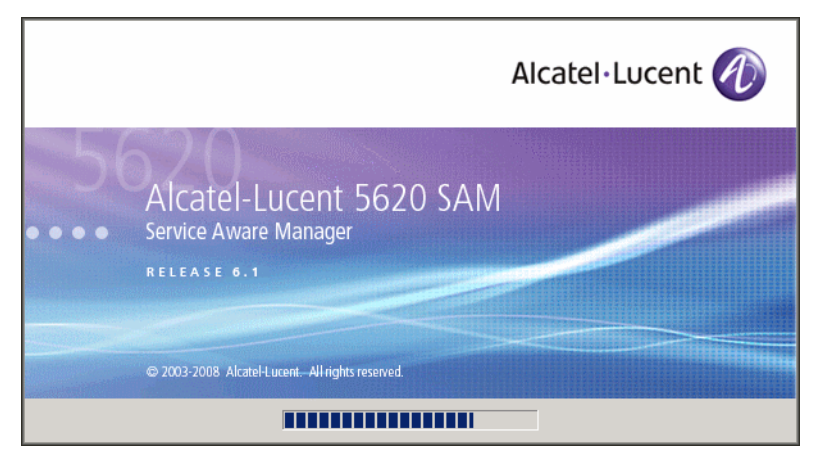

**3** The 5620 SAM Database Configurator opens, as shown in Figure [2-3](#page-48-0). The left pane indicates installation progress. The right pane displays release information about the database software being installed. Click on the Next button.

<span id="page-48-0"></span>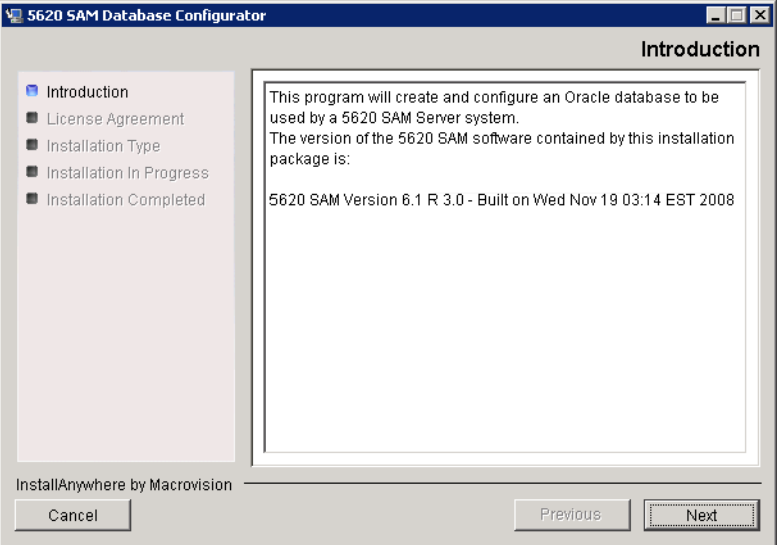

**Figure 2-3 Introduction**

<span id="page-48-1"></span>**4** Review and accept the terms of the license agreement shown in Figure [2-4](#page-48-1). Click on the Next button.

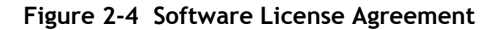

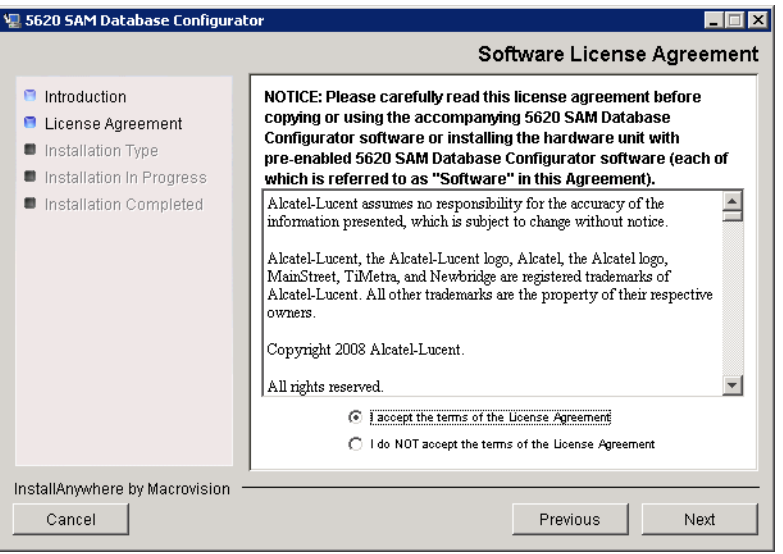

<span id="page-49-0"></span>**5** Select Install and Configure a Standalone Database, as shown in Figure [2-5.](#page-49-0) Click on the Next button.

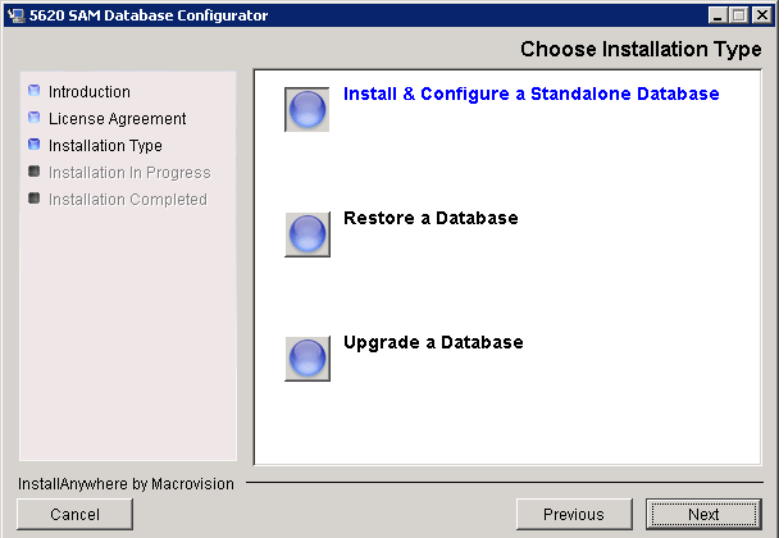

**Figure 2-5 Choose Installation Type**

<span id="page-49-1"></span>**6** Select Install Oracle Software, as shown in Figure [2-6](#page-49-1). Click on the Next button.

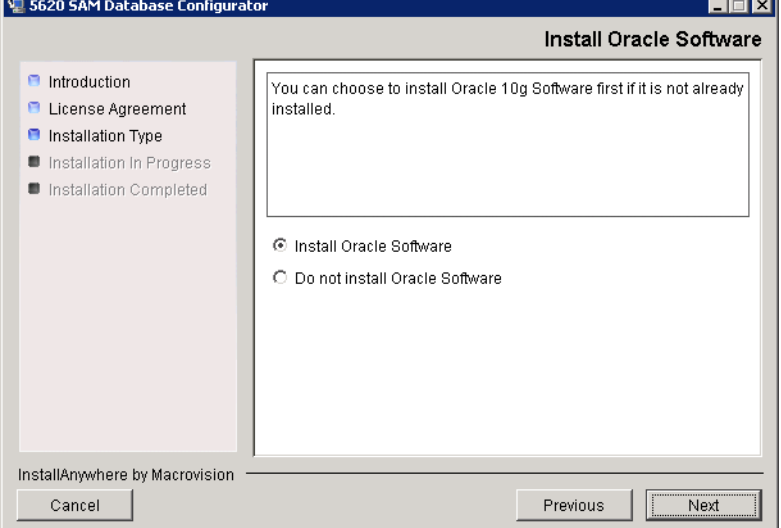

**Figure 2-6 Install Oracle Software**

**7** Specify a base directory in which to install the 5620 SAM database software (typically C:\5620sam\samdb\install), as shown in Figure [2-7.](#page-50-0) Click on the Install button to begin the database software installation.

<span id="page-50-0"></span>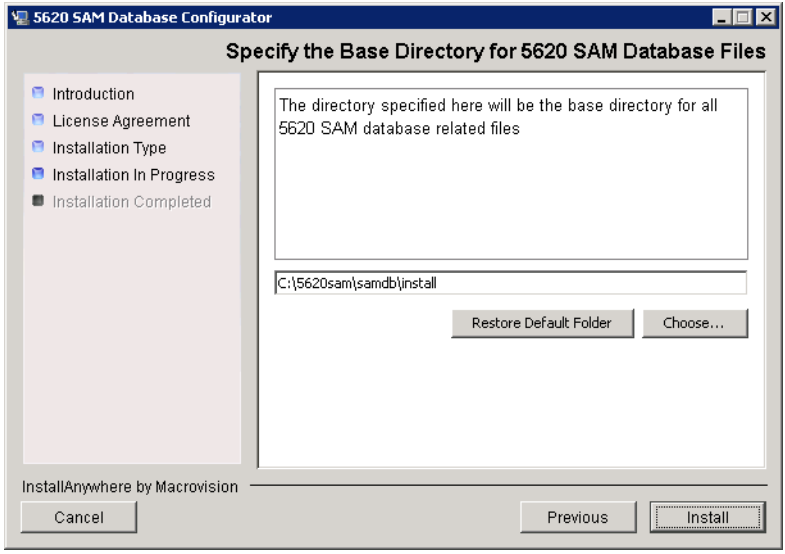

**Figure 2-7 Specify the Base Directory for 5620 SAM Database Files**

<span id="page-50-1"></span>The installer prepares to install the database, as shown in Figure [2-8.](#page-50-1)

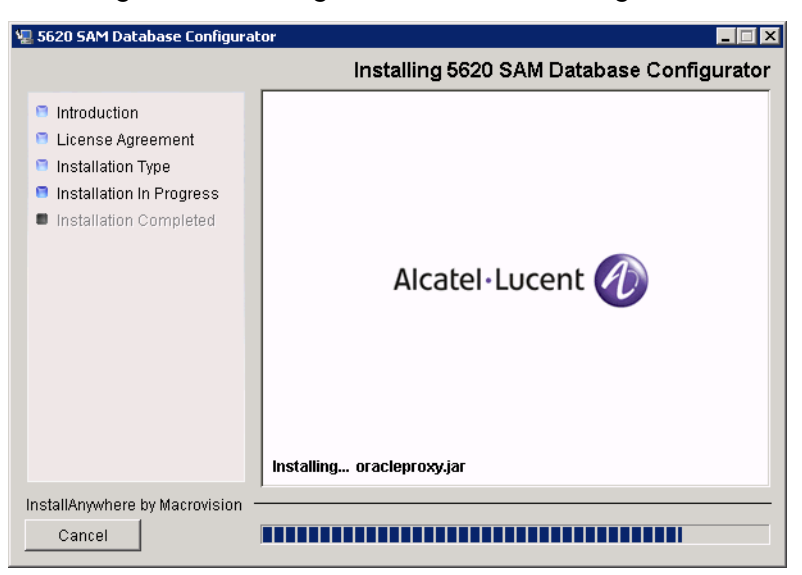

**Figure 2-8 Installing 5620 SAM Database Configurator**

<span id="page-51-0"></span>**8** Specify a base directory in which to install the Oracle software (typically C:\5620sam\oracle), as shown in Figure [2-9.](#page-51-0) Click on the Next button.

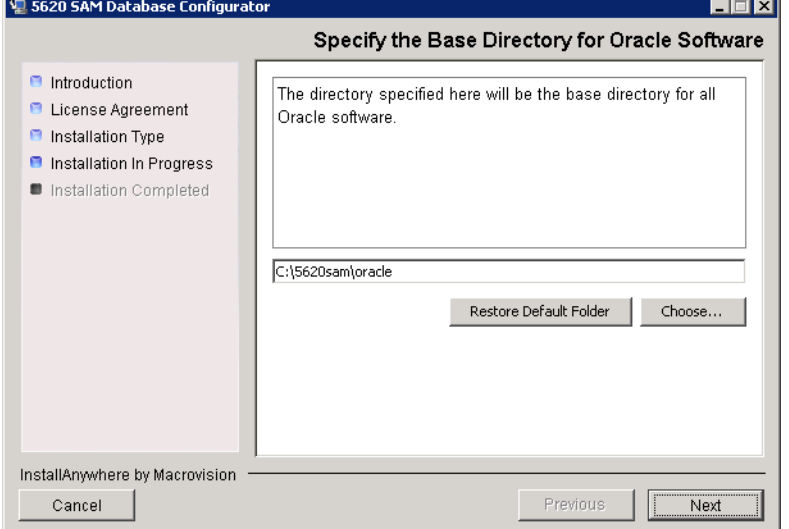

**Figure 2-9 Specify the Base Directory for Oracle Software**

**9** You are prompted to install Oracle software, as shown in Figure [2-10](#page-51-1). This operation can take one hour or more. Click on the Start Oracle Installation button to begin the Oracle software installation.

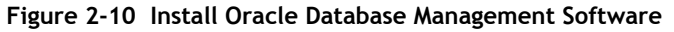

<span id="page-51-1"></span>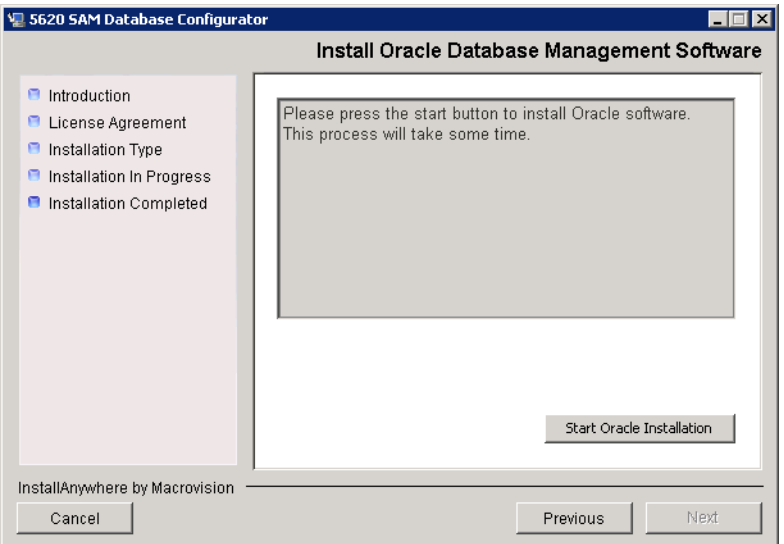

**10** As shown in Figure [2-11](#page-52-0), Oracle installation details are displayed as the installation progresses. When the installation is complete, click on the Next button.

<span id="page-52-0"></span>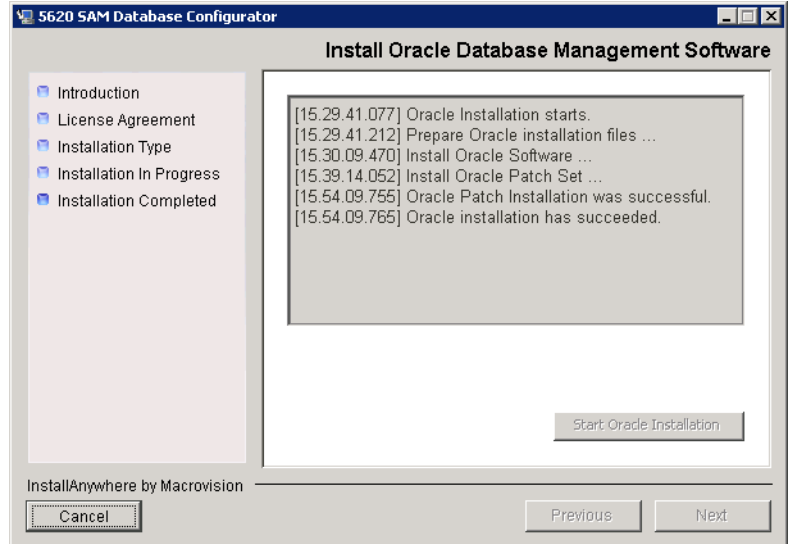

**Figure 2-11 Install Oracle Database Management Software**

- **11** Configure the following parameters shown in Figure [2-12](#page-52-1), then click on the Next button:
	- Database Server IP Address
- User Name (typically samuser)
- Database Name (typically samdb) User Password
	-
- <span id="page-52-1"></span>• Instance Name (typically samdb)

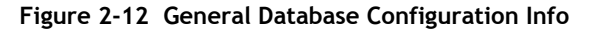

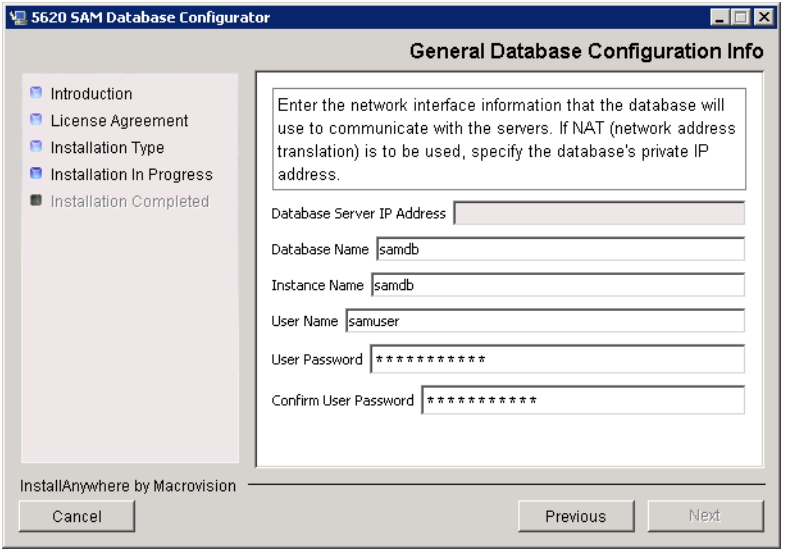

- <span id="page-53-2"></span>**12** Configure the following parameters shown in Figure [2-13](#page-53-0), then click on the Next button:
	- Database Listener Port (typically 1523)
	- Database Proxy Port (typically 9002)
	- Database File Server Port (typically 9003)

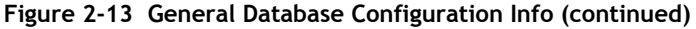

<span id="page-53-0"></span>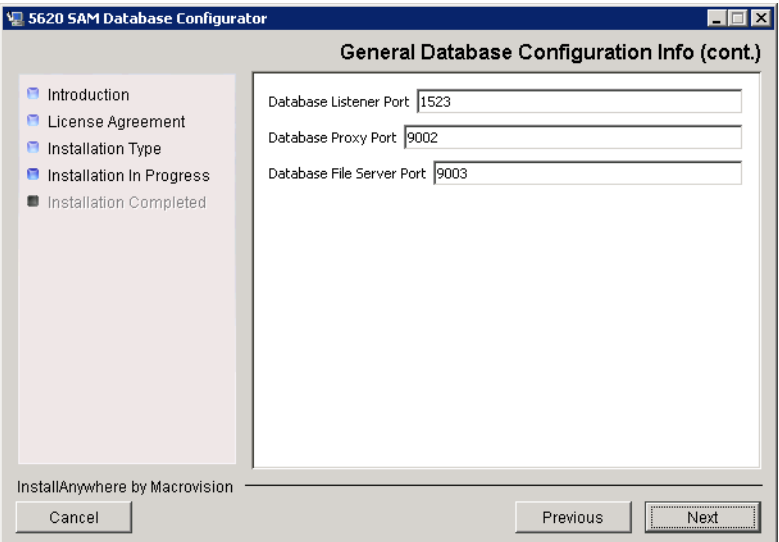

<span id="page-53-1"></span>**13** Enter and confirm the Oracle SYS password, as shown in Figure [2-14](#page-53-1), then click on the Next button.

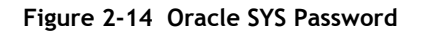

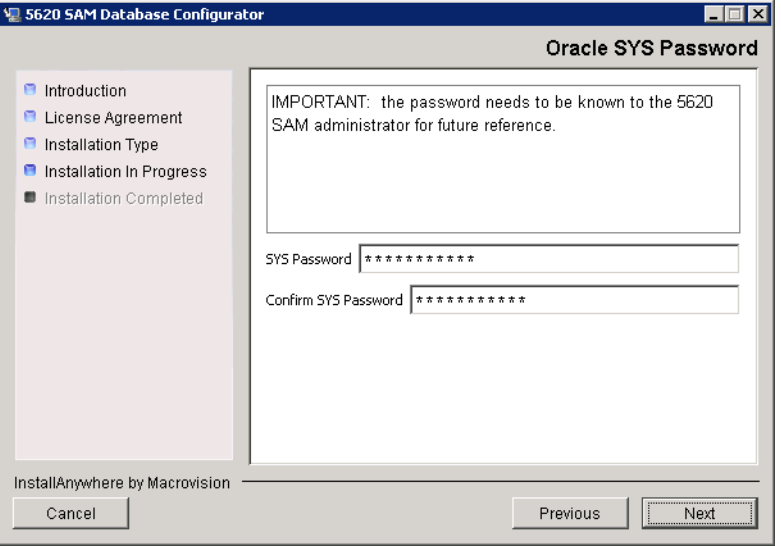

**14** If the "Enable 5620 SAM Server IP Validation" parameter is selected, as shown in Figure [2-15](#page-54-0), only the specified IP address can connect to the database. If required, select this parameter and enter the IP address of the 5620 SAM server. Click on the Next button.

<span id="page-54-0"></span>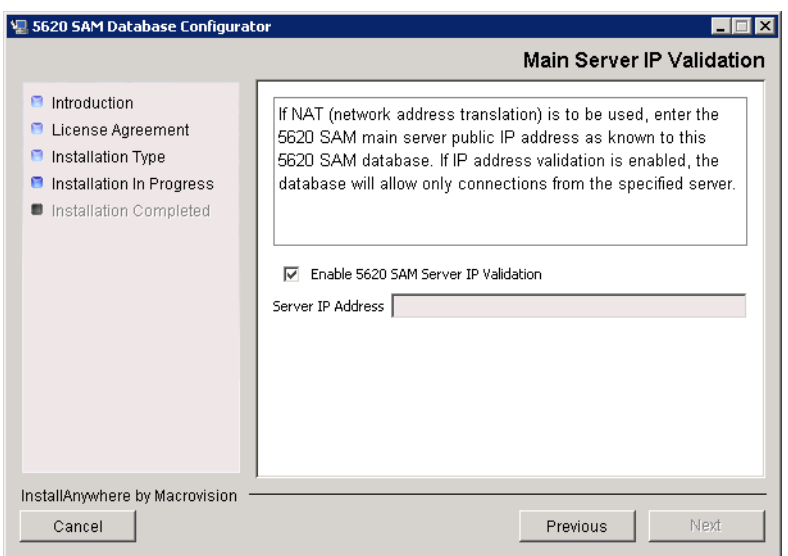

**Figure 2-15 Main Server IP Validation**

**15** If NAT is used between the 5620 SAM server and database, select the "NAT (network address translation) Used" parameter shown in Figure  $2-16$  and enter the public IP address of the database. Click on the Next button.

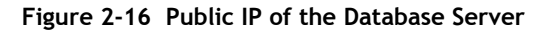

<span id="page-54-1"></span>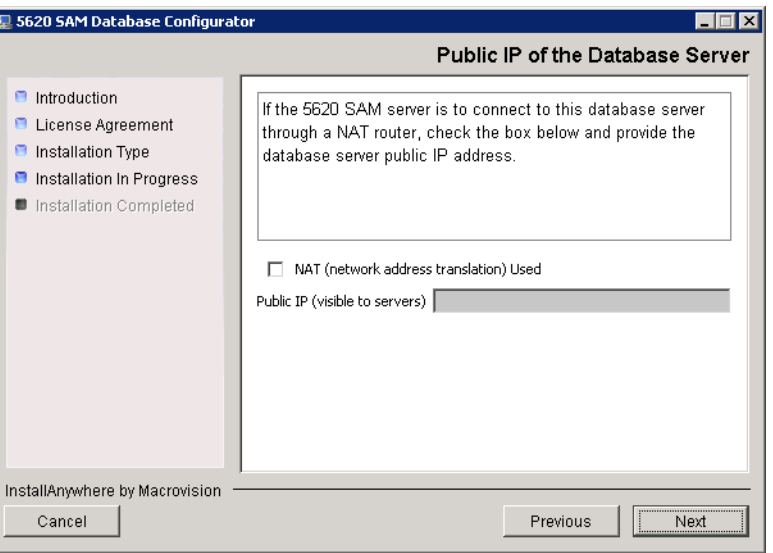

<span id="page-55-0"></span>**16** Specify a directory as the archive log destination (typically C:\5620sam\samdb\archivelog), as shown in Figure [2-17](#page-55-0). Click on the Next button.

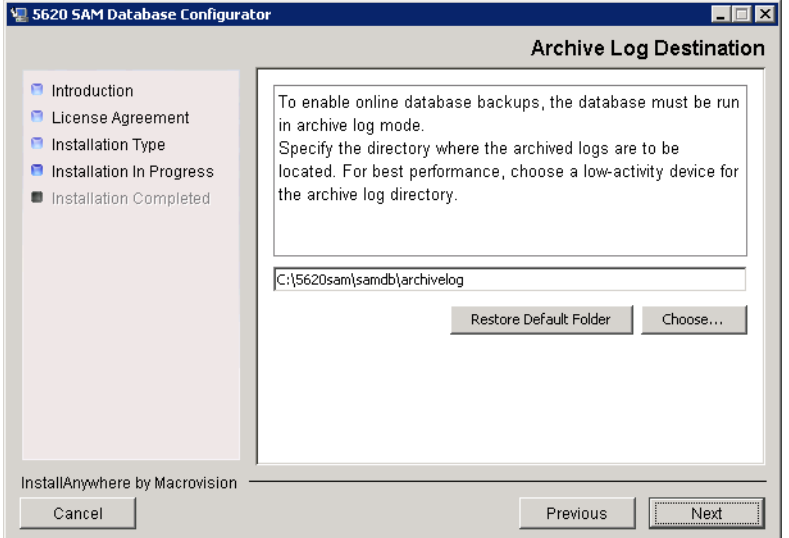

**Figure 2-17 Archive Log Destination**

<span id="page-55-1"></span>**17** Specify a directory for the continuous statistics tablespace backup, as shown in Figure [2-18](#page-55-1). Click on the Next button.

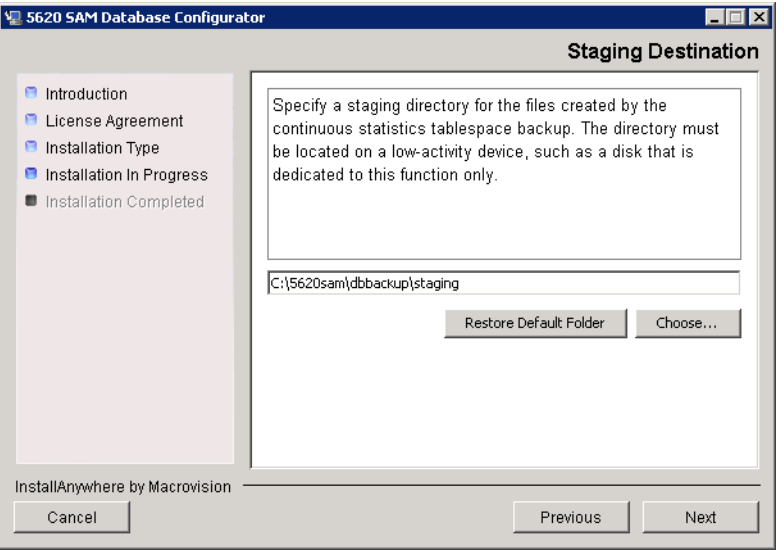

**Figure 2-18 Staging Destination**

<span id="page-56-0"></span>**18** Specify a directory for the Redo logs (typically C:\5620sam\samdb\redolog), as shown in Figure [2-19](#page-56-0). Click on the Next button.

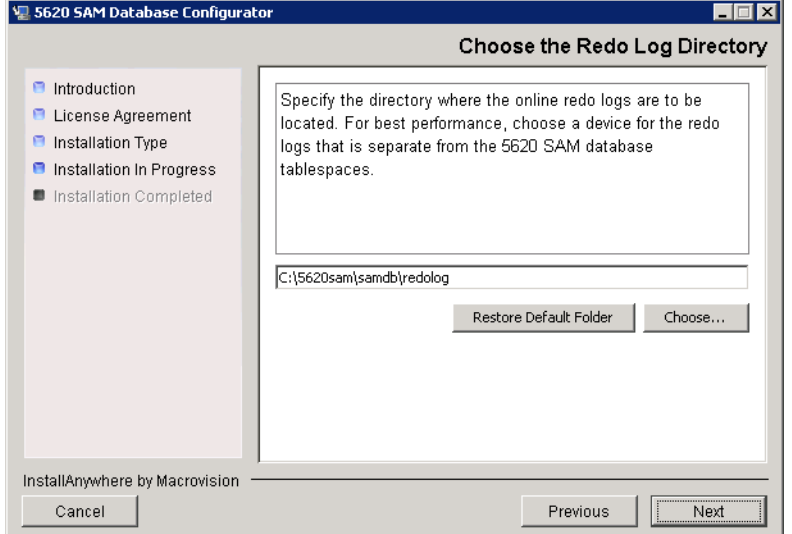

**Figure 2-19 Choose the Redo Log Directory**

<span id="page-56-1"></span>**19** Configure the "Accounting Statistic Database Retention Period" parameter shown in Figure [2-20.](#page-56-1) Click on the Next button.

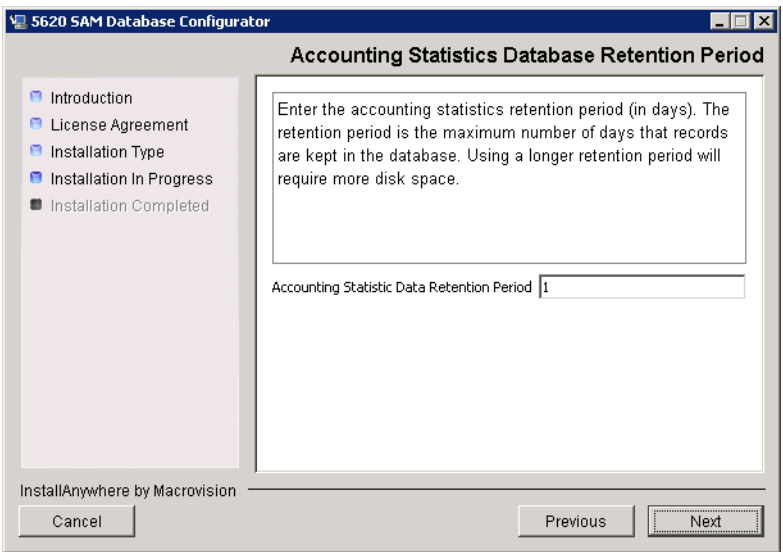

**Figure 2-20 Accounting Statistics Database Retention Period**

<span id="page-57-2"></span><span id="page-57-0"></span>**20** Select one of the data layouts shown in Figure [2-21.](#page-57-0) Click on the Next button.

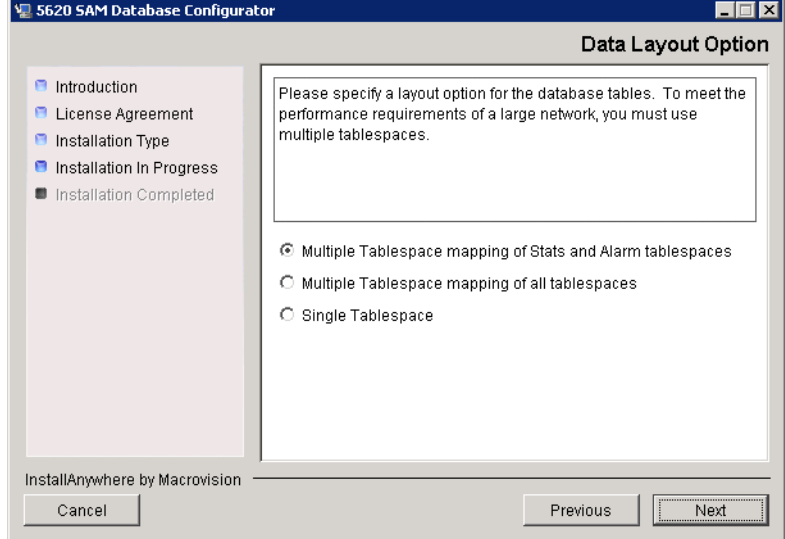

**Figure 2-21 Data Layout Option**

- <span id="page-57-5"></span><span id="page-57-4"></span><span id="page-57-3"></span>**21** Specify the tablespace directories.
	- **i** Click on the Add button shown in Figure [2-22](#page-57-1). A file browser form opens.
	- **ii** Use the file browser form to choose a tablespace directory.
	- **iii** If the option selected in step [20](#page-57-2) is Single Tablespace, go to step [23.](#page-58-0)
	- **iv** Repeat steps [21](#page-57-3) [i](#page-57-4) and [ii](#page-57-5) to specify an additional tablespace directory, if required.

**Figure 2-22 Data File Directories**

<span id="page-57-1"></span>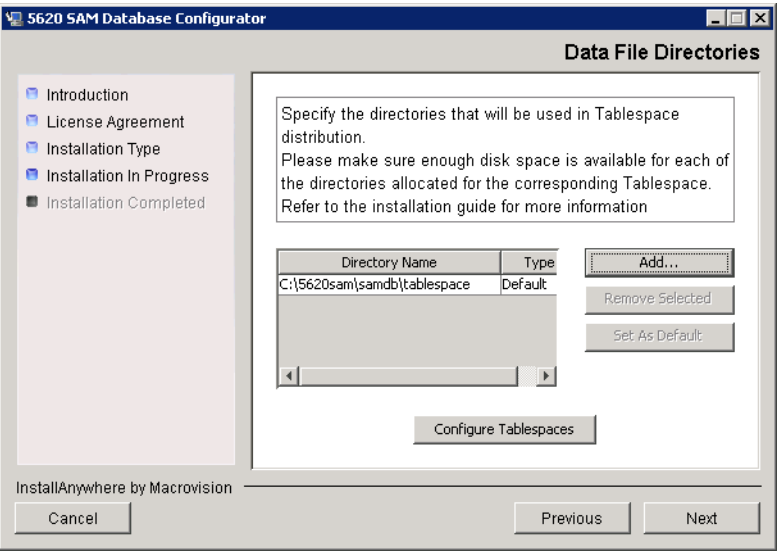

- **22** Associate tablespaces with the directories specified in step [21.](#page-57-3)
	- **i** Click on the Configure Tablespaces button. The tablespace configuration form opens, as shown in Figure [2-23](#page-58-1).

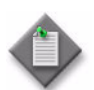

Note – The lists of drives and tablespaces on the tablespace configuration form may differ from the lists shown in the figure below.

- **ii** Follow the instructions at the top of the form to associate tablespaces with directories, as required.
- **iii** Click on the OK button. The tablespace configuration form closes and the Data File Directories panel in Figure [2-22](#page-57-1) reappears.

<span id="page-58-1"></span>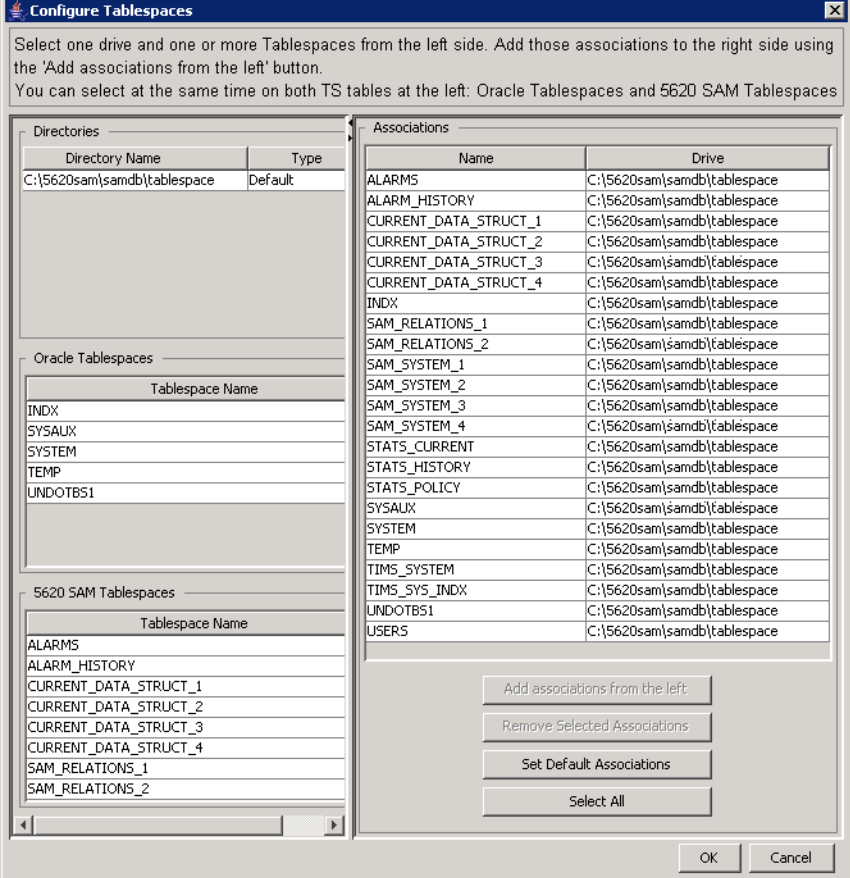

#### **Figure 2-23 Configure Tablespaces**

<span id="page-58-0"></span>**23** Click on the Next button.

<span id="page-59-0"></span>**24** Specify a directory for the accounting statistics tablespace files, as shown in Figure [2-24](#page-59-0). Click on the Next button.

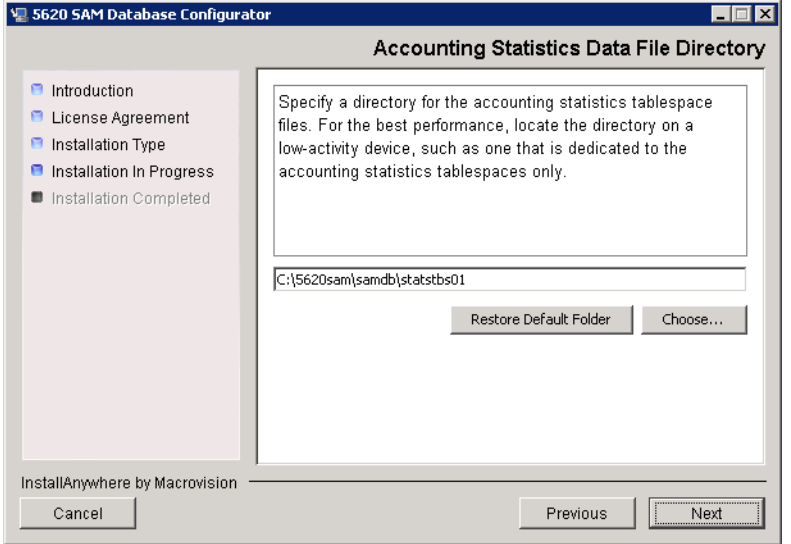

**Figure 2-24 Accounting Statistics Data File Directory**

<span id="page-59-1"></span>As shown in Figure [2-25](#page-59-1), the installer prepares to install the database software.

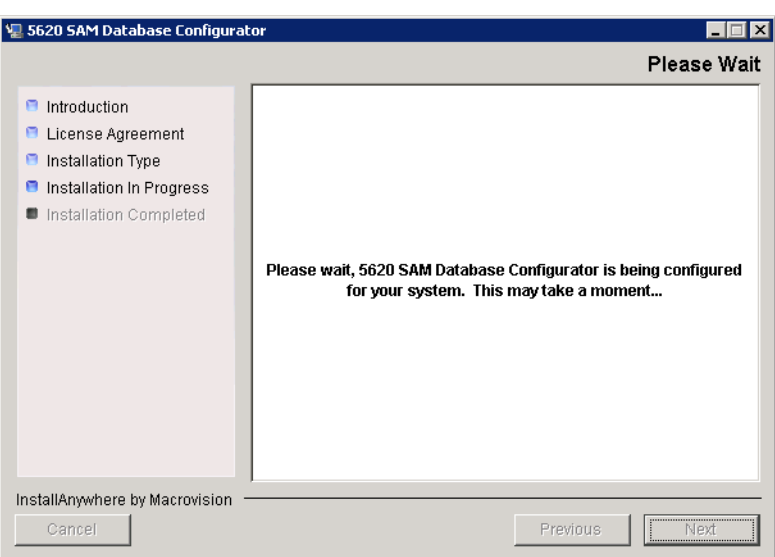

**Figure 2-25 Please Wait**

**25** You are prompted to begin database creation, as shown in Figure [2-26.](#page-60-0) Database creation can take one hour or more, depending on the tablespace configuration. Click on the Start Process button to begin database creation.

<span id="page-60-0"></span>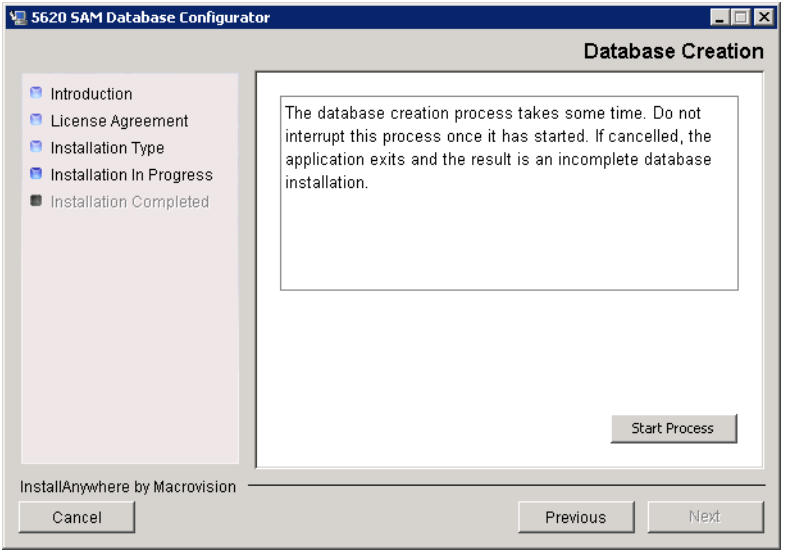

**Figure 2-26 Database Creation**

<span id="page-60-1"></span>The next panel displays database creation progress, as shown in Figure [2-27.](#page-60-1)

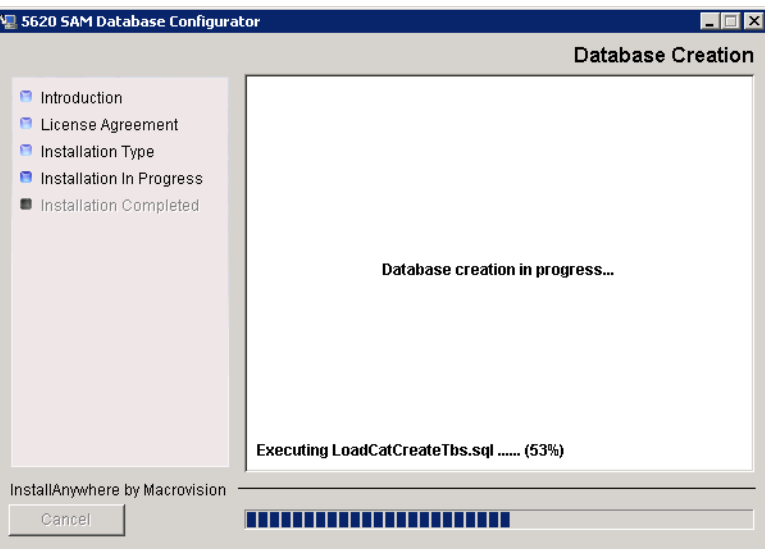

**Figure 2-27 Database Creation**

<span id="page-61-1"></span>**26** When database creation is complete, as shown in Figure [2-28](#page-61-1), click on the Done button to close the installer.

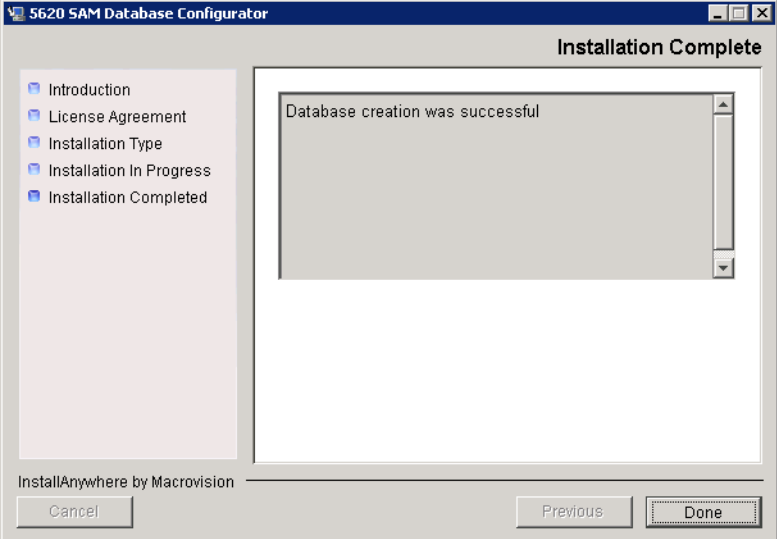

**Figure 2-28 Installation Complete**

**27** Reboot the 5620 SAM database station.

The 5620 SAM database starts automatically during Windows initialization.

### <span id="page-61-0"></span>**Procedure 2-2 To install a 5620 SAM server on Windows**

Perform this procedure to install the 5620 SAM server software on a Windows station. The 5620 SAM server software must be installed on a station other than the one on which the 5620 SAM database software is installed. Ensure that you record the information that you specify during this procedure, for example, directory names, passwords, and IP addresses.

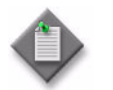

**Note –** You require local administrative user privileges to install a 5620 SAM server on Windows.

- **1** Navigate to the Windows directory on the 5620 SAM software DVD-ROM.
- **2** Begin the installation by double-clicking on ServerInstall\_SAM\_6\_1\_*revision\_ID*.exe

where *revision\_ID* is the revision identifier, such as R1, R3, or another descriptor

<span id="page-62-0"></span>The installer prepares by extracting files, as shown in Figure [2-29.](#page-62-0)

**Figure 2-29 Installer preparation**

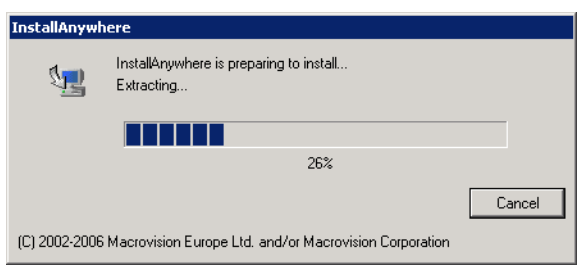

When the counter reaches 100%, a splash screen appears, as shown in Figure [2-30,](#page-62-1) and the installation process begins.

<span id="page-62-1"></span>**Figure 2-30 5620 SAM Installer**

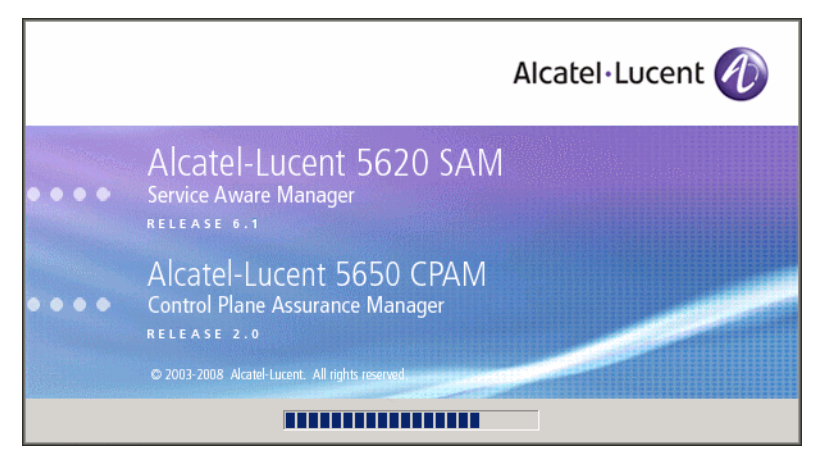

**3** The Introduction panel appears, as shown in Figure [2-31](#page-63-0). The left pane indicates installation progress. The right pane displays release information about the server software being installed. Click on the Next button.

<span id="page-63-0"></span>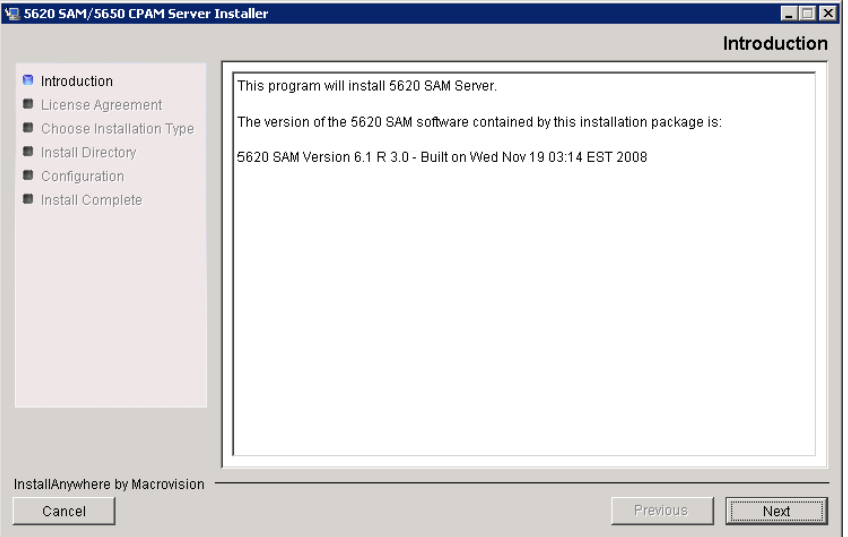

**Figure 2-31 Introduction**

**4** Review and accept the terms of the license agreement shown in Figure [2-32.](#page-63-1) Click on the Next button.

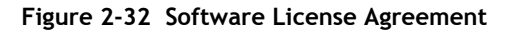

<span id="page-63-1"></span>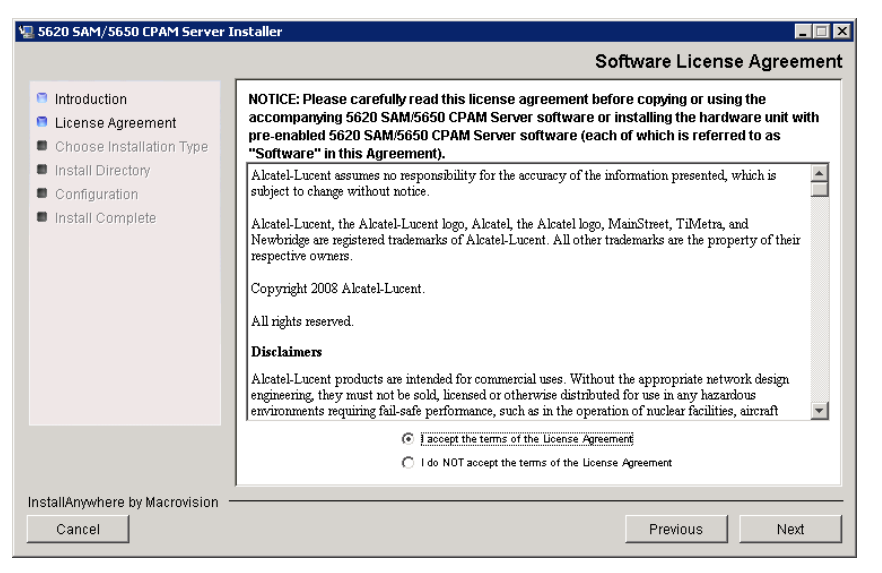

<span id="page-64-0"></span>**5** Select Main Server Installation, as shown in Figure [2-33](#page-64-0). Click on the Next button.

**Figure 2-33 Choose Installation Type**

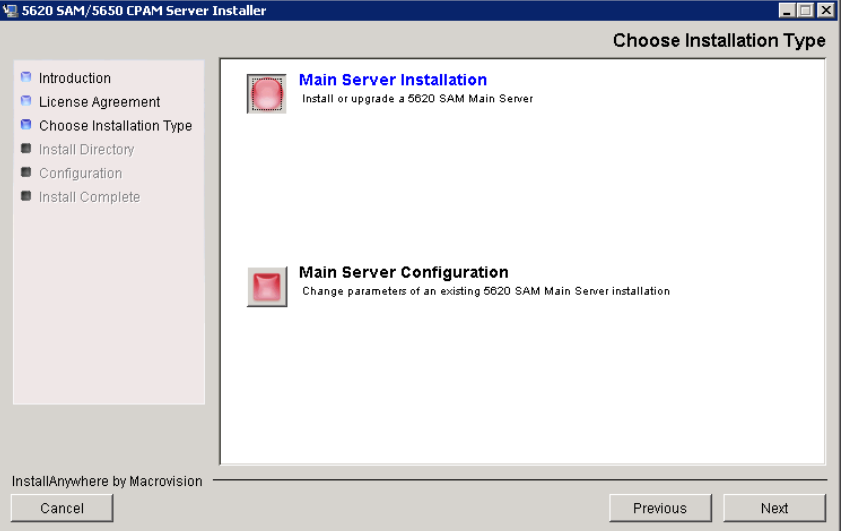

**6** Specify a base directory in which to install the 5620 SAM server software (typically C:\5620sam\server), as shown in Figure [2-34](#page-64-1). Click on the Next button.

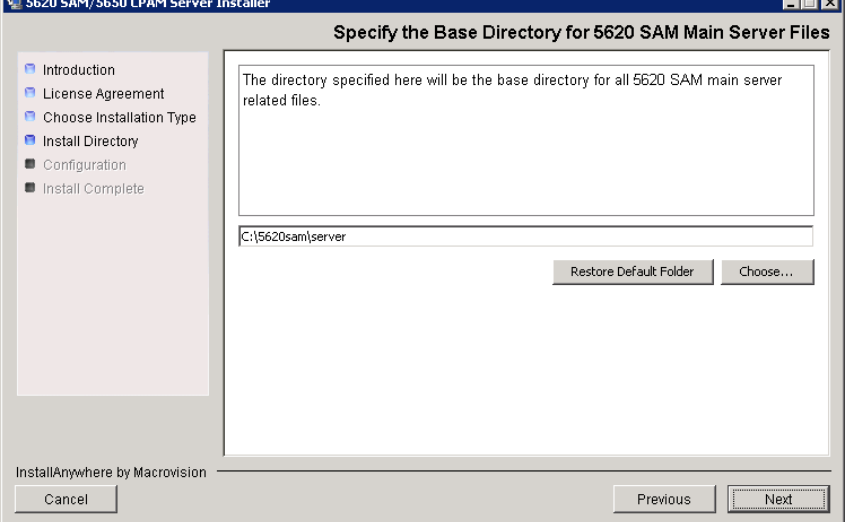

<span id="page-64-1"></span>**Figure 2-34 Specify the Base Directory for 5620 SAM Main Server Files**

**7** As shown in Figure [2-35,](#page-65-0) the installer displays the release of the 5620 SAM server software that is to be installed. Verify the information. Click on the Next button.

<span id="page-65-0"></span>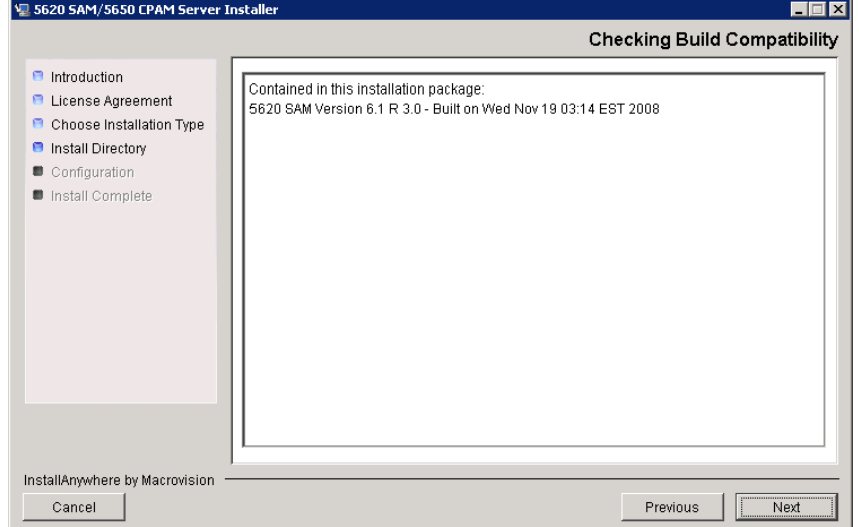

**Figure 2-35 Checking Build Compatibility**

**8** Enter the License Key information exactly as received from Alcatel-Lucent. Include the dashes in the key, as shown in Figure [2-36](#page-65-1). Click on the Next button.

<span id="page-65-1"></span>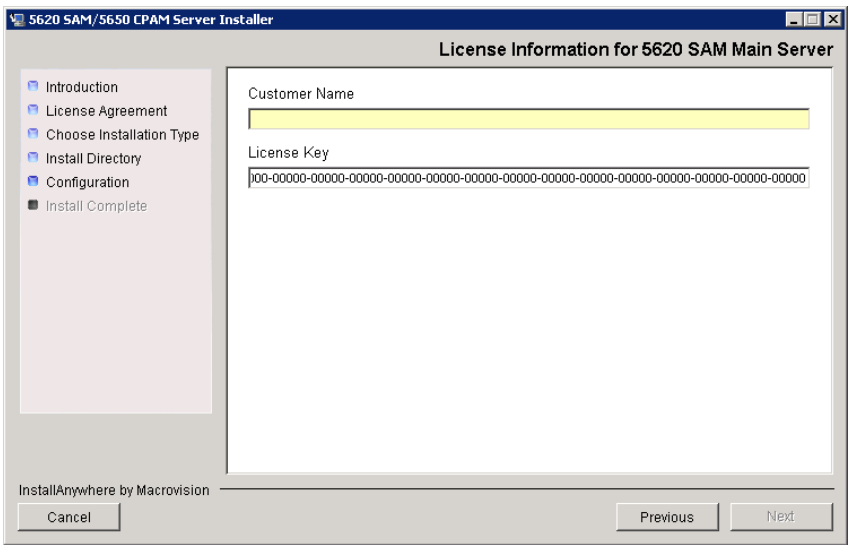

**Figure 2-36 License Information for 5620 SAM Main Server**

- <span id="page-66-1"></span>**9** Configure the following parameters, shown in Figure [2-37,](#page-66-0) using the recorded values from the database installation, then click on the Next button.
	- Database Server IP Address
	- Database Server Port (typically 1523)
	- Database Instance Name (typically samdb)
	- Database User Name (typically samuser)
	- Database User Password
	- Database Proxy Port (typically 9002)

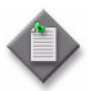

Note – The Database Server Port value is the Database Listener Port value specified during database installation, in step [12](#page-53-2) of Procedure [2-1.](#page-46-2)

<span id="page-66-0"></span>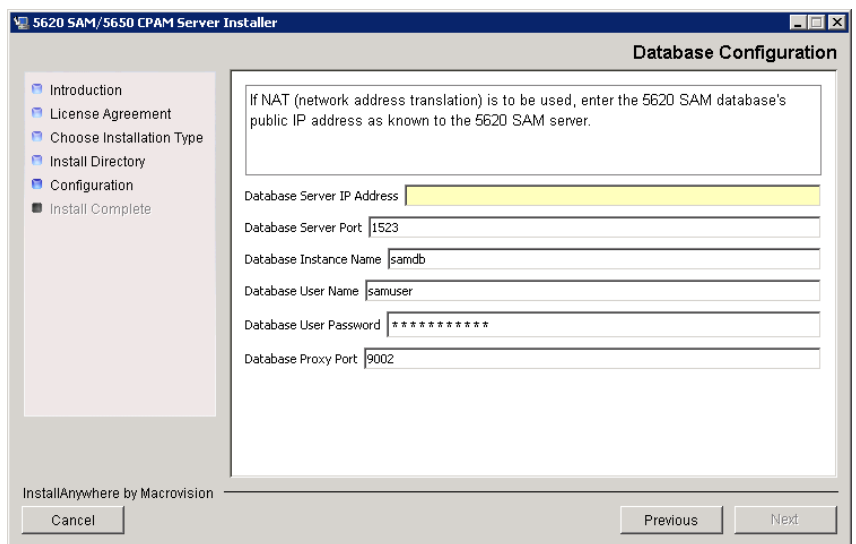

### **Figure 2-37 Database Configuration**

- **10** Configure the following parameters shown in Figure [2-38](#page-67-0), then click on the Next button:
	- Online Database Backup Interval (Hours) (typically 24)
	- Online Backup Destination (typically C:\5620sam\dbbackup)
	- Number of Backup Sets (typically 3)

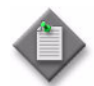

Note – The Online Backup Destination is a path on the file system of the database station specified in step [9](#page-66-1).

<span id="page-67-0"></span>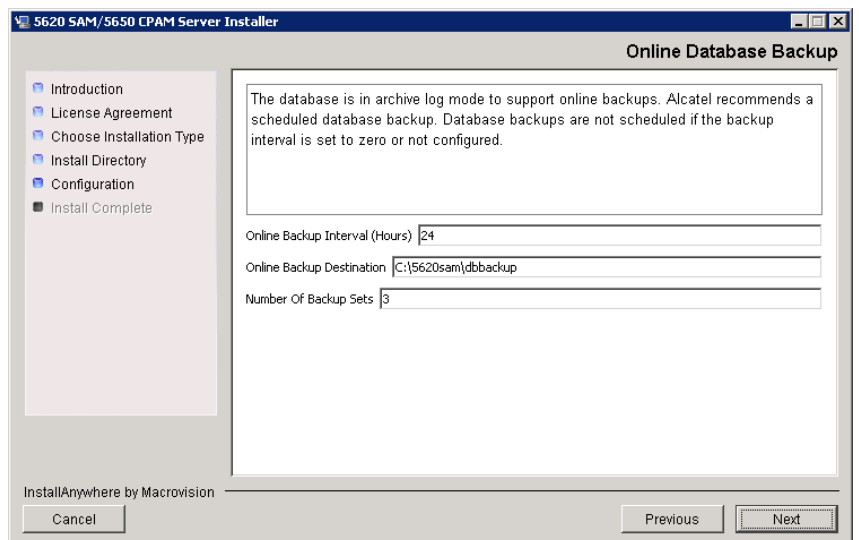

**Figure 2-38 Online Database Backup**

- **11** Configure the following parameters shown in Figure [2-39](#page-68-0):
	- Server Domain Name (typically 5620sam)
	- Public IP (visible to clients)
	- EJB JNDI Server port (typically 1099)
	- EJB JMS Server port (typically 8093)
	- Enable 5670 RAM

If NAT is used between the 5620 SAM server and clients, select the "NAT (network address translation) Used" parameter and configure the "Private IP" parameter. Click on the Next button.

<span id="page-68-0"></span>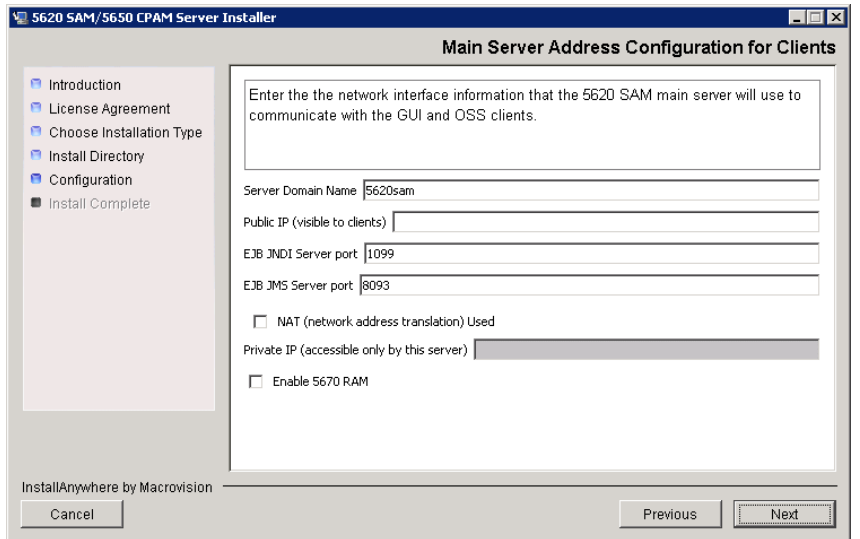

**Figure 2-39 Main Server Address Configuration for Clients**

- **12** Perform one of the following to specify where the 5620 SAM user documentation is to be stored.
	- **a** To store the documentation in a central location that is available to all clients, perform the following steps.
		- **i** Select the "Install User Documentation at Central Location Below" parameter, as shown in Figure [2-40.](#page-69-0)
		- **ii** If you want to accept the default user documentation location that is displayed, go to step [13](#page-70-0).

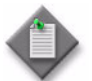

Note – If NAT is to be used between the 5620 SAM server and clients, you must update the default location using the public IP address of the server, or the documentation is not accessible to clients.

- <span id="page-69-1"></span>**iii** Specify a location for the 5620 SAM user documentation in the field below the parameters.
- **iv** Copy the contents of the User\_Documentation directory on the 5620 SAM installation DVD-ROM to the location specified in step [iii.](#page-69-1)
- **v** Click on the Next button. A dialog box appears.
- **vi** Click on the OK button.

#### <span id="page-69-0"></span>V 5620 SAM/5650 CPAM Server Installer  $\Box \Box x$ **User Documentation**  $\blacksquare$  Introduction Select "Install User Documentation at Central Location Below" if you want the **B** License Agreement documentation to be centrally accessible to clients. You must specify an absolute file **B** Choose Installation Type path or a URL. If the location is a URL and NAT is used, ensure that the URL contains **B** Install Directory the public address of the server.  $\blacksquare$  Configuration Select "Install User Documentation to Client File System" to install user nstall Complete documentation on the clients. The file path that you specify is relative to the client installation directory. ⊙ Install User Documentation at Central Location Below C Install Liser Documentation to Client File System http://192.168.135.75:8085 Restore Default | Choose... InstallAnwhere by Macrovision Previous Cancel Next

#### **Figure 2-40 User Documentation**

- **b** To store a copy of the documentation on the client file system, perform the following steps.
	- **i** Select the "Install User Documentation to Client File System" parameter shown in Figure [2-40.](#page-69-0)
	- **ii** Specify a client file system location for the 5620 SAM user documentation in the field below the parameters. The location is a relative file path to a directory under the base 5620 SAM client installation directory. The path must not contain a leading backslash. For example, if the installation directory is C:\5620sam\client and you specify Documents as the location, the documentation is installed in the C:\5620sam\client\Documents directory.

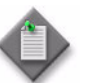

Note – The 5620 SAM uninstaller cannot remove the documentation unless it is installed below the nms directory in the base 5620 SAM client installation directory, for example, C:\5620sam\client\nms\Documents.

- <span id="page-70-0"></span>**13** Click on the Next button.
- **14** Configure the following parameters shown in Figure [2-41](#page-70-1), then click on the Next button:
	- SNMP Trap Receiving IP Address (typically the 5620 SAM server IP address)
	- SNMP Trap Receiving Port (typically 162)
	- Trap Log Id (typically 98)

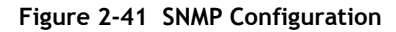

<span id="page-70-1"></span>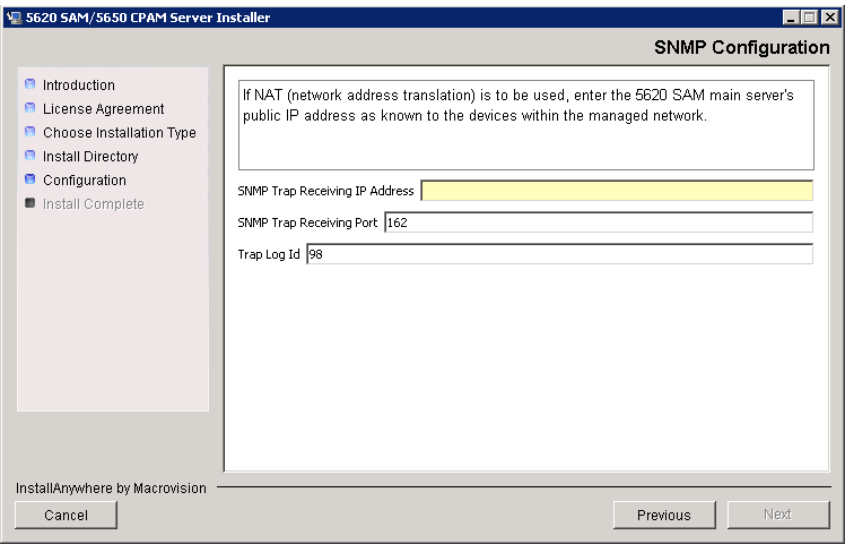

**15** If you require 5620 SAM client navigation from a 5620 NM system, select the "Enable Navigation from External Systems" parameter shown in Figure [2-42](#page-71-0) and specify the TCP port that the client is to use for accepting navigation requests. Click on the Next button.

<span id="page-71-0"></span>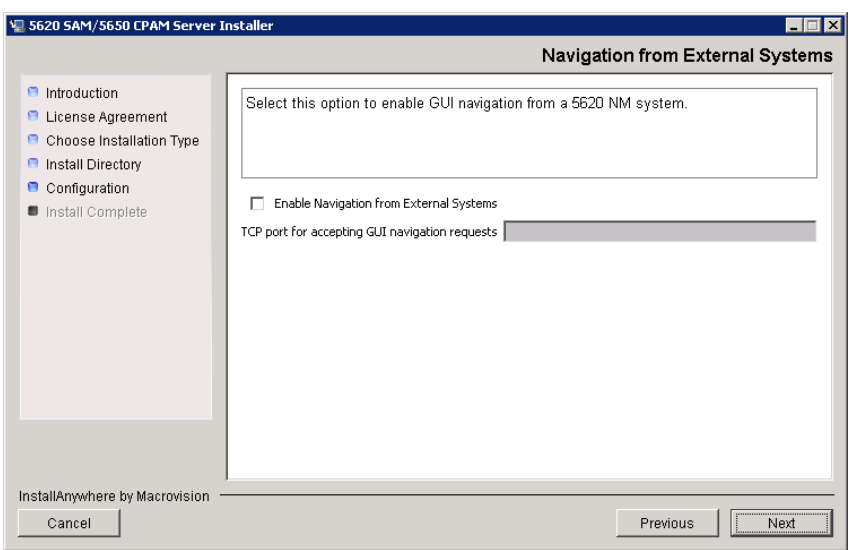

**Figure 2-42 Navigation from External Systems**

**16** Specify a directory for OSS XML output (typicallyC:\5620sam\server\xml\_output), as shown in Figure [2-43](#page-71-1). Click on the Install button to begin the server installation.

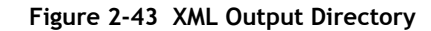

<span id="page-71-1"></span>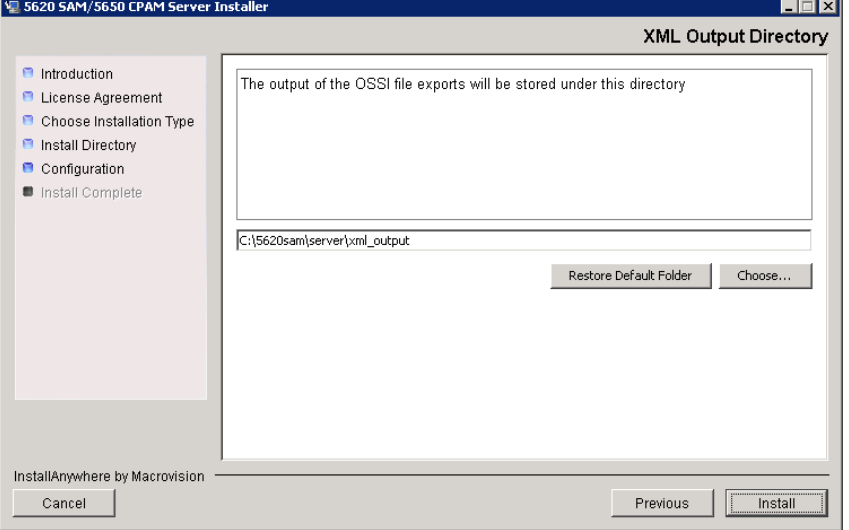
The next panel displays installation progress, as shown in Figure [2-44](#page-72-0).

**Figure 2-44 Installing 5620 SAM Server**

<span id="page-72-0"></span>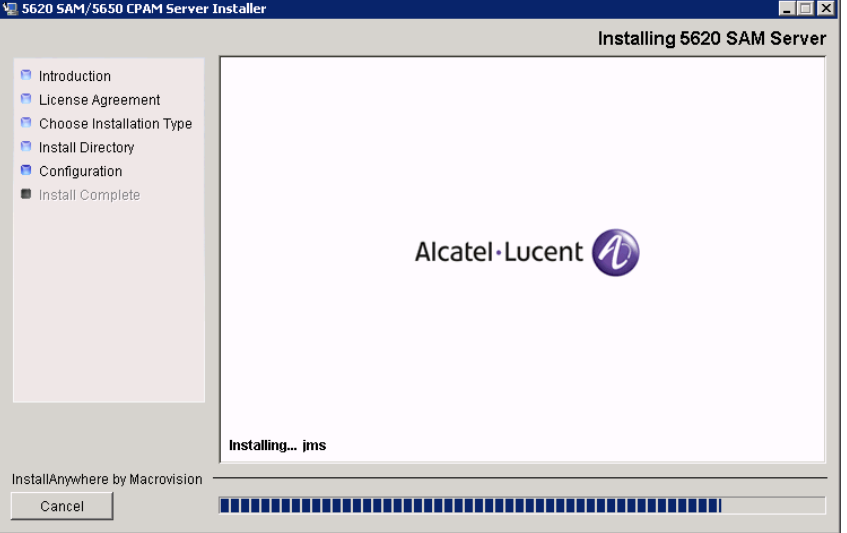

**17** As shown in Figure [2-45](#page-72-1), the 5620 SAM server is installed as a Windows service. Click on the Next button.

<span id="page-72-1"></span>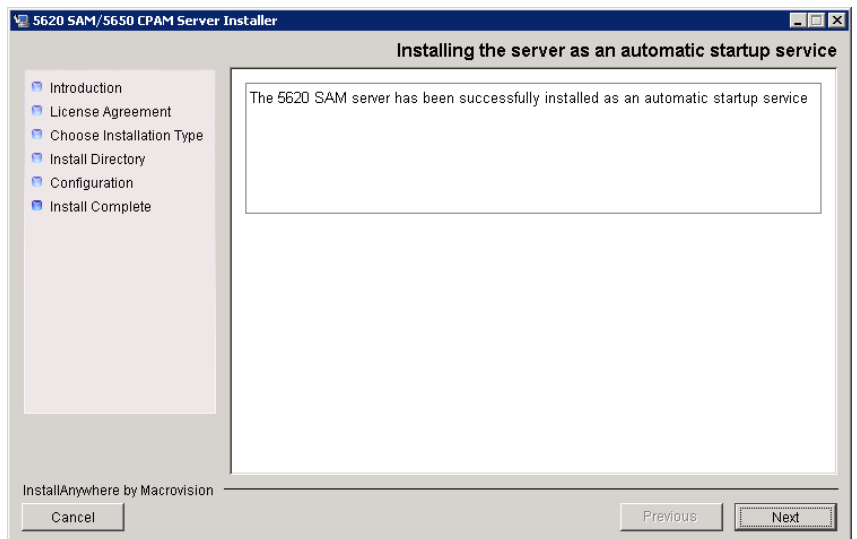

**Figure 2-45 Installing the server as an automatic startup service**

**18** When the server installation is complete, as shown in Figure [2-46,](#page-73-0) configure the the "Start the 5620 SAM Main Server" parameter to specify whether you want the server to start immediately after the installation.

<span id="page-73-0"></span>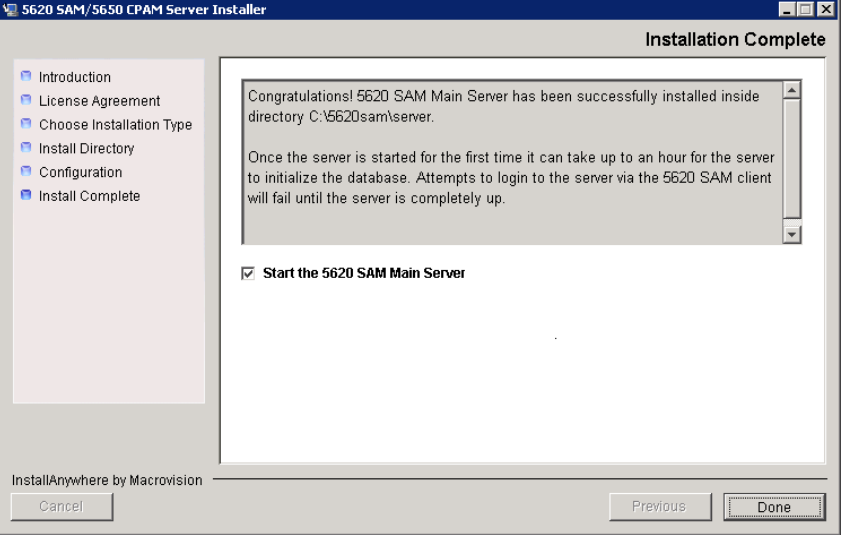

**Figure 2-46 Installation Complete**

**19** Click on the Done button to close the installer. If you specified that the server is to start after installation, the server starts. Initial server startup can take twenty minutes or more.

# <span id="page-73-1"></span>**Procedure 2-3 To install a 5620 SAM client on Windows**

Perform this procedure to install the 5620 SAM client software on a Windows station. Ensure that you record the information that you specify during this procedure, for example, directory names, passwords, and IP addresses.

You can also install a 5620 SAM client on Solaris or Linux for use with a 5620 SAM system on Windows. See chapter [3](#page-132-0) for information about installing a 5620 SAM client on a Solaris or Linux station.

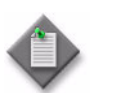

Note – You require local user privileges to install the 5620 SAM client software on Windows.

## **Install auto-client update utility**

- **1** Navigate to the Windows directory on the 5620 SAM software DVD-ROM.
- **2** Double-click on ClientInstall\_SAM\_6\_1\_*revision\_ID*.exe

where *revision\_ID* is the revision identifier, such as R1, R3, or another descriptor

<span id="page-74-0"></span>The installer prepares by extracting files, as shown in Figure [2-47.](#page-74-0)

**Figure 2-47 Installer preparation**

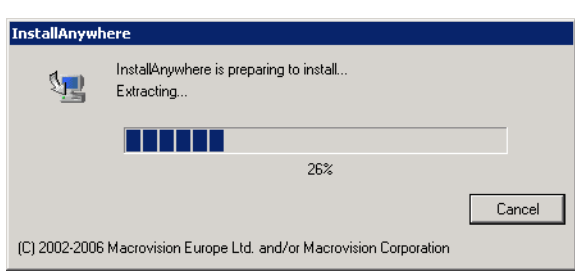

When the counter reaches 100%, a splash screen appears, as shown in Figure [2-48,](#page-74-1) and the installation process begins.

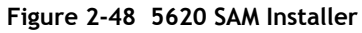

<span id="page-74-1"></span>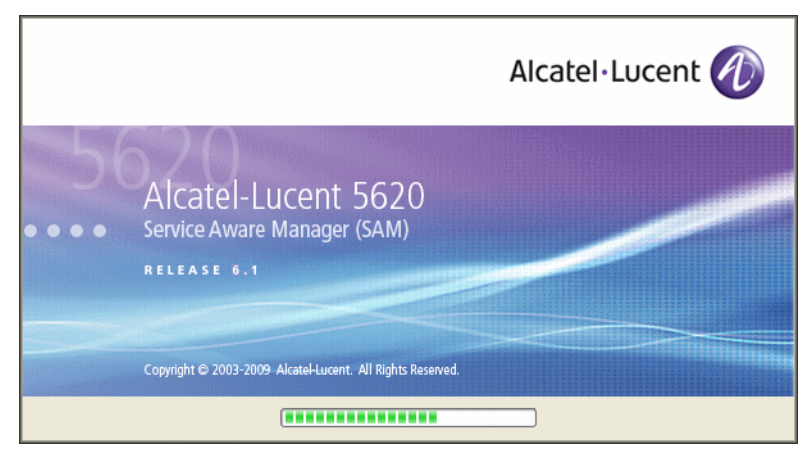

**3** The 5620 SAM installer opens, as shown in Figure [2-49.](#page-75-0) The left pane indicates installation progress. The right pane displays release information about the software being installed. Click on the Next button.

<span id="page-75-0"></span>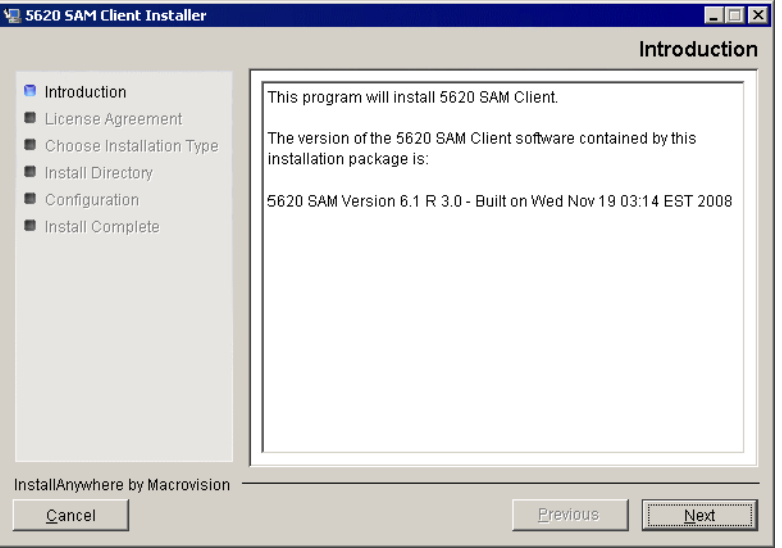

**Figure 2-49 Introduction**

<span id="page-75-1"></span>**4** Review and accept the terms of the license agreement shown in Figure [2-50.](#page-75-1) Click on the Next button.

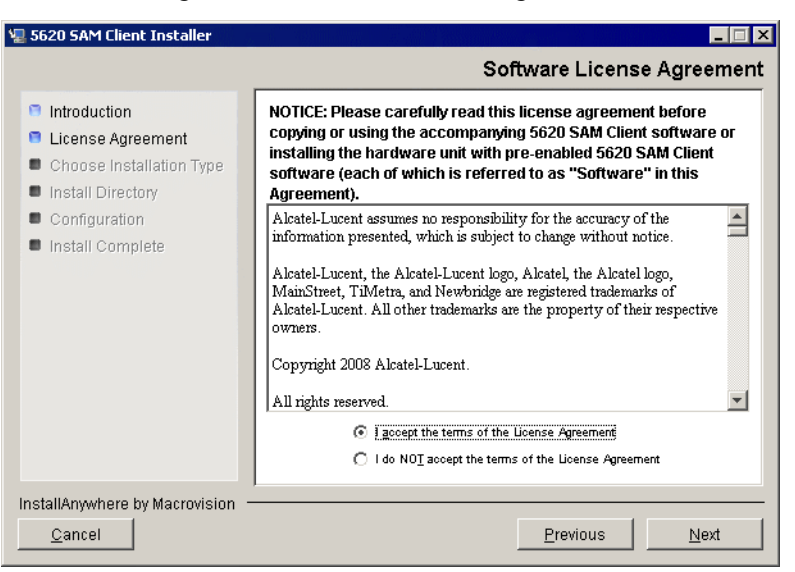

**Figure 2-50 Software License Agreement**

<span id="page-76-0"></span>**5** Select Client Installation and Configuration, as shown in Figure [2-51.](#page-76-0) Click on the Next button.

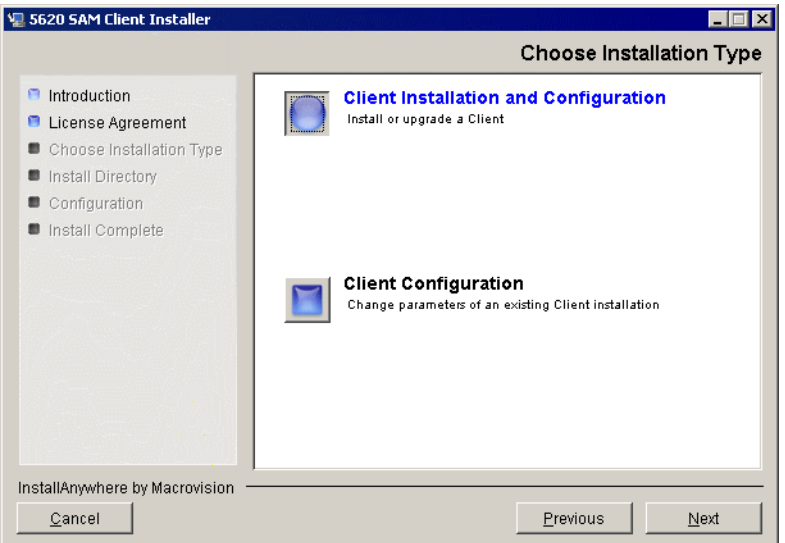

**Figure 2-51 Choose Installation Type**

<span id="page-76-1"></span>**6** Specify a base directory in which to install the 5620 SAM client software (typically C:\5620sam\client) as shown in Figure [2-52.](#page-76-1) Click on the Next button.

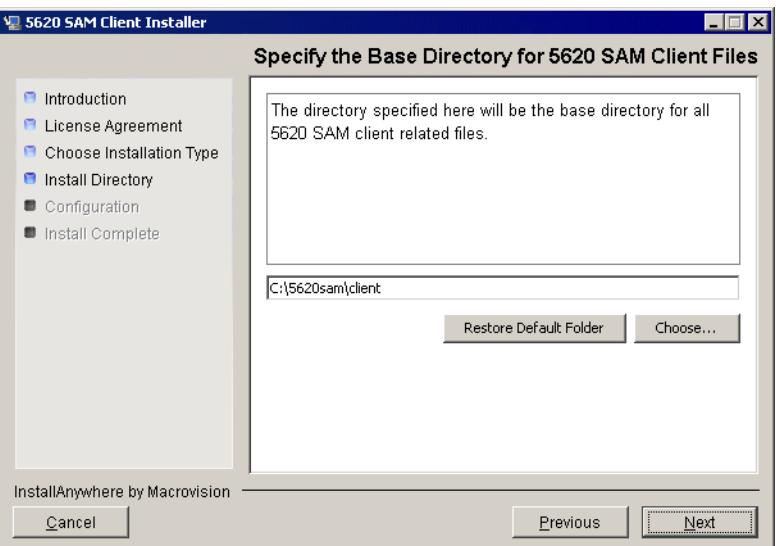

**Figure 2-52 Specify the Base Directory for 5620 SAM Client Files**

<span id="page-77-0"></span>**7** As shown in Figure [2-53](#page-77-0), the installer displays the release of the client software that is to be installed. Verify the information. Click on the Next button.

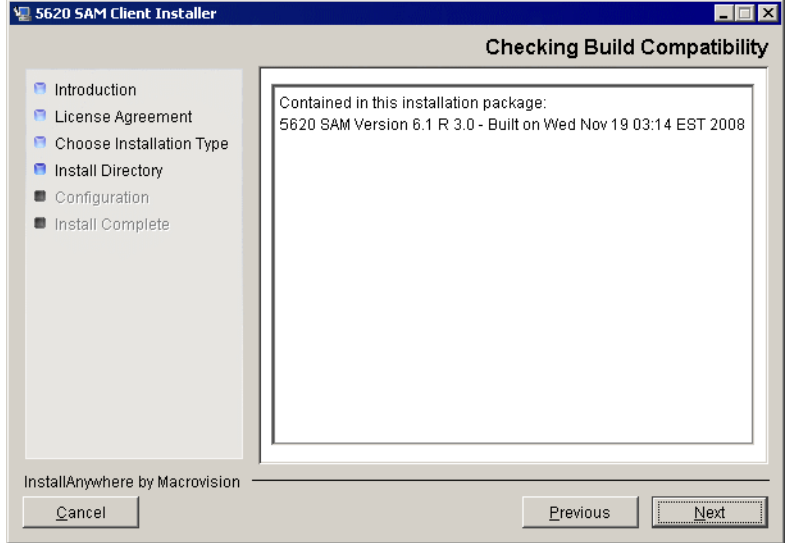

**Figure 2-53 Checking Build Compatibility**

- **8** Perform one of the following:
	- **a** Configure the 5620 SAM client for use with a standalone 5620 SAM server and database.
		- **i** Ensure that the "Redundancy Support" parameter is disabled, as shown in Figure [2-54](#page-78-0).
		- ii Configure the "Server IP Address" parameter using the IP address that the client uses to address the 5620 SAM server.
	- **b** Configure the 5620 SAM client for use with a redundant 5620 SAM server and database pair.
		- **i** Select the "Redundancy Support" parameter shown in Figure [2-54](#page-78-0).
		- ii Configure the "Server IP Address" parameter using the IP address that the client uses to reach the primary 5620 SAM server.
		- iii Configure the "Server Two IP Address" parameter using the IP address that the client uses to reach the standby 5620 SAM server, then click on the Install button to begin the auto-client update utility installation.

<span id="page-78-0"></span>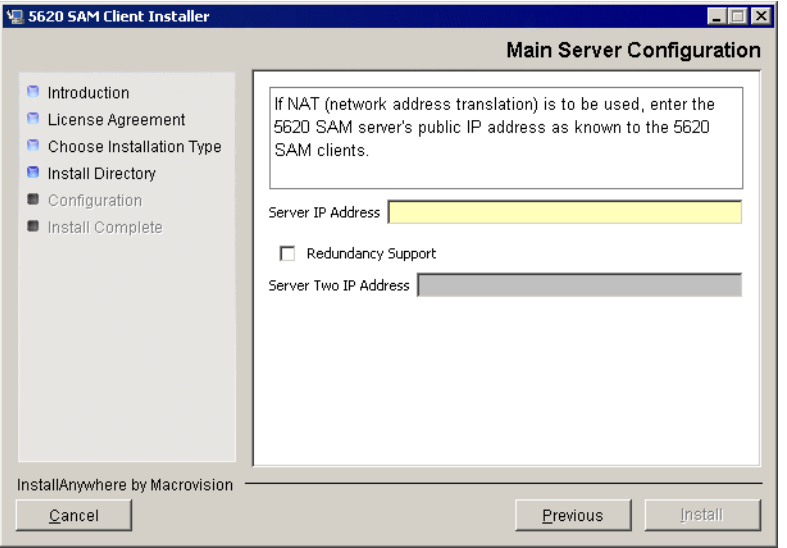

#### **Figure 2-54 Main Server Configuration**

<span id="page-79-0"></span>**9** When the installation is complete, as shown in Figure [2-55](#page-79-0), click on the Done button to close the installer.

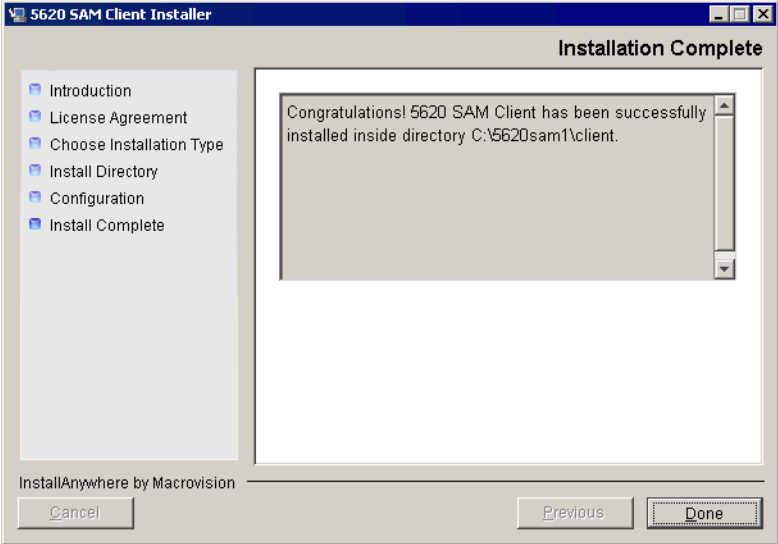

**Figure 2-55 Installation Complete**

# **Install 5620 SAM client software using auto-client update utility**

**10** Start the 5620 SAM auto-client update utility by double-clicking on the 5620 SAM Client App desktop icon. The utility detects the available client software on the 5620 SAM server, begins downloading files, and presents the panel shown in Figure [2-56](#page-79-1). The panel displays the installation progress using separate indicators for the overall and current task progress.

<span id="page-79-1"></span>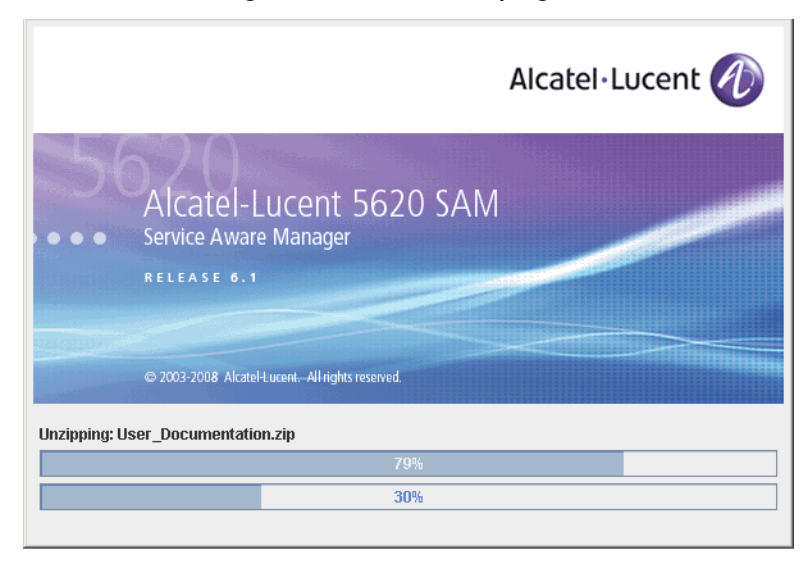

**Figure 2-56 Installation progress**

When the installation is complete, the auto-client update utility closes and the newly installed 5620 SAM client opens.

**11** Log in to the 5620 SAM client GUI to ensure that the client and server are communicating properly.

# **2.5 Workflow for 5620 SAM upgrade on Windows**

The following is the sequence of high-level actions required to upgrade a 5620 SAM system on a Windows platform.

- **1** Perform the pre-upgrade tasks. See Procedure [2-4](#page-81-0) for more information.
- **2** Upgrade the 5620 SAM database. See Procedure [2-5](#page-85-0) for more information.
- **3** Upgrade the 5620 SAM server. See Procedure [2-6](#page-100-0) for more information.
- **4** Upgrade or install a 5620 SAM client.
	- **a** See Procedure [2-3](#page-73-1) for information about installing a client on a Windows station.
	- **b** See Procedure [2-7](#page-113-0) for information about upgrading a Release 5.0 R4 or earlier client on a Windows station.
	- **c** See Procedure [2-8](#page-114-0) for information about upgrading a Release 5.0 R5 or later client on a Windows station.
	- **d** See Procedure [3-2](#page-171-0) for information about installing a client on a Solaris or Linux station.
	- **e** See Procedure [4-3](#page-321-0) for information about upgrading a Release 5.0 R4 or earlier client on a Solaris or Linux station.
	- **f** See Procedure [4-4](#page-321-1) for information about upgrading a Release 5.0 R5 or later client on a Solaris or Linux station.
- **5** Upgrade or install a client delegate, if required. See Procedure [3-3](#page-179-0) for more information.

# **2.6 5620 SAM upgrade on Windows procedures**

This section describes how to upgrade the software components of a 5620 SAM system on Windows.

Before you begin a 5620 SAM system upgrade, you must collect the required information and ensure that the proper conditions are in place. Procedure [2-4](#page-81-0) describes how to perform the required tasks to prepare for a 5620 SAM system upgrade.

Procedure [2-5](#page-85-0) describes how to upgrade the 5620 SAM database software. Procedure [2-6](#page-100-0) describes how to upgrade the 5620 SAM server software. Procedure [2-7](#page-113-0) describes how to upgrade Release 5.0 R4 or earlier 5620 SAM client software. Procedure [2-8](#page-114-0) describes how to upgrade Release 5.0 R5 or later 5620 SAM client software.

# <span id="page-81-0"></span>**Procedure 2-4 To perform the pre-upgrade tasks**

Perform this procedure to prepare a 5620 SAM system on Windows for a 5620 SAM software upgrade.

## **Back up database**

**1** Alcatel-Lucent strongly recommends that you perform a database backup using one of the following methods before you upgrade a 5620 SAM database.

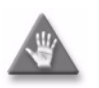

Caution – When backing up a 5620 SAM database, you must specify a backup directory that does not include the 5620 SAM database installation directory, or data loss may occur. A typical 5620 SAM database installation directory is C:\5620sam\samdb.

- **a** Use the 5620 SAM client GUI. See the *5620 SAM User Guide* for information about how to perform a database backup using the client GUI.
- **b** Use a CLI script. Perform the following steps.
	- **i** Log in to the database station as a user with local administrator privileges.
	- **ii** Open a console window.
	- **iii** Enter the following at the CLI prompt to begin the database backup:

#### *path***\SAMbackup.bat** *backup\_directory* ↵

where *path* is the location of the 5620 SAM database backup script file, typically C:\5620sam\samdb\install\config\samdb *backup\_directory* is the directory that is to contain the database backup

The 5620 SAM backs up the database.

**iv** Close the console window.

#### **Verify managed-device compatibility**

- **2** Confirm that the new 5620 SAM software release supports the software release of each 5620 SAM-managed device. Perform one of the following for each unsupported device before you attempt the upgrade, or a service disruption may occur. See the *5620 SAM NE Compatibility Guide* for information about managed-device release and 5620 SAM release compatibility.
	- **a** Upgrade the device to a software release that the new 5620 SAM software supports. See the appropriate device documentation for information about device software upgrades.
- **b** Remove the device from the 5620 SAM managed network. See the *5620 SAM User Guide* for information about performing the following steps.
	- **i** Use a 5620 SAM client to unmanage the device.
	- **ii** When the device is unmanaged, use the 5620 SAM client to remove the device from the 5620 SAM network.

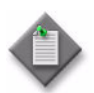

Note 1 – If you have a Release 5.0 R4 or earlier 5620 SAM system that manages one or more 7250 SAS-ES, Release 2.0 devices, you must unmanage the 7250 SAS-ES, Release 2.0 devices in your network before you attempt to upgrade the 5620 SAM software.

You can resume management of the devices when the 5620 SAM upgrade is complete.

You do not need to unmanage a 7250 SAS-STD device before you upgrade the 5620 SAM software.

Note 2 - If you have a 5620 SAM system that manages one or more OmniSwitch devices as generic NEs, you must unmanage and delete the OmniSwitch generic NEs before you upgrade the 5620 SAM software.

You can manage the devices directly, rather than as generic NEs, when the 5620 SAM upgrade is complete.

### **Close client sessions**

- **3** Close the 5620 SAM client session on each station that connects to the 5620 SAM server.
	- **i** Open a 5620 SAM client session using an account with security management privileges, such as admin.
	- **ii** Click on Administration→Security→5620 SAM User Security in the 5620 SAM main menu. The 5620 SAM User Security - Security Management (Edit) form opens with the General tab displayed.
	- **iii** Click on the Sessions tab button.
	- **iv** Click on the Search button. The form displays a list of the active 5620 SAM client sessions.
	- **v** Using the IP addresses in the Client IP column, identify the GUI or OSS clients that are currently logged in.

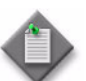

**Note –** One of the listed sessions is the session that you are using to list the client sessions.

- **vi** Close each listed 5620 SAM client application session, except for the one you are using, by choosing File→Exit from the 5620 SAM main menu.
- **vii** Click on the Search button again to refresh the list of open client sessions.
- **viii** Confirm that only one client session remains open.
- **4** Close the 5620 SAM client by choosing File→Exit from the 5620 SAM main menu.

## **Close 5620 SAM LogViewer**

**5** If you are upgrading a Release 6.1 R1 or later 5620 SAM system, close the 5620 SAM LogViewer application if it is open.

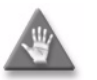

**Caution –** If the 5620 SAM LogViewer is running during a 5620 SAM upgrade, the upgrade fails.

#### **Open port for client/server communication**

**6** Confirm that the firewalls between the 5620 SAM main server and client allow traffic to the HTTP or HTTPS port used for performing automatic client updates. Otherwise, you cannot perform a client installation. By default, the auto-update utility uses HTTP. See the SSL configuration for secure messaging chapter of the *5620 SAM User Guide* for information about configuring HTTP and HTTPS for client/server communication.

#### **Shut down server**

- **7** Stop the 5620 SAM server application.
	- **i** Log in to the 5620 SAM server station using an account with local administrator user privileges.
	- **ii** Click on Start→Settings→Control Panel→Administrative Tools→Services. The Services window opens.
- **iii** Select the 5620SAMServer entry, as shown in Figure [2-57.](#page-84-0) Click on the Stop the service link on the left.
- **iv** Close the Services window.

<span id="page-84-0"></span>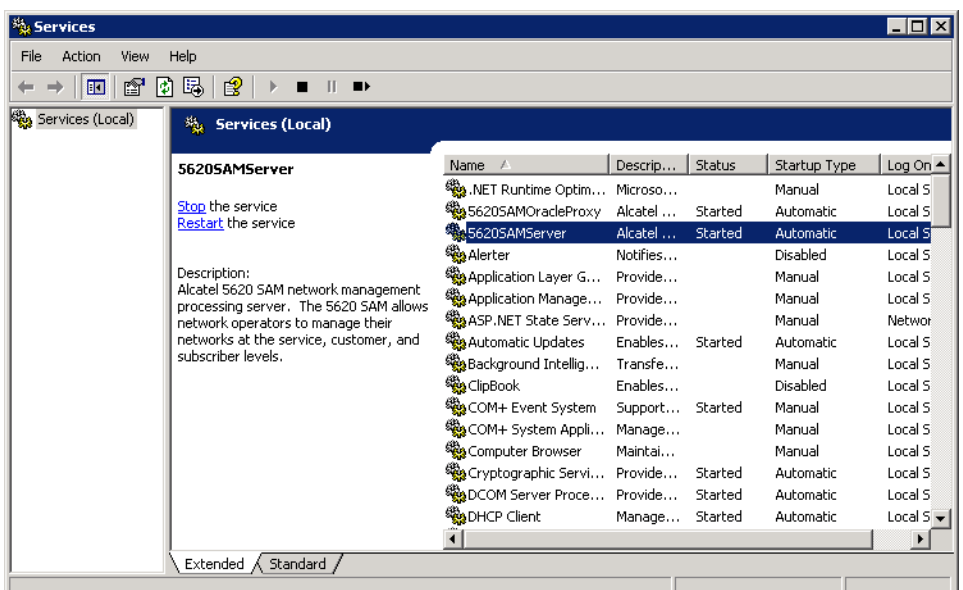

#### **Figure 2-57 Services - 5620 SAMServer service**

- <span id="page-84-1"></span>**8** Verify that the 5620 SAM server application is stopped.
	- **i** Open a console window.
	- **ii** Navigate to the 5620 SAM server installation directory. Enter the following at the CLI prompt:

**cd** *path***\nms\bin** ↵

where *path* is the 5620 SAM server installation location, typically C:\5620sam\server

<span id="page-84-2"></span>**iii** Enter the following at the CLI prompt:

**nmsserver.bat appserver\_status** ↵

**iv** The 5620 SAM server application is stopped when the command returns the following text string:

Application Server is stopped

If the command returns anything other than the above text string, wait five minutes and repeat step  $8$  [iii](#page-84-2). Do not proceed unless the console displays the above text.

**v** Close the console window.

## **Back up configuration files**

**9** Make a backup copy of the *path*\nms\config\nms-server.xml configuration file on the server.

where *path* is the 5620 SAM server installation location, typically C:\5620sam\server

Store the file in a location that is unaffected by 5620 SAM upgrade activity, for example, on a non-5620 SAM station.

**10** If you are upgrading a 5620 SAM system older than Release 5.0 R1, make a backup copy of the device backup files collected by the 5620 SAM in the *path*\nms\sr-backup directory on the server station.

where *path* is the 5620 SAM server installation location, typically C:\5620sam\server

Store the files in a location that is unaffected by 5620 SAM upgrade activity, such as on a non-5620 SAM station. You can import the files to the 5620 SAM database after the upgrade. See the *5620 SAM User Guide* for information about importing device backup files to the 5620 SAM database.

**11** If you are upgrading a 5620 SAM system older than Release 5.0 R1, make a backup copy of the device software image files stored by the 5620 SAM in the *path*\nms\sr-images directory on the server station.

where *path* is the 5620 SAM server installation location, typically C:\5620sam\server

Store the files in a location that is unaffected by 5620 SAM upgrade activity, such as on a non-5620 SAM station. You can import the files to the 5620 SAM database after the upgrade. See the *5620 SAM User Guide* for information about importing device software image files to the 5620 SAM database.

**12** Make a copy of any custom XML configuration files in the *path*\nms\jboss directory on the server station

where *path* is the 5620 SAM server installation location, typically C:\5620sam\server

Store the files in a secure location, such as on a non-5620 SAM station.

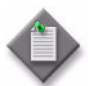

Note – The upgrade process re-installs and potentially modifies the format of the XML files in the jboss directory. You can use the copy of the pre-upgrade XML files as a reference for restoring your custom configuration, but you cannot use the files as part of the upgraded server installation. Copying the files into the new jboss directory after the upgrade is ineffective.

# <span id="page-85-0"></span>**Procedure 2-5 To upgrade a 5620 SAM database on Windows**

Perform this procedure to upgrade the 5620 SAM database software on a Windows station. Ensure that you record the information that you specify during this procedure, for example, directory names, passwords, and IP addresses.

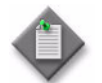

Note – You require local administrative user privileges to upgrade a 5620 SAM database on Windows.

- **1** Navigate to the Windows directory on the new 5620 SAM software DVD-ROM.
- **2** Double-click on DBConfig\_SAM\_6\_1\_*revision\_ID*.exe to open the 5620 SAM installer

where *revision\_ID* is the revision identifier, such as R1, R3, or another descriptor

<span id="page-86-0"></span>The installer prepares by extracting files, as shown in Figure [2-58.](#page-86-0)

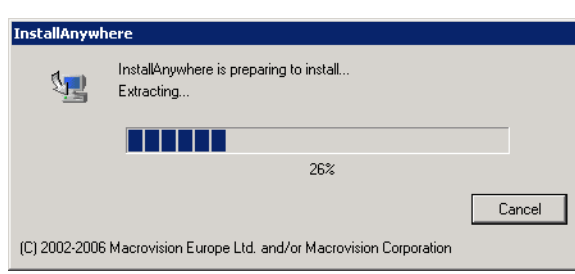

**Figure 2-58 Installer preparation**

When the counter reaches 100%, the splash screen shown in Figure [2-59](#page-86-1) appears and the installation process begins.

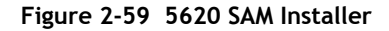

<span id="page-86-1"></span>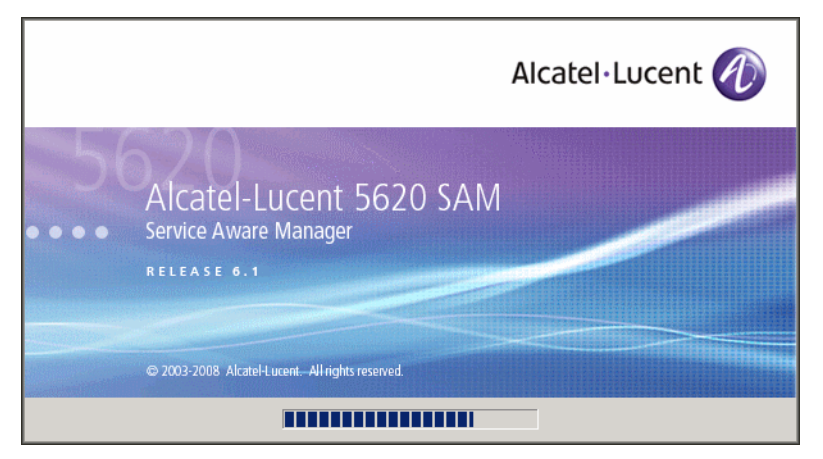

**3** The 5620 SAM installer opens, as shown in Figure [2-60.](#page-87-0) The left pane indicates upgrade progress. The right pane displays release information about the software being upgraded. Click on the Next button.

<span id="page-87-0"></span>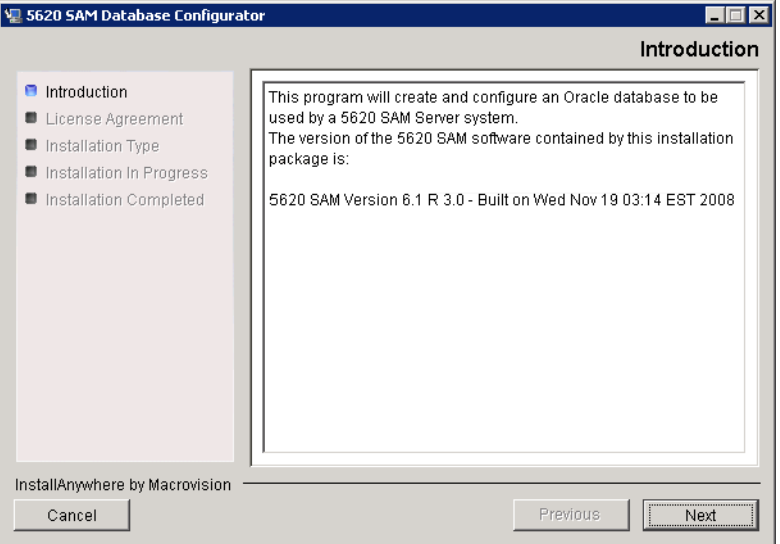

**Figure 2-60 Introduction**

<span id="page-87-1"></span>**4** Review and accept the terms of the license agreement shown in Figure [2-61.](#page-87-1) Click on the Next button.

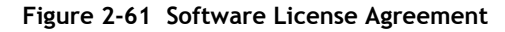

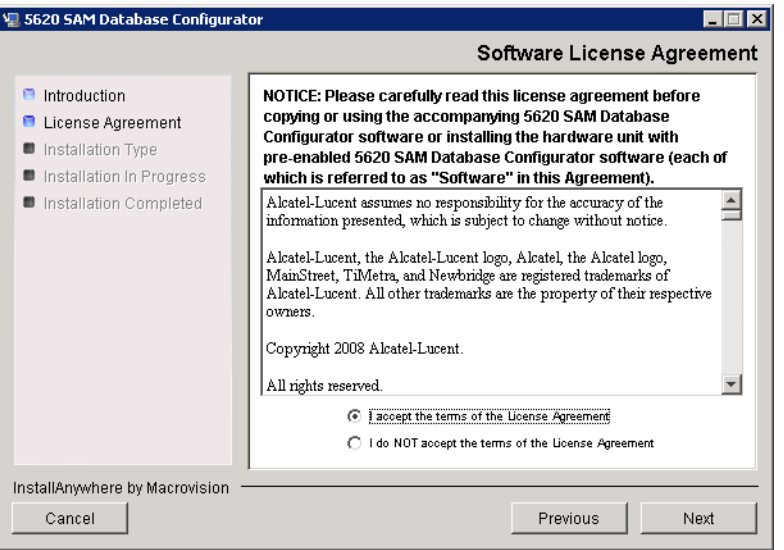

<span id="page-88-0"></span>**5** Select Upgrade a Database, as shown in Figure [2-62.](#page-88-0) Click on the Next button.

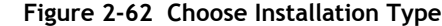

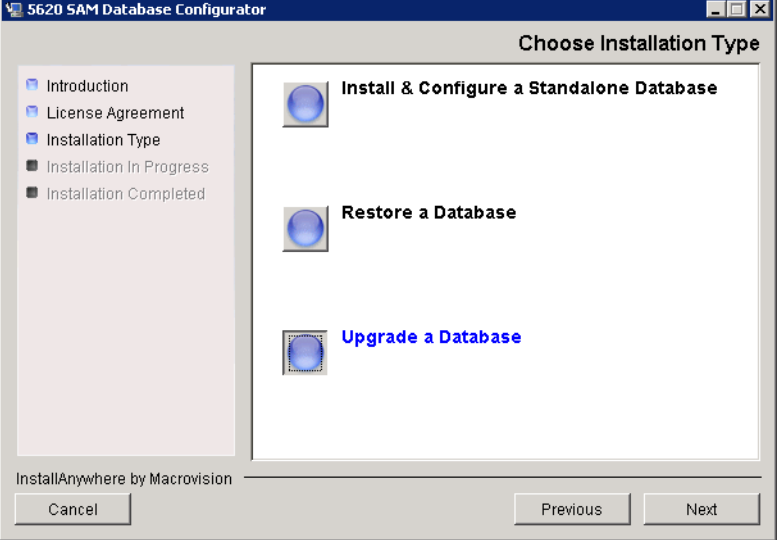

**6** Specify the location of the existing 5620 SAM database installation (typically C:\5620sam\samdb\install), as shown in Figure [2-63](#page-88-1). Click on the Install button to begin the database upgrade.

<span id="page-88-1"></span>**Figure 2-63 Specify the Installation Root Directory of the 5620 SAM Database**

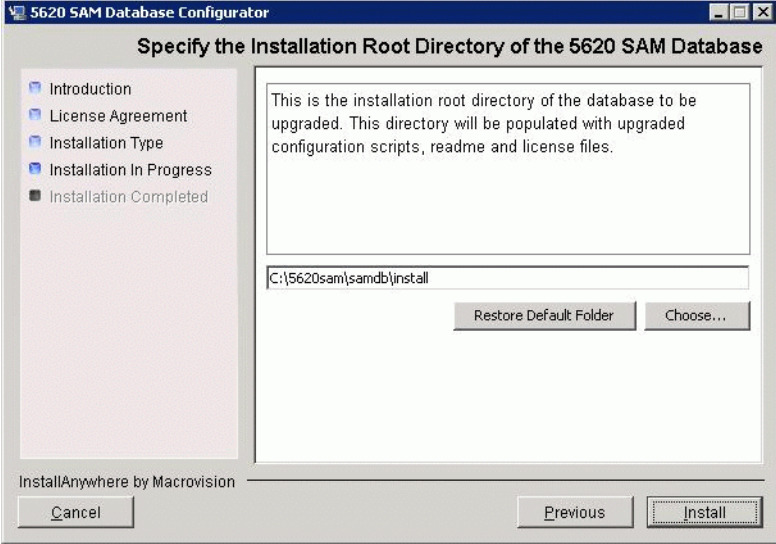

The installer prepares to upgrade the database, as shown in Figure [2-64.](#page-89-0)

<span id="page-89-0"></span>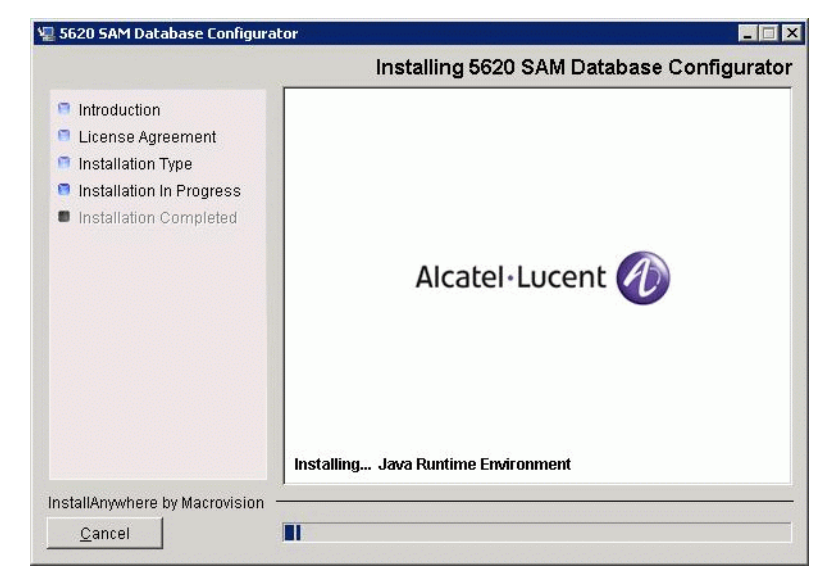

**Figure 2-64 Installing 5620 SAM Database Configurator**

<span id="page-89-1"></span>**7** Specify the base directory of the Oracle software after the upgrade, as shown in Figure [2-65](#page-89-1). Click on the Next button.

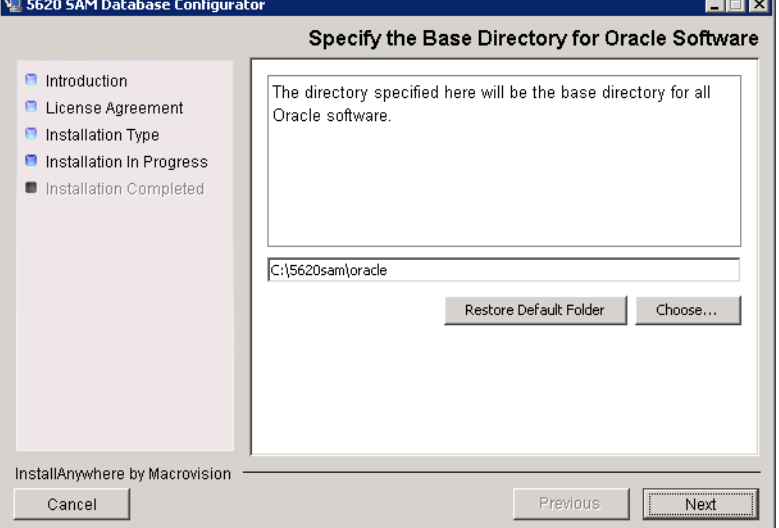

**Figure 2-65 Specify the Base Directory for Oracle Software**

- **8** Configure the following parameters shown in Figure [2-66](#page-90-0) using information from the existing 5620 SAM installation, then click on the Next button:
	- Database Server IP Address
- User Name (typically samuser)
- Database Name (typically samdb) User Password
- <span id="page-90-0"></span>• Instance Name (typically samdb)

# **Figure 2-66 Get Upgrade Database Info**

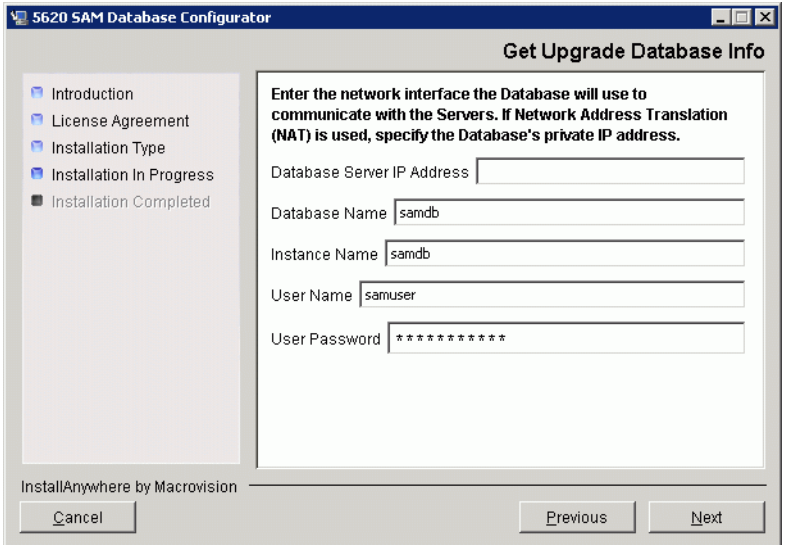

- **9** Configure the following parameters shown in Figure [2-67](#page-91-0) using information from the existing 5620 SAM installation, then click on the Next button:
	- Database Listener Port (typically 1523)
	- Database Proxy Port Number (typically 9002)
	- Database File Server Port (typically 9003)

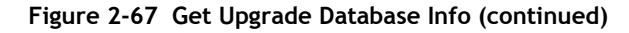

<span id="page-91-0"></span>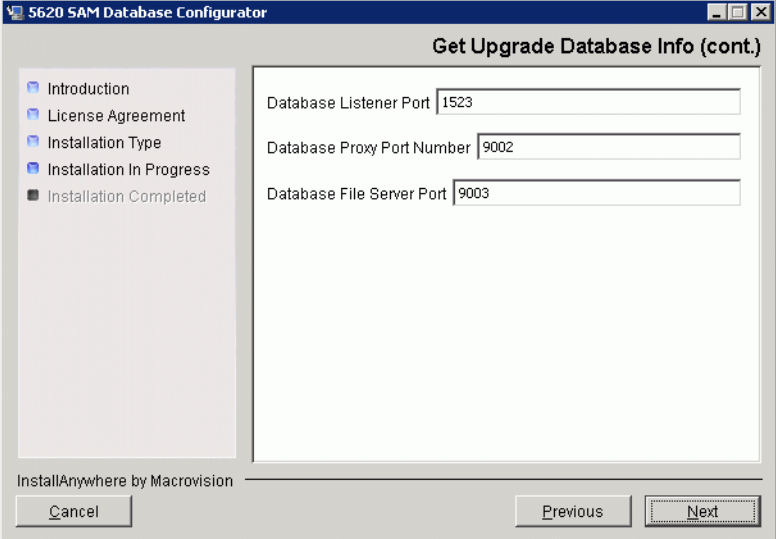

**10** If the "Enable SAM Server IP Validation" parameter shown in Figure [2-68](#page-91-1) is selected, only the specified server can connect to the database. If required, select this parameter and enter the 5620 SAM server IP address. Click on the Next button.

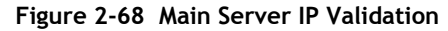

<span id="page-91-1"></span>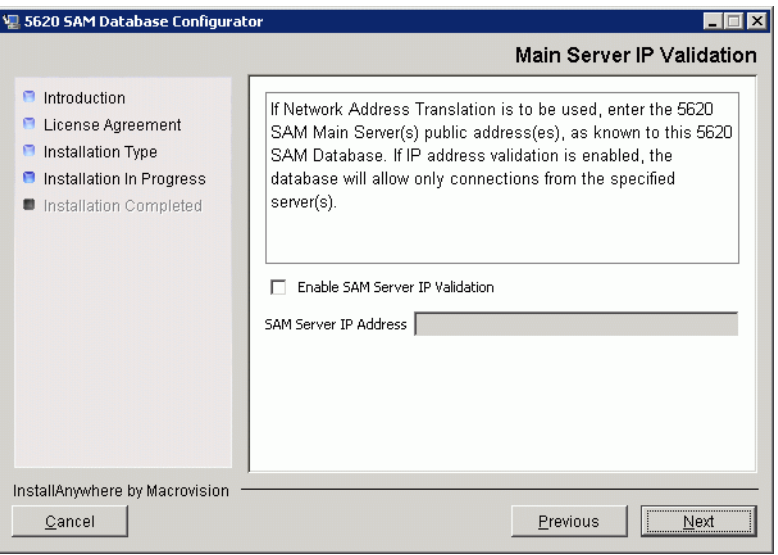

**11** If NAT is used between the 5620 SAM server and database, select the "NAT (network address translation) Used" parameter shown in Figure [2-69](#page-92-0) and enter the public IP address of the database. Click on the Next button.

<span id="page-92-0"></span>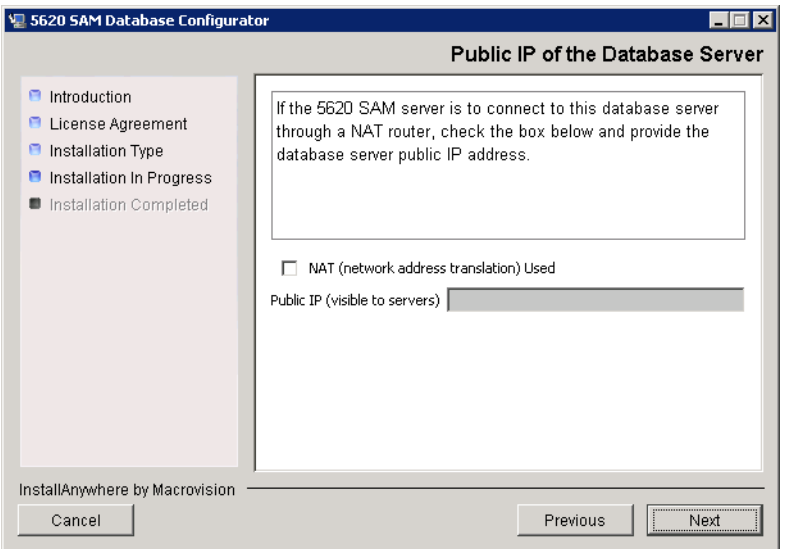

**Figure 2-69 Public IP of the Database Server**

<span id="page-92-1"></span>**12** If the panel in Figure [2-70](#page-92-1) is displayed, specify a directory for the continuous statistics tablespace backup. Click on the Next button.

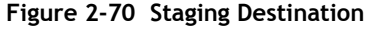

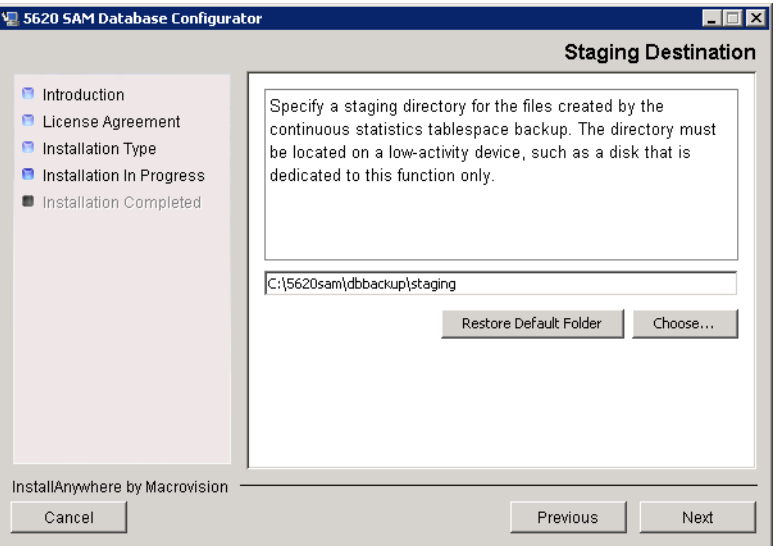

**13** Configure the "Accounting Statistic Database Retention Period" parameter shown in Figure [2-71.](#page-93-0) Click on the Next button.

<span id="page-93-0"></span>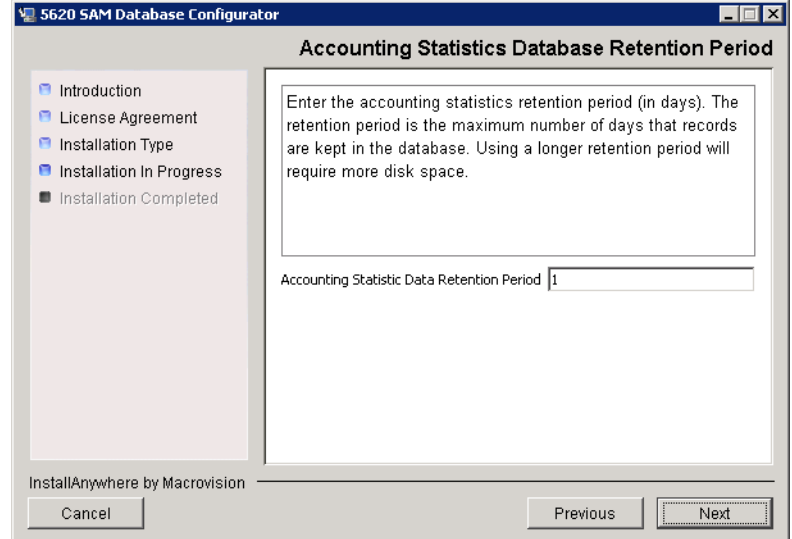

**Figure 2-71 Accounting Statistics Database Retention Period**

- **14** To speed the database upgrade, you can purge the statistics data that the 5620 SAM currently stores. Configure the following parameters shown in Figure [2-72](#page-94-0), then click on the Next button:
	- Purge All Accounting Statistics
	- Purge All MIB Statistics

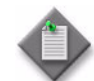

Note – The statistics data for the specified statistics types are permanently deleted from the 5620 SAM.

<span id="page-94-0"></span>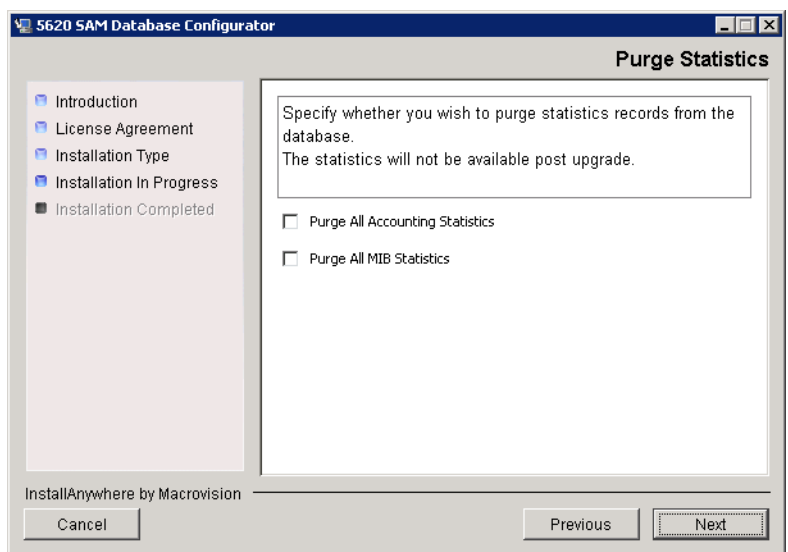

**Figure 2-72 Purge Statistics**

<span id="page-95-1"></span>**15** Depending on the 5620 SAM release that you are upgrading from, the panel shown in Figure  $2-73$  appears. Configure the "Retention Time (hours) parameter to specify how long the 5620 SAM retains accounting statistics after server startup. Click on the Next button.

<span id="page-95-0"></span>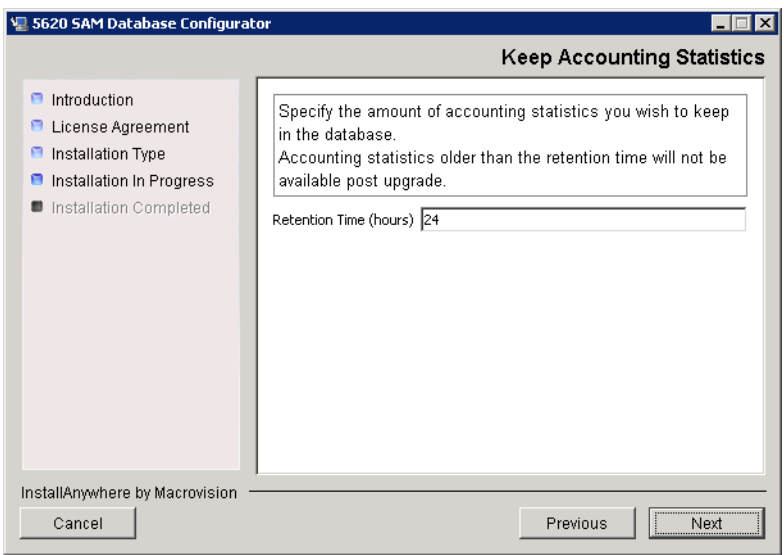

**Figure 2-73 Keep Accounting Statistics**

- <span id="page-96-3"></span><span id="page-96-2"></span><span id="page-96-1"></span>**16** If the panel in Figure [2-74](#page-96-0) is displayed, the new database contains at least one tablespace that is not defined in the previous database and you must perform the following steps to specify the tablespace directories. Otherwise, go to step [15](#page-95-1).
	- **i** Click on the Add button shown in Figure [2-74](#page-96-0). A file browser form opens.
	- **ii** Use the file browser form to choose a tablespace directory.
	- iii Repeat steps [16](#page-96-1) [i](#page-96-3) and [ii](#page-96-2) to specify an additional tablespace directory, if required.

<span id="page-96-0"></span>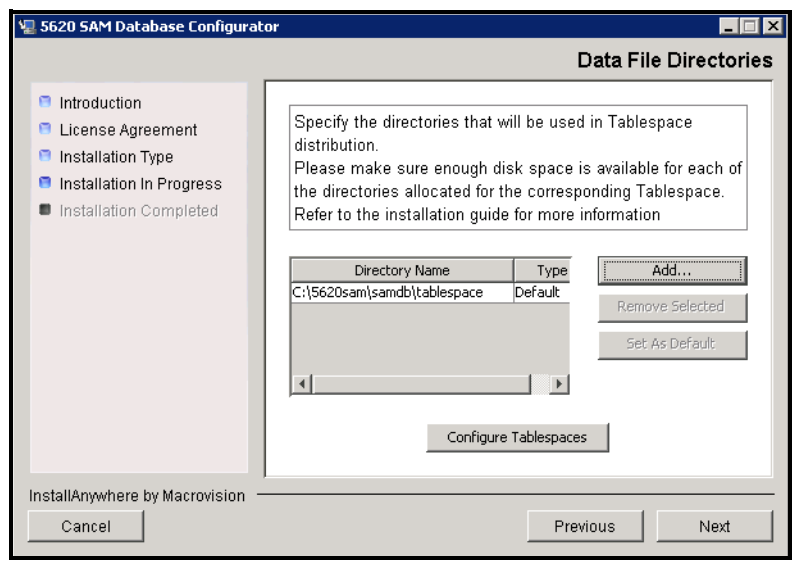

**Figure 2-74 Data File Directories**

- **17** Associate tablespaces with the directories specified in step [16.](#page-96-1)
	- **i** Click on the Configure Tablespaces button. The tablespace configuration form opens, as shown in Figure [2-75](#page-97-0).

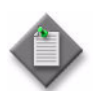

Note – The lists of drives and tablespaces on the tablespace configuration form may differ from the lists shown in the figure below.

- **ii** Follow the instructions at the top of the form to associate tablespaces with directories, as required.
- **iii** Click on the OK button. The tablespace configuration form closes and the Data File Directories panel in Figure [2-74](#page-96-0) reappears.
- **iv** Click on the Next button.

<span id="page-97-0"></span>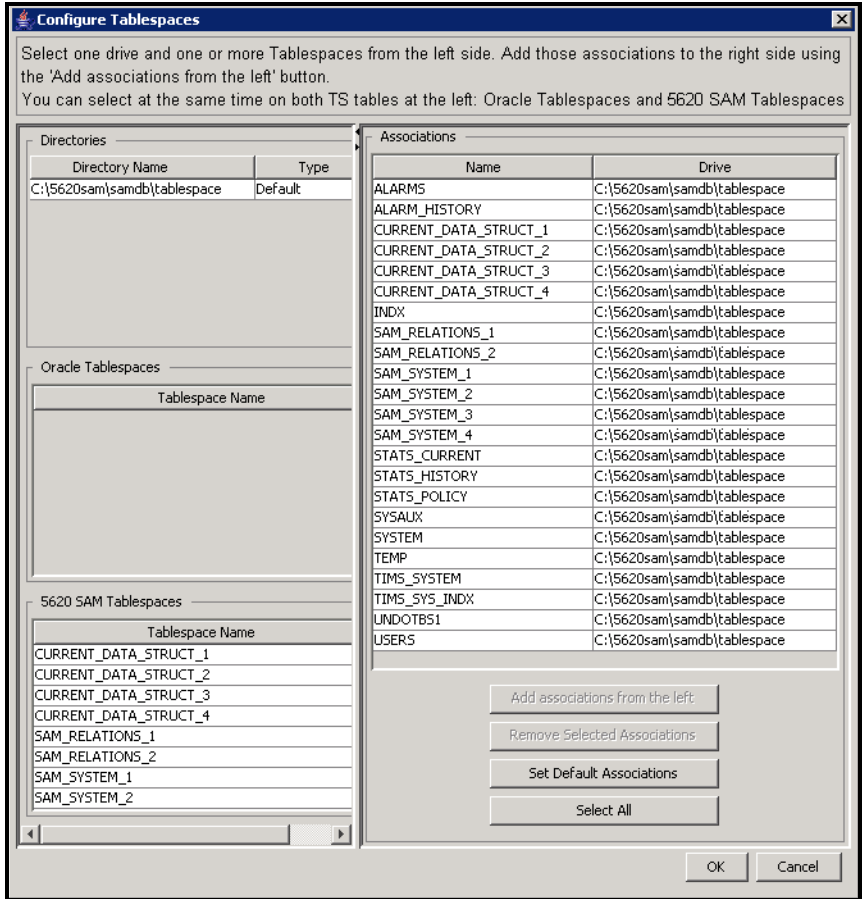

## **Figure 2-75 Configure Tablespaces**

**18** Depending on the 5620 SAM release that you are upgrading from, the panel in Figure [2-76](#page-98-0) is displayed. Specify a directory for the accounting statistics tablespace files. Click on the Next button.

<span id="page-98-0"></span>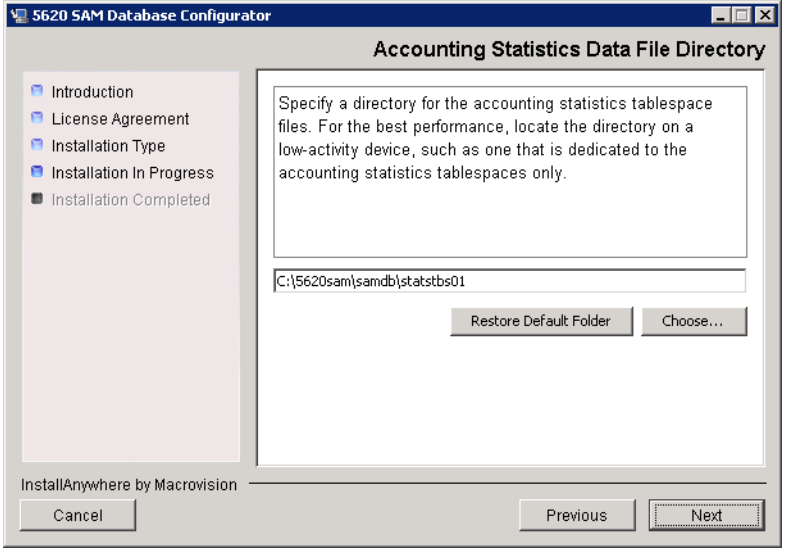

**Figure 2-76 Accounting Statistics Data File Directory**

**19** You are prompted to begin the database upgrade, as shown in Figure [2-77.](#page-98-1) A database upgrade can take one hour or more, depending on the tablespace configuration. Click on the Start Process button to begin the database upgrade.

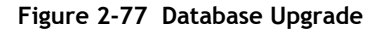

<span id="page-98-1"></span>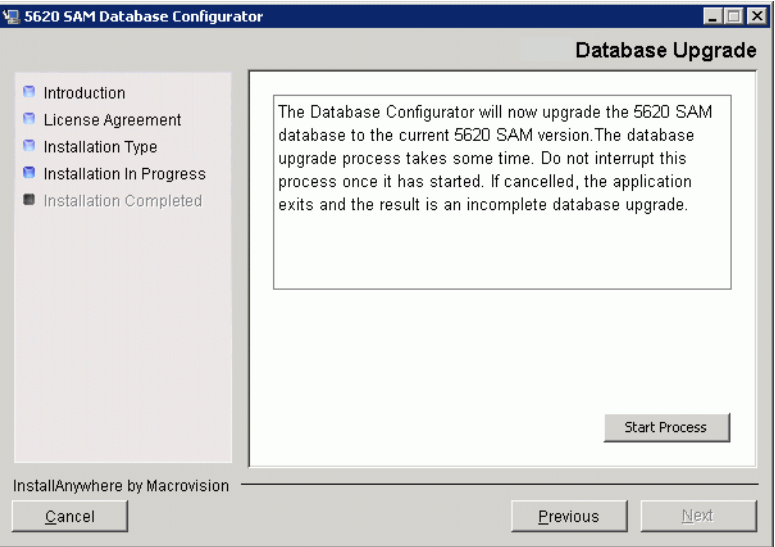

<span id="page-99-0"></span>As shown in Figure [2-78,](#page-99-0) the installer prepares to upgrade the database software.

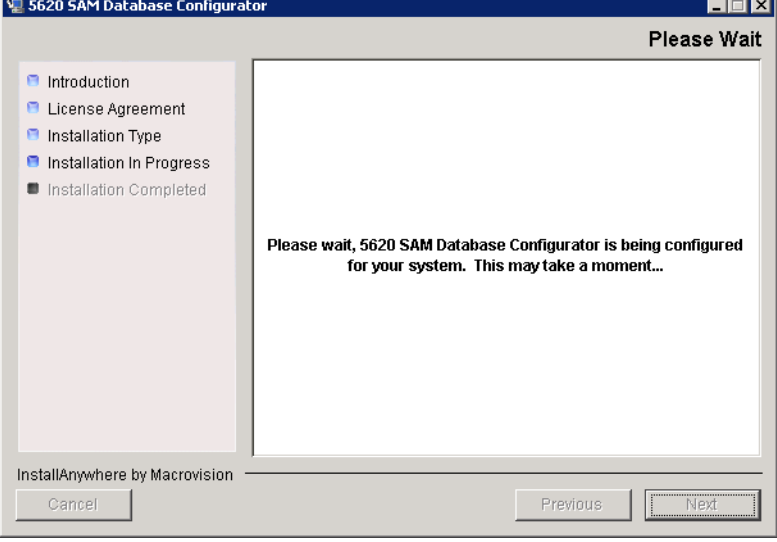

**Figure 2-78 Please Wait**

<span id="page-99-1"></span>The next panel displays upgrade progress, as shown in Figure [2-79.](#page-99-1)

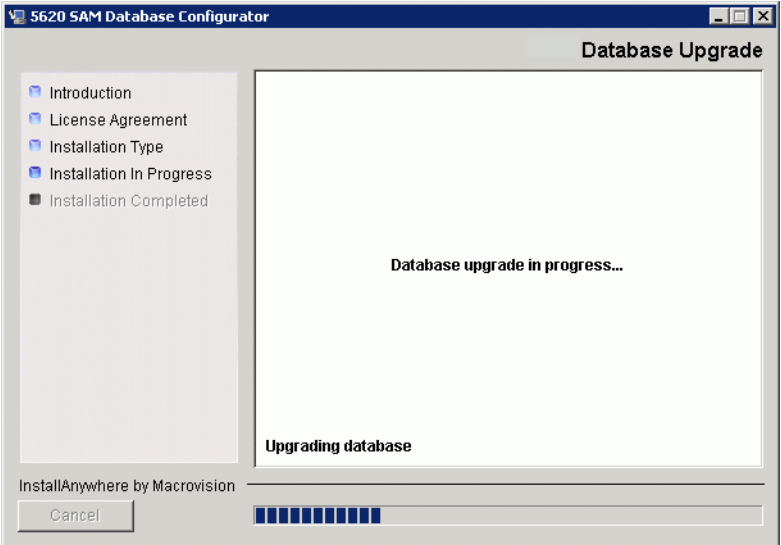

**Figure 2-79 Database Upgrade**

<span id="page-100-1"></span>**20** When the database upgrade is complete, as shown in Figure [2-80](#page-100-1), click on the Done button to close the installer.

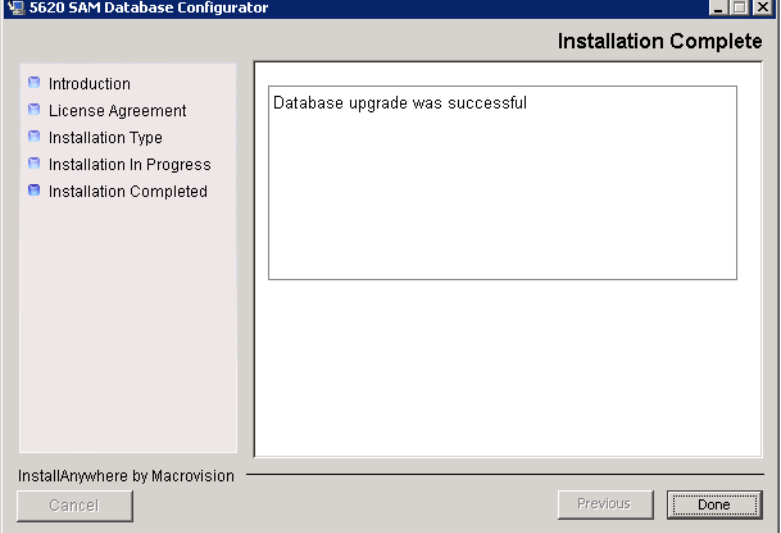

**Figure 2-80 Installation Complete**

**21** Reboot the 5620 SAM database station.

The 5620 SAM database starts automatically during Windows initialization.

# <span id="page-100-0"></span>**Procedure 2-6 To upgrade a 5620 SAM server on Windows**

Perform this procedure to upgrade the 5620 SAM server software on a Windows station. Ensure that you record the information that you specify during this procedure, for example, directory names, passwords, and IP addresses.

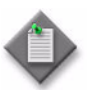

Note – You require local administrative user privileges to upgrade a 5620 SAM server on Windows.

- **1** Navigate to the Windows directory on the new 5620 SAM software DVD-ROM.
- **2** Begin the upgrade by double-clicking on ServerInstall\_SAM\_6\_1\_*revision\_ID*.exe

where *revision\_ID* is the revision identifier, such as R1, R3, or another descriptor

<span id="page-101-0"></span>The installer prepares by extracting files, as shown in Figure [2-81.](#page-101-0)

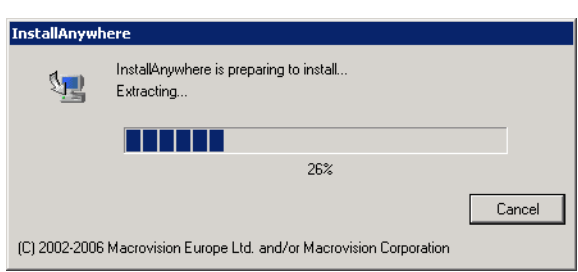

**Figure 2-81 Installer preparation**

When the counter reaches 100%, a splash screen appears, as shown in Figure [2-82,](#page-101-1) and the installation process begins.

<span id="page-101-1"></span>**Figure 2-82 5620 SAM Installer**

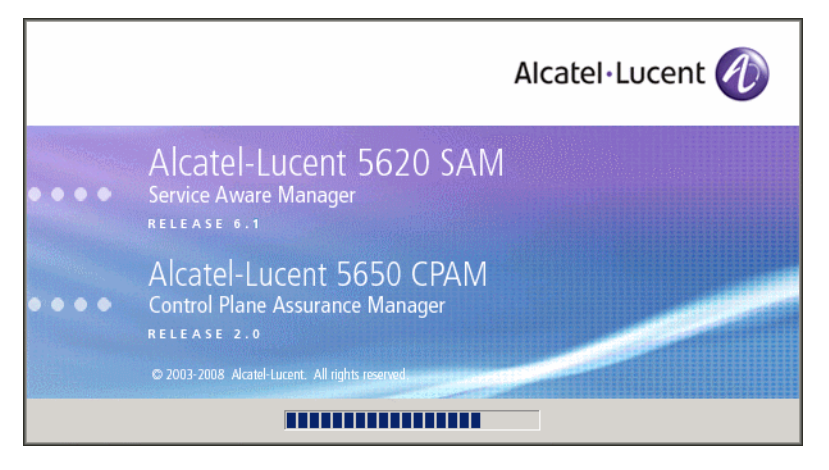

**3** The 5620 SAM installer opens, as shown in Figure [2-83.](#page-102-0) The left pane indicates upgrade progress. The right pane displays release information about the software being upgraded. Click on the Next button.

<span id="page-102-0"></span>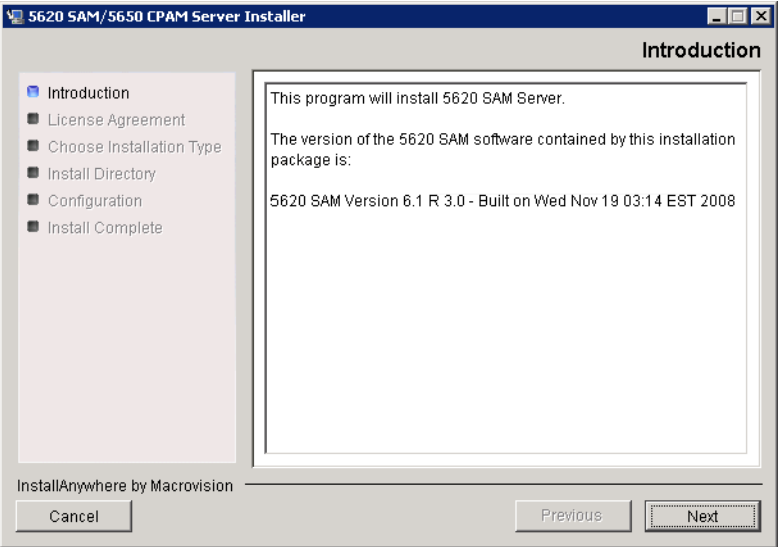

**Figure 2-83 Introduction**

<span id="page-102-1"></span>**4** Review and accept the terms of the license agreement shown in Figure [2-84.](#page-102-1) Click on the Next button.

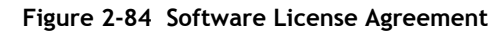

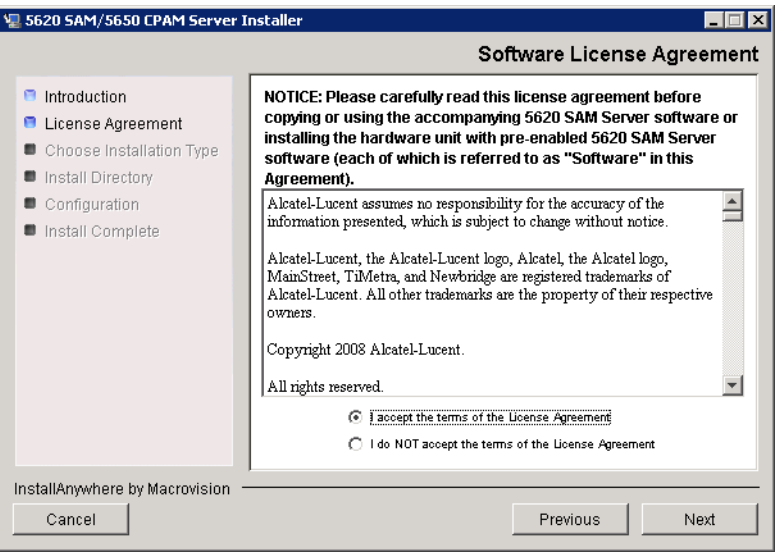

<span id="page-103-0"></span>**5** Select Main Server Installation and Configuration, as shown in Figure [2-85.](#page-103-0) Click on the Next button.

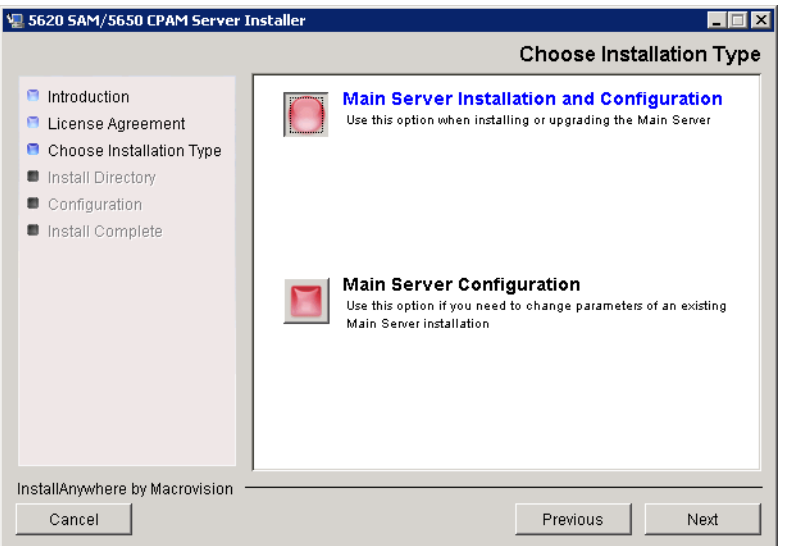

**Figure 2-85 Choose Installation Type**

**6** Specify the base directory in which the existing 5620 SAM main server software is installed (typically C:\5620sam\server), as shown in Figure [2-86.](#page-103-1) Click on the Next button.

<span id="page-103-1"></span>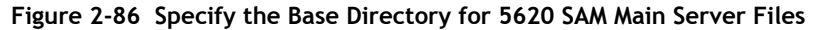

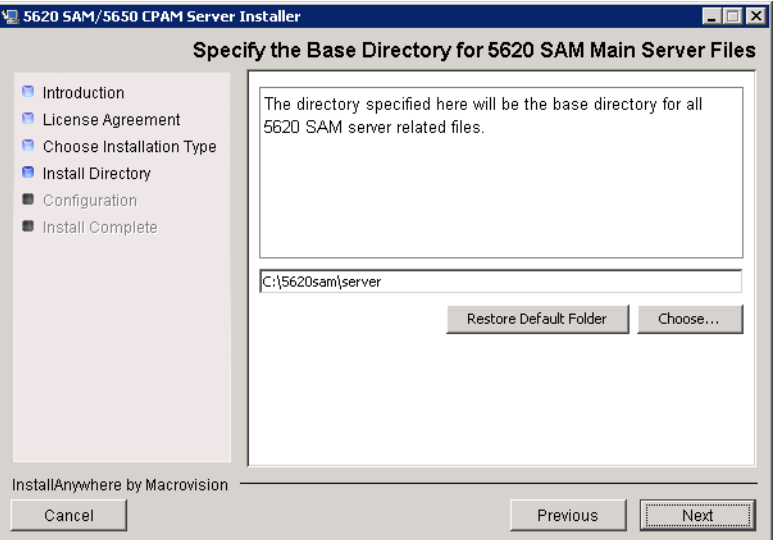

**7** As shown in Figure [2-87,](#page-104-0) the installer displays the release of the 5620 SAM server software that is currently installed and the release to which it is being upgraded. Verify the information. Click on the Next button.

<span id="page-104-0"></span>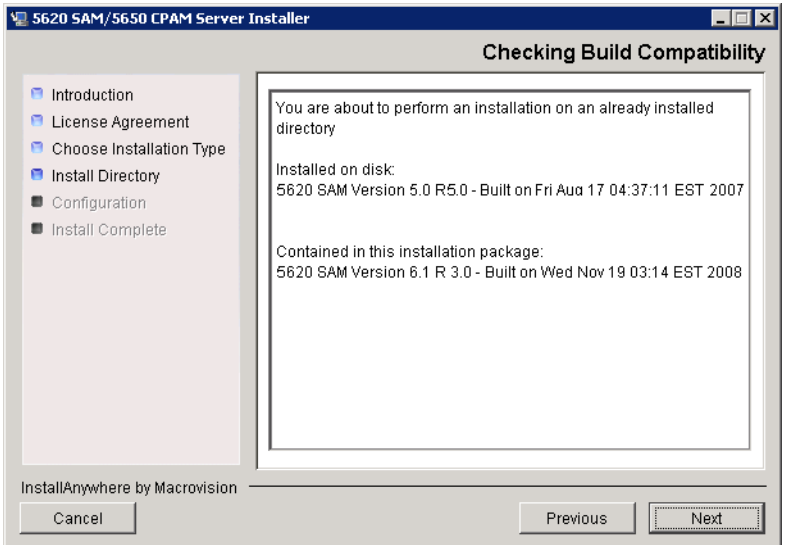

**Figure 2-87 Checking Build Compatibility**

**8** The 5620 SAM Installer displays the License Key specified during the existing installation. Enter the License Key information for the new 5620 SAM release exactly as received from Alcatel-Lucent. Include the dashes in the key, as shown in Figure [2-88.](#page-104-1) Click on the Next button.

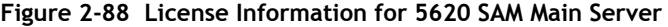

<span id="page-104-1"></span>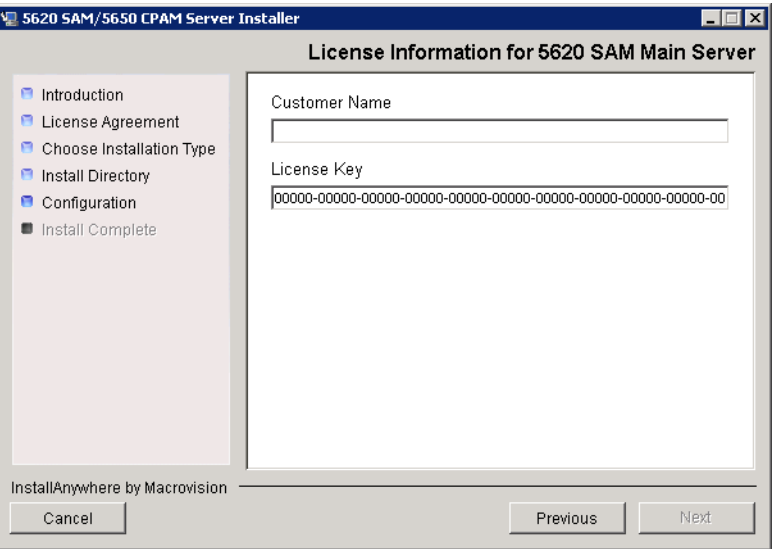

- <span id="page-105-1"></span>**9** Configure the following parameters, shown in Figure [2-89,](#page-105-0) using the recorded values from the database installation. Click on the Next button.
	- Database Server IP address
	- Database Server Port (typically 1523)
	- Database Instance Name (typically samdb)
- Database User Name (typically samuser)
- Database User Password
- Database Proxy Port (typically 9002)

# **Figure 2-89 Database Configuration**

<span id="page-105-0"></span>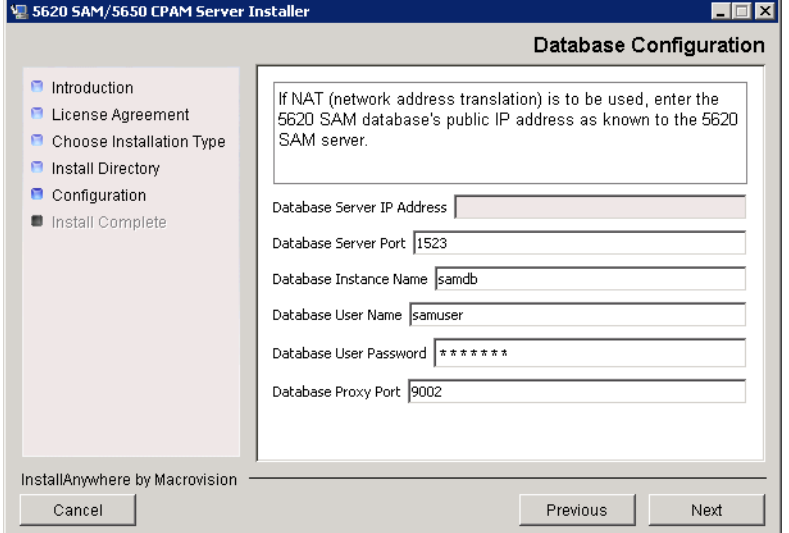

- **10** Depending on the existing configuration. the panel shown in Figure [2-90](#page-106-0) appears. If required, configure the following parameters, then click on the Next button:
	- Online Database Backup Interval (Hours) (typically 24)
	- Online Backup Destination (typically C:\5620sam\dbbackup)
	- Number of Backup Sets (typically 3)

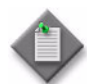

Note – The Online Backup Destination is a path on the file system of the database station specified in step [9](#page-105-1).

<span id="page-106-0"></span>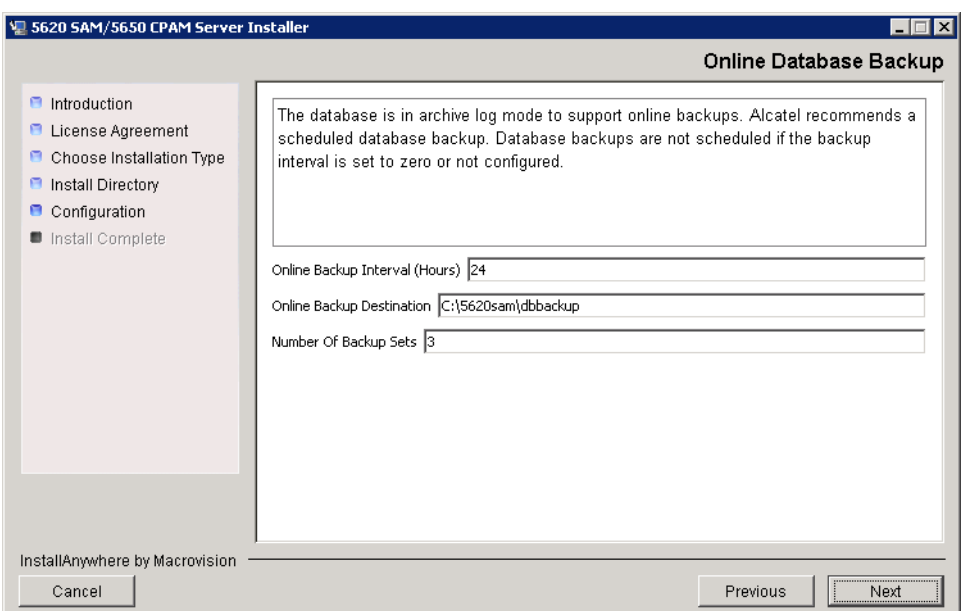

#### **Figure 2-90 Online Database Backup**

- **11** Configure the following parameters shown in Figure [2-91](#page-107-0), then click on the Next button:
	- Server Domain Name (typically 5620sam)
	- Public IP (visible to clients)
	- EJB JNDI Server port (typically 1099)
	- EJB JMS Server port (typically 8093)
	- Enable 5670 RAM

If NAT is used between the 5620 SAM server and clients, select the "Network Address Translation Used" parameter and enter the private IP address of the server. Click on the Next button.

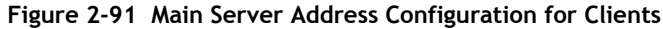

<span id="page-107-0"></span>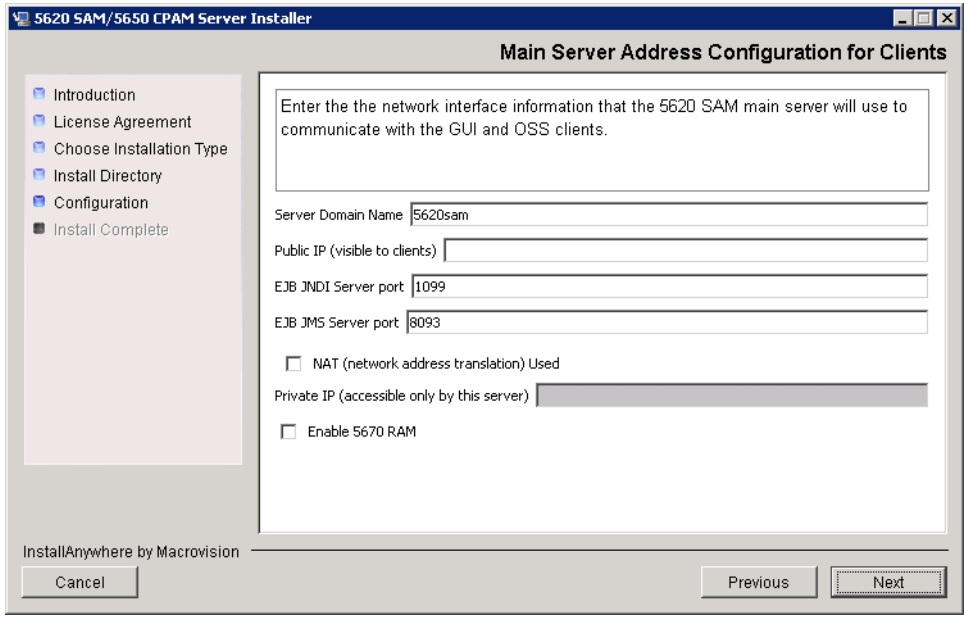
**12** Specify whether the 5620 SAM configuration includes a 5650 CPAM server, as shown in Figure [2-92](#page-108-0). If it does, enter the 5650 CPAM license key provided by Alcatel-Lucent. Include the dashes in the key. Click on the Next button.

<span id="page-108-0"></span>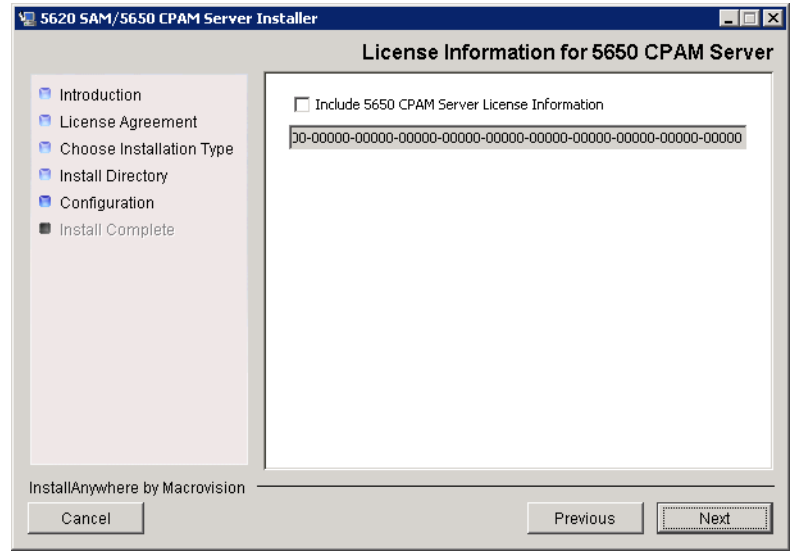

**Figure 2-92 License Information for 5650 CPAM Server**

- **13** Perform one of the following to specify where the 5620 SAM user documentation is to be stored.
	- **a** To store the documentation in a central location that is available to all clients, perform the following steps.
		- **i** Select the "Install User Documentation at Central Location Below" parameter, as shown in Figure [2-93.](#page-109-0)
		- **ii** If you want to accept the default user documentation location that is displayed, go to step [9](#page-105-0).

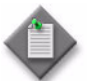

**Note –** If NAT is used between the 5620 SAM server and clients, you must update the default location using the public IP address of the server, or the documentation is not accessible to clients.

- <span id="page-109-1"></span>**iii** Specify a location for the 5620 SAM user documentation in the field below the parameters.
- **iv** Copy the contents of the User\_Documentation directory on the 5620 SAM installation DVD-ROM to the location specified in step [iii.](#page-109-1)
- **v** Click on the Next button. A dialog box appears.
- **vi** Click on the OK button.

<span id="page-109-0"></span>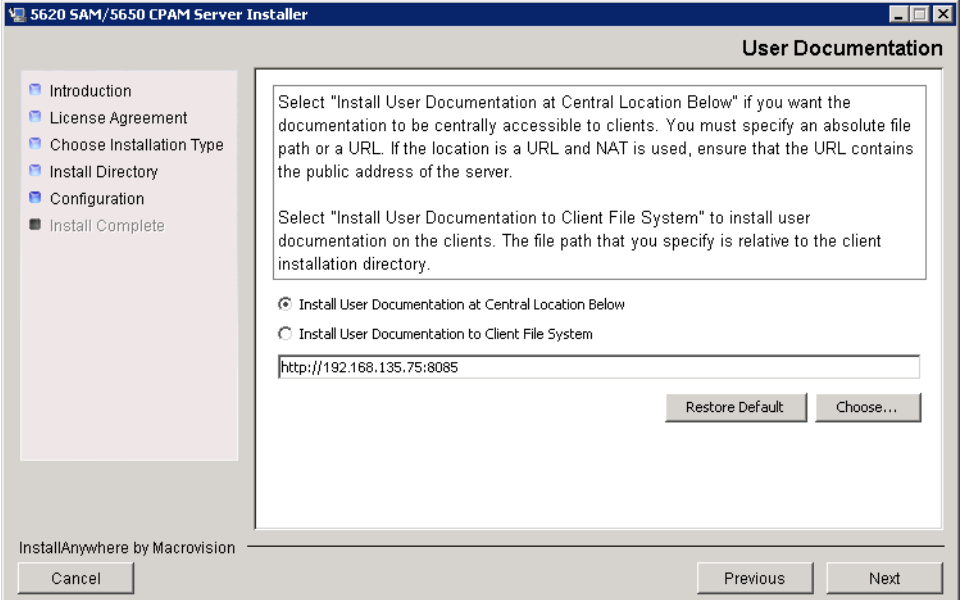

### **Figure 2-93 User Documentation**

- **b** To store a copy of the documentation on the client file system, perform the following steps.
	- **i** Select the "Install User Documentation to Client File System" parameter shown in Figure [2-93.](#page-109-0)
	- **ii** Specify a client file system location for the 5620 SAM user documentation in the field below the parameters. The location is a relative file path to a directory under the base 5620 SAM client installation directory. The path must not contain a leading backslash. For example, if the installation directory is C:\5620sam\client and you specify Documents as the location, the documentation is installed in the C:\5620sam\client\Documents directory.

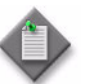

Note – The 5620 SAM uninstaller cannot remove the documentation unless it is installed below the nms directory in the base 5620 SAM client installation directory, for example, C:\5620sam\client\nms\Documents.

- **14** Click on the Next button.
- **15** Configure the following parameters shown in Figure [2-94](#page-110-0), then click on the Next button:
	- SNMP Trap Receiving IP Address (typically the 5620 SAM server IP address)
	- SNMP Trap Receiving Port (typically 162)
	- Trap Log Id (typically 98)

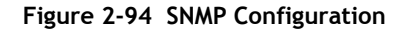

<span id="page-110-0"></span>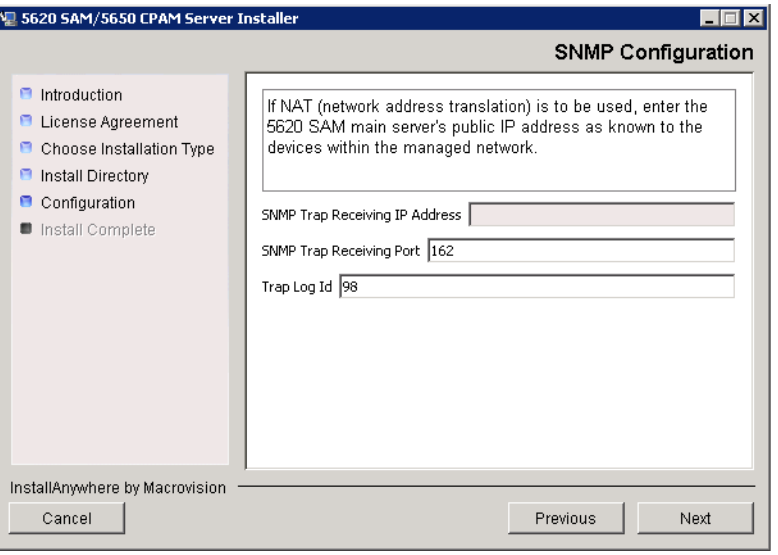

**16** If you require 5620 SAM client navigation from a 5620 NM system, select the "Enable Navigation from External Systems" parameter shown in Figure [2-95](#page-111-0) and specify the TCP port that the client is to use for accepting navigation requests. Click on the Next button.

<span id="page-111-0"></span>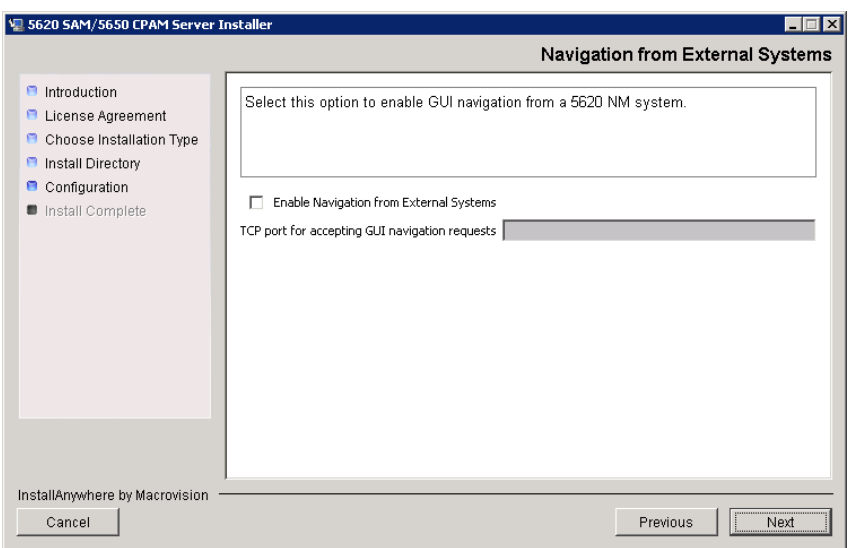

**Figure 2-95 Navigation from External Systems**

**17** Specify a directory for OSS XML output (typically C:\5620sam\server\xml\_output), as shown in Figure [2-96.](#page-111-1) Click on the Install button to begin the server upgrade.

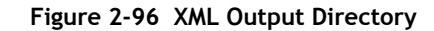

<span id="page-111-1"></span>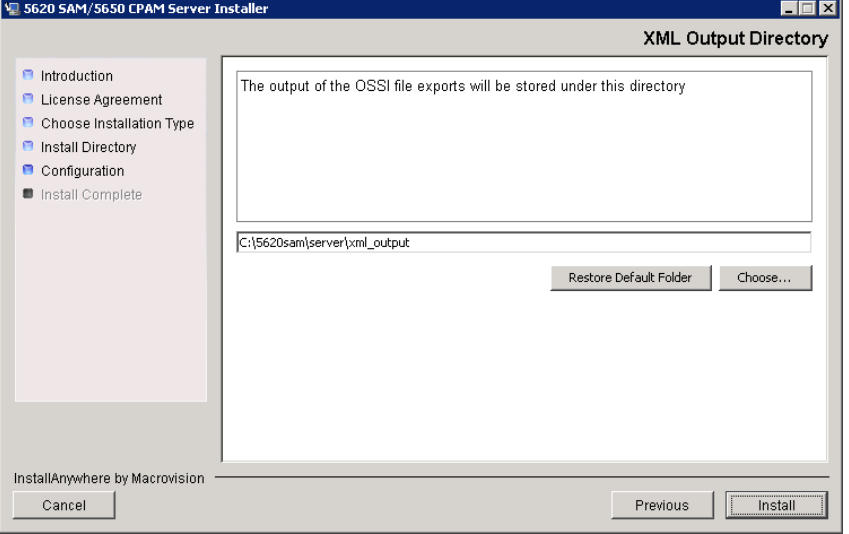

The next panel displays upgrade progress, as shown in Figure [2-97.](#page-112-0)

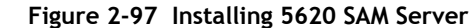

<span id="page-112-0"></span>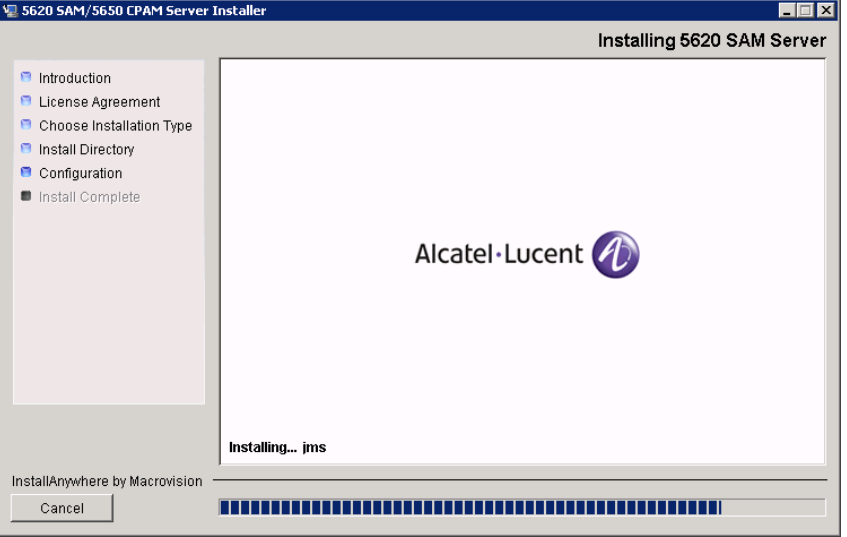

**18** As shown in Figure [2-98](#page-112-1), the 5620 SAM server is installed as a Windows service. Click on the Next button.

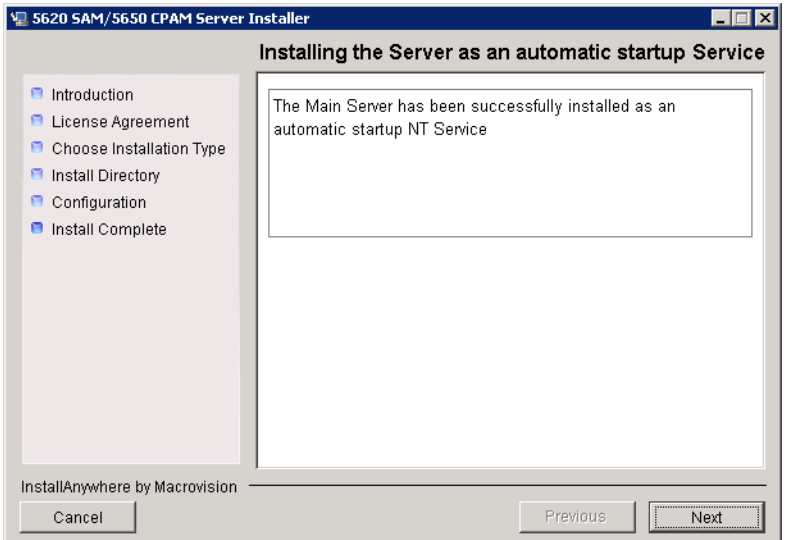

<span id="page-112-1"></span>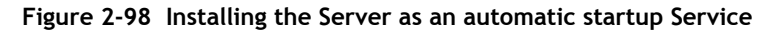

**19** When the server upgrade is complete, as shown in Figure [2-99](#page-113-0), configure the "Start the 5620 SAM Main Server" parameter to specify whether you want the server to start immediately after the upgrade.

<span id="page-113-0"></span>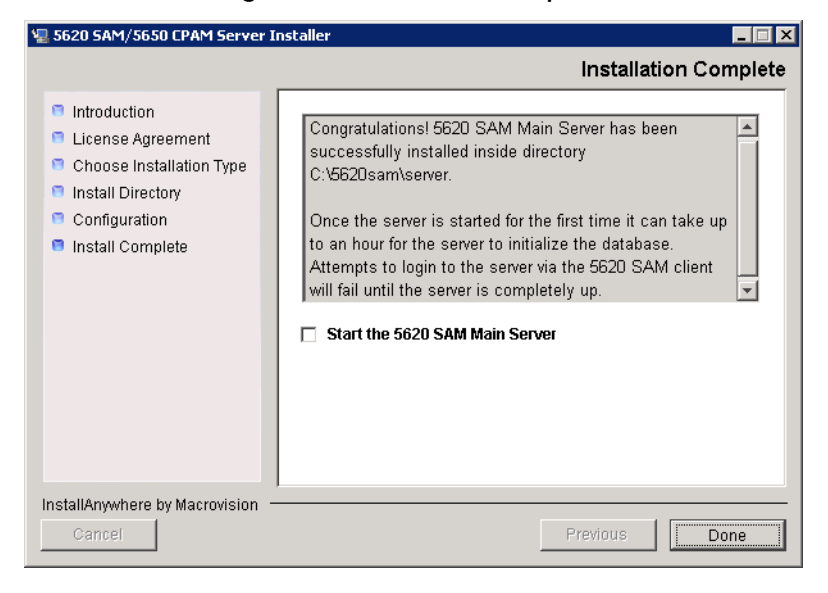

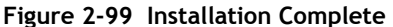

**20** Click on the Done button to close the installer. If you specified that the server is to start after the upgrade, the server starts. Initial server startup can take twenty minutes or more.

### **Procedure 2-7 To upgrade a 5620 SAM Release 5.0 R4 or earlier client on Windows**

Perform this procedure to upgrade the 5620 SAM client software on a Windows station when the currently installed client software release is 5.0 R4 or earlier.

A 5620 SAM client software upgrade from Release 5.0 R4 or earlier consists of a client uninstallation and a subsequent client installation because of the introduction of the auto-client update functionality in Release 5.0 R5.

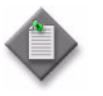

Note – The 5620 SAM server to which the 5620 SAM client connects must be upgraded before you can upgrade the client.

- **1** Close the 5620 SAM client, if it is open.
	- **i** Choose Application→Exit from the 5620 SAM main menu. A dialog box appears.
	- **ii** Click on the Yes button. The 5620 SAM client closes.
- **2** Perform Procedure [2-9](#page-116-0) to uninstall the existing 5620 SAM client software.
- **3** Perform Procedure [2-3](#page-73-0) to install the new 5620 SAM client software.

### **Procedure 2-8 To upgrade a 5620 SAM Release 5.0 R5 or later client on Windows**

This procedure describes how to upgrade the 5620 SAM client software on a Windows station when the currently installed client software release is 5.0 R5 or later. You cannot use this procedure to upgrade an older release of the client software.

A Release 5.0 R5 or later 5620 SAM client attempts to upgrade itself automatically when the client and the server to which it connects are at different 5620 SAM software releases.

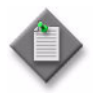

Note 1 - The 5620 SAM server to which the 5620 SAM client connects must be upgraded before you can upgrade the client.

Note 2 – The user that upgrades the 5620 SAM client software must be the user that installed the client software.

- **1** Close the 5620 SAM client, if it is open.
	- **i** Choose Application→Exit from the 5620 SAM main menu. A dialog box appears.
	- **ii** Click on the Yes button. The 5620 SAM client closes.
- **2** Start the 5620 SAM auto-client update utility by double-clicking on the 5620 SAM Client App desktop icon. The utility detects the available client software on the 5620 SAM server and presents the panel shown in Figure [2-100.](#page-114-0)

<span id="page-114-0"></span>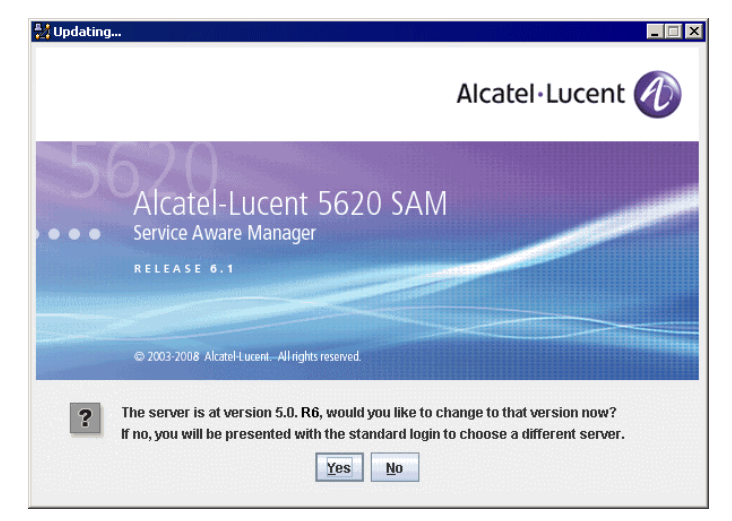

**Figure 2-100 Upgrade prompt**

**3** Click on the Yes button to begin the 5620 SAM client software upgrade. As shown in Figure [2-101,](#page-115-0) the next panel displays the installation progress using separate indicators for overall progress and current task progress.

<span id="page-115-0"></span>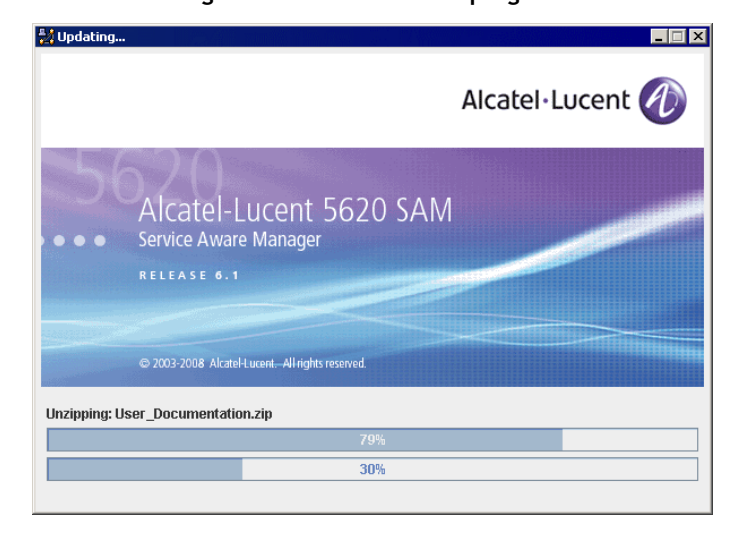

**Figure 2-101 Installation progress**

When the upgrade is complete, the auto-client update utility closes and the 5620 SAM client login form is displayed.

**4** Log in to the 5620 SAM client GUI.

Do you want to remove it?

**5** If the 5620 SAM server is at Release 6.0 R1 or later, and the 5620 SAM client is being upgraded from a Release 5.0 maintenance release of R5 or greater, the auto-update functionality prompts you to keep or remove the older JRE version, as shown in Figure [2-102.](#page-115-1) Perform one of the following.

<span id="page-115-1"></span>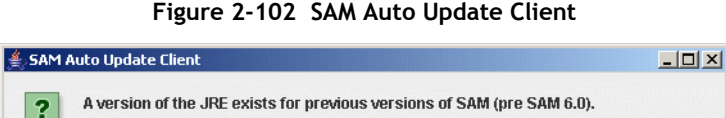

 $Yes$ 

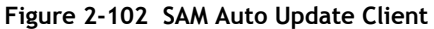

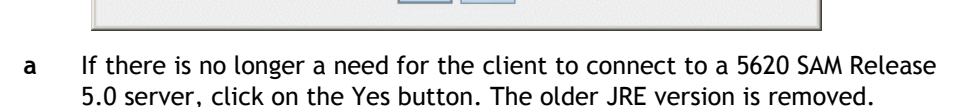

If you will not be accessing versions of SAM below SAM 6.0, you will not need this JRE.

 $\overline{\mathsf{N}}$ o

**b** If the client is to be used later to connect to a Release 5.0 server, click on the No button. The older JRE version is retained.

If you have trouble opening the GUI, see the Troubleshooting 5620 SAM clients chapter of the *5620 SAM Troubleshooting Guide*.

## **2.7 Workflow for 5620 SAM uninstallation on Windows**

The following is the sequence of high-level actions required to uninstall a 5620 SAM system on a Windows platform.

- **1** Uninstall the clients.
	- **a** If a client is installed on a Windows station, see Procedure [2-9](#page-116-0) for more information.
	- **b** If a client is installed on a Solaris or Linux station, see Procedure [7-1](#page-552-0) for more information.
- **2** Uninstall the server. See Procedure [2-10](#page-120-0) for more information.
- **3** Uninstall the database. See Procedure [2-11](#page-125-0) for more information.

## **2.8 5620 SAM uninstallation on Windows procedures**

This section describes how to remove the software components of a 5620 SAM system on Windows.

Procedure [2-9](#page-116-0) describes how to uninstall the 5620 SAM client. Procedure [2-10](#page-120-0) describes how to uninstall the 5620 SAM server. Procedure [2-11](#page-125-0) describes how to uninstall the 5620 SAM database.

### <span id="page-116-0"></span>**Procedure 2-9 To uninstall the 5620 SAM client software on Windows**

Perform this procedure to remove the 5620 SAM client software from a Windows station.

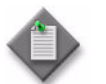

Note – The Windows user that uninstalls the 5620 SAM client software must be the same user that installed the 5620 SAM client.

- **1** Log in to the 5620 SAM client station as the user that installed the 5620 SAM client software.
- **2** Close the 5620 SAM client, if it is active, by choosing File→Exit from the 5620 SAM main menu.
- **3** Perform one of the following, based on the release of Windows that is running.
	- **a** Perform the following substeps for Windows Vista.
		- **i** Click on Start→Control Panel. The Control Panel window opens.
		- **ii** Under the Programs category, click on Uninstall a Program. The Uninstall or change a program window opens.
		- **iii** Right-click on 5620 SAM Client and select Uninstall/Change.
- **iv** If a security dialog box appears, click on the Continue button.
- **b** Perform the following substeps for a Windows release other than Vista.
	- **i** Click on Start→Settings→Control Panel. The Control Panel window opens.
	- **ii** Double-click on Add or Remove Programs. The Add or Remove Programs window opens.
	- **iii** Select 5620 SAM Client, as shown in Figure [2-103](#page-117-0). Click on the Change/Remove button to begin the uninstallation.

<span id="page-117-0"></span>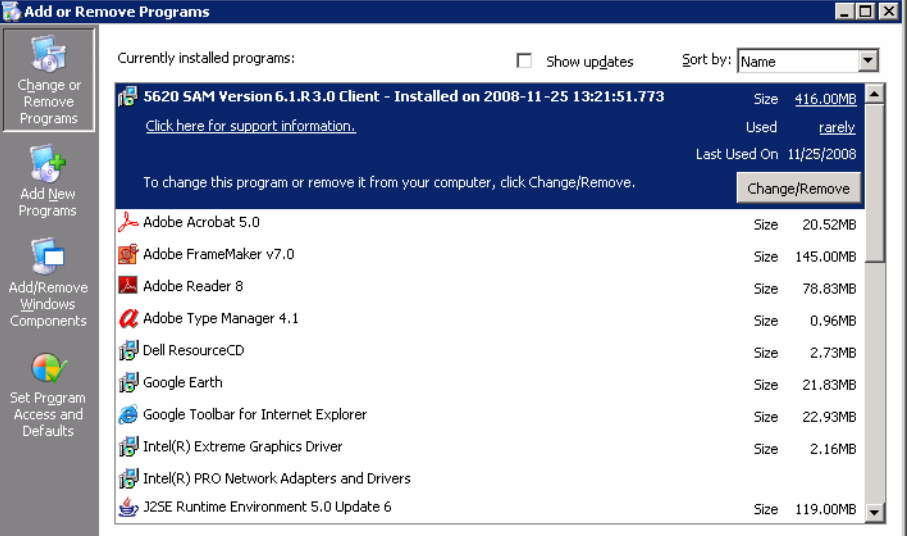

### **Figure 2-103 Add or Remove Programs - client**

<span id="page-117-1"></span>**4** The splash screen in Figure [2-104](#page-117-1) appears and the uninstallation process begins.

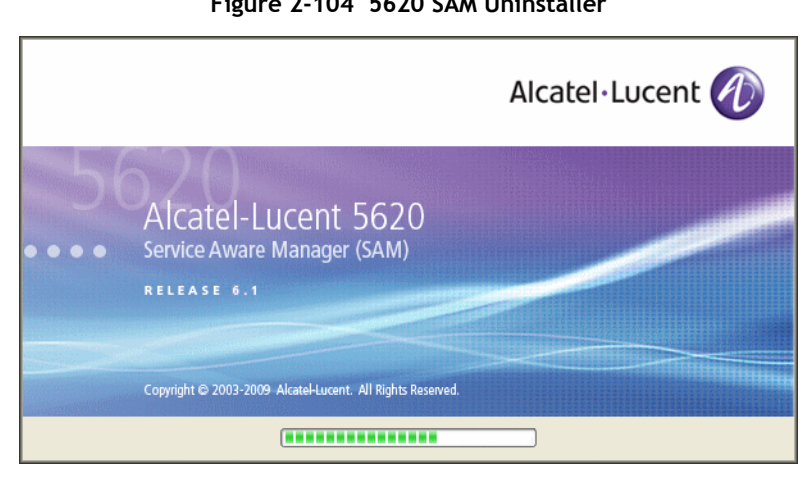

**Figure 2-104 5620 SAM Uninstaller**

You are notified that the utility uninstalls the specified application but does not remove any files or directories added after the installation, as shown in Figure [2-105](#page-118-0). Click on the Uninstall button to begin the uninstallation.

<span id="page-118-0"></span>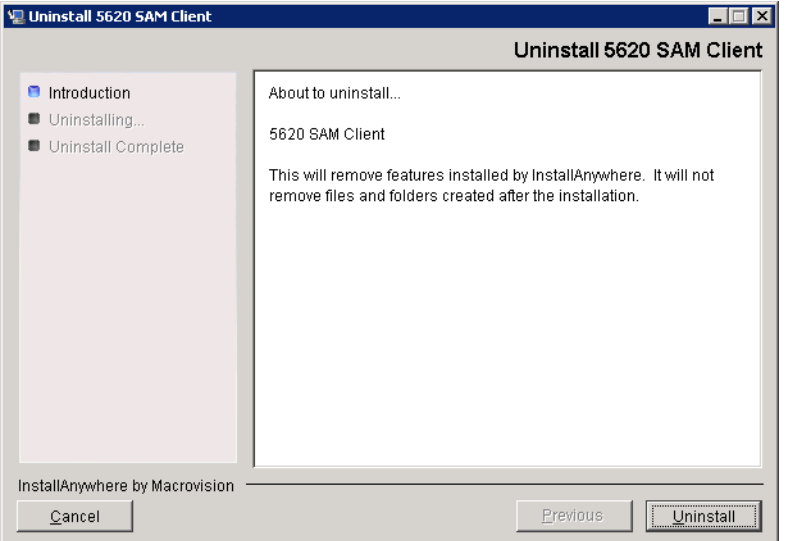

**Figure 2-105 Uninstall 5620 SAM Client**

<span id="page-118-1"></span>**5** As shown in Figure [2-106,](#page-118-1) a warning appears. Ensure that the conditions are true, then click on the "Continue with the uninstall process" button.

### **Figure 2-106 Warning**

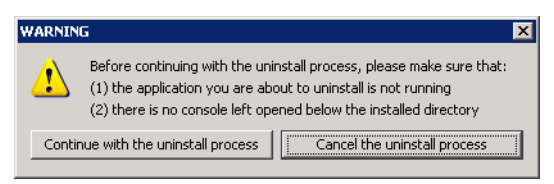

<span id="page-119-0"></span>**6** As shown in Figure [2-107](#page-119-0), the uninstallation process removes the 5620 SAM client software.

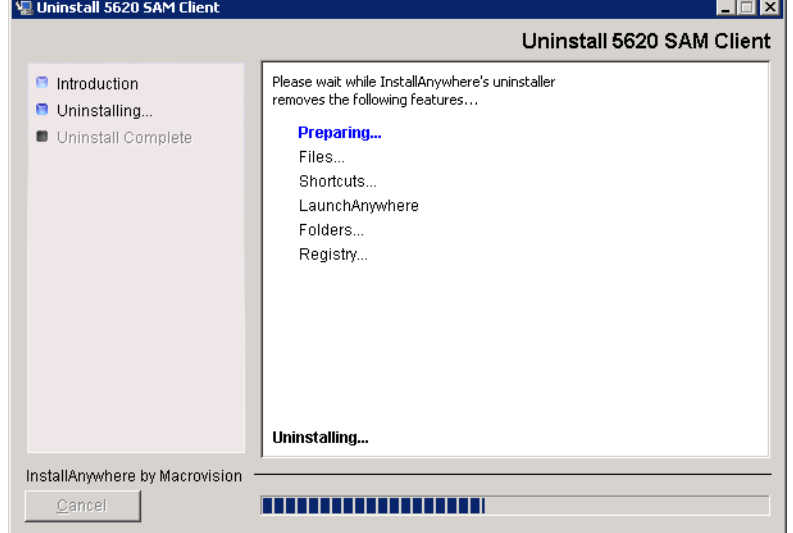

**Figure 2-107 Uninstall 5620 SAM Client**

<span id="page-119-1"></span>**7** When the 5620 SAM client uninstallation is complete, as shown in Figure [2-108](#page-119-1), click on the Done button to close the uninstaller.

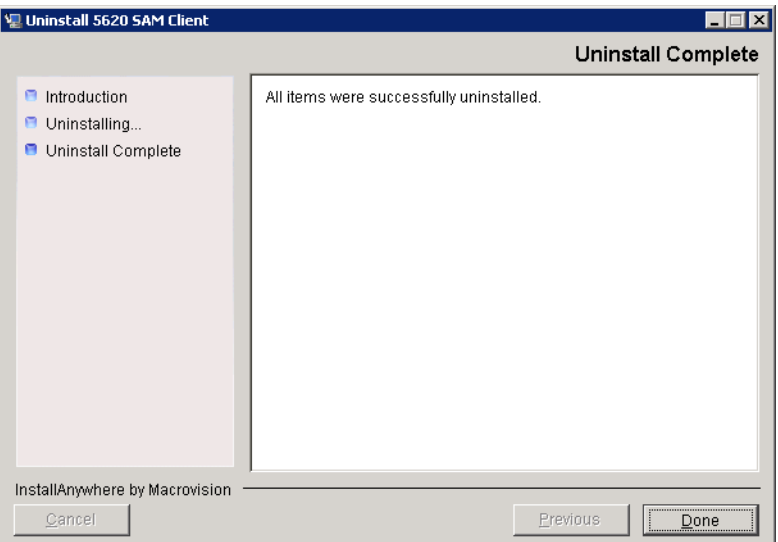

**Figure 2-108 Uninstall Complete**

- **8** Close the Add/Remove Programs window or the Uninstall or change a program window, as appropriate.
- **9** Close the Control Panel window.

### <span id="page-120-0"></span>**Procedure 2-10 To uninstall the 5620 SAM server software on Windows**

Perform this procedure to remove the 5620 SAM server software from a Windows station.

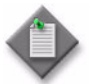

**Note –** You require local administrator user privileges on the server station to uninstall the server software.

- **1** Perform the following substeps to close the active 5620 SAM client sessions.
	- **i** Open a 5620 SAM client session to the server using an account with security management privileges, such as admin.
	- **ii** Click on Administration→Security→5620 SAM User Security in the 5620 SAM main menu. The 5620 SAM User Security - Security Management (Edit) form opens with the General tab displayed.
	- **iii** Click on the Sessions tab button.
	- **iv** Click on the Search button. The form displays a list of the active 5620 SAM client sessions.
	- **v** Using the IP addresses in the Client IP column, identify the GUI or OSS clients that are currently logged in.

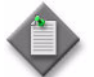

**Note –** One of the listed sessions is the session that you are using to list the client sessions.

- **vi** Close each listed 5620 SAM client application session, except for the one you are using, by choosing File→Exit from the 5620 SAM main menu on each client station.
- **vii** Click on the Search button again to refresh the list of open client sessions.
- **viii** Confirm that only one client session remains open. This is the client session that you are using.
- **ix** Close the 5620 SAM client that you are using by choosing File→Exit from the 5620 SAM main menu.
- **2** Log in to the 5620 SAM server station using an account with local administrator privileges.
- **3** Perform the following substeps on the 5620 SAM server station to stop the 5620 SAM server service.
	- **i** Click on Start→Settings→Control Panel→Administrative Tools→Services. The Services window opens.

**ii** Select the 5620SAMServer entry, as shown in Figure [2-109](#page-121-0). Click on the Stop the service link.

<span id="page-121-0"></span>

| Action<br>View   | Help                                                         |                                         |                 |         |              |                       |
|------------------|--------------------------------------------------------------|-----------------------------------------|-----------------|---------|--------------|-----------------------|
| ft<br>囮          | 晹<br>€<br>M<br>- 11<br>$\blacksquare$                        |                                         |                 |         |              |                       |
| Services (Local) | <b>Services (Local)</b><br>紘                                 |                                         |                 |         |              |                       |
|                  | 56205AMServer                                                | A.<br>Name                              | Descrip         | Status  | Startup Type | Log On $\triangle$    |
|                  |                                                              | <sup>缝</sup> 。NET Runtime Optim Microso |                 |         | Manual       | Local S               |
|                  | Stop the service<br>Restart the service                      | 5620SAMOracleProxy                      | Alcatel         | Started | Automatic    | Local S               |
|                  |                                                              | 88856205AMServer                        | Alcatel         | Started | Automatic    | Local S               |
|                  |                                                              | <b>Read</b> Alerter                     | Notifies        |         | Disabled     | Local S               |
|                  | Description:<br>Alcatel 5620 SAM network management          | <b>Rea</b> Application Layer G          | Provide         |         | Manual       | Local S               |
|                  | processing server. The 5620 SAM allows                       | Application Manage Provide              |                 |         | Manual       | Local Si              |
|                  | network operators to manage their                            | \$80 ASP.NET State Serv Provide         |                 |         | Manual       | Networ                |
|                  | networks at the service, customer, and<br>subscriber levels. | Automatic Updates                       | Enables Started |         | Automatic    | Local Si              |
|                  |                                                              | %Background Intellig                    | Transfe         |         | Manual       | Local S               |
|                  |                                                              | <b>Rig</b> ClipBook                     | Fnahles         |         | Disabled     | Local S               |
|                  |                                                              | ‱COM+ Event System                      | Support Started |         | Manual       | Local S               |
|                  |                                                              | <sup>52</sup> a COM+ System Appli       | Manage          |         | Manual       | Local S               |
|                  |                                                              | Computer Browser                        | Maintai         |         | Manual       | Local S               |
|                  |                                                              | % Cryptographic Servi Provide           |                 | Started | Automatic    | Local S               |
|                  |                                                              | <b>Bo</b> DCOM Server Proce Provide     |                 | Started | Automatic    | Local S               |
|                  |                                                              | <b>Bo</b> DHCP Client                   | Manage Started  |         | Automatic    | Local $5 - 1$         |
|                  |                                                              |                                         |                 |         |              | $\blacktriangleright$ |

**Figure 2-109 Services - 5620SAMServer service**

- <span id="page-121-1"></span>**4** Perform the following substeps to verify that the 5620 SAM server application is stopped.
	- **i** Open a console window.
	- **ii** Navigate to the 5620 SAM server installation directory. Enter the following at the CLI prompt:

**cd** *path***\nms\bin** ↵

where *path* is the 5620 SAM server installation location, typically C:\5620sam\server

<span id="page-121-2"></span>**iii** Enter the following at the CLI prompt:

**nmsserver.bat appserver\_status** ↵

**iv** The 5620 SAM server application is stopped when the command returns the following text string:

Application Server is stopped

If the command returns anything other than the above text string, wait five minutes and repeat step [4](#page-121-1) [iii](#page-121-2). Do not proceed unless the console displays the appropriate text.

- **v** Close the console window.
- **5** Close the Services window.
- **6** Click on Start→Settings→Control Panel. The Control Panel window opens.
- **7** Double-click on Add or Remove Programs. The Add or Remove Programs window opens.
- **8** Select 5620 SAM Server, as shown in Figure [2-110.](#page-122-0) Click on the Change/Remove button to begin uninstallation.

<span id="page-122-0"></span>

| Add or Remove Programs                                                          |              |                         | $\Box$ $\Box$ $\times$ |
|---------------------------------------------------------------------------------|--------------|-------------------------|------------------------|
| Currently installed programs:                                                   | Show updates | Sort by: Name           |                        |
| 禮 5620 SAM Version 6.1.R 3.0 Main Server - Installed on 2008-11-25 03:14:15.926 |              | Size                    | 559.00MB               |
| Click here for support information.                                             |              | <b>Used</b>             | rarely                 |
|                                                                                 |              | Last Used On 11/25/2008 |                        |
| To change this program or remove it from your computer, click Change/Remove.    |              |                         | Change/Remove          |
| Adobe Reader 7.0.5                                                              |              | Size                    | 64.32MB                |
| Dell ResourceCD                                                                 |              | Size                    | 2.73MB                 |
| Intel(R) PRO Network Adapters and Drivers                                       |              |                         |                        |
| McAfee VirusScan Enterprise                                                     |              | Size                    | 18.50MB                |
| Microsoft .NET Framework 2.0                                                    |              | Size                    | 88.36MB                |
| Microsoft Office Outlook 2003                                                   |              | <b>Size</b>             | 324.00MB               |
| Microsoft Office XP Professional                                                |              | Size                    | 407.00MB               |
| MSXML 4.0 SP2 (KB927978)                                                        |              | Size                    | 2.56MB                 |
| Ħ<br>MSXML 6.0 Parser (KB927977)                                                |              | Size                    | 1.30MB                 |
| MWSnap 3                                                                        |              | Size                    | 0.98MB                 |
| NVIDIA Drivers                                                                  |              |                         |                        |
| Oracle Data Provider for .NET Help                                              |              | Size                    | 1.04MB                 |
| RealPlayer Basic                                                                |              |                         |                        |
| SAP Front End                                                                   |              |                         |                        |

**Figure 2-110 Add or Remove Programs - server**

The splash screen in Figure [2-111](#page-122-1) appears and the uninstallation process begins.

<span id="page-122-1"></span>**Figure 2-111 5620 SAM Uninstaller**

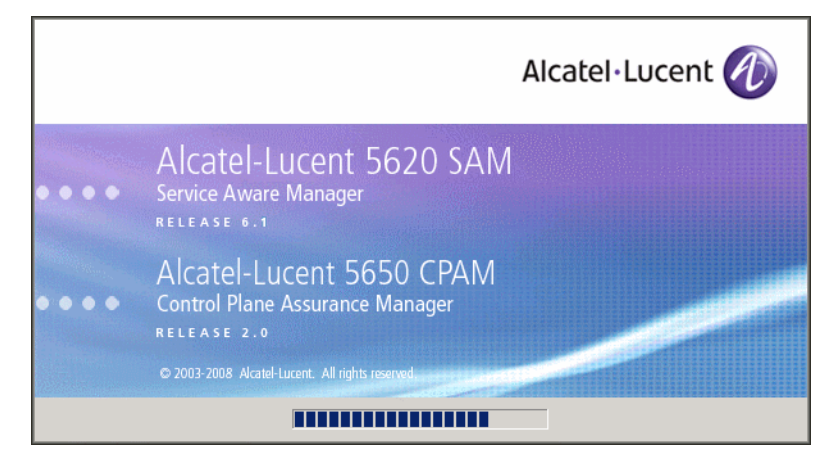

**9** You are notified that the utility uninstalls the specified application but does not remove any files or directories added after the installation, as shown in Figure [2-112](#page-123-0). Click on the Uninstall button to begin the uninstallation.

<span id="page-123-0"></span>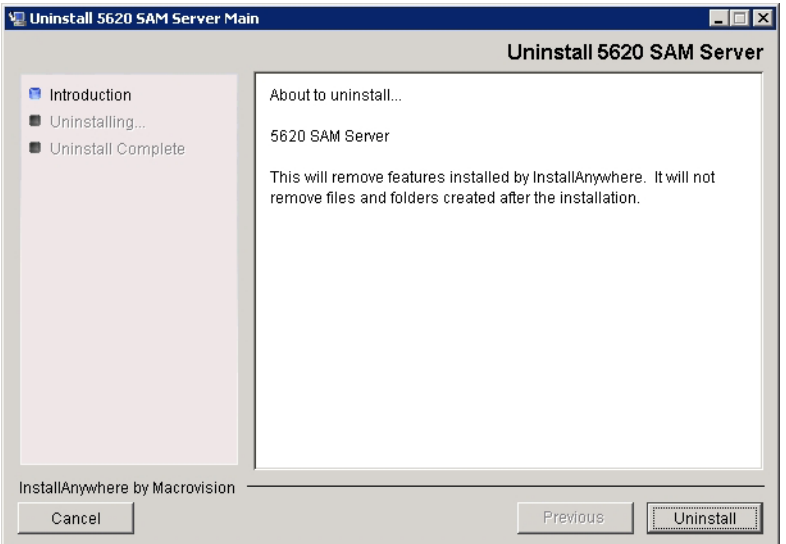

**Figure 2-112 Uninstall 5620 SAM Server**

<span id="page-123-1"></span>**10** As shown in Figure [2-113,](#page-123-1) a warning appears. Ensure that the conditions are true, then click on the "Continue with the uninstall process" button.

### **Figure 2-113 Warning**

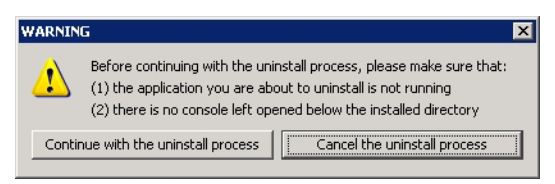

**TEM** 

<span id="page-124-0"></span>As shown in Figure [2-114,](#page-124-0) the uninstallation process removes the 5620 SAM server software.

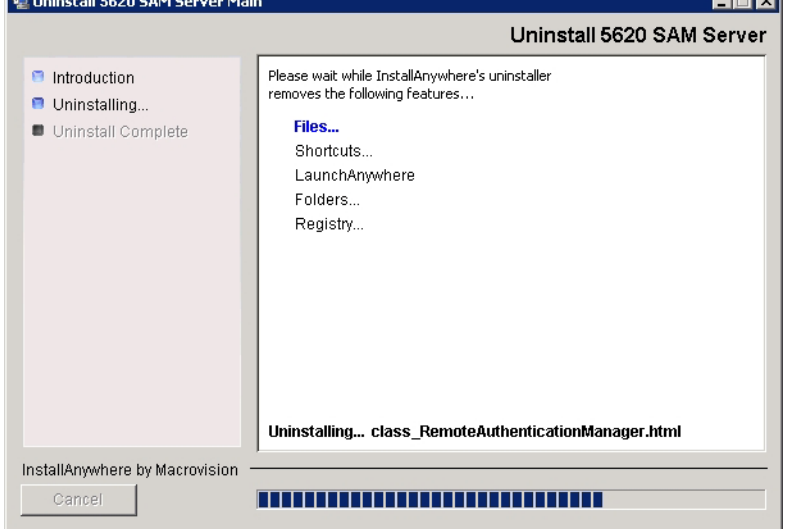

**Figure 2-114 Uninstall 5620 SAM Server**

<span id="page-124-1"></span>**11** When uninstallation is complete, as shown in Figure [2-115,](#page-124-1) click on the Done button to close the uninstaller.

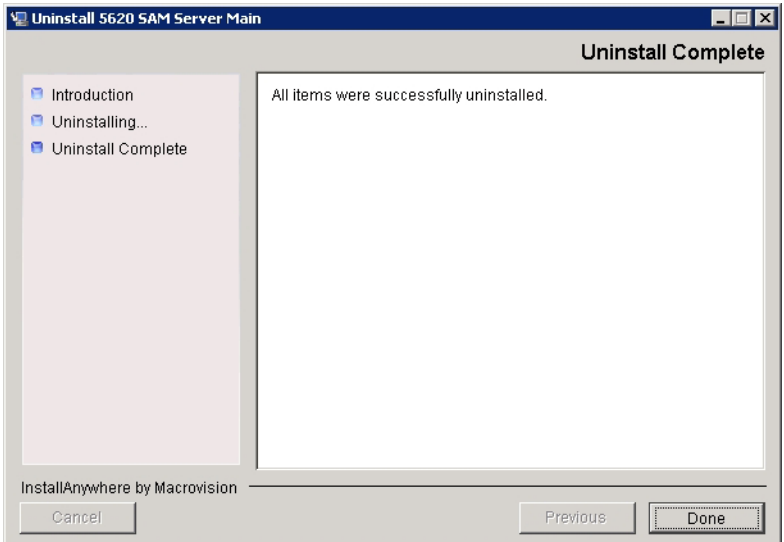

**Figure 2-115 Uninstall Complete**

- **12** Close the Add/Remove Programs window.
- **13** Close the Control Panel Window.

### <span id="page-125-0"></span>**Procedure 2-11 To uninstall the 5620 SAM database software on Windows**

Perform this procedure to remove the 5620 SAM database software from a Windows station.

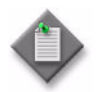

Note 1 – Before you uninstall the 5620 SAM database software, you must uninstall the 5620 SAM server software. See Procedure [2-10](#page-120-0) for more information.

Note 2 – You require local administrator user privileges on the database station to uninstall the database software.

- **1** Perform the following substeps on the 5620 SAM database station to stop the database services.
	- **i** Click on Start→Settings→Control Panel→Administrative Tools→Services. The Services window opens.
	- **ii** Select the OracleService*dbname* entry

where *dbname* is the name of the 5620 SAM database instance, typically samdb

- **iii** Click on the Stop the service link.
- **iv** Click on the OK button to acknowledge that stopping the OracleService*dbname* service also stops the 5620SAMOracleProxy service. The 5620 SAM database services are stopped.
- **2** Close the Services window.
- **3** Click on Start→Settings→Control Panel. The Control Panel window opens.
- **4** Double-click on Add or Remove Programs. The Add or Remove Programs window opens.

**5** Select 5620 SAM Database Configurator, as shown in Figure [2-116.](#page-126-0) Click on the Change/Remove button to begin uninstallation.

<span id="page-126-0"></span>

|                                 | <b>Add or Remove Programs</b>                                                                   |              |                                 | $ \Box$ $\times$ |
|---------------------------------|-------------------------------------------------------------------------------------------------|--------------|---------------------------------|------------------|
|                                 | Currently installed programs:                                                                   | Show updates | Sort by: Name                   |                  |
| Change or<br>Remove<br>Programs | 5620 SAM Version 6.1.R 3.0 Database Configurator - Installed on 2008-11-25<br>碍<br>00:01:37.363 |              | Size                            | 140.00MB         |
|                                 | Click here for support information.                                                             |              | Used<br>Last Used On 11/25/2008 | rarely           |
| Add New<br>Programs             | To change this program or remove it from your computer, click Change/Remove.                    |              |                                 | Change/Remove    |
|                                 | Adobe Reader 7.0.5                                                                              |              | Size                            | 64.08MB          |
|                                 | Poll ResourceCD                                                                                 |              | Size                            | 2.73MB           |
| Add/Remove<br><b>Windows</b>    | Intel(R) PRO Network Adapters and Drivers                                                       |              |                                 |                  |
| Components                      | M McAfee VirusScan Enterprise                                                                   |              | Size                            | 17.98MB          |
|                                 | Microsoft .NET Framework 2.0                                                                    |              | Size                            | 88.36MB          |
| Set Program                     | <b>HR</b> Microsoft Office Outlook 2003                                                         |              | Size                            | 324.00MB         |
| Access and<br><b>Defaults</b>   | Microsoft Office XP Professional                                                                |              | Size                            | 407.00MB         |
|                                 | MSXML 4.0 SP2 (KB927978)                                                                        |              | Size                            | 2.56MB           |

**Figure 2-116 Add or Remove Programs - database**

<span id="page-126-1"></span>The splash screen in Figure [2-117](#page-126-1) appears and the uninstallation process begins.

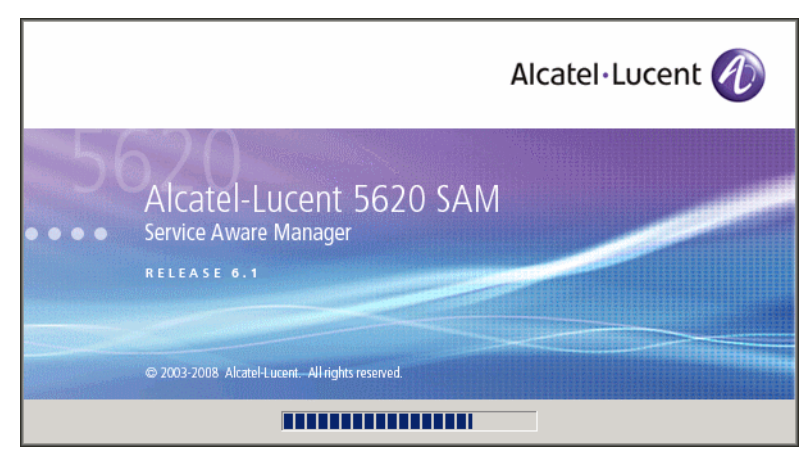

**Figure 2-117 5620 SAM Uninstaller**

**6** You are notified that the utility uninstalls the specified application but does not remove any files or directories added after the installation, as shown in Figure [2-118](#page-127-0). Click on the Next button.

<span id="page-127-0"></span>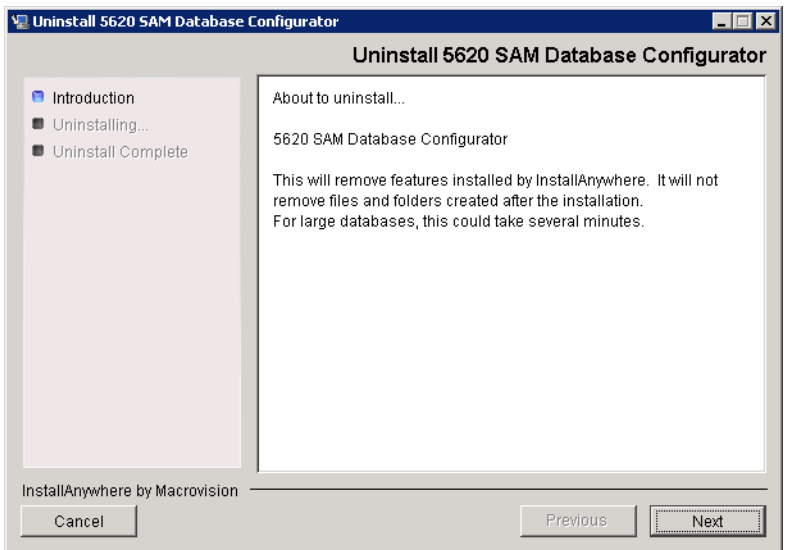

**Figure 2-118 Uninstall 5620 SAM Database Configurator**

<span id="page-127-1"></span>**7** Select Uninstall Oracle software, as shown in Figure [2-119](#page-127-1). Click on the Uninstall button to begin the uninstallation.

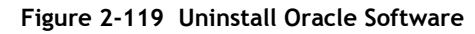

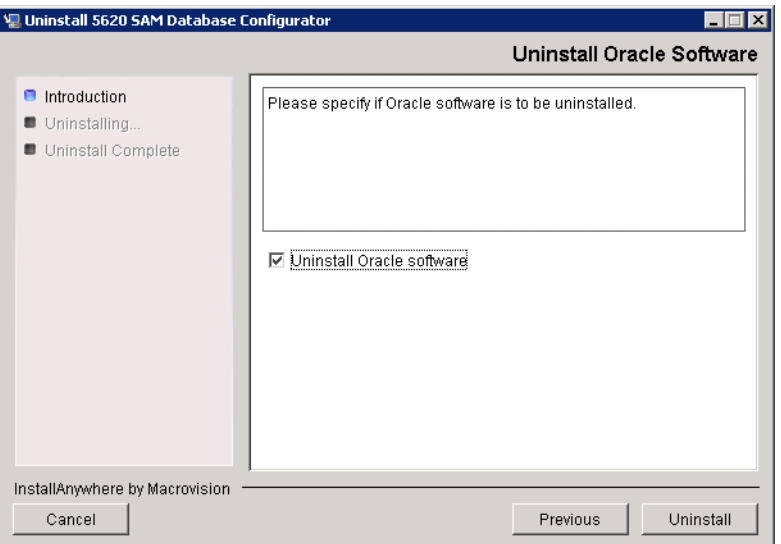

As shown in Figure [2-120](#page-128-0), the uninstallation process removes the 5620 SAM database software.

<span id="page-128-0"></span>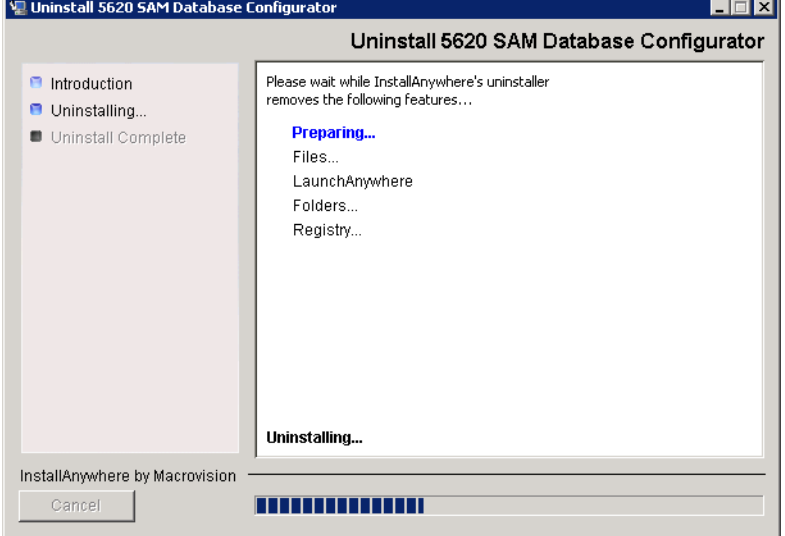

**Figure 2-120 Uninstall 5620 SAM Database Configurator**

<span id="page-128-1"></span>**8** When the database uninstallation is complete, as shown in Figure [2-121,](#page-128-1) click on the Done button to close the uninstaller.

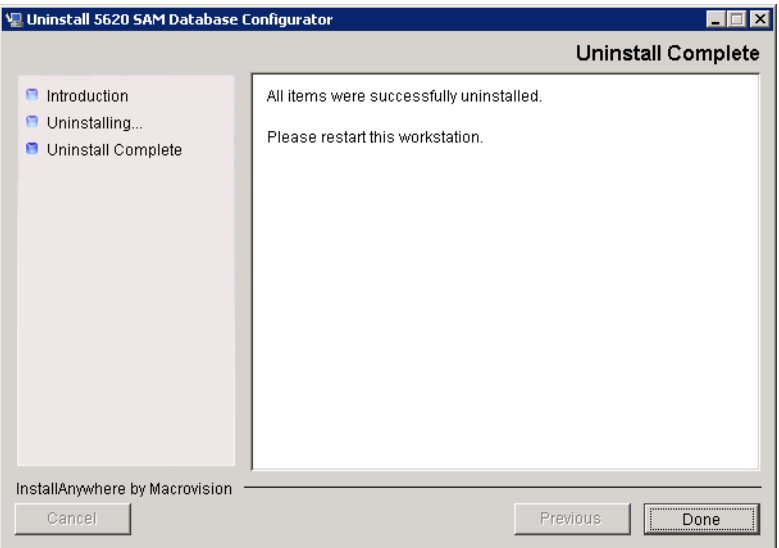

**Figure 2-121 Uninstall Complete**

- **9** Close the Add/Remove Programs window.
- **10** Close the Control Panel window.

# *5620 SAM for Solaris*

- **3 5620 SAM installation on Solaris**
- **4 5620 SAM upgrade on Solaris**
- **5 5620 SAM conversion to redundancy**
- **[6 ó 5620 SAM platform migration](#page-524-0)**
- **7 5620 SAM uninstallation on Solaris**

## <span id="page-132-0"></span>3 – 5620 SAM installation on Solaris

- **[3.1 5620 SAM installation on Solaris overview](#page-133-0)** *3-2*
- **[3.2 5620 SAM installation on Solaris procedures list](#page-133-1)** *3-2*
- **[3.3 Workflow for standalone 5620](#page-133-2) SAM installation on Solaris** *3-2*
- **[3.4 Standalone 5620 SAM installation on Solaris procedures](#page-134-0)** *3-3*
- **[3.5 Workflow for redundant 5620 SAM installation on](#page-180-0)  [Solaris](#page-180-0)** *3-49*
- **[3.6 Redundant 5620 SAM installation on Solaris procedures](#page-180-1)** *3-49*
- **[3.7 5620 SAM auxiliary server installation procedures](#page-256-0)** *3-125*

## <span id="page-133-0"></span>**3.1 5620 SAM installation on Solaris overview**

This chapter describes how to perform an installation of a 5620 SAM network management system on a Solaris platform. The following components comprise a 5620 SAM system on Solaris:

- one or two main servers
- one or two databases
- one or two auxiliary servers
- one or more clients

Before you attempt to perform a procedure in this chapter, ensure that you understand and comply with the relevant requirements, considerations, and precautions described in chapter [1](#page-20-0) of this document.

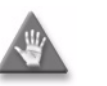

**Caution –** Alcatel-Lucent supports 5620 SAM software configuration only under the conditions described in chapter [1](#page-20-0).

## <span id="page-133-1"></span>**3.2 5620 SAM installation on Solaris procedures list**

Table [3-1](#page-133-3) lists the procedures required to perform 5620 SAM software installation activities on a Solaris platform.

<span id="page-133-3"></span>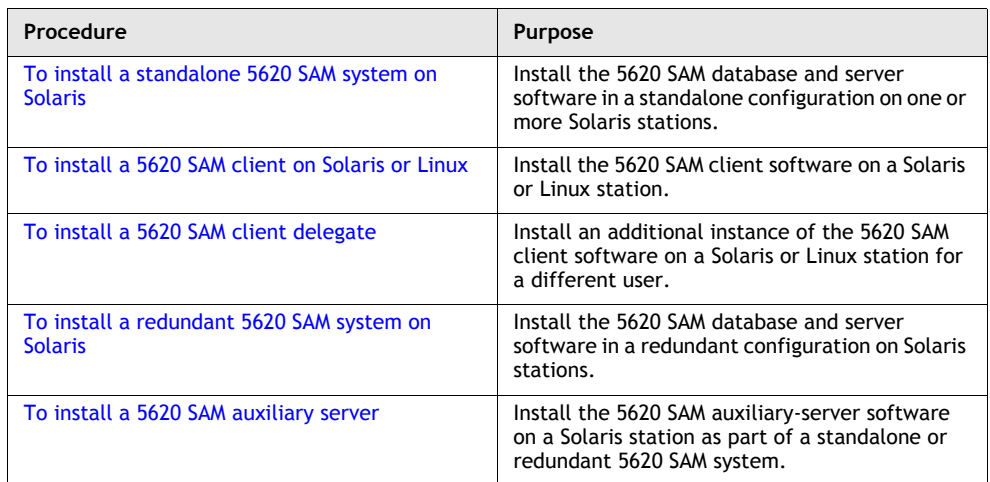

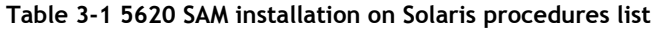

## <span id="page-133-2"></span>**3.3 Workflow for standalone 5620 SAM installation on Solaris**

The following is the sequence of high-level actions required to install a standalone 5620 SAM system on a Solaris platform. A section heading in quotation marks is a reference to a section in Procedure [3-1](#page-134-1).

- **1** Install the database. See "Install standalone database" for more information.
- **2** Install the main server. See "Install standalone server" for more information.
- **3** Install one or more auxiliary servers, if required. See Procedure [3-5](#page-257-0) for information about installing an auxiliary server.
- **4** Install one or more 5620 SAM clients. See "Install client" for more information.
- **5** Install a client delegate, if required. See Procedure [3-3](#page-179-0) for more information.

### <span id="page-134-0"></span>**3.4 Standalone 5620 SAM installation on Solaris procedures**

This section describes how to install the software components of a standalone 5620 SAM system on Solaris.

Procedure [3-1](#page-134-1) describes how to install the 5620 SAM server and database software. Procedure [3-2](#page-171-0) describes how to install the 5620 SAM client software. Procedure [3-3](#page-179-0) describes how to install a 5620 SAM client delegate.

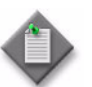

**Note –** Command-line examples use the following to represent the Solaris CLI prompts:

- # represents the prompt displayed for a root-equivalent user
- bash\$ represents the prompt displayed for the samadmin and Oracle management users

Do not type the # symbol or bash\$ when entering a command.

### <span id="page-134-1"></span>**Procedure 3-1 To install a standalone 5620 SAM system on Solaris**

Perform this procedure to install the 5620 SAM main server and database software in a standalone 5620 SAM system on one or more Solaris stations. Ensure that you record the information that you specify during this procedure, for example, directory names, passwords, and IP addresses.

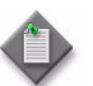

Note 1 – You require the following user privileges to perform this procedure:

on the main server station:

root or root-equivalent

on the database station:

- root or root-equivalent
- Oracle management

Note 2 – The samadmin user account is created on the main server station during this procedure.

**Note 3 – The Oracle management user account is created on the** database station during this procedure.

### **Run Oracle pre-installation script**

**1** Before you perform a 5620 SAM database installation on Solaris, you must run the Oracle10g\_PreInstall.sh script. This script creates and configures the UNIX account for the Oracle management user and adds configuration information to the /etc/system file.

Log in as a user with root-equivalent privileges on the station that is to be the database station.

- **2** Open a console window.
- **3** Navigate to the Solaris directory on the 5620 SAM software DVD-ROM. Enter the following at the CLI prompt:

```
# cd Solaris ↵
```
**4** Enter the following at the CLI prompt to run the pre-installation script:

```
# ./Oracle10g_PreInstall.sh install ↵
```
- <span id="page-135-0"></span>**5** The script prompts you to enter the following:
	- group name (default is dba)
	- user name (default is oracle)
	- Oracle user home directory name (default is /opt/5620sam/oracle10r2)

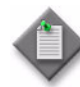

Note – To reduce the complexity of subsequent software upgrades and technical-support activities, Alcatel-Lucent recommends that you press  $\perp$  to accept the default value for each parameter.

If you specify a value other than the default, you must record the value for use when the Oracle10g\_PreInstall.sh script is run during a software upgrade, or when the Oracle management user information is required by Alcatel-Lucent technical support.

The script updates the system configuration.

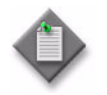

**Note –** If you receive a "failed to create group" message, confirm that NIS is disabled and re-run the pre-installation script. For information about NIS, contact your Alcatel-Lucent customer support representative.

**6** When the script execution is complete, enter the following at the CLI prompt to reboot the database station:

# **shutdown -y -i6 -g0** ↵

The station reboots.

Before database installation can occur, the Oracle management user and group created by the pre-installation script require ownership of the directory that is to hold the database. The next section of the procedure describes how to configure the directory ownership.

#### **Set directory ownership for database installation**

- **7** After the database station reboots, log in to the database station as a user with root-equivalent privileges.
- **8** Open a console window.
- <span id="page-136-1"></span>**9** Enter the following at the CLI prompt to change the current directory to /opt:

```
# cd /opt ↵
```
**10** Enter the following at the CLI prompt to specify the required user and group ownership of the 5620sam directory and subdirectories:

```
# chown -R user:group 5620sam ↵
```

```
where
user is the user name value specified in step 5, typically oracle
group_name is the group name value specified in step 5, typically dba
```
- **11** Navigate to the 5620sam directory below /opt. Enter the following at the CLI prompt:
	- # **cd 5620sam** ↵
- <span id="page-136-2"></span>**12** Confirm that the Oracle management user home directory has the correct user and group ownerships. Enter the following at the CLI prompt:

# **ls -l** ↵

If the command output is not as shown below, repeat steps [9](#page-136-1) to [12](#page-136-2). Do not proceed unless the output is as shown.

drwxr-xr-x 2 *user group* 512 Apr 11 11:15 *directory*

where

```
user is the user name value specified in step 5, typically oracle
```
*group* is the group name value specified in step [5](#page-135-0), typically dba

*directory* is the Oracle management user home directory name value specified in step [5](#page-135-0), typically /opt/5620sam/oracle10r2

### <span id="page-136-0"></span>**Install standalone database**

- **13** Log in as a user with root-equivalent privileges on the station that is to be the database station.
- **14** Open a console window.
- **15** Switch to the Oracle management user created by the pre-installation script. Enter the following at the CLI prompt:

```
# su - Oracle_management_user_name ↵
```
where *Oracle\_management\_user\_name* is the name of the UNIX account with Oracle management privileges, typically oracle

**16** Navigate to the Solaris directory on the 5620 SAM software DVD-ROM. Enter the following at the CLI prompt:

bash\$ **cd Solaris** ↵

**17** Enter the following at the CLI prompt to open the 5620 SAM installer:

bash\$ **./DBConfig\_SAM\_6\_1\_***revision\_ID***.bin** ↵

where *revision\_ID* is the revision identifier, such as R1, R3, or another descriptor

The splash screen in Figure [3-1](#page-137-0) appears and the installation process begins.

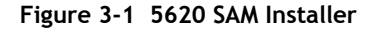

<span id="page-137-0"></span>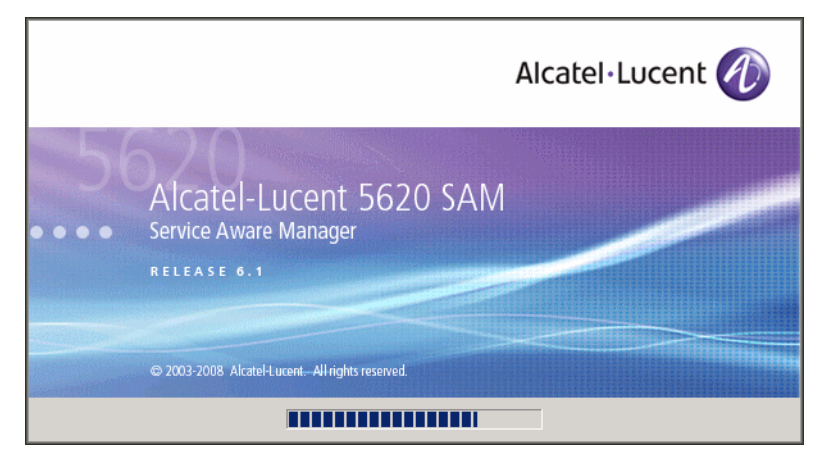

**18** The 5620 SAM installer opens, as shown in Figure [3-2.](#page-137-1) The left pane indicates installation progress. The right pane displays release information about the software being installed. Click on the Next button.

<span id="page-137-1"></span>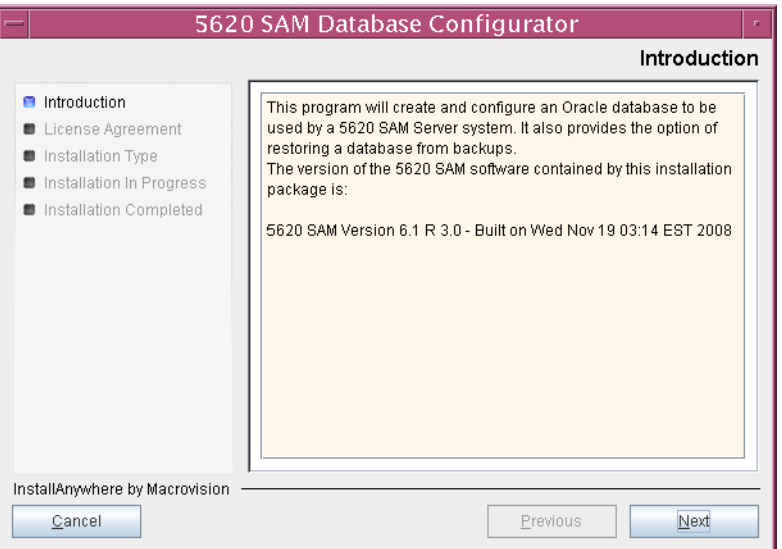

**Figure 3-2 Introduction**

**19** Review and accept the terms of the license agreement shown in Figure [3-3](#page-138-0). Click on the Next button.

<span id="page-138-0"></span>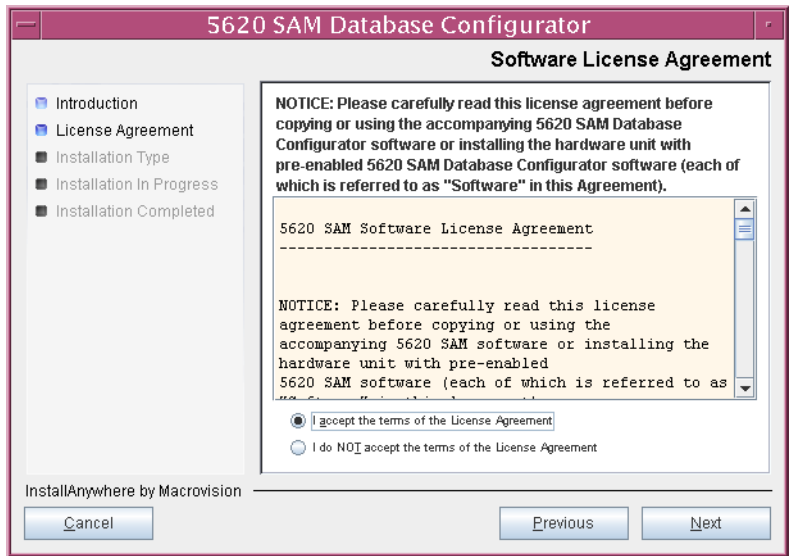

**Figure 3-3 Software License Agreement**

<span id="page-138-1"></span>**20** Select Install and Configure a Standalone Database, as shown in Figure [3-4.](#page-138-1) Click on the Next button.

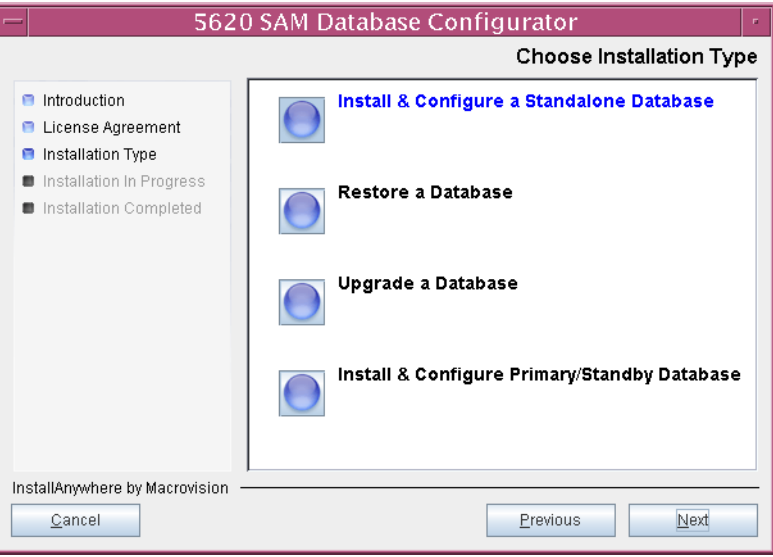

**Figure 3-4 Choose Installation Type**

<span id="page-139-0"></span>**21** Select Install Oracle Software, as shown in Figure [3-5](#page-139-0). Click on the Next button.

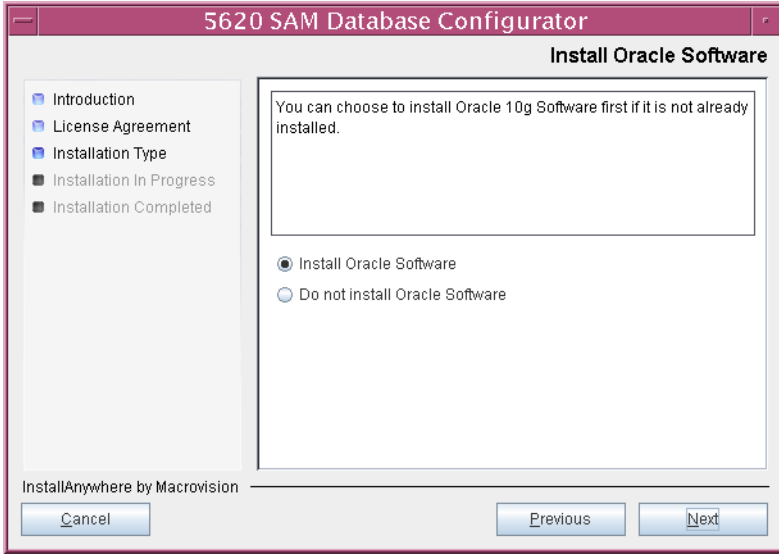

**Figure 3-5 Install Oracle Software**

**22** Specify a base directory in which to install the 5620 SAM database (typically /opt/5620sam/samdb/install), as shown in Figure [3-6.](#page-139-1) Click on the Install button to begin the database software installation.

<span id="page-139-1"></span>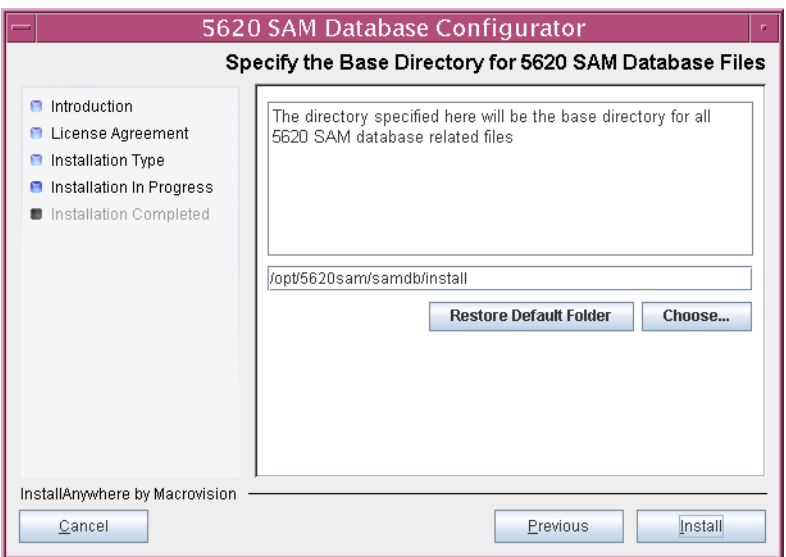

**Figure 3-6 Specify the Base Directory for 5620 SAM Database Files**

<span id="page-140-0"></span>The installer prepares to install the database, as shown in Figure [3-7.](#page-140-0)

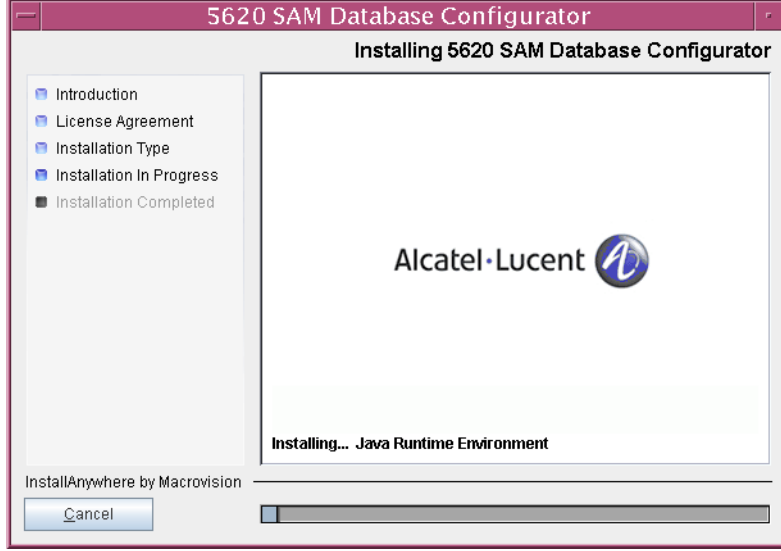

**Figure 3-7 Installing 5620 SAM Database Configurator**

<span id="page-140-1"></span>**23** Specify a base directory in which to install the Oracle software (typically /opt/5620sam/oracle10r2), as shown in Figure [3-8](#page-140-1). Click on the Next button.

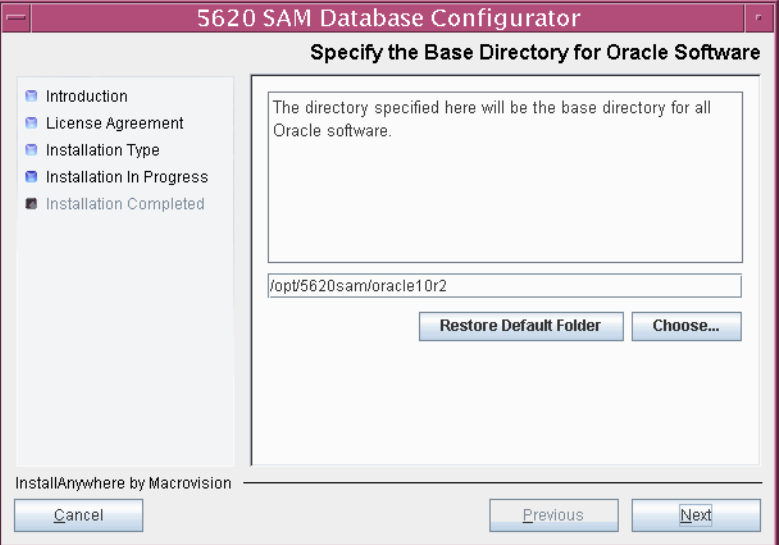

**Figure 3-8 Specify the Base Directory for Oracle Software**

**24** You are prompted to run an Oracle pre-installation script, as shown in Figure [3-9.](#page-141-0) Open a separate console window and run the script as a user with root-equivalent privileges. When the script execution is complete, click on the Next button.

<span id="page-141-0"></span>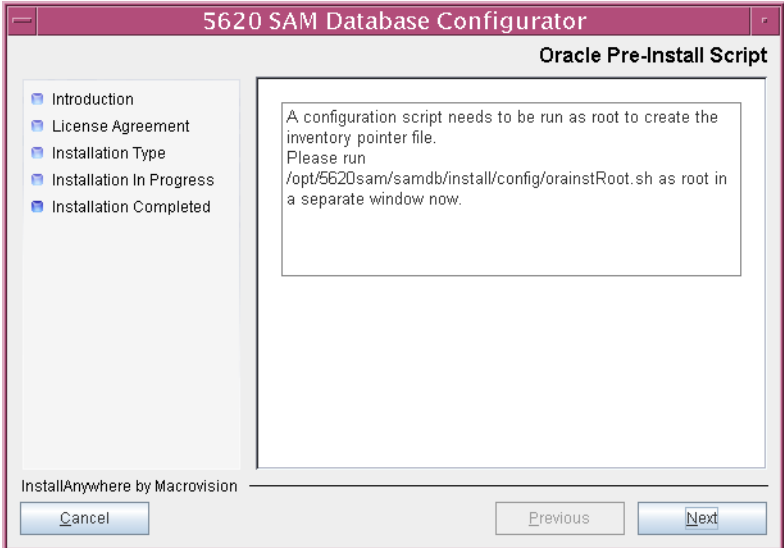

**Figure 3-9 Oracle Pre-Install Script**

**25** You are prompted to install Oracle software, as shown in Figure [3-10](#page-141-1). This operation can take one hour or more. Click on the Start Oracle Installation button to begin the Oracle software installation.

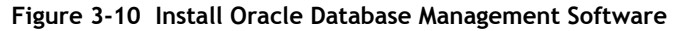

<span id="page-141-1"></span>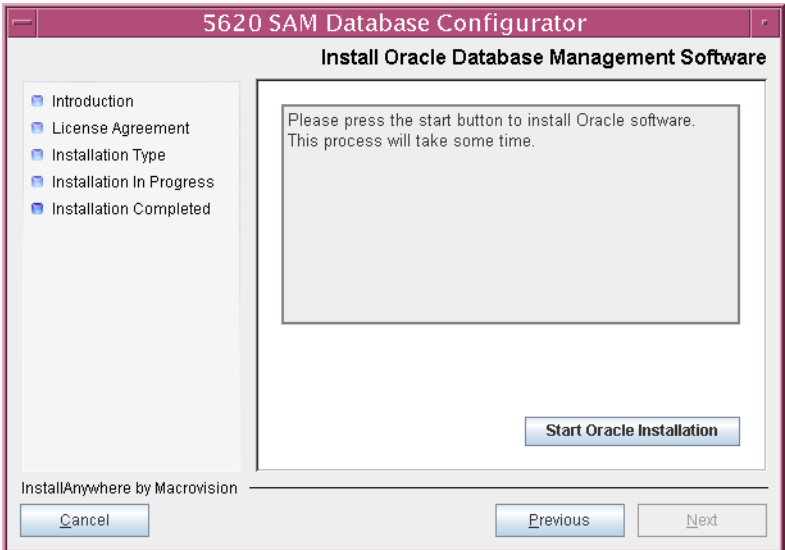

**26** As shown in Figure [3-11](#page-142-0), Oracle installation details are displayed as the installation progresses. When the installation is complete, click on the Next button.

<span id="page-142-0"></span>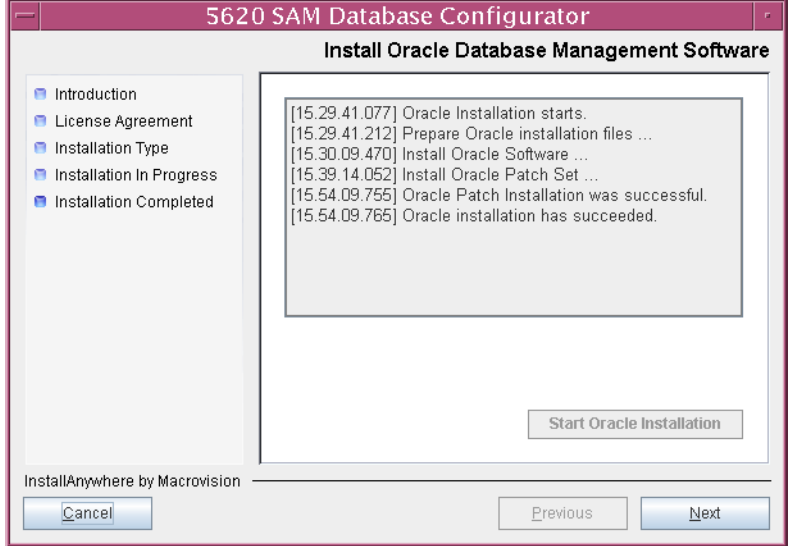

**Figure 3-11 Install Oracle Database Management Software**

**27** You are prompted to run an Oracle post-installation script, as shown in Figure [3-12](#page-142-1). Open a separate console window and run the script as a user with root-equivalent privileges. When the script execution is complete, click on the Next button.

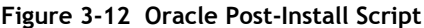

<span id="page-142-1"></span>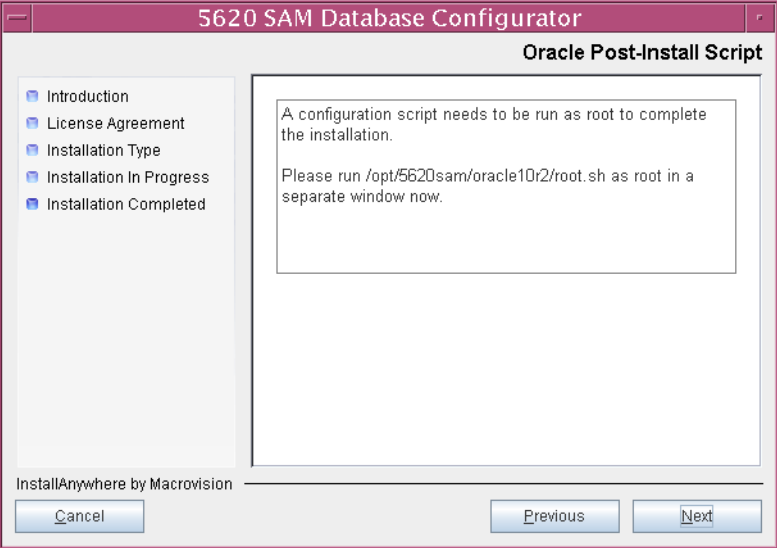

- **28** Configure the following parameters shown in Figure [3-13](#page-143-0), then click on the Next button:
	- Database Server IP Address
- User Name (typically samuser)

• User Password

- Database Name (typically samdb)
- <span id="page-143-0"></span>• Instance Name (typically samdb)

**Figure 3-13 General Database Configuration Info**

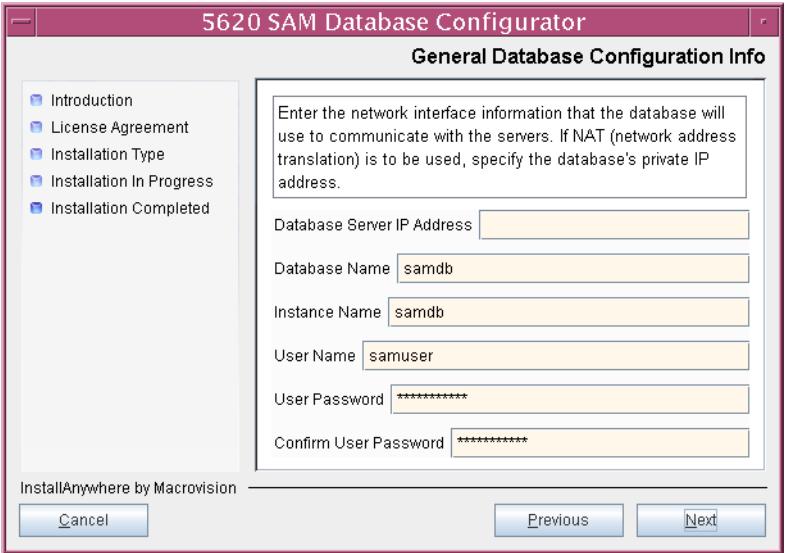
- **29** Configure the following parameters in Figure [3-14](#page-144-0), then click on the Next button:
	- Database Listener Port (typically 1523)
	- Database Proxy Port (typically 9002)
	- Database File Server Port (typically 9003)

**Figure 3-14 General Database Configuration Info (continued)**

<span id="page-144-0"></span>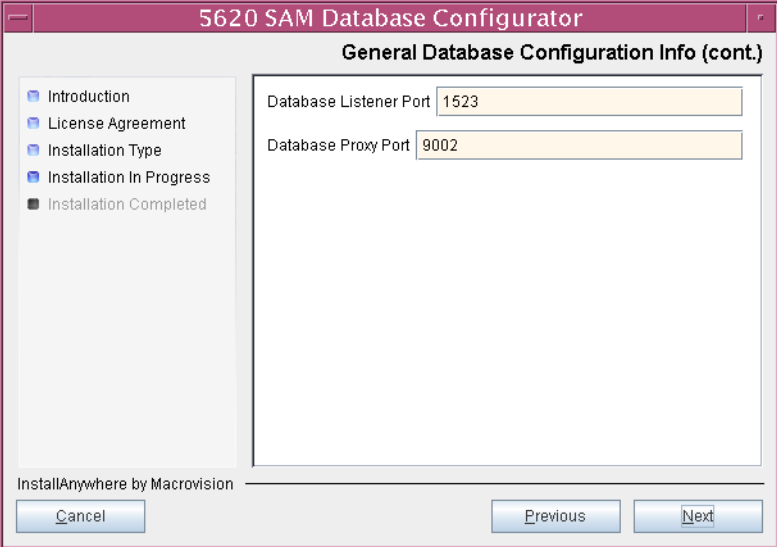

<span id="page-144-1"></span>**30** Enter and confirm the Oracle SYS password, as shown in Figure [3-15.](#page-144-1) Click on the Next button.

**Figure 3-15 Oracle SYS Password**

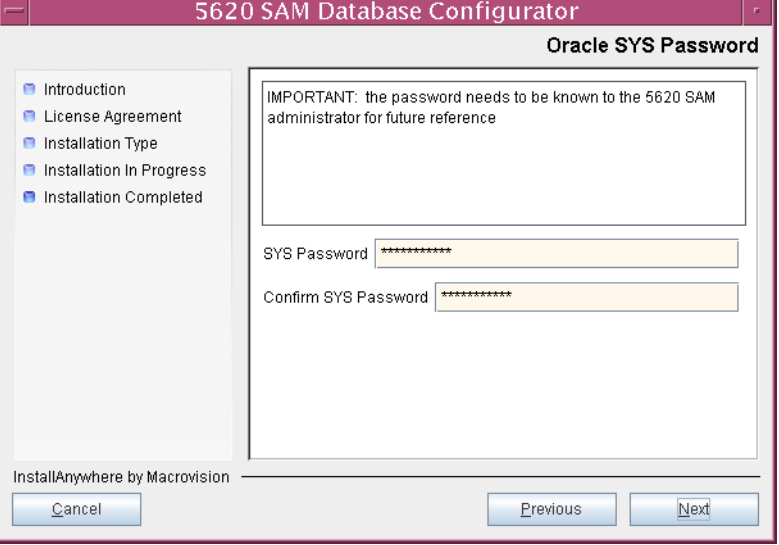

**31** If the 5620 SAM server and database are installed on the same station, select the "Database co-exists with a 5620 SAM Server" parameter shown in Figure [3-16](#page-145-1). Click on the Next button.

<span id="page-145-1"></span>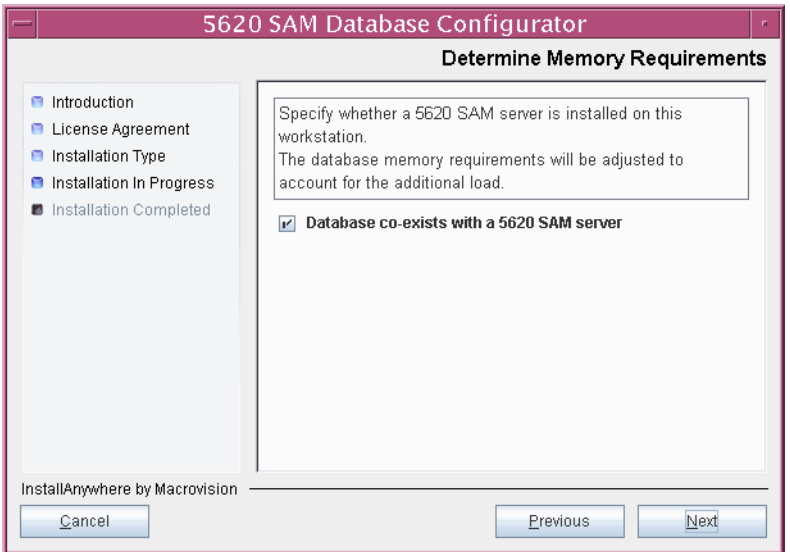

**Figure 3-16 Determine Memory Requirements**

<span id="page-145-2"></span>**32** If the "Enable SAM Server IP Validation" parameter shown in Figure [3-17](#page-145-0) is selected, only the specified server can connect to the database. If required, select this parameter and enter the IP address of the 5620 SAM server. Click on the Next button.

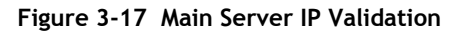

<span id="page-145-0"></span>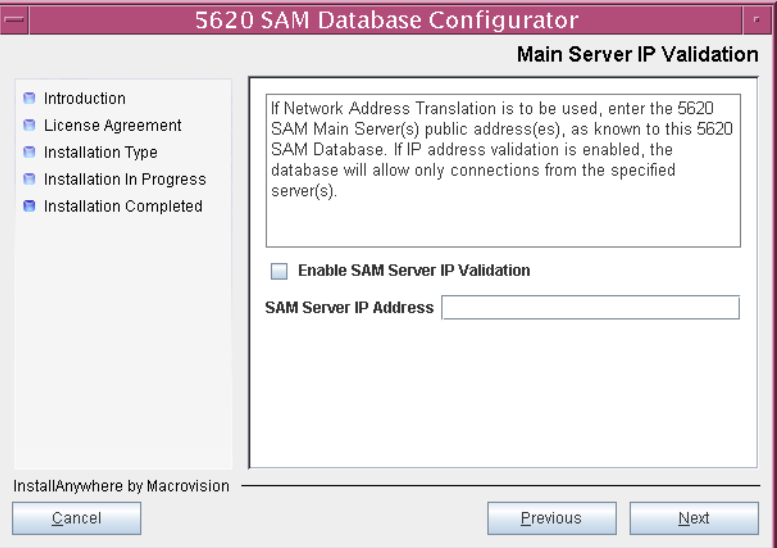

<span id="page-146-2"></span>**33** The panel in Figure [3-18](#page-146-0) is displayed If the "Enable SAM Server IP Validation" parameter in step [32](#page-145-2) is selected. Otherwise, go to step [35.](#page-147-0)

If the 5620 SAM system includes an auxiliary server, perform the following steps.

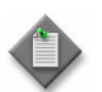

Note - The 5620 SAM supports a maximum of one preferred and one reserved auxiliary server per 5620 SAM cluster.

<span id="page-146-3"></span>**i** Click on the Add button shown in Figure [3-18](#page-146-0). The Auxiliary Server Configuration form shown in Figure [3-19](#page-146-1) opens.

<span id="page-146-0"></span>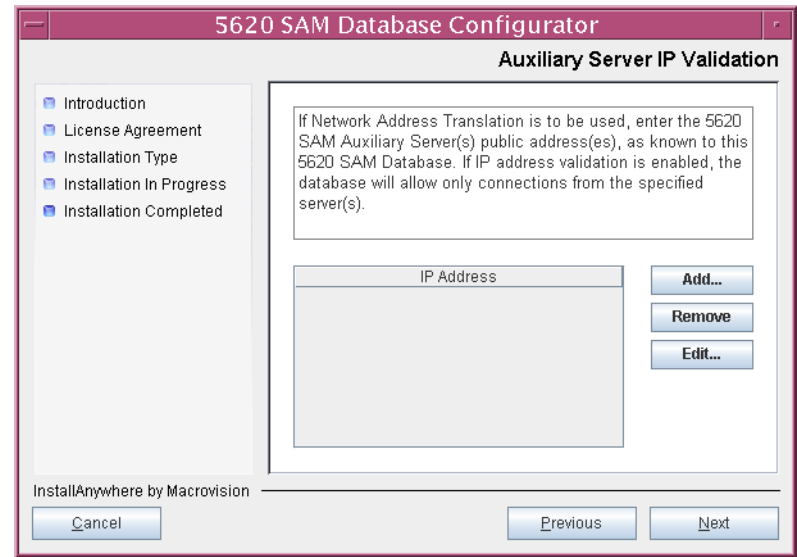

**Figure 3-18 Auxiliary Server IP Validation**

<span id="page-146-1"></span>**ii** Enter the IP Address of the auxiliary server.

**Figure 3-19 Auxiliary Servers**

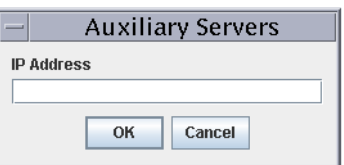

- <span id="page-146-4"></span>**iii** Click on the OK button to save the information and close the form.
- iv Repeat steps [33](#page-146-2) [i](#page-146-3) to [iii](#page-146-4) to specify an additional auxiliary server, if required.
- **34** Click on the Next button.

<span id="page-147-0"></span>**35** If NAT is used between the 5620 SAM server and database, select the "NAT (network address translation) Used" parameter shown in Figure [3-20](#page-147-1) and enter the public IP address of the database. Click on the Next button.

<span id="page-147-1"></span>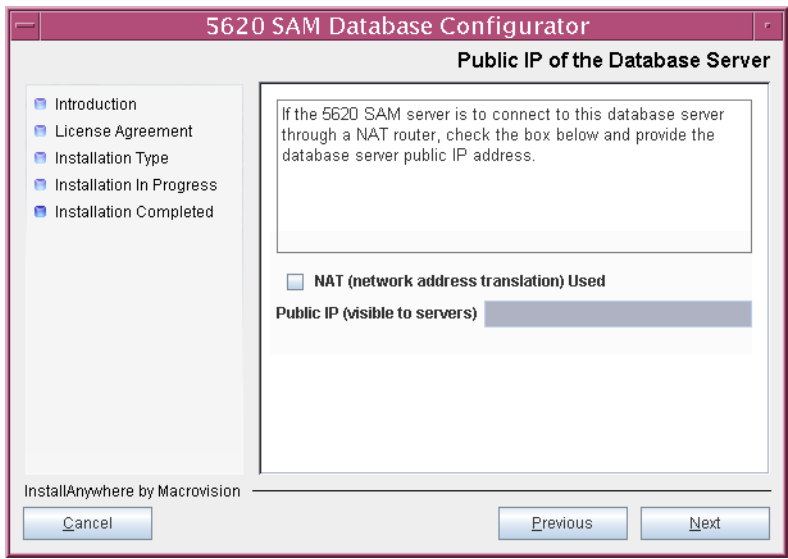

**Figure 3-20 Public IP of the Database Server**

**36** Specify a directory as the archive log destination (typically /opt/5620sam/samdb/archivelog), as shown in Figure [3-21](#page-147-2). Click on the Next button.

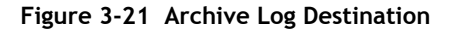

<span id="page-147-2"></span>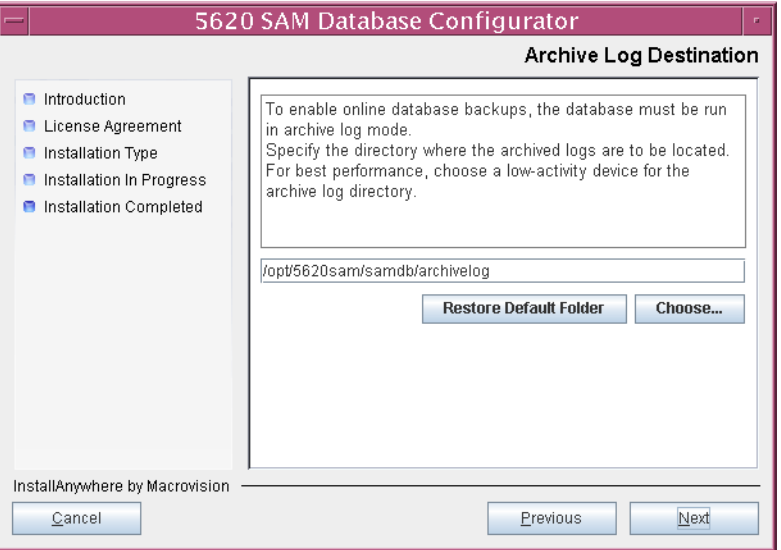

<span id="page-148-0"></span>**37** Specify a directory for the continuous statistics tablespace backup, as shown in Figure [3-22](#page-148-0). Click on the Next button.

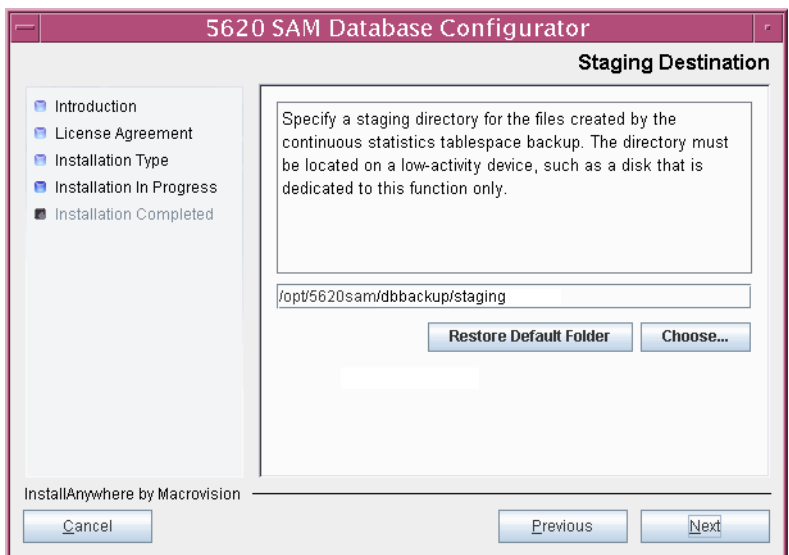

**Figure 3-22 Staging Destination**

<span id="page-148-1"></span>**38** Specify a directory for the Redo logs (typically /opt/5620sam/samdb/redolog), as shown in Figure [3-23](#page-148-1). Click on the Next button.

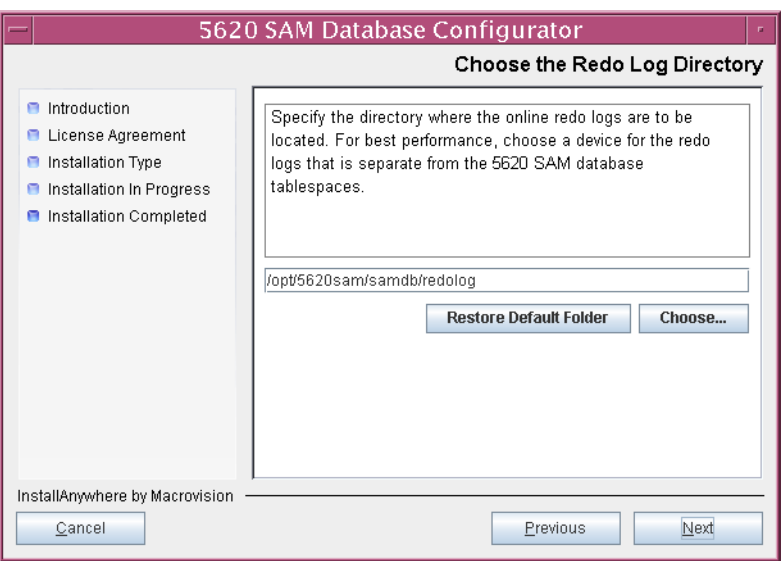

**Figure 3-23 Choose the Redo Log Directory**

<span id="page-149-1"></span>**39** Configure the "Accounting Statistic Database Retention Period" parameter shown in Figure [3-24.](#page-149-1) Click on the Next button.

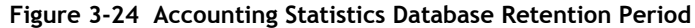

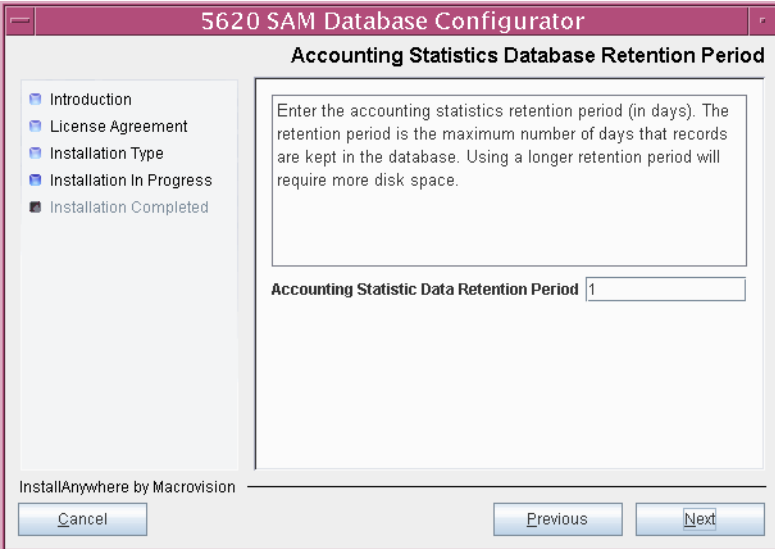

<span id="page-149-2"></span>**40** Select one of the data layout options shown in Figure [3-25.](#page-149-0) Click on the Next button. Contact your Alcatel-Lucent support representative for information about data layout options.

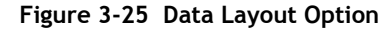

<span id="page-149-0"></span>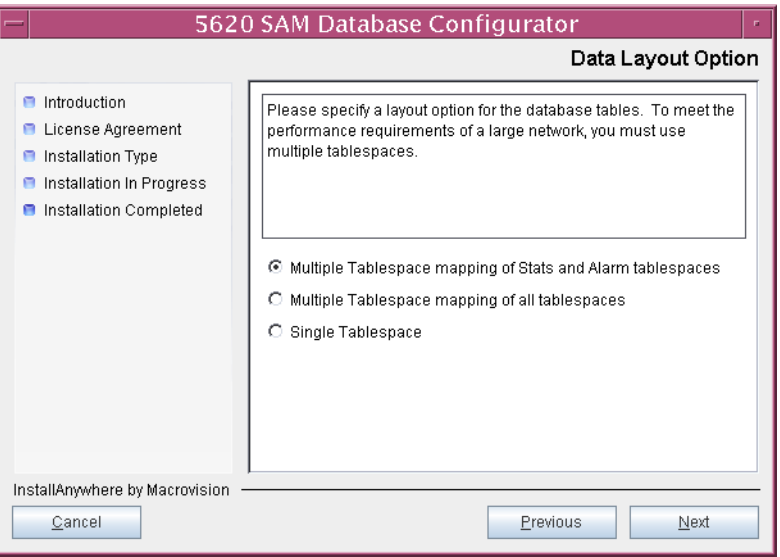

- <span id="page-150-3"></span><span id="page-150-2"></span><span id="page-150-1"></span>**41** Choose the tablespace directories.
	- **i** Click on the Add button shown in Figure [3-26](#page-150-0). A file browser form opens.
	- **ii** Use the file browser form to choose a tablespace directory.
	- iii If the option chosen in step [40](#page-149-2) is Single Tablespace, go to step [43](#page-151-0).
	- **iv** Repeat steps [41](#page-150-3) [i](#page-150-1) and [ii](#page-150-2) to specify an additional tablespace directory, if required.

**Figure 3-26 Data File Directories**

<span id="page-150-0"></span>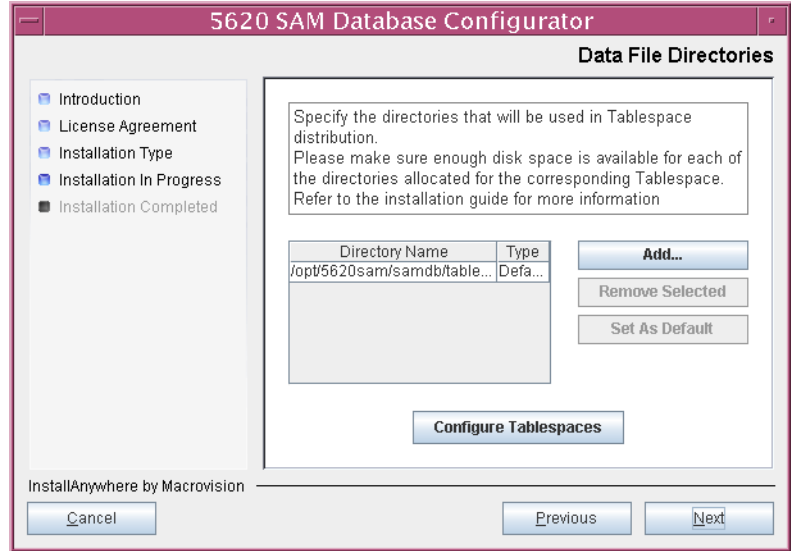

- **42** Associate tablespaces with the directories specified in step [41.](#page-150-3)
	- **i** Click on the Configure Tablespaces button. The tablespace configuration form shown in Figure [3-27](#page-151-1) opens.

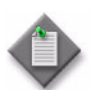

Note – The lists of drives and tablespaces on the tablespace configuration form may differ from the lists shown in the figure below.

- **ii** Follow the instructions at the top of the form to associate tablespaces with the directories, as required.
- **iii** Click on the OK button. The tablespace configuration form closes and the Data File Directories panel in Figure [3-26](#page-150-0) reappears.

<span id="page-151-1"></span>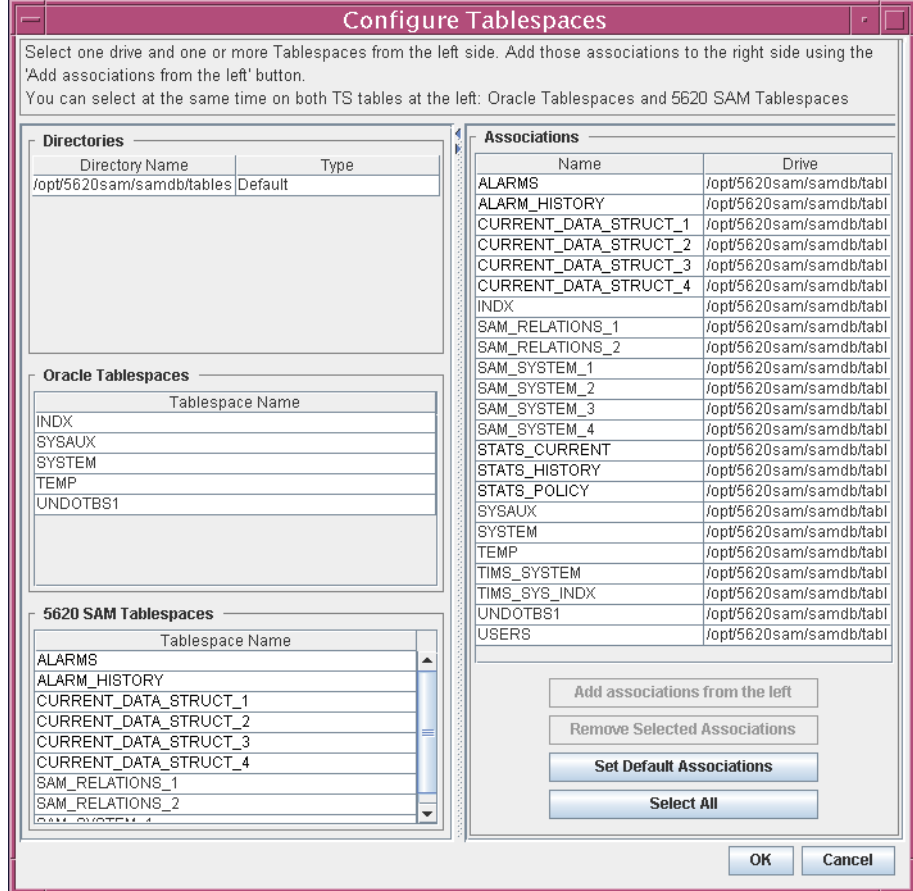

#### **Figure 3-27 Configure Tablespaces**

<span id="page-151-0"></span>**43** Click on the Next button.

**44** Specify a directory for the accounting statistics tablespace files, as shown in Figure [3-28](#page-152-1). Click on the Next button.

<span id="page-152-1"></span>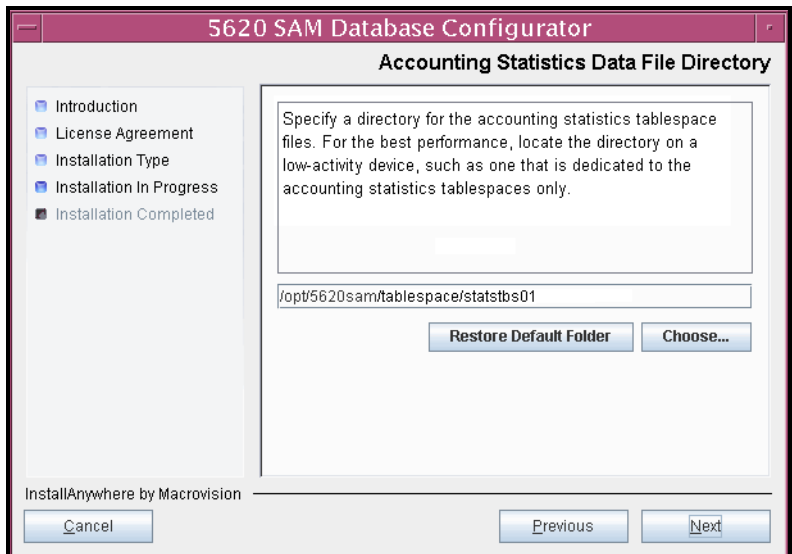

**Figure 3-28 Accounting Statistics Data File Directory**

**45** You are prompted to begin database creation, as shown in Figure [3-29.](#page-152-0) Database creation can take one hour or more, depending on the tablespace configuration. Click on the Start Process button to begin the database creation.

<span id="page-152-0"></span>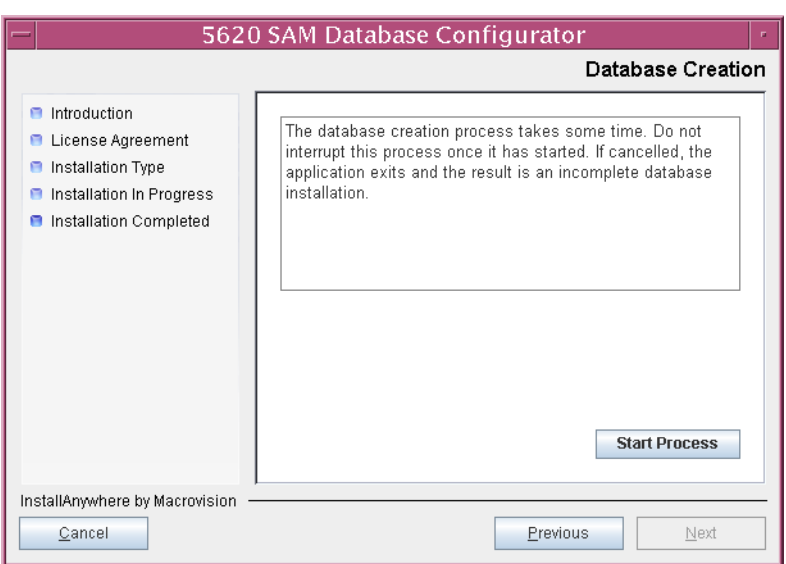

**Figure 3-29 Database Creation**

<span id="page-153-0"></span>The next panel displays database creation progress, as shown in Figure [3-30.](#page-153-0)

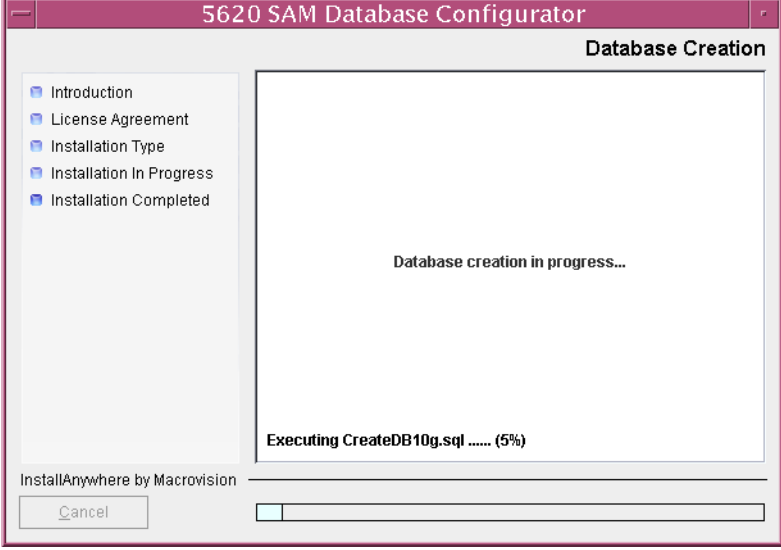

**Figure 3-30 Database Creation**

**46** When 5620 SAM database installation is complete, you are prompted to run a script that enables automatic database startup during Solaris initialization, as shown in Figure [3-31](#page-153-1). Open a separate console window and run the script as a user with root-equivalent privileges.

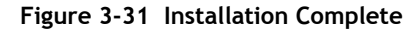

<span id="page-153-1"></span>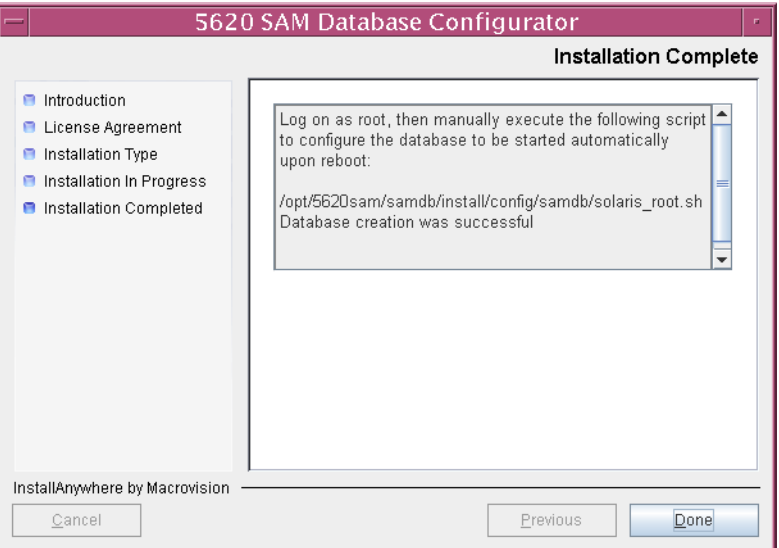

**47** When the script execution is complete, click on the Done button to close the installer.

The next section of the procedure describes the installation of the standalone 5620 SAM server. You can install the server on the same station as the database, or on another station. Server installation requires root-equivalent privileges.

### **Install standalone server**

- **48** Log in as a user with root-equivalent privileges on the station that is to be the server station.
- **49** Open a console window.
- **50** Navigate to the Solaris directory on the 5620 SAM software DVD-ROM. Enter the following at the CLI prompt:

# **cd Solaris** ↵

**51** Enter the following at the CLI prompt to open the 5620 SAM installer:

```
# ./ServerInstall_SAM_6_1_revision_ID.bin ↵
```
where *revision\_ID* is the revision identifier, such as R1, R3, or another descriptor

The splash screen in Figure [3-32](#page-154-0) appears and the installation process begins.

<span id="page-154-0"></span>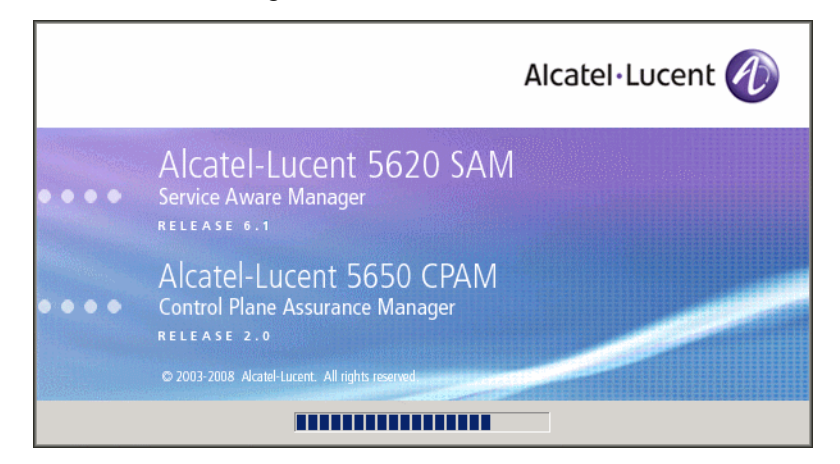

#### **Figure 3-32 5620 SAM Installer**

**52** The 5620 SAM installer opens as shown in Figure [3-33](#page-155-0). The left pane indicates installation progress. The right pane displays release information about the software being installed. Click on the Next button.

<span id="page-155-0"></span>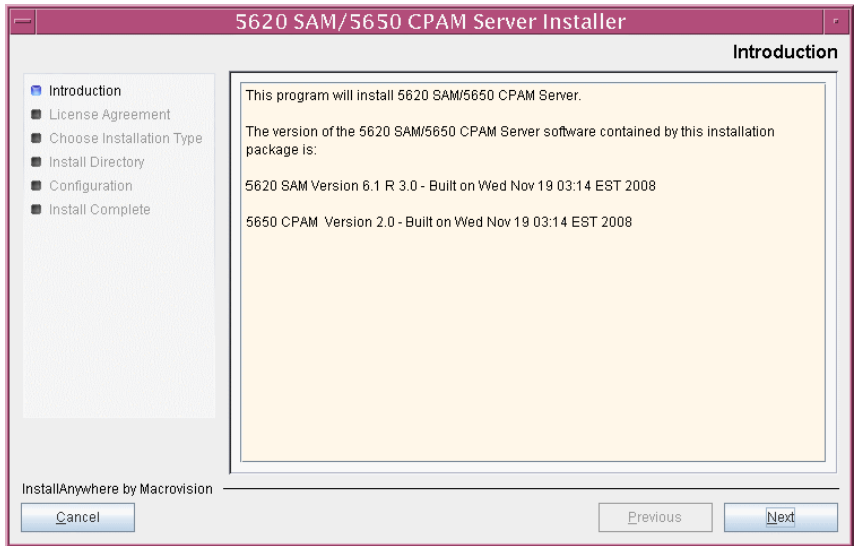

**Figure 3-33 Introduction**

**53** Review and accept the terms of the license agreement shown in Figure [3-34.](#page-155-1) Click on the Next button.

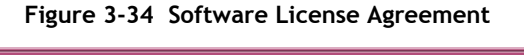

<span id="page-155-1"></span>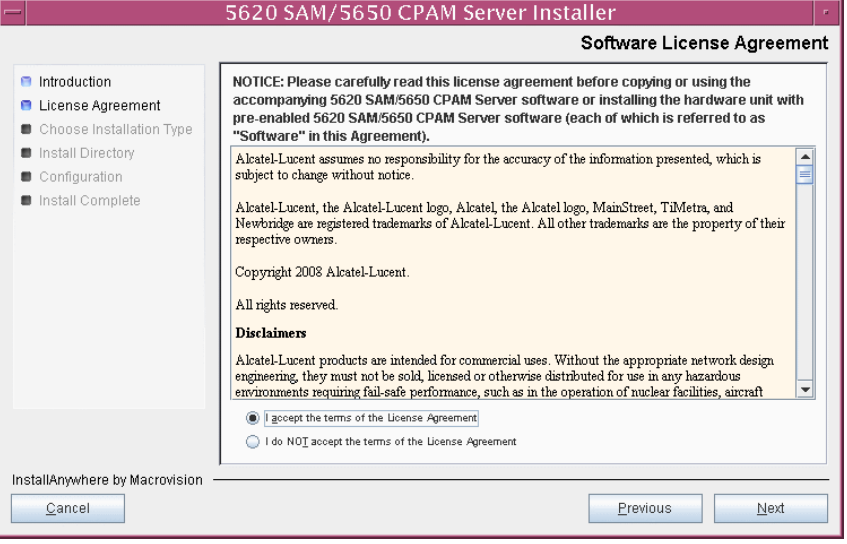

<span id="page-156-0"></span>**54** Select Main Server Installation, as shown in Figure [3-35](#page-156-0). Click on the Next button.

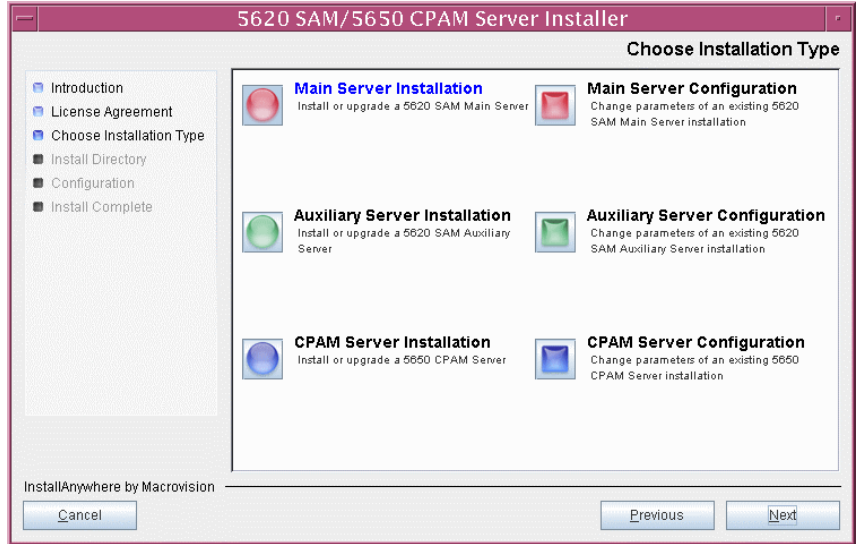

**Figure 3-35 Choose Installation Type**

**55** Specify a base directory in which to install the 5620 SAM main server software (typically /opt/5620sam/server), as shown in Figure [3-36](#page-156-1). Click on the Next button.

<span id="page-156-1"></span>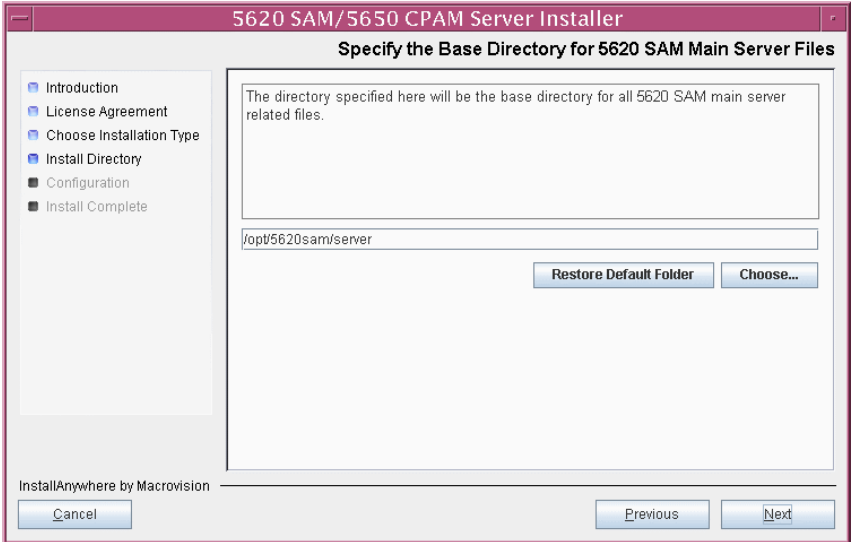

**Figure 3-36 Specify the Base Directory for 5620 SAM Main Server Files**

**56** As shown in Figure [3-37](#page-157-0), the installer displays the release of the 5620 SAM main server software that is to be installed. Verify the information. Click on the Next button.

<span id="page-157-0"></span>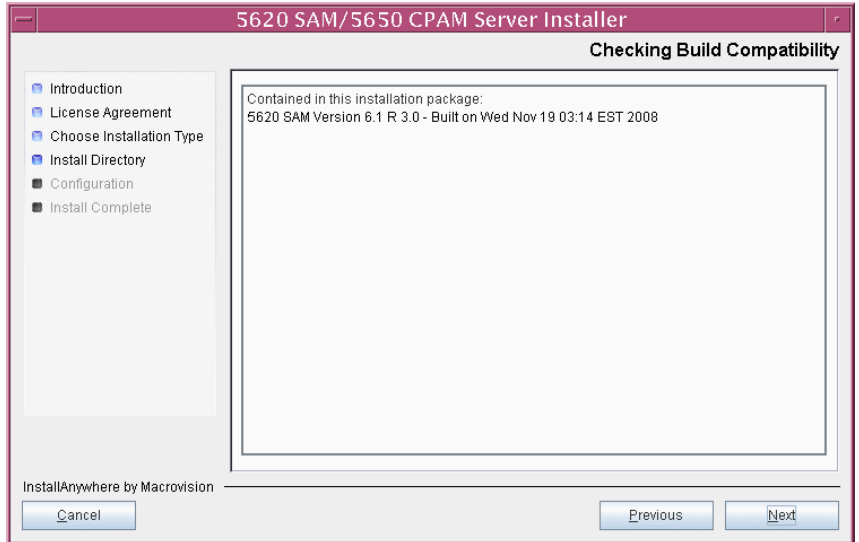

**Figure 3-37 Checking Build Compatibility**

**57** Enter the License Key information exactly as received from Alcatel-Lucent. Include the dashes in the key, as shown in Figure [3-38](#page-157-1). Click on the Next button.

<span id="page-157-1"></span>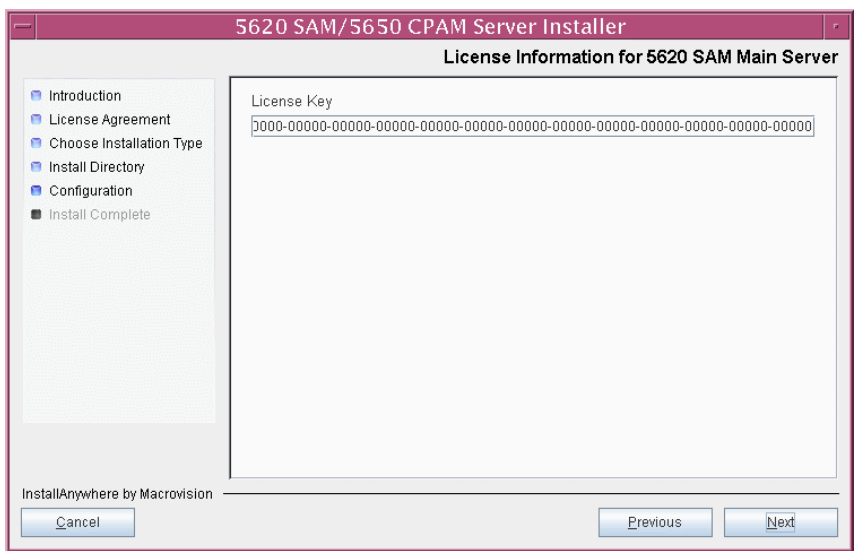

**Figure 3-38 License Information for 5620 SAM Main Server**

- <span id="page-158-1"></span>**58** Configure the following parameters shown in Figure [3-39](#page-158-0), then click on the Next button.
	- Redundancy Supported
	- Auxiliary Server Supported

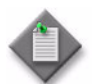

**Note –** You must leave the Redundancy Supported parameter unselected.

<span id="page-158-0"></span>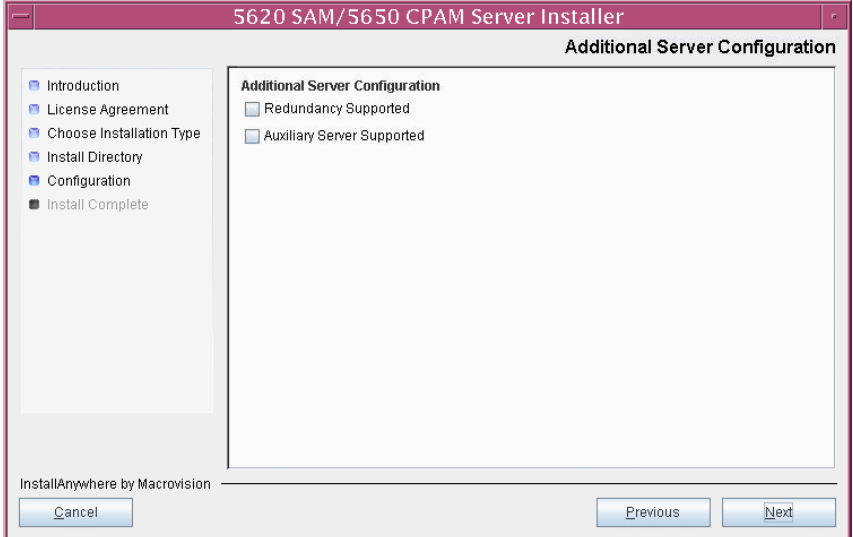

### **Figure 3-39 Additional Server Configuration**

- <span id="page-159-1"></span>**59** Configure the following parameters, shown in Figure [3-40,](#page-159-0) using the recorded values from the database installation. Click on the Next button.
	- Database Server IP address
	- Database Server Port (typically 1523)
	- Database Instance Name (typically samdb)
- Database User Name (typically samuser)
- Database User Password
- Database Proxy Port (typically 9002)

### **Figure 3-40 Database Configuration**

<span id="page-159-0"></span>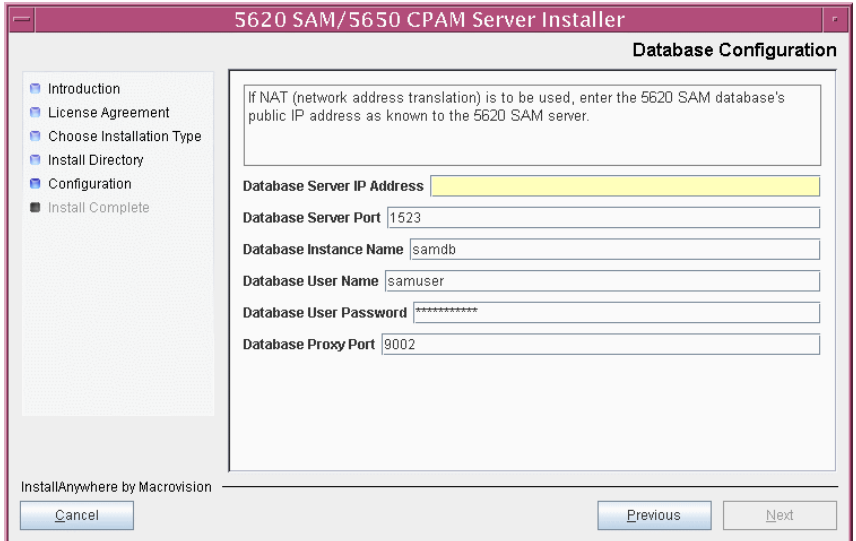

- **60** Configure the following parameters shown in Figure [3-41](#page-160-0), then click on the Next button:
	- Online Database Backup Interval (hours) (typically 24)
	- Online Backup Destination (typically /opt/5620sam/dbbackup)
	- Number of Backup Sets (typically 3)

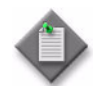

Note – The Online Backup Destination is a path on the file system of the database station specified in step [59](#page-159-1).

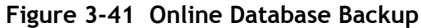

<span id="page-160-0"></span>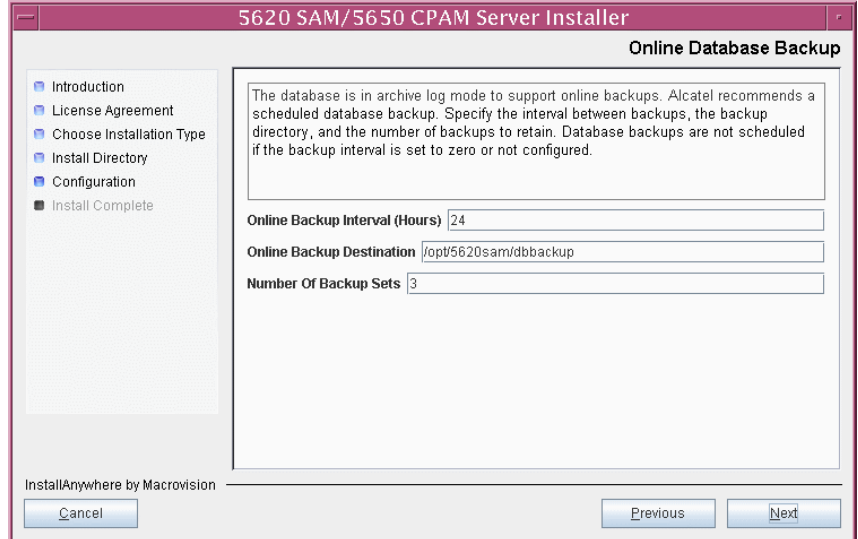

- **61** Configure the following parameters shown in Figure [3-42](#page-161-0):
	- Server Domain Name (typically 5620sam)
	- Public IP (visible to clients)
	- EJB JNDI Server port (typically 1099)
	- EJB JMS Server port (typically 8093)
	- Enable 5670 RAM

If NAT is used between the 5620 SAM server and clients, select the "NAT (network address translation) Used" parameter and enter the private IP address of the server. Click on the Next button.

<span id="page-161-0"></span>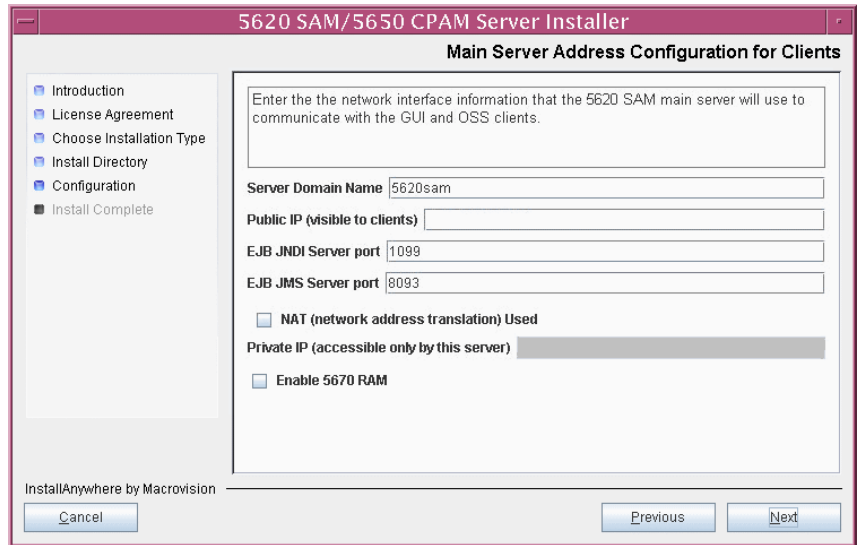

**Figure 3-42 Main Server Address Configuration for Clients**

<span id="page-162-1"></span>**62** The panel in Figure [3-43](#page-162-0) is displayed if you select "Auxiliary Server Supported" in step [58](#page-158-1). Otherwise, go to step [64](#page-164-0).

Perform the following steps to specify an auxiliary server, if required.

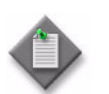

Note – The 5620 SAM supports a maximum of one preferred and one reserved auxiliary server per 5620 SAM cluster.

- **i** Configure the following parameters shown in Figure [3-43:](#page-162-0)
	- Public IP (visible to auxiliary)
	- Server Port (typically 12800)

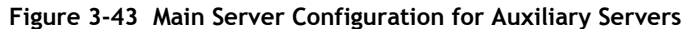

<span id="page-162-0"></span>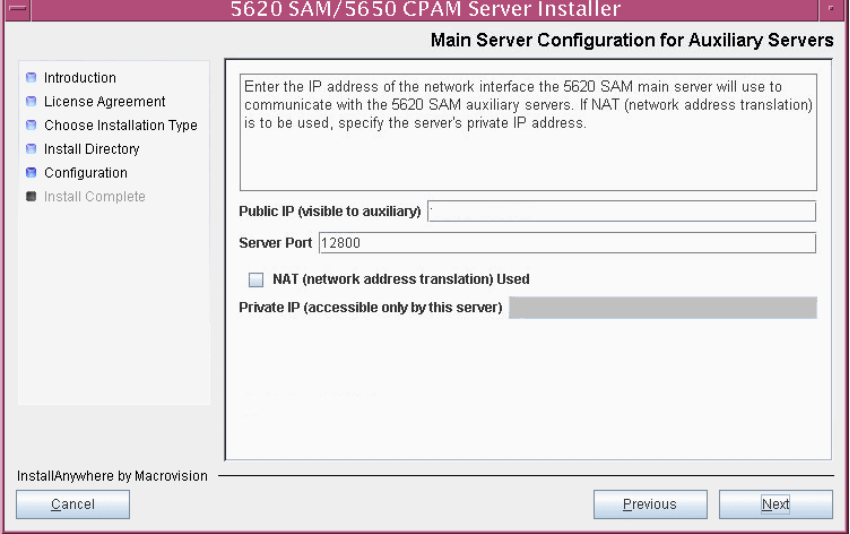

- **ii** If NAT is to be used between the 5620 SAM main and auxiliary servers, select the "NAT (network address translation) Used" parameter and enter the private IP address of the server in the "Private IP" field.
- **iii** Click on the Next button.

<span id="page-163-2"></span>**iv** Click on the Add button shown in Figure [3-44](#page-163-0) to specify an auxiliary server. The form shown in Figure [3-45](#page-163-1) opens.

<span id="page-163-0"></span>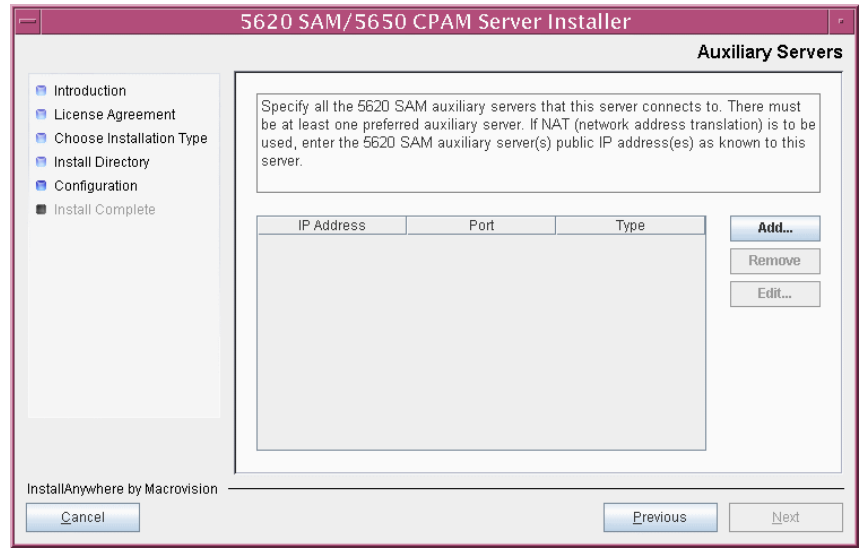

**Figure 3-44 Auxiliary Servers**

<span id="page-163-1"></span>**Figure 3-45 Auxiliary Server Configuration**

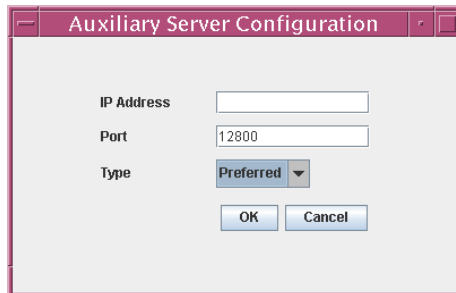

- **v** Configure the following parameters:
	- IP Address
	- Port (typically 12800)
	- Type (Preferred or Reserved)
- <span id="page-163-3"></span>**vi** Click on the OK button to save the information and close the form.
- **vii** Repeat steps [62](#page-162-1) [iv](#page-163-2) to [vi](#page-163-3) to specify an additional auxiliary server, if required.
- **63** Click on the Next button.
- <span id="page-164-0"></span>**64** Perform one of the following to specify where the 5620 SAM user documentation is to be stored.
	- **a** To store the documentation in a central location that is available to all clients, perform the following steps.
		- **i** Select the "Install User Documentation at Central Location Below" parameter, as shown in Figure [3-46.](#page-164-1)
		- **ii** If you want to accept the default user documentation location that is displayed, go to step [65](#page-165-0).

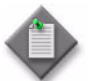

Note – If NAT is to be used between the 5620 SAM server and clients, you must update the default location using the public IP address of the server, or the documentation is not accessible to clients.

- <span id="page-164-2"></span>**iii** Specify a location for the 5620 SAM user documentation in the field below the parameters.
- **iv** Copy the contents of the User\_Documentation folder on the 5620 SAM installation DVD-ROM to the location specified in step *[iii](#page-164-2)*.
- **v** Click on the Next button. A dialog box appears.
- **vi** Click on the OK button.

#### **Figure 3-46 User Documentation**

<span id="page-164-1"></span>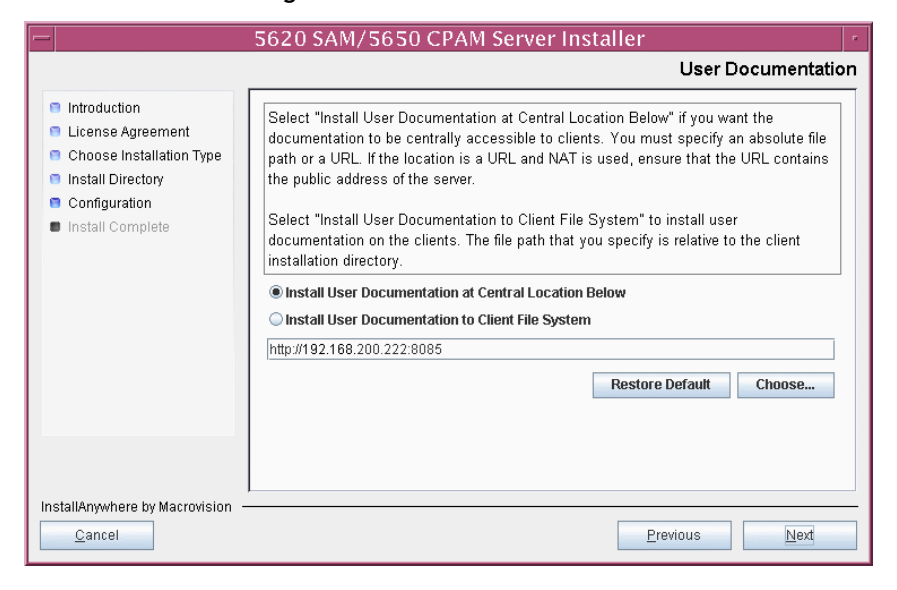

- **b** To store a copy of the documentation on the client file system, perform the following steps.
	- **i** Select the "Install User Documentation to Client File System" parameter shown in Figure [3-46.](#page-164-1)
	- **ii** Specify a client file system location for the 5620 SAM user documentation in the field below the parameters. The location is a relative file path to a folder under the base 5620 SAM client installation folder. The path must not contain a leading slash. For example, if the installation folder is /opt/5620sam/client and you specify Documents as the location, the documentation is installed in the /opt/5620sam/client/Documents folder.

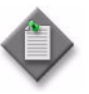

**Note –** The 5620 SAM uninstaller cannot remove the documentation unless it is installed below the nms folder in the base 5620 SAM client installation folder, for example, /opt/5620sam/client/nms/Documents.

- <span id="page-165-0"></span>**65** Click on the Next button.
- **66** Specify whether the 5620 SAM configuration includes a 5650 CPAM server, as shown in Figure [3-47](#page-165-1). If it does, enter the 5650 CPAM license key provided by Alcatel-Lucent. Include the dashes in the key. Click on the Next button.

<span id="page-165-1"></span>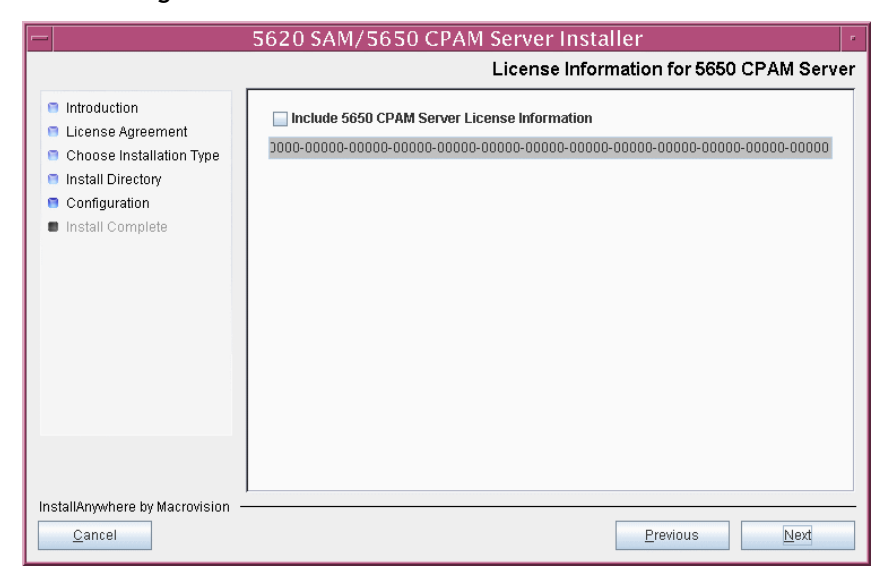

**Figure 3-47 License Information for 5650 CPAM Server**

- **67** Configure the following parameters shown in Figure [3-48](#page-166-0), then click on the Next button:
	- SNMP Trap Receiving IP Address (typically the 5620 SAM server IP address)
	- SNMP Trap Receiving Port (typically 162)
	- Trap Log Id (typically 98)

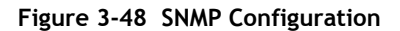

<span id="page-166-0"></span>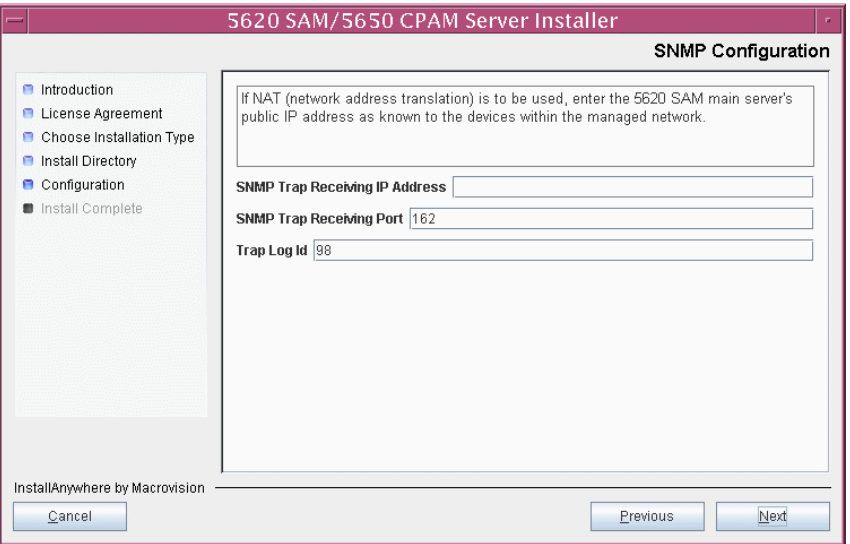

**68** If you require 5620 SAM client navigation from a 5620 NM system, select the "Enable Navigation from External Systems" parameter shown in Figure [3-49](#page-166-1) and specify the TCP port that the client is to use for accepting navigation requests. Click on the Next button.

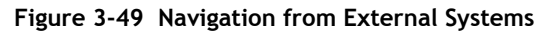

<span id="page-166-1"></span>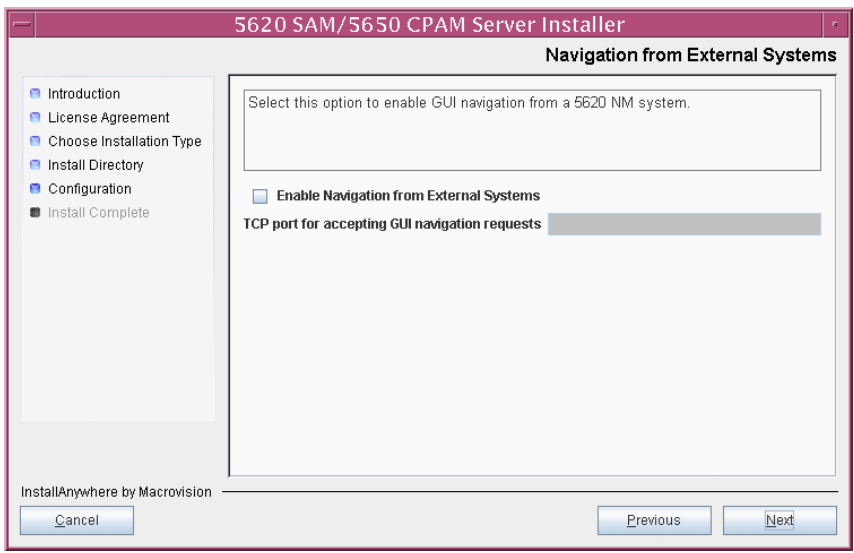

**69** Specify an OSS XML output location (typically /opt/5620sam/server/xml\_output), as shown in Figure [3-50](#page-167-0). Click on the Install button to begin the server installation.

<span id="page-167-0"></span>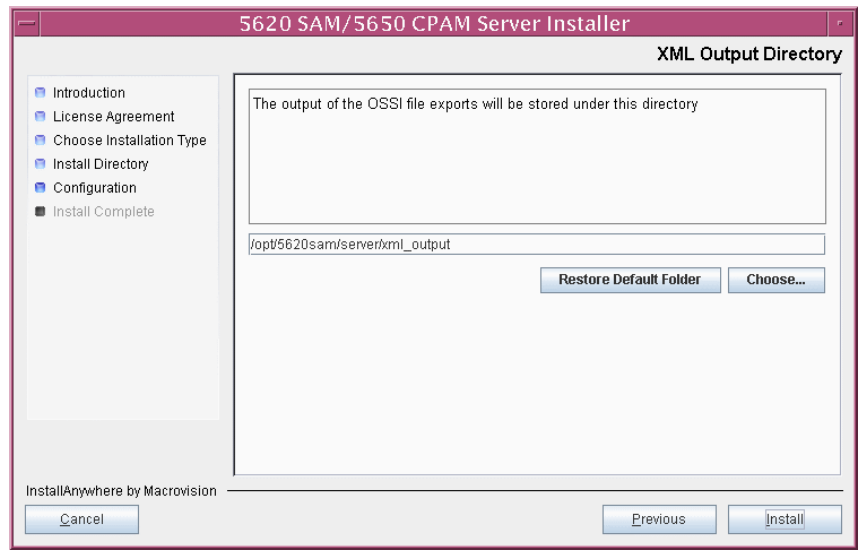

**Figure 3-50 XML Output Directory**

The next panel displays installation progress, as shown in Figure [3-51](#page-167-1).

<span id="page-167-1"></span>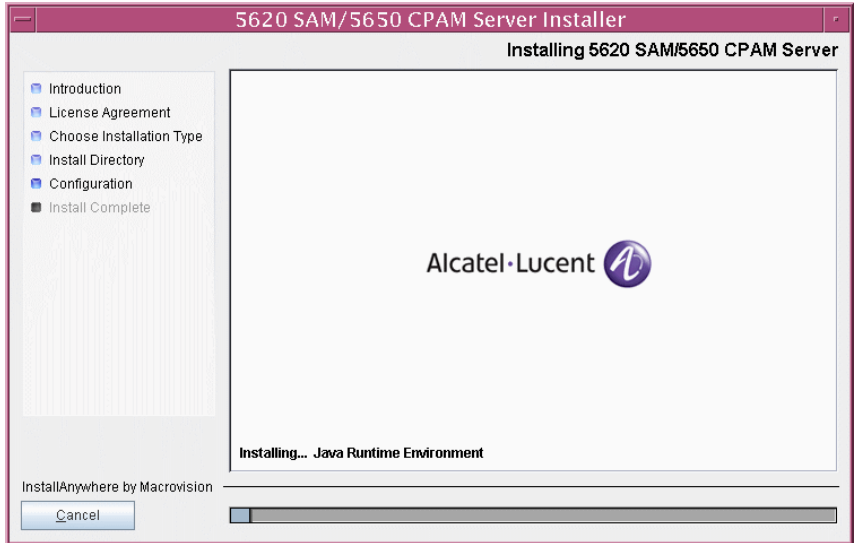

**Figure 3-51 Installing 5620 SAM/5650 CPAM Server**

**70** The 5620 SAM server is installed as a UNIX daemon, as shown in Figure [3-52](#page-168-1). Click on the Next button.

<span id="page-168-1"></span>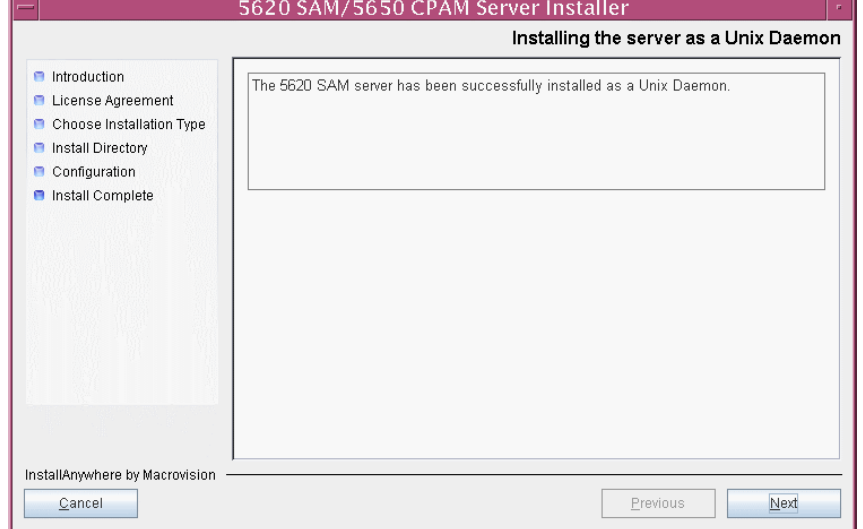

**Figure 3-52 Installing the Server as a Unix Daemon**

**71** When the server installation is complete, as shown in Figure [3-53,](#page-168-0) configure the "Start the 5620 SAM Main Server" parameter to specify whether you want the server to start immediately after the installation.

<span id="page-168-0"></span>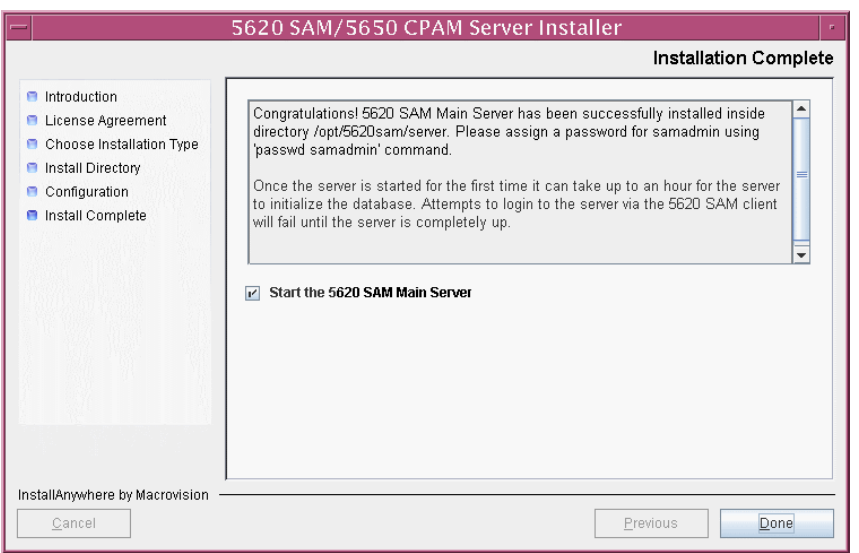

**Figure 3-53 Installation Complete**

**72** Click on the Done button to close the installer. If you specified that the server is to start after installation, the server starts. Initial server startup can take twenty minutes or more.

**73** The installer creates a user account called samadmin that is required for 5620 SAM system administration. You must assign a new password to this user account.

Perform the following steps to assign a new samadmin password.

**i** Enter the following at the CLI prompt:

#### # **passwd samadmin**

The following prompt is displayed:

New Password:

**ii** Enter the new password and press ↵.

The following prompt is displayed:

Confirm New Password:

- iii Enter the new password again and press ⊥. The password is changed.
- **iv** Record the new password and store it in a secure location.
- <span id="page-169-2"></span><span id="page-169-1"></span><span id="page-169-0"></span>**74** If you specified that the server is to start after installation, perform one of the following to verify that the 5620 SAM server is operational.
	- **a** If the 5620 SAM main server is installed on Solaris 9, perform the following steps.
		- **i** Enter the following at the CLI prompt:
			- # **./nmsserver.bash appserver\_status** ↵
		- **ii** The 5620 SAM server application is operational when the command returns the following text string:

Application Server is started

If the command returns anything other than the above text string, wait five minutes [a](#page-169-1)nd repeat step  $74$  a [i](#page-169-2). Do not proceed unless the console displays the above text.

- <span id="page-169-4"></span>**b** If the 5620 SAM main server is installed on Solaris 10, perform the following steps.
	- **i** Enter the following at the CLI prompt to switch to the samadmin user:

# **su - samadmin** ↵

<span id="page-169-3"></span>**ii** Enter the following at the CLI prompt:

bash\$ **./nmsserver.bash appserver\_status** ↵

**iii** The 5620 SAM server application is operational when the command returns the following text string:

Application Server is started

If the command returns anything other than the above text string, wait five minutes and repeat step  $74 b$  $74 b$  [ii.](#page-169-3) Do not proceed unless the console displays the above text.

- <span id="page-170-1"></span><span id="page-170-0"></span>**75** If you specified not to start the server immediately after the installation, perform one of the following later to start the 5620 SAM main server manually.
	- **a** If the 5620 SAM main server is installed on Solaris 9, perform the following steps.
		- **i** Log in as a user with root-equivalent privileges on the main server station.
		- **ii** Navigate to the server configuration directory. Enter the following at the CLI prompt:

# **cd** *path***/nms/bin** ↵

where *path* is the 5620 SAM server installation location, typically /opt/5620sam/server

**iii** Enter the following at the CLI prompt:

```
# ./nmsserver.bash start ↵
```
The 5620 SAM main server starts. Initial server startup can take twenty minutes or more.

<span id="page-170-2"></span>**iv** Enter the following at the CLI prompt to verify that the 5620 SAM main server is operational:

# **./nmsserver.bash appserver\_status** ↵

**v** The 5620 SAM server application is operational when the command returns the following text string:

Application Server is started

If the command returns anything other than the above text string, wait five minutes [a](#page-170-1)nd repeat step  $75$  a [iv.](#page-170-2) Do not proceed unless the console displays the above text.

- <span id="page-170-3"></span>**b** If the 5620 SAM main server is installed on Solaris 10, perform the following steps.
	- **i** Log in as the samadmin user on the main server station.
	- **ii** Navigate to the server configuration directory. Enter the following at the CLI prompt:

```
# cd path/nms/bin ↵
```
where *path* is the 5620 SAM server installation location, typically /opt/5620sam/server

**iii** Enter the following at the CLI prompt:

```
bash$ ./nmsserver.bash start ↵
```
where *path* is the 5620 SAM server installation location, typically /opt/5620sam/server

The 5620 SAM main server starts. Initial server startup can take twenty minutes or more.

<span id="page-171-1"></span>**iv** Enter the following at the CLI prompt to verify that the 5620 SAM main server is operational:

bash\$ **./nmsserver.bash appserver\_status** ↵

**v** The 5620 SAM server application is operational when the command returns the following text string:

Application Server is started

If the command returns anything other than the above text string, wait five minutes and repeat step  $75 b iv$  $75 b iv$  $75 b iv$ . Do not proceed unless the console displays the above text.

**76** Close the console window.

### **Install client**

- **77** Perform one of the following to install a 5620 SAM client.
	- **a** Perform Procedure [2-3](#page-73-0) to install a 5620 SAM client on a Windows station.
	- **b** Perform Procedure [3-2](#page-171-0) to install a 5620 SAM client on a Solaris or Linux station.

## <span id="page-171-0"></span>**Procedure 3-2 To install a 5620 SAM client on Solaris or Linux**

Perform this procedure to install the 5620 SAM client software on a Solaris or Linux station.

You can also install a 5620 SAM client on Windows for use with a 5620 SAM system on Solaris. See chapter [2](#page-44-0) for information about installing a 5620 SAM client on a Windows station.

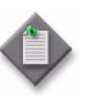

**Note 1 –** You require local user privileges to install the 5620 SAM client software on Solaris or Linux.

**Note 2 – If you are installing a client delegate to enable more than one** 5620 SAM client GUI on one station, see Procedure [3-3](#page-179-0) for additional information before performing this procedure.

### **Install auto-client update utility**

**1** Log in as a user with local privileges on the station that is to be the client station.

- **2** Open a console window.
- **3** Navigate to the Solaris directory on the 5620 SAM software DVD-ROM. Enter the following at the CLI prompt:

# **cd Solaris** ↵

- **4** Enter the following at the CLI prompt to open the 5620 SAM installer:
	- # **./ClientInstall\_SAM\_6\_1\_***revision\_ID***.bin** ↵

where *revision\_ID* is the revision identifier, such as R1, R3, or another descriptor

The splash screen in Figure [3-54](#page-172-0) appears and the installation process begins.

<span id="page-172-0"></span>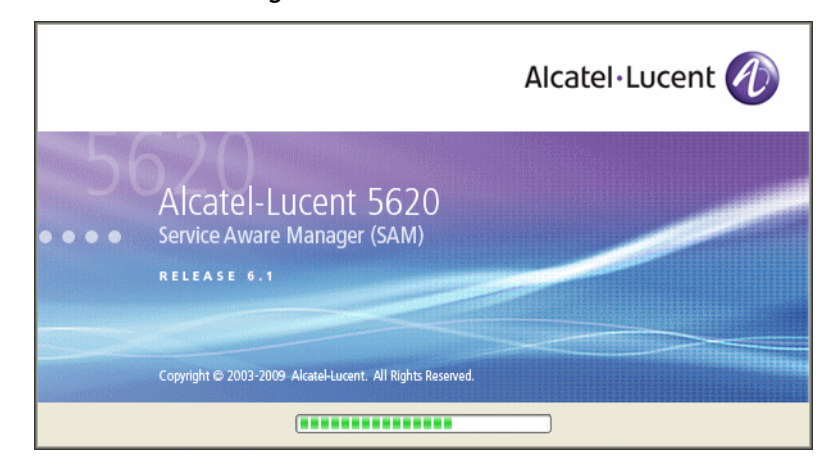

**Figure 3-54 5620 SAM Installer**

**5** The 5620 SAM installer opens, as shown in Figure [3-55.](#page-173-0) The left pane indicates installation progress. The right pane displays release information about the software being installed. Click on the Next button.

<span id="page-173-0"></span>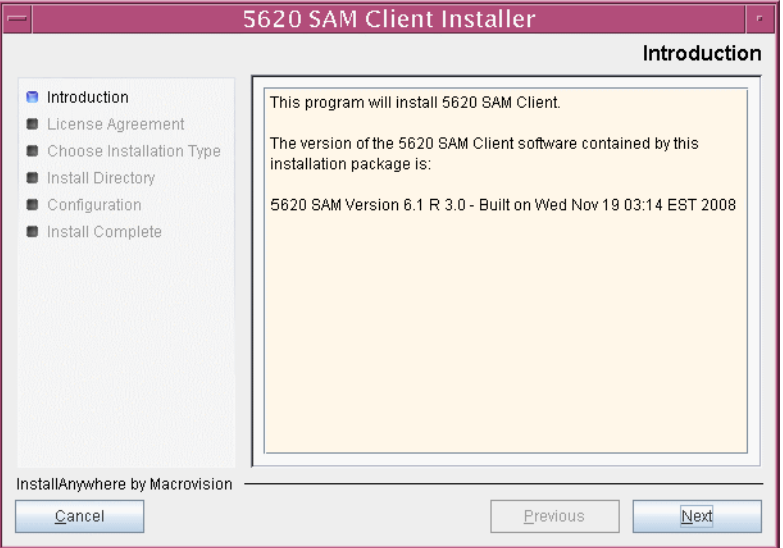

**Figure 3-55 Introduction**

<span id="page-173-1"></span>**6** Review and accept the terms of the license agreement shown in Figure [3-56.](#page-173-1) Click on the Next button.

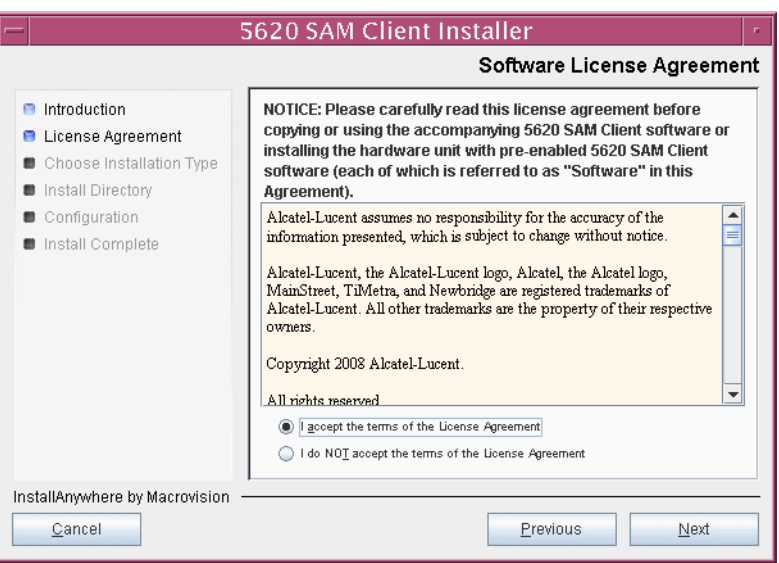

**Figure 3-56 Software License Agreement**

<span id="page-174-0"></span>**7** Select Client Installation and Configuration, as shown in Figure [3-57.](#page-174-0) Click on the Next button.

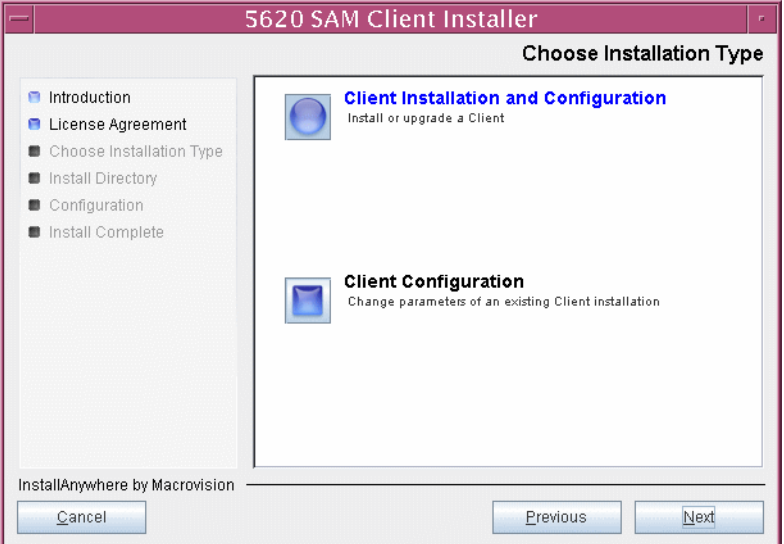

**Figure 3-57 Choose Installation Type**

<span id="page-174-1"></span>**8** Specify a base directory in which to install the 5620 SAM client software (typically /opt/5620sam/client) as shown in Figure [3-58](#page-174-1). Click on the Next button.

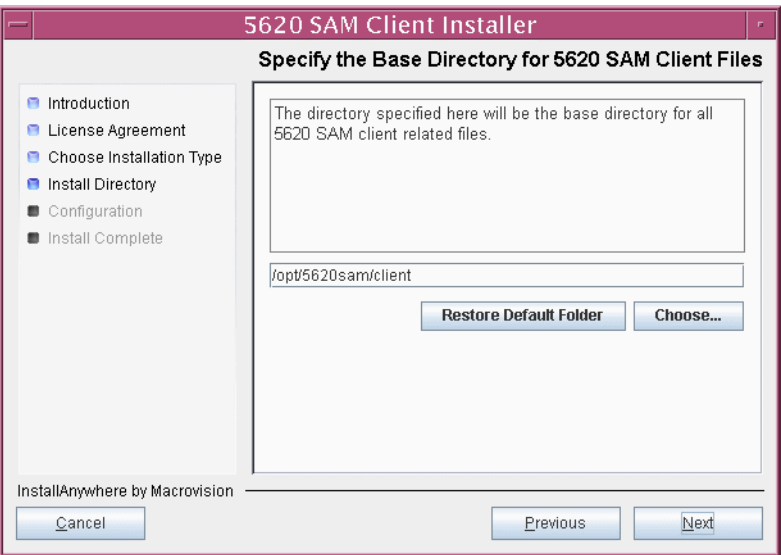

**Figure 3-58 Specify the Base Directory for 5620 SAM Client Files**

**9** As shown in Figure [3-59,](#page-175-0) the installer displays the release of the 5620 SAM server software that is to be installed. Verify the information. Click on the Next button.

<span id="page-175-0"></span>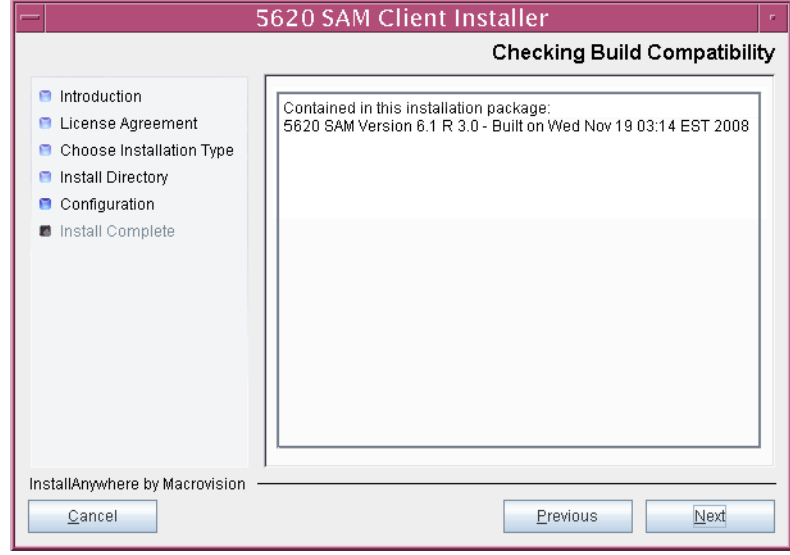

**Figure 3-59 Checking Build Compatibility**

- **10** Perform one of the following.
	- **a** Configure the 5620 SAM client for use with a standalone 5620 SAM server and database.
		- **i** Ensure that the "Redundancy Support" parameter is disabled, as shown in Figure [3-60](#page-176-0).
		- ii Configure the "Server IP Address" parameter using the IP address that the client uses to address the 5620 SAM server.
	- **b** Configure the 5620 SAM client for use with a redundant 5620 SAM server and database pair.
		- **i** Select the "Redundancy Support" parameter shown in Figure [3-60](#page-176-0).
		- ii Configure the "Server IP Address" parameter using the IP address that the client uses to reach the primary 5620 SAM server.
		- iii Configure the "Server Two IP Address" parameter using the IP address that the client uses to reach the standby 5620 SAM server.
		- **iv** Click on the Install button to begin the auto-client update utility installation.

<span id="page-176-0"></span>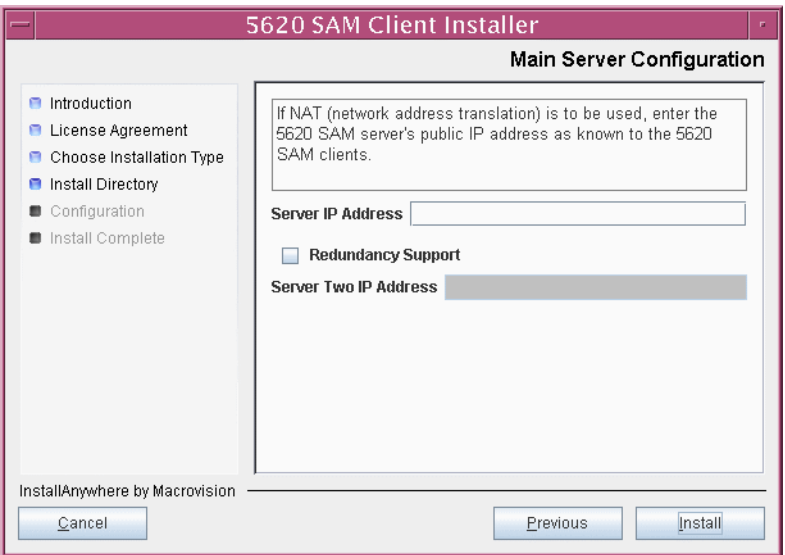

#### **Figure 3-60 Main Server Configuration**

<span id="page-177-1"></span>The next panel displays installation progress, as shown in Figure [3-61](#page-177-1).

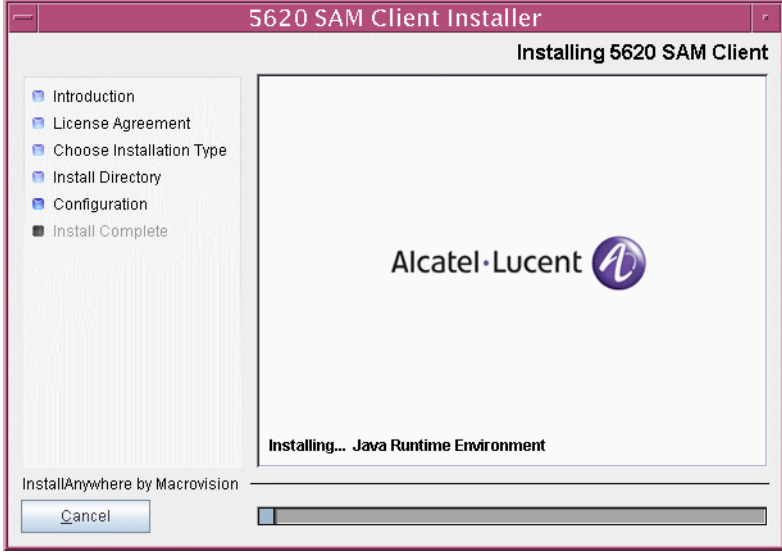

**Figure 3-61 Installing 5620 SAM Client**

<span id="page-177-0"></span>**11** When the client installation is complete, as shown in Figure [3-62,](#page-177-0) click on the Done button to close the installer.

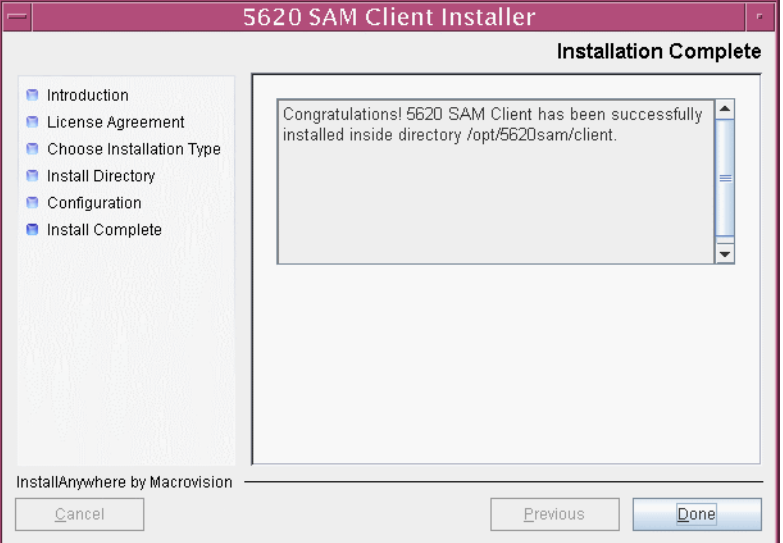

**Figure 3-62 Installation Complete**

#### **Install 5620 SAM client software using auto-client update utility**

**12** As the same user that installed the auto-client update utility, start the 5620 SAM auto-client update utility by entering the following at the CLI prompt:

```
# path/nms/bin/nmsclient.bash ↵
```
where *path* is the 5620 SAM client installation location, typically /opt/5620sam/client

The utility detects the available client software on the 5620 SAM server, begins downloading files, and presents the panel shown in Figure [3-63](#page-178-0). The panel displays the installation progress using separate indicators for the overall and current task progress.

<span id="page-178-0"></span>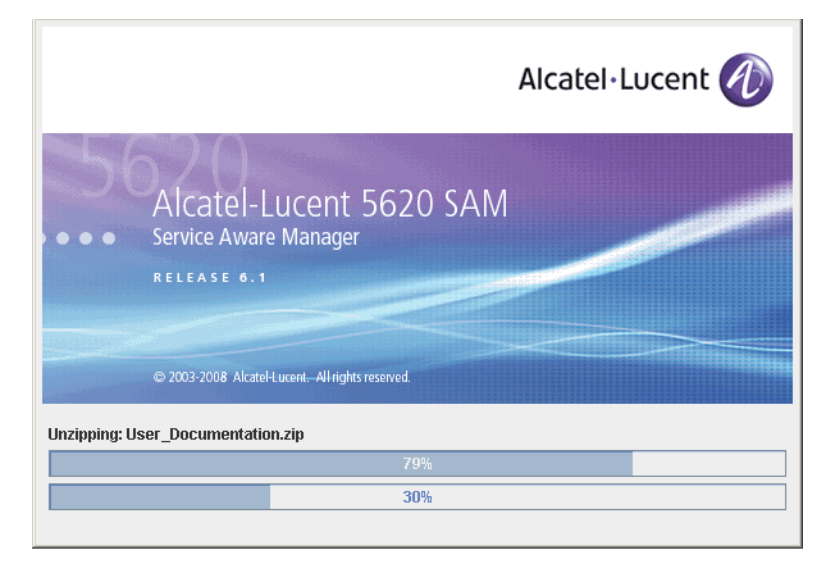

**Figure 3-63 Installation progress**

When the installation is complete, the auto-client update utility closes and the newly installed 5620 SAM client opens.

**13** Log in to the 5620 SAM client GUI to ensure that the client and server are communicating properly.

# <span id="page-179-0"></span>**Procedure 3-3 To install a 5620 SAM client delegate**

Perform this procedure to install a 5620 SAM client delegate. A client delegate is a 5620 SAM client that shares a Solaris or Linux station with another 5620 SAM client and whose display is redirected to another station. Consider the following before you install a client delegate.

- A separate terminal using X.11 or native X can display a 5620 SAM client GUI.
- You cannot use X emulation software to display a 5620 SAM client GUI.
- Each intended 5620 SAM client GUI user on a client delegate station requires a separate installation of the 5620 SAM client software.

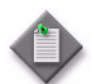

**Note –** You require local user privileges to install a 5620 SAM client delegate on Solaris or Linux.

<span id="page-179-1"></span>**1** Define a directory structure for each user that is to run a 5620 SAM client GUI from the client delegate station.

For example:

- /users/username\_1/5620sam/client
- /users/username\_2/5620sam/client
- /users/username\_3/5620sam/client
- **2** Perform Procedure [3-2](#page-171-0) once for each user directory defined in step [1](#page-179-1). Specify the user directory as the installation directory.
- **3** Perform the following steps for each installed client to confirm that anti-aliasing is disabled.
	- **i** Open the *path*/nms/config/nms-client.xml file with a plain-text editor

where *path* is the 5620 SAM client installation location, for example, /users/username\_1/5620sam/client

**ii** Search for the following XML tag that marks the beginning of the topologyMaps section:

<topologyMaps

**iii** Edit the antiAliasActive entry in the topologyMaps section to read "false" as shown below.

<topologyMaps

iconReductionThreshold="40"

labelHideThreshold="35"

snapToGridInterval="25"

```
 antiAliasActive="false" />
```
# **3.5 Workflow for redundant 5620 SAM installation on Solaris**

The following is the sequence of high-level actions required to install a redundant 5620 SAM system on a Solaris platform. A section heading in quotation marks is a reference to a section in Procedure [3-4](#page-181-0).

- **1** Prepare the primary database station for the installation. See "Run Oracle pre-installation script for primary database" and "Set directory ownership for database installation" for more information.
- **2** Install the primary database. See "Install primary database" for more information.
- **3** Prepare the standby database station for the installation. See "Run Oracle" pre-installation script for standby database" and "Set directory ownership for database installation" for more information.
- **4** Install the standby database. See "Install standby database" for more information.
- **5** Install the primary server. See "Install primary server" in Procedure [3-4](#page-181-0) for more information.
- **6** Reinstantiate the primary database on the standby database station. See "Reinstantiate database on standby station" for more information.
- **7** Install the standby server. See "Install standby server" for more information.
- **8** Install one or more auxiliary servers, if required. See Procedure [3-5](#page-257-0) for more information.
- **9** Install 5620 SAM clients. See "Install client" for more information.
- **10** Install a client delegate, if required. See Procedure [3-3](#page-179-0) for more information.

# **3.6 Redundant 5620 SAM installation on Solaris procedures**

This section describes how to install the software components of a redundant 5620 SAM system on Solaris.

Procedure [3-4](#page-181-0) describes how to install the 5620 SAM database and main server software. Procedure [3-2](#page-171-1) describes how to install the 5620 SAM client software. Procedure [3-3](#page-179-0) describes how to install a 5620 SAM client delegate.

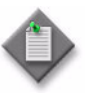

**Note –** Command-line examples use the following to represent the Solaris CLI prompts:

- # represents the prompt displayed for a root-equivalent user
- bash\$ represents the prompt displayed for the samadmin and Oracle management users

Do not type the # symbol or bash\$ when entering a command.

# <span id="page-181-0"></span>**Procedure 3-4 To install a redundant 5620 SAM system on Solaris**

Perform this procedure to install the 5620 SAM primary and standby main server and database software on Solaris stations. Ensure that you record the information that you specify during this procedure, for example, directory names, passwords, and IP addresses.

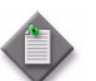

**Note 1 –** You require the following user privileges to perform this procedure:

on the server stations:

• root or root-equivalent

on the database stations:

- root or root-equivalent
- Oracle management

Note 2 – The samadmin user account is created on each main server station during this procedure.

Note 3 – The Oracle management user account is created on each database station during this procedure.

# <span id="page-181-1"></span>**Run Oracle pre-installation script for primary database**

**1** Before you perform a 5620 SAM database installation on Solaris, you must run the Oracle10g\_PreInstall.sh script. This script creates and configures the UNIX account for the Oracle management user and adds configuration information to the /etc/system file.

Log in as a user with root-equivalent privileges on the station that is to be the primary database station.

- **2** Open a console window.
- **3** Navigate to the Solaris directory on the 5620 SAM software DVD-ROM. Enter the following at the CLI prompt:

# **cd Solaris** ↵

- **4** Enter the following at the CLI prompt to run the pre-installation script:
	- # **./Oracle10g\_PreInstall.sh install** ↵
- <span id="page-181-2"></span>**5** The script prompts you to enter the following:
	- group name (default is dba)
	- user name (default is oracle)
	- Oracle user home directory name (default is /opt/5620sam/oracle10r2)

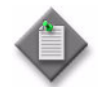

Note – To reduce the complexity of subsequent software upgrades and technical-support activities, Alcatel-Lucent recommends that you press ↵ to accept the default value for each parameter.

If you specify a value other than the default, you must record the value for use when the Oracle10g\_PreInstall.sh script is run during a software upgrade, or when the Oracle management user information is required by Alcatel-Lucent technical support.

The script updates the system configuration.

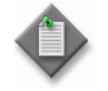

Note – If you receive a "failed to create group" message, confirm that NIS is disabled and re-run the pre-installation script. For information about NIS, contact your Alcatel-Lucent customer support representative.

**6** When the script execution is complete, enter the following at the CLI prompt to reboot the primary database station:

```
# shutdown -y -i6 -g0 ↵
```
The station reboots.

Before database installation can occur, the Oracle management user and group created by the pre-installation script require ownership of the directory that is to hold the database. The next section of the procedure describes how to configure the directory ownership.

# <span id="page-182-0"></span>**Set directory ownership for database installation**

- **7** After the primary database station reboots, log in to the primary database station as a user with root-equivalent privileges.
- **8** Open a console window.
- <span id="page-182-1"></span>**9** Enter the following at the CLI prompt to change the current directory to /opt:

# **cd /opt** ↵

**10** Enter the following at the CLI prompt to specify the required user and group ownership of the 5620sam directory and subdirectories:

# **chown -R** *user***:***group* **5620sam** ↵

where

```
user is the user name value from step 5, typically oracle
group_name is the group name value from step 5, typically dba
```
**11** Navigate to the 5620sam directory below the /opt directory. Enter the following at the CLI prompt:

# **cd 5620sam** ↵

<span id="page-183-1"></span>**12** Confirm that the Oracle management user home directory has the correct user and group ownerships. Enter the following at the CLI prompt:

# **ls -l** ↵

If the command output is not as shown below, repeat steps [9](#page-182-1) to [12](#page-183-1). Do not proceed unless the output is as shown.

drwxr-xr-x 2 *user group* 512 Apr 11 11:15 *directory*

where

*user* is the user name value specified in step [5,](#page-181-2) typically oracle

*group* is the group name value specified in step [5](#page-181-2), typically dba

*directory* is the Oracle management user home directory name value specified in step [5](#page-181-2), typically /opt/5620sam/oracle10r2

### <span id="page-183-0"></span>**Install primary database**

- **13** Log in as a user with root-equivalent privileges on the station that is to be the primary database station.
- **14** Open a console window.
- **15** Switch to the Oracle management user created by the pre-installation script. Enter the following at the CLI prompt:

```
# su - Oracle_management_user_name ↵
```
where *Oracle\_management\_user\_name* is the name of the UNIX account with Oracle management privileges, typically oracle

**16** Navigate to the Solaris directory on the 5620 SAM software DVD-ROM. Enter the following at the CLI prompt:

bash\$ **cd Solaris** ↵

**17** Enter the following at the CLI prompt to open the 5620 SAM installer:

bash\$ **./DBConfig\_SAM\_6\_1\_***revision\_ID***.bin** ↵

where *revision\_ID* is the revision identifier, such as R1, R3, or another descriptor

The splash screen in Figure [3-64](#page-184-0) appears and the installation process begins.

<span id="page-184-0"></span>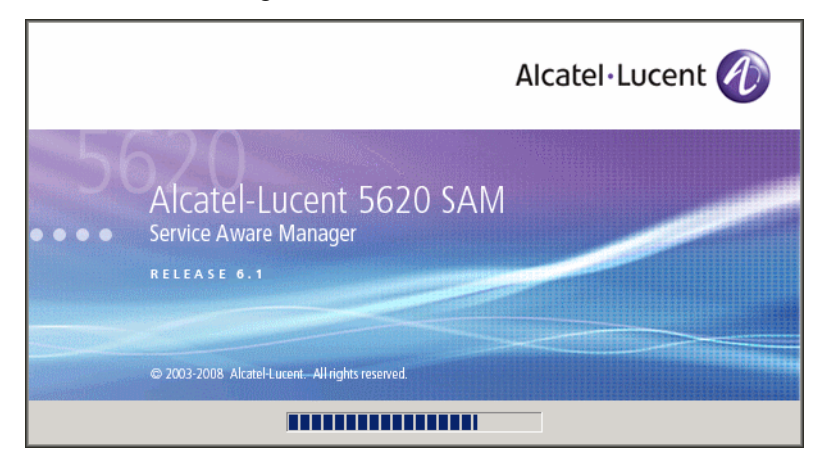

**Figure 3-64 5620 SAM Installer**

**18** The 5620 SAM installer opens, as shown in Figure [3-65.](#page-184-1) The left pane indicates installation progress. The right pane displays release information about the software being installed. Click on the Next button.

**Figure 3-65 Introduction**

<span id="page-184-1"></span>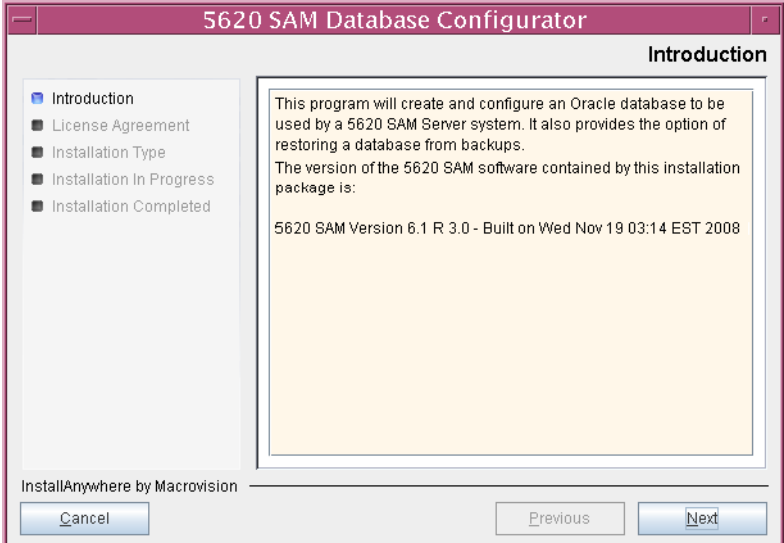

**19** Review and accept the terms of the license agreement shown in Figure [3-66.](#page-185-0) Click on the Next button.

<span id="page-185-0"></span>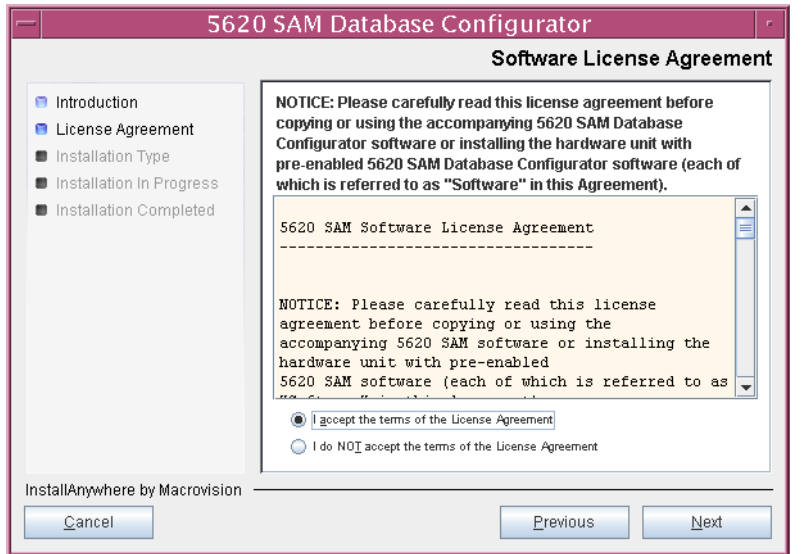

**Figure 3-66 Software License Agreement**

**20** Select Install & Configure Primary/Standby Database, as shown in Figure [3-67.](#page-185-1) Click on the Next button.

<span id="page-185-1"></span>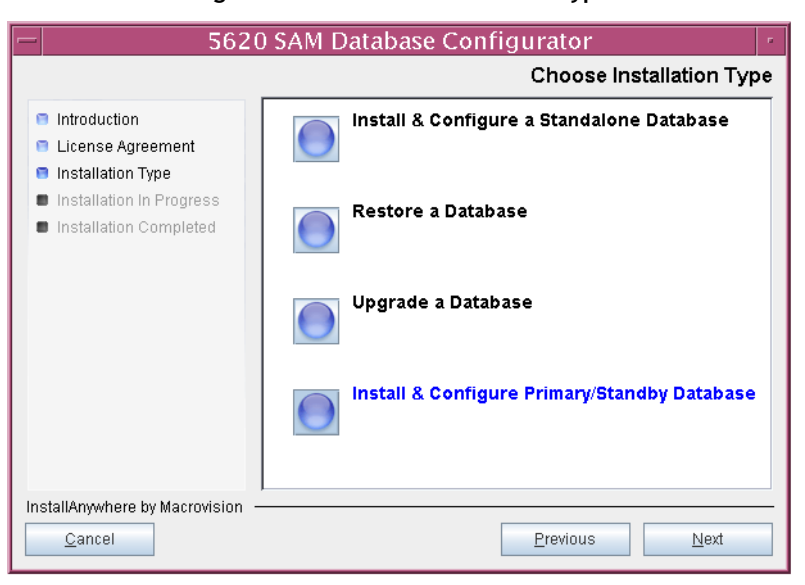

### **Figure 3-67 Choose Installation Type**

<span id="page-186-0"></span>**21** Select Primary Database Install, as shown in Figure [3-68.](#page-186-0) Click on the Next button.

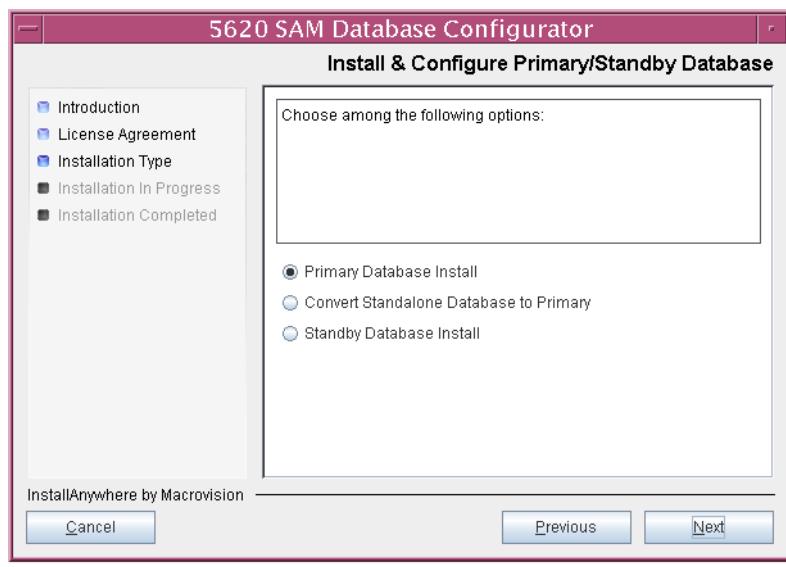

**Figure 3-68 Install & Configure Primary/Standby Database**

<span id="page-186-1"></span>**22** Select Install Oracle Software, as shown in Figure [3-69](#page-186-1). Click on the Next button.

**Figure 3-69 Install Oracle software**

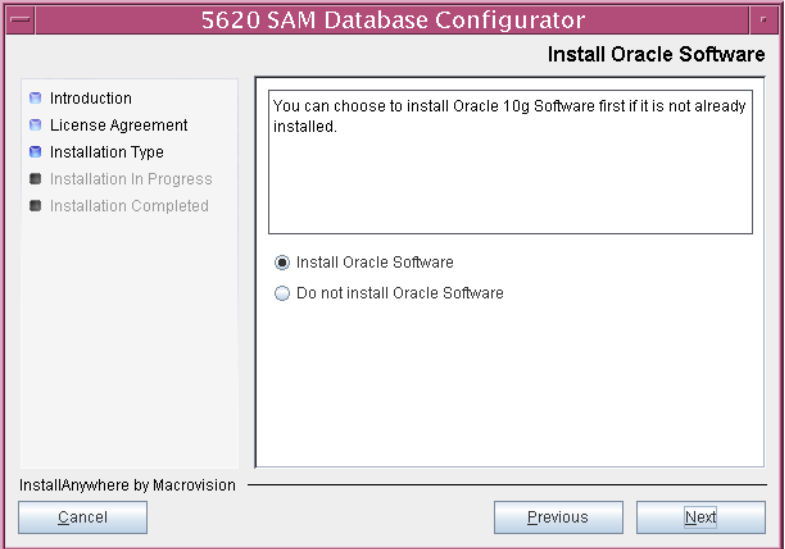

**23** Specify a base directory in which to install the primary 5620 SAM database software (typically /opt/5620sam/samdb/install), as shown in Figure [3-70](#page-187-0). Click on the Install button to begin the database software installation.

<span id="page-187-0"></span>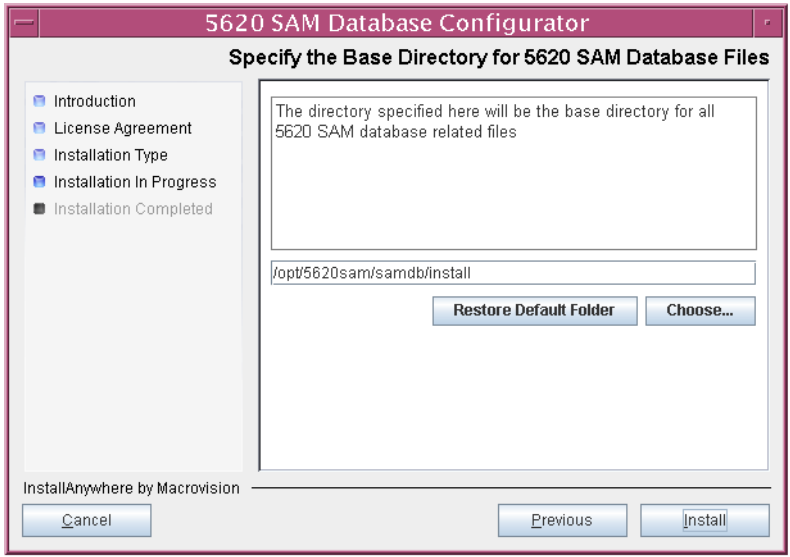

**Figure 3-70 Specify the Base Directory for 5620 SAM Database Files**

The installer prepares to install the database, as shown in Figure [3-71](#page-187-1).

<span id="page-187-1"></span>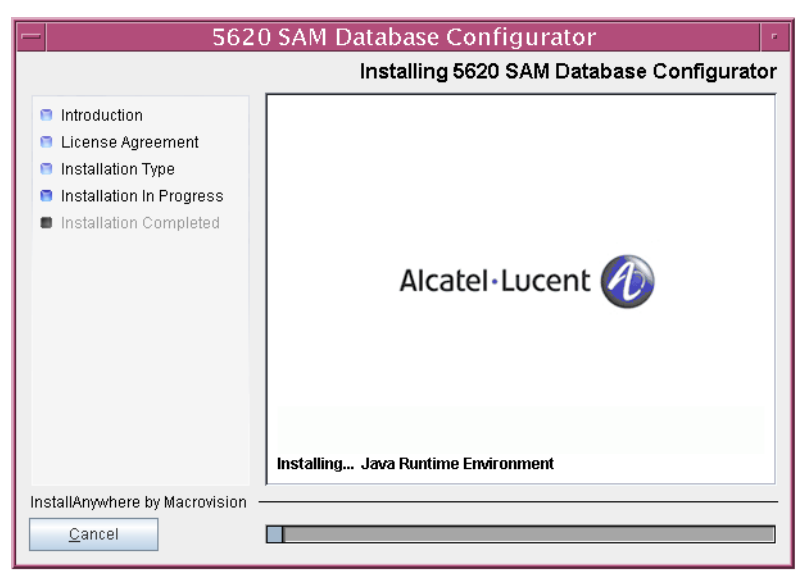

**Figure 3-71 Installing 5620 SAM Database Configurator**

<span id="page-188-0"></span>**24** Specify a base directory in which to install the Oracle software (typically /opt/5620sam/oracle10r2), as shown in Figure [3-72](#page-188-0). Click on the Next button.

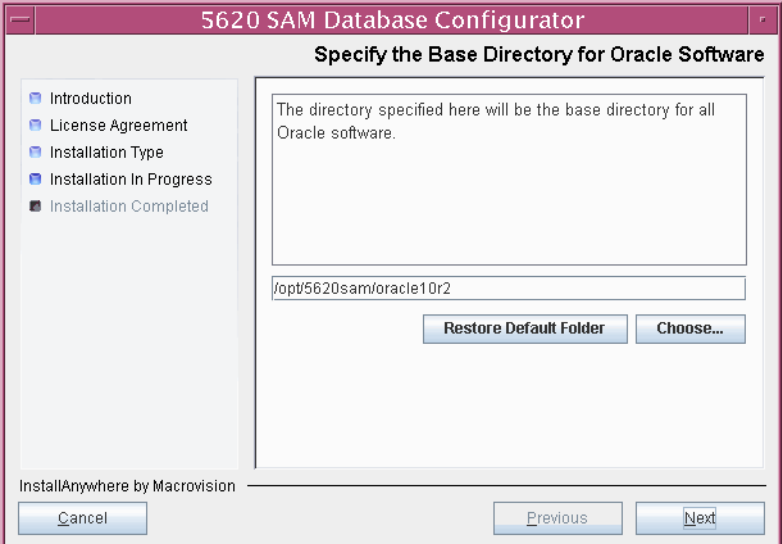

**Figure 3-72 Specify the Base Directory for Oracle Software**

**25** You are prompted to run an Oracle pre-installation script, as shown in Figure [3-73.](#page-188-1) Open a separate console window and run the script as a user with root-equivalent privileges. When the script execution is complete, click on the Next button.

**Figure 3-73 Oracle Pre-Install Script**

<span id="page-188-1"></span>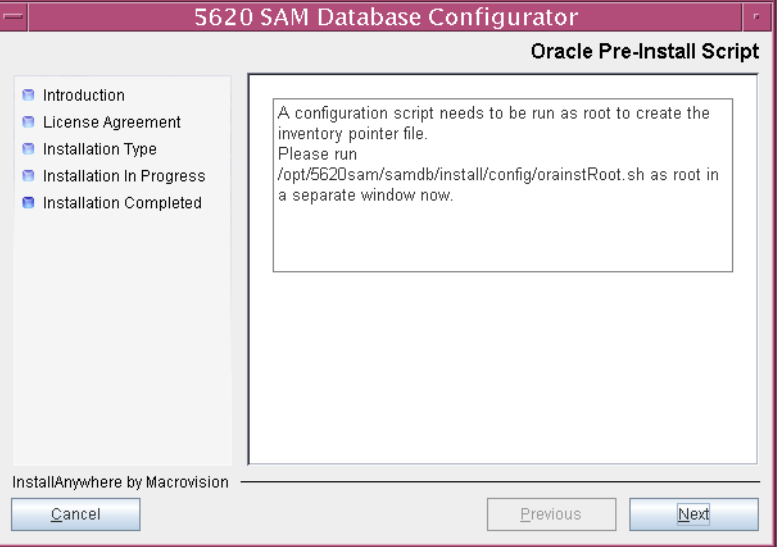

**26** You are prompted to install Oracle software, as shown in Figure [3-74](#page-189-0). This operation can take one hour or more. Click on the Start Oracle Installation button to begin the Oracle software installation.

<span id="page-189-0"></span>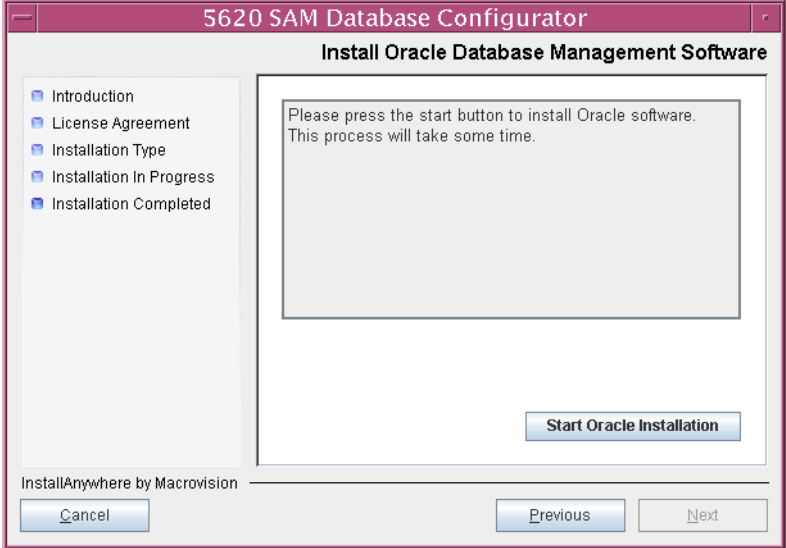

**Figure 3-74 Install Oracle Database Management Software**

<span id="page-189-1"></span>**27** Oracle installation details are displayed as the installation progresses. When Oracle installation is complete, as shown in Figure [3-75,](#page-189-1) click on the Next button.

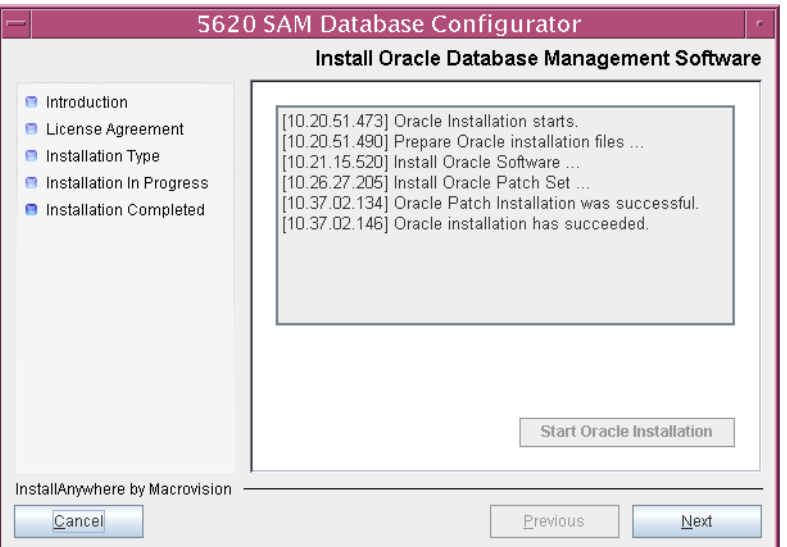

**Figure 3-75 Install Oracle Database Management Software**

**28** You are prompted to run an Oracle post-installation script, as shown in Figure [3-76](#page-190-0). Open a separate console window and run the script as a user with root-equivalent privileges. When the script execution is complete, click on the Next button.

<span id="page-190-0"></span>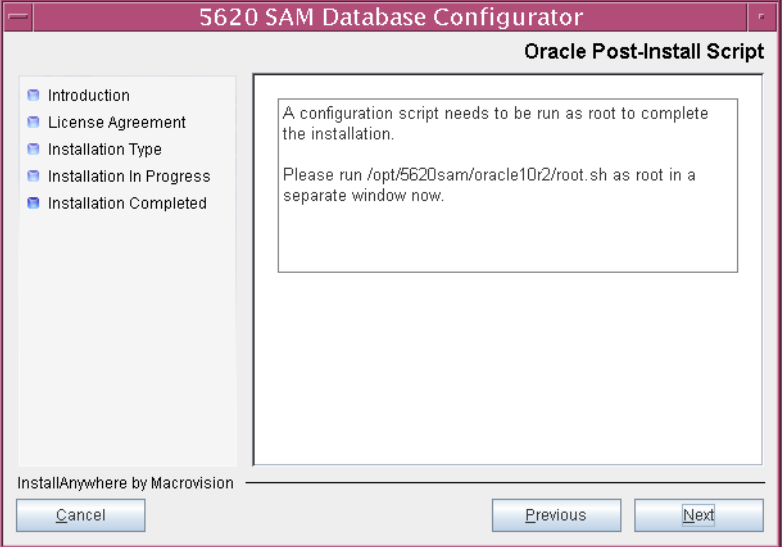

**Figure 3-76 Oracle Post-Install Script**

- **29** Configure the following primary database installation parameters shown in Figure [3-77](#page-190-1), then click on the Next button:
	- Database Server IP Address
- User Name (typically samuser)
- Database Name (typically samdb)
- User Password
- <span id="page-190-1"></span>• Instance Name (typically samdb1)
	- **Figure 3-77 Primary Database Configuration Info**

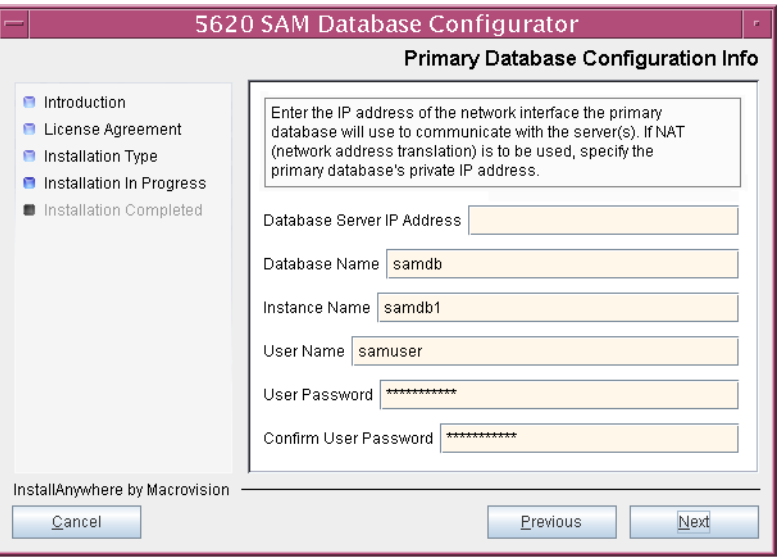

- **30** Configure the following parameters shown in Figure [3-78,](#page-191-0) record the information for use later in the procedure, then click on the Next button.
	- Database Listener Port (typically 1523)
	- Database Proxy Port (typically 9002)
	- Database File Server Port (typically 9003)

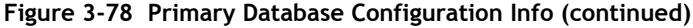

<span id="page-191-0"></span>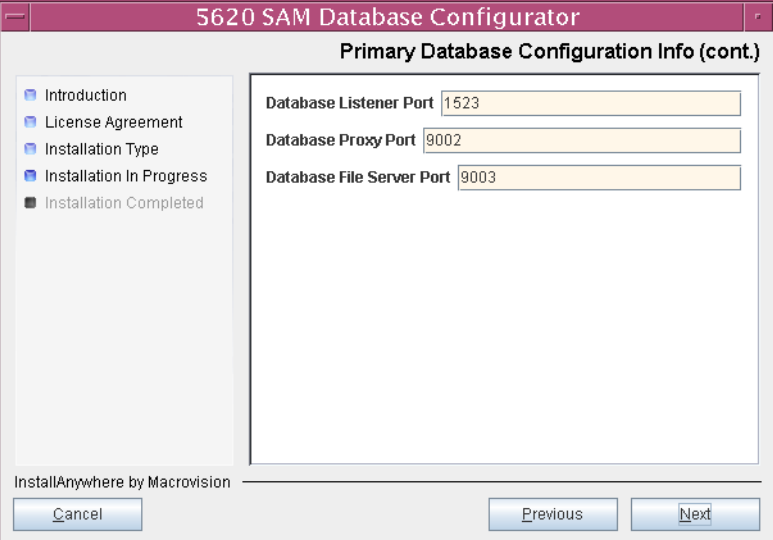

<span id="page-191-1"></span>**31** Enter and confirm the Oracle SYS password, as shown in Figure [3-79.](#page-191-1) Click on the Next button.

**Figure 3-79 Oracle SYS Password**

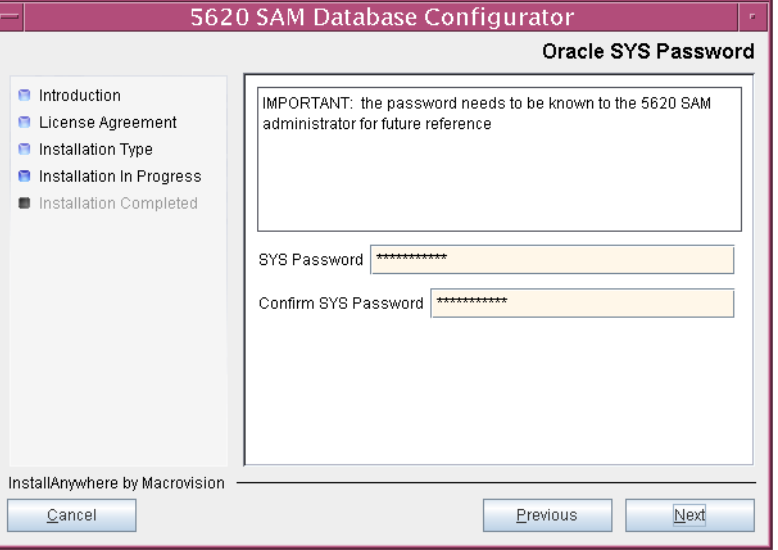

**32** If the 5620 SAM server and database are installed on the same station, select the "Database co-exists with a 5620 SAM Server" parameter shown in Figure [3-80](#page-192-1). Click on the Next button.

<span id="page-192-1"></span>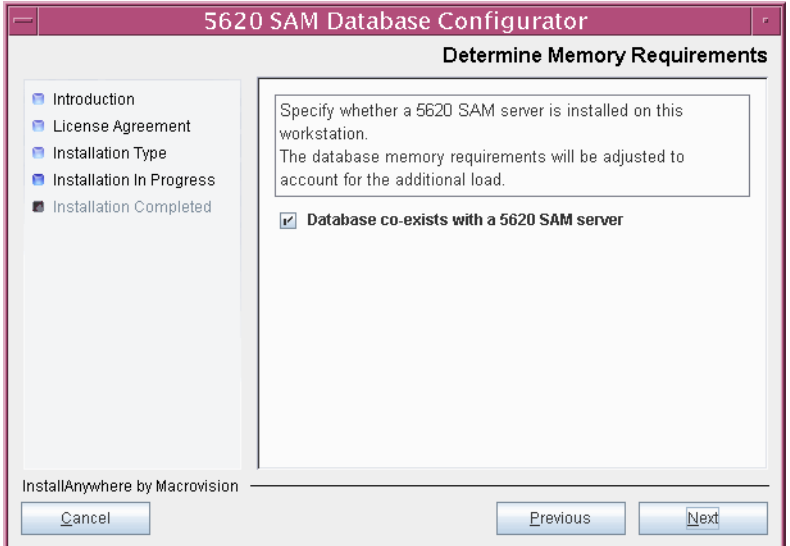

**Figure 3-80 Determine Memory Requirements**

- <span id="page-192-2"></span>**33** If the "Enable SAM Server IP Address Validation" parameter shown in Figure [3-81](#page-192-0) is selected, only the specified servers can connect to the database. If required, select it and configure the following parameters. Click on the Next button.
	- Primary SAM Server IP Address
	- Peer SAM Server IP Address

<span id="page-192-0"></span>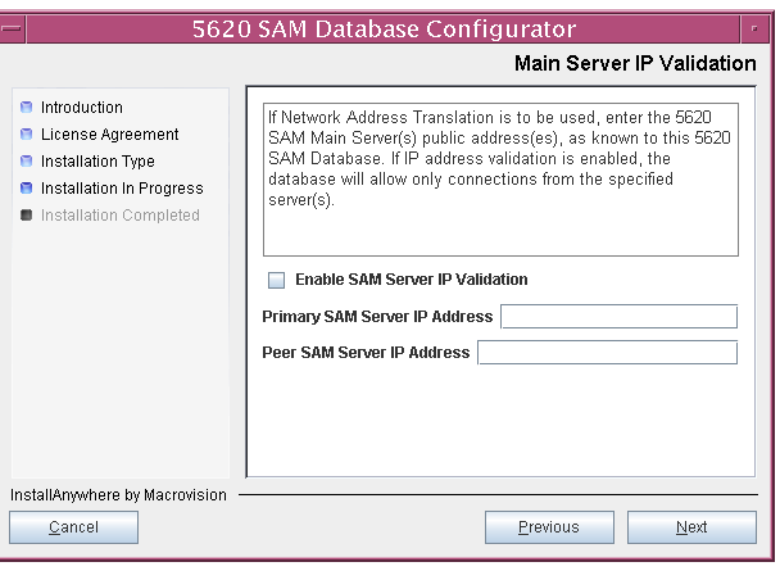

**Figure 3-81 Main Server IP Validation**

<span id="page-193-1"></span>**34** The panel in Figure [3-82](#page-193-0) is displayed If the "Enable SAM Server IP Validation" parameter in step [33](#page-192-2) is selected. Otherwise, go to step [36.](#page-194-0)

If the 5620 SAM system includes an auxiliary server, perform the following steps.

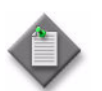

Note – The 5620 SAM supports a maximum of one preferred and one reserved auxiliary server per 5620 SAM cluster.

<span id="page-193-3"></span>**i** Click on the Add button shown in Figure [3-82](#page-193-0). The form shown in Figure [3-83](#page-193-2) opens.

<span id="page-193-0"></span>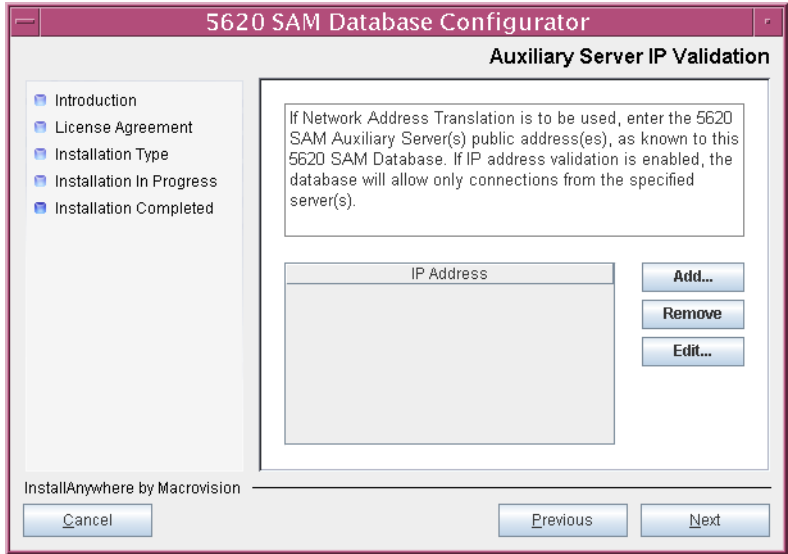

**Figure 3-82 Auxiliary Server IP Validation**

**Figure 3-83 Auxiliary Servers**

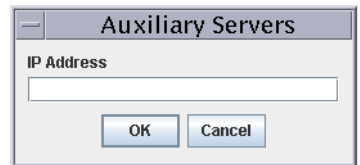

- <span id="page-193-2"></span>**ii** Enter the IP Address of the auxiliary server.
- <span id="page-193-4"></span>**iii** Click on the OK button to save the information and close the form.
- **iv** Repeat steps [34](#page-193-1) [i](#page-193-3) to [iii](#page-193-4) to specify an additional auxiliary server, if required.
- **35** Click on the Next button.

<span id="page-194-0"></span>**36** If NAT is used between the 5620 SAM server and database, select the "NAT (network address translation) Used" parameter shown in Figure  $3-84$  and enter the public IP address of the database. Click on the Next button.

<span id="page-194-1"></span>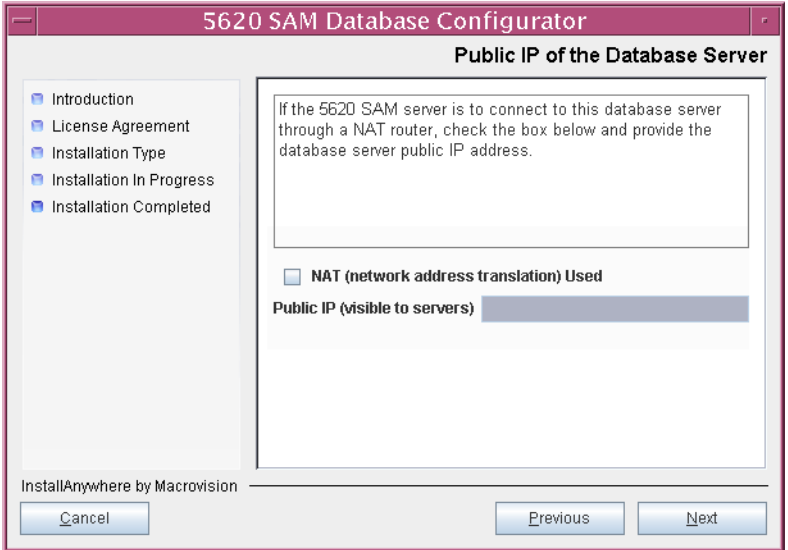

**Figure 3-84 Public IP of the Database Server**

**37** Specify an archive log destination (typically /opt/5620sam/samdb/archivelog) as shown in Figure [3-85](#page-194-2). The archive log destination must be the same for the primary and standby databases. Click on the Next button.

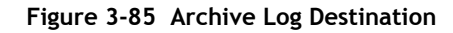

<span id="page-194-2"></span>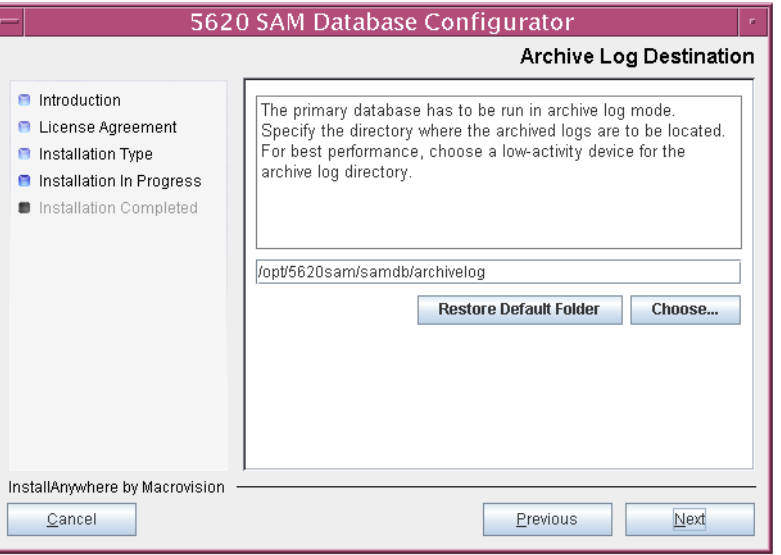

<span id="page-195-1"></span>**38** Specify a directory for the continuous statistics tablespace backup, as shown in Figure [3-86](#page-195-1). Click on the Next button.

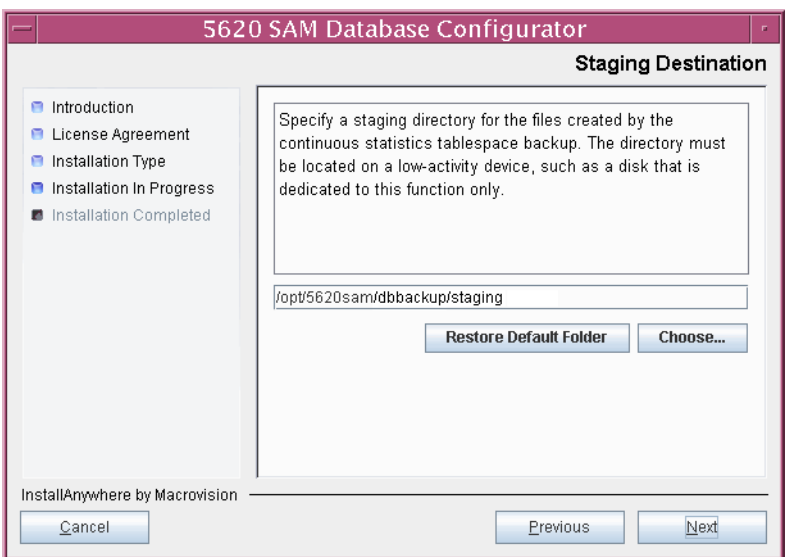

**Figure 3-86 Staging Destination**

<span id="page-195-0"></span>**39** Specify a directory for the Redo logs (typically /opt/5620sam/samdb/redolog), as shown in Figure [3-87](#page-195-0). Click on the Next button.

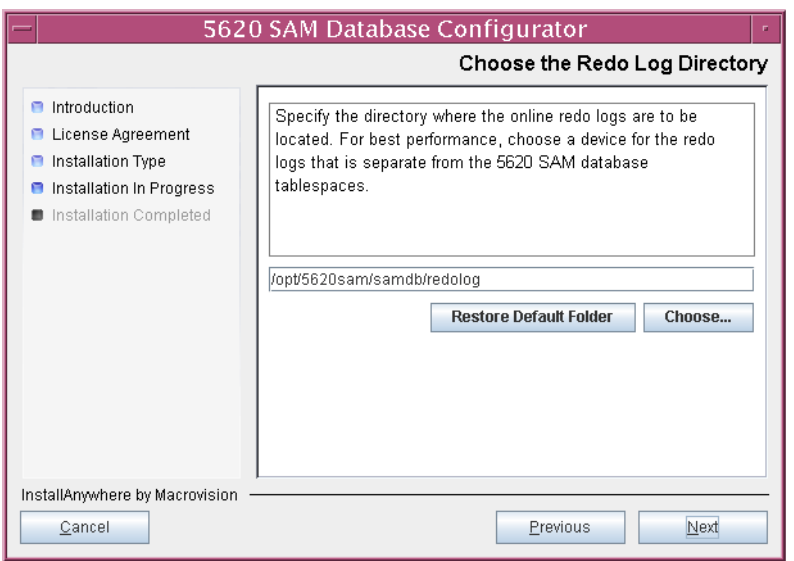

**Figure 3-87 Choose the Redo Log Directory**

<span id="page-196-1"></span>**40** Configure the "Accounting Statistic Database Retention Period" parameter shown in Figure [3-88.](#page-196-1) Click on the Next button.

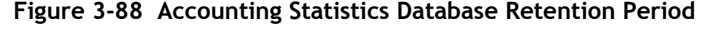

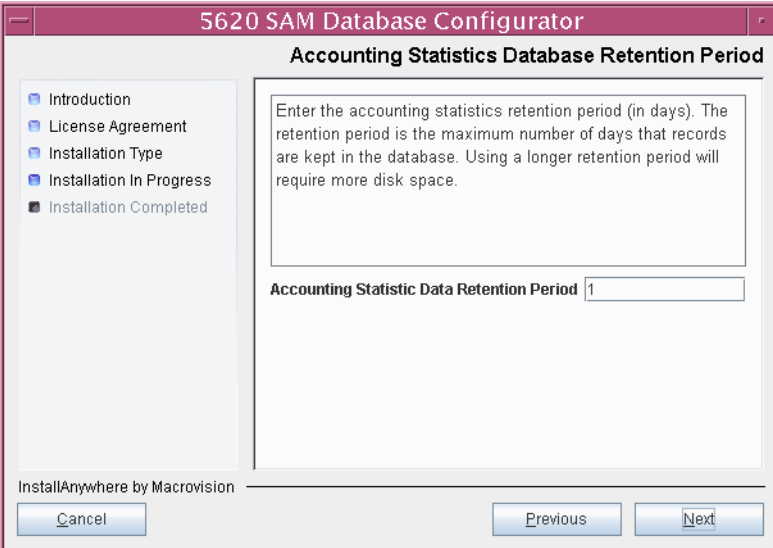

<span id="page-196-2"></span>**41** Choose a data layout option, as shown in Figure [3-89](#page-196-0). Click on the Next button. Contact your Alcatel-Lucent support representative for information about data layout options.

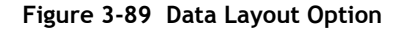

<span id="page-196-0"></span>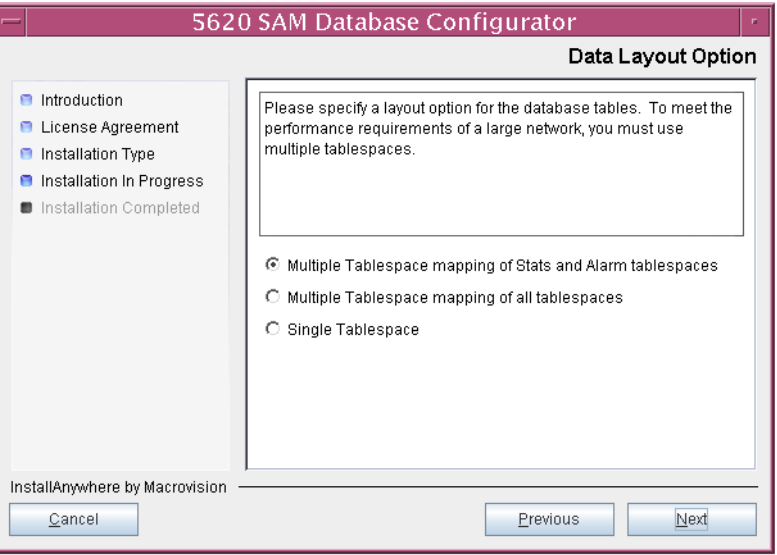

- <span id="page-197-3"></span><span id="page-197-2"></span><span id="page-197-1"></span>**42** Choose the tablespace directories.
	- **i** Click on the Add button shown in Figure [3-90](#page-197-0). A file browser form opens.
	- **ii** Use the file browser form to choose a tablespace directory.
	- iii If the option chosen in step [41](#page-196-2) is Single Tablespace, go to step [44](#page-198-0).
	- **iv** Repeat steps [42](#page-197-2) [i](#page-197-1) and [ii](#page-197-3) to specify an additional tablespace directory, if required.

**Figure 3-90 Data File Directories**

<span id="page-197-0"></span>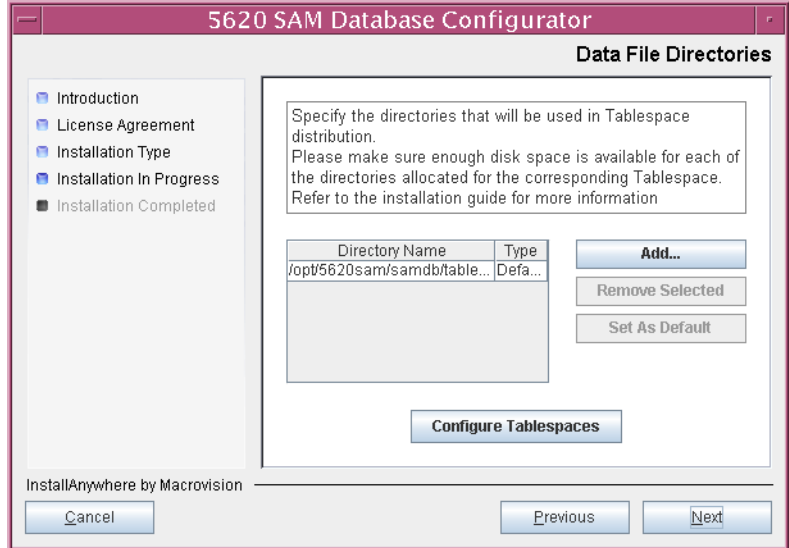

- **43** Associate tablespaces with the directories specified in step [42.](#page-197-2)
	- **i** Click on the Configure Tablespaces button. The tablespace configuration form shown in Figure [3-91](#page-198-1) opens.

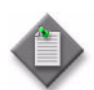

Note – The lists of drives and tablespaces on the tablespace configuration form may differ from the lists shown in the figure below.

- **ii** Follow the instructions at the top of the form to associate tablespaces with the directories, as required.
- **iii** Click on the OK button. The tablespace configuration form closes and the Data File Directories panel in Figure [3-90](#page-197-0) reappears.

<span id="page-198-1"></span>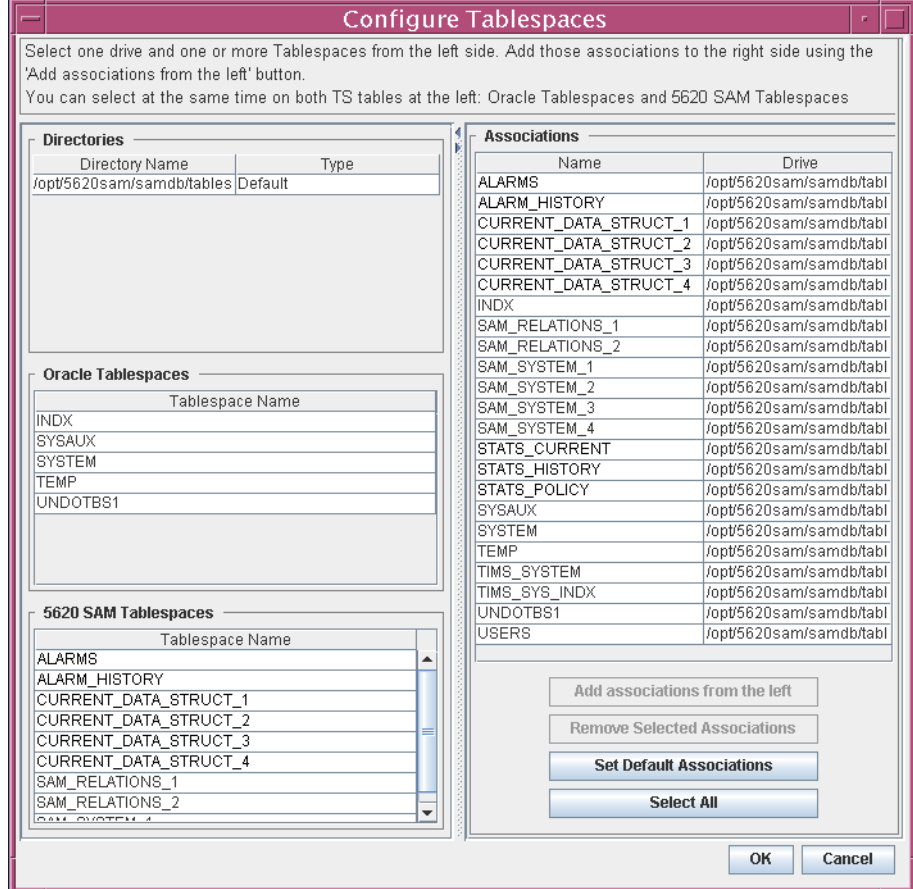

#### **Figure 3-91 Configure Tablespaces**

<span id="page-198-0"></span>**44** Click on the Next button.

**45** Specify a directory for the accounting statistics tablespace files, as shown in Figure [3-92](#page-199-0). Click on the Next button.

<span id="page-199-0"></span>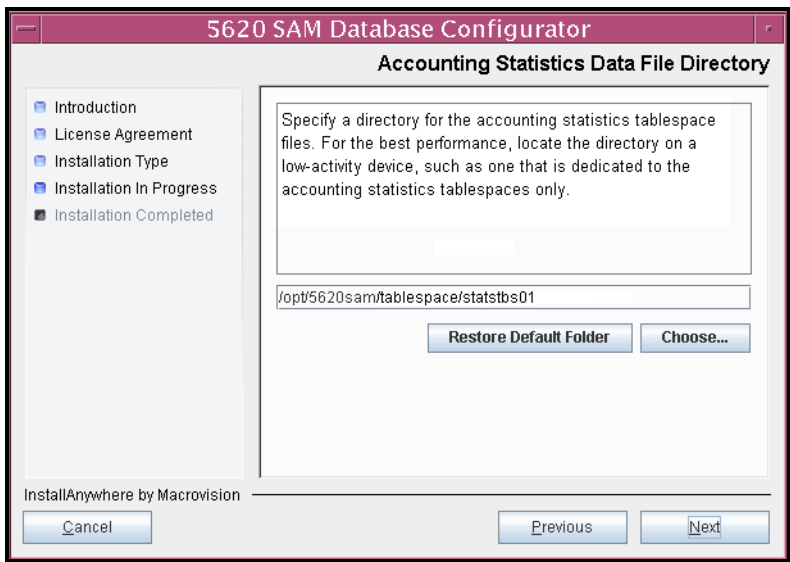

**Figure 3-92 Accounting Statistics Data File Directory**

- **46** Configure the following parameters shown in Figure [3-93,](#page-199-1) record the information for use later in the procedure, then click on the Next button:
	- Standby IP Address
	- Standby Instance Name (typically samdb2)
	- Standby Oracle Home (typically /opt/5620sam/oracle10r2)
	- Standby Archive Log Destination (typically /opt/5620sam/samdb/archivelog)

# **Figure 3-93 Standby Database Info**

<span id="page-199-1"></span>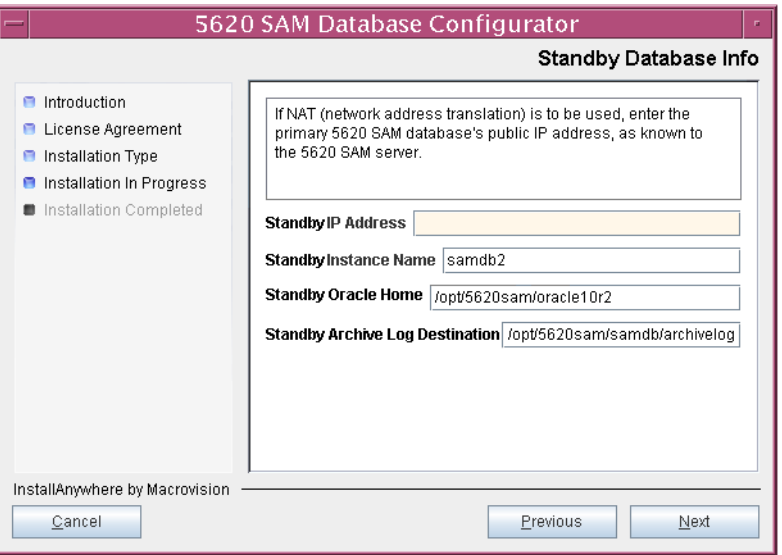

**47** You are prompted to begin primary database creation, as shown in Figure [3-94.](#page-200-0) Database creation can take one hour or more, depending on the tablespace configuration. Click on the Start Process button to begin the database creation.

<span id="page-200-0"></span>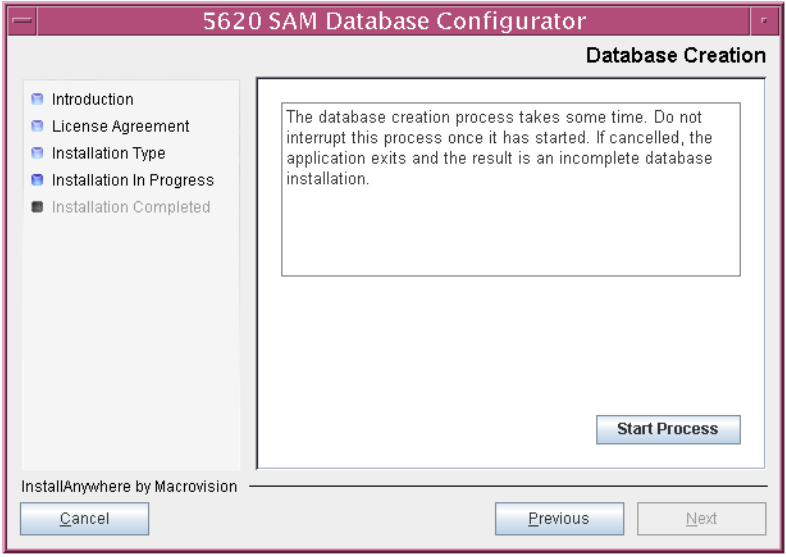

**Figure 3-94 Database Creation**

<span id="page-200-1"></span>The next panel displays database creation progress, as shown in Figure [3-95.](#page-200-1)

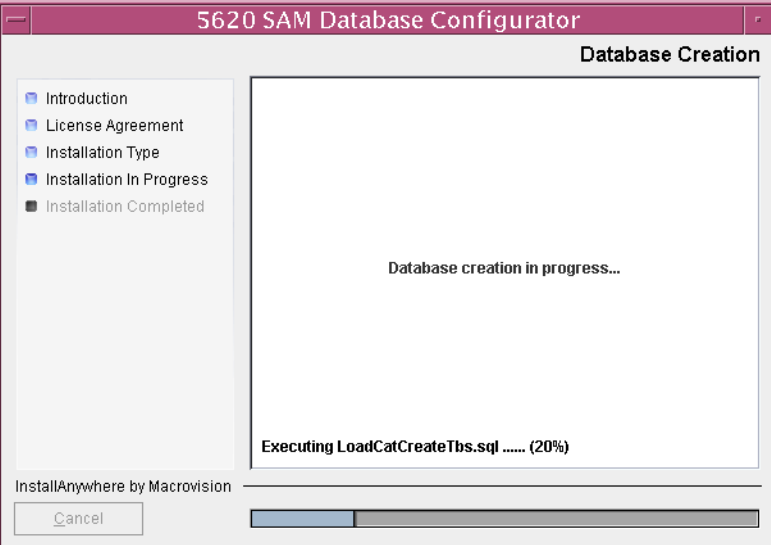

**Figure 3-95 Database Creation**

**48** When the database installation is complete, as shown in Figure [3-96,](#page-201-1) you are prompted to run a script that enables automatic database startup during system startup. Open a separate console window and run the script as a user with root-equivalent privileges.

<span id="page-201-1"></span>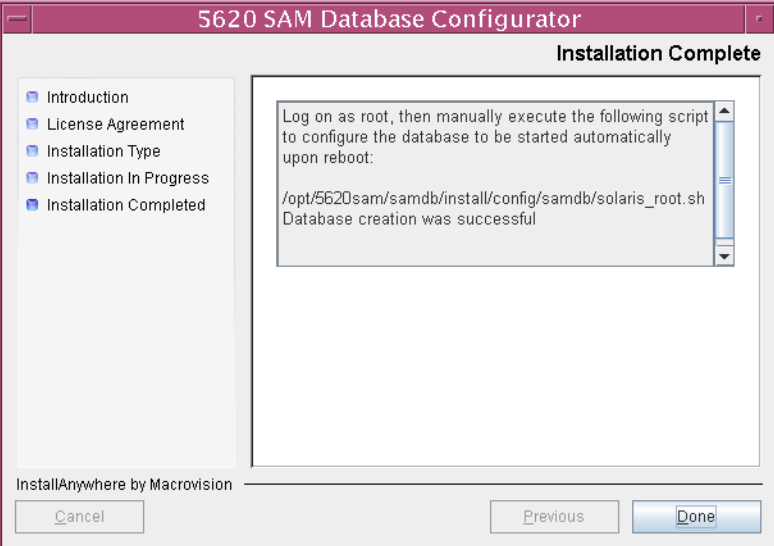

#### **Figure 3-96 Installation Complete**

**49** When the script execution is complete, click on the Done button to close the installer.

The next section of the procedure describes the installation of the standby 5620 SAM database. The standby database must be installed on a station other than the one on which the primary database is installed. Database installation requires root-equivalent privileges.

#### <span id="page-201-0"></span>**Run Oracle pre-installation script for standby database**

**50** Before you perform a 5620 SAM database installation on Solaris, you must run the Oracle10g\_PreInstall.sh script. This script creates and configures the UNIX account for the Oracle management user and adds configuration information to the /etc/system file.

Log in as a user with root-equivalent privileges on the station that is to be the standby database station.

- **51** Open a console window.
- **52** Navigate to the Solaris directory on the 5620 SAM software DVD-ROM. Enter the following at the CLI prompt:

# **cd Solaris** ↵

**53** Enter the following at the CLI prompt to run the pre-installation script:

```
# ./Oracle10g_PreInstall.sh install ↵
```
- **54** The script prompts you to enter the following:
	- group name (default is dba)
	- user name (default is oracle)
	- Oracle user home directory name (default is /opt/5620sam/oracle10r2)

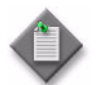

Note – To reduce the complexity of subsequent software upgrades and technical-support activities, Alcatel-Lucent recommends that you press ↓ to accept the default value for each parameter.

If you specify a value other than the default, you must record the value for use when the Oracle10g\_PreInstall.sh script is run during a software upgrade, or when the Oracle management user information is required by Alcatel-Lucent technical support.

The script updates the system configuration.

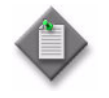

Note – If you receive a "failed to create group" message, confirm that NIS is disabled and re-run the pre-installation script. For information about NIS, contact your Alcatel-Lucent customer support representative.

**55** When the script execution is complete, enter the following at the CLI prompt to reboot the standby database station:

```
# shutdown -y -i6 -g0 ↵
```
The station reboots.

Before database installation can occur, the Oracle management user and group created by the pre-installation script require ownership of the directory that is to hold the database. The next section of the procedure describes how to configure the directory ownership.

### <span id="page-202-0"></span>**Set directory ownership for database installation**

- **56** After the standby database station reboots, log in to the standby database station as a user with root-equivalent privileges.
- **57** Open a console window.
- **58** Enter the following at the CLI prompt to change the current directory to /opt:

# **cd /opt** ↵

**59** Enter the following at the CLI prompt to specify the required user and group ownership of the 5620sam directory and subdirectories:

# **chown -R** *user***:***group* **5620sam** ↵

where

*user* is the user name value from step [5,](#page-181-2) typically oracle *group\_name* is the group name value from step [5,](#page-181-2) typically dba **60** Navigate to the 5620sam directory below the /opt directory. Enter the following at the CLI prompt:

# **cd 5620sam** ↵

**61** Confirm that the Oracle management user home directory has the correct user and group ownerships. Enter the following at the CLI prompt:

# **ls -l** ↵

If the command output is not as shown below, repeat steps [9](#page-182-1) to [12](#page-183-1). Do not proceed unless the output is as shown.

drwxr-xr-x 2 *user group* 512 Apr 11 11:15 *directory*

where

*user* is the user name value specified in step [5,](#page-181-2) typically oracle

*group* is the group name value specified in step [5](#page-181-2), typically dba

*directory* is the Oracle management user home directory name value specified in step [5](#page-181-2), typically /opt/5620sam/oracle10r2

#### <span id="page-203-0"></span>**Install standby database**

- **62** Log in as a user with root-equivalent privileges on the station that is to be the standby database station.
- **63** Open a console window.
- **64** Switch to the Oracle management user created by the pre-installation script. Enter the following at the CLI prompt:

```
# su - Oracle_management_user_name ↵
```
where *Oracle\_management\_user\_name* is the name of the UNIX account with Oracle management privileges, typically oracle

**65** Navigate to the Solaris directory on the 5620 SAM software DVD-ROM. Enter the following at the CLI prompt:

bash\$ **cd Solaris** ↵

**66** Enter the following at the CLI prompt to open the 5620 SAM installer:

bash\$ **./DBConfig\_SAM\_6\_1\_***revision\_ID***.bin** ↵

where *revision\_ID* is the revision identifier, such as R1, R3, or another descriptor

<span id="page-204-0"></span>The splash screen in Figure [3-97](#page-204-0) appears and the installation process begins.

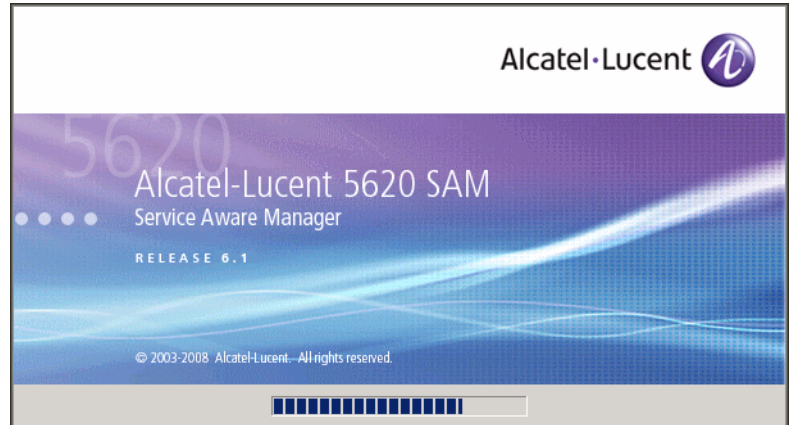

**Figure 3-97 5620 SAM Installer**

**67** The 5620 SAM installer opens, as shown in Figure [3-98.](#page-204-1) The left pane indicates installation progress. The right pane displays release information about the software being installed. Click on the Next button.

**Figure 3-98 Introduction**

<span id="page-204-1"></span>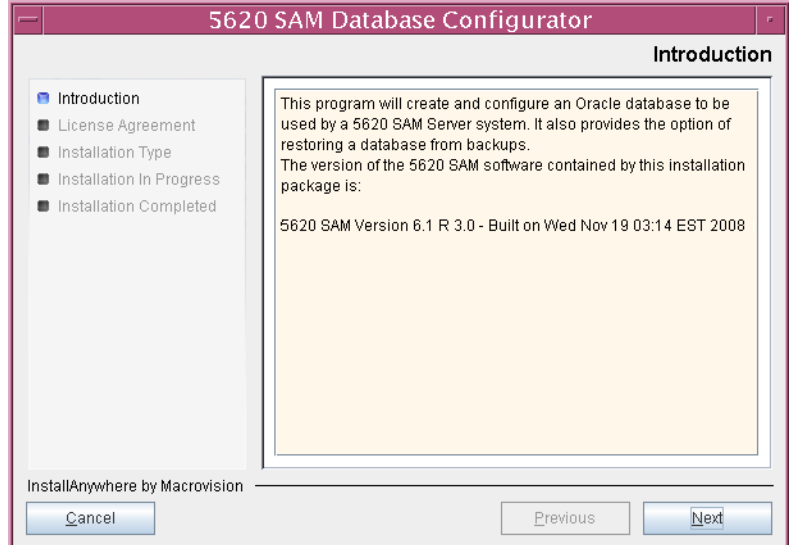

<span id="page-205-0"></span>**68** Review and accept the terms of the license agreement shown in Figure [3-99.](#page-205-0) Click on the Next button.

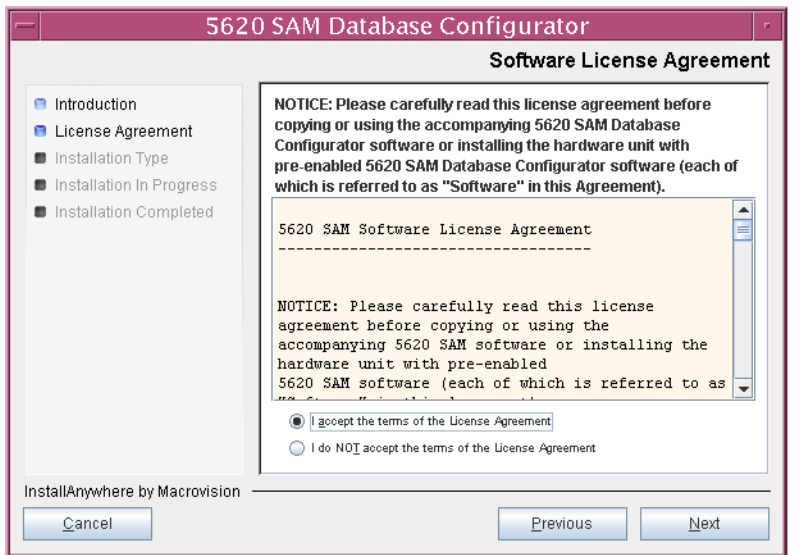

**Figure 3-99 Software License Agreement**

<span id="page-205-1"></span>**69** Select Install & Configure Primary/Standby Database, as shown in Figure [3-100.](#page-205-1) Click on the Next button.

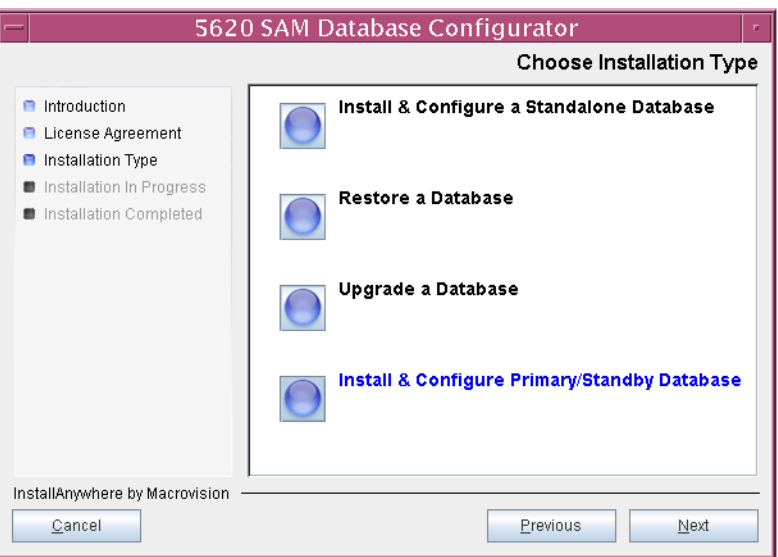

**Figure 3-100 Choose Installation Type**

<span id="page-206-0"></span>**70** Select Standby Database Install, as shown in Figure [3-101](#page-206-0). Click on the Next button.

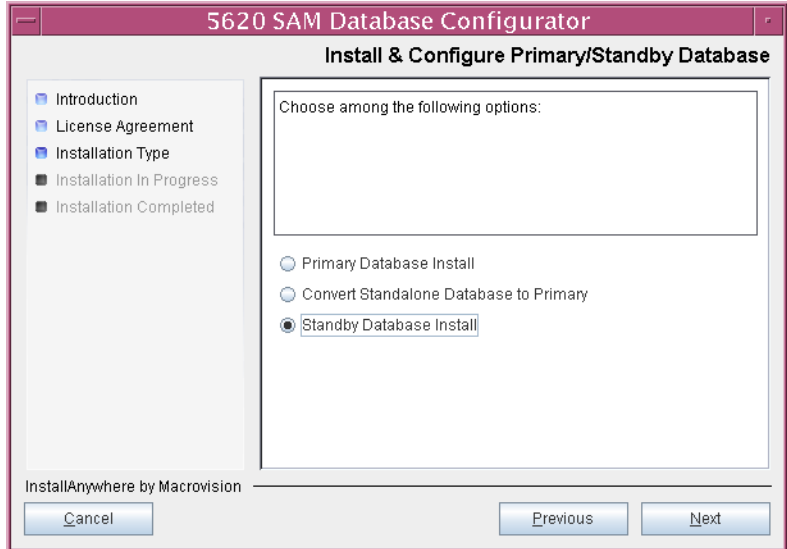

**Figure 3-101 Install & Configure Primary/Standby Database**

<span id="page-206-1"></span>**71** Select Install Oracle Software, as shown in Figure [3-102](#page-206-1). Click on the Next button.

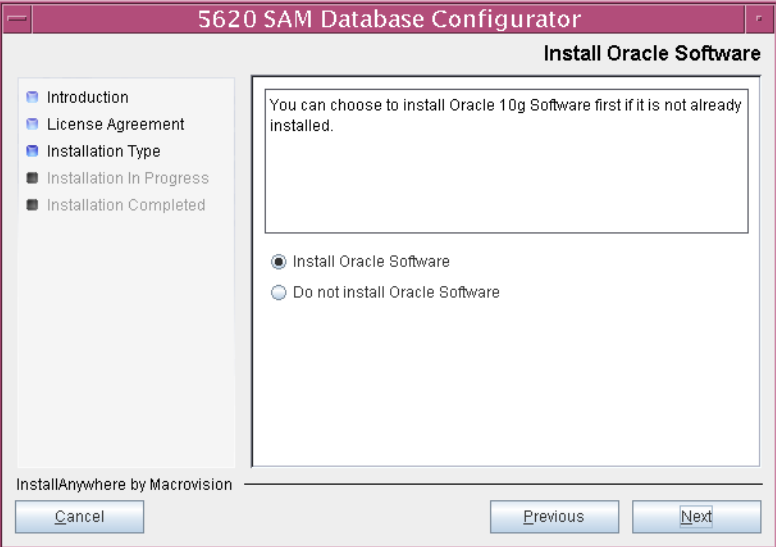

**Figure 3-102 Install Oracle Software**

**72** Specify a base directory in which to install the standby 5620 SAM database software (typically /opt/5620sam/samdb/install), as shown in Figure [3-103.](#page-207-0) Click on the Install button to begin the database software installation.

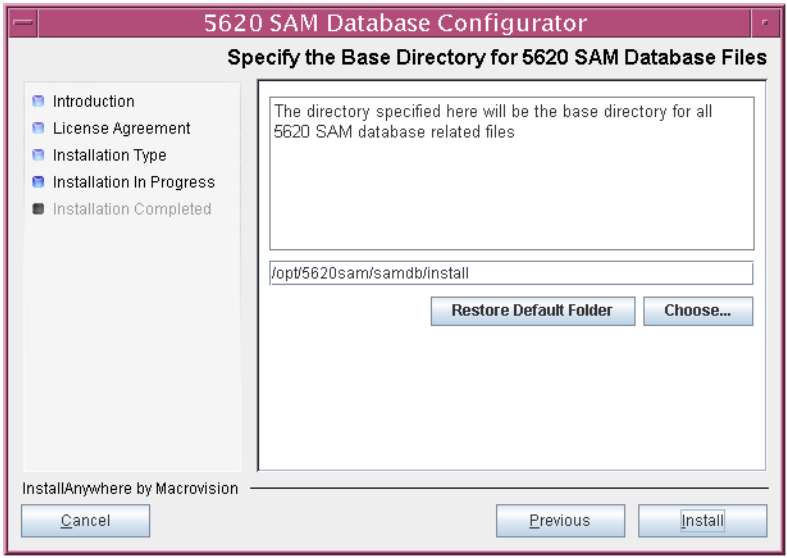

<span id="page-207-0"></span>**Figure 3-103 Specify the Base Directory for 5620 SAM Database Files**

The installer prepares to install the database, as shown in Figure [3-104](#page-207-1).

<span id="page-207-1"></span>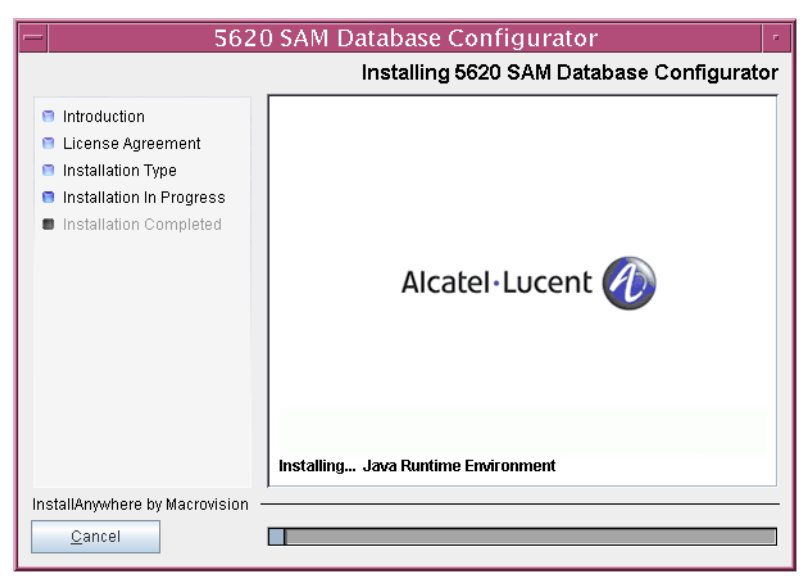

**Figure 3-104 Installing 5620 SAM Database Configurator**

<span id="page-208-0"></span>**73** Specify a base directory in which to install the Oracle software (typically /opt/5620sam/oracle10r2), as shown in Figure [3-105](#page-208-0). Click on the Next button.

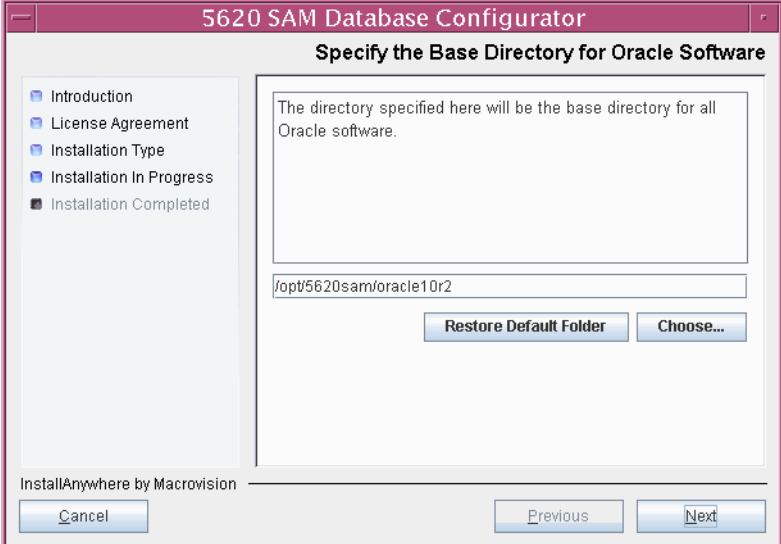

**Figure 3-105 Specify the Base Directory for Oracle Software**

**74** You are prompted to run an Oracle pre-installation script, as shown in Figure [3-106](#page-208-1). Open a separate console window and run the script as a user with root-equivalent privileges. When the script execution is complete, click on the Next button.

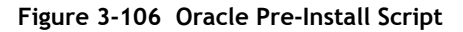

<span id="page-208-1"></span>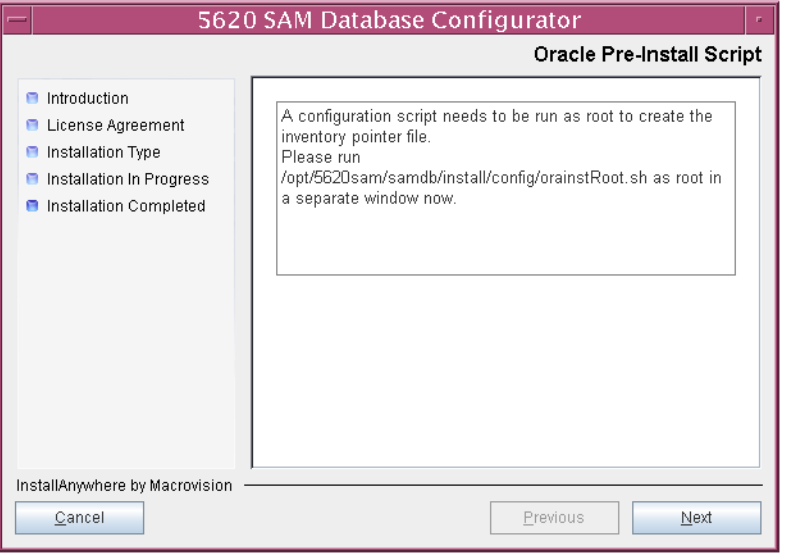

**75** You are prompted to install Oracle software, as shown in Figure [3-107.](#page-209-0) This operation can take one hour or more. Click on the Start Oracle Installation button to begin the Oracle software installation.

<span id="page-209-0"></span>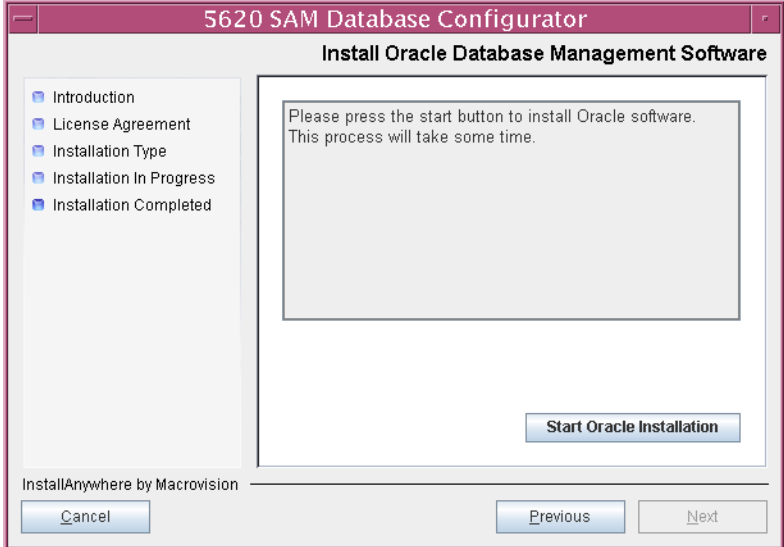

**Figure 3-107 Install Oracle Database Management Software**

<span id="page-209-1"></span>**76** Oracle installation details are displayed as the installation progresses, as shown in Figure [3-108](#page-209-1). When installation is complete, click on the Next button.

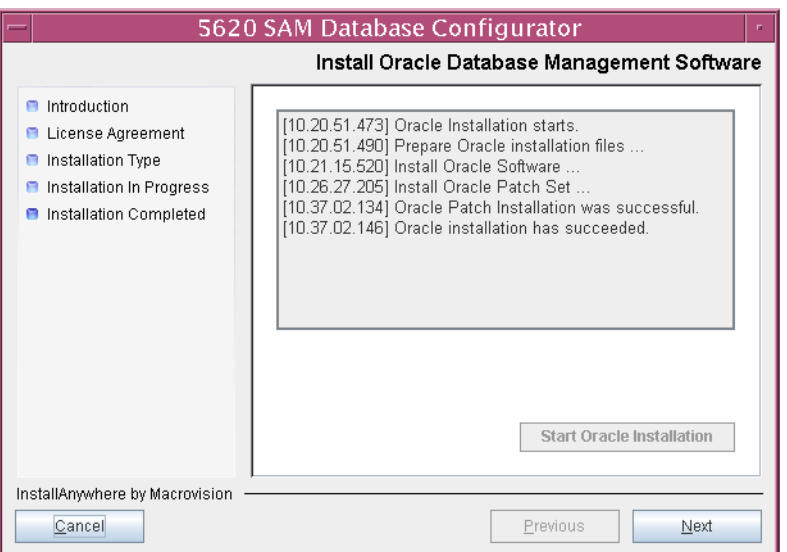

**Figure 3-108 Install Oracle Database Management Software**

**77** You are prompted to run an Oracle post-installation script, as shown in Figure [3-109](#page-210-0). Open a separate console window and run the script as a user with root-equivalent privileges. When the script execution is complete, click on the Next button.

<span id="page-210-0"></span>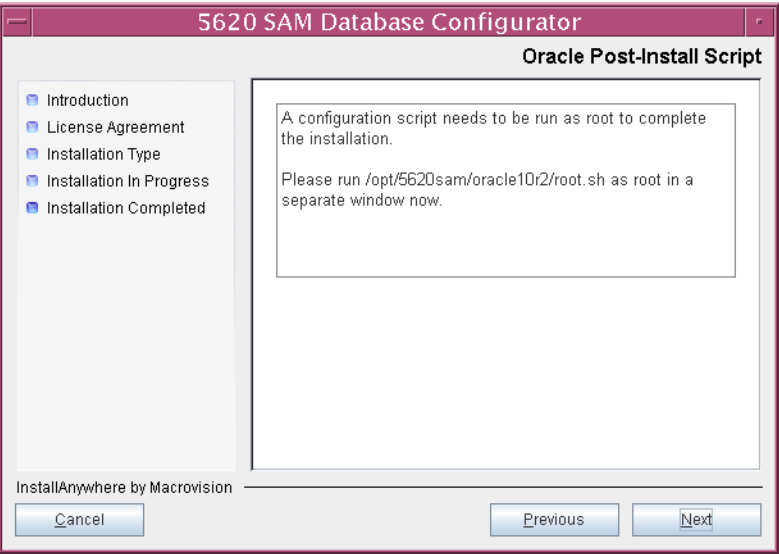

**Figure 3-109 Oracle Post-Install Script**

- **78** Configure the parameters shown in Figure [3-110](#page-210-1), then click on the Next button.
	- Database Server IP Address
	- Database Proxy Port (typically 9002)
	- Database File Server Port (typically 9003)

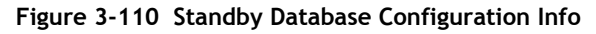

<span id="page-210-1"></span>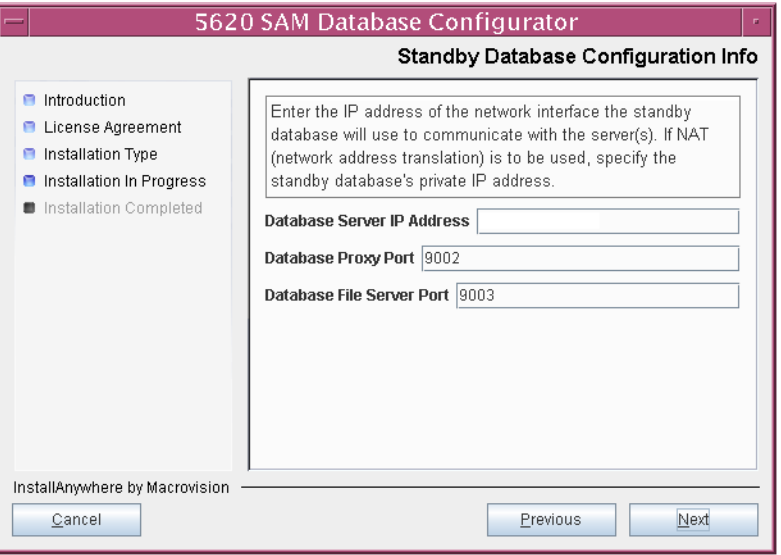

**79** If the 5620 SAM server and database are installed on the same station, select the "Database co-exists with a 5620 SAM Server" parameter shown in Figure [3-111](#page-211-1). Click on the Next button.

<span id="page-211-1"></span>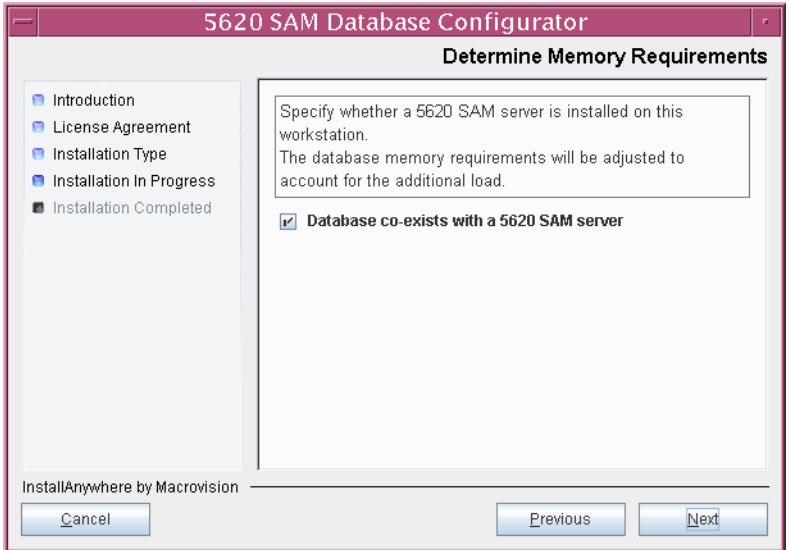

**Figure 3-111 Determine Memory Requirements**

- <span id="page-211-2"></span>80 If IP-address validation is required, select the "Enable SAM Server IP Validation" parameter and configure the following parameters shown in Figure [3-112.](#page-211-0) Click on the Next button.
	- Primary SAM Server IP Address
	- Peer SAM Server IP Address

<span id="page-211-0"></span>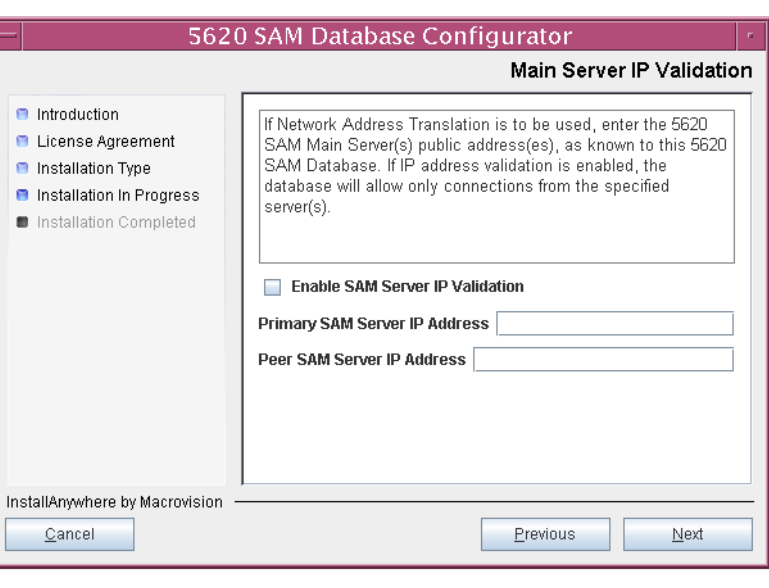

**Figure 3-112 Main Server IP Validation**

<span id="page-212-2"></span>81 The panel in Figure [3-113](#page-212-0) is displayed If the "Enable SAM Server IP Validation" parameter in step [80](#page-211-2) is selected. Otherwise, go to step [83.](#page-213-0)

If the 5620 SAM system includes an auxiliary server, perform the following steps.

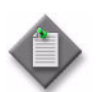

Note - The 5620 SAM supports a maximum of one preferred and one reserved auxiliary server per 5620 SAM cluster.

**i** Click on the Add button shown in Figure [3-113](#page-212-0). The form shown in Figure [3-114](#page-212-1) opens.

<span id="page-212-0"></span>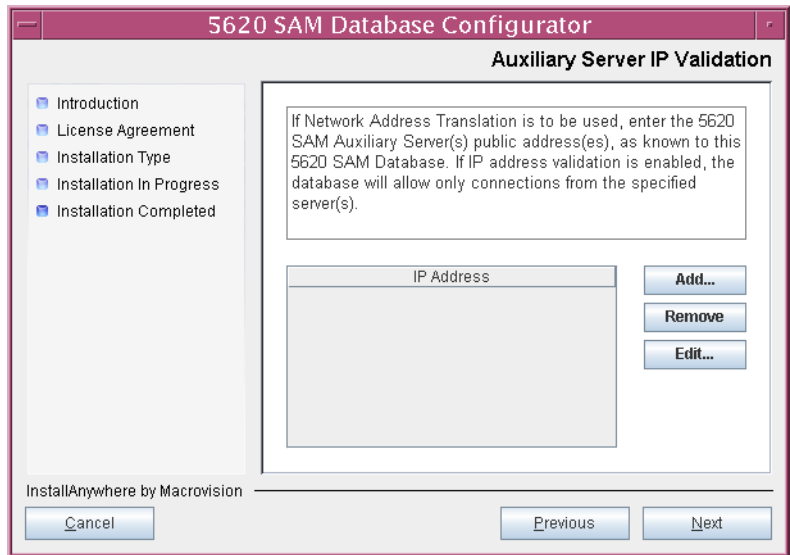

**Figure 3-113 Auxiliary Server IP Validation**

**Figure 3-114 Auxiliary Servers**

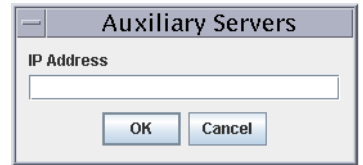

- <span id="page-212-1"></span>**ii** Enter the IP Address of the auxiliary server.
- **iii** Click on the OK button to save the information and close the form.
- iv Repeat steps [81](#page-212-2) [i](#page-193-3) to [iii](#page-193-4) to specify an additional auxiliary server, if required.
- **82** Click on the Next button.

<span id="page-213-0"></span>83 If NAT is used between the 5620 SAM server and database, select the "NAT (network address translation) Used" parameter shown in Figure  $3-115$  and enter the public IP address of the database. Click on the Next button.

<span id="page-213-1"></span>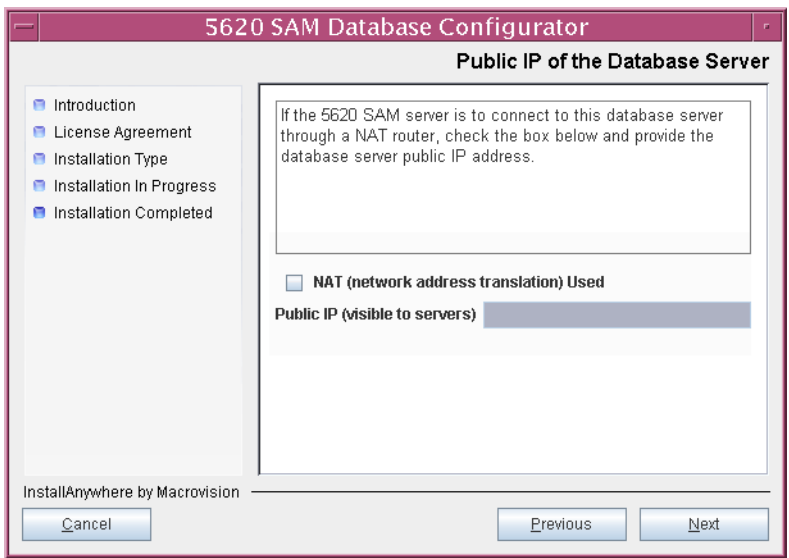

**Figure 3-115 Public IP of the Database Server**

- **84** Configure the following parameters, shown in Figure [3-116,](#page-213-2) using the recorded values from the primary database installation. Click on the Next button.
	- Primary IP Address
	- Primary Instance Name (typically samdb1)
	- Primary SYS Password
- Primary Database Listener Port (typically 1523)
- Primary Database Proxy Port (typically 9002)

# **Figure 3-116 Primary Database Info**

<span id="page-213-2"></span>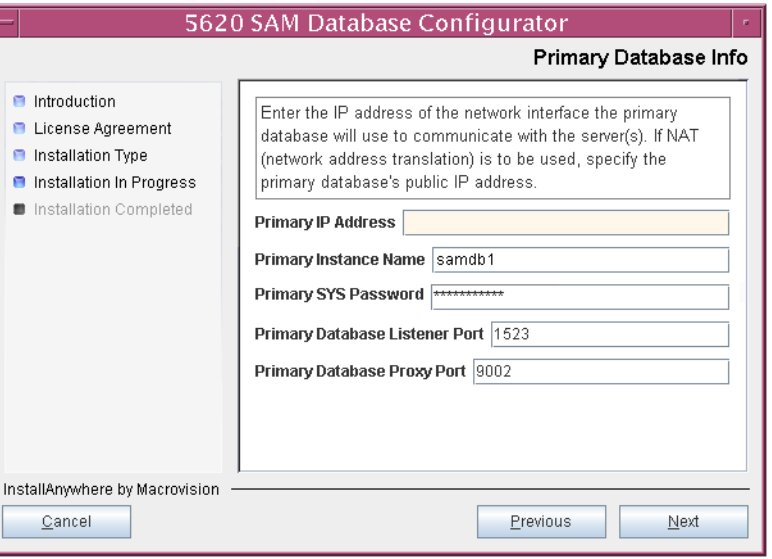

**85** You are prompted to begin standby database creation, as shown in Figure [3-117](#page-214-0). Click on the Start Process button to begin.

<span id="page-214-0"></span>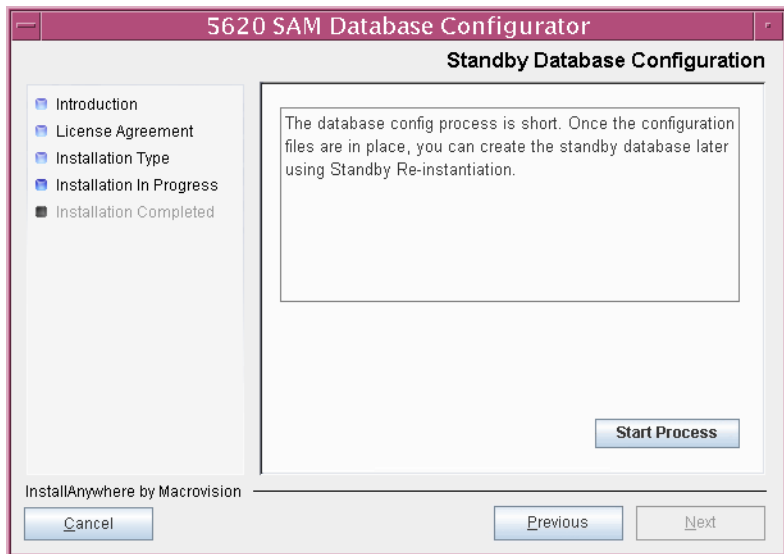

**Figure 3-117 Standby Database Configuration**

**86** When the database installation is complete, you are prompted to run a script that enables automatic database startup during system startup, as shown in Figure [3-118](#page-214-1). Open a separate console window and run the script as a user with root-equivalent privileges.

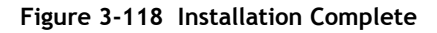

<span id="page-214-1"></span>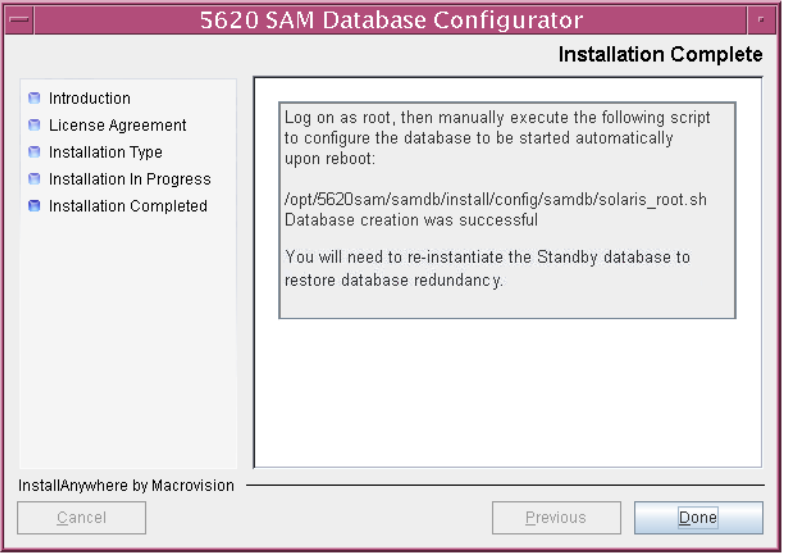

**87** When the script execution is complete, click on the Done button to close the installer.

The next section of the procedure describes the installation of the primary 5620 SAM server. You can install the primary server on the same station as the primary database or on another station. Server installation requires root-equivalent privileges.

#### <span id="page-215-0"></span>**Install primary server**

- **88** Log in as a user with root-equivalent privileges on the station that is to be the primary server station.
- **89** Open a console window.
- **90** Navigate to the Solaris directory on the 5620 SAM software DVD-ROM. Enter the following at the CLI prompt:

# **cd Solaris** ↵

**91** Enter the following at the CLI prompt to open the 5620 SAM installer:

```
# ./ServerInstall_SAM_6_1_revision_ID.bin ↵
```
where *revision\_ID* is the revision identifier, such as R1, R3, or another descriptor

The splash screen in Figure [3-119](#page-215-1) appears and the installation process begins.

<span id="page-215-1"></span>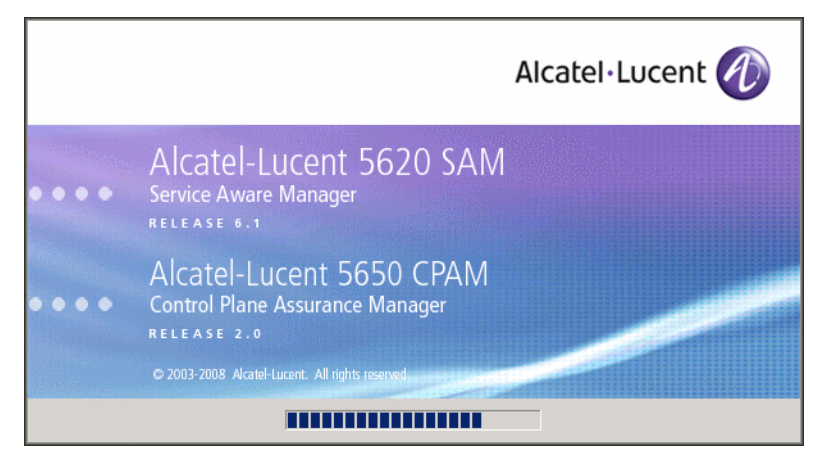

**Figure 3-119 5620 SAM Installer**
**92** The 5620 SAM installer opens, as shown in Figure [3-120.](#page-216-0) The left pane indicates the installation progress. The right pane displays release information about the software being installed. Click on the Next button.

<span id="page-216-0"></span>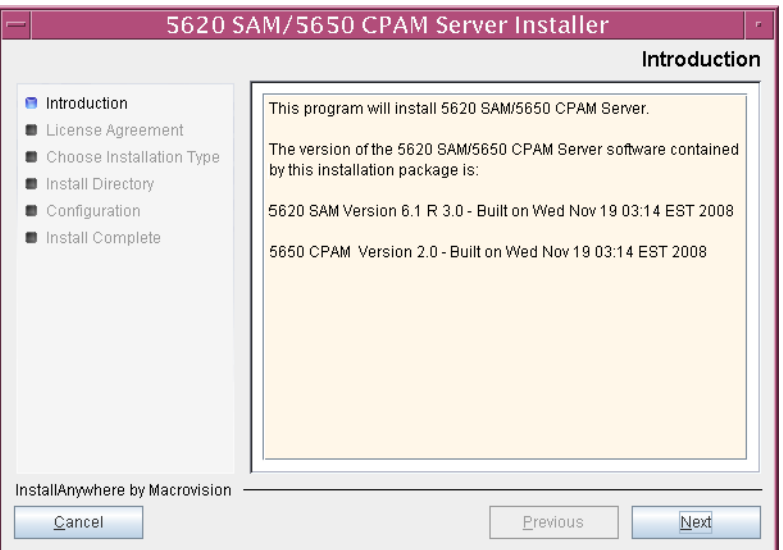

**Figure 3-120 Introduction**

**93** Review and accept the terms of the license agreement shown in Figure [3-121.](#page-216-1) Click on the Next button.

<span id="page-216-1"></span>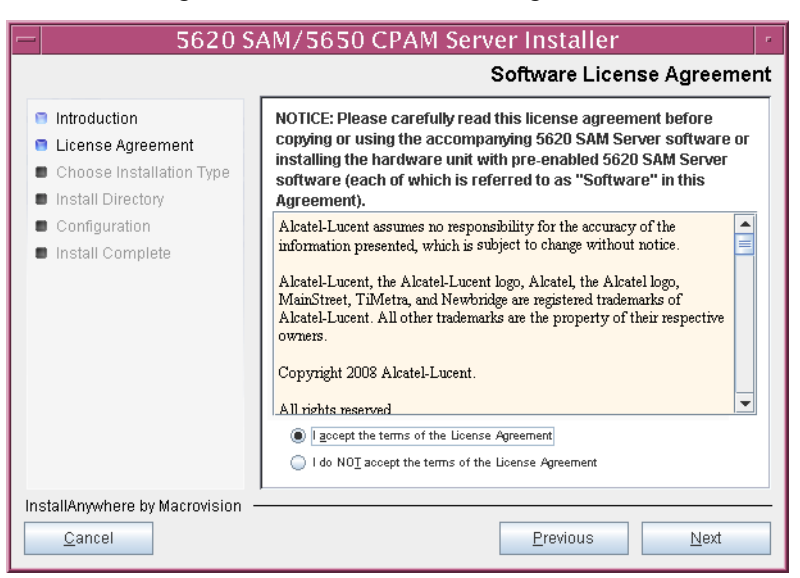

**Figure 3-121 Software License Agreement**

**94** Select Main Server Installation, as shown in Figure [3-122](#page-217-0). Click on the Next button.

<span id="page-217-0"></span>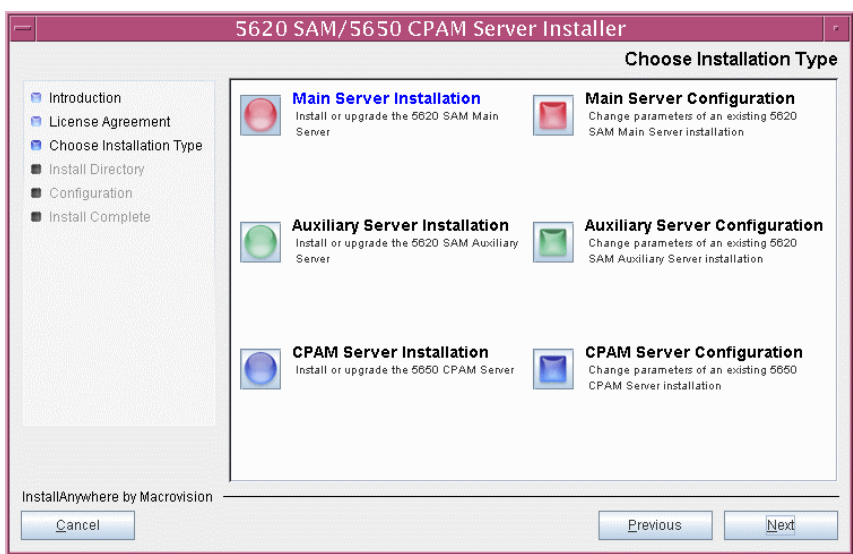

**Figure 3-122 Choose Installation Type**

**95** Specify a base directory in which to install the primary 5620 SAM main server software (typically /opt/5620sam/server), as shown in Figure [3-123.](#page-217-1) Click on the Next button.

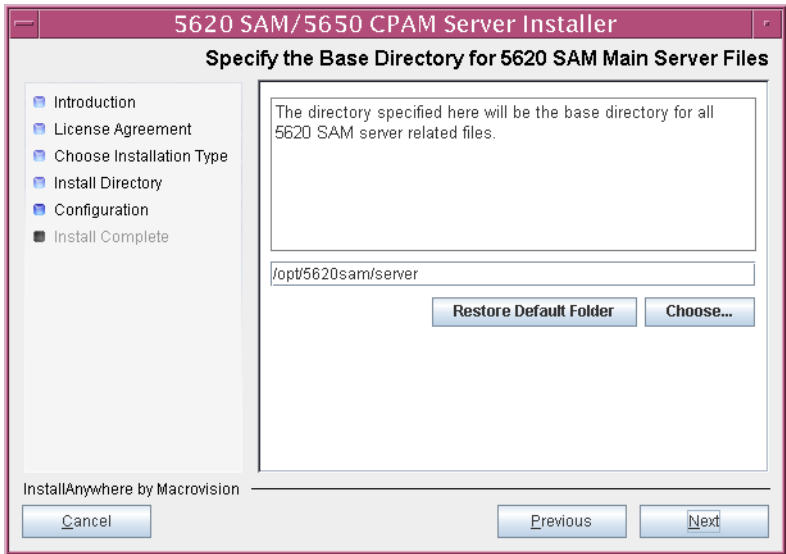

<span id="page-217-1"></span>**Figure 3-123 Specify the Base Directory for 5620 SAM Main Server Files**

<span id="page-218-0"></span>**96** As shown in Figure [3-124](#page-218-0), the installer displays the release of the 5620 SAM server software that is to be installed. Verify the information. Click on the Next button.

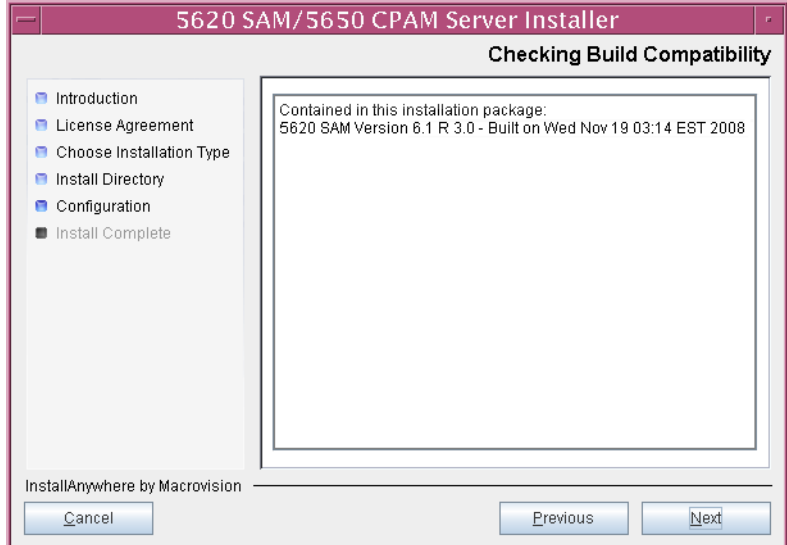

**Figure 3-124 Checking Build Compatibility**

<span id="page-218-1"></span>**97** Enter the License Key information exactly as received from Alcatel-Lucent. Include the dashes in the key, as shown in Figure [3-125](#page-218-1). Click on the Next button.

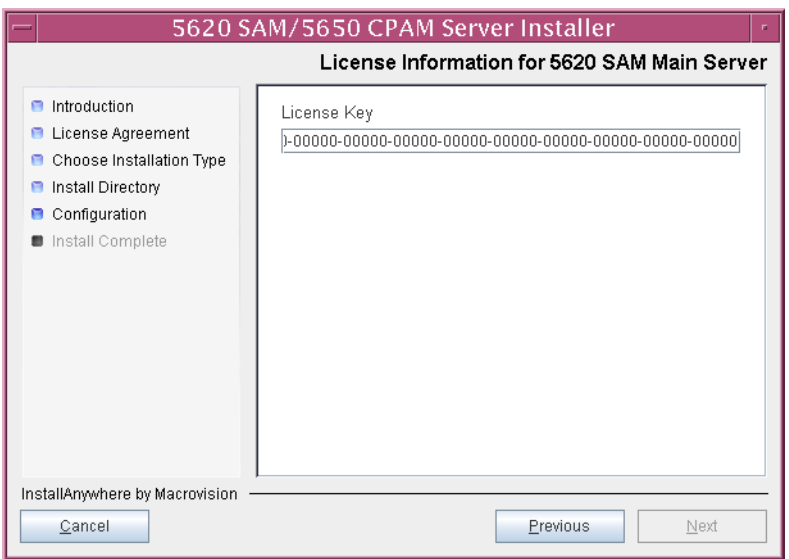

**Figure 3-125 License information for 5620 SAM Main Server**

- <span id="page-219-1"></span>**98** Configure the following parameters shown in Figure [3-126,](#page-219-0) then click on the Next button.
	- Redundancy Supported
	- Auxiliary Server Supported

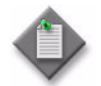

Note - You must select the Redundancy Supported parameter.

<span id="page-219-0"></span>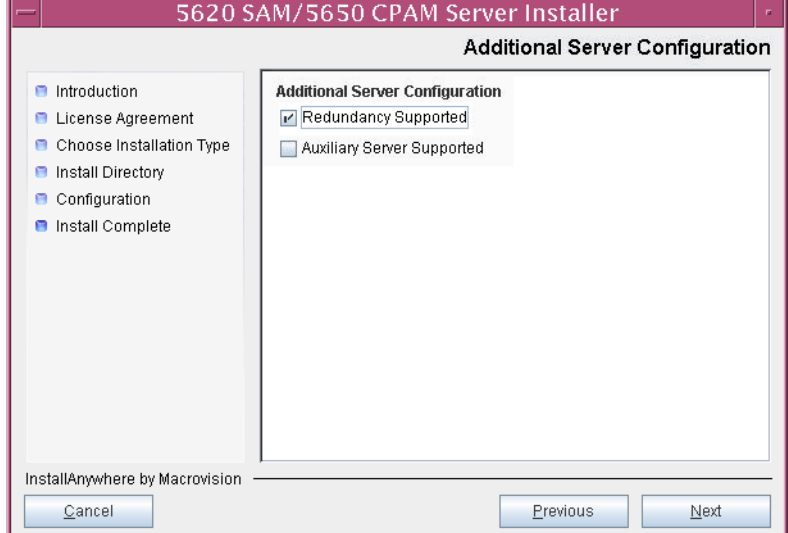

# **Figure 3-126 Additional Server Configuration**

- <span id="page-220-1"></span>**99** Configure the following parameters, shown in Figure [3-127,](#page-220-0) using the recorded values from the primary database installation. Click on the Next button.
	- Primary Database IP Address
	- Primary Database Server Port (typically 1523)
	- Primary Database Instance Name (typically samdb1)
- Database User Name (typically samuser)
- Database User Password
- Primary Database Proxy Port (typically 9002)

<span id="page-220-0"></span>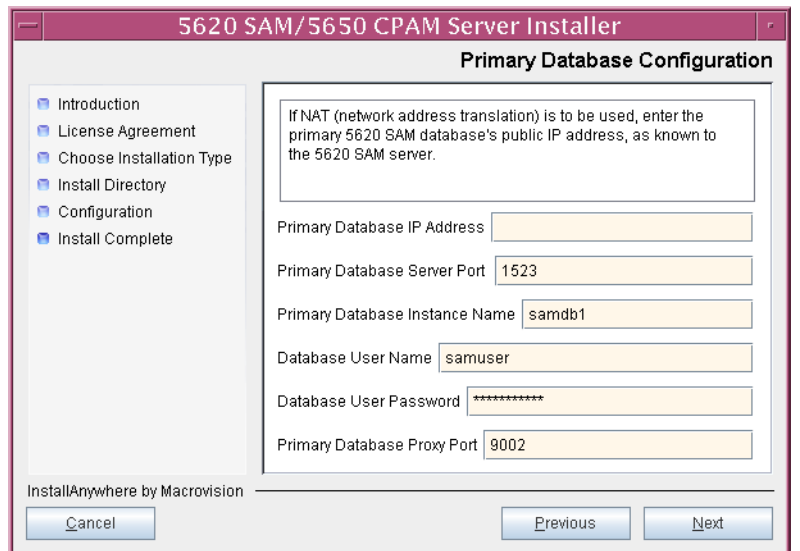

### **Figure 3-127 Primary Database Configuration**

- **100** Configure the following database backup parameters shown in Figure [3-128,](#page-221-0) then click on the Next button:
	- Online Database Backup Interval (hours) (typically 24)
	- Online Backup Destination (typically /opt/5620sam/dbbackup)
	- Number of Backup Sets (typically 3)

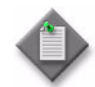

Note – The Online Backup Destination is a path on the file system of the database station specified in step [99](#page-220-1).

<span id="page-221-0"></span>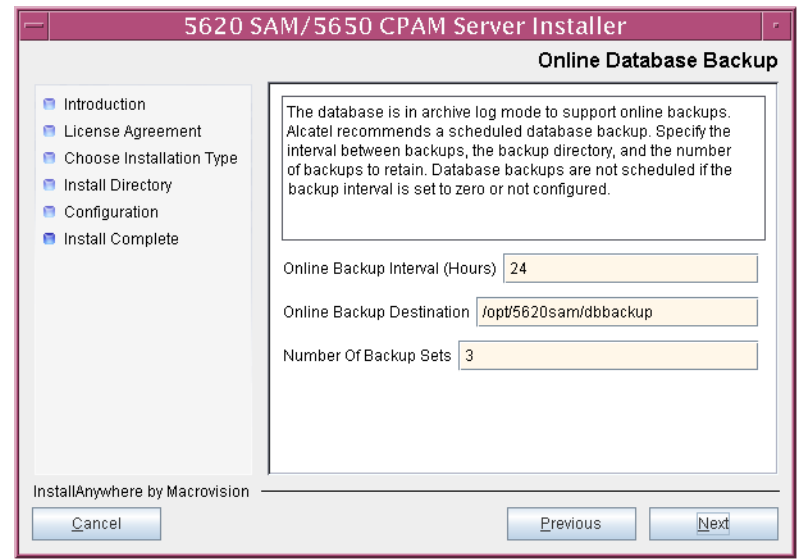

#### **Figure 3-128 Online Database Backup**

- **101** Configure the following parameters shown in Figure [3-129,](#page-222-0) then click on the Next button:
	- Database Server IP Address
	- Database Instance Name (typically samdb2)
	- Database Proxy Port (typically 9002)

# **Figure 3-129 Standby Database Configuration**

<span id="page-222-0"></span>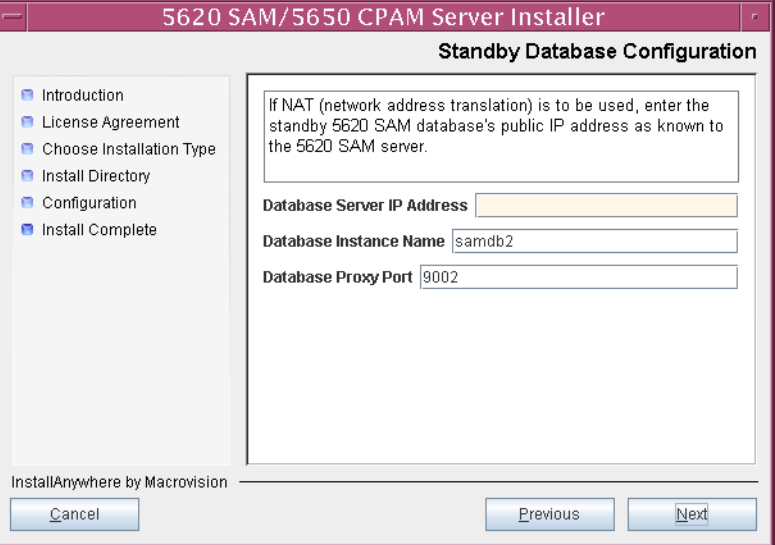

**102** Configure the following parameters shown in Figure [3-130](#page-223-0):

- Server Domain Name (typically 5620sam)
- Public IP (visible to clients)
- EJB JNDI Server port (typically 1099)
- EJB JMS Server port (typically 8093)
- Enable 5670 RAM

If NAT is used between the 5620 SAM server and clients, select the "NAT (network address translation) Used" parameter and enter the private IP address of the server. Click on the Next button.

<span id="page-223-0"></span>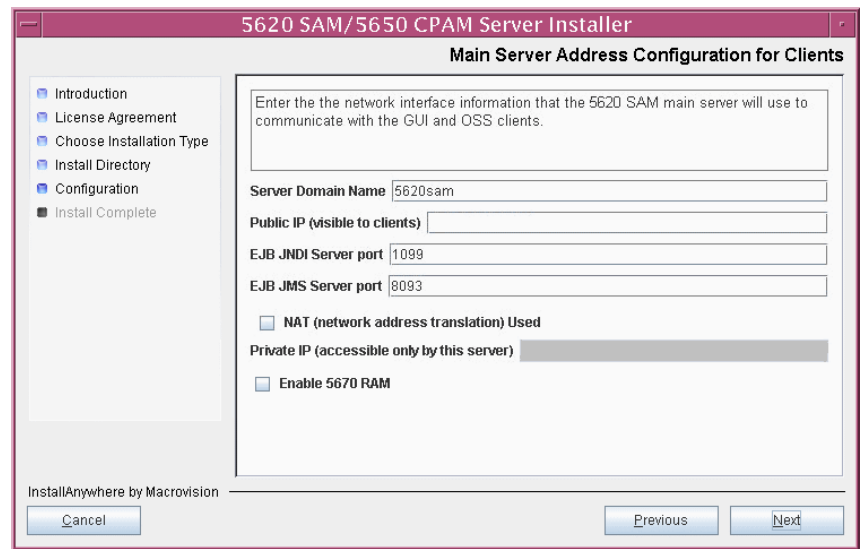

**Figure 3-130 Main Server Address Configuration for Clients**

- **103** Configure the following parameters shown in Figure [3-131](#page-224-0):
	- Public IP (visible to peer server)
	- High Available JNDI Port (typically 1100)
	- TCP Port Cluster Number (typically 11800)

If NAT is used between this 5620 SAM server and the peer 5620 SAM server, select the "NAT (network address translation) Used" parameter and enter the private IP address of the server. Click on the Next button.

<span id="page-224-0"></span>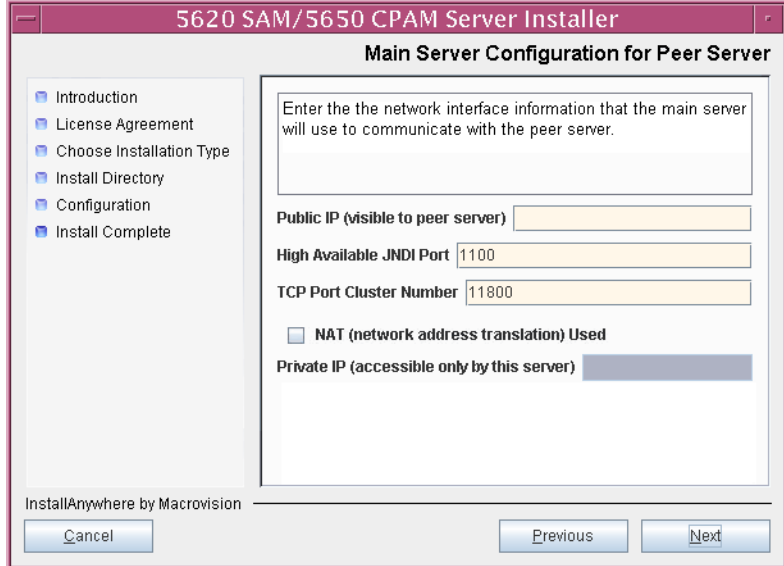

**Figure 3-131 Main Server Address Configuration for Peer Server**

<span id="page-225-1"></span>104 The panel in Figure [3-132](#page-225-0) is displayed if you select "Auxiliary Server Supported" in step [98.](#page-219-1) Otherwise, go to step [106.](#page-226-0)

Perform the following steps to specify an auxiliary server, if required.

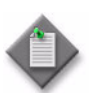

Note – The 5620 SAM supports a maximum of one preferred and one reserved auxiliary server per 5620 SAM cluster.

- **i** Configure the following parameters shown in Figure [3-132:](#page-225-0)
	- Public IP (visible to auxiliary)
	- Server Port (typically 12800)

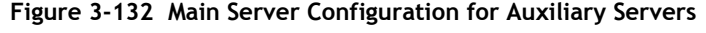

<span id="page-225-0"></span>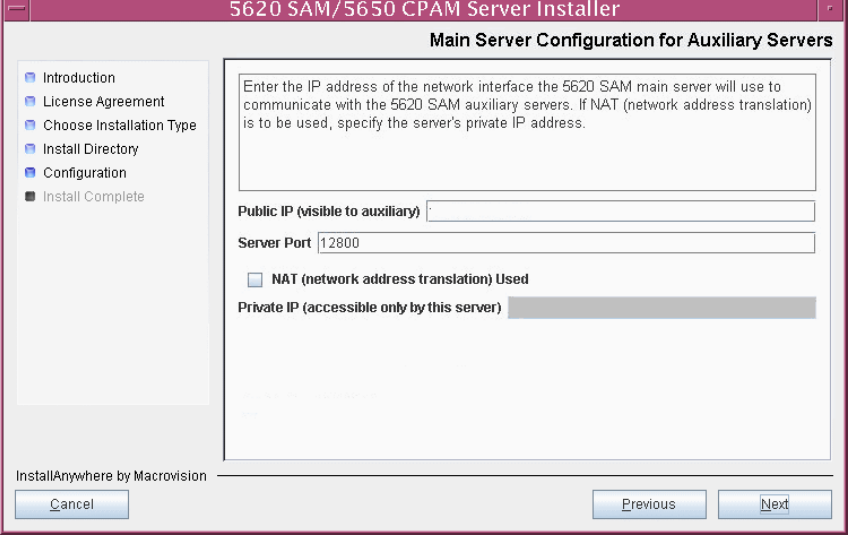

- **ii** If NAT is to be used between this 5620 SAM main server and the auxiliary servers, select the "NAT (network address translation) Used" parameter and enter the private IP address of the server in the "Private IP" field.
- **iii** Click on the Next button.

<span id="page-226-3"></span>**iv** Click on the Add button shown in Figure [3-133](#page-226-1). The form shown in Figure [3-134](#page-226-2) opens.

<span id="page-226-1"></span>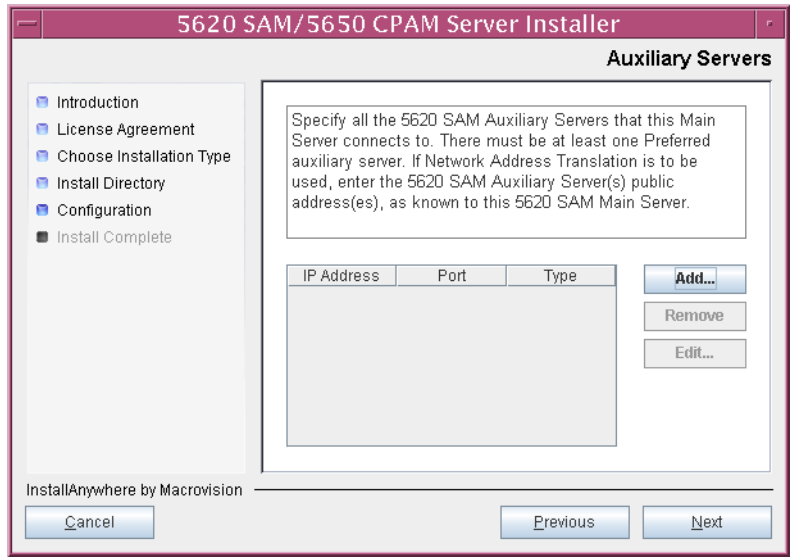

**Figure 3-133 Auxiliary Servers**

<span id="page-226-2"></span>**Figure 3-134 Auxiliary Server Configuration**

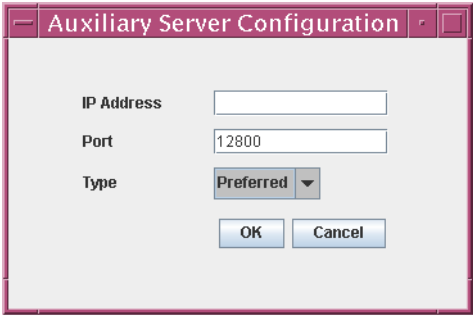

- **v** Configure the following parameters shown in Figure [3-134:](#page-226-2)
	- IP Address
	- Port (typically 12800)
	- Type (Preferred or Reserved)
- <span id="page-226-4"></span>**vi** Click on the OK button to save the information and close the form.
- **vii** Repeat steps [104](#page-225-1) [iv](#page-226-3) to [vi](#page-226-4) to specify an additional auxiliary server, if required.
- **105** Click on the Next button.
- <span id="page-226-0"></span>**106** Perform one of the following to specify where the 5620 SAM user documentation is to be stored.
	- **a** To store the documentation in a central location that is available to all clients, perform the following steps.
- **i** Select the "Install User Documentation at Central Location Below" parameter, as shown in Figure [3-135.](#page-227-0)
- **ii** If you want to accept the default user documentation location that is displayed, go to step [107](#page-228-0).

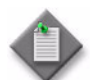

Note – If NAT is to be used between the 5620 SAM server and clients, you must update the default location using the public IP address of the server, or the documentation is not accessible to clients.

- <span id="page-227-1"></span>**iii** Specify a location for the 5620 SAM user documentation in the field below the parameters.
- **iv** Copy the contents of the User\_Documentation folder on the 5620 SAM installation DVD-ROM to the location specified in step [iii](#page-227-1).
- **v** Click on the Next button. A dialog box appears.
- **vi** Click on the OK button.

#### **Figure 3-135 User Documentation**

<span id="page-227-0"></span>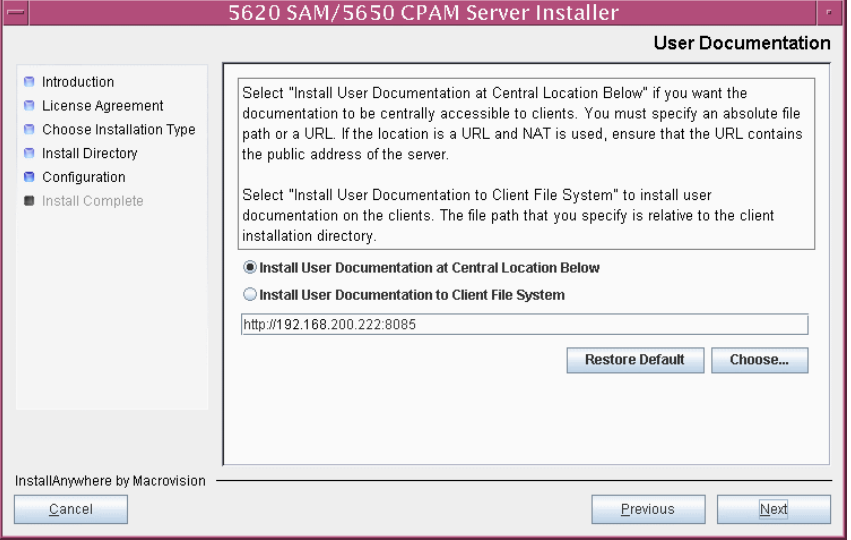

- **b** To store a copy of the documentation on the client file system, perform the following steps.
	- **i** Select the "Install User Documentation to Client File System" parameter shown in Figure [3-135.](#page-227-0)
	- **ii** Specify a client file system location for the 5620 SAM user documentation in the field below the parameters. The location is a relative file path to a folder under the base 5620 SAM client installation folder. The path must not contain a leading slash. For example, if the installation folder is /opt/5620sam/client and you specify Documents as the location, the documentation is installed in the /opt/5620sam/client/Documents folder.

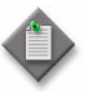

**Note – The 5620 SAM uninstaller cannot remove the documentation** unless it is installed below the nms folder in the base 5620 SAM client installation folder, for example, /opt/5620sam/client/nms/Documents.

- <span id="page-228-0"></span>**107** Click on the Next button.
- **108** Specify whether the 5620 SAM configuration includes a 5650 CPAM server, as shown in Figure [3-136](#page-228-1). If it does, enter the 5650 CPAM license key provided by Alcatel-Lucent. Include the dashes in the key. Click on the Next button.

<span id="page-228-1"></span>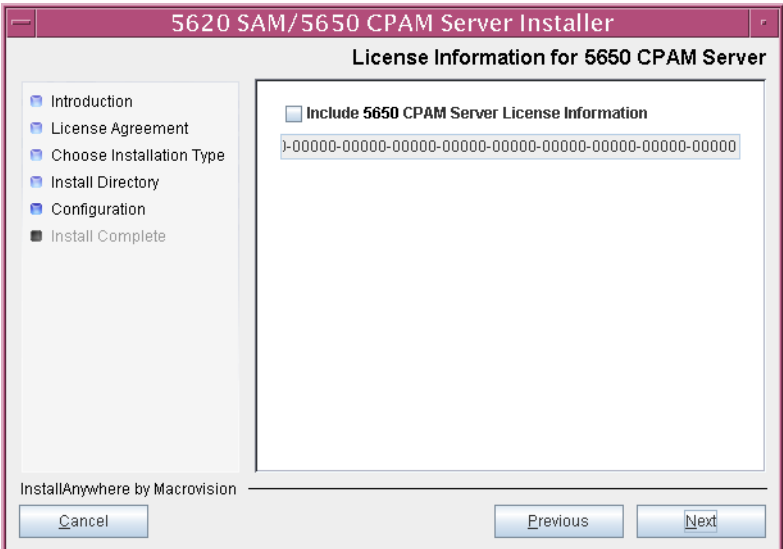

**Figure 3-136 License Information for 5650 CPAM Server**

- **109** Configure the following parameters shown in Figure [3-137,](#page-229-0) then click on the Next button:
	- SNMP Trap Receiving IP Address (typically the 5620 SAM server IP address)
	- SNMP Trap Receiving Port (typically 162)
	- Trap Log Id (typically 98)

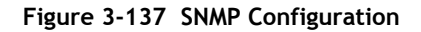

<span id="page-229-0"></span>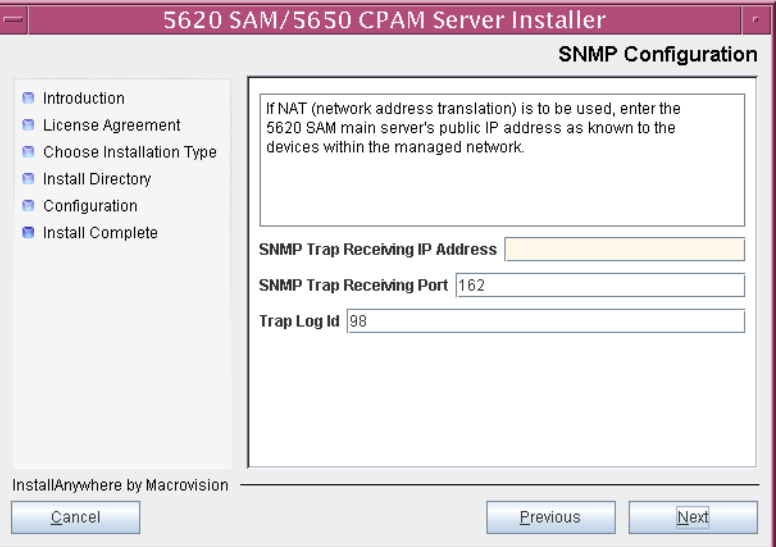

- **110** Configure the following parameters shown in Figure [3-138,](#page-230-0) then click on the Next button:
	- Peer Server IP Address
	- Peer Server Trap Log Id (typically 98)
	- Peer Server SNMP Trap Receiving IP Address
	- Peer Server SNMP Port Number (typically 162)
	- Peer Server TCP Port Cluster Number (typically 11800)

# **Figure 3-138 Peer Main Server Configurations**

<span id="page-230-0"></span>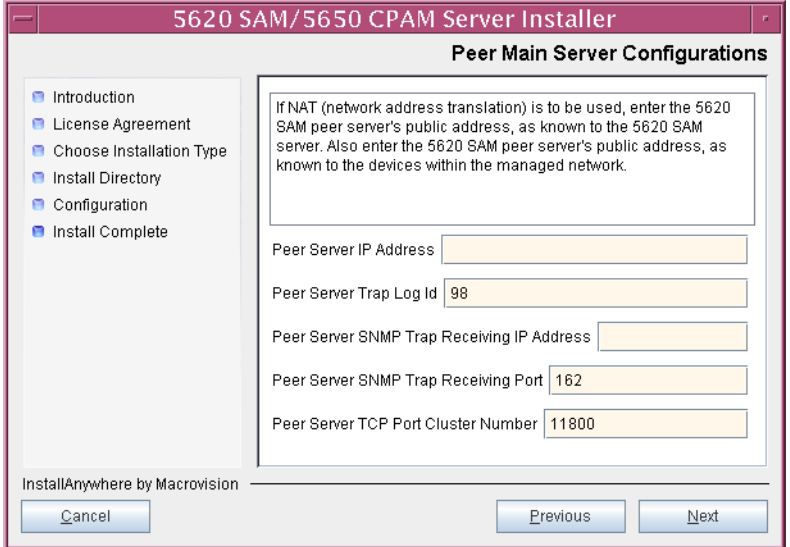

- **111** Configure the following parameters shown in Figure [3-139,](#page-231-1) then click on the Next button:
	- 5620 SAM Peer Server IP Address
	- 5620 SAM JNDI High Available Peer Server Port (typically 1100)
	- 5620 SAM JNDI Peer Server Port (typically 1099)

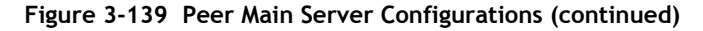

<span id="page-231-1"></span>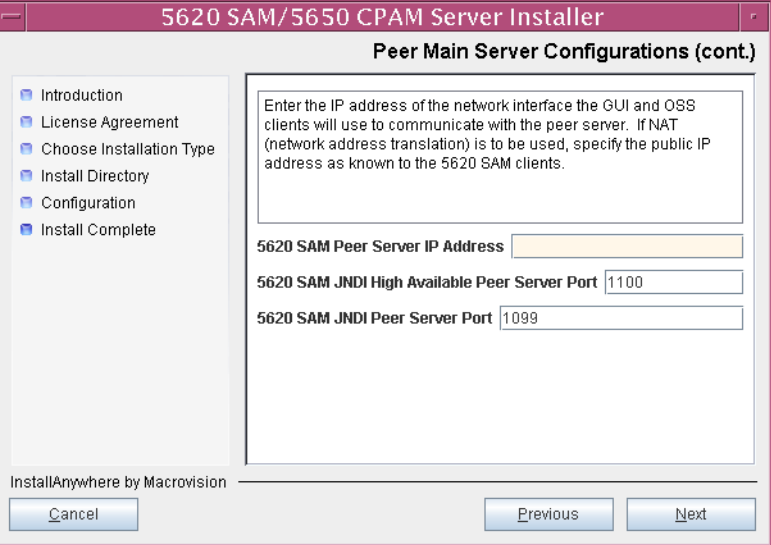

**112** If you require 5620 SAM client navigation from a 5620 NM system, select the "Enable Navigation from External Systems" parameter shown in Figure [3-140](#page-231-0) and specify the TCP port that the client is to use for accepting navigation requests. Click on the Next button.

<span id="page-231-0"></span>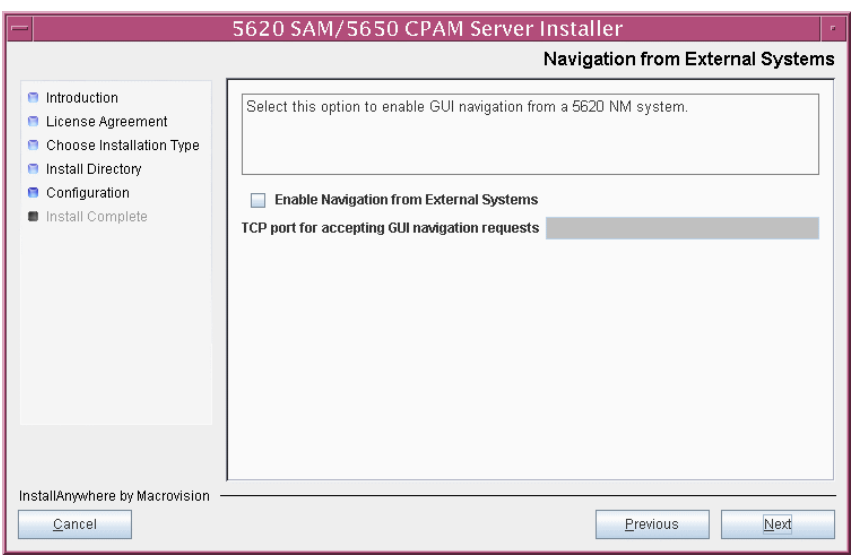

**Figure 3-140 Navigation from External Systems**

**113** Specify an OSS XML output location (typically /opt/5620sam/server/xml\_output), as shown in Figure [3-141.](#page-232-0) Click on the Install button to begin the server installation.

<span id="page-232-0"></span>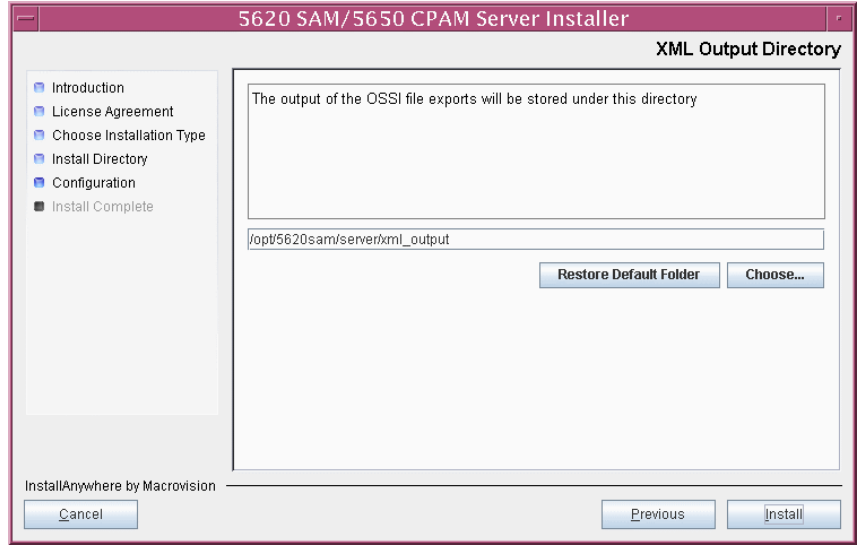

**Figure 3-141 XML Output Directory**

The next panel displays installation progress, as shown in Figure [3-142](#page-232-1).

<span id="page-232-1"></span>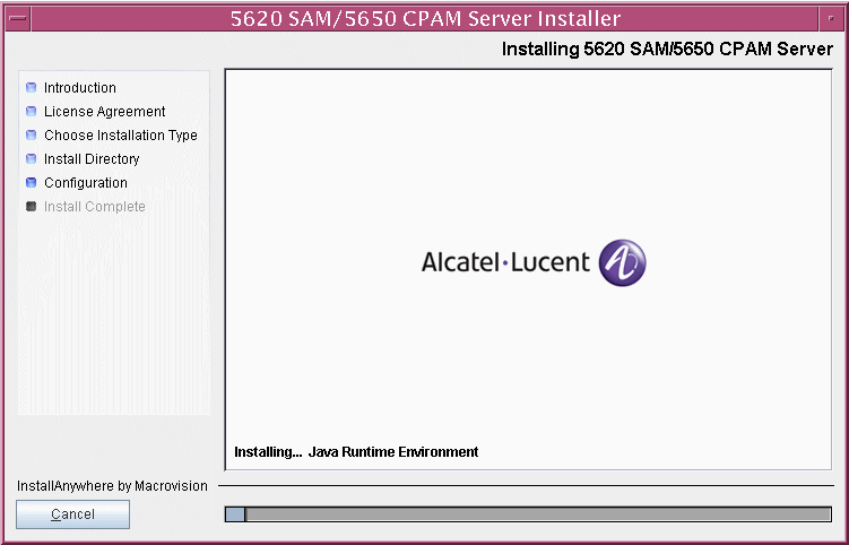

**Figure 3-142 Installing 5620 SAM/5650 CPAM Server**

<span id="page-233-0"></span>**114** As shown in Figure [3-143](#page-233-0), the 5620 SAM server is installed as a UNIX daemon. Click on the Next button.

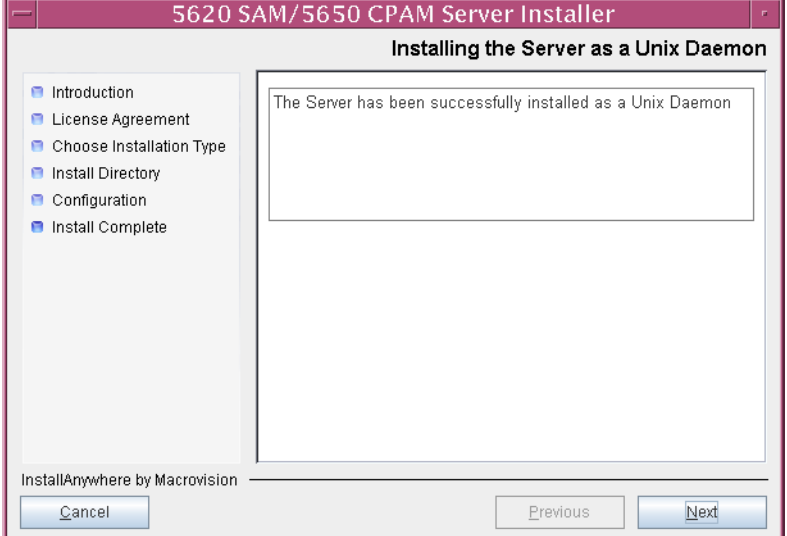

**Figure 3-143 Installing the Server as a Unix Daemon**

**115** When the primary server installation is complete, as shown in Figure [3-144](#page-233-1), select the "Start the 5620 SAM Main Server" parameter to specify that the server is to start immediately after the installation.

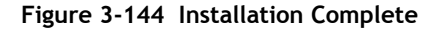

<span id="page-233-1"></span>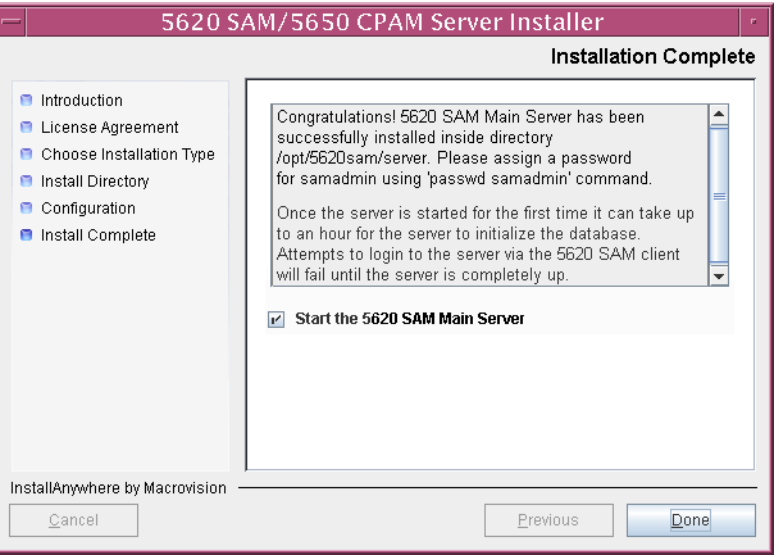

**116** Click on the Done button to close the installer.The server starts. Initial server startup can take twenty minutes or more.

**117** The installer creates a user account called samadmin that is required for 5620 SAM system administration. You must assign a new password to this user account.

Perform the following steps to assign a new samadmin password.

**i** Enter the following at the CLI prompt:

# **passwd samadmin**

The following prompt is displayed:

New Password:

**ii** Enter the new password and press ↵.

The following prompt is displayed:

Confirm New Password:

- iii Enter the new password again and press ⊥. The password is changed.
- **iv** Record the new password and store it in a secure location.
- <span id="page-234-2"></span><span id="page-234-1"></span><span id="page-234-0"></span>**118** Perform one of the following to verify that the 5620 SAM server is operational.
	- **a** If the 5620 SAM main server is installed on Solaris 9, perform the following steps.
		- **i** Enter the following at the CLI prompt:
			- # **./nmsserver.bash appserver\_status** ↵
		- **ii** The 5620 SAM server application is operational when the command returns the following text string:

Application Server is started

If the command returns anything other than the above text string, wait five minutes [a](#page-234-1)nd repeat step  $118$  a [i.](#page-234-2) Do not proceed unless the console displays the above text.

- <span id="page-234-4"></span>**b** If the 5620 SAM main server is installed on Solaris 10, perform the following steps.
	- **i** Enter the following at the CLI prompt to switch to the samadmin user:

# **su - samadmin** ↵

<span id="page-234-3"></span>**ii** Enter the following at the CLI prompt:

bash\$ **./nmsserver.bash appserver\_status** ↵

**iii** The 5620 SAM server application is operational when the command returns the following text string:

Application Server is started

If the command returns anything other than the above text string, wait five minutes and repeat step [118](#page-234-0) [b](#page-234-4) [ii](#page-234-3). Do not proceed unless the console displays the above text.

**119** Close the console window.

The next section of the procedure describes the reinstantiation of the database on the standby database station.

## **Reinstantiate database on standby station**

- **120** Log in to a 5620 SAM client as the admin user.
- **121** Choose Administration→System Information from the 5620 SAM main menu. The System Information form opens with the General tab displayed.
- **122** Click on the Re-Instantiate Standby button. A dialog box appears.
- **123** Click on the Yes button. The database reinstantiation begins.

You can view the reinstantiation status on the client GUI status bar or on the System Information form. The Standby Re-instantiation State changes from In Progress to Success when reinstantiation is complete. The start time of the reinstantiation is shown by the Last Attempted Standby Re-instantiation Time indicator.

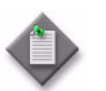

Note – Database reinstantiation can take a long time when there is a large amount of statistics information to transfer.

**124** When the reinstantiation is complete, close the System Information form.

The next section of the procedure describes the installation of the standby 5620 SAM server. You can install the standby server on the same station that contains the standby database, or on another station. Server installation requires root-equivalent privileges.

#### **Install standby server**

- **125** Log in as a user with root-equivalent privileges on the station that is to be the standby server station.
- **126** Open a console window.
- **127** Navigate to the Solaris directory on the 5620 SAM software DVD-ROM. Enter the following at the CLI prompt:
	- # **cd Solaris** ↵
- **128** Enter the following at the CLI prompt to open the 5620 SAM installer:

```
# ./ServerInstall_SAM_6_1_revision_ID.bin ↵
```
where *revision\_ID* is the revision identifier, such as R1, R3, or another descriptor

The splash screen in Figure [3-145](#page-236-1) appears and the installation process begins.

<span id="page-236-1"></span>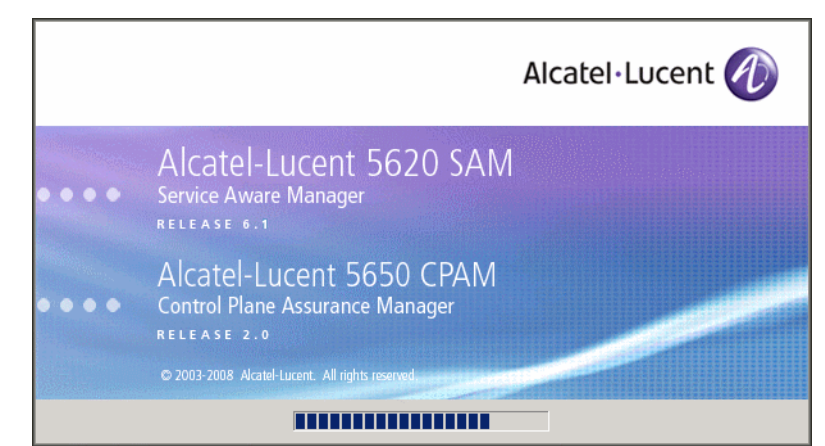

**Figure 3-145 5620 SAM Installer**

**129** The 5620 SAM installer opens, as shown in Figure [3-146.](#page-236-0) The left pane indicates the installation progress. The right pane displays release information about the software being installed. Click on the Next button.

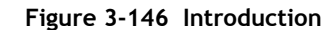

<span id="page-236-0"></span>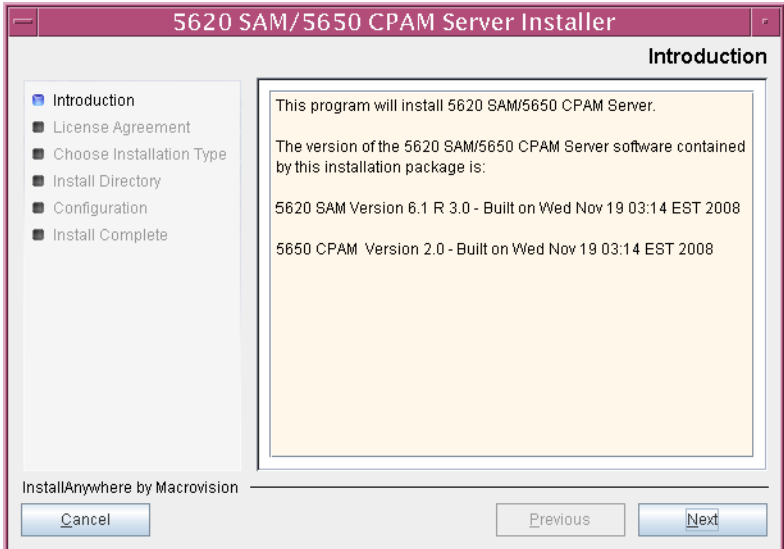

**130** Review and accept the terms of the license agreement shown in Figure [3-147.](#page-237-0) Click on the Next button.

<span id="page-237-0"></span>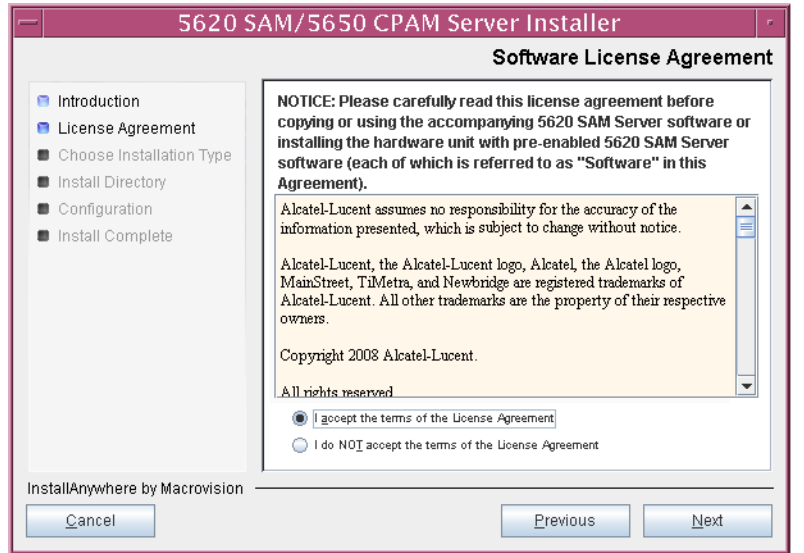

**Figure 3-147 Software License Agreement**

**131** Select Main Server Installation, as shown in Figure [3-148](#page-237-1). Click on the Next button.

<span id="page-237-1"></span>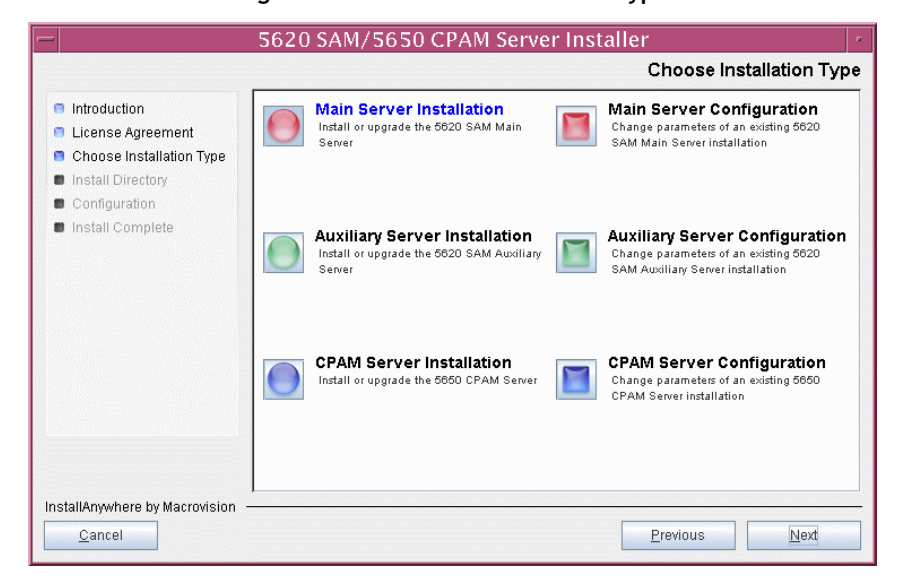

**Figure 3-148 Choose Installation Type**

**132** Specify a base directory in which to install the standby 5620 SAM main server software (typically /opt/5620sam/server), as shown in Figure [3-149.](#page-238-0) Click on the Next button.

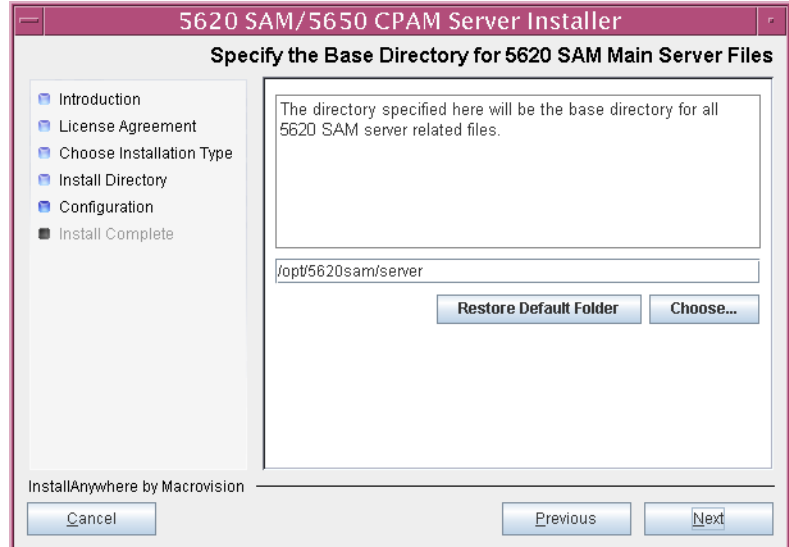

<span id="page-238-0"></span>**Figure 3-149 Specify the Base Directory for 5620 SAM Main Server Files**

<span id="page-238-1"></span>**133** As shown in Figure [3-150](#page-238-1), the installer displays the release of the 5620 SAM server software that is to be installed. Verify the information. Click on the Next button.

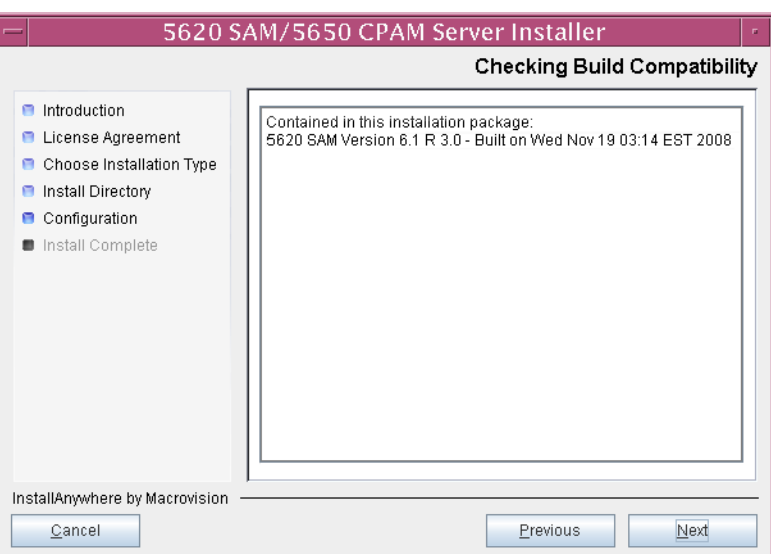

**Figure 3-150 Checking Build Compatibility**

<span id="page-239-0"></span>**134** Enter the License Key information exactly as received from Alcatel-Lucent. Include the dashes in the key, as shown in Figure [3-151](#page-239-0). Click on the Next button.

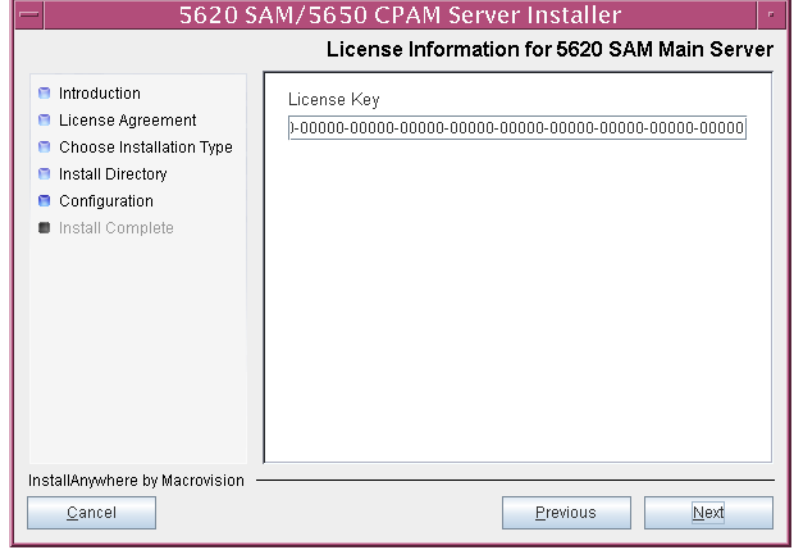

**Figure 3-151 License Information for 5620 SAM Main Server**

- <span id="page-240-1"></span>**135** Configure the following parameters shown in Figure [3-152,](#page-240-0) then click on the Next button.
	- Redundancy Supported
	- Auxiliary Server Supported

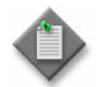

Note - You must select the Redundancy Supported parameter.

<span id="page-240-0"></span>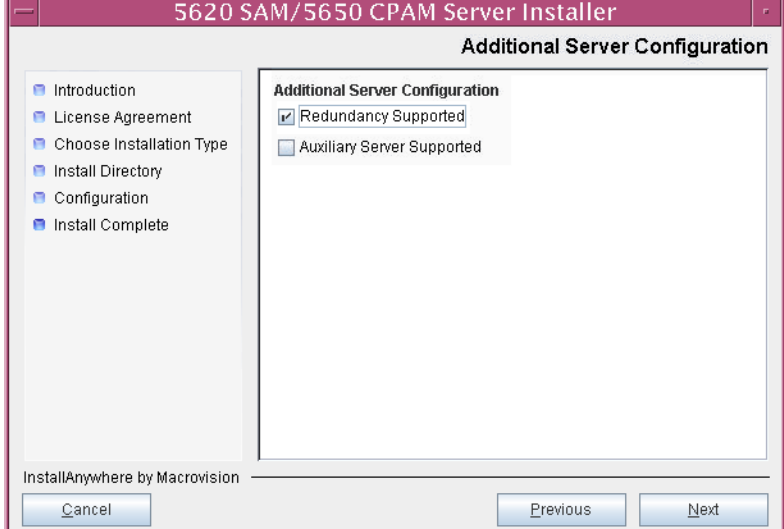

# **Figure 3-152 Additional Server Configuration**

- <span id="page-241-1"></span>**136** Configure the following parameters, shown in Figure [3-153,](#page-241-0) using the recorded values from the primary database installation. Click on the Next button.
	- Primary Database IP Address
	- Primary Database Server Port (typically 1523)
	- Primary Database Instance Name (typically samdb1)
- Database User Name (typically samuser)
- Database User Password
- Primary Database Proxy Port (typically 9002)

<span id="page-241-0"></span>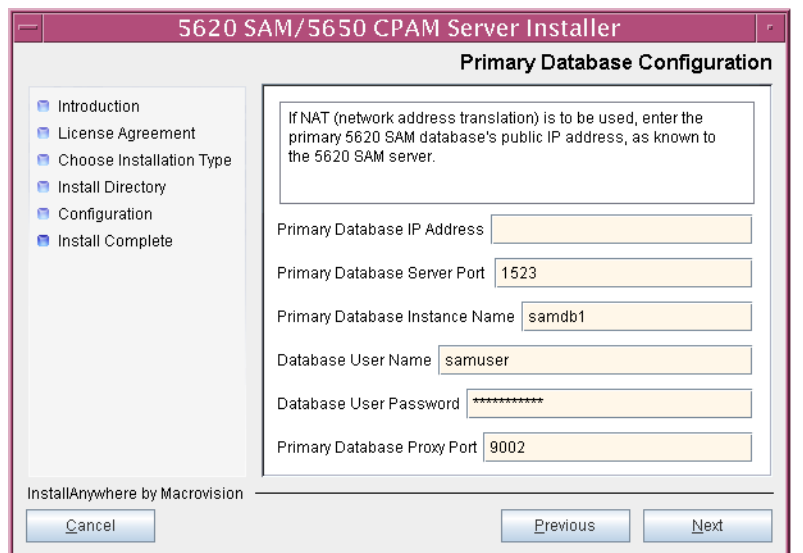

### **Figure 3-153 Primary Database Configuration**

- **137** Configure the following database backup parameters shown in Figure [3-154,](#page-242-0) then click on the Next button:
	- Online Database Backup Interval (hours) (typically 24)
	- Online Backup Destination (typically /opt/5620sam/dbbackup)
	- Number of Backup Sets (typically 3)

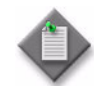

Note – The Online Backup Destination is a path on the file system of the database station specified in step [136](#page-241-1).

<span id="page-242-0"></span>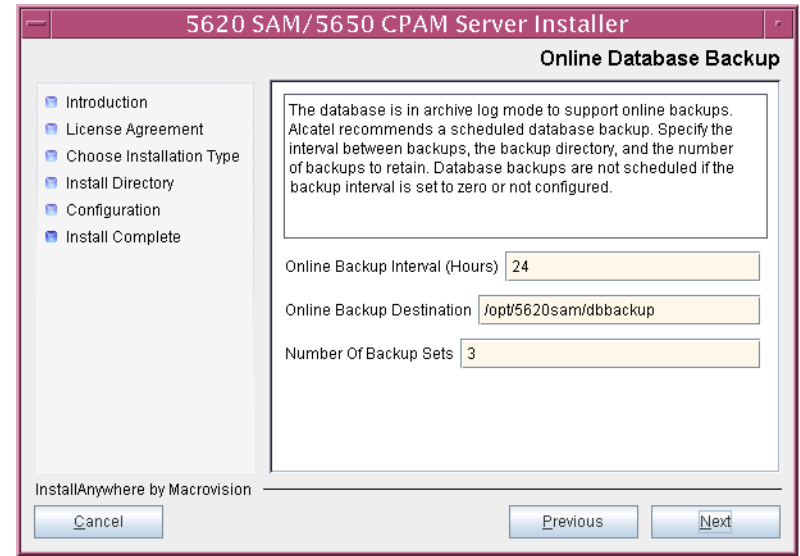

## **Figure 3-154 Online Database Backup**

- **138** Configure the following parameters shown in Figure [3-155,](#page-243-0) then click on the Next button:
	- Database Server IP Address
	- Database Instance Name (typically samdb2)
	- Database Proxy Port (typically 9002)

# **Figure 3-155 Standby Database Configuration**

<span id="page-243-0"></span>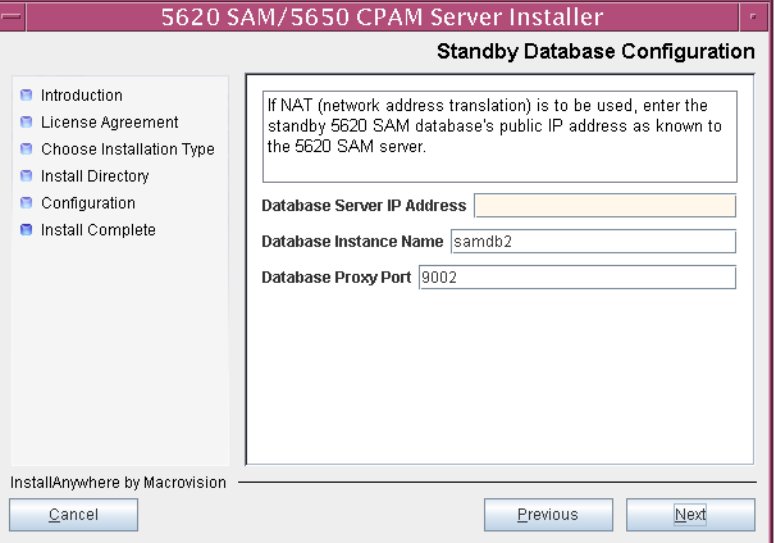

- **139** Configure the parameters shown in Figure [3-156](#page-244-0):
	- Server Domain Name (typically 5620sam)
	- Public IP (visible to clients)
	- EJB JNDI Server port (typically 1099)
	- EJB JMS Server port (typically 8093)
	- Enable 5670 RAM

If NAT is used between the 5620 SAM server and clients, select the "NAT (network address translation) Used" parameter and enter the private IP address of the server. Click on the Next button.

<span id="page-244-0"></span>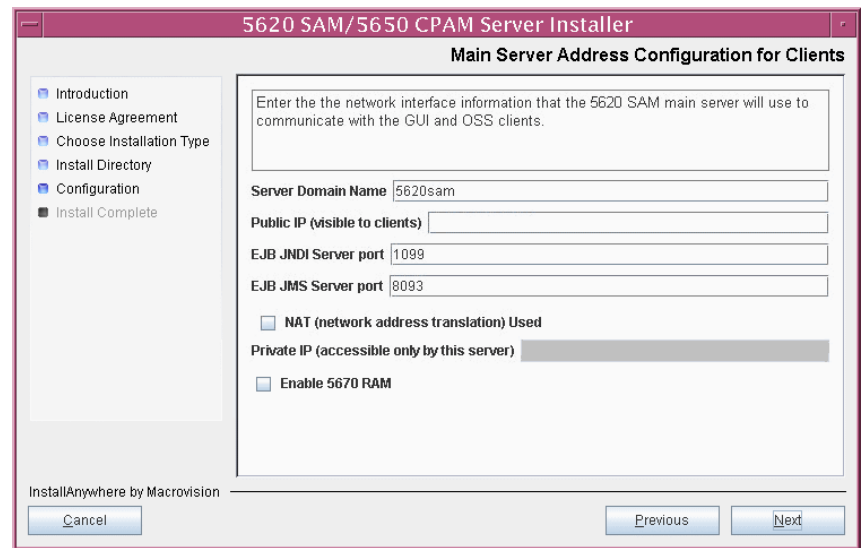

**Figure 3-156 Main Server Address Configuration for Clients**

**140** Configure the parameters shown in Figure [3-157](#page-245-0):

- Public IP (visible to peer server)
- High Available JNDI Port (typically 1100)
- TCP Port Cluster Number (typically 11800)

If NAT is used between this 5620 SAM server and the peer 5620 SAM server, select the "NAT (network address translation) Used" parameter and enter the private IP address of the server. Click on the Next button.

<span id="page-245-0"></span>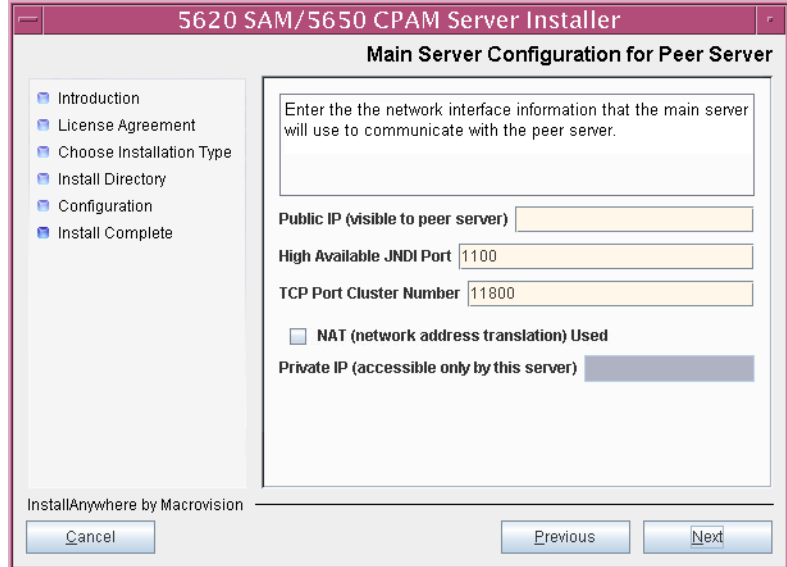

**Figure 3-157 Main Server Address Configuration for Peer Server**

<span id="page-246-1"></span>141 The panel in Figure [3-158](#page-246-0) is displayed if you select "Auxiliary Server Supported" in step [135.](#page-240-1) Otherwise, go to step [143.](#page-248-0)

Perform the following steps to specify an auxiliary server, if required.

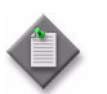

Note – The 5620 SAM supports a maximum of one preferred and one reserved auxiliary server per 5620 SAM cluster.

- **i** Configure the following parameters shown in Figure [3-158:](#page-246-0)
	- Public IP (visible to auxiliary)
	- Server Port (typically 12800)

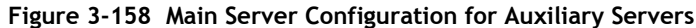

<span id="page-246-0"></span>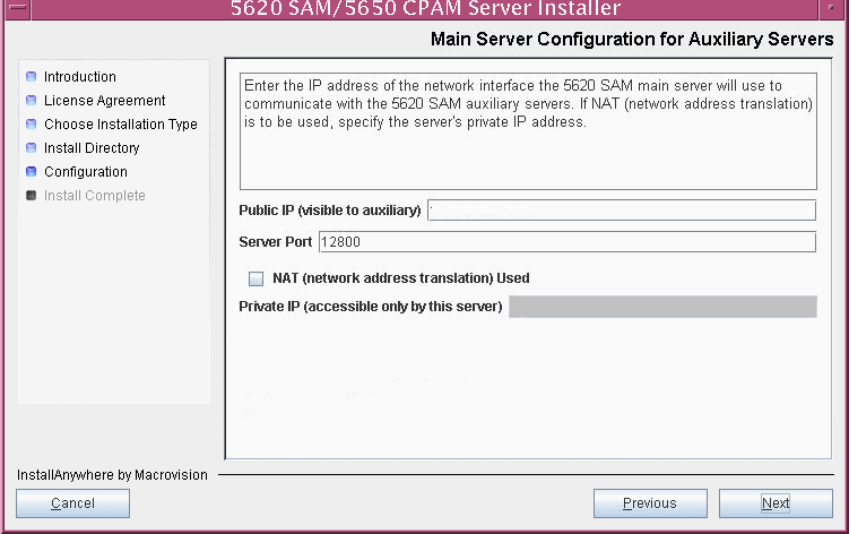

- **ii** If NAT is to be used between this 5620 SAM server and the auxiliary servers, select the "NAT (network address translation) Used" parameter and enter the private IP address of the server in the "Private IP" field.
- **iii** Click on the Next button.

<span id="page-247-2"></span>**iv** Click on the Add button shown in Figure [3-159](#page-247-0) to specify an auxiliary server. The form shown in Figure [3-160](#page-247-1) opens.

<span id="page-247-0"></span>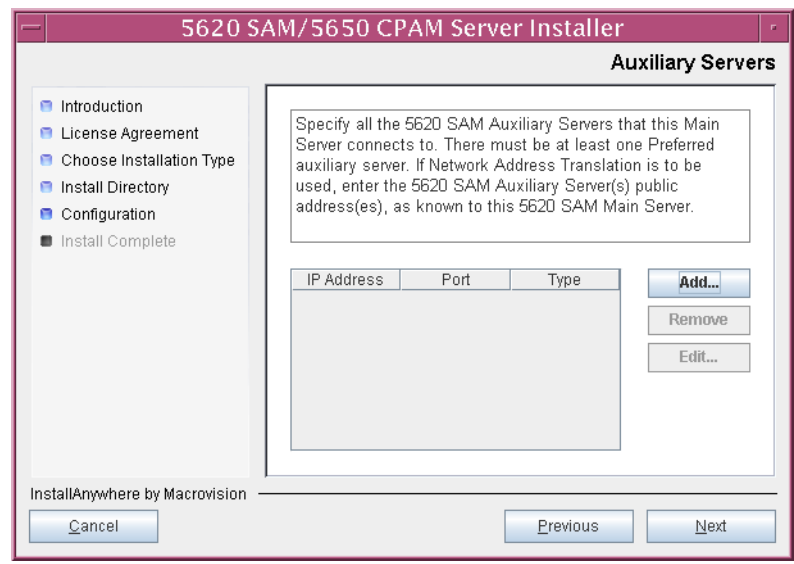

**Figure 3-159 Auxiliary Servers**

<span id="page-247-1"></span>**Figure 3-160 Auxiliary Server Configuration**

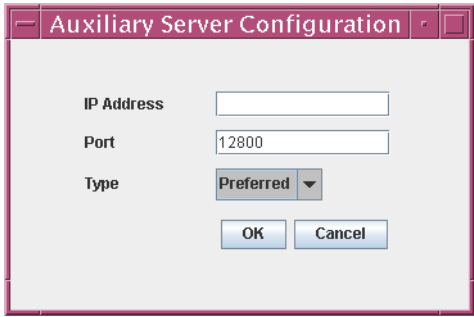

- **v** Configure the following parameters shown in Figure [3-160:](#page-247-1)
	- IP Address
	- Port (typically 12800)
	- Type (Preferred or Reserved)
- <span id="page-247-3"></span>**vi** Click on the OK button to save the information and close the form.
- **vii** Repeat steps [141](#page-246-1) [iv](#page-247-2) to [vi](#page-247-3) to specify an additional auxiliary server, if required.
- **142** Click on the Next button.
- <span id="page-248-0"></span>**143** Perform one of the following to specify where the 5620 SAM user documentation is to be stored.
	- **a** To store the documentation in a central location that is available to all clients, perform the following steps.
		- **i** Select the "Install User Documentation at Central Location Below" parameter, as shown in Figure [3-161.](#page-248-1)
		- **ii** If you want to accept the default user documentation location that is displayed, go to step [144](#page-249-0).

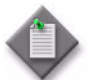

Note – If NAT is to be used between the 5620 SAM server and clients, you must update the default location using the public IP address of the server, or the documentation is not accessible to clients.

- <span id="page-248-2"></span>**iii** Specify a location for the 5620 SAM user documentation in the field below the parameters.
- **iv** Copy the contents of the User\_Documentation folder on the 5620 SAM installation DVD-ROM to the location specified in step *[iii](#page-248-2)*.
- **v** Click on the Next button. A dialog box appears.
- **vi** Click on the OK button.

#### **Figure 3-161 User Documentation**

<span id="page-248-1"></span>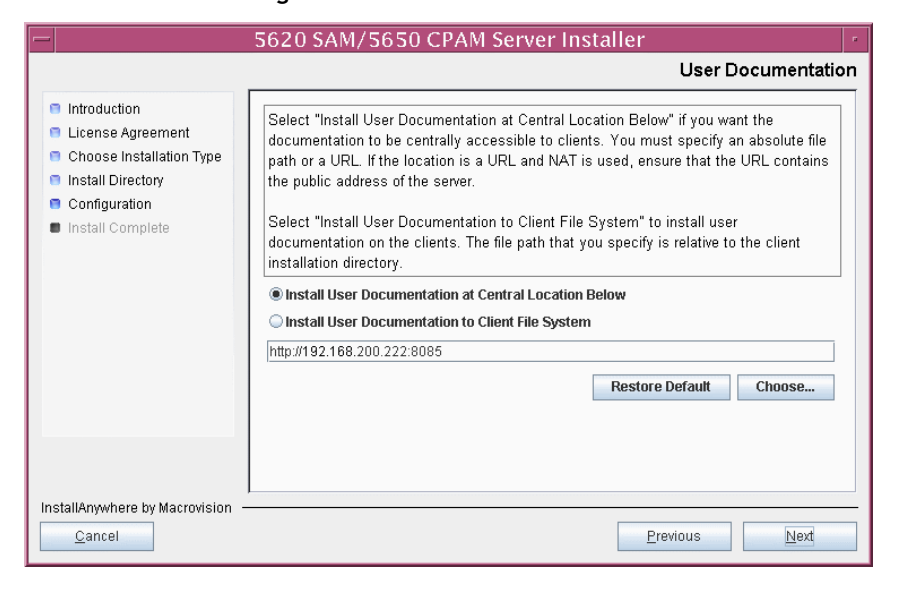

- **b** To store a copy of the documentation on the client file system, perform the following steps.
	- **i** Select the "Install User Documentation to Client File System" parameter shown in Figure [3-161.](#page-248-1)
	- **ii** Specify a client file system location for the 5620 SAM user documentation in the field below the parameters. The location is a relative file path to a folder under the base 5620 SAM client installation folder. The path must not contain a leading slash. For example, if the installation folder is /opt/5620sam/client and you specify Documents as the location, the documentation is installed in the /opt/5620sam/client/Documents folder.

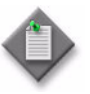

**Note – The 5620 SAM uninstaller cannot remove the documentation** unless it is installed below the nms folder in the base 5620 SAM client installation folder, for example, /opt/5620sam/client/nms/Documents.

- <span id="page-249-0"></span>**144** Click on the Next button.
- **145** Specify whether the 5620 SAM configuration includes a 5650 CPAM server, as shown in Figure [3-162](#page-249-1). If it does, enter the 5650 CPAM license key provided by Alcatel-Lucent. Include the dashes in the key. Click on the Next button.

<span id="page-249-1"></span>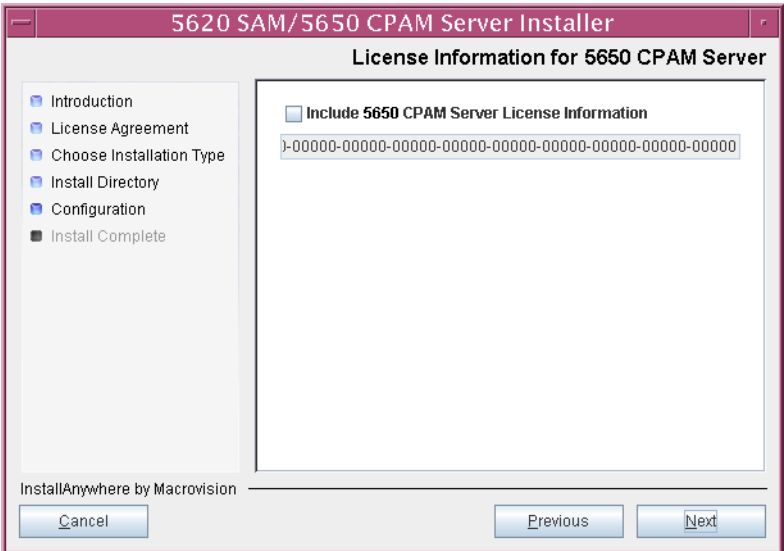

**Figure 3-162 License Information for 5650 CPAM Server**

- **146** Configure the following parameters shown in Figure [3-163,](#page-250-0) then click on the Next button:
	- SNMP Trap Receiving IP Address (typically the 5620 SAM server IP address)
	- SNMP Trap Receiving Port (typically 162)
	- Trap Log Id (typically 98)

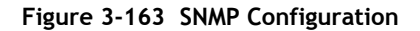

<span id="page-250-0"></span>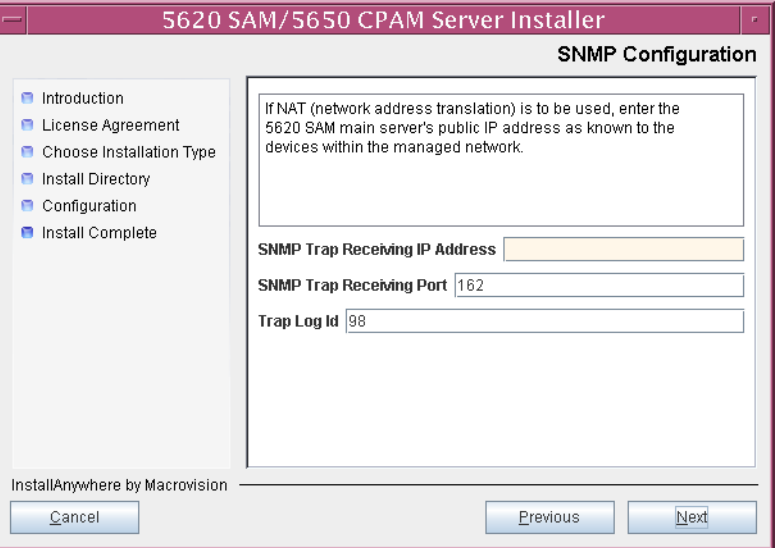

- **147** Configure the following parameters shown in Figure [3-164,](#page-251-0) then click on the Next button:
	- Peer Server IP Address
	- Peer Server Trap Log Id (typically 98)
	- Peer Server SNMP Trap Receiving IP Address
	- Peer Server SNMP Trap Receiving Port (typically 162)
	- Peer Server TCP Port Cluster Number (typically 11800)

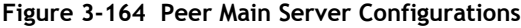

<span id="page-251-0"></span>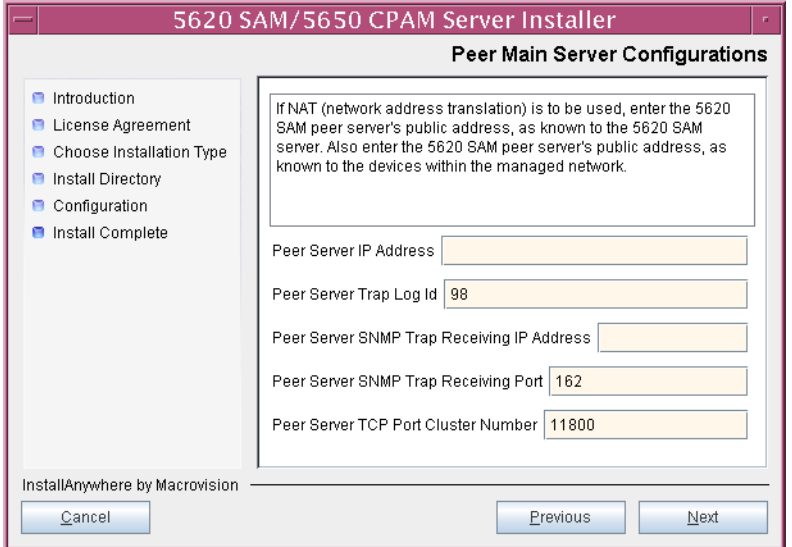
- **148** Configure the following parameters shown in Figure [3-165,](#page-252-0) then click on the Next button:
	- 5620 SAM Peer Server IP Address
	- 5620 SAM JNDI High Available Peer Server Port (typically 1100)
	- 5620 SAM JNDI Peer Server Port (typically 1099)

**Figure 3-165 Peer Main Server Configurations (continued)**

<span id="page-252-0"></span>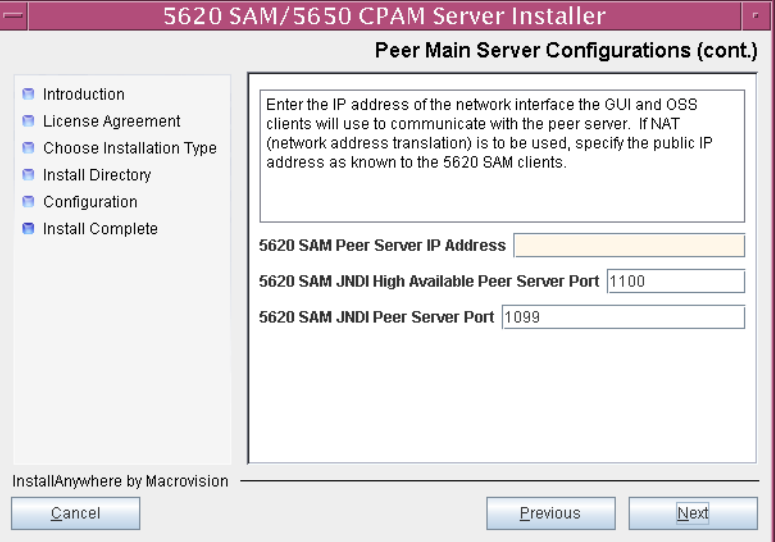

**149** If you require 5620 SAM client navigation from a 5620 NM system, select the "Enable Navigation from External Systems" parameter shown in Figure [3-166](#page-253-0) and specify the TCP port that the client is to use for accepting navigation requests. Click on the Next button.

<span id="page-253-0"></span>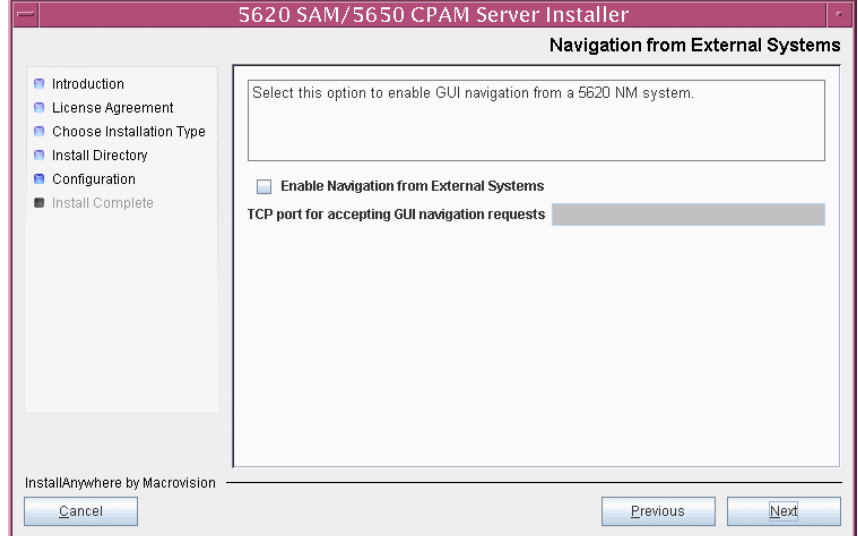

**Figure 3-166 Navigation from External Systems**

**150** Specify an OSS XML output location (typically /opt/5620sam/server/xml\_output), as shown in Figure [3-167.](#page-253-1) Click on the Install button to begin the server installation.

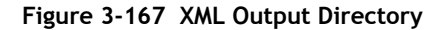

<span id="page-253-1"></span>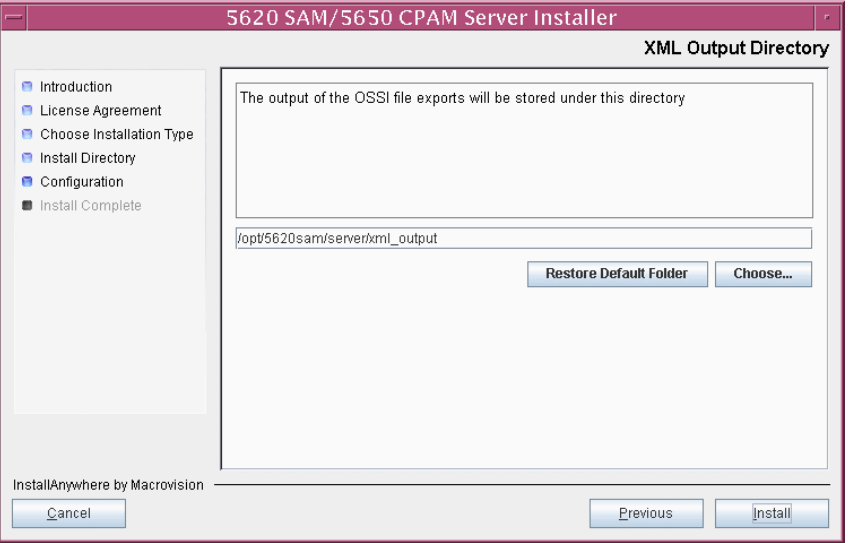

The next panel displays installation progress, as shown in Figure [3-168](#page-254-0).

<span id="page-254-0"></span>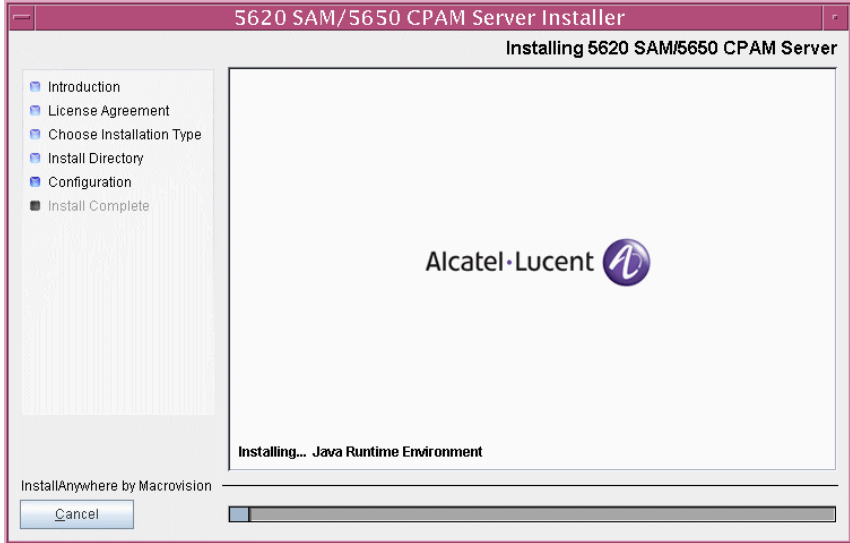

**Figure 3-168 Installing 5620 SAM/5650 CPAM Server**

<span id="page-254-1"></span>**151** As shown in Figure [3-169](#page-254-1), the 5620 SAM server is installed as a UNIX daemon. Click on the Next button.

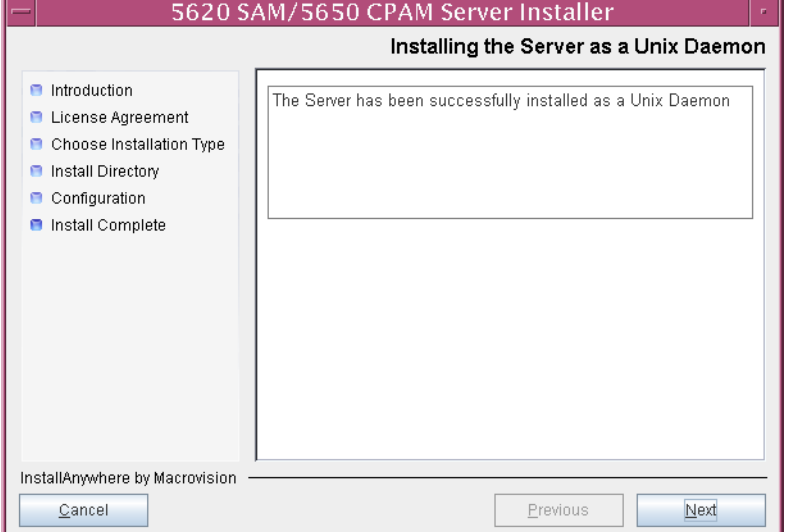

**Figure 3-169 Installing the Server as a Unix Daemon**

**152** When the standby server installation is complete, as shown in Figure [3-170](#page-255-0), select the "Start the 5620 SAM Main Server" parameter to specify that you want the server to start immediately after the installation.

<span id="page-255-0"></span>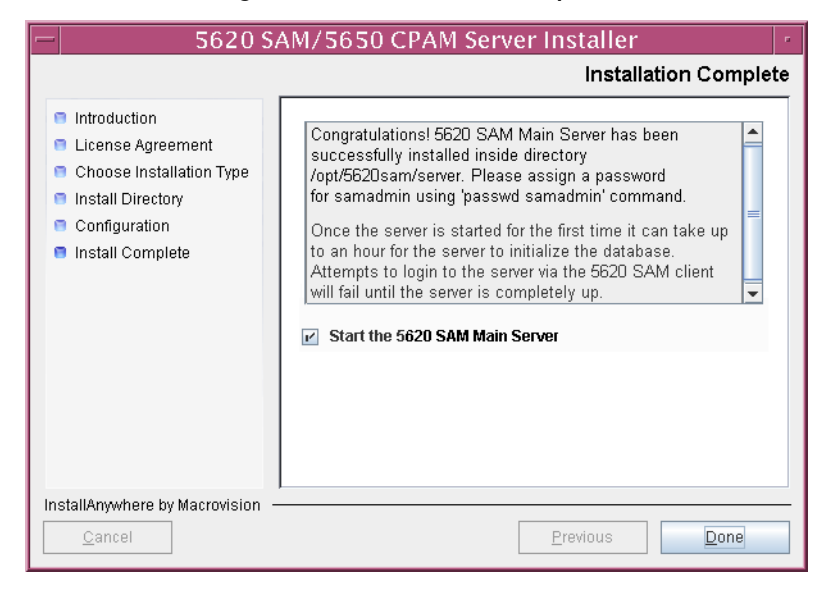

**Figure 3-170 Installation Complete**

- **153** Click on the Done button to close the installer.The server starts. Initial server startup can take twenty minutes or more.
- **154** The installer creates a user account called samadmin that is required for 5620 SAM system administration. You must assign a new password to this user account.

Perform the following steps to assign a new samadmin password.

**i** Enter the following at the CLI prompt:

# **passwd samadmin**

The following prompt is displayed:

New Password:

**ii** Enter the new password and press ↵.

The following prompt is displayed:

Confirm New Password:

- **iii** Enter the new password again and press ↵. The password is changed.
- **iv** Record the new password and store it in a secure location.
- <span id="page-255-2"></span><span id="page-255-1"></span>**155** Perform one of the following to verify that the 5620 SAM server is operational.
	- **a** If the 5620 SAM main server is installed on Solaris 9, perform the following steps.

<span id="page-256-0"></span>**i** Enter the following at the CLI prompt:

# **./nmsserver.bash appserver\_status** ↵

**ii** The 5620 SAM server application is operational when the command returns the following text string:

```
Application Server is started
```
If the command returns anything other than the above text string, wait five minutes [a](#page-255-2)nd repeat step  $155$  a [i.](#page-256-0) Do not proceed unless the console displays the above text.

- <span id="page-256-1"></span>**b** If the 5620 SAM main server is installed on Solaris 10, perform the following steps.
	- **i** Enter the following at the CLI prompt to switch to the samadmin user:

# **su - samadmin** ↵

<span id="page-256-2"></span>**ii** Enter the following at the CLI prompt:

bash\$ **./nmsserver.bash appserver\_status** ↵

**iii** The 5620 SAM server application is operational when the command returns the following text string:

Application Server is started

If the command returns anything other than the above text string, wait five minutes and repeat step [155](#page-255-1) [b](#page-256-1) [ii](#page-256-2). Do not proceed unless the console displays the above text.

**156** Close the console window.

#### **Install client**

**157** Perform one of the following to install a 5620 SAM client.

- **a** Perform Procedure [2-3](#page-73-0) to install a 5620 SAM client on a Windows station.
- **b** Perform Procedure [3-2](#page-171-0) to install a 5620 SAM client on a Solaris or Linux station.

### **3.7 5620 SAM auxiliary server installation procedures**

This section describes how to install a 5620 SAM auxiliary server component for a standalone or redundant 5620 SAM system.

Procedure [3-5](#page-257-0) describes how to install the 5620 SAM auxiliary server software. Procedure [3-6](#page-266-0) describes how to add a new 5620 SAM auxiliary server to an existing 5620 SAM system.

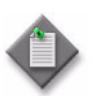

**Note –** Command-line examples use the following to represent the Solaris CLI prompts:

- $\bullet$  # represents the prompt displayed for a root-equivalent user
- bash\$ represents the prompt displayed for the samadmin and Oracle management users

Do not type the # symbol or bash\$ when entering a command.

### <span id="page-257-0"></span>**Procedure 3-5 To install a 5620 SAM auxiliary server**

Perform this procedure to install the 5620 SAM auxiliary server software on a Solaris station. Ensure that you record the information that you specify during this procedure, for example, directory names, passwords, and IP addresses.

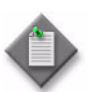

Note 1 – You require root-equivalent user privileges to install the 5620 SAM auxiliary server software.

**Note 2 – The installer creates the samadmin user account on the** auxiliary server station during this procedure.

- **1** Log in as a user with root-equivalent user privileges on the station that is to be the auxiliary server station.
- **2** Open a console window.
- **3** Navigate to the Solaris directory on the 5620 SAM software DVD-ROM. Enter the following at the CLI prompt:

# **cd Solaris** ↵

**4** Enter the following at the CLI prompt to open the 5620 SAM installer:

```
# ./ServerInstall_SAM_6_1_revision_ID.bin ↵
```
where *revision\_ID* is the revision identifier, such as R1, R3, or another descriptor

The splash screen in Figure [3-171](#page-258-0) appears and the installation process begins.

<span id="page-258-0"></span>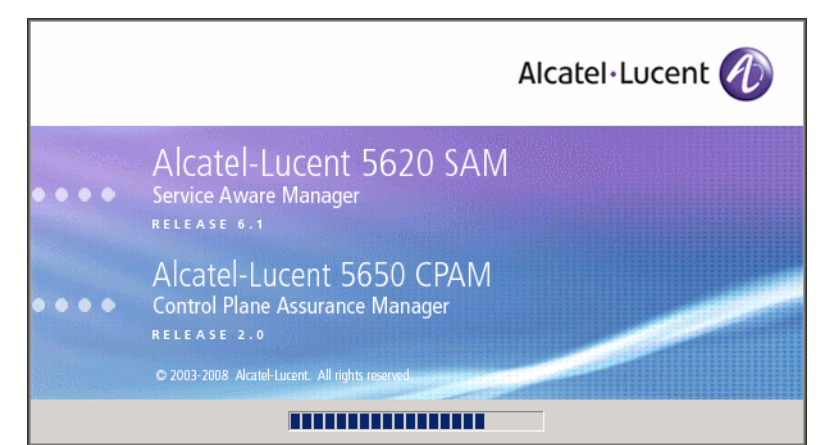

**Figure 3-171 5620 SAM Installer**

**5** The 5620 SAM installer opens, as shown in Figure [3-172.](#page-258-1) The left pane indicates installation progress. The right pane displays release information about the software being installed. Click on the Next button.

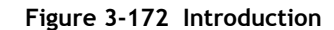

<span id="page-258-1"></span>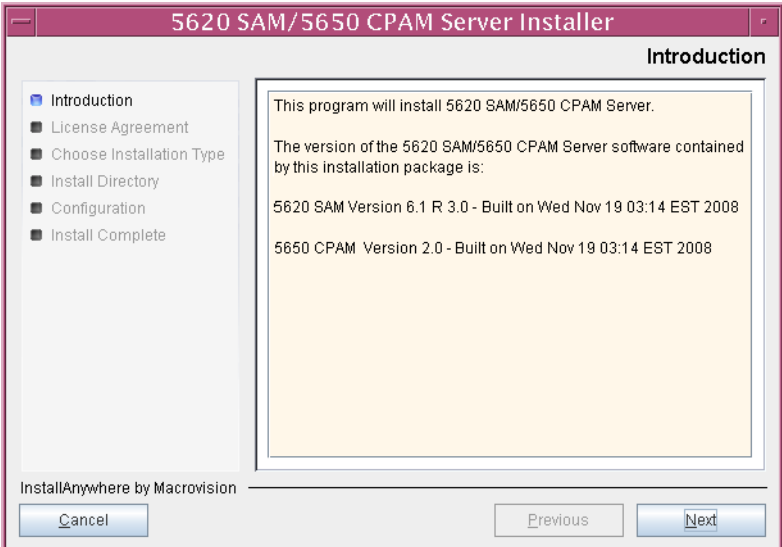

<span id="page-259-0"></span>**6** Review and accept the terms of the license agreement shown in Figure [3-173.](#page-259-0) Click on the Next button.

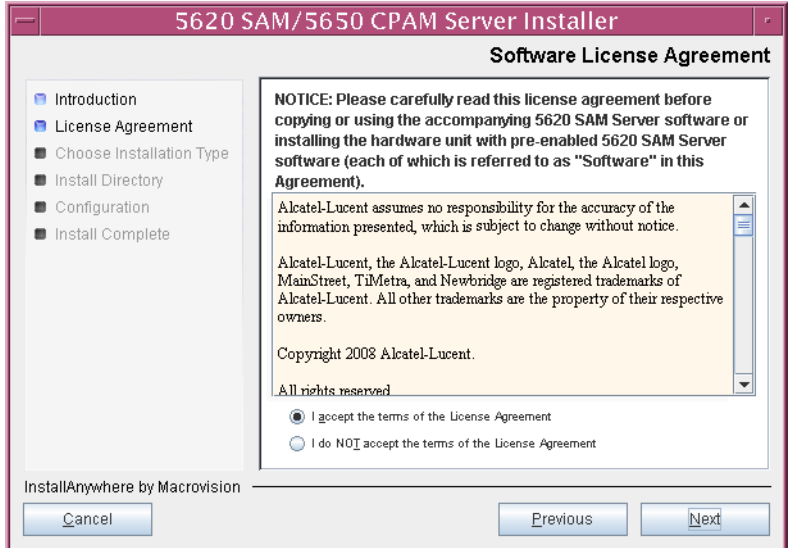

**Figure 3-173 Software License Agreement**

**7** Select Auxiliary Server Installation, as shown in Figure [3-174.](#page-259-1) Click on the Next button.

<span id="page-259-1"></span>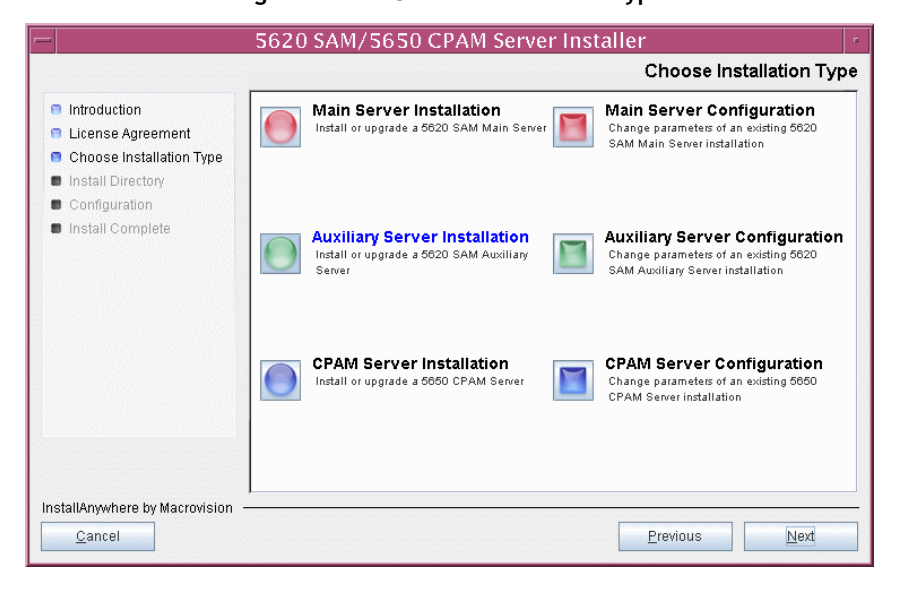

**Figure 3-174 Choose Installation Type**

**8** Specify a base directory in which to install the 5620 SAM auxiliary server software (typically /opt/5620sam/auxserver), as shown in Figure [3-175](#page-260-0). Click on the Next button.

<span id="page-260-0"></span>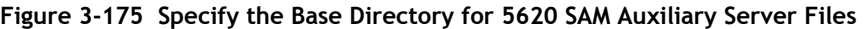

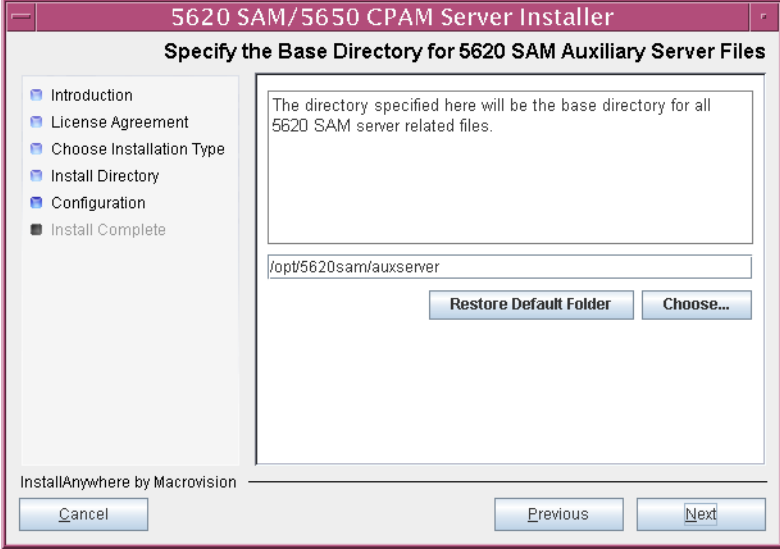

**9** As shown in Figure [3-176](#page-260-1), the installer displays the release of the 5620 SAM auxiliary server software that is to be installed. Verify the information. Click on the Next button.

**Figure 3-176 Checking Build Compatibility**

<span id="page-260-1"></span>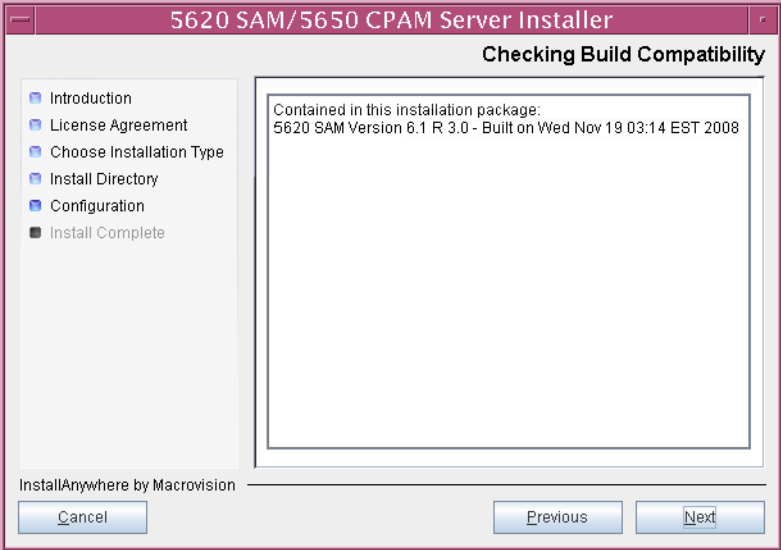

- <span id="page-261-1"></span>**10** Configure the parameters shown in Figure [3-177](#page-261-0):
	- SAM Server Domain Name (typically 5620sam)
	- Public IP (visible to servers)
	- Auxiliary Server Port (typically 12800)
	- **i** If NAT is used between this 5620 SAM auxiliary server and the main 5620 SAM server, select the "Network Address Translation Used" parameter and enter the private IP address of this auxiliary server.
	- ii Select the "Redundancy Supported On the 5620 SAM Main Server" parameter to specify whether this auxiliary server is joining a redundant 5620 SAM configuration.
	- **iii** Click on the Next button.

<span id="page-261-0"></span>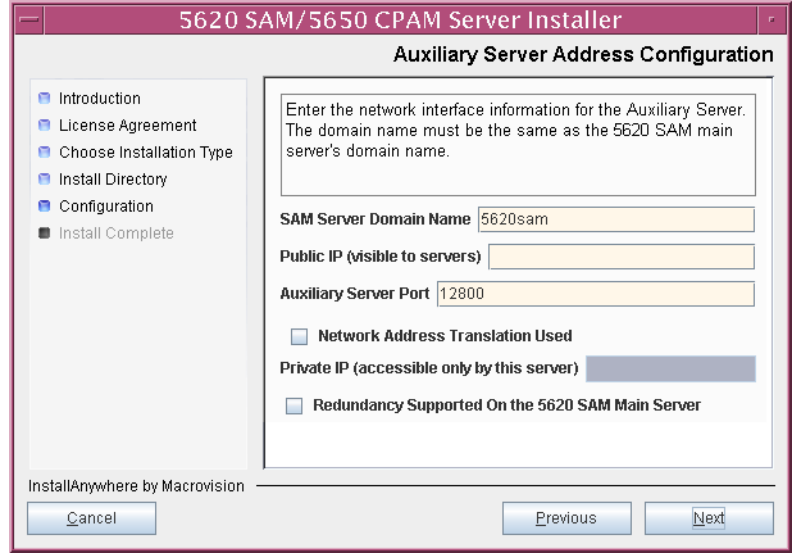

#### **Figure 3-177 Auxiliary Server Address Configuration**

- **11** Perform one of the following.
	- **a** If the "Redundancy Supported On the 5620 SAM Main Server" parameter shown in step [10](#page-261-1) is disabled, configure the following parameters shown in Figure [3-178:](#page-262-0)
		- Main Server IP Address
		- Main Server Port (typically 12800)

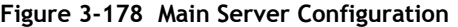

<span id="page-262-0"></span>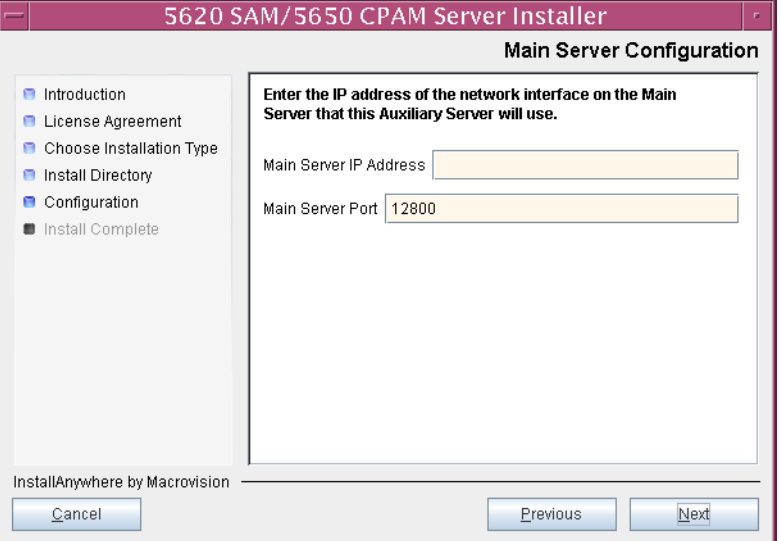

- **b** If redundancy is enabled, configure the following parameters shown in Figure [3-179:](#page-263-0)
	- Main Server One IP Address
	- Main Server One Port (typically 12800)
- Main Server Two IP Address
- Main Server Two Port (typically 12800)

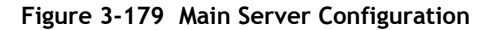

<span id="page-263-0"></span>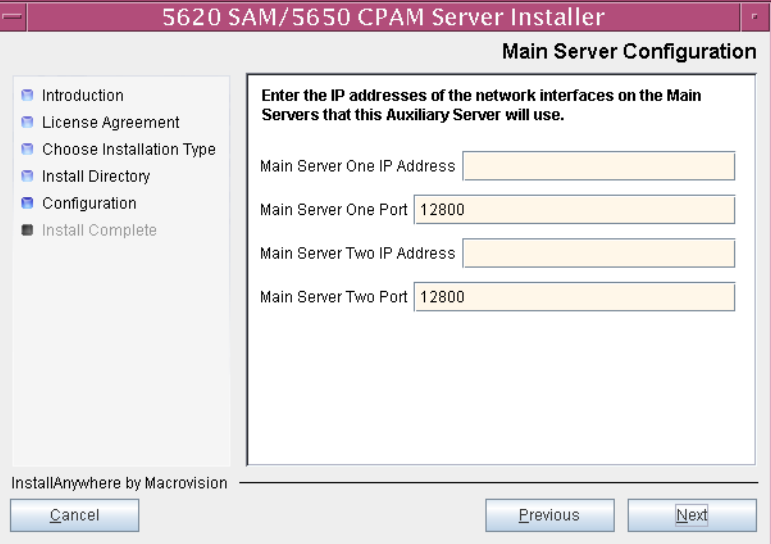

**12** Specify an OSS XML output location (typically /opt/5620sam/auxserver/xml\_output), as shown in Figure [3-180.](#page-263-1) Click on the Install button to begin the auxiliary server installation.

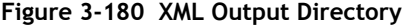

<span id="page-263-1"></span>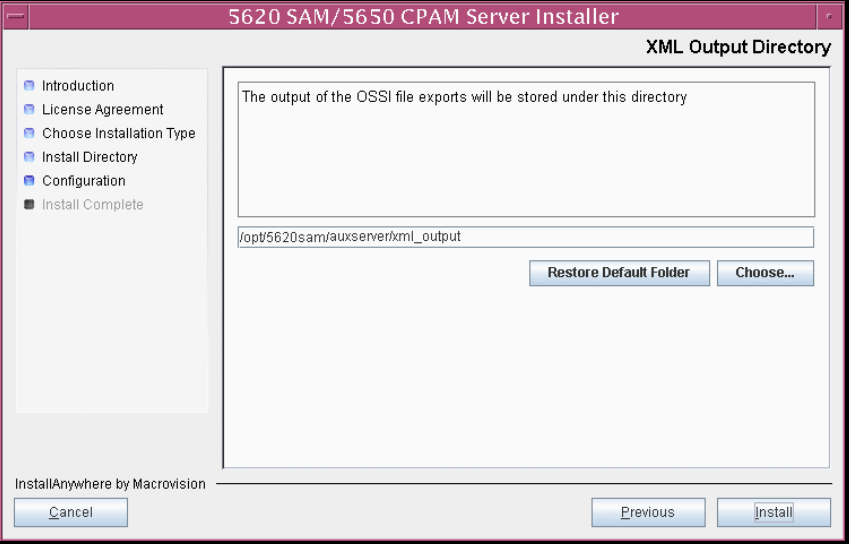

<span id="page-264-1"></span>The next panel displays installation progress, as shown in Figure [3-181](#page-264-1).

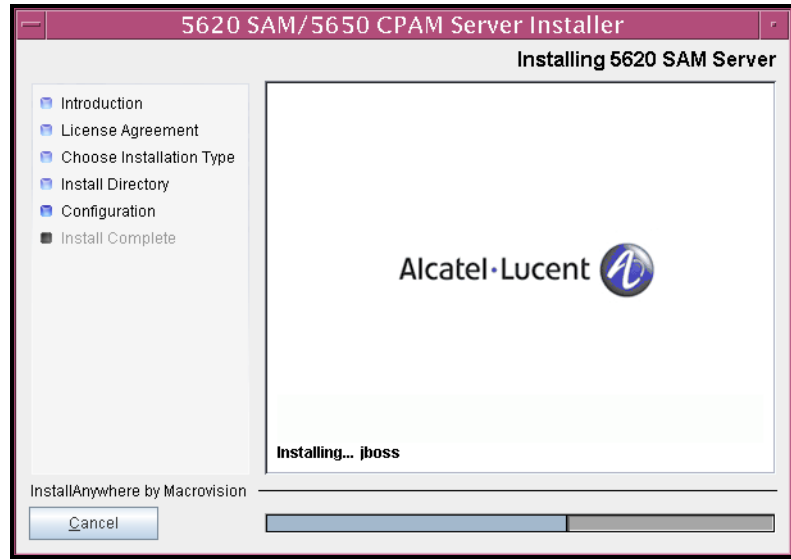

**Figure 3-181 Installing 5620 SAM/5650 CPAM Server**

<span id="page-264-0"></span>**13** As shown in Figure [3-182](#page-264-0), the 5620 SAM auxiliary server is installed as a UNIX daemon. Click on the Next button.

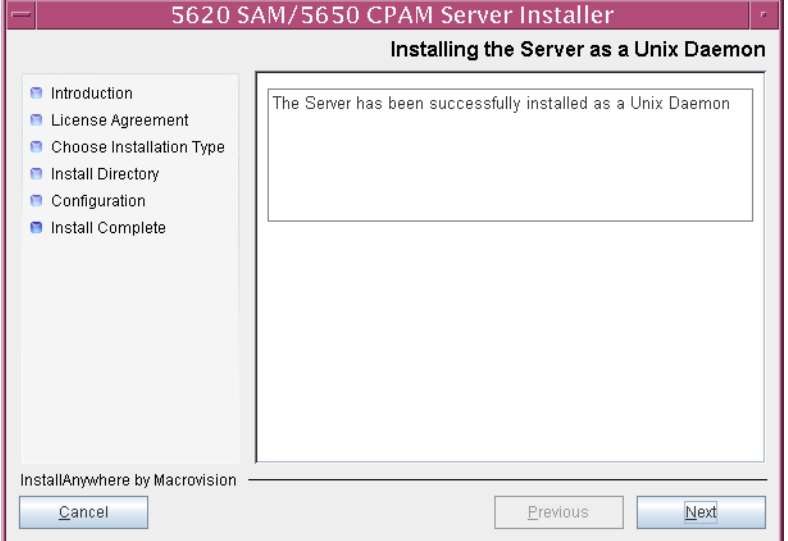

**Figure 3-182 Installing the Server as a Unix Daemon**

**14** When the auxiliary server installation is complete, as shown in Figure [3-183,](#page-265-0) configure the "Start the 5620 SAM Auxiliary Server" parameter to specify whether you want the server to start immediately after the installation.

<span id="page-265-0"></span>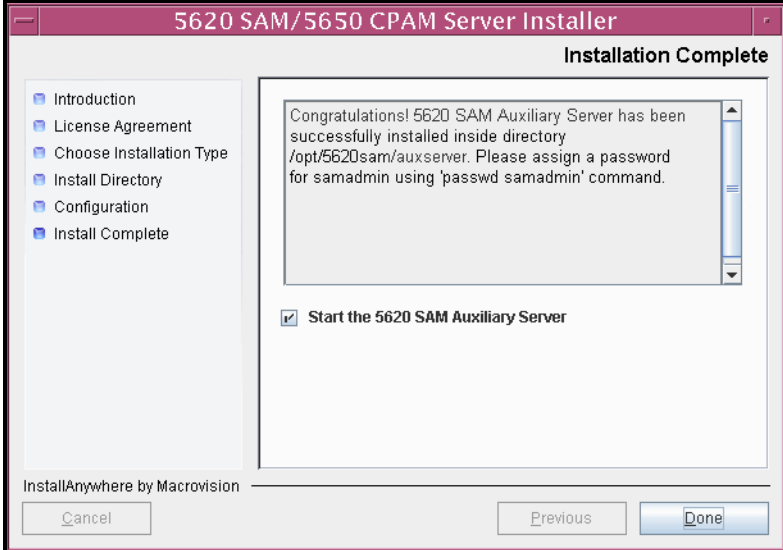

**Figure 3-183 Installation Complete**

- **15** Click on the Done button to close the installer. If you specified that the server is to start after installation, the server starts. Initial server startup can take twenty minutes or more.
- **16** The installer creates a user account called samadmin that is required for 5620 SAM system administration. You must assign a new password to this user account.

Perform the following steps to assign a new samadmin password.

**i** Enter the following at the CLI prompt:

# **passwd samadmin**

The following prompt is displayed:

New Password:

ii Enter the new password and press ⊥.

The following prompt is displayed:

Confirm New Password:

- **iii** Enter the new password again and press ↵. The password is changed.
- **iv** Record the new password and store it in a secure location.
- **17** If you specified not to start the auxiliary server immediately after the installation, you can start it later by performing one of the following.
	- **a** If the 5620 SAM auxiliary server is installed on Solaris 9, perform the following steps.
- **i** Log in as a user with root-equivalent privileges on the auxiliary server station.
- **ii** Enter the following at the CLI prompt:

# *path***/nms/bin/nmsserver.bash auxstart** ↵

where *path* is the 5620 SAM auxiliary server installation location, typically /opt/5620sam/auxserver

- **b** If the 5620 SAM auxiliary server is installed on Solaris 10, perform the following steps.
	- **i** Log in as the samadmin user on the auxiliary server station.
	- **ii** Enter the following at the CLI prompt:

bash\$ *path***/nms/bin/nmsserver.bash auxstart** ↵

where *path* is the 5620 SAM auxiliary server installation location, typically /opt/5620sam/auxserver

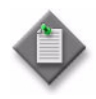

**Note –** The order in which a 5620 SAM auxiliary server and the primary 5620 SAM server initialize is unimportant. The primary 5620 SAM server synchronizes with an auxiliary server as soon as it is able to communicate with the auxiliary server.

The 5620 SAM auxiliary server starts. Initial server startup can take twenty minutes or more.

### <span id="page-266-0"></span>**Procedure 3-6 To add an auxiliary server to an existing 5620 SAM system**

Perform this procedure to install an additional 5620 SAM auxiliary server to an existing 5620 SAM system. This operation involves installing the auxiliary server software, and reconfiguring the 5620 SAM database and main server components to recognize the auxiliary server. Ensure that you record the information that you specify during this procedure, for example, directory names, passwords, and IP addresses.

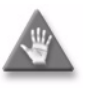

**Caution –** This procedure requires that you shut down each 5620 SAM main server, which is service-affecting. Perform this procedure only during a scheduled maintenance window.

In a redundant 5620 SAM deployment, you must reconfigure the primary main server before you reconfigure the standby main server.

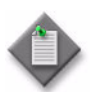

Note 1 – You require the following user privileges to perform this procedure:

on each main and auxiliary server station:

- root or root-equivalent
- samadmin (Solaris 10 only)

on each database station that has IP validation enabled:

• Oracle management

Note 2 – The 5620 SAM supports a maximum of one preferred and one reserved auxiliary server per 5620 SAM cluster.

- **1** If the 5620 SAM is deployed in a standalone configuration, go to step [5.](#page-267-0)
- **2** Perform steps [5](#page-267-0) to [7](#page-269-0) on the primary main server.

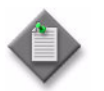

**Note –** After you stop the primary main server in step [5,](#page-267-0) a server activity switch occurs and the standby main server becomes the new primary main server.

- **3** Perform steps [5](#page-267-0) to [7](#page-269-0) on the former standby (new primary) main server.
- **4** Go to step [8](#page-270-0).
- <span id="page-267-1"></span><span id="page-267-0"></span>**5** Perform one of the following to stop the 5620 SAM main server application.
	- **a** If the main server is installed on Solaris 9, perform the following steps.
		- **i** Log in as a user with root-equivalent privileges on the main server station.
		- **ii** Open a console window.
		- **iii** Navigate to the server binary directory. Enter the following at the CLI prompt:
			- # **cd** *path***/nms/bin** ↵

where *path* is the 5620 SAM server installation location, typically /opt/5620sam/server

- **iv** Enter the following at the CLI prompt to stop the 5620 SAM server application:
	- # **./nmsserver.bash stop** ↵
- <span id="page-267-2"></span>**v** Verify that the 5620 SAM server is stopped. Enter the following at the CLI prompt:
	- # **./nmsserver.bash appserver\_status** ↵
- **vi** The 5620 SAM server application is stopped when the command returns the following text string:

Application Server is stopped

If the command returns anything other than the above text string, wait five minutes [a](#page-267-1)nd repeat step  $5a$  [v](#page-267-2). Do not proceed unless the console displays the above text.

- **b** If the main server is installed on Solaris 10, perform the following steps.
	- **i** Log in to the main server station as the samadmin user.
	- **ii** Open a console window.
	- **iii** Navigate to the server binary directory. Enter the following at the CLI prompt:

bash\$ **cd** *path***/nms/bin** ↵

where *path* is the 5620 SAM server installation location, typically /opt/5620sam/server

**iv** Enter the following at the CLI prompt to stop the 5620 SAM server application:

bash\$ **./nmsserver.bash stop** ↵

**v** Verify that the 5620 SAM server is stopped. Enter the following at the CLI prompt:

bash\$ **./nmsserver.bash appserver\_status** ↵

**vi** The 5620 SAM server application is stopped when the command returns the following text string:

Application Server is stopped

If the command returns anything other than the above text string, wait five minutes [a](#page-267-1)nd repeat step  $5a$  [v](#page-267-2). Do not proceed unless the console displays the above text.

- **6** You must use the 5620 SAM installer to add the new auxiliary server to the main server configuration. Perform one of the following to start the 5620 SAM installer.
	- **a** If the 5620 SAM main server is installed on Solaris 9, enter the following at the CLI prompt to open the 5620 SAM installer:

# **./ServerInstall\_SAM\_6\_1\_***revision\_ID***.bin** ↵

where *revision\_ID* is the revision identifier, such as R1, R3, or another descriptor

**b** If the 5620 SAM main server is installed on Solaris 10, enter the following at the CLI prompt to open the 5620 SAM installer:

bash\$ **./ServerInstall\_SAM\_6\_1\_***revision\_ID***.bin** ↵

where *revision\_ID* is the revision identifier, such as R1, R3, or another descriptor

The splash screen in Figure [3-184](#page-269-1) appears and the configuration process begins.

<span id="page-269-1"></span>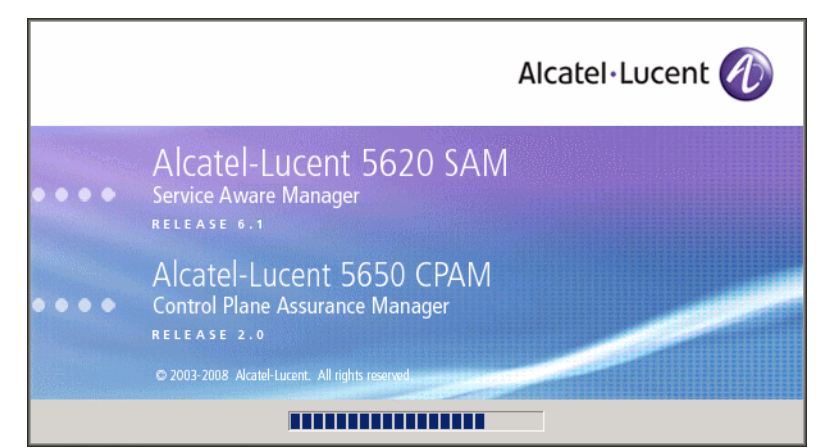

**Figure 3-184 5620 SAM Installer**

- <span id="page-269-0"></span>**7** Perform the following steps to add the new auxiliary server to the main server configuration.
	- **i** Accept the terms of the license agreement in the Software License Agreement panel.
	- **ii** Click on the Next button.
	- **iii** Choose Main Server Configuration in the Choose Installation Type panel.
	- **iv** Click on the Next button.
	- **v** Click on the Next button on each successive panel until the Additional Server Configuration panel is displayed.
	- vi Select the "Auxiliary Server Supported" parameter.
	- **vii** Click on the Next button until the Main Server Configuration for Auxiliary Servers panel is displayed.
	- **viii** Click on the Add button.
	- **ix** Configure the following parameters:
		- IP Address
		- Port (typically 12800)
		- Type (Preferred or Reserved)
	- **x** Click on the OK button to save the information and close the form.
	- **xi** Click on the Next button in each successive panel until the main server configuration is complete.
	- **xii** Click on the Done button to close the installer.

<span id="page-270-0"></span>**8** Perform one of the following on each 5620 SAM main server to start the 5620 SAM server application.

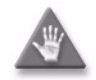

**Caution –** In a redundant 5620 SAM deployment, you must start the former primary main server first, then the former standby main server. This ensures that the primary and standby designations are the same as at the start of the procedure.

**a** If the main server is installed on Solaris 9, enter the following at the CLI prompt to start the 5620 SAM server application:

```
# path/nms/bin/nmsserver.bash start ↵
```
where *path* is the 5620 SAM server installation location, typically /opt/5620sam/server

**b** If the main server is installed on Solaris 10, enter the following at the CLI prompt to start the 5620 SAM server application:

bash\$ *path***/nms/bin/nmsserver.bash start** ↵

where *path* is the 5620 SAM server installation location, typically /opt/5620sam/server

The main server starts and adds the auxiliary server to the 5620 SAM cluster.

**9** If IP validation is enabled for database access, perform the following steps on each database station in the 5620 SAM system to enable validation of the auxiliary server.

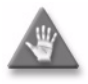

Caution - In a redundant 5620 SAM deployment, you must perform this step on the primary database station first, then on the standby database station.

- **i** Log in as the Oracle management user on the database station.
- **ii** Open a console window.
- **iii** Navigate to the Oracle network configuration directory. Enter the following at the CLI prompt:

bash\$ **cd** *path***/network/admin** ↵

where *path* is the Oracle base installation location, typically /opt/5620sam/oracle10r2

- **iv** Create a backup copy of the sqlnet.ora file.
- **v** Open the sqlnet.ora file with a text editor, for example, vi.
- **vi** In the section labeled IP Validation, edit the TCP.VALIDNODE\_CHECKING line to read:

TCP.VALIDNODE\_CHECKING = yes

**vii** In the same section, edit the TCP.INVITED\_NODES line to read:

TCP.INVITED\_NODES = (*host*|*IP\_address*)

where

*host* is the hostname of the new auxiliary server *IP\_address* is the IP address of the new auxiliary server

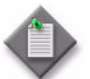

**Note –** You can specify multiple auxiliary servers by using a comma to separate entries, as follows:

```
TCP.INVITED_NODES =
(host_1|IP_address_1,host_2|IP_address_2)
```
- **viii** Save the file.
- **ix** Close the file.
- **x** Enter the following commands in sequence at the CLI prompt to restart the Oracle database listener:

```
bash$ cd path/bin ↵
```
where *path* is the Oracle base installation location, typically /opt/5620sam/oracle10r2

bash\$ **lsnrctl stop** ↵

bash\$ **lsnrctl start** ↵

- **xi** Close the console window.
- **10** Perform Procedure [3-5](#page-257-0) to install the 5620 SAM auxiliary server software on the station that is to be the new 5620 SAM auxiliary server station.

# *4 ó 5620 SAM upgrade on Solaris*

- **[4.1 5620 SAM upgrade on Solaris overview](#page-273-0)** *4-2*
- **[4.2 5620 SAM upgrade on Solaris procedures list](#page-273-1)** *4-2*
- **[4.3 5620 SAM system upgrade preparation](#page-274-0)** *4-3*
- **[4.4 Workflow for standalone 5620 SAM upgrade on Solaris](#page-280-0)** *4-9*
- **[4.5 Standalone 5620 SAM system upgrade on Solaris](#page-280-1)  [procedures](#page-280-1)** *4-9*
- **[4.6 Workflow for redundant 5620 SAM upgrade on Solaris](#page-323-0)** *4-52*
- **[4.7 Redundant 5620 SAM system upgrade on Solaris](#page-325-0)  [procedures](#page-325-0)** *4-54*
- **[4.8 5620 SAM auxiliary server upgrade procedures](#page-440-0)** *4-169*

# <span id="page-273-0"></span>**4.1 5620 SAM upgrade on Solaris overview**

Before you attempt to perform a procedure in this chapter, ensure that you understand and comply with the relevant requirements, considerations, and precautions described in chapter [1](#page-20-0) of this document.

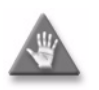

**Caution 1** – An upgrade of a 5620 SAM system in a network requires that you thoroughly understand the general and OS-specific requirements of the task. It is essential that the upgrade procedure be planned, documented and tested in advance on a lab system that is representative of the target live network.

Contact your Alcatel-Lucent support representative to assess the upgrade requirements for your network implementation of the 5620 SAM. Alcatel-Lucent offers an upgrade service and strongly recommends that it be engaged for upgrades in larger or more complex networks.

**Caution 2 –** Alcatel-Lucent supports 5620 SAM software configuration only under the conditions described in chapter [1](#page-20-0).

# <span id="page-273-1"></span>**4.2 5620 SAM upgrade on Solaris procedures list**

Table [4-1](#page-273-2) lists the procedures required to perform 5620 SAM software upgrade activities on a Solaris platform.

<span id="page-273-2"></span>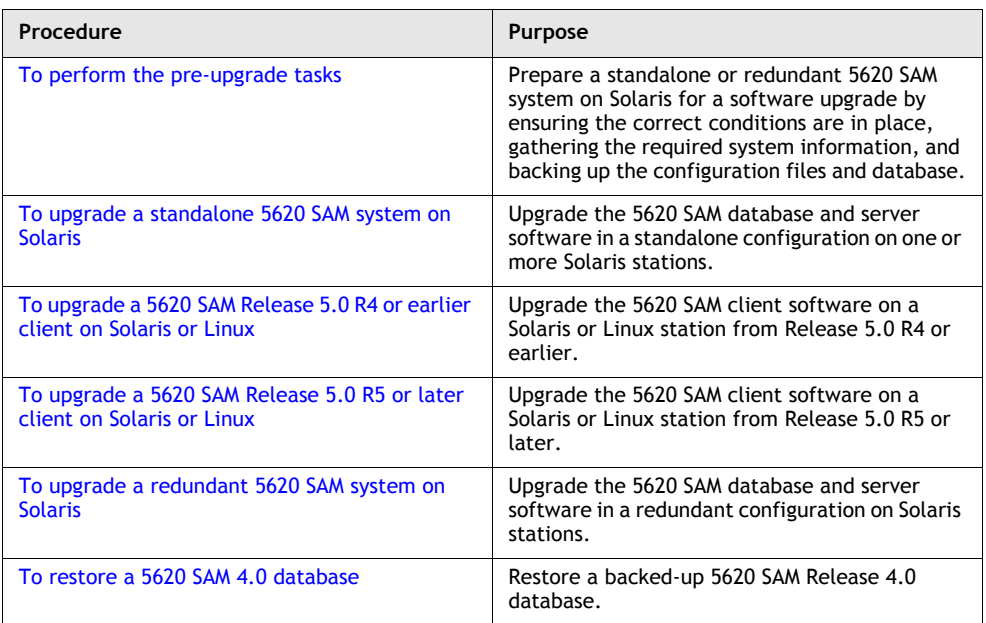

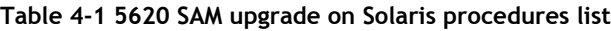

**(1 of 2)**

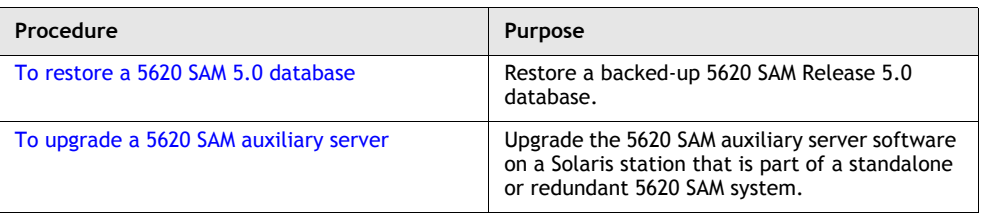

**(2 of 2)**

# <span id="page-274-0"></span>**4.3 5620 SAM system upgrade preparation**

This section describes how to prepare for the upgrade of a standalone or redundant 5620 SAM system on Solaris.

Before you attempt a 5620 SAM system upgrade, you must collect the required information and ensure that the proper upgrade conditions are in place. To do this, perform Procedure [4-1.](#page-274-1)

### <span id="page-274-1"></span>**Procedure 4-1 To perform the pre-upgrade tasks**

Perform this procedure to prepare a standalone or redundant 5620 SAM system on Solaris for a 5620 SAM software upgrade.

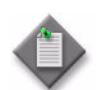

**Note –** You require the following user privileges to perform this procedure:

on each main server station:

• root or root-equivalent

on each database station:

- root or root-equivalent
- Oracle management

#### **General preparation**

- **1** Ensure that the required releases of 5620 SAM software are available.
	- A standalone upgrade requires only the DVD-ROM that contains the new release of 5620 SAM software.
	- A redundant upgrade requires the DVD-ROM that contains the new release of 5620 SAM software and the DVD-ROM that contains the currently installed release of 5620 SAM software.
- **2** Remove all outstanding failed deployments. See the *5620 SAM User Guide* for information about deleting a failed deployment.

#### **Back up database**

**3** Alcatel-Lucent strongly recommends that you perform a database backup using one of the following methods before you upgrade the 5620 SAM database.

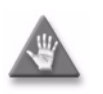

**Caution –** You must specify a backup directory that does not include the 5620 SAM database installation directory, or data loss may occur. A typical 5620 SAM database installation directory is /opt/5620sam/samdb.

Perform one of the following.

- **a** Use the 5620 SAM client GUI. See the *5620 SAM User Guide* for information about how to perform a database backup using the client GUI.
- **b** Use a CLI script. Perform the following steps.
	- **i** Log in as the Oracle management user on the appropriate station.
		- In a standalone 5620 SAM system, this is the standalone database station.
		- In a redundant 5620 SAM system, this is the primary database station.
	- **ii** Open a console window.
	- **iii** Enter the following at the CLI prompt to begin the database backup:

bash\$ *path***/install/config/samdb/SAMbackup.sh**  *backup\_directory* ↵

where

*path* is the 5620 SAM database installation location, typically /opt/5620sam/samdb *backup\_directory* is the directory that is to contain the database backup

The 5620 SAM backs up the database.

- **iv** Record the backup directory location.
- **v** Copy the database backup files from the backup directory to a secure location, such as a non-5620 SAM station, for safekeeping.

#### **Verify managed-device compatibility**

- **4** Confirm that the new 5620 SAM software release supports the software release of each 5620 SAM-managed device. Perform one of the following for each unsupported device before you attempt the upgrade, or a service disruption may occur. See the *5620 SAM NE Compatibility Guide* for information about managed-device release and 5620 SAM release compatibility.
	- **a** Upgrade the device to a software release that the new 5620 SAM software supports. See the appropriate device documentation for information about device software upgrades.
	- **b** Remove the device from the 5620 SAM managed network. See the *5620 SAM User Guide* for information about performing the following steps.
- **i** Use a 5620 SAM client to unmanage the device.
- **ii** When the device is unmanaged, use the 5620 SAM client to remove the device from the 5620 SAM network.

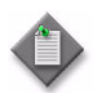

Note 1 – If you have a Release 5.0 R4 or earlier 5620 SAM system that manages one or more 7250 SAS-ES, Release 2.0 devices, you must unmanage the 7250 SAS-ES, Release 2.0 devices in your network before you attempt to upgrade the 5620 SAM software.

You can resume management of the devices when the 5620 SAM upgrade is complete.

You do not need to unmanage a 7250 SAS-STD device before you upgrade the 5620 SAM software.

Note 2 – If you have a 5620 SAM system that manages one or more OmniSwitch devices as generic NEs, you must unmanage and delete the OmniSwitch generic NEs before you upgrade the 5620 SAM software.

You can manage the devices directly, rather than as generic NEs, when the 5620 SAM upgrade is complete.

#### **Close 5620 SAM LogViewer**

**5** If you are upgrading a Release 6.1 R1 or later 5620 SAM system, close the 5620 SAM LogViewer application if it is open.

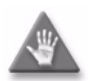

**Caution –** If the 5620 SAM LogViewer is running during a 5620 SAM upgrade, the upgrade fails.

#### **Open port for client/server communication**

**6** Confirm that the firewalls between the 5620 SAM main server and client allow traffic to the HTTP or HTTPS port used for performing automatic client updates. Otherwise, you cannot perform a client installation. By default, the auto-update utility uses HTTP. See the SSL configuration for secure messaging chapter of the *5620 SAM User Guide* for information about configuring HTTP and HTTPS for client/server communication.

#### **Back up configuration files**

**7** Make a backup copy of the *path*/nms/config/nms-server.xml configuration file on each server station.

where *path* is the 5620 SAM server installation location, typically /opt/5620sam/server

Store the file in a secure location that is unaffected by 5620 SAM upgrade activity, such as a non-5620 SAM station.

**8** Make a copy of any custom XML configuration files in the *path*/nms/jboss directory on each server station

where *path* is the 5620 SAM server installation location, typically /opt/5620sam/server

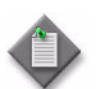

**Note –** The upgrade process re-installs and potentially modifies the format of the XML files in the jboss directory. You can use the copy of the pre-upgrade XML files as a reference for restoring your custom configuration, but you cannot use the files as part of the upgraded server installation. Copying the files to the new jboss directory after the upgrade does not restore the configuration specified in the XML files.

Store the files in a secure location that is unaffected by 5620 SAM upgrade activity, such as a non-5620 SAM station.

**9** If you are upgrading a 5620 SAM system older than Release 5.0 R1, make a backup copy of the device backup files collected by the 5620 SAM in the *path*/nms/sr-backup directory on each server station.

where *path* is the 5620 SAM server installation location, typically /opt/5620sam/server

Store the files in a secure location that is unaffected by 5620 SAM upgrade activity, such as a non-5620 SAM station. You can import the files to the 5620 SAM database after the upgrade. See the *5620 SAM User Guide* for information about importing device backup files to the 5620 SAM database.

**10** If you are upgrading a 5620 SAM system older than Release 5.0 R1, make a backup copy of the device software image files stored by the 5620 SAM in the *path*/nms/sr-images directory on each server station.

where *path* is the 5620 SAM server installation location, typically /opt/5620sam/server

Store the files in a secure location that is unaffected by 5620 SAM upgrade activity, such as a non-5620 SAM station. You can import the files to the 5620 SAM database after the upgrade. See the *5620 SAM User Guide* for information about importing device software image files to the 5620 SAM database.

#### **Gather required information**

- **11** Obtain the following information for each server and database station in the 5620 SAM system and record it for use during the upgrade:
	- hostname
	- IP addresses
		- server IP addresses used by 5620 SAM databases to reach the server (public IP addresses, if NAT is used)
		- server IP address used by 5620 SAM GUI and OSS clients to reach the server (public IP address, if NAT is used)
		- server IP address used by 5620 SAM auxiliary servers to reach the server (public IP address, if NAT is used)
		- private server IP address (if NAT is used)
	- root user password
- **12** Obtain the redundancy information for each server and database in the 5620 SAM system.
	- **i** Open a 5620 SAM client.
	- **ii** Choose Administration→System Information from the 5620 SAM main menu. The System Information window is displayed.
	- **iii** Record the following information for use during the upgrade:
		- Domain Name
		- **In the Primary Server panel:**
			- IP Address
			- Host Name
			- Status
		- **In the Primary Database Server panel:**
			- Database Name
			- Instance Name
			- IP Address
			- Host Name
	- **iv** If the 5620 SAM system is deployed in a redundant configuration, record the following information for use during the upgrade:
		- **In the Secondary Server panel:**
			- IP Address
			- Host Name
			- Status
		- **In the Secondary Database Server panel:**
			- Database Name
			- Instance Name
			- IP Address
			- Host Name
- **13** Obtain the following information for each database in the 5620 SAM system and record it for use during the upgrade:
	- hostname
	- IP addresses
		- database IP addresses used by 5620 SAM servers to reach the database (public IP addresses, if NAT is used)
		- database IP address used by 5620 SAM auxiliary servers to reach the database (public IP address, if NAT is used)
		- private database IP address (if NAT is used)
	- root user password
	- Oracle management user information:
		- UNIX user name (default value at installation is oracle)
		- UNIX group name (default value at installation is oracle)
		- UNIX home directory (default value at installation is /opt/5620sam/oracle)
	- Oracle database user ID (default value at installation is samuser)
	- Oracle database user password
	- Oracle SYS password
	- Oracle base installation directory name (default value at installation is /opt/5620sam/oracle)
	- 5620 SAM database installation directory name (default value at installation is /opt/5620sam/samdb)
- **14** Close all unrequired open 5620 SAM client sessions.
	- **i** Open a 5620 SAM client session using an account with security management privileges, such as admin.
	- **ii** Click on Administration→Security→5620 SAM User Security in the 5620 SAM main menu. The 5620 SAM User Security - Security Management (Edit) form opens with the General tab displayed.
	- **iii** Click on the Sessions tab button.
	- **iv** Click on the Search button. The form displays a list of the open 5620 SAM client sessions.
	- **v** Using the IP addresses in the Client IP column, identify the GUI and OSS clients that are currently logged in.
	- **vi** Close the client sessions by selecting them and clicking on the Close Session button. A dialog box appears.
		- If you are performing a standalone upgrade, you must close all open 5620 SAM client sessions.
		- If you are performing a redundant upgrade, you must close all open 5620 SAM client sessions except for those required for monitoring the network during the upgrade.

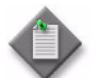

**Note –** One of the listed sessions is the session that you are using. Do not attempt to close this session.

- **vii** Click on the Yes button to confirm the action.
- **viii** Click on the Search button to refresh the list of open client sessions.
- **15** If the 5620 SAM client that you are using is not required for network monitoring during the upgrade, close the 5620 SAM client by choosing Application→Exit from the 5620 SAM main menu.

# <span id="page-280-0"></span>**4.4 Workflow for standalone 5620 SAM upgrade on Solaris**

The following is the sequence of high-level actions required to upgrade a 5620 SAM standalone system on Solaris. A section heading in quotation marks is a reference to a section in Procedure [4-2](#page-281-0).

- **1** Perform the pre-upgrade tasks. See Procedure [4-1](#page-274-1) for more information.
- **2** Back up the 5620 SAM database, if not done as a pre-upgrade task. See "Back up database" for more information.
- **3** Shut down the 5620 SAM server application. See "Shut down server" for more information.
- **4** Disable the 5620 SAM server startup daemon. See "Disable server daemon" for more information.
- **5** Prepare the 5620 SAM database for the upgrade. See "Prepare database for upgrade" for more information.
- **6** Disable the 5620 SAM database and Oracle proxy startup daemons. See "Disable" database daemons" for more information.
- **7** Upgrade the database. See "Upgrade database" for more information.
- **8** Upgrade the server. See "Upgrade server" for more information.
- **9** Upgrade or install one or more 5620 SAM clients. See "Upgrade or install clients" for more information.
- **10** Upgrade or install a client delegate, if required. See Procedure [3-3](#page-179-0) for more information.

# <span id="page-280-1"></span>**4.5 Standalone 5620 SAM system upgrade on Solaris procedures**

This section describes how to upgrade the software components of a standalone 5620 SAM system on Solaris.

Before you begin a 5620 SAM system upgrade, you must collect the required information and ensure that the proper conditions are in place. Procedure [4-1](#page-274-1) describes how to perform the required tasks to prepare for a 5620 SAM system upgrade.

Procedure [4-2](#page-281-0) describes how to upgrade the 5620 SAM database and main server software. Procedure [4-3](#page-321-1) describes how to upgrade a Release 5.0 R4 or earlier 5620 SAM client. Procedure [4-4](#page-321-0) describes how to upgrade a Release 5.0 R5 or later 5620 SAM client.

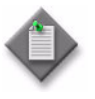

**Note –** Command-line examples use the following to represent the Solaris CLI prompts:

- # represents the prompt displayed for a root-equivalent user
- bash\$ represents the prompt displayed for the samadmin and Oracle management users

Do not type the # symbol or bash\$ when entering a command.

### <span id="page-281-0"></span>**Procedure 4-2 To upgrade a standalone 5620 SAM system on Solaris**

Perform this procedure to upgrade the 5620 SAM database and main server software in a standalone 5620 SAM system on one or more Solaris stations. Ensure that you record the information that you specify during this procedure, for example, directory names, passwords, and IP addresses.

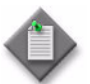

Note – You require the following user privileges to perform this procedure:

on the main server station:

root or root-equivalent

on the database station:

- root or root-equivalent
- Oracle management
- **1** Open at least one 5620 SAM client to monitor the network before the first server/database pair is upgraded.

#### <span id="page-281-1"></span>**Back up database**

**2** Alcatel-Lucent strongly recommends that you perform a database backup before you perform a 5620 SAM system upgrade. If you did not perform a database backup as part of the pre-upgrade preparation in Procedure [4-1,](#page-274-1) back up the database now using a CLI script.

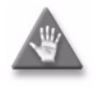

**Caution –** You must specify a backup directory that does not include the 5620 SAM database installation directory, or data loss may occur. A typical 5620 SAM database installation directory is /opt/5620sam/samdb.

Perform the following steps.

- **i** Log in as the Oracle management user on the database station.
- **ii** Open a console window.
- **iii** Enter the following at the CLI prompt to begin the database backup:

bash\$ *path***/install/config/samdb/SAMbackup.sh**  *backup\_directory* ↵

where *path* is the 5620 SAM database installation location, typically /opt/5620sam/samdb *backup\_directory* is the directory that is to contain the database backup

The 5620 SAM backs up the database.

- **iv** Record the backup directory location.
- **v** Copy the database backup files from the backup directory to a secure location, such as a non-5620 SAM station, for safekeeping.

#### <span id="page-282-0"></span>**Shut down server**

- <span id="page-282-1"></span>**3** Shut down the 5620 SAM server application.
	- **i** Log in as a user with root-equivalent privileges on the server station.
	- **ii** Open a console window.
	- **iii** Navigate to the server binary directory. Enter the following at the CLI prompt:

```
# cd path/nms/bin ↵
```
where *path* is the 5620 SAM server installation location, typically /opt/5620sam/server

**iv** Enter the following at the CLI prompt to stop the 5620 SAM server application:

```
# ./nmsserver.bash stop ↵
```
<span id="page-282-2"></span>**v** Verify that the 5620 SAM server is stopped. Enter the following at the CLI prompt:

# **./nmsserver.bash appserver\_status** ↵

**vi** The 5620 SAM server application is stopped when the command returns the following text string:

Application Server is stopped

If the command returns anything other than the above text string, wait five minutes and repeat step  $3$  [v](#page-282-2). Do not proceed unless the console displays the above text.

#### <span id="page-283-1"></span>**Disable server daemon**

- **4** Disable the 5620 SAM server startup daemon. This ensures that the 5620 SAM server does not automatically start in the event of a power disruption during the upgrade.
	- **i** Log in to the server station as a user with root-equivalent privileges.
	- **ii** Open a console window.
	- **iii** Navigate to the /etc/rc3.d directory. Enter the following at the CLI prompt:

```
# cd /etc/rc3.d ↵
```
**iv** Disable the 5620 SAM server daemon by renaming it. Enter the following at the CLI prompt:

```
# mv S975620SAMServerWrapper 
inactive.S975620SAMServerWrapper ↵
```
#### <span id="page-283-0"></span>**Prepare database for upgrade**

**5** If you are upgrading from the 5620 SAM, Release 4.0 or 5.0, you must run a pre-upgrade script. This script configures the UNIX account for the Oracle management user and adds configuration information to the /etc/system file.

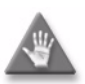

**Caution –** Ensure that you run only the pre-installation script that is on the new 5620 SAM software DVD-ROM. Using a different version of the script may cause the database upgrade to fail.

Perform the following steps to run the pre-upgrade script:

- **i** Log in to the database station as a user with root-equivalent privileges.
- **ii** Navigate to the Solaris directory on the new 5620 SAM software DVD-ROM. Enter the following at the CLI prompt:

# **cd Solaris** ↵

**iii** Enter the following at the CLI prompt to run the pre-installation script:

```
# ./Oracle10g_PreInstall.sh upgrade ↵
```
- **iv** The script prompts you to enter the following:
	- group name (default is dba)
	- user name (default is oracle)
	- Oracle user home directory name (default is /opt/5620sam/oracle10r2)

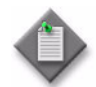

Note – To reduce the complexity of subsequent software upgrades and technical-support activities, Alcatel-Lucent recommends that you  $pres \perp to accept the default value for each parameter.$ 

If you specify a value other than the default, you must record the value for use when the Oracle10g\_PreInstall.sh script is run during a software upgrade, or when the Oracle management user information is required by Alcatel-Lucent technical support.

The script updates the system configuration.

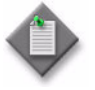

Note – Running the script may generate messages that are similar to the following; these are not error messages and can be ignored.

- WARNING: Group dba already exists locally.
- WARNING: Oracle user with the specified name already exists locally.
- projadd: Duplicate project name "Oracle10R2"

#### <span id="page-284-0"></span>**Disable database daemons**

- **6** Disable the 5620 SAM Oracle proxy and database startup daemons. This ensures that the 5620 SAM database does not automatically start in the event of a power disruption during the upgrade.
	- **i** Log in to the database station as a user with root-equivalent privileges.
	- **ii** Open a console window.
	- **iii** Navigate to the /etc/rc3.d directory. Enter the following at the CLI prompt:
		- # **cd /etc/rc3.d** ↵
	- **iv** Disable the 5620 SAM database startup daemon by renaming it. Enter the following at the CLI prompt:
		- # **mv S95db5620sam inactive.S95db5620sam** ↵
	- **v** Disable the 5620 SAM Oracle proxy daemon by renaming it. Enter the following at the CLI prompt:

# **mv S965620SAMOracleProxyWrapper**

**inactive.S965620SAMOracleProxyWrapper** ↵

**7** Reboot the database station to put the system update into effect. Enter the following at the CLI prompt:

# **shutdown -y -i6 -g0** ↵

The station reboots.

#### <span id="page-285-0"></span>**Upgrade database**

- **8** After the database station reboots, log in to the database station as the Oracle management user.
- **9** Open a console window.
- **10** Navigate to the Solaris directory on the new 5620 SAM software DVD-ROM. Enter the following at the CLI prompt:

bash\$ **cd Solaris** ↵

**11** Enter the following at the CLI prompt to open the 5620 SAM installer:

bash\$ **./DBConfig\_SAM\_6\_1\_***revision\_ID***.bin** ↵

where *revision\_ID* is the revision identifier, such as R1, R3, or another descriptor

The splash screen in Figure [4-1](#page-285-1) appears and the upgrade process begins.

<span id="page-285-1"></span>**Figure 4-1 5620 SAM Installer**

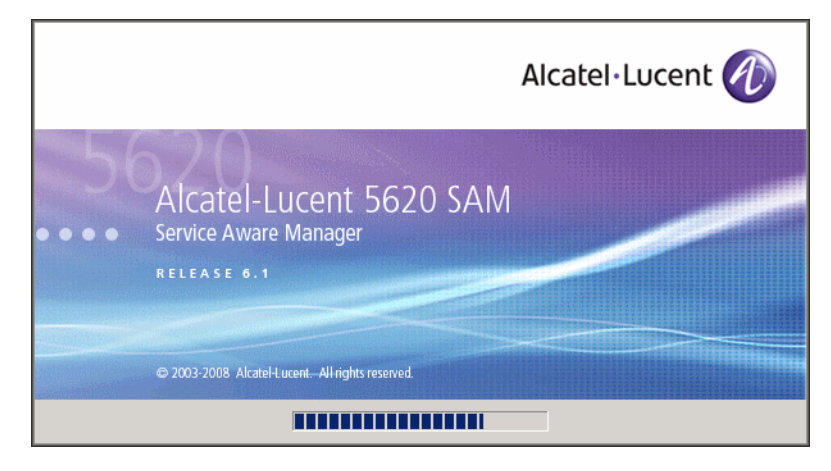

**12** The 5620 SAM installer opens, as shown in Figure [4-2.](#page-286-0) The left pane indicates upgrade progress. The right pane displays release information about the software being upgraded. Click on the Next button.

<span id="page-286-0"></span>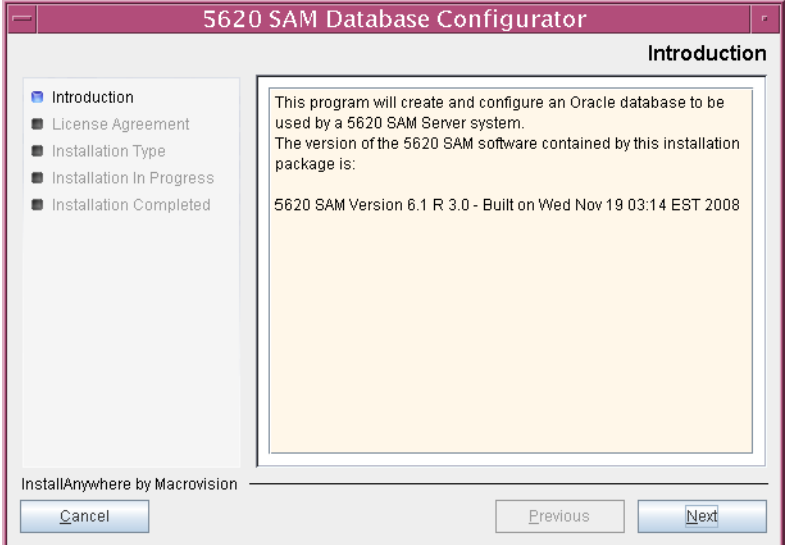

**Figure 4-2 Introduction**

<span id="page-286-1"></span>**13** Review and accept the terms of the license agreement shown in Figure [4-3](#page-286-1). Click on the Next button.

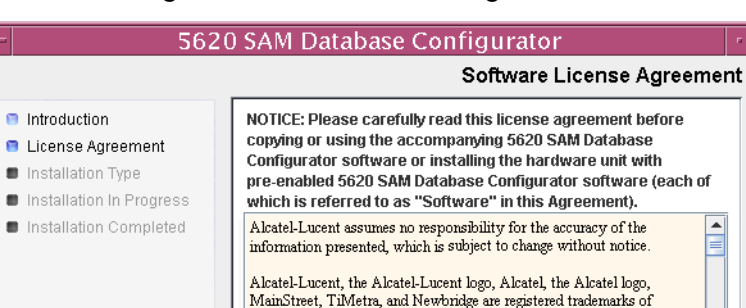

Copyright 2008 Alcatel-Lucent.

I accept the terms of the License Agreement I do NOT accept the terms of the License Agreement

All rights reserved

owners.

Alcatel-Lucent. All other trademarks are the property of their respective

Previous

**Figure 4-3 Software License Agreement**

InstallAnwwhere by Macrovision

Cancel

⊋

 $Next$ 

<span id="page-287-0"></span>**14** Select Upgrade a Database, as shown in Figure [4-4](#page-287-0). Click on the Next button.

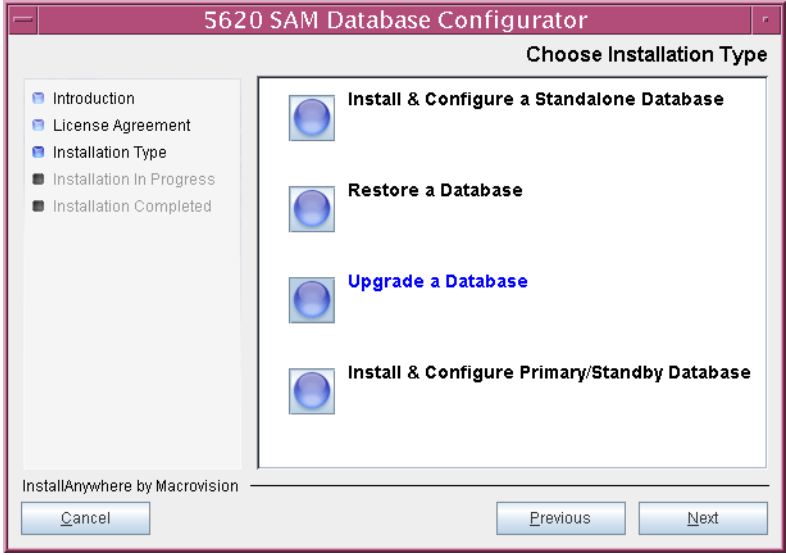

**Figure 4-4 Choose Installation Type**

**15** Specify the directory in which the 5620 SAM database files are installed (typically /opt/5620sam/samdb/install), as shown in Figure [4-5.](#page-287-1) Click on the Install button to begin the installer configuration.

<span id="page-287-1"></span>**Figure 4-5 Specify the Installation Root Directory of the 5620 SAM Database**

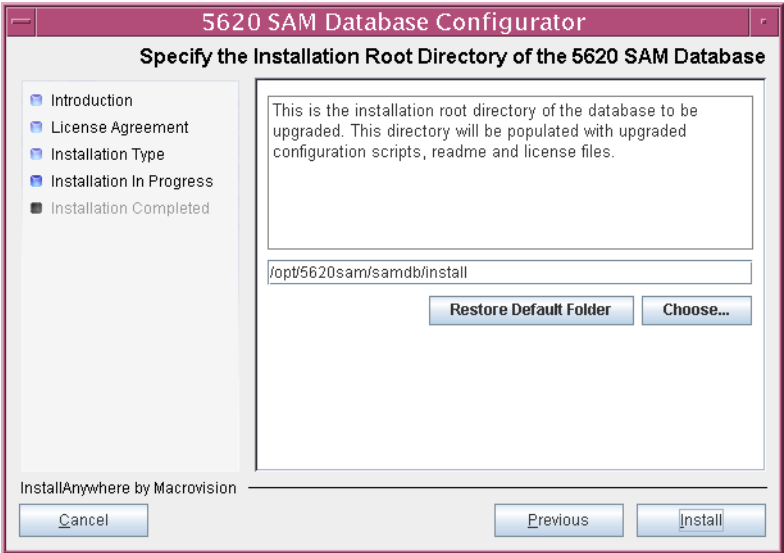
The installer prepares to upgrade the database, as shown in Figure [4-6.](#page-288-0)

<span id="page-288-0"></span>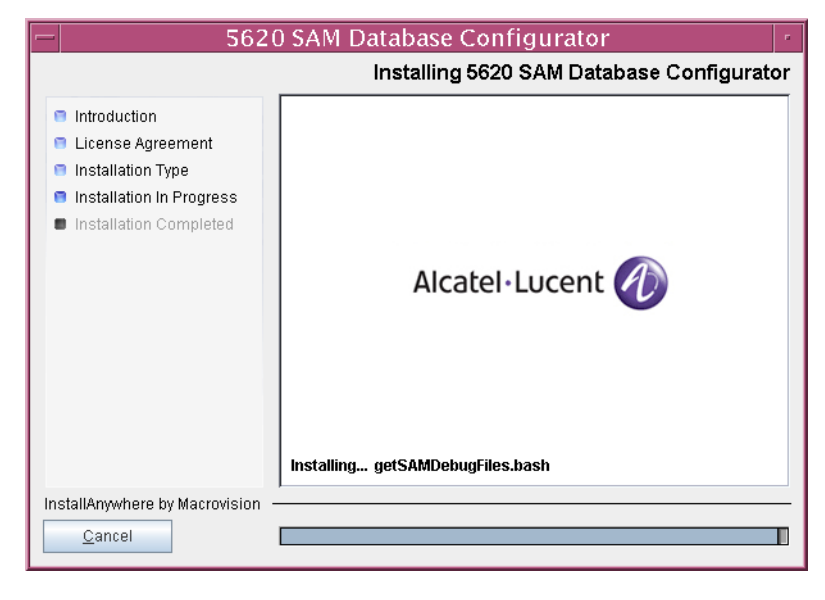

**Figure 4-6 Installing 5620 SAM Database Configurator**

**16** Specify a base directory in which to install the Oracle software (typically /opt/5620sam/oracle10r2), as shown in Figure [4-7](#page-289-0). Click on the Next button.

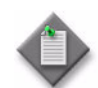

**Note 1 – If you are upgrading the 5620 SAM from a release earlier than** 5.0 R1, a new Oracle software directory is chosen for you. You can specify an alternative directory. The directory must be empty.

Note 2 – If you are upgrading the 5620 SAM from a release later than 5.0 R1, the existing Oracle software directory is chosen for you and cannot be changed.

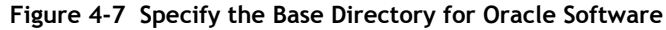

<span id="page-289-0"></span>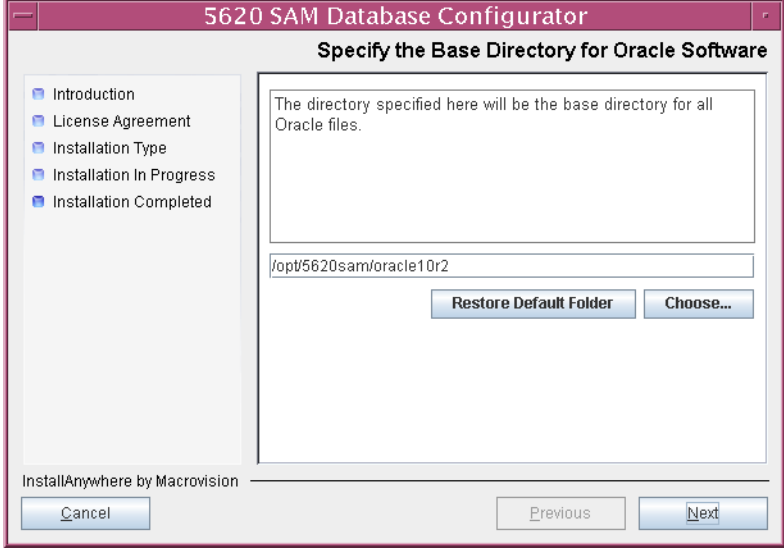

**17** If you are upgrading from 5620 SAM, Release 5.0 or Release 6.0, go to step [24.](#page-292-0)

**18** You are prompted to run an Oracle pre-installation script, as shown in Figure [4-8.](#page-290-0) Run the script in a separate console window as a user with root-equivalent privileges.

<span id="page-290-0"></span>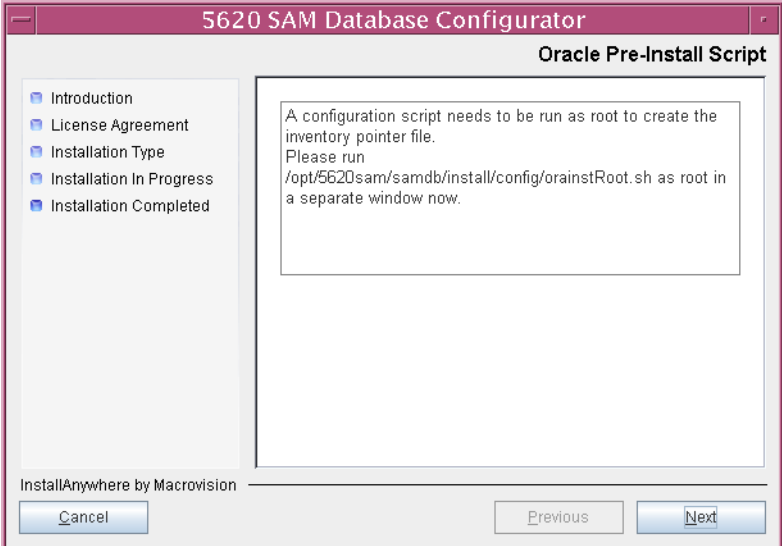

**Figure 4-8 Oracle Pre-Install Script**

- **19** When the script execution is complete, click on the Next button.
- **20** You are prompted to install Oracle software, as shown in Figure [4-9](#page-290-1). This operation can take one hour or more. Click on the Start Oracle Installation button to begin the Oracle software installation.

<span id="page-290-1"></span>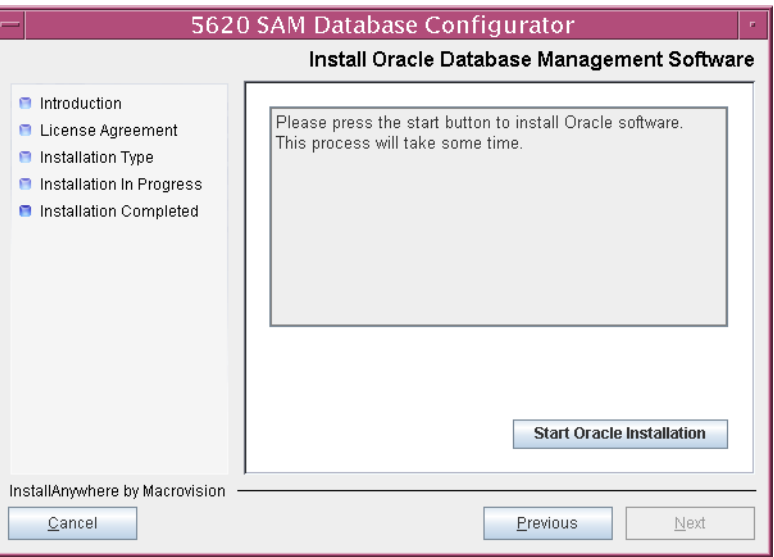

**Figure 4-9 Install Oracle Database Management Software**

<span id="page-291-0"></span>**21** Oracle installation details are displayed as the installation progresses. When the installation is complete, as shown in Figure [4-10](#page-291-0), click on the Next button.

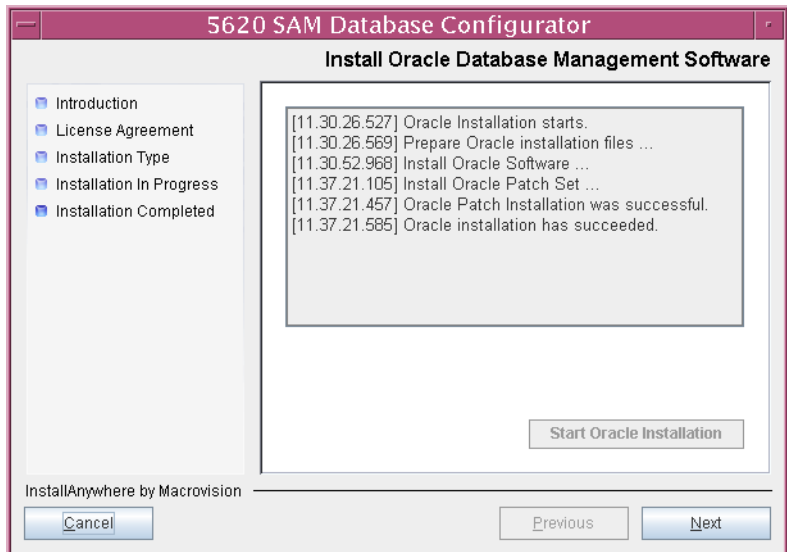

**Figure 4-10 Install Oracle Database Management Software**

**22** You are prompted to run an Oracle post-installation script, as shown in Figure [4-11](#page-291-1). Run the script in a separate console window as a user with root-equivalent privileges. When the script execution is complete, click on the Next button.

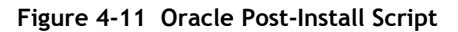

<span id="page-291-1"></span>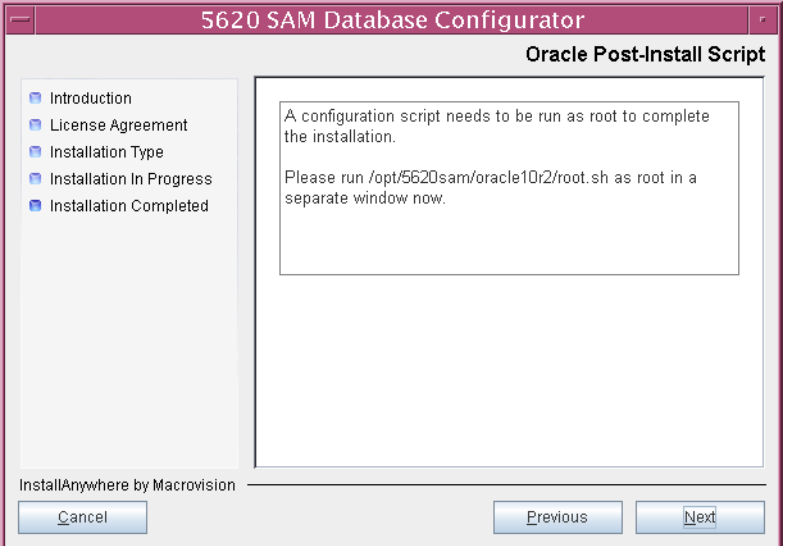

**23** The panel shown in Figure [4-12](#page-292-1) is displayed if a new release of Oracle is being installed, such as when you upgrade from 5620 SAM, Release 4.0. If you do not want the existing Oracle installation deleted by the installer, select the "Keep the Old Oracle Folder Contents after Upgrade" parameter and specify the base directory in which the existing Oracle software is installed (typically /opt/5620sam/oracle). Click on the Next button.

<span id="page-292-1"></span>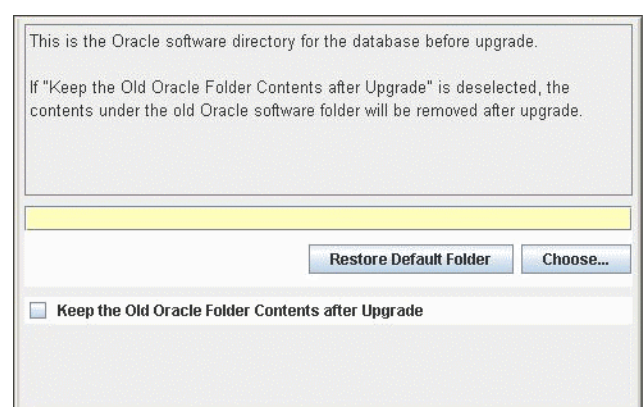

**Figure 4-12 Specify existing Oracle location**

- <span id="page-292-0"></span>**24** Configure the following parameters shown in Figure [4-13](#page-292-2) using information from the existing 5620 SAM installation, then click on the Next button:
	- Database Server IP Address
- User Name (typically samuser)
- Database Name (typically samdb) User Password
- 
- <span id="page-292-2"></span>• Instance Name (typically samdb)

#### **Figure 4-13 Get Upgrade Database Info**

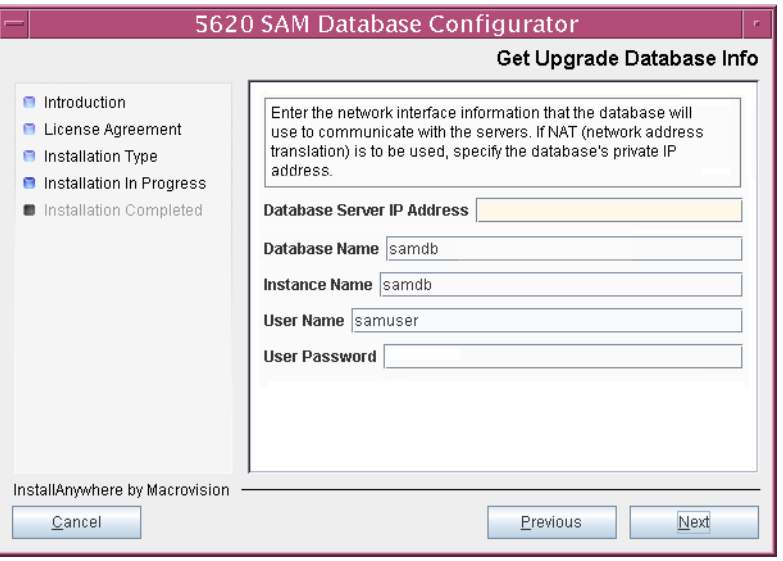

- **25** Configure the following parameters shown in Figure [4-14](#page-293-0) using information from the existing 5620 SAM installation, then click on the Next button:
	- Database Listener Port (typically 1523)
	- Database Proxy Port (typically 9002)
	- Database File Server Port (typically 9003)

**Figure 4-14 Get Upgrade Database Info (continued)**

<span id="page-293-0"></span>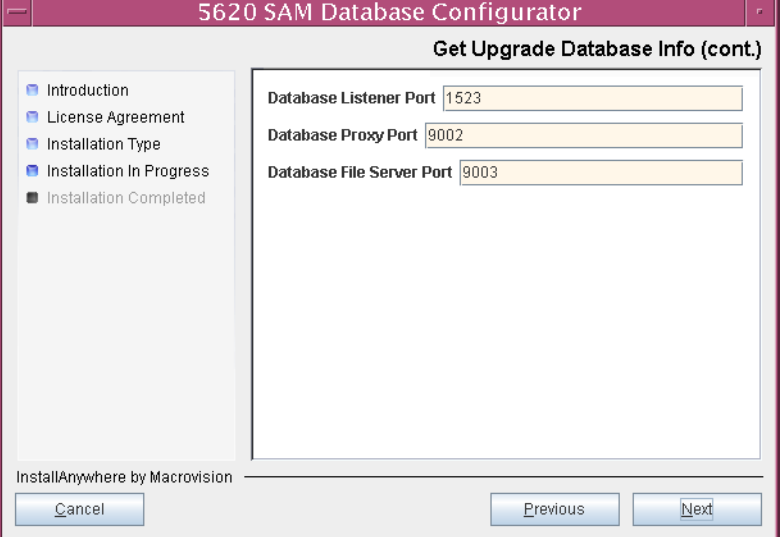

**26** If the 5620 SAM server and database are installed on the same station, select the "Database co-exists with a 5620 SAM Server" parameter shown in Figure [4-15](#page-293-1). Click on the Next button.

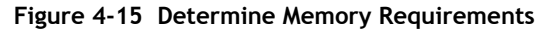

<span id="page-293-1"></span>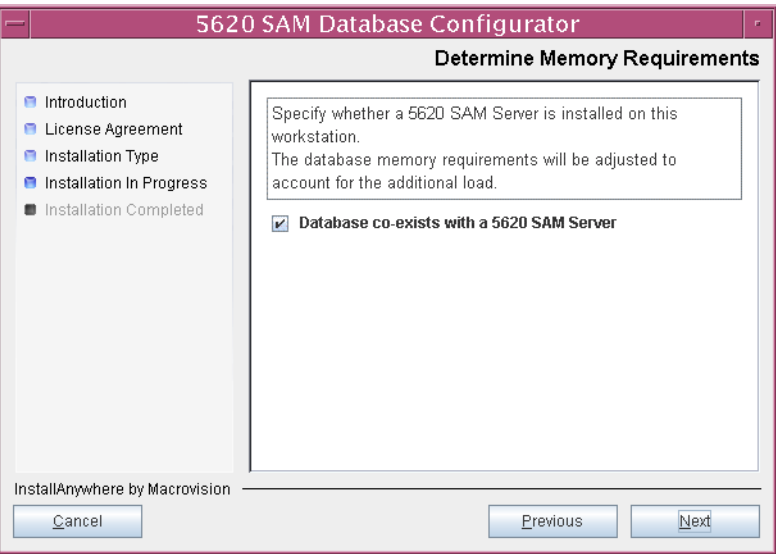

<span id="page-294-1"></span>**27** If the "Enable SAM Server IP Validation" parameter shown in Figure [4-16](#page-294-0) is selected, only the specified server can connect to the database. If required, select this parameter and enter the IP address of the 5620 SAM server. Click on the Next button.

<span id="page-294-0"></span>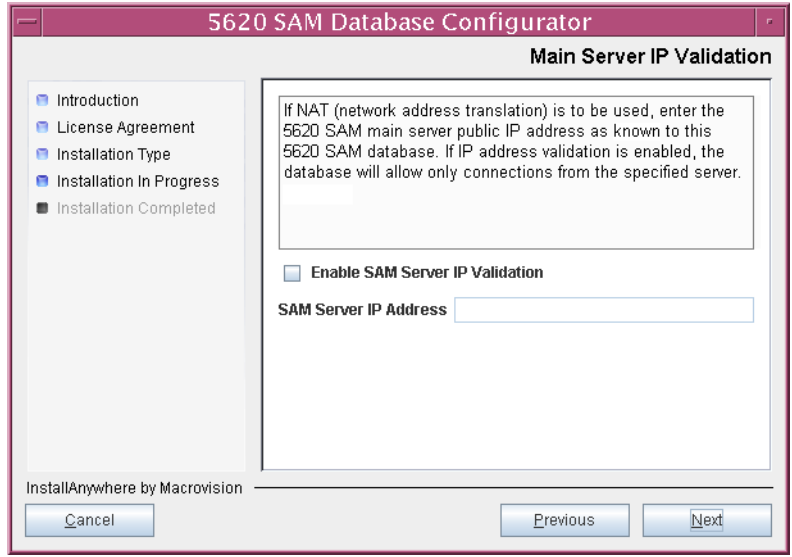

**Figure 4-16 Main Server IP Validation**

<span id="page-295-2"></span>**28** Depending on the 5620 SAM release from which you are upgrading, the panel in Figure [4-17](#page-295-0) is displayed if the "Enable SAM Server IP Validation" parameter in step [27](#page-294-1) is selected. Otherwise, go to step [30](#page-296-0).

If the 5620 SAM system includes an auxiliary server, perform the following steps.

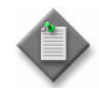

Note – The 5620 SAM supports a maximum of one preferred and one reserved auxiliary server per 5620 SAM cluster.

<span id="page-295-3"></span>**i** Click on the Add button shown in Figure [4-17](#page-295-0). The Auxiliary Server Configuration form shown in Figure [4-18](#page-295-1) opens.

<span id="page-295-0"></span>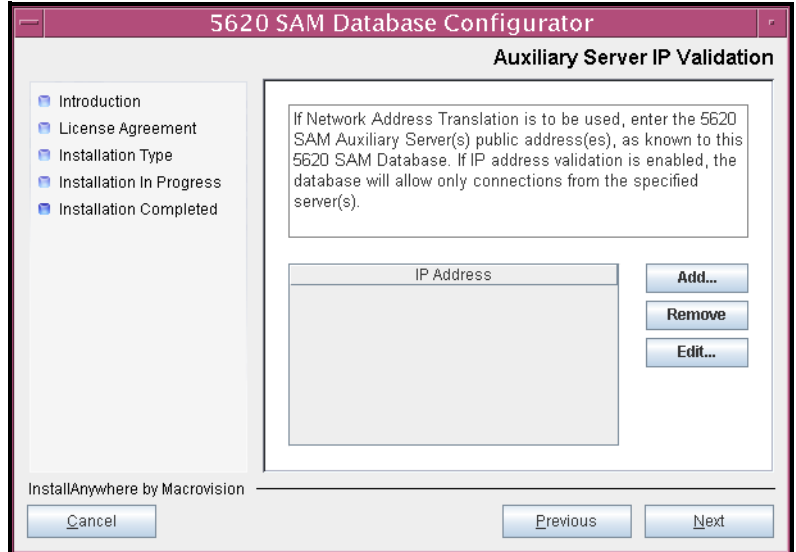

**Figure 4-17 Auxiliary Server IP Validation**

<span id="page-295-1"></span>**ii** Enter the IP Address of the auxiliary server.

**Figure 4-18 Auxiliary Servers**

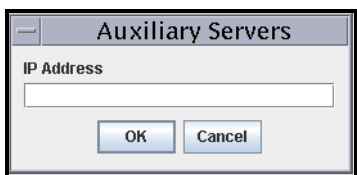

- <span id="page-295-4"></span>**iii** Click on the OK button to save the information and close the form.
- iv Repeat steps [28](#page-295-2) [i](#page-295-3) to [iii](#page-295-4) to specify an additional auxiliary server, if required.
- **29** Click on the Next button.

<span id="page-296-0"></span>**30** If NAT is used between the 5620 SAM server and database, select the "NAT (network address translation) Used" parameter shown in Figure [4-19](#page-296-1) and enter the public IP address of the database. Click on the Next button.

<span id="page-296-1"></span>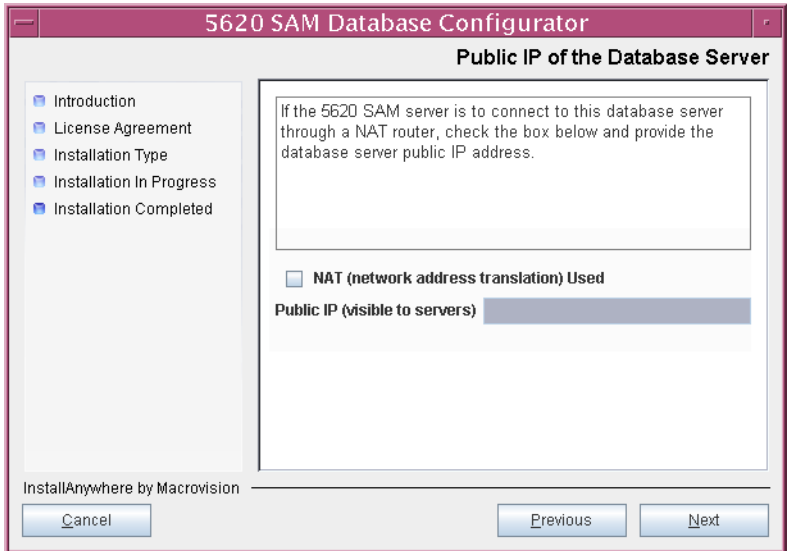

**Figure 4-19 Public IP of the Database Server**

**31** If the panel in Figure [4-20](#page-296-2) is displayed, specify a directory for the continuous statistics tablespace backup. Click on the Next button.

<span id="page-296-2"></span>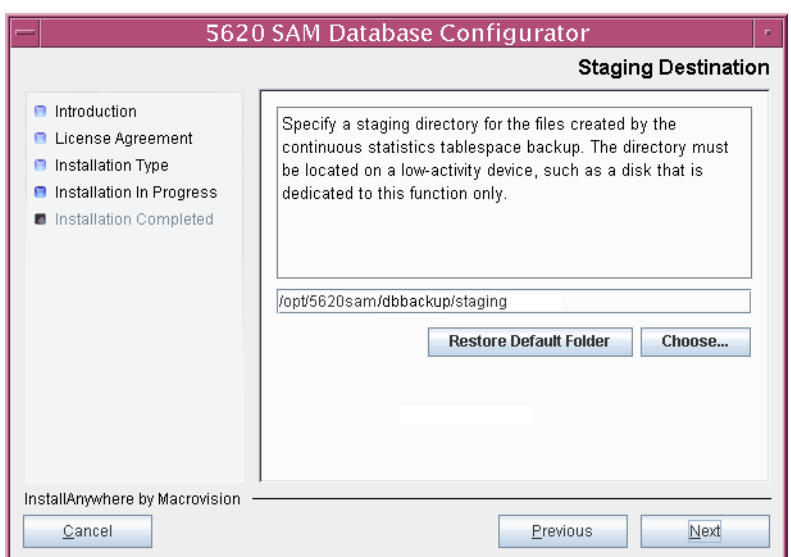

**Figure 4-20 Staging Destination**

**32** Configure the "Accounting Statistic Database Retention Period" parameter shown in Figure [4-21.](#page-297-0) Click on the Next button.

<span id="page-297-0"></span>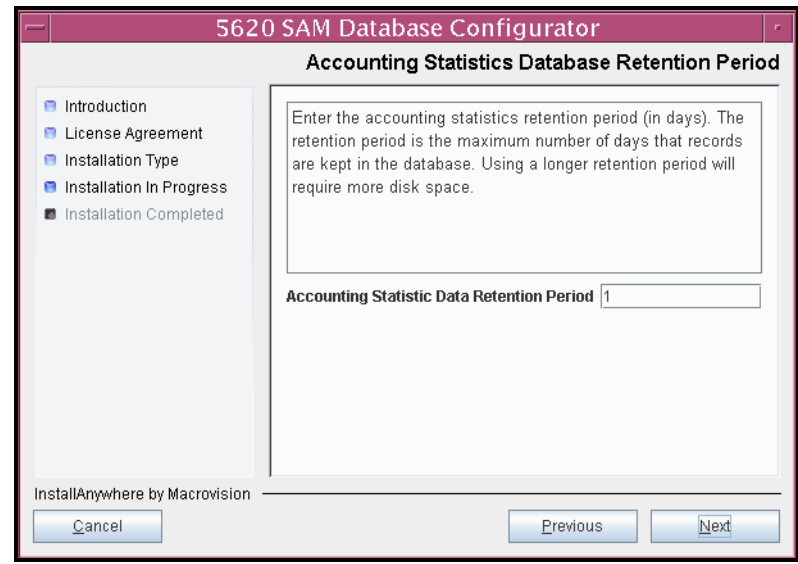

**Figure 4-21 Accounting Statistics Database Retention Period**

- **33** To speed the database upgrade, you can purge the statistics data that the 5620 SAM currently stores. Configure the following parameters shown in Figure [4-22](#page-298-0), then click on the Next button:
	- Purge All Accounting Statistics
	- Purge All MIB Statistics

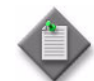

Note – The statistics data for the specified statistics types are permanently deleted from the 5620 SAM.

<span id="page-298-0"></span>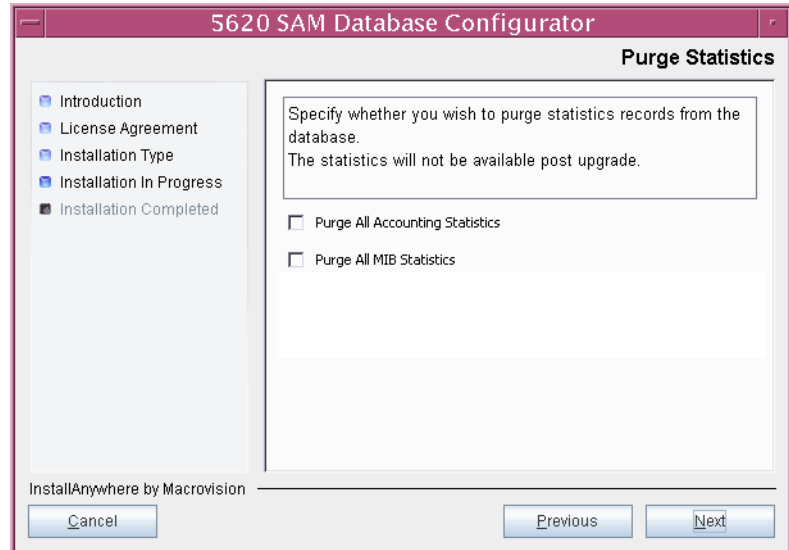

**Figure 4-22 Purge Statistics**

**34** Depending on the 5620 SAM release from which you are upgrading, the panel shown in Figure [4-23](#page-299-0) appears. Configure the "Retention Time (hours) parameter to specify how long the 5620 SAM retains accounting statistics after server startup. Click on the Next button.

<span id="page-299-0"></span>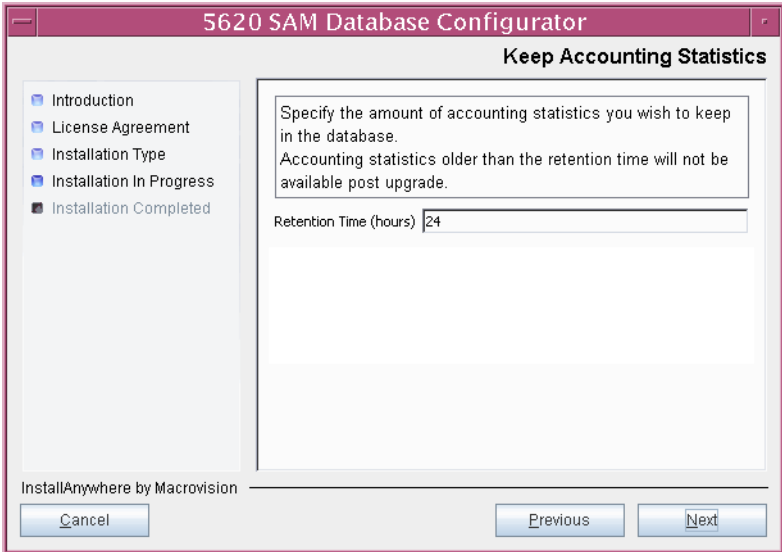

**Figure 4-23 Keep Accounting Statistics**

- <span id="page-300-3"></span><span id="page-300-2"></span><span id="page-300-1"></span>**35** If the panel in Figure [4-24](#page-300-0) is displayed, the new database contains at least one tablespace that is not defined in the previous database and you must perform the following steps to specify the tablespace directories. Otherwise, go to step [38](#page-302-0).
	- **i** Click on the Add button shown in Figure [4-24](#page-300-0). A file browser form opens.
	- **ii** Use the file browser form to choose a tablespace directory.
	- **iii** If you are configuring the database to use a single tablespace, go to step [37](#page-301-0).
	- **iv** Repeat steps [35](#page-300-1) [i](#page-300-2) and [ii](#page-300-3) to specify an additional tablespace directory, if required.

<span id="page-300-0"></span>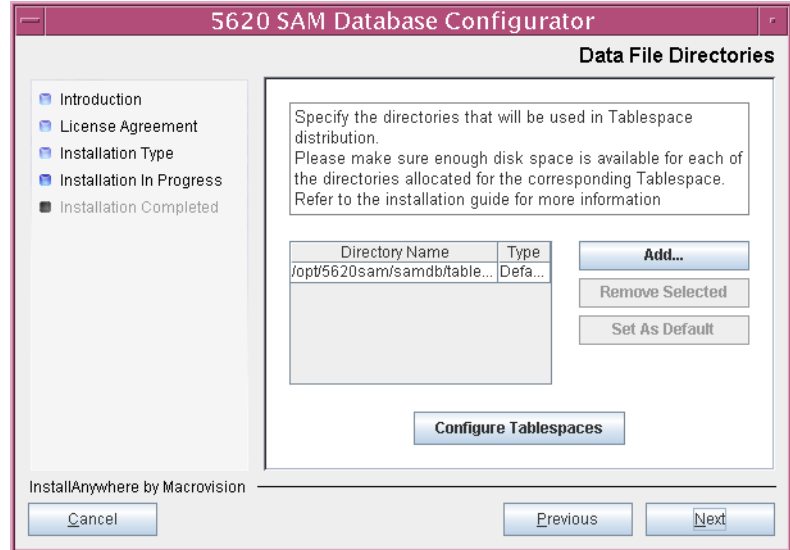

### **Figure 4-24 Data File Directories**

- **36** Associate tablespaces with the directories specified in step [35.](#page-300-1)
	- **i** Click on the Configure Tablespaces button. The tablespace configuration form opens, as shown in Figure [4-25](#page-301-1).

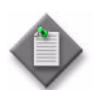

Note – The lists of drives and tablespaces on the tablespace configuration form may differ from the lists shown in the figure below.

- **ii** Follow the instructions at the top of the form to associate tablespaces with the directories, as required.
- **iii** Click on the OK button. The tablespace configuration form closes and the Data File Directories panel in Figure [4-24](#page-300-0) reappears.

<span id="page-301-1"></span>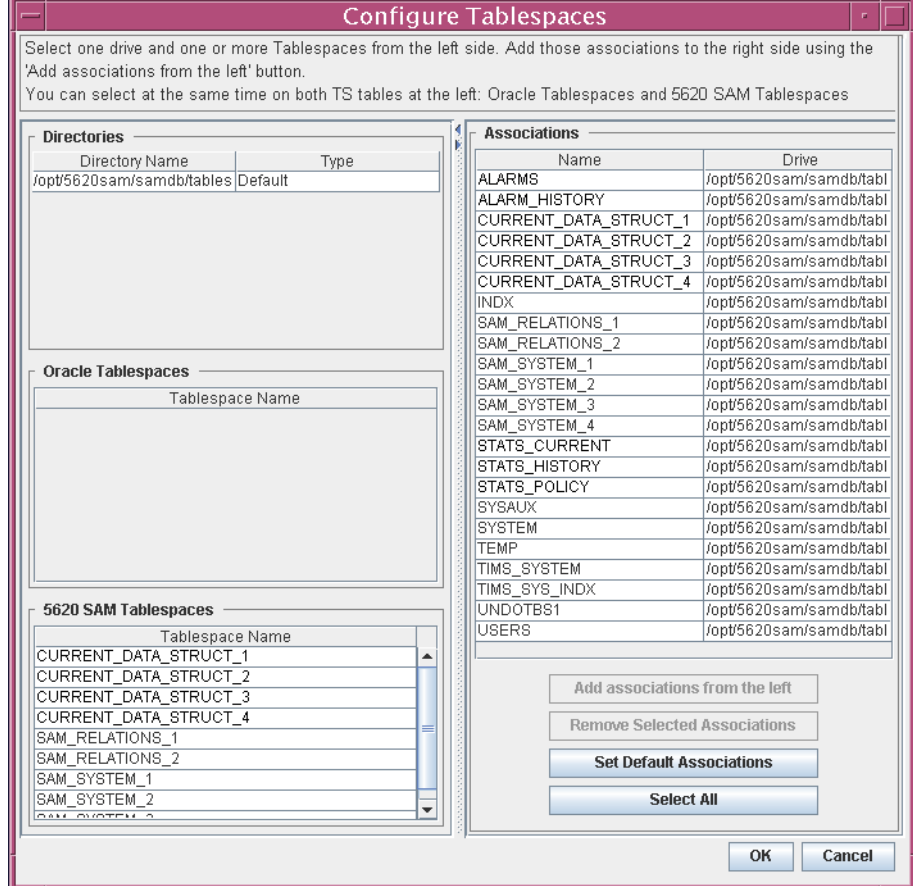

#### **Figure 4-25 Configure Tablespaces**

<span id="page-301-0"></span>**37** Click on the Next button.

<span id="page-302-0"></span>**38** Depending on the 5620 SAM release from which you are upgrading, the panel in Figure [4-26](#page-302-2) is displayed. Specify a directory for the accounting statistics tablespace files. Click on the Next button.

<span id="page-302-2"></span>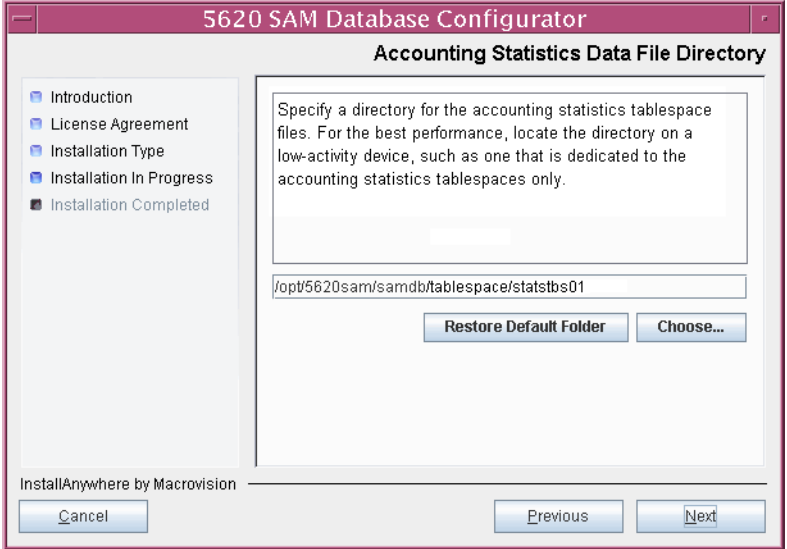

**Figure 4-26 Accounting Statistics Data File Directory**

**39** If you are prompted to run an Oracle patch pre-installation script, as shown in Figure [4-27](#page-302-1), run the script in a separate console window as a user with root-equivalent privileges.

**Figure 4-27 Oracle Patch Pre-install Script**

<span id="page-302-1"></span>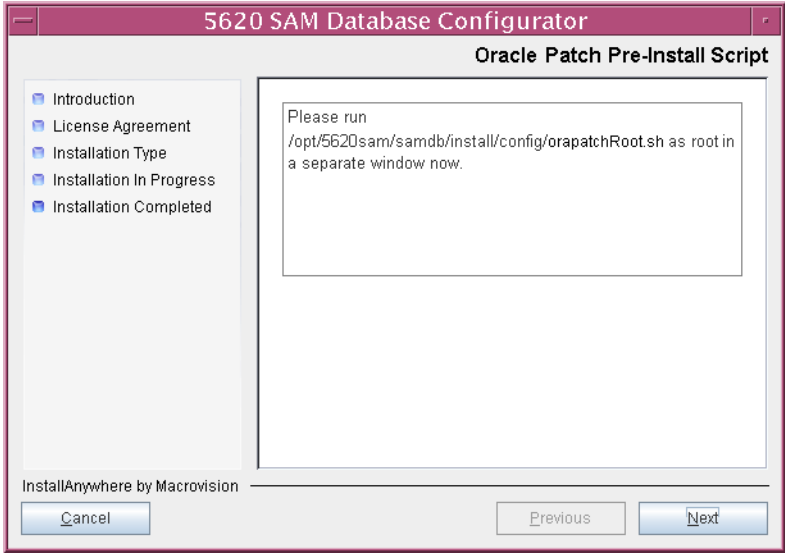

**40** When the script execution is complete, click on the Next button.

**41** You are prompted to begin the database upgrade, as shown in Figure [4-28.](#page-303-0) A database upgrade can take one hour or more, depending on the tablespace configuration. Click on the Start Process button to begin the database upgrade.

<span id="page-303-0"></span>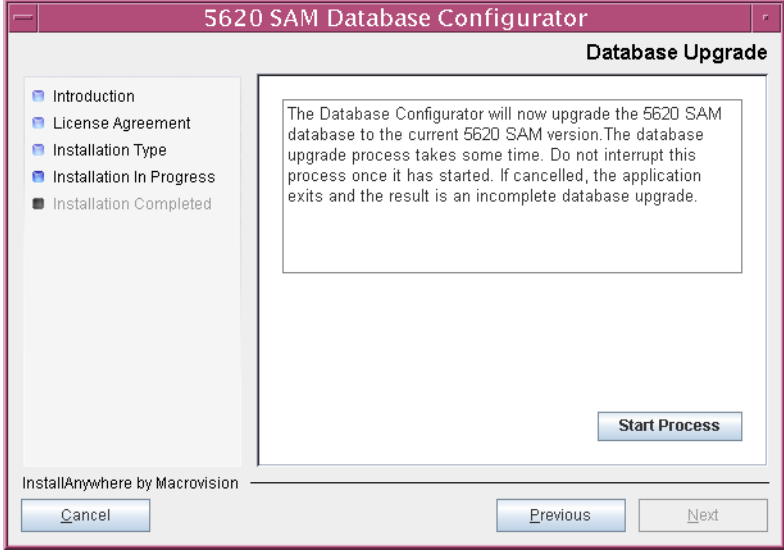

**Figure 4-28 Database Upgrade**

<span id="page-303-1"></span>The next panel displays upgrade progress, as shown in Figure [4-29.](#page-303-1)

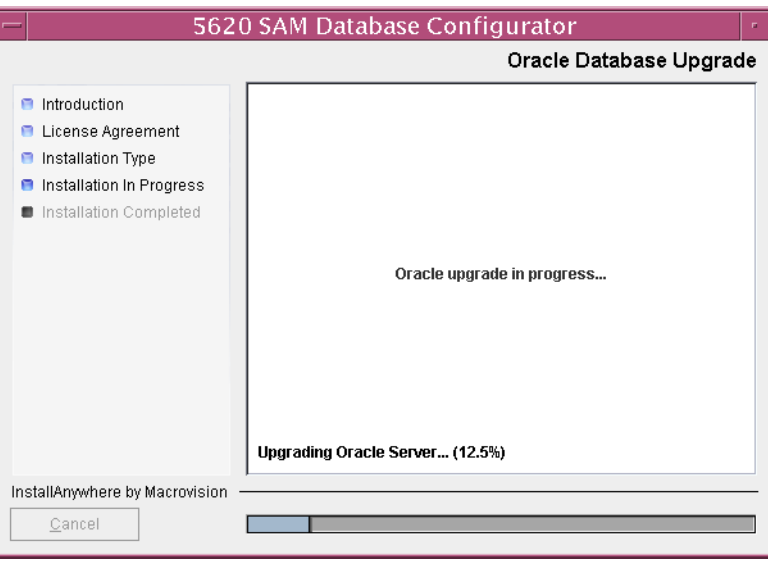

**Figure 4-29 Oracle Database Upgrade**

**42** When the database upgrade is complete, you are prompted to run a script that enables automatic database startup during system startup, as shown in Figure [4-30](#page-304-0). Open a separate console window and run the script as a user with root-equivalent privileges. When the script execution is complete, click on the Done button to close the installer.

<span id="page-304-0"></span>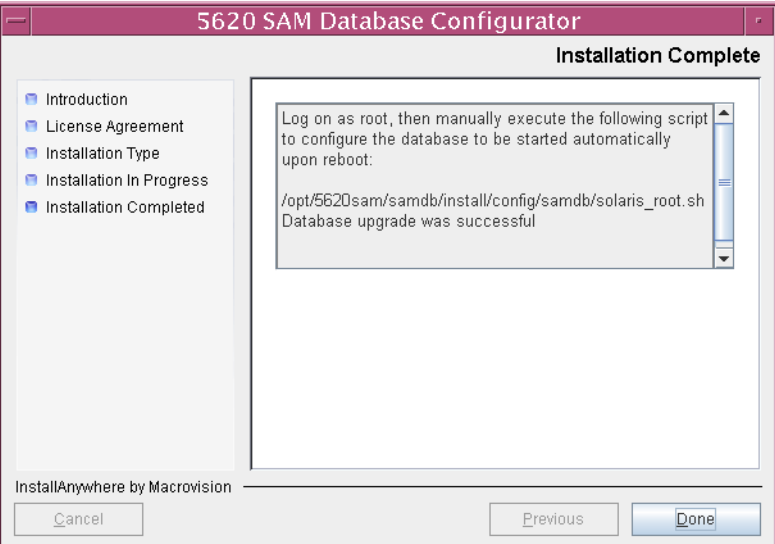

#### **Figure 4-30 Installation Complete**

## **Upgrade server**

- **43** Log into the server station as a user with root-equivalent privileges.
- **44** Open a console window.
- **45** Navigate to the Solaris directory on the new 5620 SAM software DVD-ROM. Enter the following at the CLI prompt:

# **cd Solaris** ↵

**46** Enter the following at the CLI prompt to open the 5620 SAM installer:

```
# ./ServerInstall_SAM_6_1_revision_ID.bin ↵
```
where *revision\_ID* is the revision identifier, such as R1, R3, or another descriptor

The splash screen in Figure [4-31](#page-305-0) appears and the upgrade process begins.

<span id="page-305-0"></span>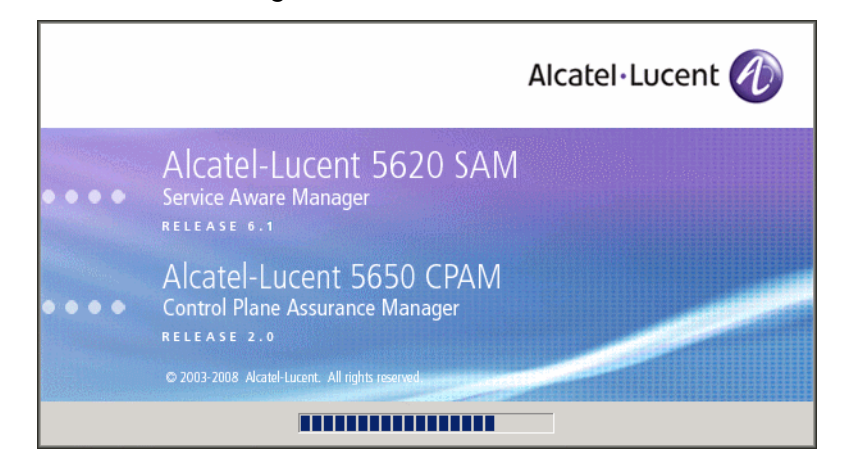

**Figure 4-31 5620 SAM Installer**

**47** The 5620 SAM installer opens, as shown in Figure [4-32.](#page-305-1) The left pane indicates upgrade progress. The right pane displays release information about the software being upgraded. Click on the Next button.

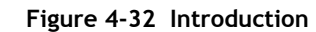

<span id="page-305-1"></span>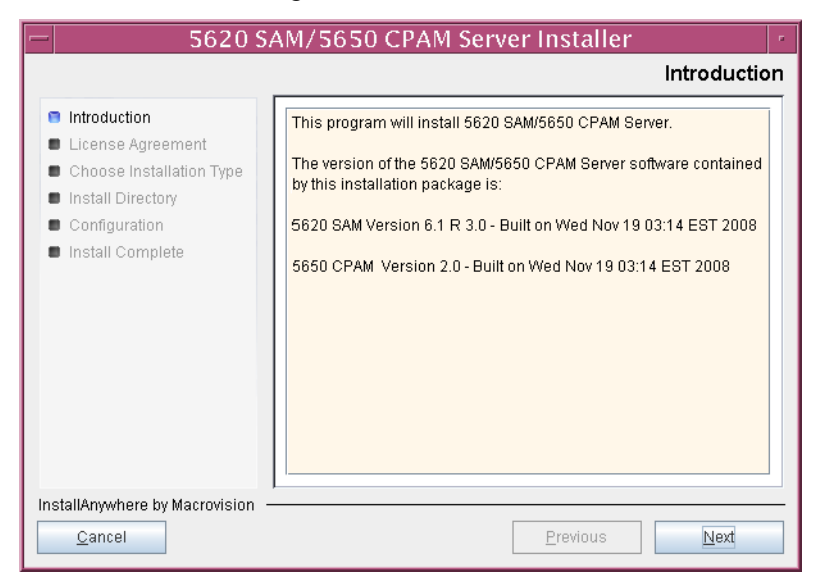

<span id="page-306-0"></span>**48** Review and accept the terms of the license agreement shown in Figure [4-33.](#page-306-0) Click on the Next button.

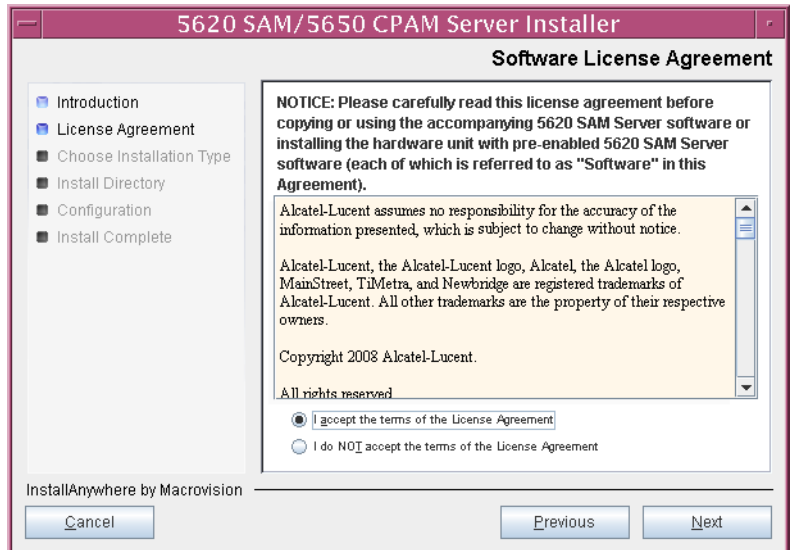

**Figure 4-33 Software License Agreement**

**49** Select Main Server Installation, as shown in Figure [4-34](#page-306-1). Click on the Next button.

<span id="page-306-1"></span>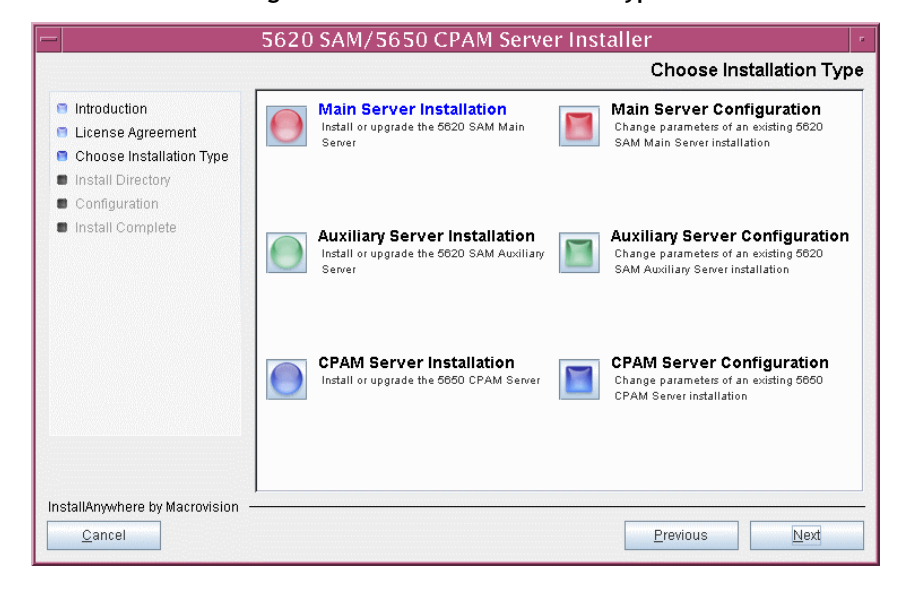

**Figure 4-34 Choose Installation Type**

**50** Specify the base directory in which the existing 5620 SAM main server software is installed (typically /opt/5620sam/server), as shown in Figure [4-35.](#page-307-0) Click on the Next button.

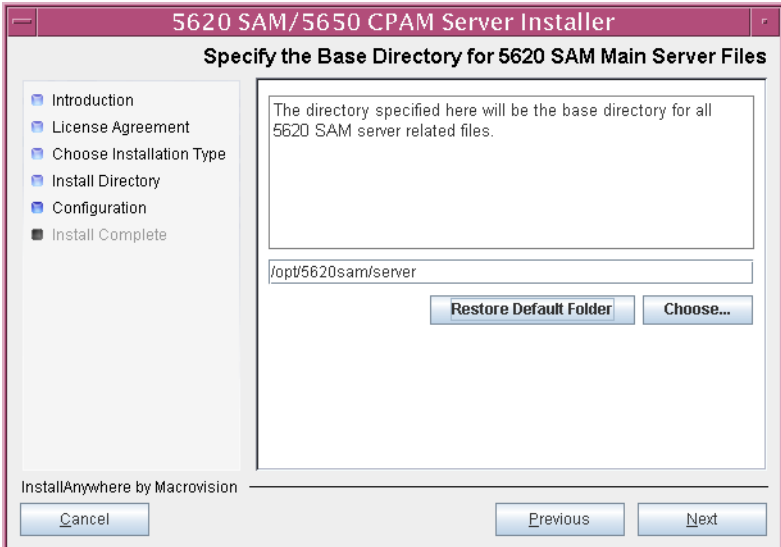

<span id="page-307-0"></span>**Figure 4-35 Specify the Base Directory for 5620 SAM Main Server Files**

**51** As shown in Figure [4-36,](#page-307-1) the installer displays the release of the 5620 SAM server software that is currently installed and the release to which it is being upgraded. Verify the information. Click on the Next button.

**Figure 4-36 Checking Build Compatibility**

<span id="page-307-1"></span>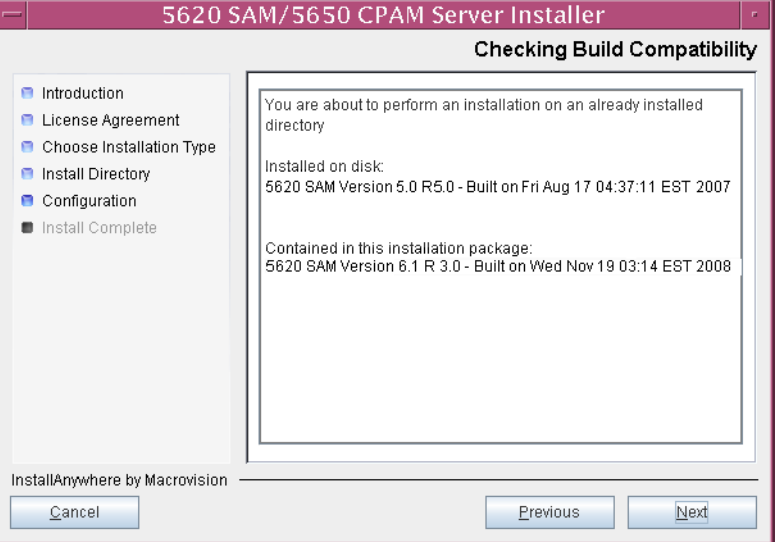

**52** The 5620 SAM Installer displays the License Key specified during the existing installation. Enter the License Key information for the new 5620 SAM release exactly as received from Alcatel-Lucent. Include the dashes in the key, as shown in Figure [4-37.](#page-308-0) Click on the Next button.

<span id="page-308-0"></span>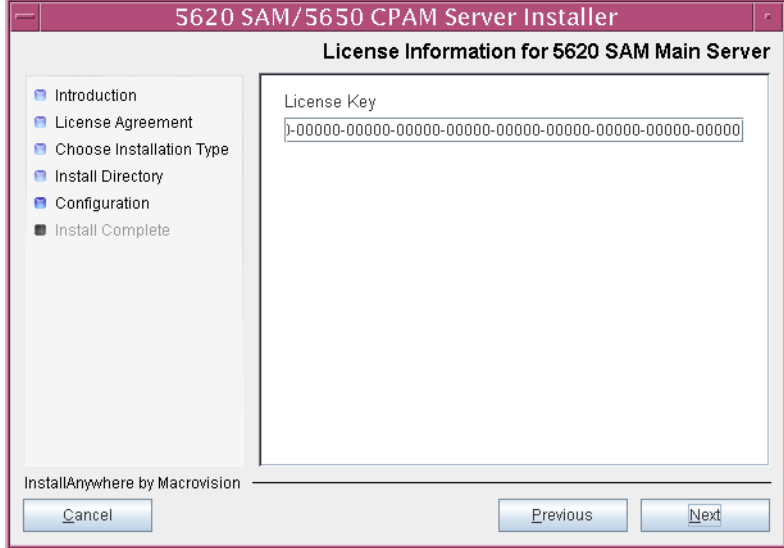

**Figure 4-37 License Information for 5620 SAM Main Server**

- <span id="page-309-1"></span>**53** Configure the following parameters shown in Figure [4-38](#page-309-0), then click on the Next button.
	- Redundancy Supported
	- Auxiliary Server Supported

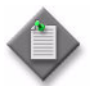

**Note –** You must leave the Redundancy Supported parameter unselected.

<span id="page-309-0"></span>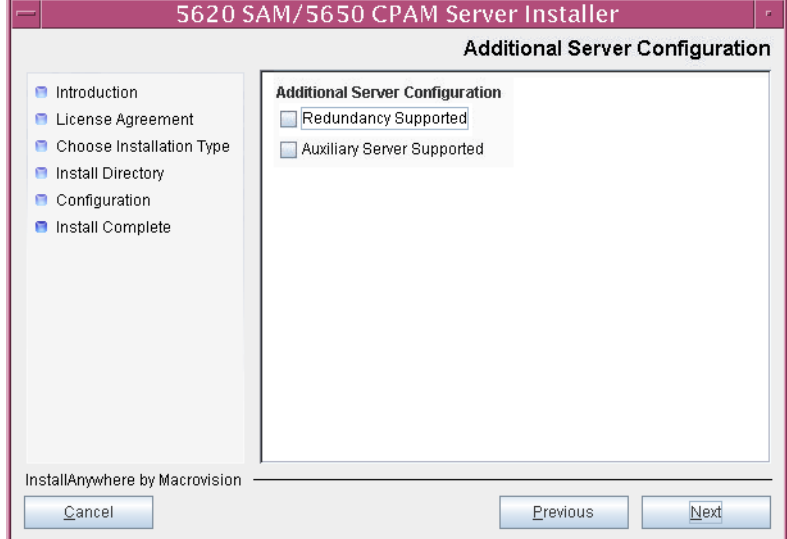

## **Figure 4-38 Additional Server Configuration**

- <span id="page-310-1"></span>**54** Configure the following parameters, shown in Figure [4-39,](#page-310-0) using the recorded values from the database upgrade, then click on the Next button.
	- Database Server IP address
	- Database Server Port (typically 1523)
	- Database Instance Name (typically samdb)
- Database User Name (typically samuser)
- Database User Password
- Database Proxy Port (typically 9002)

<span id="page-310-0"></span>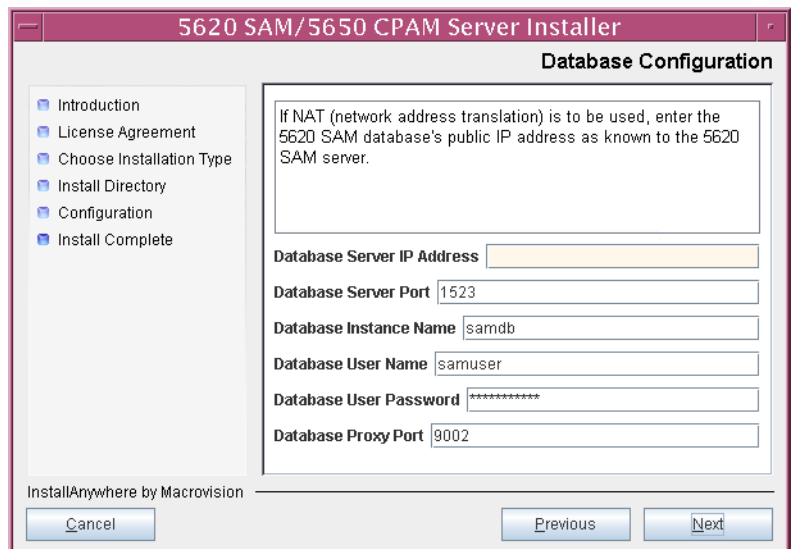

#### **Figure 4-39 Database Configuration**

- **55** Depending on the existing configuration. the panel shown in Figure [4-40](#page-311-0) appears. Configure the following parameters, if required, then click on the Next button:
	- Online Database Backup Interval (hours) (typically 24)
	- Online Backup Destination (typically /opt/5620sam/dbbackup)
	- Number of Backup Sets (typically 3)

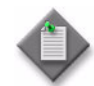

Note – The Online Backup Destination is a path on the file system of the database station specified in step [54](#page-310-1).

<span id="page-311-0"></span>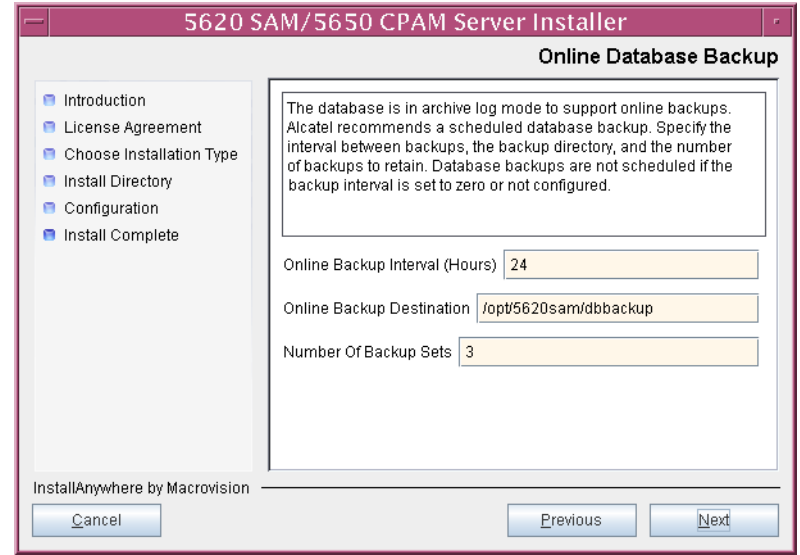

#### **Figure 4-40 Online Database Backup**

- **56** Configure the following parameters shown in Figure [4-41](#page-312-0):
	- Server Domain Name (typically 5620sam)
	- Public IP (visible to clients)
	- EJB JNDI Server port (typically 1099)
	- EJB JMS Server port (typically 8093)
	- Enable 5670 RAM

If NAT is used between the 5620 SAM server and clients, select the "NAT (network address translation) Used" parameter and enter the private IP address of the server. Click on the Next button.

<span id="page-312-0"></span>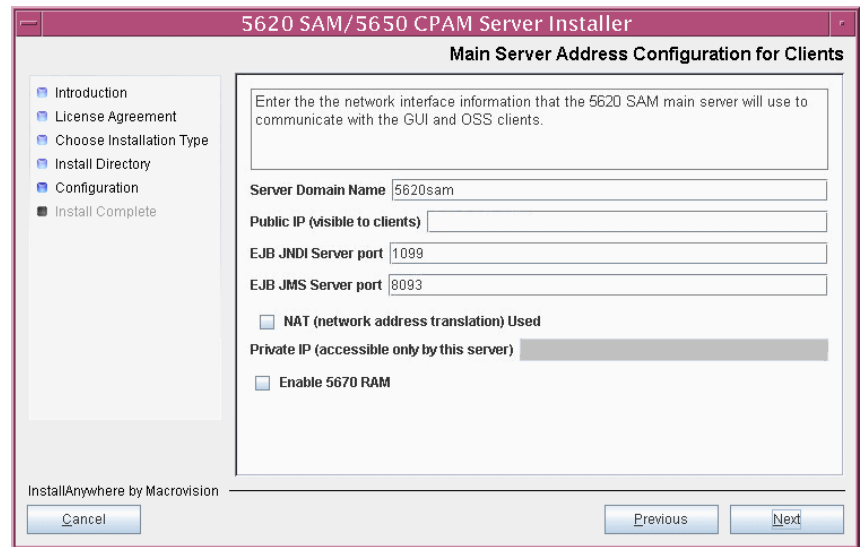

**Figure 4-41 Main Server Address Configuration for Clients**

<span id="page-313-1"></span>**57** The panel in Figure [4-42](#page-313-0) is displayed if you select "Auxiliary Server Supported" in step [53](#page-309-1). Otherwise, go to step [59](#page-315-0).

Perform the following steps to specify an auxiliary server, if required.

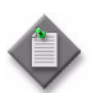

Note - The 5620 SAM supports a maximum of one preferred and one reserved auxiliary server per 5620 SAM cluster.

- **i** Configure the following parameters shown in Figure [4-42:](#page-313-0)
	- Public IP (visible to auxiliary)
	- Server Port (typically 12800)

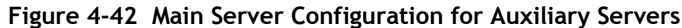

<span id="page-313-0"></span>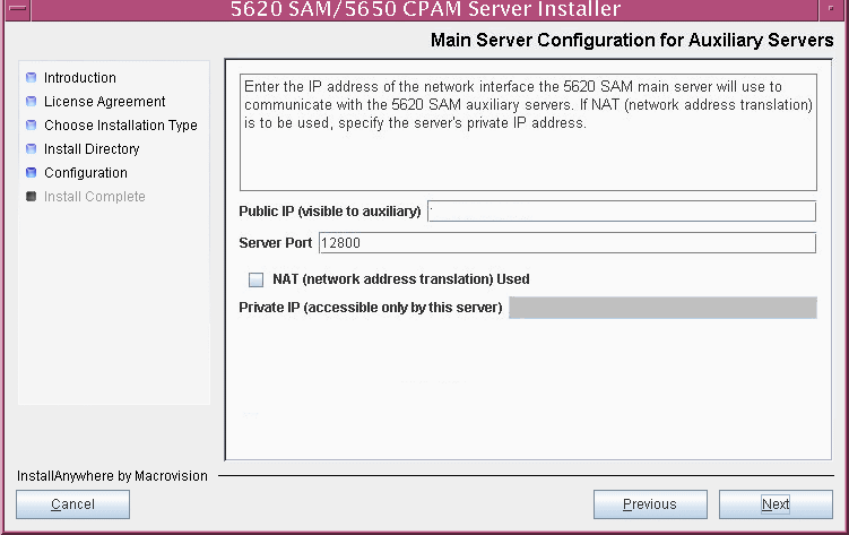

- **ii** If NAT is used between the 5620 SAM main server and the auxiliary servers, select the "NAT (network address translation) Used" parameter and enter the private IP address of the server in the "Private IP" field.
- **iii** Click on the Next button.

<span id="page-314-2"></span>**iv** Click on the Add button shown in Figure [4-43](#page-314-0) to specify an auxiliary server. The form shown in Figure [4-44](#page-314-1) opens.

<span id="page-314-0"></span>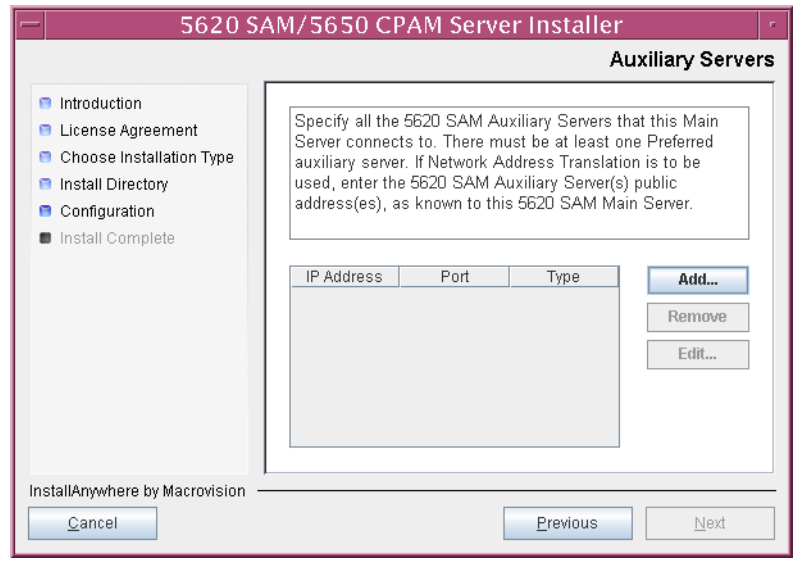

**Figure 4-43 Auxiliary Servers**

<span id="page-314-1"></span>**Figure 4-44 Auxiliary Server Configuration**

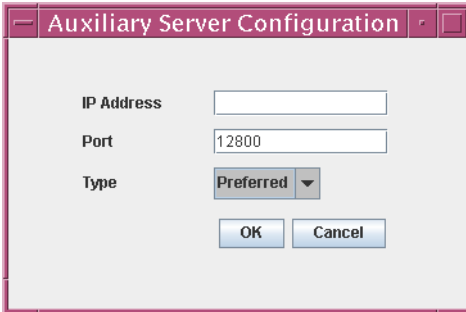

- **v** Configure the following parameters:
	- IP Address
	- Port (typically 12800)
	- Type (Preferred or Reserved)
- <span id="page-314-3"></span>**vi** Click on the OK button to save the information and close the form.
- **vii** Repeat steps [57](#page-313-1) [iv](#page-314-2) to [vi](#page-314-3) to specify an additional auxiliary server, if required.
- **58** Click on the Next button.
- <span id="page-315-0"></span>**59** Perform one of the following to specify where the 5620 SAM user documentation is to be stored.
	- **a** To store the documentation in a central location that is available to all clients, perform the following steps.
		- **i** Select the "Install User Documentation at Central Location Below" parameter, as shown in Figure [4-45.](#page-315-1)
		- **ii** If you want to accept the default user documentation location that is displayed, go to step [60](#page-316-0).

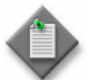

**Note –** If NAT is used between the 5620 SAM server and clients, you must update the default location using the public IP address of the server, or the documentation is not accessible to clients.

- <span id="page-315-2"></span>**iii** Specify a location for the 5620 SAM user documentation in the field below the parameters.
- **iv** Copy the contents of the User\_Documentation directory on the 5620 SAM installation DVD-ROM to the location specified in step [iii.](#page-315-2)
- **v** Click on the Next button. A dialog box appears.
- **vi** Click on the OK button.

#### **Figure 4-45 User Documentation**

<span id="page-315-1"></span>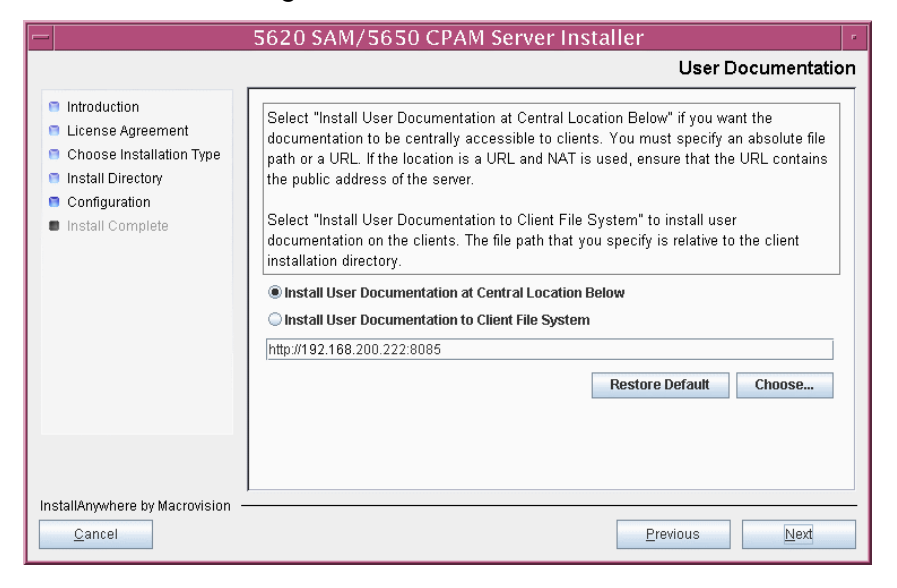

- **b** To store a copy of the documentation on the client file system, perform the following steps.
	- **i** Select the "Install User Documentation to Client File System" parameter shown in Figure [4-45.](#page-315-1)
	- **ii** Specify a client file system location for the 5620 SAM user documentation in the field below the parameters. The location is a relative file path to a directory under the base 5620 SAM client installation directory. The path must not contain a leading slash. For example, if the installation directory is /opt/5620sam/client and you specify Documents as the location, the documentation is installed in the /opt/5620sam/client/Documents directory.

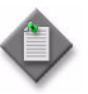

**Note –** The 5620 SAM uninstaller cannot remove the documentation unless it is installed below the nms directory in the base 5620 SAM client installation directory, for example, /opt/5620sam/client/nms/Documents.

- <span id="page-316-0"></span>**60** Click on the Next button.
- **61** Specify whether the 5620 SAM configuration includes a 5650 CPAM server, as shown in Figure [4-46](#page-316-1). If it does, enter the 5650 CPAM license key provided by Alcatel-Lucent. Include the dashes in the key. Click on the Next button.

<span id="page-316-1"></span>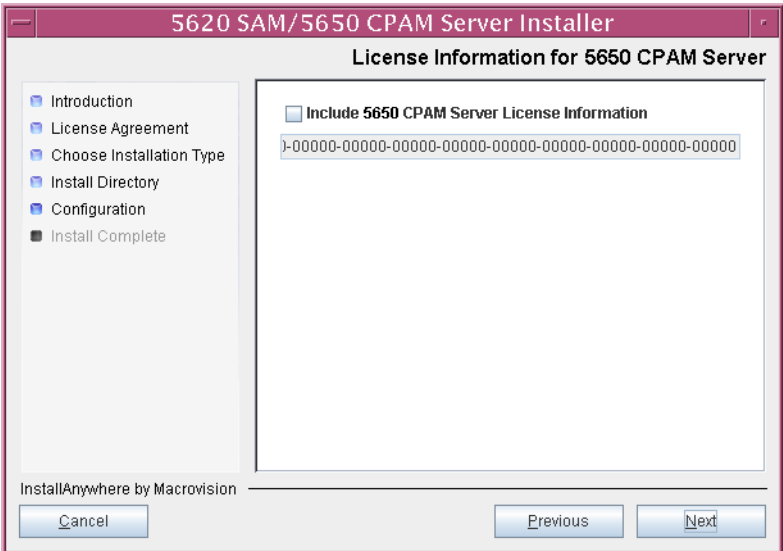

#### **Figure 4-46 License Information for 5650 CPAM Server**

- **62** Configure the following parameters shown in Figure [4-47](#page-317-1), then click on the Next button:
	- SNMP Trap Receiving IP Address (typically the 5620 SAM server IP address)
	- SNMP Trap Receiving Port (typically 162)
	- Trap Log Id (typically 98)

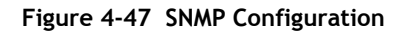

<span id="page-317-1"></span>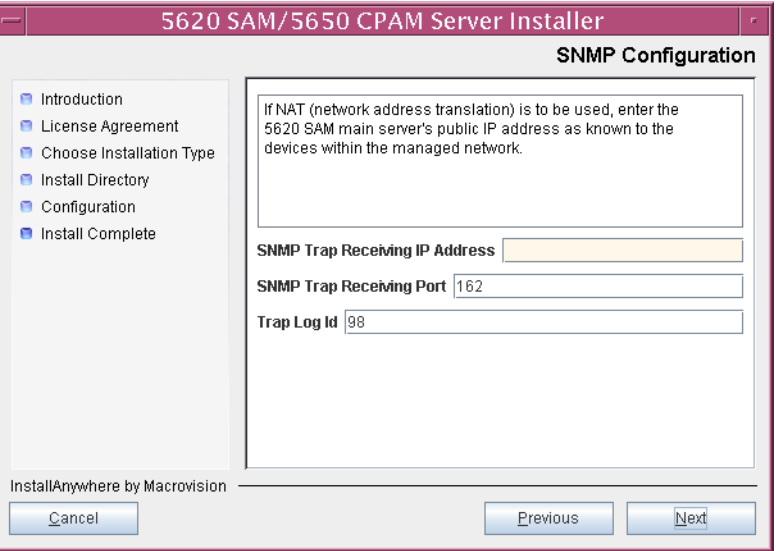

**63** If you require 5620 SAM client navigation from a 5620 NM system, select the "Enable Navigation from External Systems" parameter shown in Figure [4-48](#page-317-0) and specify the TCP port that the client is to use for accepting navigation requests. Click on the Next button.

<span id="page-317-0"></span>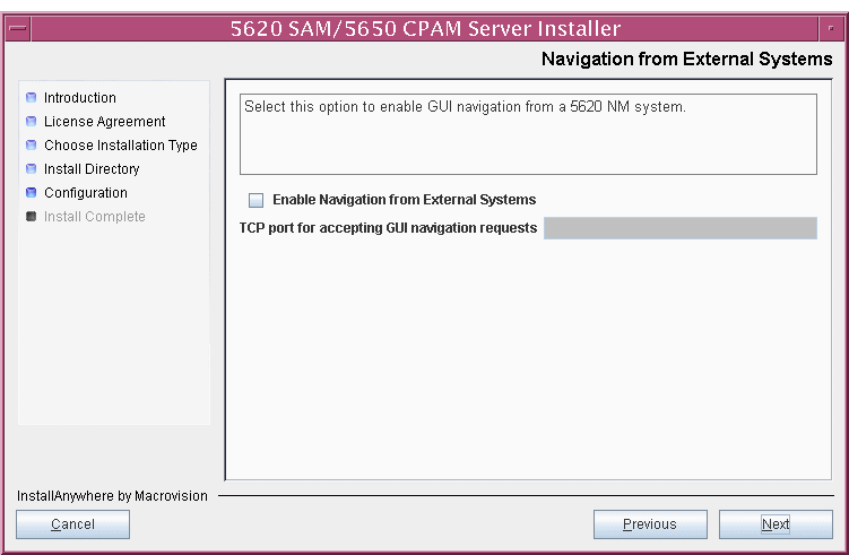

**Figure 4-48 Navigation from External Systems**

**64** Specify an OSS XML output location (typically /opt/5620sam/server/xml\_output), as shown in Figure [4-49.](#page-318-0) Click on the Install button to begin the server upgrade.

<span id="page-318-0"></span>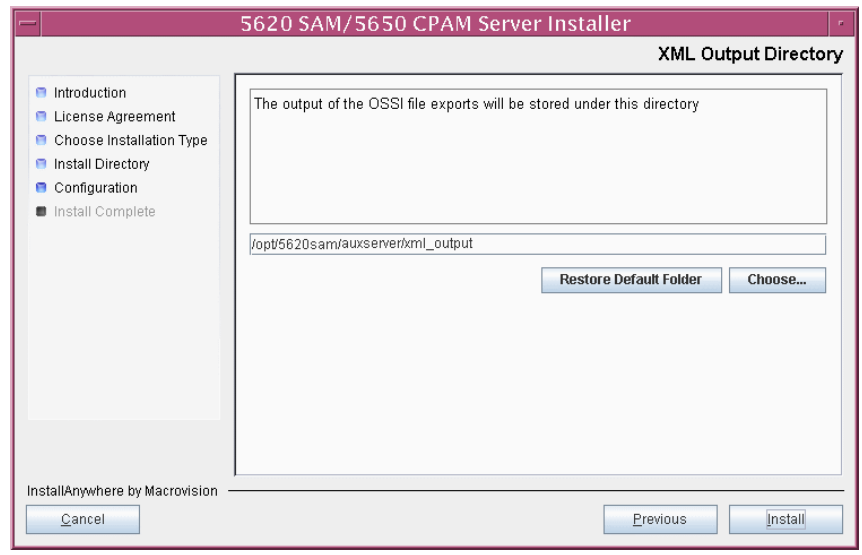

**Figure 4-49 XML Output Directory**

The next panel displays upgrade progress, as shown in Figure [4-50.](#page-318-1)

<span id="page-318-1"></span>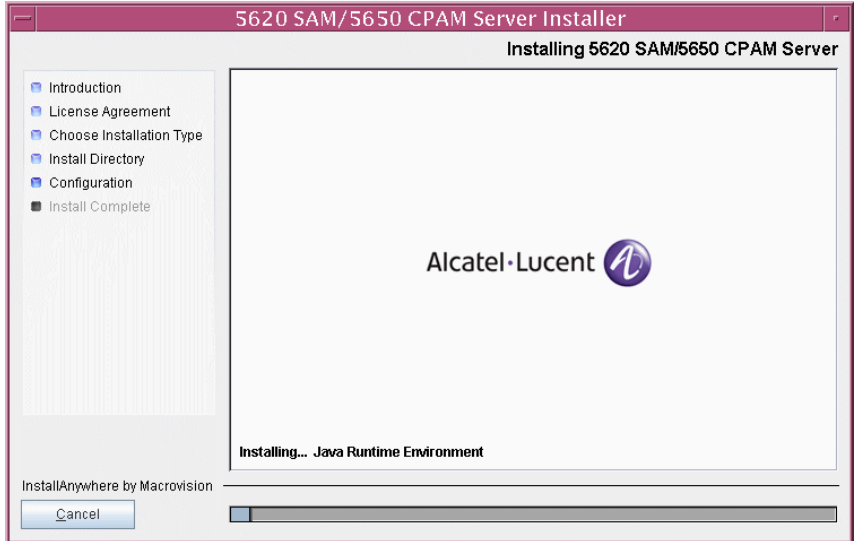

**Figure 4-50 Installing 5620 SAM/5650 CPAM Server**

<span id="page-319-0"></span>**65** The 5620 SAM server is installed as a UNIX daemon, as shown in Figure [4-51](#page-319-0). Click on the Next button.

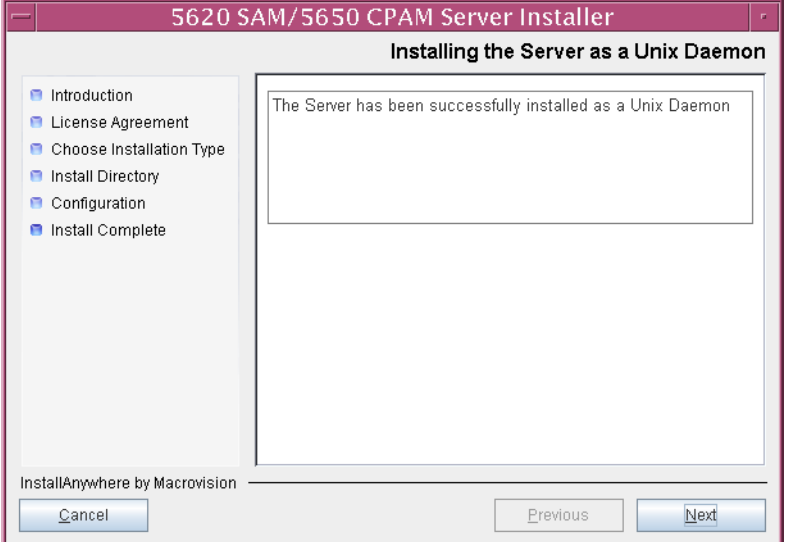

**Figure 4-51 Installing the Server as a Unix Daemon**

**66** When the server upgrade is complete, as shown in Figure [4-52](#page-319-1), select the "Start the 5620 SAM Main Server" parameter to specify that the server is to start immediately after the upgrade.

<span id="page-319-1"></span>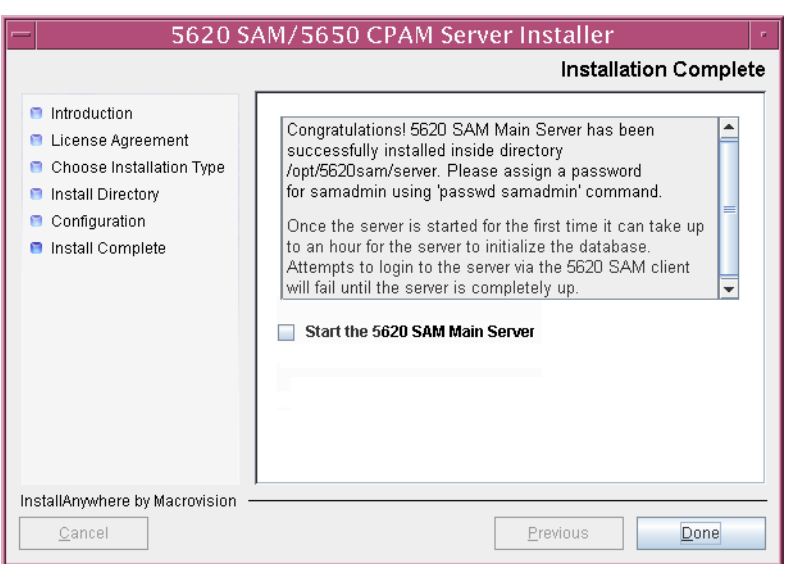

**Figure 4-52 Installation Complete**

**67** Click on the Done button to close the installer. The server starts. Initial server startup can take twenty minutes or more.

**68** If you are upgrading from the 5620 SAM, Release 6.0 or earlier, the installer creates a user account called samadmin that is required for 5620 SAM system administration. You must assign a new password to this user account.

Perform the following steps to assign a new samadmin password.

**i** Enter the following at the CLI prompt:

# **passwd samadmin**

The following prompt is displayed:

New Password:

ii Enter the new password and press ↓.

The following prompt is displayed:

Confirm New Password:

- **iii** Enter the new password again and press ↵. The password is changed.
- **iv** Record the new password and store it in a secure location.

#### **Upgrade or install clients**

- **69** Perform one of the following to upgrade an existing 5620 SAM client, or install a new 5620 SAM client, for post-upgrade sanity testing and network monitoring.
	- **a** Perform Procedure [2-3](#page-73-0) to install a 5620 SAM client on a Windows station.
	- **b** Perform Procedure [2-7](#page-113-0) to upgrade a Release 5.0 R4 or earlier 5620 SAM client on a Windows station.
	- **c** Perform Procedure [2-8](#page-114-0) to upgrade a Release 5.0 R5 or later 5620 SAM client on a Windows station.
	- **d** Perform Procedure [3-2](#page-171-0) to install a 5620 SAM client on a Solaris or Linux station.
	- **e** Perform Procedure [4-3](#page-321-0) to upgrade a Release 5.0 R4 or earlier 5620 SAM client on a Solaris or Linux station.
	- **f** Perform Procedure [4-4](#page-321-1) to upgrade a Release 5.0 R4 or earlier 5620 SAM client on a Solaris or Linux station.

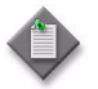

Note – The procedures listed in this step include a step that starts the 5620 SAM client. Do not perform the step that starts the 5620 SAM client; the 5620 SAM client is not to be started at this time.

# <span id="page-321-0"></span>**Procedure 4-3 To upgrade a 5620 SAM Release 5.0 R4 or earlier client on Solaris or Linux**

Perform this procedure to upgrade the 5620 SAM client software on a Solaris or Linux station when the currently installed client software release is 5.0 R4 or earlier.

A 5620 SAM client software upgrade from Release 5.0 R4 or earlier consists of a client uninstallation and subsequent client installation because of the introduction of the auto-client update functionality in Release 5.0 R5.

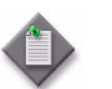

Note – The 5620 SAM server to which the 5620 SAM client connects must be upgraded before you can upgrade the client.

- **1** Close the 5620 SAM client if it is running.
	- **i** Choose Application→Exit from the 5620 SAM main menu. A dialog box appears.
	- **ii** Click on the Yes button. The 5620 SAM client closes.
- **2** Perform Procedure [7-1](#page-552-0) to uninstall the existing 5620 SAM client software.
- **3** Perform Procedure [3-2](#page-171-0) to install the new 5620 SAM client software.

# <span id="page-321-1"></span>**Procedure 4-4 To upgrade a 5620 SAM Release 5.0 R5 or later client on Solaris or Linux**

Perform this procedure to upgrade the 5620 SAM client software on a Solaris or Linux station when the currently installed client software release is 5.0 R5 or later. You cannot use this procedure to upgrade an older release of the client software.

A 5620 SAM client software upgrade happens automatically when the client and the server to which it connects are running different releases of the 5620 SAM software.

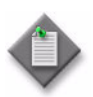

Note 1 – The 5620 SAM server to which the 5620 SAM client connects must be upgraded before you can upgrade the client.

Note 2 – The user that upgrades the 5620 SAM client software must be the user that installed the client software.

- **1** Close the 5620 SAM client if it is running.
	- **i** Choose Application→Exit from the 5620 SAM main menu. A dialog box appears.
	- **ii** Click on the Yes button. The 5620 SAM client closes.

**2** Start the 5620 SAM auto-client update utility by double-clicking on the 5620 SAM Client App desktop icon. The utility detects the available client software on the 5620 SAM server and presents the panel shown in Figure [4-53](#page-322-0).

<span id="page-322-0"></span>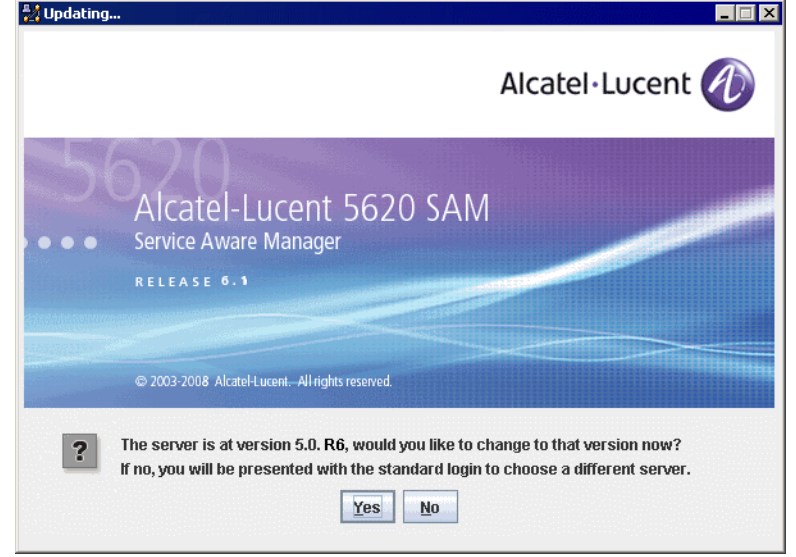

**Figure 4-53 Upgrade prompt**

**3** Click on the Yes button to begin the 5620 SAM client software upgrade. As shown in Figure [4-54,](#page-322-1) the next panel displays the upgrade progress using separate indicators for overall progress and current task progress.

<span id="page-322-1"></span>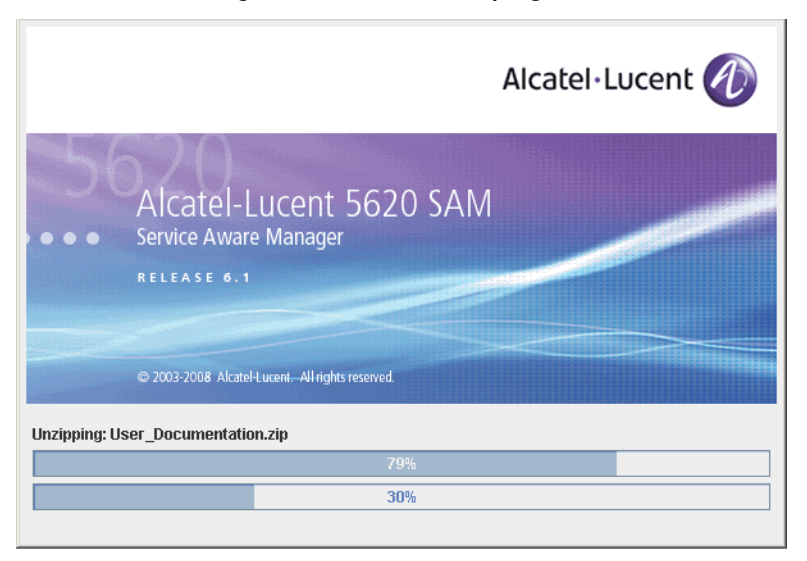

**Figure 4-54 Installation progress**

When the upgrade is complete, the auto-client update utility closes and the 5620 SAM client login form is displayed.

- **4** Log in to the 5620 SAM client GUI.
- **5** If the 5620 SAM server is at Release 6.0 R1 or later, and the 5620 SAM client is being upgraded from a Release 5.0 maintenance release of R5 or greater, the auto-update functionality prompts you to keep or remove the older JRE version, as shown in Figure [4-55.](#page-323-0) Perform one of the following.

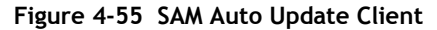

<span id="page-323-0"></span>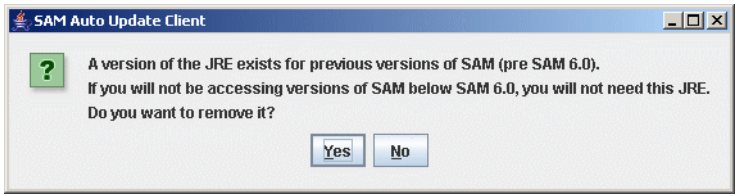

- **a** If there is no longer a need for the client to connect to a 5620 SAM Release 5.0 server, click on the Yes button. The older JRE version is removed.
- **b** If the client is to be used later to connect to a Release 5.0 server, click on the No button. The older JRE version is retained.

If you have trouble opening the GUI, see the Troubleshooting 5620 SAM clients chapter of the *5620 SAM Troubleshooting Guide*.

# **4.6 Workflow for redundant 5620 SAM upgrade on Solaris**

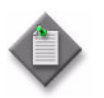

**Note –** A redundant 5620 SAM system upgrade involves a network-management outage and must be performed only during a scheduled maintenance window of sufficient duration for the upgrade.

The following assumptions are made regarding the 5620 SAM redundant upgrade:

- The four 5620 SAM application components (primary server, standby server, primary database, and standby database) are operational.
- Each database station is to be associated with the same database instance name after the upgrade as before the upgrade.
- 5620 SAM down time is to be kept to a minimum.
- No 5620 SAM-related hardware modifications occur during the upgrade.

If these assumptions do not align with the conditions under which the redundant upgrade is to be performed, consult an Alcatel-Lucent support representative before you begin the redundant upgrade.

The following is the sequence of high-level actions required to upgrade a 5620 SAM redundant 5620 SAM system on Solaris. A section heading in quotation marks is a reference to a section in Procedure [4-5](#page-326-0).

**1** Perform the pre-upgrade tasks. See Procedure [4-1](#page-274-0) for more information.
- **2** Open at least one 5620 SAM client to monitor the network before the first server/database pair is upgraded.
- **3** Back up the primary database. See "Back up primary database" for more information.
- **4** Align the primary and standby 5620 SAM database designations with the original 5620 SAM main server configuration. See "Align database roles with 5620 SAM configuration" for more information.
- **5** Shut down the standby main server. See "Shut down standby main server" for more information.
- **6** Disable the standby 5620 SAM main server startup daemon. See "Disable standby server daemon" for more information.
- **7** If the 5620 SAM deployment contains auxiliary servers, shut down the preferred and reserved auxiliary servers of the standby main server. See "Shut down standby auxiliary servers" for more information.
- **8** Disable database redundancy functionality on the primary 5620 SAM main server. See "Disable redundancy on primary main server" for more information.
- **9** Upgrade the original standby database. This database becomes the new primary database. See "Upgrade standby database" for more information.
- **10** Upgrade the original standby main server to become the new primary server. See "Upgrade original standby main server" for more information.
- **11** If the 5620 SAM deployment contains auxiliary servers, upgrade the preferred and reserved auxiliary servers of the original standby main server. See Procedure [4-8](#page-440-0) for more information.
- **12** Shut down the original primary 5620 SAM main server. See "Shut down original primary main server" for more information.

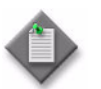

Note – This is the beginning of the network management outage.

- **13** Disable the original primary 5620 SAM server startup daemon. See "Disable original primary server daemon" for more information.
- **14** Shut down the original primary database. See "Shut down original primary database" for more information.
- **15** Disable the original primary 5620 SAM database startup daemons. See "Disable" original primary database daemons" for more information.
- **16** If the 5620 SAM deployment contains auxiliary servers, shut down the preferred and reserved auxiliary servers of the original primary main server. See "Shut down original primary auxiliary servers" for more information.
- **17** Start the new primary (original standby) 5620 SAM main server. See "Start new primary main server" for more information.
- **18** If the 5620 SAM deployment contains auxiliary servers, start the preferred and reserved auxiliary servers of the new primary main server. See "Start new primary auxiliary servers" for more information.
- **19** Upgrade or install 5620 SAM clients as required for 5620 SAM sanity testing and network monitoring after the first server/database pair is upgraded in case it is necessary to back out of the upgrade.

See "Upgrade or install client for testing upgraded system" for more information.

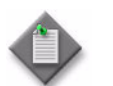

Note – This is the end of the network management outage.

- **20** Perform sanity testing on the upgraded server/database pair using the newly installed or upgraded 5620 SAM client. See "Test 5620 SAM system using new client" for more information.
- 21 Uninstall the original primary database. See "Uninstall original primary database" for more information.
- **22** Install the new standby database. See "Install new standby database" for more information.
- **23** Reinstantiate the database on the new standby database station. See "Reinstantiate database on new standby station" for more information.
- **24** Upgrade the original primary server to become the new standby server. See "Upgrade original primary main server" for more information.
- **25** If the 5620 SAM deployment contains auxiliary servers, upgrade the preferred and reserved auxiliary servers of the new standby main server. See Procedure [4-8](#page-440-0) for more information.
- **26** Start the new standby main server. See "Start new standby main server" for more information.
- **27** If the 5620 SAM deployment contains auxiliary servers, start the preferred and reserved auxiliary servers of the new standby main server. See "Start new standby auxiliary servers" for more information.
- **28** Upgrade or install additional 5620 SAM clients for the redundant 5620 SAM system, if required. See "Upgrade or install additional clients for redundant system" for more information.
- **29** Upgrade or install a client delegate, if required. See Procedure [3-3](#page-179-0) for more information.

# **4.7 Redundant 5620 SAM system upgrade on Solaris procedures**

This section describes how to upgrade the software components of a redundant 5620 SAM system on Solaris.

Before you begin a 5620 SAM system upgrade, you must collect the required information and ensure that the proper conditions are in place. Procedure [4-1](#page-274-0) describes how to perform the required tasks to prepare for a 5620 SAM system upgrade.

Procedure [4-5](#page-326-1) describes how to upgrade the 5620 SAM database and main server software. Procedure [4-6](#page-417-1) describes how to restore a 5620 SAM 4.0 database. Procedure [4-7](#page-428-0) describes how to restore a 5620 SAM 5.0 database. Procedure [4-3](#page-321-0) describes how to upgrade a Release 5.0 R4 or earlier 5620 SAM client. Procedure [4-4](#page-321-1) describes how to upgrade a Release 5.0 R5 or later 5620 SAM client.

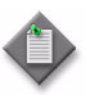

**Note –** Command-line examples use the following to represent the Solaris CLI prompts:

- # represents the prompt displayed for a root-equivalent user
- bash \$— represents the prompt displayed for the samadmin and Oracle management users

Do not type the # symbol or bash\$ when entering a command.

## <span id="page-326-1"></span>**Procedure 4-5 To upgrade a redundant 5620 SAM system on Solaris**

Perform this procedure to upgrade the 5620 SAM database and main server software in a redundant 5620 SAM system on one or more Solaris stations. Ensure that you record the information that you specify during this procedure, for example, directory names, passwords, and IP addresses.

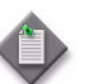

Note 1 – You require the following user privileges to perform this procedure:

on each main server station:

root or root-equivalent

on each database station:

- root or root-equivalent
- Oracle management

Note 2 – This procedure requires the DVD-ROM used for the installation of the currently installed 5620 SAM system. The Solaris directory on this DVD-ROM may be in a high-level directory other than the root directory, depending on the 5620 SAM software release.

**1** Open an existing 5620 SAM client GUI for network monitoring purposes until the second 5620 SAM server/database pair is disabled in this procedure.

## <span id="page-326-0"></span>**Back up primary database**

**2** If you did not perform a database backup as part of the pre-upgrade preparation in Procedure [4-1,](#page-274-0) you must back up the database now using one of the following methods.

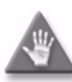

**Caution –** When backing up the primary database, specify a backup directory that does not include the 5620 SAM database installation directory, or data loss may occur. A typical 5620 SAM database installation directory is /opt/5620sam/samdb.

- **a** Use the 5620 SAM client GUI. See the *5620 SAM User Guide* for information about performing database backups.
- **b** Use a CLI script.
	- **i** Log in as the Oracle management user on the primary database station.
	- **ii** Open a console window.
	- **iii** Enter the following at the CLI prompt to begin the database backup:

bash\$ *path***/install/config/samdb/SAMbackup.sh**  *backup\_directory* ↵

where

*path* is the 5620 SAM database installation location, typically /opt/5620sam/samdb *backup\_directory* is the directory that is to contain the database backup

The 5620 SAM backs up the database.

- **iv** Record the backup directory location.
- **v** Copy the database backup files from the backup directory to a secure location, such as a non-5620 SAM station, for safekeeping.

## <span id="page-327-0"></span>**Align database roles with 5620 SAM configuration**

**3** Before you can perform a redundant upgrade, the database named as the primary database in the initial configuration must be running as the primary database.

Perform the following steps to determine which database is the primary database in the primary main server configuration and to ensure that this database is running as the primary database when the upgrade begins.

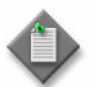

**Note –** In a collocated redundant 5620 SAM system, the primary main server and the primary database must be on the same station.

- **i** Log in as a user with root-equivalent privileges on the primary server station.
- **ii** Open the following file for viewing:

*path*/nms/config/nms-server.xml

where *path* is the 5620 SAM server installation location, typically /opt/5620sam/server

**iii** Search for the section that begins with the following XML tag:

<db

**iv** Locate the line in this section that reads as follows:

host="*nnn.nnn.nnn.nnn*"

where *nnn.nnn.nnn.nnn* is the IP address of a station in the 5620 SAM cluster

This IP address on this line is the original primary database IP address.

**v** If the IP address on the host= line belongs to the current standby database station, you must perform a database switchover so that the standby database becomes the primary database. See the *5620 SAM User Guide* for information about performing a database switchover.

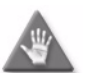

**Caution –** Do not attempt to modify the nms-server.xml file. You cannot change the 5620 SAM primary and standby database designations by changing a parameter value.

**vi** Close the nms-server.xml file.

## <span id="page-328-0"></span>**Shut down standby main server**

- <span id="page-328-1"></span>**4** Shut down the standby 5620 SAM main server application.
	- **i** Log in as a user with root-equivalent privileges on the standby server station.
	- **ii** Open a console window.
	- **iii** Navigate to the /etc/rc3.d directory. Enter the following at the CLI prompt:

# **cd /etc/rc3.d** ↵

**iv** Stop the server daemon. Enter the following at the CLI prompt:

```
# ./S975620SAMServerWrapper stop ↵
```
Do not proceed until the command returns the following text string:

Done

<span id="page-328-2"></span>**v** Verify that the 5620 SAM server is stopped. Enter the following at the CLI prompt:

```
# ps -ef | grep 5620SAMServer ↵
```
The command displays a list of processes that contain the term "5620SAMServer".

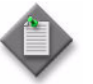

Note – One of the list entries is the "grep 5620SAMServer" command from this step. Disregard the "grep 5620SAMServer" entry, as it is not a 5620 SAM server process.

**vi** If the command returns lines of text other than "grep 5620SAMServer", the 5620 SAM server is not stopped. Repeat step [4](#page-328-1) [v](#page-328-2).

Do not proceed until the command returns only the single "grep 5620SAMServer" entry.

Leave the console window open for use in the next step.

## <span id="page-329-1"></span>**Disable standby server daemon**

**5** Disable the 5620 SAM server startup daemon on the standby server station. This ensures that the standby 5620 SAM server does not automatically start in the event of an electrical or network disruption during the upgrade.

Enter the following at the CLI prompt on the standby server station:

```
# mv S975620SAMServerWrapper inactive.S975620SAMServerWrapper ↵
```
#### <span id="page-329-2"></span>**Shut down standby auxiliary servers**

- **6** If the 5620 SAM deployment contains auxiliary servers, perform the following steps on each preferred and reserved auxiliary server station of the standby main server to stop the auxiliary server software.
	- **i** Log in as the same user that installed the auxiliary server.
	- **ii** Enter the following at the CLI prompt:

```
# path/nms/bin/nmsserver.bash auxstop ↵
```
where *path* is the 5620 SAM auxiliary server installation location, typically /opt/5620sam/auxserver

The 5620 SAM auxiliary server stops.

## <span id="page-329-0"></span>**Disable redundancy on primary main server**

- **7** Disable the 5620 SAM failover and switchover functionality on the primary server.
	- **i** Log in to the primary server station as a user with root-equivalent privileges.
	- **ii** Open a console window.
	- **iii** Navigate to the server configuration directory. Enter the following at the CLI prompt:

```
# cd path/nms/config ↵
```
where *path* is the 5620 SAM server installation location, typically /opt/5620sam/server

**iv** Make a backup copy of the server configuration file. Enter the following at a CLI prompt:

# **cp nms-server.xml nms-server.xml.backup** ↵

- **v** Open the nms-server.xml file with a text editor, for example, vi.
- **vi** Search for the <db tag.
- **vii** Edit the line below the tag that reads:

redundancyEnabled="true"

to read:

redundancyEnabled="false"

- **viii** Save the nms-server.xml file.
- **ix** Close the text editor.
- **x** If you are upgrading from 5620 SAM, Release 5.0 or later, enter the following at the CLI prompt to put the nms-server.xml change into effect:

```
# path/nms/bin/nmsserver.bash read_config ↵
```
where *path* is the 5620 SAM server installation location, typically /opt/5620sam/server

The primary 5620 SAM server application is reconfigured with database redundancy disabled.

**xi** If you are upgrading a 5620 SAM, Release 4.0 system, you must restart the primary server station to put the nms-server.xml change into effect. Enter the following at the CLI prompt to restart the primary server station:

# **shutdown -y -i6 -g0** ↵

The primary 5620 SAM server restarts with database redundancy disabled.

## <span id="page-330-0"></span>**Upgrade standby database**

**8** If you are upgrading from the 5620 SAM, Release 4.0 or 5.0, you must run a pre-upgrade script. This script configures the UNIX account for the Oracle management user and adds configuration information to the /etc/system file.

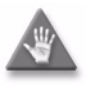

**Caution –** Ensure that you run only the pre-installation script that is on the new 5620 SAM software DVD-ROM. Using a different version of the script may cause the database upgrade to fail.

Perform the following steps to run the pre-upgrade script:

- **i** Log in to the standby database station as a user with root-equivalent privileges.
- **ii** Navigate to the Solaris directory on the new 5620 SAM software DVD-ROM. Enter the following at the CLI prompt:

# **cd Solaris** ↵

- **iii** Enter the following at the CLI prompt to run the pre-installation script:
	- # **./Oracle10g\_PreInstall.sh upgrade** ↵
- **iv** The script prompts you to enter the following:
	- group name (default is dba)
	- user name (default is oracle)
	- Oracle user home directory name (default is /opt/5620sam/oracle10r2)

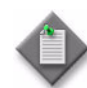

Note – To reduce the complexity of subsequent software upgrades and technical-support activities, Alcatel-Lucent recommends that you press ↵ to accept the default value for each parameter.

If you specify a value other than the default, you must record the value for use when the Oracle10g\_PreInstall.sh script is run during a software upgrade, or when the Oracle management user information is required by Alcatel-Lucent technical support.

The script updates the system configuration.

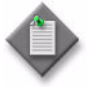

Note – Running the script may generate messages that are similar to the following; these are not error messages and can be ignored.

- WARNING: Group dba already exists locally.
- WARNING: Oracle user with the specified name already exists locally.
- projadd: Duplicate project name "Oracle10R2"
- **v** When the script execution is complete, reboot the standby database station to put the system update into effect. Enter the following at the CLI prompt:

# **shutdown -y -i6 -g0** ↵

The station reboots.

- **9** Log in as the Oracle management user on the standby database station.
- **10** Navigate to the Solaris directory on the new 5620 SAM software DVD-ROM. Enter the following at the CLI prompt:

bash\$ **cd Solaris** ↵

**11** Enter the following at the CLI prompt to open the 5620 SAM installer:

bash\$ **./DBConfig\_SAM\_6\_1\_***revision\_ID***.bin** ↵

where *revision\_ID* is the revision identifier, such as R1, R3, or another descriptor

The splash screen shown in Figure [4-56](#page-332-0) appears and the upgrade process begins.

<span id="page-332-0"></span>**Figure 4-56 5620 SAM Installer**

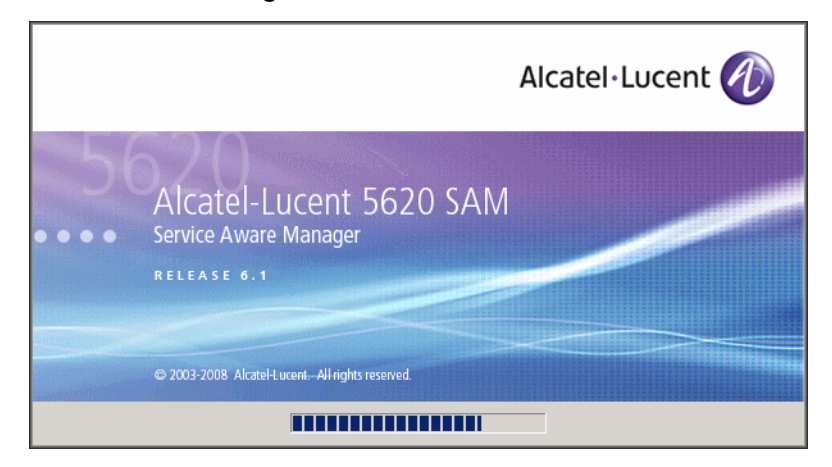

**12** The 5620 SAM installer opens, as shown in Figure [4-57.](#page-332-1) The left pane indicates upgrade progress. The right pane displays release information about the software being upgraded. Click on the Next button.

<span id="page-332-1"></span>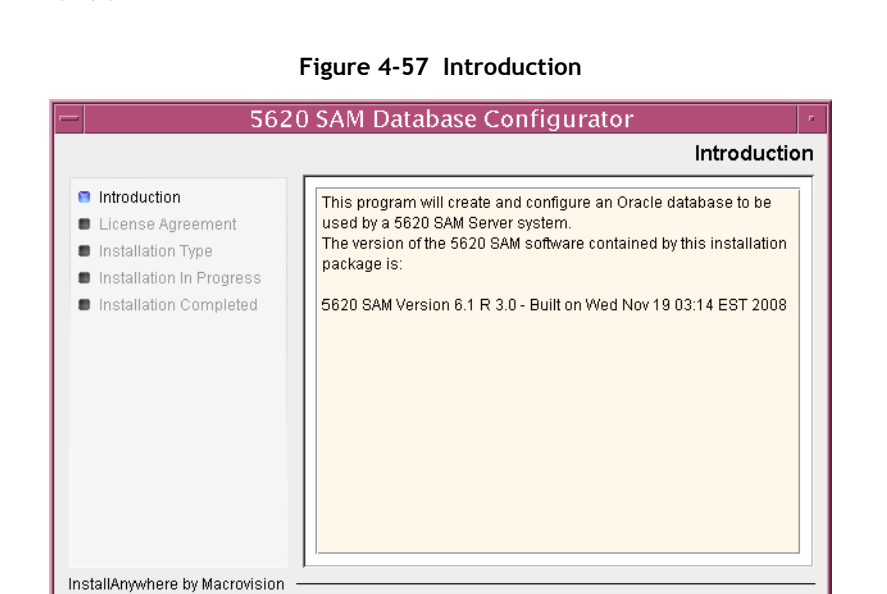

Previous

 $Next$ 

 $\underline{\textsc{C}}$ ancel

**13** Review and accept the terms of the license agreement shown in Figure [4-58.](#page-333-0) Click on the Next button.

<span id="page-333-0"></span>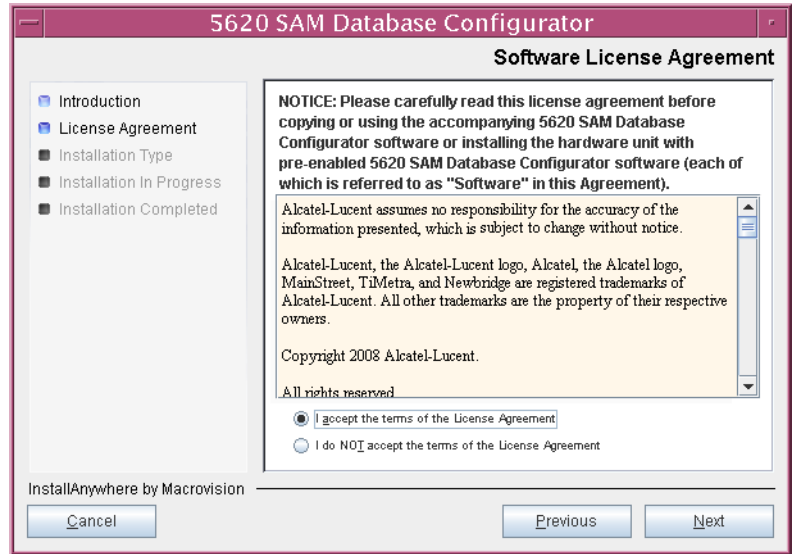

**Figure 4-58 Software License Agreement**

<span id="page-333-1"></span>**14** Select Upgrade a Database, as shown in Figure [4-59.](#page-333-1) Click on the Next button.

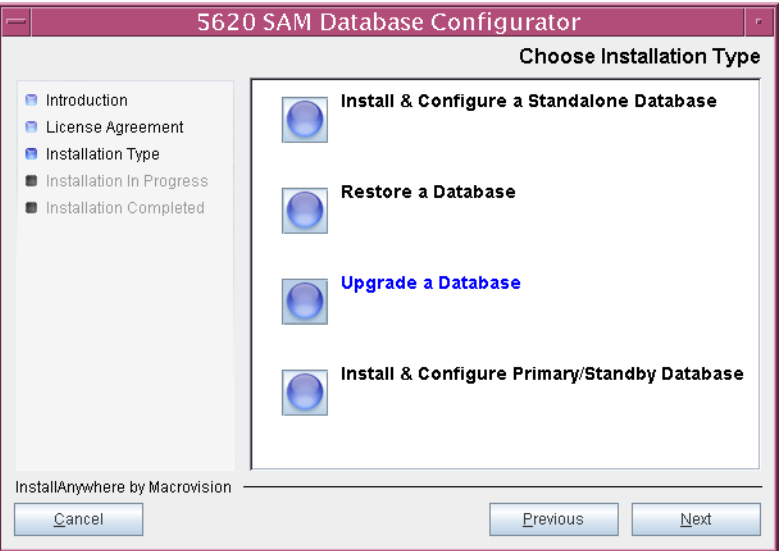

**Figure 4-59 Choose Installation Type**

**15** Specify the base directory in which the existing 5620 SAM database software is installed (typically /opt/5620sam/samdb/install), as shown in Figure [4-60.](#page-334-0) Click on the Install button to begin the database software upgrade.

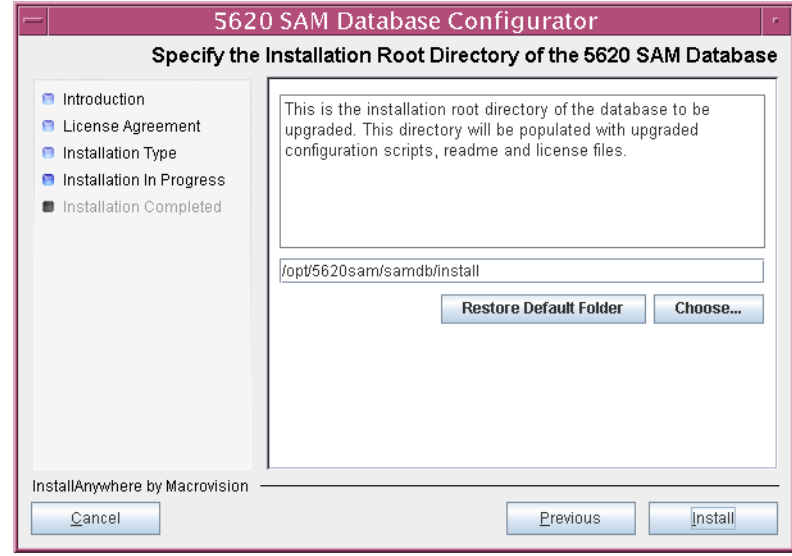

<span id="page-334-0"></span>**Figure 4-60 Specify the Installation Root Directory of the 5620 SAM Database**

<span id="page-334-1"></span>The 5620 SAM installer prepares to upgrade the database, as shown in Figure [4-61](#page-334-1).

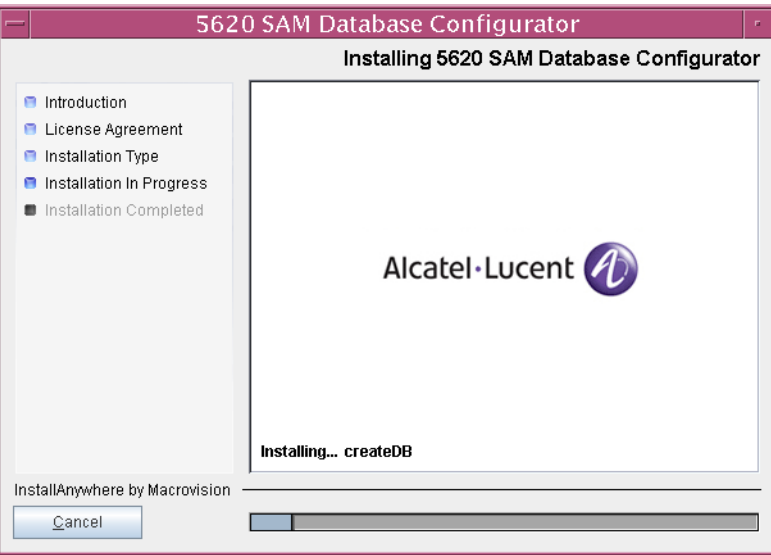

**Figure 4-61 Installing 5620 SAM Database Configurator**

**16** Specify a base directory in which to install the Oracle software (typically /opt/5620sam/oracle10r2), as shown in Figure [4-62](#page-335-0). Click on the Next button.

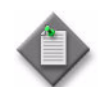

**Note 1 – If you are upgrading the 5620 SAM from a release earlier than** 5.0 R1, a new Oracle software directory is chosen for you. You can specify an alternative directory. The directory must be empty.

Note 2 – If you are upgrading the 5620 SAM from a release later than 5.0 R1, the existing Oracle software directory is chosen for you and cannot be changed.

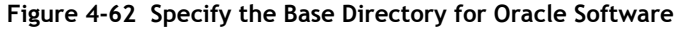

<span id="page-335-0"></span>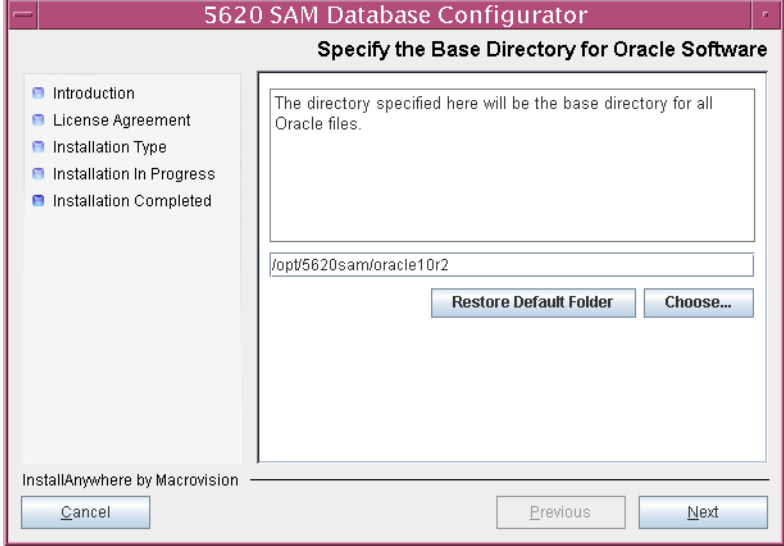

**17** If you are upgrading from 5620 SAM, Release 5.0 or Release 6.0, go to step [25.](#page-338-0)

**18** You are prompted to run an Oracle pre-installation script, as shown in Figure [4-63](#page-336-1). Run the script in a separate console window as a user with root-equivalent privileges.

<span id="page-336-1"></span>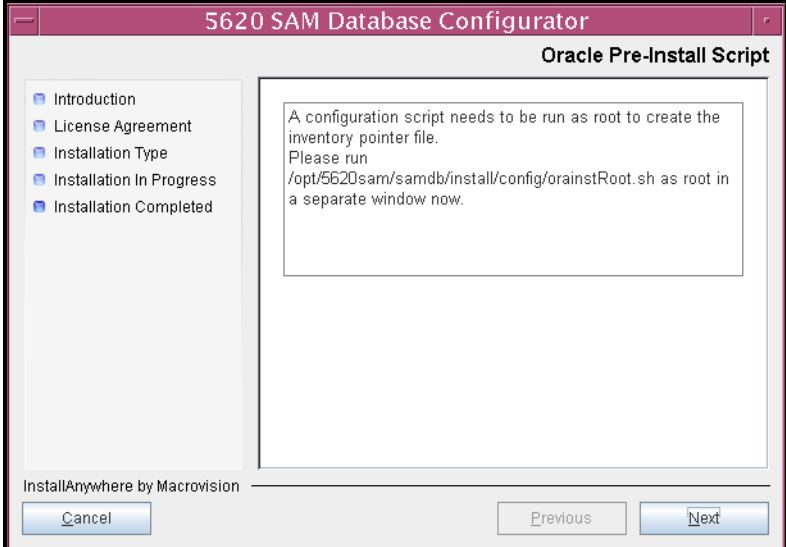

**Figure 4-63 Oracle Pre-install Script**

- **19** When the script execution is complete, click on the Next button.
- **20** You are prompted to install Oracle software, as shown in Figure [4-64](#page-336-0). This operation can take one hour or more. Click on the Start Oracle Installation button to begin the Oracle software installation.

<span id="page-336-0"></span>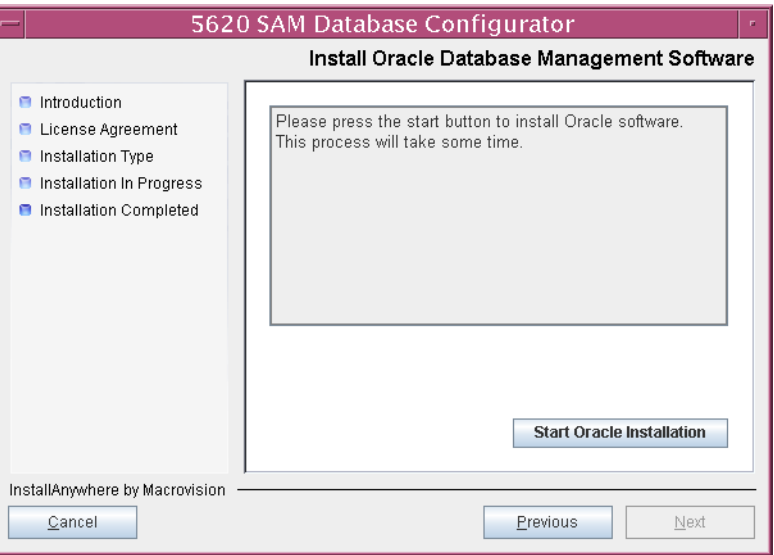

**Figure 4-64 Install Oracle Database Management Software**

**21** Oracle installation details are displayed as the installation progresses. When the installation is complete, as shown in Figure [4-65](#page-337-0), click on the Next button.

<span id="page-337-0"></span>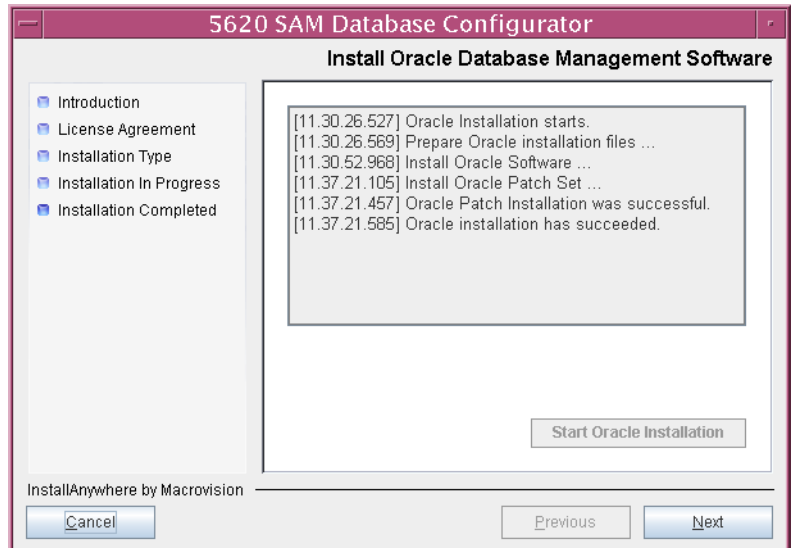

**Figure 4-65 Install Oracle Database Management Software**

**22** You are prompted to run an Oracle post-installation script, as shown in Figure [4-66](#page-337-1), run the script in a separate console window as a user with root-equivalent privileges.

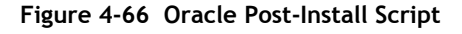

<span id="page-337-1"></span>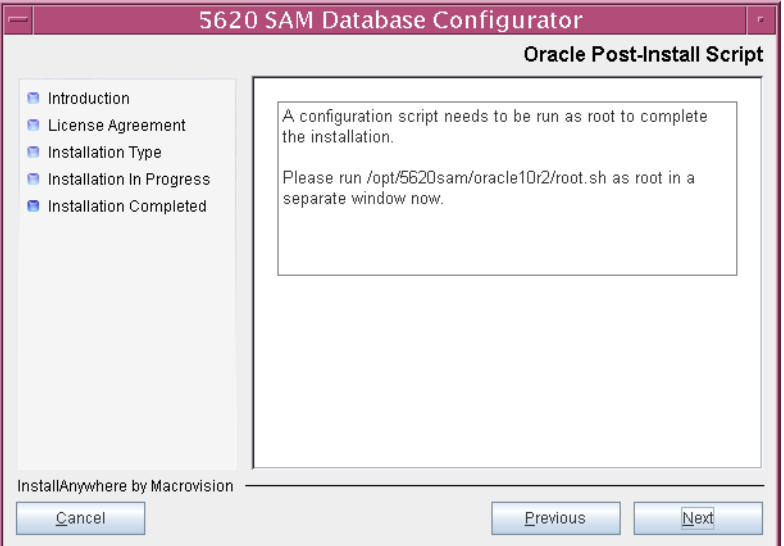

**23** When the script execution is complete, click on the Next button.

**24** The panel shown in Figure [4-67](#page-338-2) is displayed if a new release of Oracle is being installed, such as when you upgrade from 5620 SAM Release 4.0. If you do not want the existing Oracle installation deleted by the installer, select the "Keep the Old Oracle Folder Contents after Upgrade" parameter and specify the base directory in which the existing Oracle software is installed (typically /opt/5620sam/oracle). Click on the Next button.

<span id="page-338-2"></span>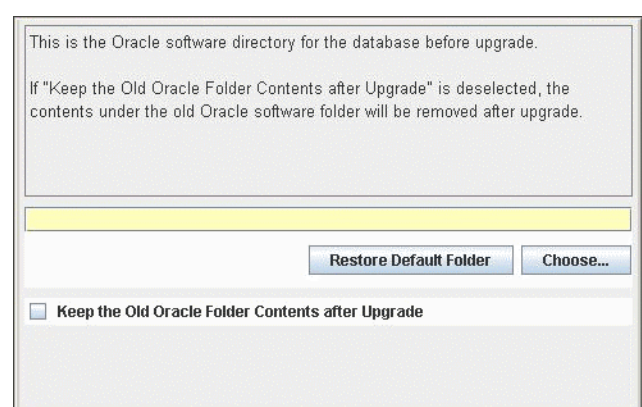

**Figure 4-67 Specify existing Oracle location**

- <span id="page-338-0"></span>**25** Configure the following parameters shown in Figure [4-68](#page-338-1) using information from the existing 5620 SAM installation, then click on the Next button:
	- Database Server IP Address
- User Name (typically samuser)
- Database Name (typically samdb) User Password
- 
- Instance Name (typically samdb2)

#### **Figure 4-68 Get Upgrade Database Info**

<span id="page-338-1"></span>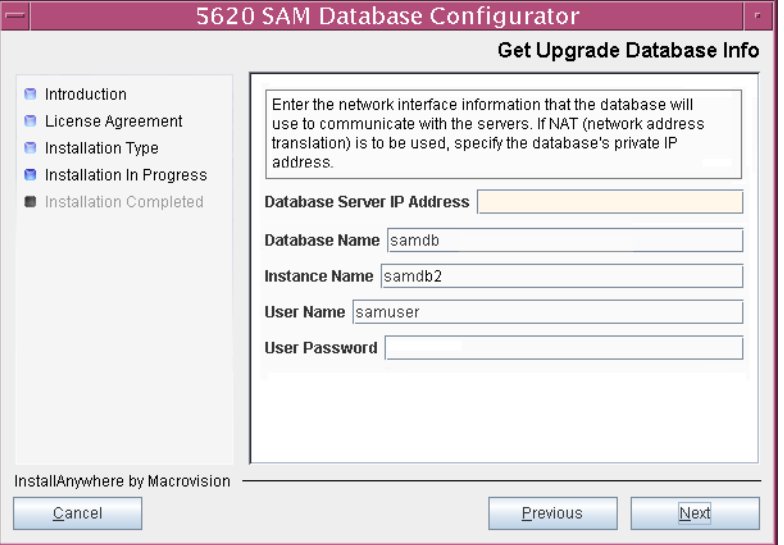

- **26** Configure the following parameters shown in Figure [4-69](#page-339-0) using information from the existing 5620 SAM installation, then click on the Next button:
	- Database Listener Port (typically 1523)
	- Database Proxy Port (typically 9002)
	- Database File Server Port (typically 9003)

**Figure 4-69 Get Upgrade Database Info (continued)**

<span id="page-339-0"></span>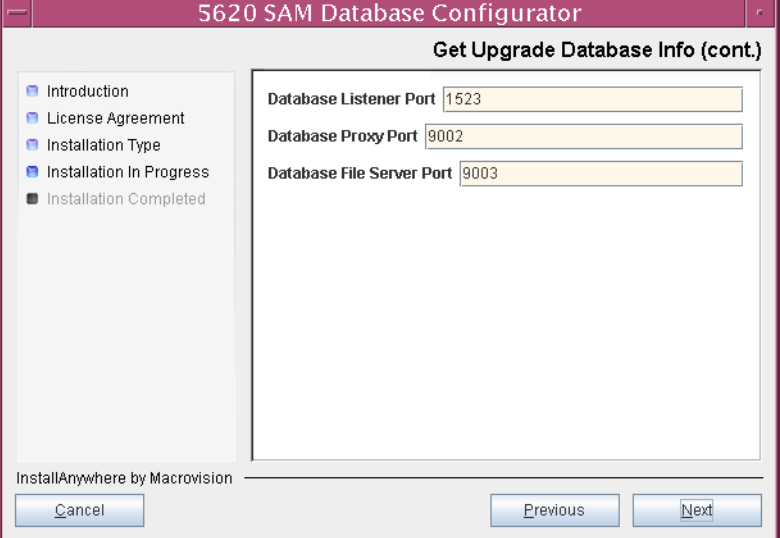

- **27** Configure the following parameters, shown in Figure [4-70,](#page-340-0) using the recorded values from the primary database upgrade. Click on the Next button.
	- Primary IP Address
	- Primary Instance Name (typically samdb1)

<span id="page-340-0"></span>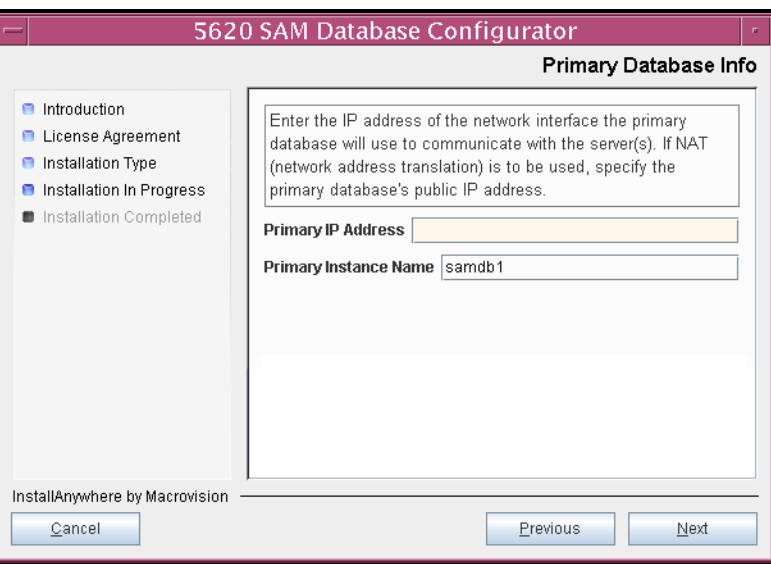

## **Figure 4-70 Primary Database Info**

<span id="page-340-1"></span>**28** You are prompted to activate the standby database, as shown in Figure [4-71](#page-340-1). Click on the Start activation button to proceed with the activation.

**Figure 4-71 Activate the Standby Database**

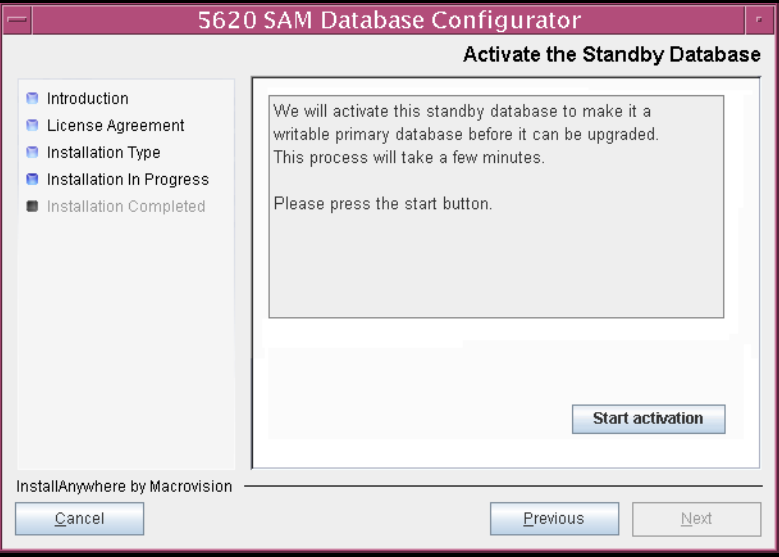

**29** Database activation details are displayed as the activation progresses. When the activation is complete, as shown in Figure [4-72,](#page-341-0) click on the Next button.

<span id="page-341-0"></span>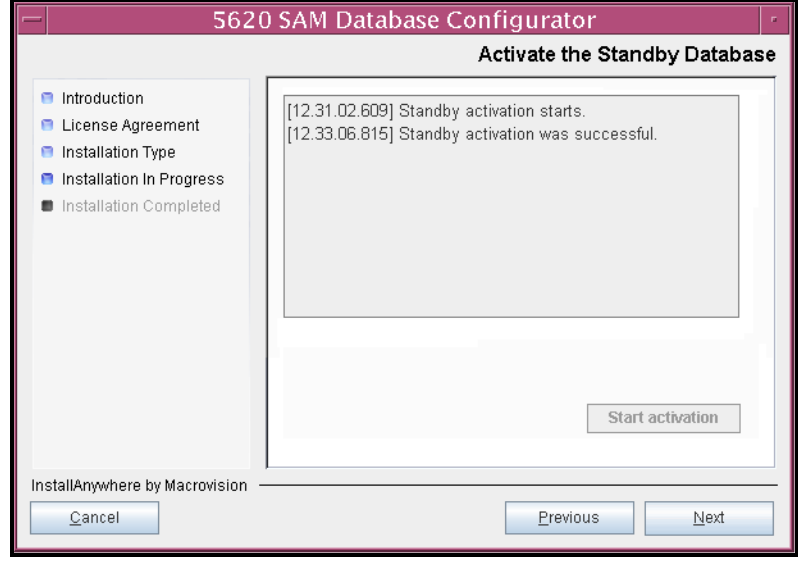

**Figure 4-72 Activate the Standby Database**

<span id="page-341-1"></span>The installer prepares for the next configuration phase, as shown in Figure [4-73](#page-341-1).

**Figure 4-73 Please Wait**

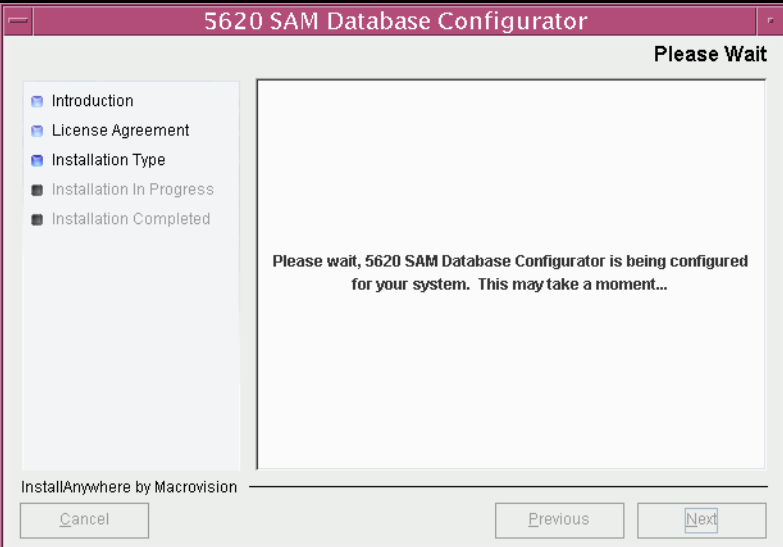

**30** If the 5620 SAM server and database are installed on the same station, select the "Database co-exists with a 5620 SAM Server" parameter shown in Figure [4-74](#page-342-0). Click on the Next button.

<span id="page-342-0"></span>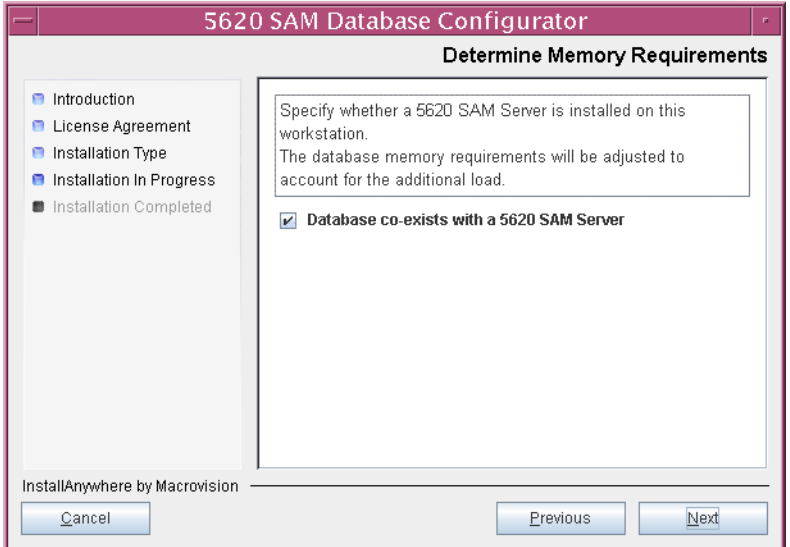

**Figure 4-74 Determine Memory Requirements**

- <span id="page-342-2"></span>**31** If the "Enable SAM Server IP Validation" parameter shown in Figure [4-75](#page-342-1) is selected, only the specified servers can connect to the database. If required, select it and configure the following parameters. Click on the Next button.
	- Primary SAM Server IP Address
	- Peer SAM Server IP Address

<span id="page-342-1"></span>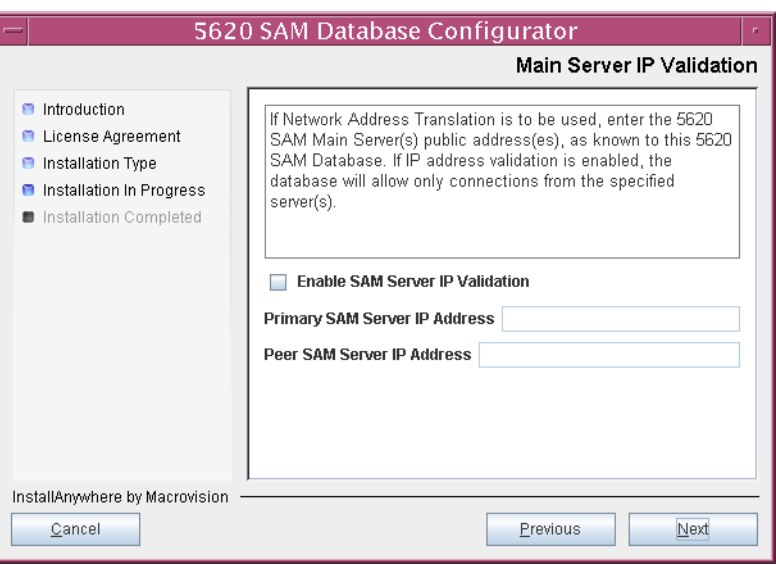

**Figure 4-75 Main Server IP Validation**

<span id="page-343-1"></span>**32** Depending on the 5620 SAM release from which you are upgrading, the panel in Figure [4-76](#page-343-0) is displayed if the "Enable SAM Server IP Validation" parameter in step [31](#page-342-2) is selected. Otherwise, go to step [34](#page-344-0).

If the 5620 SAM system includes an auxiliary server, perform the following steps.

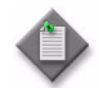

Note – The 5620 SAM supports a maximum of one preferred and one reserved auxiliary server per 5620 SAM cluster.

<span id="page-343-2"></span>**i** Click on the Add button shown in Figure [4-76](#page-343-0). The Auxiliary Server Configuration form shown in Figure [4-77](#page-343-4) opens.

<span id="page-343-0"></span>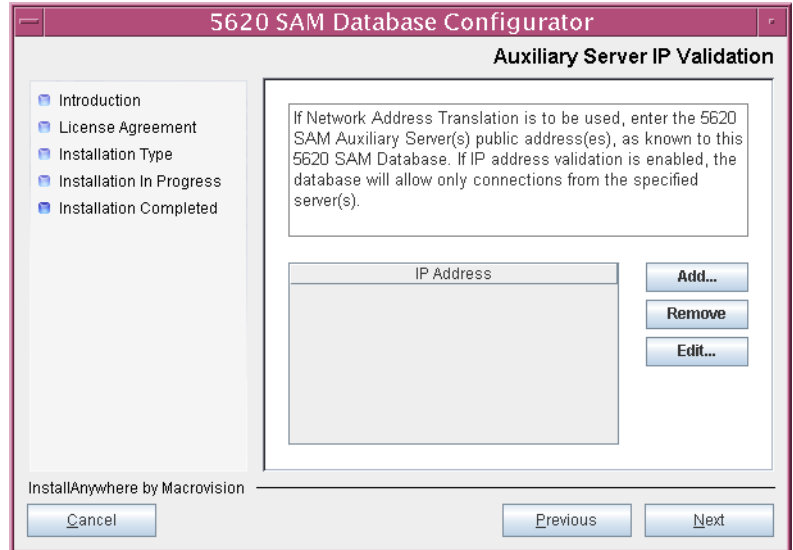

**Figure 4-76 Auxiliary Server IP Validation**

<span id="page-343-4"></span>**ii** Enter the IP Address of the auxiliary server.

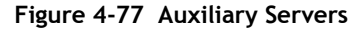

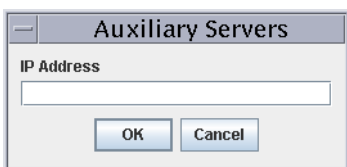

- <span id="page-343-3"></span>**iii** Click on the OK button to save the information and close the form.
- **iv** Repeat steps [32](#page-343-1) [i](#page-343-2) to [iii](#page-343-3) to specify an additional auxiliary server, if required.
- **33** Click on the Next button.

<span id="page-344-0"></span>**34** If NAT is used between the 5620 SAM server and database, select the "NAT (network address translation) Used" parameter shown in Figure [4-78](#page-344-1) and enter the public IP address of the database. Click on the Next button.

<span id="page-344-1"></span>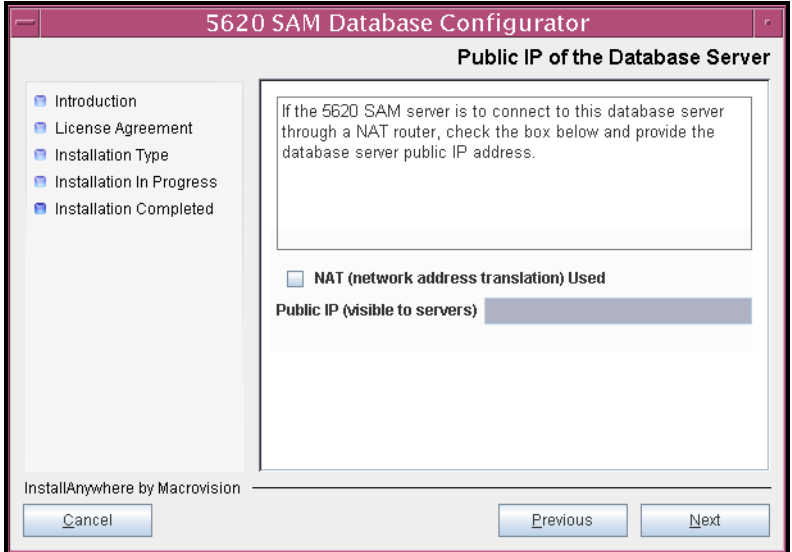

**Figure 4-78 Public IP of the Database Server**

**35** If the panel in Figure [4-79](#page-344-2) is displayed, specify a directory for the continuous statistics tablespace backup. Click on the Next button.

<span id="page-344-2"></span>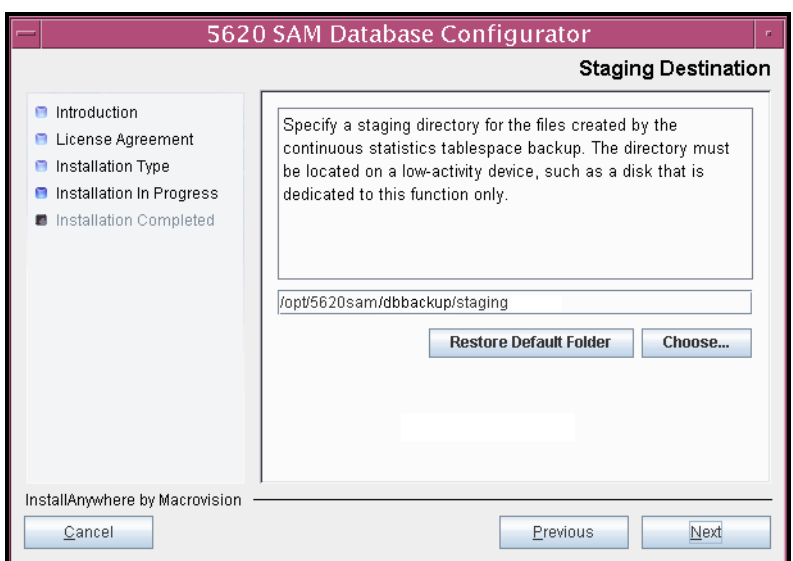

**Figure 4-79 Staging Destination**

**36** Configure the "Accounting Statistic Database Retention Period" parameter shown in Figure [4-80.](#page-345-0) Click on the Next button.

<span id="page-345-0"></span>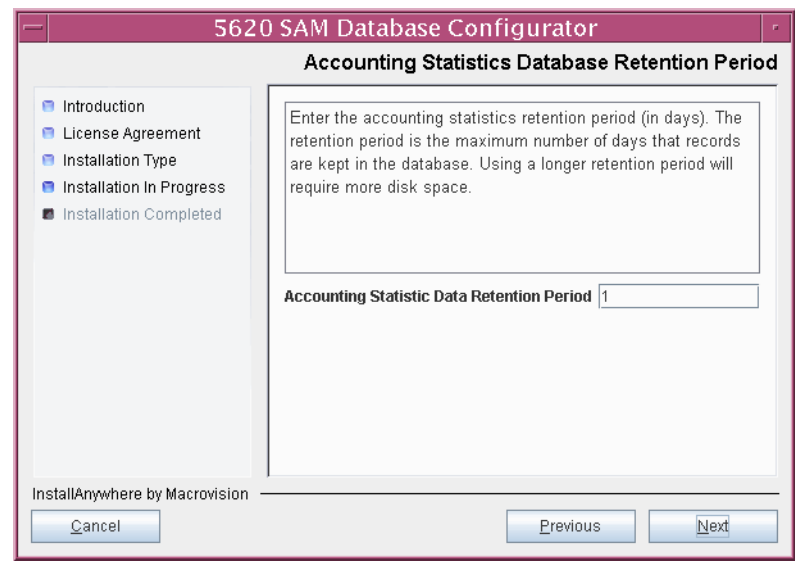

**Figure 4-80 Accounting Statistics Database Retention Period**

- **37** To speed the database upgrade, you can purge the statistics data that the 5620 SAM currently stores. Configure the following parameters shown in Figure [4-81](#page-346-0), then click on the Next button:
	- Purge All Accounting Statistics
	- Purge All MIB Statistics

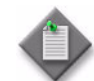

Note – The statistics data for the specified statistics types are permanently deleted from the 5620 SAM.

<span id="page-346-0"></span>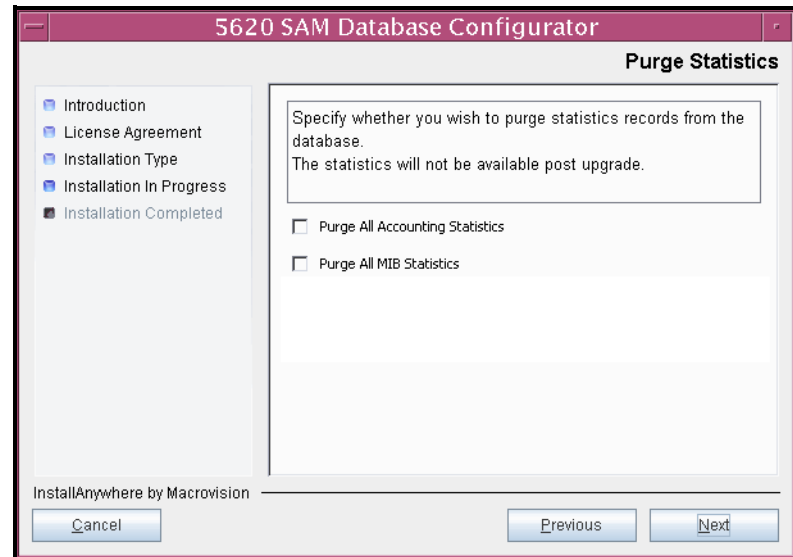

**Figure 4-81 Purge Statistics**

<span id="page-347-1"></span>**38** Depending on the 5620 SAM release from which you are upgrading, the panel shown in Figure  $4-82$  appears. Configure the "Retention Time (hours) parameter to specify how long the 5620 SAM retains accounting statistics after server startup. Click on the Next button.

<span id="page-347-0"></span>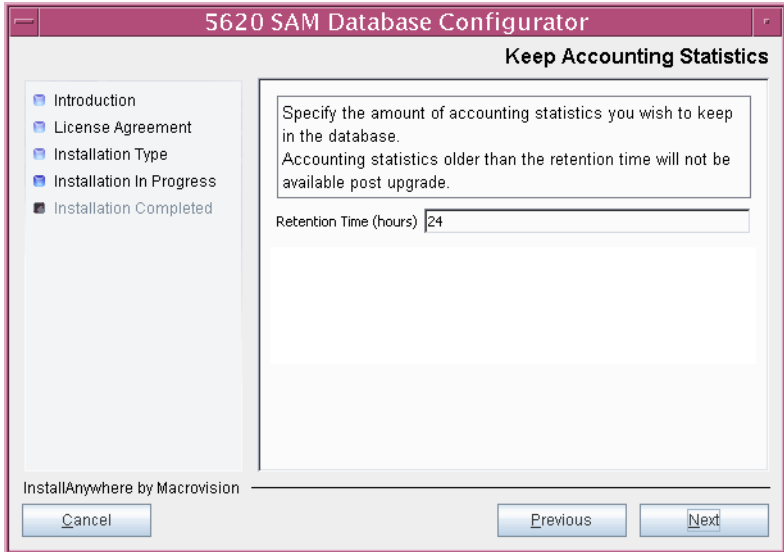

**Figure 4-82 Keep Accounting Statistics**

- <span id="page-348-3"></span><span id="page-348-2"></span><span id="page-348-1"></span>**39** If the panel in Figure [4-83](#page-348-0) is displayed, the new database contains at least one tablespace that is not defined in the previous database and you must perform the following steps to specify the tablespace directories. Otherwise, go to step [38](#page-347-1).
	- **i** Click on the Add button. A file browser form opens.
	- **ii** Use the file browser form to choose a tablespace directory.
	- iii Repeat steps [39](#page-348-1) [i](#page-348-2) and [ii](#page-348-3) to specify an additional tablespace directory, if required.

<span id="page-348-0"></span>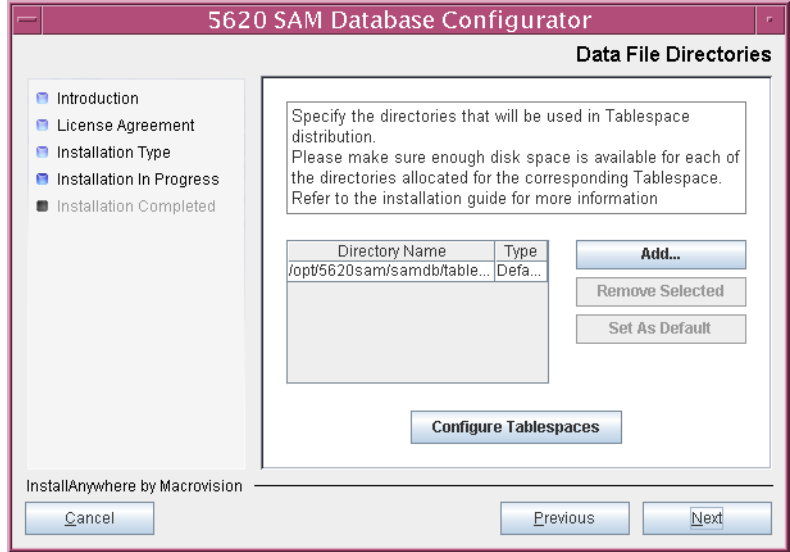

**Figure 4-83 Data File Directories**

- **40** Associate the new tablespaces with the directories specified in step [39.](#page-348-1)
	- **i** Click on the Configure Tablespaces button. The tablespace configuration form opens, as shown in Figure [4-84](#page-349-0).

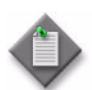

Note – The lists of drives and tablespaces on the tablespace configuration form may differ from the lists shown in the figure below.

- **ii** Follow the instructions at the top of the form to associate tablespaces with directories, as required.
- **iii** Click on the OK button. The tablespace configuration form closes and the Data File Directories panel in Figure [4-83](#page-348-0) reappears.

<span id="page-349-0"></span>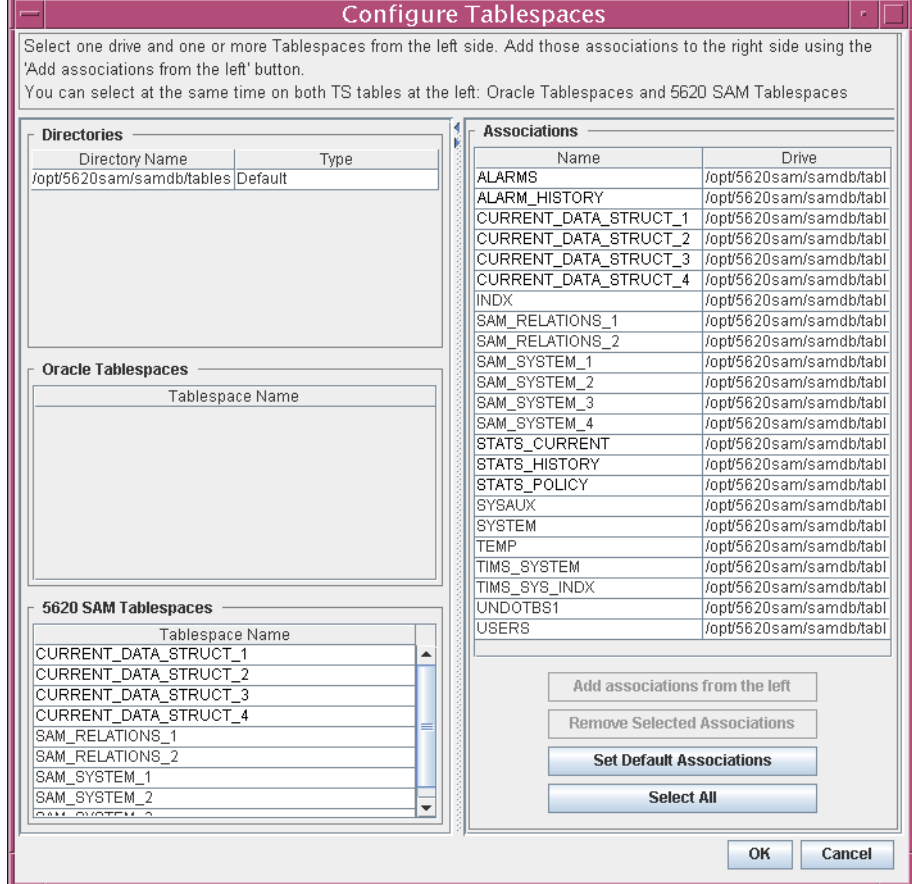

## **Figure 4-84 Configure Tablespaces**

**41** Click on the Next button.

**42** Depending on the 5620 SAM release from which you are upgrading, the panel in Figure [4-85](#page-350-0) is displayed. Specify a directory for the accounting statistics tablespace files. Click on the Next button.

<span id="page-350-0"></span>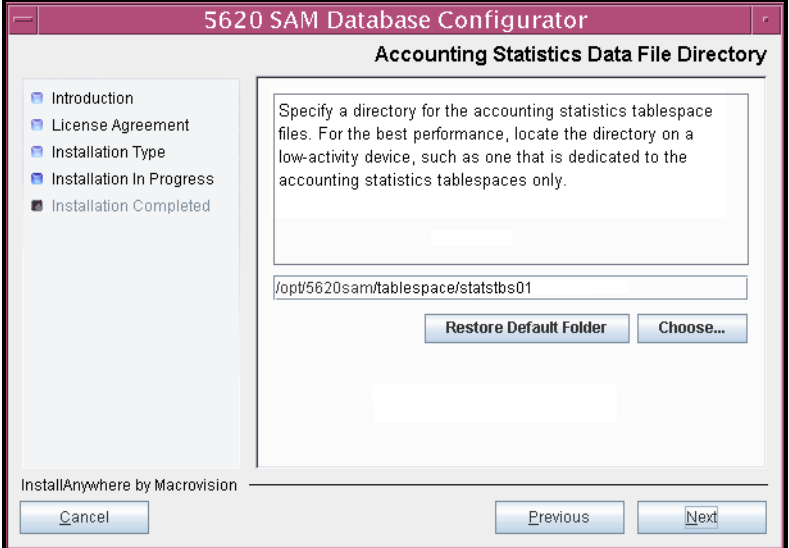

**Figure 4-85 Accounting Statistics Data File Directory**

**43** If you are prompted to run an Oracle patch pre-installation script, as shown in Figure [4-86](#page-350-1), run the script in a separate console window as a user with root-equivalent privileges.

**Figure 4-86 Oracle Patch Pre-install Script**

<span id="page-350-1"></span>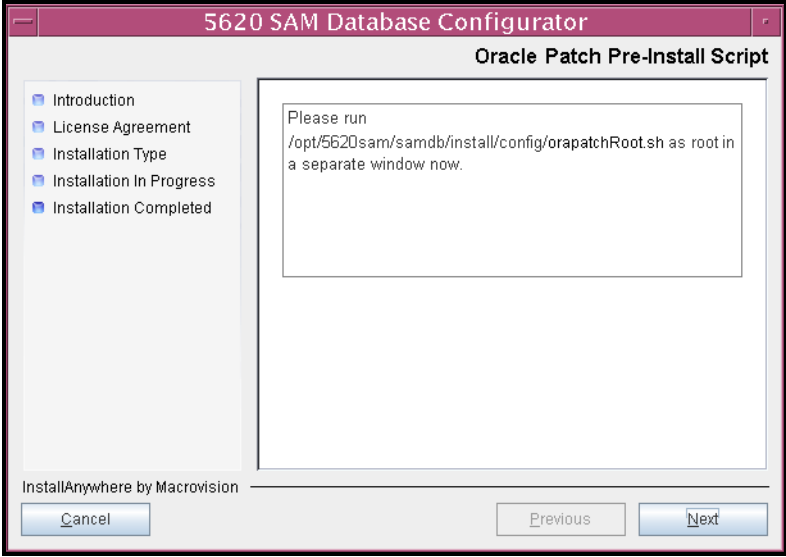

**44** When the script execution is complete, click on the Next button.

**45** You are prompted to begin the database upgrade, as shown in Figure [4-87.](#page-351-0) A database upgrade can take two hours or more, depending on the database release and number of database records. Click on the Start Process button to begin the database upgrade.

<span id="page-351-0"></span>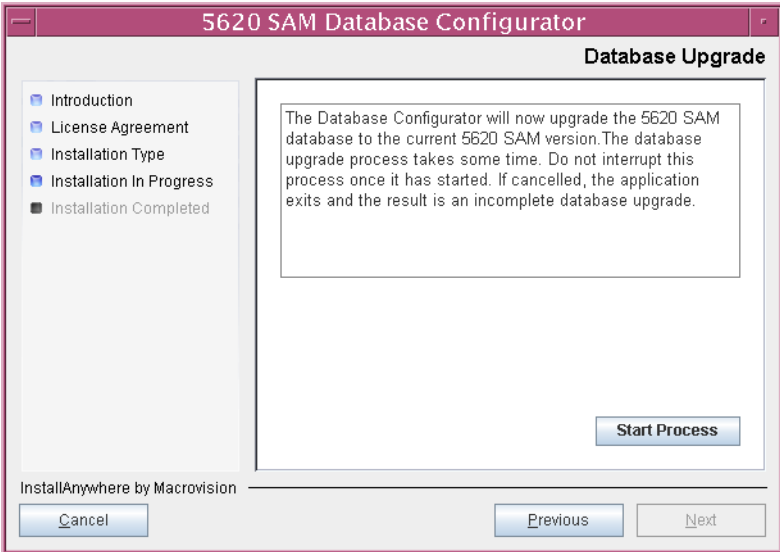

**Figure 4-87 Database Upgrade**

<span id="page-351-1"></span>The next panel displays database creation progress, as shown in Figure [4-88.](#page-351-1)

**Figure 4-88 Database Upgrade**

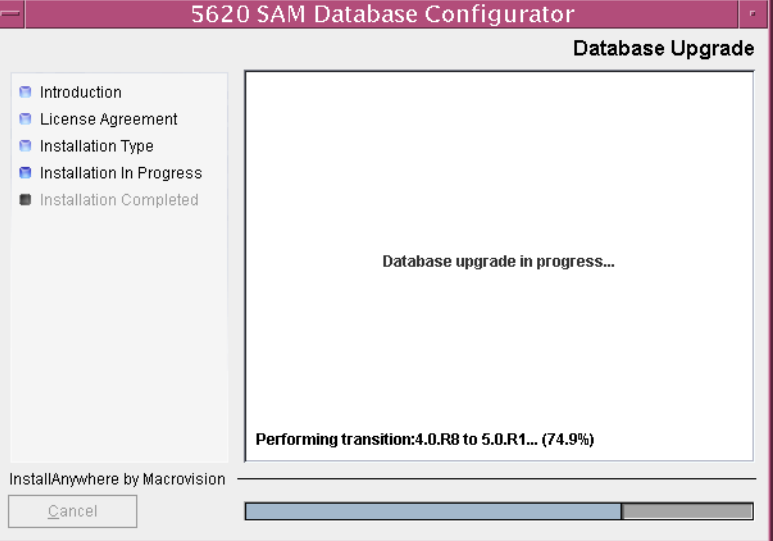

**46** When the database upgrade is complete, as shown in Figure [4-89](#page-352-1), you are prompted to run a script that enables automatic database startup during system startup. Open a separate console window and run the script as a user with root-equivalent privileges. When the script execution is complete, click on the Done button to close the installer.

<span id="page-352-1"></span>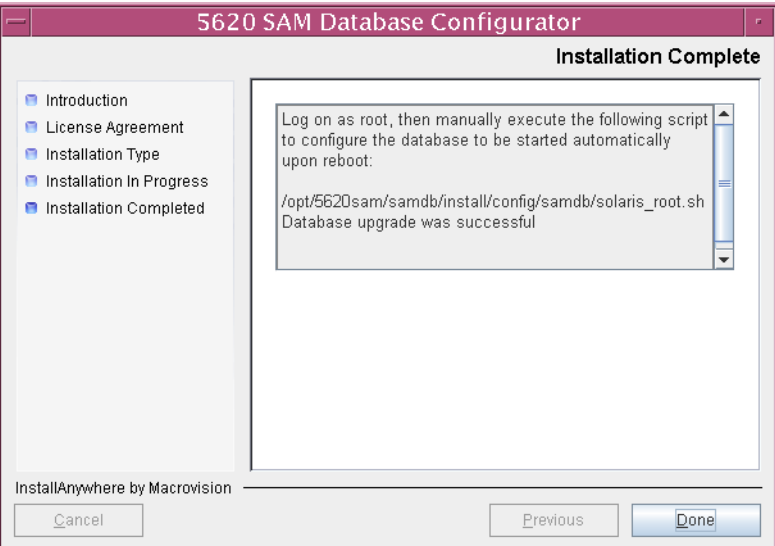

#### **Figure 4-89 Installation Complete**

This database is the new primary database.

## <span id="page-352-0"></span>**Upgrade original standby main server**

- **47** Log in as a user with root-equivalent privileges on the original standby server station.
- **48** Open a console window.
- **49** Navigate to the Solaris directory on the new 5620 SAM software DVD-ROM. Enter the following at the CLI prompt:

# **cd Solaris** ↵

**50** Enter the following at the CLI prompt to open the 5620 SAM installer:

```
# ./ServerInstall_SAM_6_1_revision_ID.bin ↵
```
where *revision\_ID* is the revision identifier, such as R1, R3, or another descriptor

The splash screen shown in Figure [4-90](#page-353-0) appears and the upgrade process begins.

<span id="page-353-0"></span>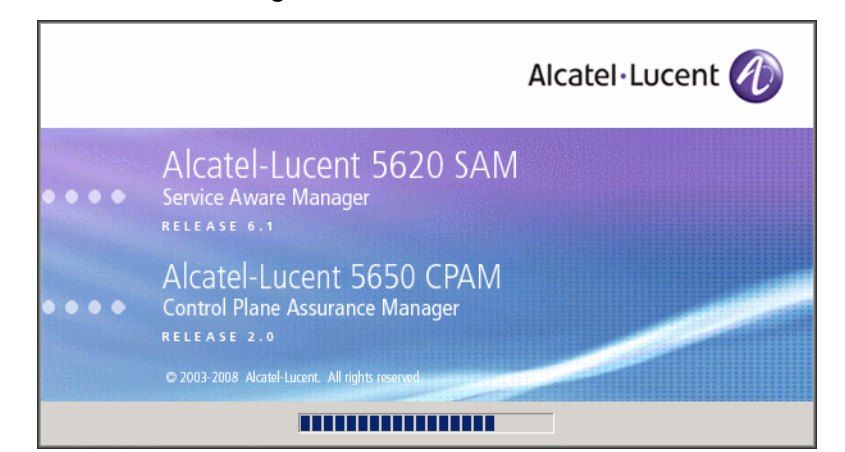

**Figure 4-90 5620 SAM Installer**

**51** The 5620 SAM installer opens, as shown in Figure [4-91.](#page-353-1) The left pane indicates upgrade progress. The right pane displays release information about the software being upgraded. Click on the Next button.

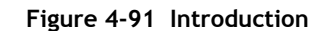

<span id="page-353-1"></span>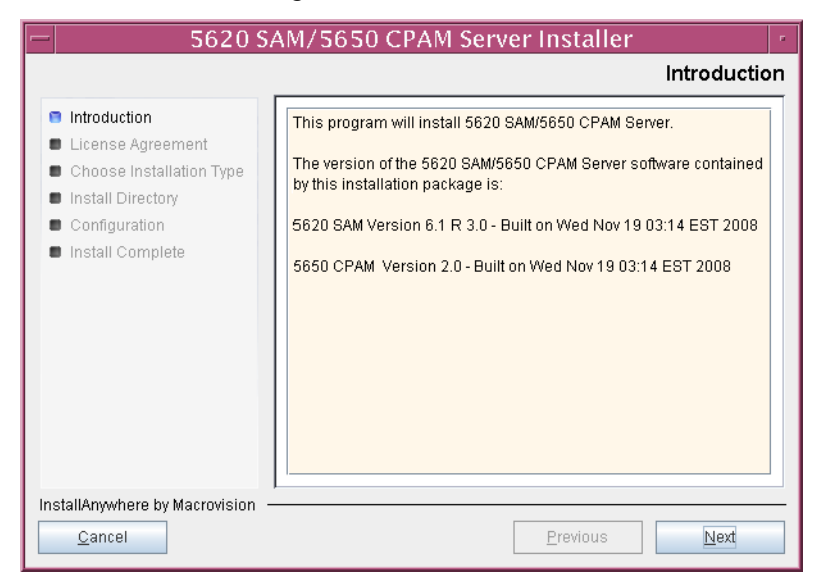

<span id="page-354-0"></span>**52** Review and accept the terms of the license agreement shown in Figure [4-92.](#page-354-0) Click on the Next button.

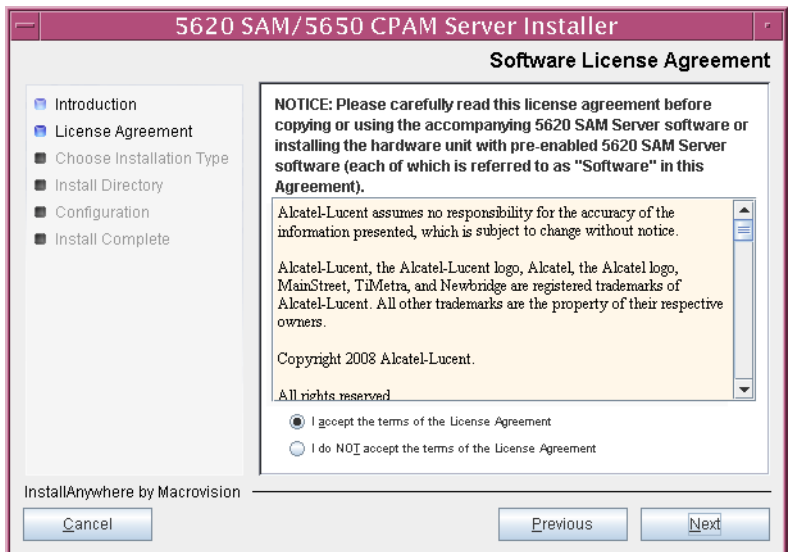

**Figure 4-92 Software License Agreement**

**53** Select Main Server Installation, as shown in Figure [4-93](#page-354-1). Click on the Next button.

<span id="page-354-1"></span>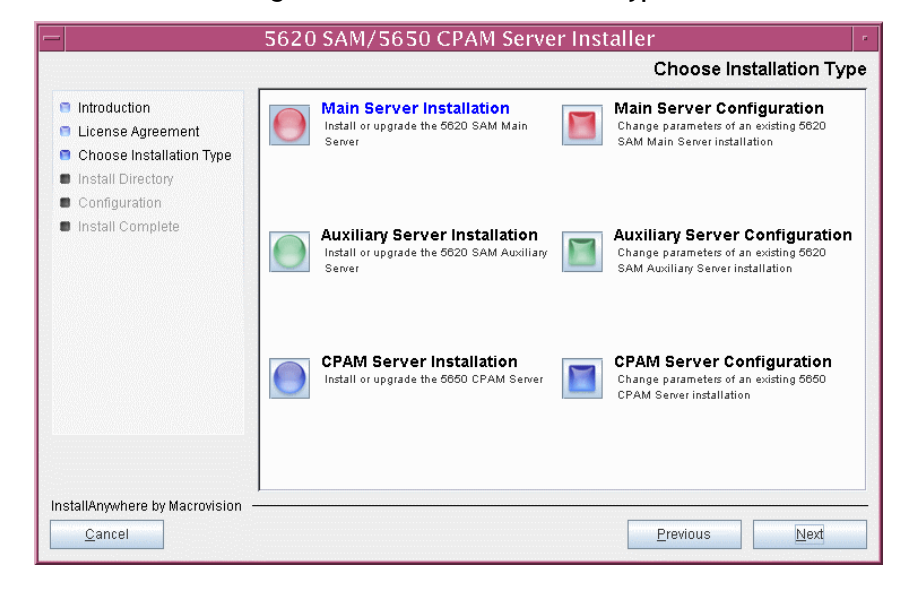

**Figure 4-93 Choose Installation Type**

**54** Specify the base directory in which the existing 5620 SAM main server software is installed (typically /opt/5620sam/server), as shown in Figure [4-94.](#page-355-0) Click on the Next button.

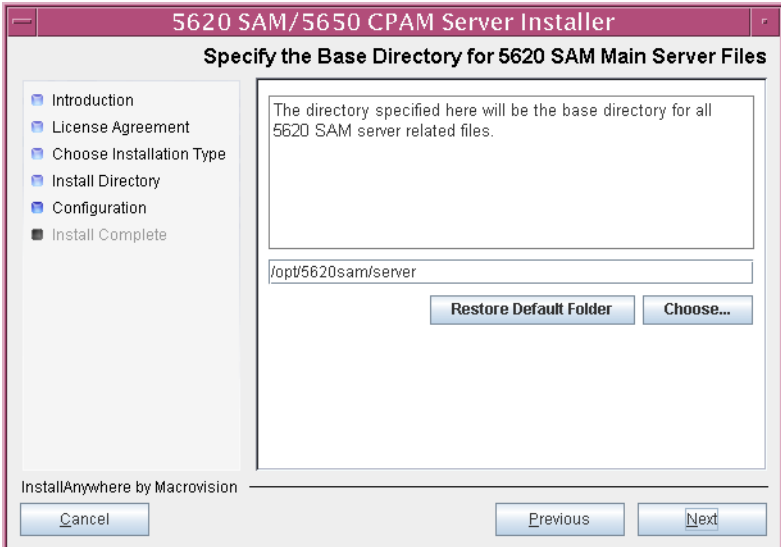

<span id="page-355-0"></span>**Figure 4-94 Specify the Base Directory for 5620 SAM Main Server Files**

**55** As shown in Figure [4-95,](#page-355-1) the installer displays the release of the 5620 SAM server software that is installed and the release to which it is being upgraded. Verify the information. Click on the Next button.

## **Figure 4-95 Checking Build Compatibility**

<span id="page-355-1"></span>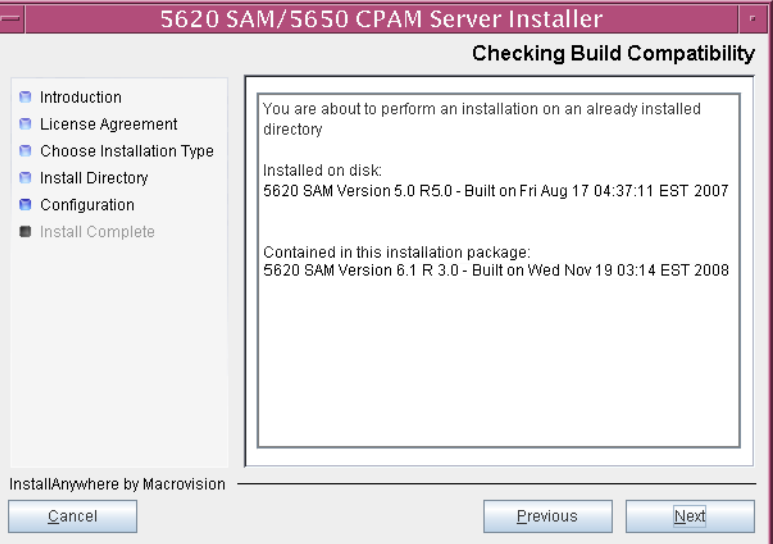

**56** The 5620 SAM Installer displays the License Key specified during the existing installation. Enter the License Key information for the new 5620 SAM release exactly as received from Alcatel-Lucent. Include the dashes in the key, as shown in Figure [4-96.](#page-356-0) Click on the Next button.

<span id="page-356-0"></span>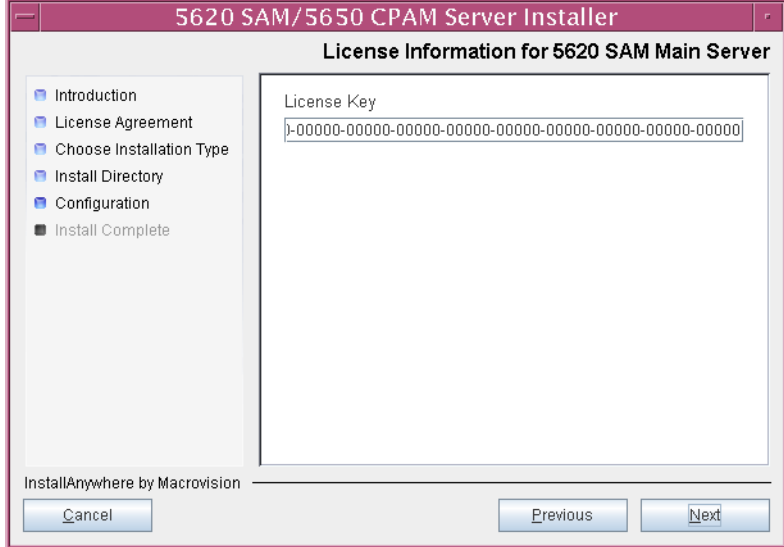

**Figure 4-96 License Information for 5620 SAM Main Server**

- **57** Configure the following parameters shown in Figure [4-97](#page-357-0), then click on the Next button.
	- Redundancy Supported
	- Auxiliary Server Supported

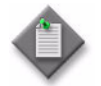

Note - You must select the Redundancy Supported parameter.

<span id="page-357-0"></span>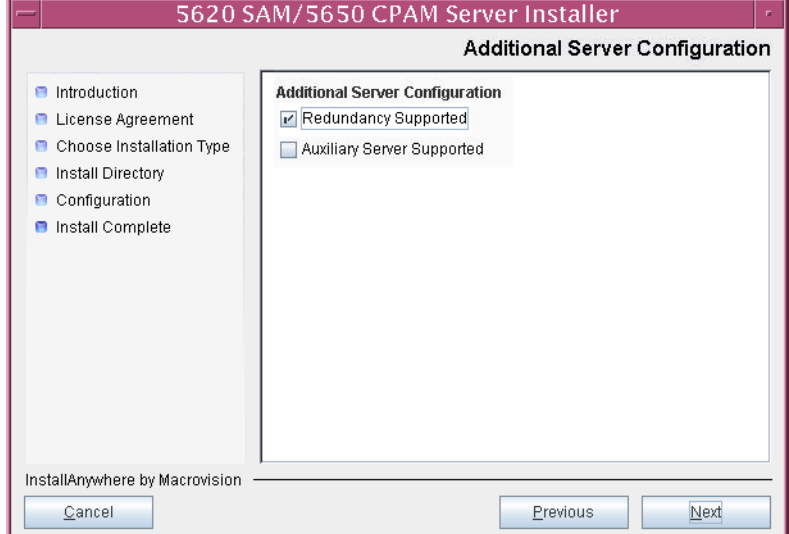

## **Figure 4-97 Additional Server Configuration**

- <span id="page-358-1"></span>**58** Configure the following parameters, shown in Figure [4-98,](#page-358-0) using the recorded values from the new primary database upgrade, then click on the Next button.
	- Primary Database IP Address (the IP address of the new primary database station)
	- Primary Database Server Port (typically 1523)
	- Primary Database Instance Name (the name of the former standby database instance, typically samdb2)
- Database User Name (typically samuser)
- Database User Password
- Primary Database Proxy Port (typically 9002)

<span id="page-358-0"></span>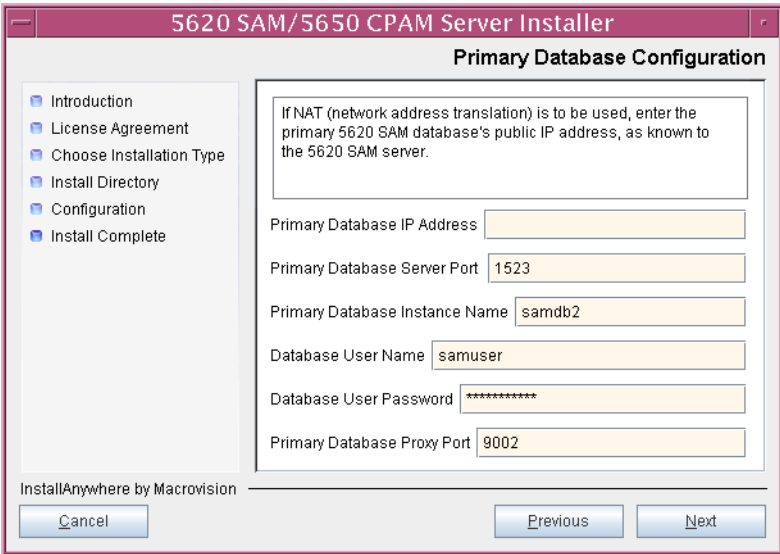

## **Figure 4-98 Primary Database Configuration**

- **59** Depending on the existing configuration. the panel shown in Figure [4-99](#page-359-0) appears. Configure the following parameters, if required, then click on the Next button:
	- Online Database Backup Interval (hours) (typically 24)
	- Online Backup Destination (typically /opt/5620sam/dbbackup)
	- Number of Backup Sets (typically 3)

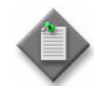

Note – The Online Backup Destination is a path on the file system of the database station specified in step [58](#page-358-1).

<span id="page-359-0"></span>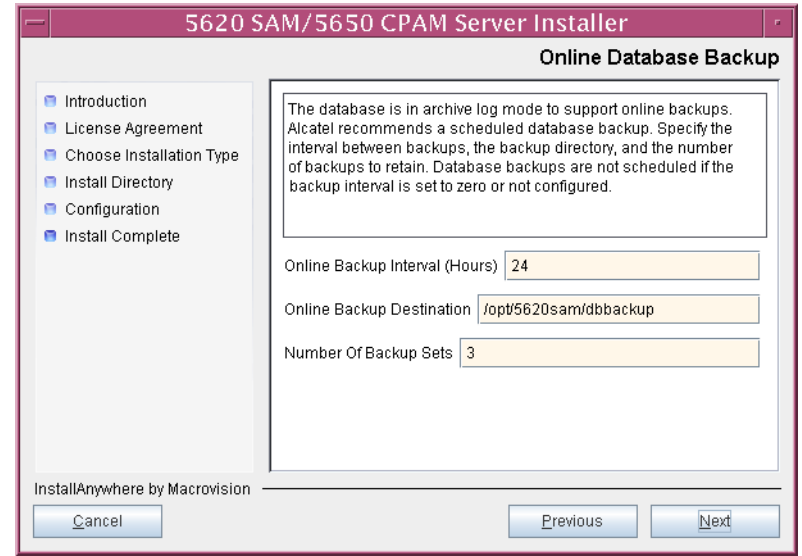

#### **Figure 4-99 Online Database Backup**
- **60** Configure the following parameters shown in Figure [4-100,](#page-360-0) then click on the Next button:
	- Database Server IP Address (the IP address of the new standby database station)
	- Database Instance Name (the name of the database instance on the new primary database station, typically samdb1)
	- Database Proxy Port (typically 9002)

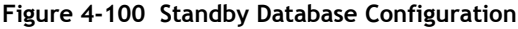

<span id="page-360-0"></span>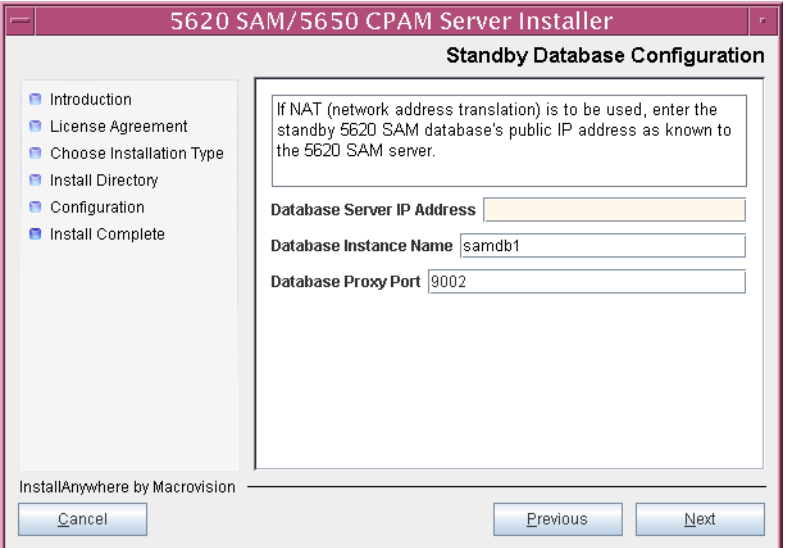

- **61** Configure the following parameters shown in Figure [4-101](#page-361-0):
	- SAM Server Domain Name (typically 5620sam)
	- Public IP (visible to clients)
	- EJB JNDI Server port (typically 1099)
	- EJB JMS Server port (typically 8093)
	- Enable 5670 RAM

If NAT is used between the 5620 SAM server and clients, select the "NAT (network address translation) Used" parameter and enter the private IP address of the server. Click on the Next button.

<span id="page-361-0"></span>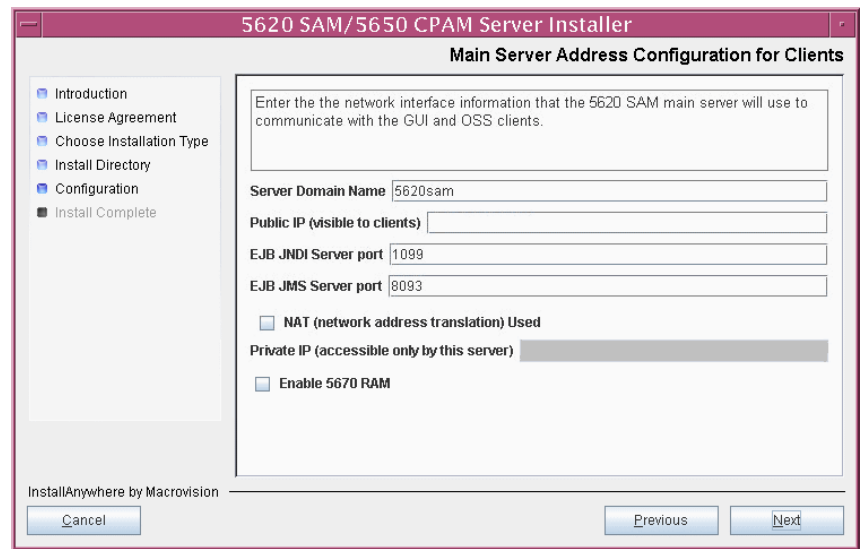

**Figure 4-101 Main Server Address Configuration for Clients**

- **62** Configure the following parameters shown in Figure [4-102](#page-362-0):
	- Public IP (visible to peer server)
	- High Available JNDI Port (typically 1100)
	- TCP Port Cluster Number (typically 11800)

If NAT is used between this 5620 SAM server and the peer 5620 SAM server, select the "NAT (network address translation) Used" parameter and enter the private IP address of the server. Click on the Next button.

<span id="page-362-0"></span>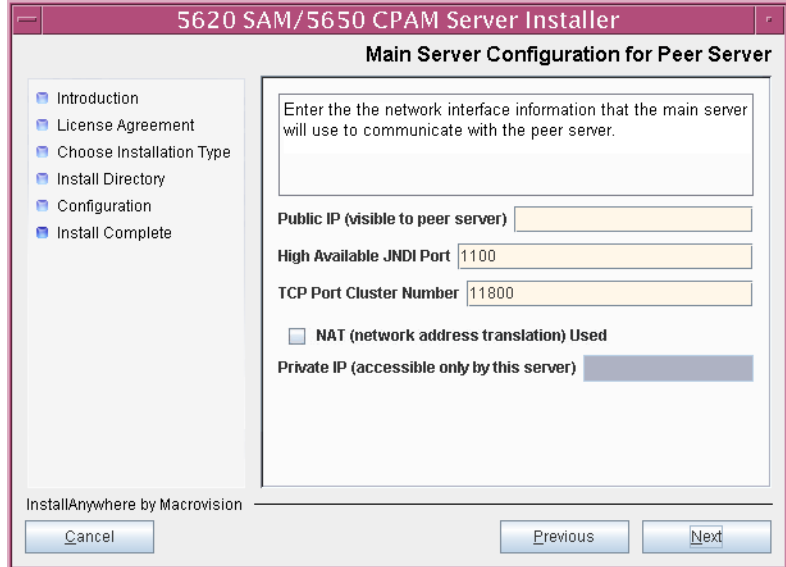

**Figure 4-102 Main Server Address Configuration for Peer Server**

<span id="page-363-1"></span>**63** The panel in Figure [4-103](#page-363-0) is displayed if you select "Auxiliary Server Supported" in step [57.](#page-357-0) Otherwise, go to step [65.](#page-365-0)

Perform the following steps to specify an auxiliary server, if required.

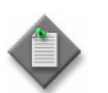

Note – The 5620 SAM supports a maximum of one preferred and one reserved auxiliary server per 5620 SAM cluster.

- **i** Configure the following parameters shown in Figure [4-103:](#page-363-0)
	- Public IP (visible to auxiliary)
	- Server Port (typically 12800)

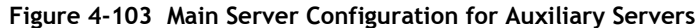

<span id="page-363-0"></span>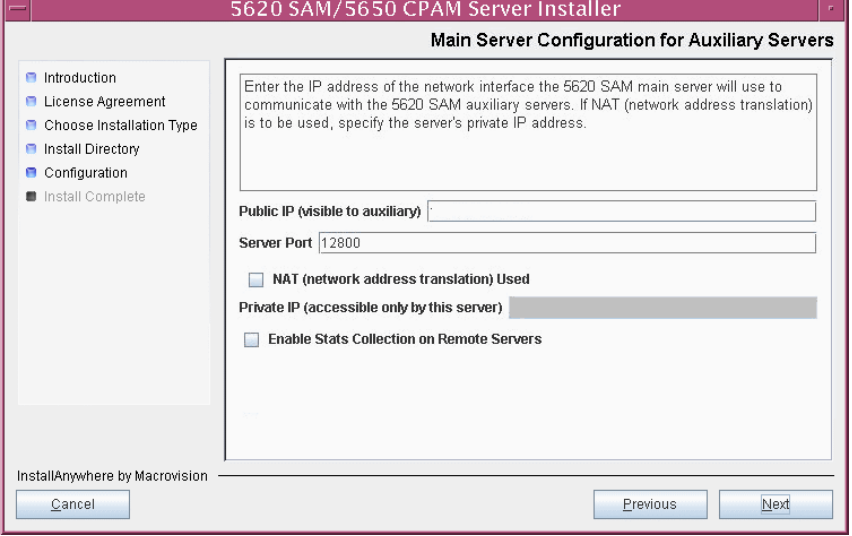

- **ii** If NAT is used between this 5620 SAM main server and the auxiliary servers, select the "NAT (network address translation) Used" parameter and enter the private IP address of the server in the "Private IP" field.
- **iii** Click on the Next button.

<span id="page-364-2"></span>**iv** Click on the Add button shown in Figure [4-104](#page-364-0) to specify an auxiliary server. The form shown in Figure [4-105](#page-364-1) opens.

<span id="page-364-0"></span>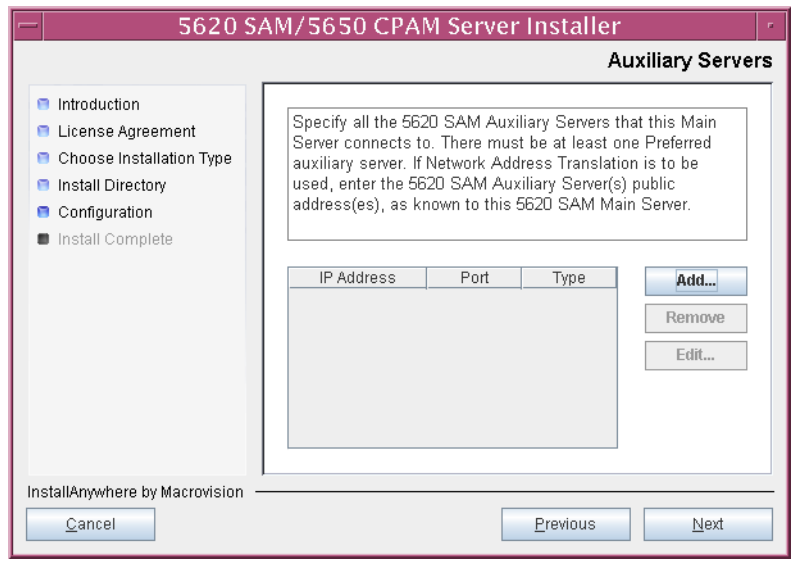

**Figure 4-104 Auxiliary Servers**

<span id="page-364-1"></span>**Figure 4-105 Auxiliary Server Configuration**

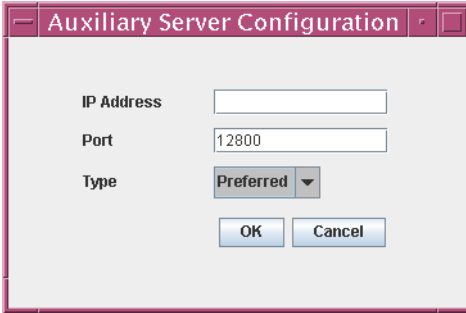

- **v** Configure the following parameters:
	- IP Address (the IP address of the auxiliary server)
	- Port (typically 12800)
	- Type (Preferred or Reserved)
- <span id="page-364-3"></span>**vi** Click on the OK button to save the information and close the form.
- **vii** Repeat steps [63](#page-363-1) [iv](#page-364-2) to [vi](#page-364-3) to specify an additional auxiliary server, if required.
- **64** Click on the Next button.
- <span id="page-365-0"></span>**65** Perform one of the following to specify where the 5620 SAM user documentation is to be stored.
	- **a** To store the documentation in a central location that is available to all clients, perform the following steps.
		- **i** Select the "Install User Documentation at Central Location Below" parameter, as shown in Figure [4-106.](#page-365-1)
		- **ii** If you want to accept the default user documentation location that is displayed, go to step [66](#page-366-0).

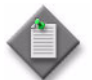

**Note –** If NAT is used between the 5620 SAM server and clients, you must update the default location using the public IP address of the server, or the documentation is not accessible to clients.

- <span id="page-365-2"></span>**iii** Specify a location for the 5620 SAM user documentation in the field below the parameters.
- **iv** Copy the contents of the User\_Documentation directory on the 5620 SAM installation DVD-ROM to the location specified in step [iii.](#page-365-2)
- **v** Click on the Next button. A dialog box appears.
- **vi** Click on the OK button.

#### **Figure 4-106 User Documentation**

<span id="page-365-1"></span>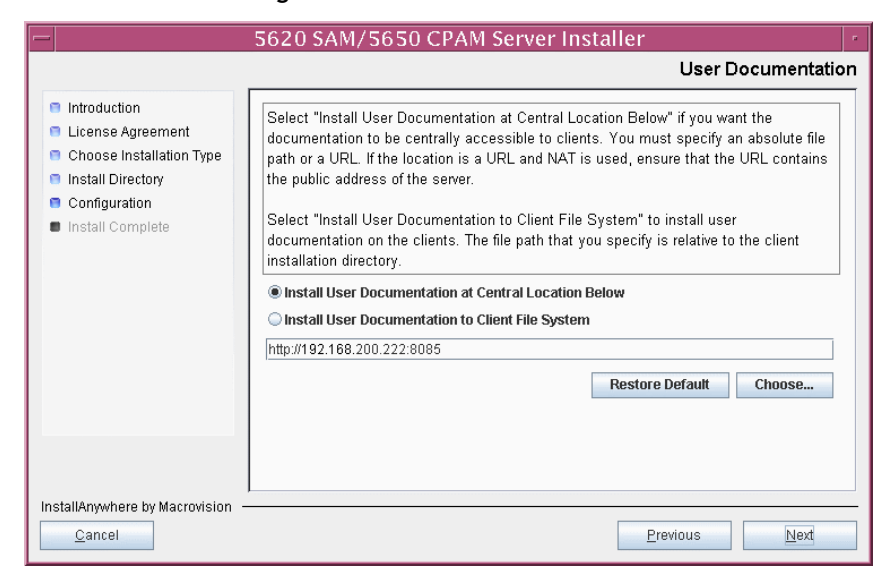

- **b** To store a copy of the documentation on the client file system, perform the following steps.
	- **i** Select the "Install User Documentation to Client File System" parameter shown in Figure [4-106.](#page-365-1)
	- **ii** Specify a client file system location for the 5620 SAM user documentation in the field below the parameters. The location is a relative file path to a directory under the base 5620 SAM client installation directory. The path must not contain a leading slash. For example, if the installation directory is /opt/5620sam/client and you specify Documents as the location, the documentation is installed in the /opt/5620sam/client/Documents directory.

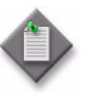

**Note –** The 5620 SAM uninstaller cannot remove the documentation unless it is installed below the nms directory in the base 5620 SAM client installation directory, for example, /opt/5620sam/client/nms/Documents.

- <span id="page-366-0"></span>**66** Click on the Next button.
- **67** Specify whether the 5620 SAM configuration includes a 5650 CPAM server, as shown in Figure [4-107](#page-366-1). If it does, enter the 5650 CPAM license key provided by from Alcatel-Lucent. Include the dashes in the key. Click on the Next button.

<span id="page-366-1"></span>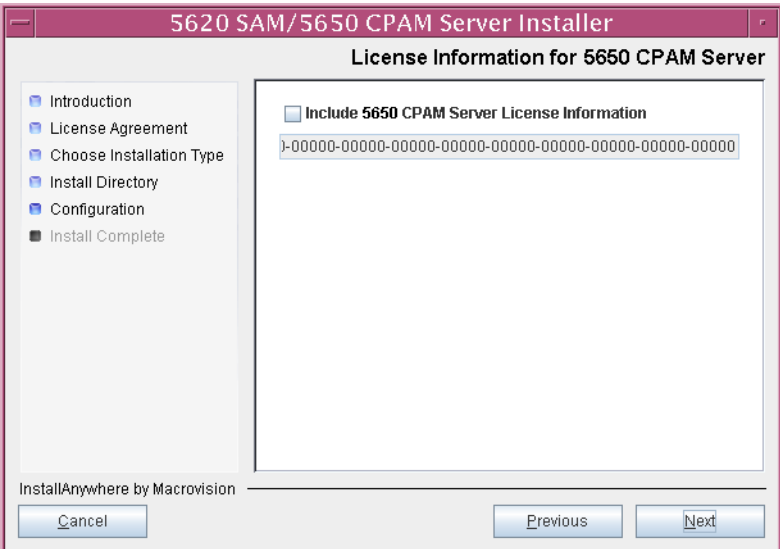

**Figure 4-107 License Information for 5650 CPAM Server**

- **68** Configure the following parameters shown in Figure [4-108,](#page-367-0) then click on the Next button:
	- SNMP Trap Receiving IP Address (the IP address of the network interface on this server that the managed devices use to reach this server)
	- SNMP Trap Receiving Port (typically 162)
	- Trap Log Id (typically 98)

<span id="page-367-0"></span>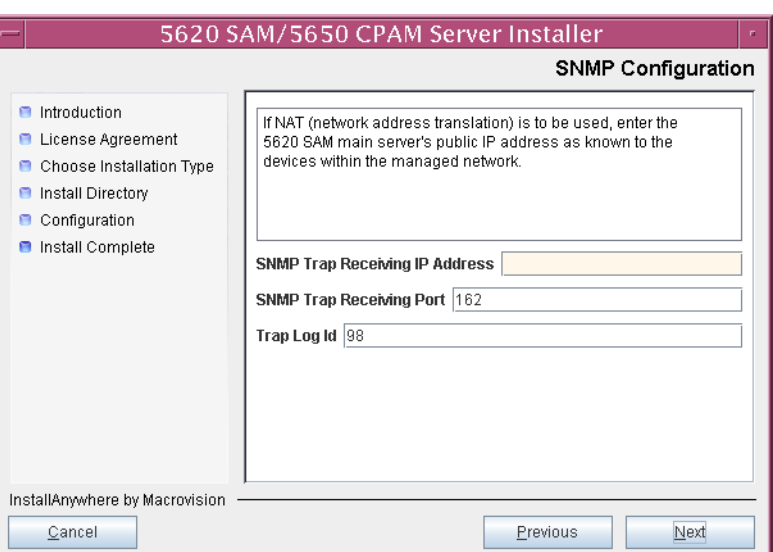

# **Figure 4-108 SNMP Configuration**

- **69** Configure the following parameters shown in Figure [4-109,](#page-368-0) then click on the Next button:
	- Peer Server IP Address (original primary server station IP address)
	- Peer Server Trap Log Id (typically 98)
	- Peer Server SNMP Trap Receiving IP Address
	- Peer Server SNMP Trap Receiving Port (typically 162)
	- Peer Server TCP Port Cluster Number (typically 11800)

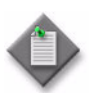

Note – The peer is the other 5620 SAM server station that is the standby server after the upgrade.

<span id="page-368-0"></span>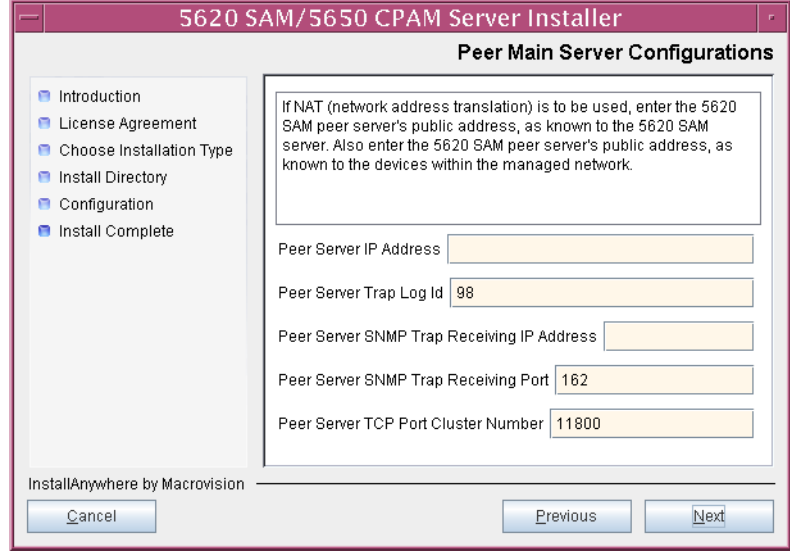

## **Figure 4-109 Peer Main Server Configurations**

- **70** Configure the following parameters shown in Figure [4-110,](#page-369-0) then click on the Next button:
	- 5620 SAM Peer Server IP Address (new standby server station IP address)
	- 5620 SAM JNDI High Available Peer Server Port (typically 1100)
	- 5620 SAM JNDI Peer Server Port (typically 1099)

**Figure 4-110 Peer Main Server Configurations (continued)**

<span id="page-369-0"></span>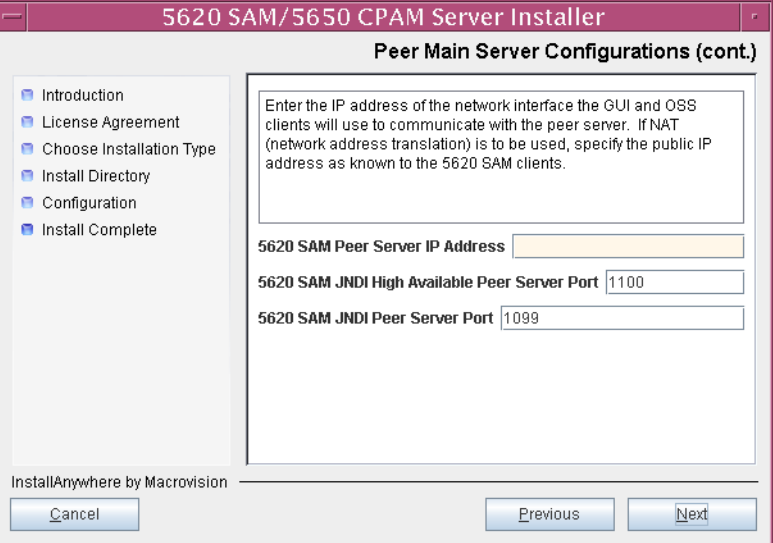

**71** If you require 5620 SAM client navigation from a 5620 NM system, select the "Enable Navigation from External Systems" parameter shown in Figure [4-111](#page-370-0) and specify the TCP port that the client is to use for accepting navigation requests. Click on the Next button.

<span id="page-370-0"></span>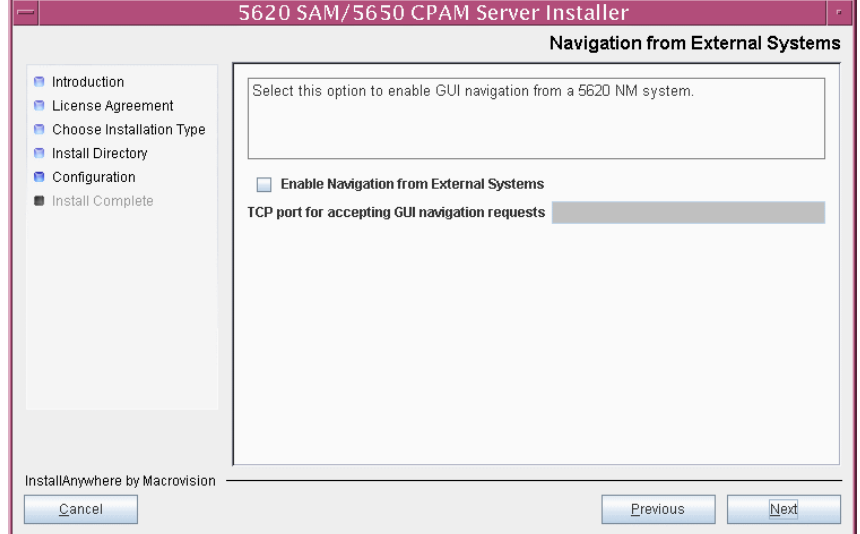

**Figure 4-111 Navigation from External Systems**

**72** Specify an OSS XML output location (typically /opt/5620sam/server/xml\_output), as shown in Figure [4-112.](#page-370-1) Click on the Install button to begin the server upgrade.

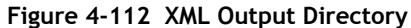

<span id="page-370-1"></span>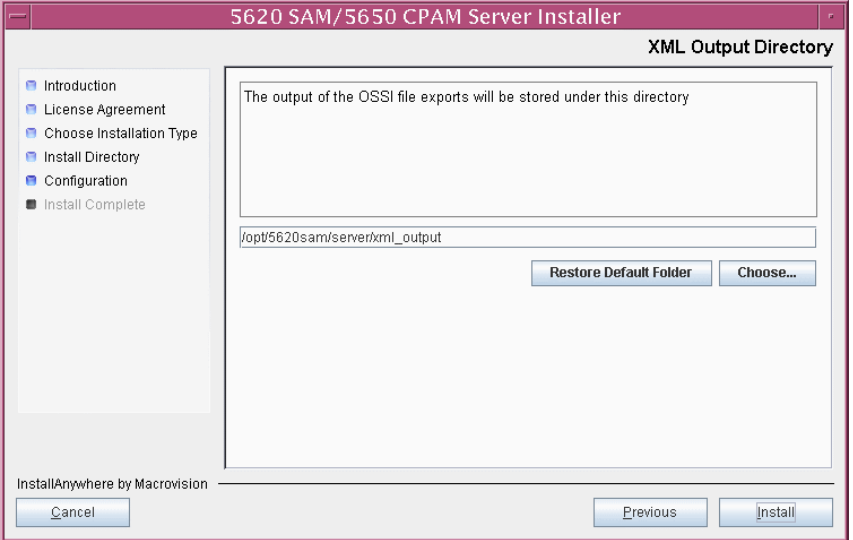

The next panel displays upgrade progress, as shown in Figure [4-113.](#page-371-0)

<span id="page-371-0"></span>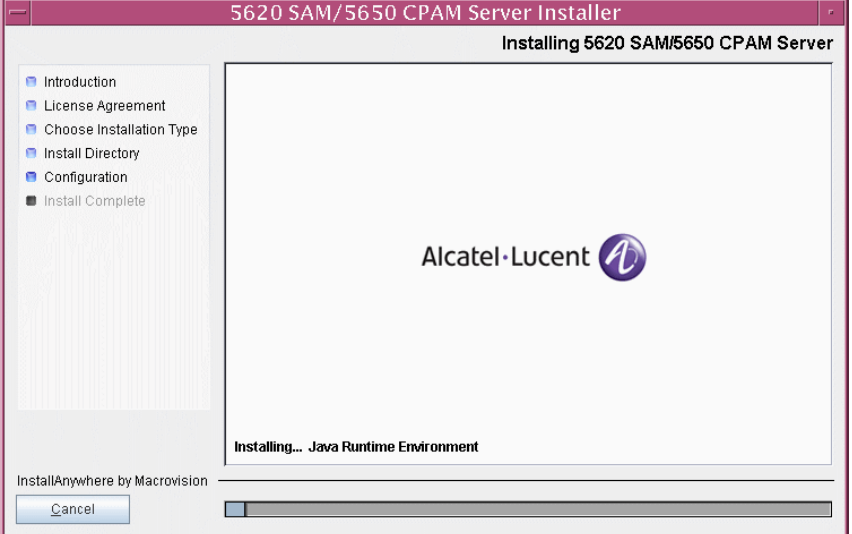

**Figure 4-113 Installing 5620 SAM/5650 CPAM Server**

<span id="page-371-1"></span>**73** As shown in Figure [4-114](#page-371-1), the 5620 SAM server is installed as a UNIX daemon. Click on the Next button.

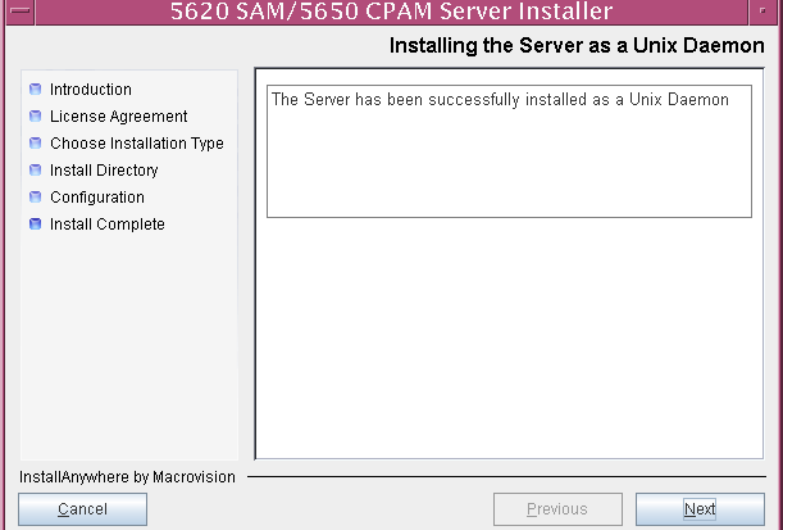

**Figure 4-114 Installing the server as a Unix Daemon**

**74** When the server upgrade is complete, as shown in Figure [4-115](#page-372-0), ensure that the "Start the 5620 SAM Main Server" parameter is not selected. Click on the Done button to close the installer.

<span id="page-372-0"></span>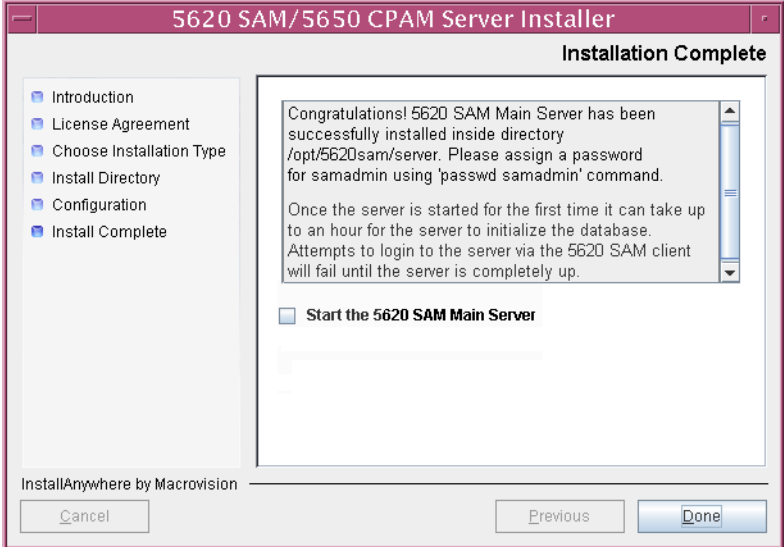

**Figure 4-115 Installation Complete**

This server is the new primary server.

**75** If you are upgrading from the 5620 SAM, Release 6.0 or earlier, the installer creates a user account called samadmin that is required for 5620 SAM system administration. You must assign a new password to this user account.

Perform the following steps to assign a new samadmin password.

**i** Enter the following at the CLI prompt:

# **passwd samadmin**

The following prompt is displayed:

New Password:

ii Enter the new password and press ↵.

The following prompt is displayed:

Confirm New Password:

- iii Enter the new password again and press ⊥. The password is changed.
- **iv** Record the new password and store it in a secure location.
- **v** Leave the console window open for later use.

# **Upgrade original standby auxiliary servers**

**76** If the 5620 SAM deployment contains auxiliary servers, perform Procedure [4-8](#page-440-0) on each preferred and reserved auxiliary server of the original standby main server to upgrade the auxiliary server software.

# **Shut down original primary main server**

- <span id="page-373-0"></span>**77** Shut down the 5620 SAM server application on the original primary main server station.
	- **i** Log in as a user with root-equivalent privileges on the original primary server station.
	- **ii** Open a console window.
	- **iii** Navigate to the server binary directory. Enter the following at the CLI prompt:

```
# cd path/nms/bin ↵
```
where *path* is the 5620 SAM server installation location, typically /opt/5620sam/server

**iv** Enter the following at the CLI prompt to stop the 5620 SAM server:

# **./nmsserver.bash stop** ↵

- <span id="page-373-1"></span>**v** Verify that the 5620 SAM server is stopped. Enter the following at the CLI prompt:
	- # **./nmsserver.bash appserver\_status** ↵
- **vi** The 5620 SAM server is stopped when the command returns the following text string:

Application Server is stopped

If the command returns anything other than the above text string, wait five minutes and repeat step [77](#page-373-0) [v](#page-373-1). Do not proceed unless the console displays the above text.

# **Disable original primary server daemon**

- **78** Disable the 5620 SAM server startup daemon on the original primary server station. This ensures that the 5620 SAM server does not automatically start in the event of a power disruption during the upgrade.
	- **i** Log in to the original primary server station as a user with root-equivalent privileges.
	- **ii** Open a console window.
	- **iii** Navigate to the /etc/rc3.d directory. Enter the following at the CLI prompt:

# **cd /etc/rc3.d** ↵

**iv** Disable the 5620 SAM server daemon by renaming it. Enter the following at the CLI prompt:

```
# mv S975620SAMServerWrapper 
inactive.S975620SAMServerWrapper ↵
```
### **Shut down original primary database**

- **79** Shut down the 5620 SAM database application on the original primary database station.
	- **i** Log in as a user with root-equivalent privileges on the original primary database station.
	- **ii** Open a console window.
	- **iii** Navigate to the /etc/rc3.d directory. Enter the following at the CLI prompt:

# **cd /etc/rc3.d** ↵

**iv** Stop the Oracle proxy daemon. Enter the following at the CLI prompt:

```
# ./S965620SAMOracleProxyWrapper stop ↵
```
**v** Stop the 5620 SAM database daemon. Enter the following at the CLI prompt:

# **./S95db5620sam stop** ↵

Do not proceed until the command returns the following text string:

Done

# **Disable original primary database daemons**

- **80** Disable the 5620 SAM Oracle proxy and database startup daemons on the original primary database station. This ensures that the original primary 5620 SAM database does not automatically start in the event of a power disruption during the upgrade.
	- **i** Log in as a user with root-equivalent privileges on the database station.
	- **ii** Open a console window.
	- **iii** Navigate to the /etc/rc3.d directory. Enter the following at the CLI prompt:

# **cd /etc/rc3.d** ↵

**iv** Disable the Oracle database daemon by renaming it. Enter the following at the CLI prompt:

```
# mv S95db5620sam inactive.S95db5620sam ↵
```
**v** Disable the Oracle proxy daemon by renaming it. Enter the following at the CLI prompt:

```
# mv S965620SAMOracleProxyWrapper 
inactive.S965620SAMOracleProxyWrapper ↵
```
#### **Shut down original primary auxiliary servers**

- **81** If the 5620 SAM deployment contains auxiliary servers, perform the following steps on each preferred and reserved auxiliary server of the original primary main server to stop the auxiliary server software.
	- **i** Log in as the same user that installed the auxiliary server.
	- **ii** Enter the following at the CLI prompt:
		- # *path***/nms/bin/nmsserver.bash auxstop** ↵

where *path* is the 5620 SAM auxiliary server installation location, typically /opt/5620sam/auxserver

The 5620 SAM auxiliary server stops.

# **Start new primary main server**

- <span id="page-375-1"></span><span id="page-375-0"></span>**82** Perform one of the following to start the new primary 5620 SAM main server.
	- **a** If the 5620 SAM main server is installed on Solaris 9, perform the following steps.
		- **i** Navigate to the server binary directory. Enter the following at the CLI prompt:

```
# cd path/nms/bin ↵
```
where *path* is the 5620 SAM server installation location, typically /opt/5620sam/server

**ii** Enter the following at the CLI prompt:

# **./nmsserver.bash start** ↵

The 5620 SAM main server starts.

<span id="page-376-1"></span>**iii** Enter the following at the CLI prompt to verify that the new primary 5620 SAM main server is operational:

```
# ./nmsserver.bash appserver_status ↵
```
**iv** The 5620 SAM server application is operational when the command returns the following text string:

Application Server is started

If the command returns anything other than the above text string, wait five minutes [a](#page-375-1)nd repeat step  $82$  a [iii](#page-376-1). Do not proceed unless the console displays the above text.

- <span id="page-376-0"></span>**b** If the 5620 SAM main server is installed on Solaris 10, perform the following steps.
	- **i** Enter the following at the CLI prompt to switch to the samadmin user:

# **su - samadmin** ↵

**ii** Enter the following at the CLI prompt:

bash\$ *path***/nms/bin/nmsserver.bash start** ↵

where *path* is the 5620 SAM server installation location, typically /opt/5620sam/server

The 5620 SAM main server starts.

<span id="page-376-2"></span>**iii** Enter the following at the CLI prompt to verify that the new primary 5620 SAM main server is operational:

bash\$ **./nmsserver.bash appserver\_status** ↵

**iv** The 5620 SAM server application is operational when the command returns the following text string:

Application Server is started

If the command returns anything other than the above text string, wait five minutes and repeat step  $82$  [b](#page-376-0) [iii](#page-376-2). Do not proceed unless the console displays the above text.

# **Start new primary auxiliary servers**

- **83** Perform one of the following on each preferred and reserved 5620 SAM auxiliary server of the new primary main server.
	- **a** If the 5620 SAM auxiliary server is installed on Solaris 9, perform the following steps.
- **i** Log in as a user with root-equivalent privileges on the auxiliary server station.
- **ii** Open a console window.
- **iii** Enter the following at the CLI prompt:
	- # *path***/nms/bin/nmsserver.bash auxstart** ↵

where *path* is the 5620 SAM auxiliary server installation location, typically /opt/5620sam/auxserver

- **b** If the 5620 SAM auxiliary server is installed on Solaris 10, perform the following steps.
	- **i** Log in to the auxiliary server station as the samadmin user.
	- **ii** Open a console window.
	- **iii** Enter the following at the CLI prompt:

bash\$ *path***/nms/bin/nmsserver.bash auxstart** ↵

where *path* is the 5620 SAM auxiliary server installation location, typically /opt/5620sam/auxserver

The 5620 SAM auxiliary server starts. Initial server startup can take twenty minutes or more.

# **Upgrade or install client for testing upgraded system**

- **84** Perform one of the following to upgrade an existing 5620 SAM client, or install a new 5620 SAM client, for sanity testing and network monitoring after the first server/database pair is upgraded to the new release.
	- **a** Perform Procedure [2-3](#page-73-0) to install a 5620 SAM client on a Windows station.
	- **b** Perform Procedure [2-7](#page-113-0) to upgrade a Release 5.0 R4 or earlier 5620 SAM client on a Windows station.
	- **c** Perform Procedure [2-8](#page-114-0) to upgrade a Release 5.0 R5 or later 5620 SAM client on a Windows station.
	- **d** Perform Procedure [3-2](#page-171-0) to install a 5620 SAM client on a Solaris or Linux station.
	- **e** Perform Procedure [4-3](#page-321-0) to upgrade a Release 5.0 R4 or earlier 5620 SAM client on a Solaris or Linux station.
	- **f** Perform Procedure [4-4](#page-321-1) to upgrade a Release 5.0 R5 or later 5620 SAM client on a Solaris or Linux station.

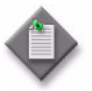

**Note –** You must specify the IP address of the current standby 5620 SAM server as the primary main server IP address when you install or upgrade the client. The current standby server is the new primary server after the upgrade.

#### **Test 5620 SAM system using new client**

**85** When the new primary server is operational, use the new client to perform sanity testing of the new primary 5620 SAM server/database pair, as required.

See the *5620 SAM User Guide* for information about client operation.

If you need to back out of the upgrade and return the original primary server/database pair to service, you can do so by stopping the new primary server and database and restarting the original primary server and database applications.

### **Uninstall original primary database**

- **86** Log in as a user with root-equivalent privileges on the original primary database station.
- **87** Open a console window.
- **88** Switch to the Oracle management user. Enter the following at the CLI prompt:

```
# su - Oracle_management_user_name ↵
```
where *Oracle\_management\_user\_name* is the name of the UNIX account with Oracle management privileges, typically oracle

**89** Enter the following at the CLI prompt to open the 5620 SAM uninstaller:

```
bash$ 
path/install/Uninstaller/Uninstall_5620_SAM_Database_Configurato
r ↵
```
where *path* is the 5620 SAM database installation location, typically /opt/5620sam/samdb

The splash screen shown in Figure [4-116](#page-378-0) appears and the uninstallation process begins. The appearance of the splash screen depends on the release of the 5620 SAM uninstaller.

<span id="page-378-0"></span>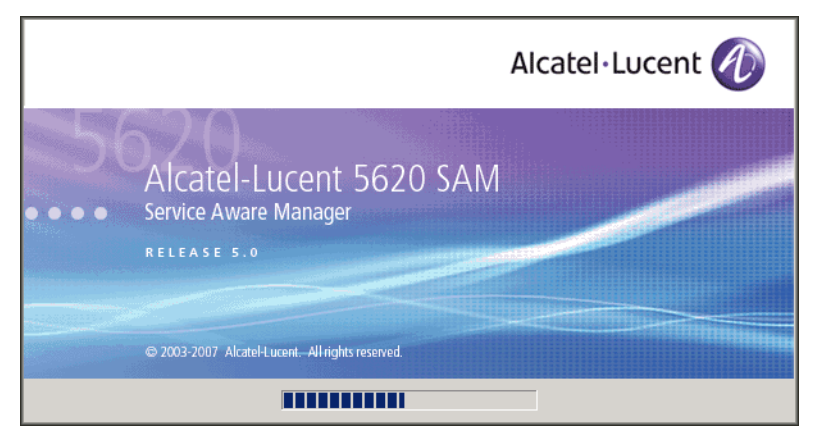

**Figure 4-116 5620 SAM Uninstaller**

**90** The 5620 SAM uninstaller opens, as shown in Figure [4-117](#page-379-0). The left pane indicates uninstallation progress. The right pane indicates the operations that are to take place. Click on the Next button.

<span id="page-379-0"></span>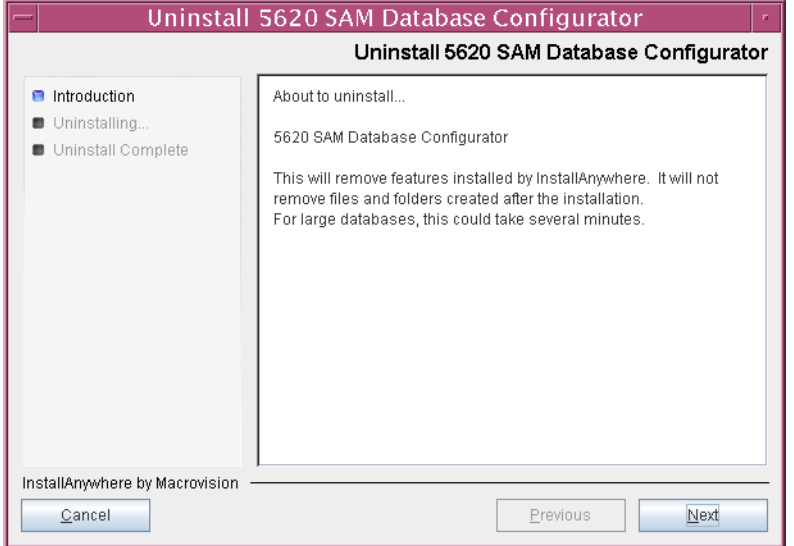

**Figure 4-117 Uninstall 5620 SAM Database Configurator**

**91** A 5620 SAM standby database upgrade requires the removal of the previously installed Oracle software. Select the "Uninstall Oracle software" parameter, as shown in Figure [4-118](#page-379-1). Click on the Uninstall button to begin the Oracle uninstallation.

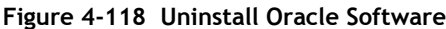

<span id="page-379-1"></span>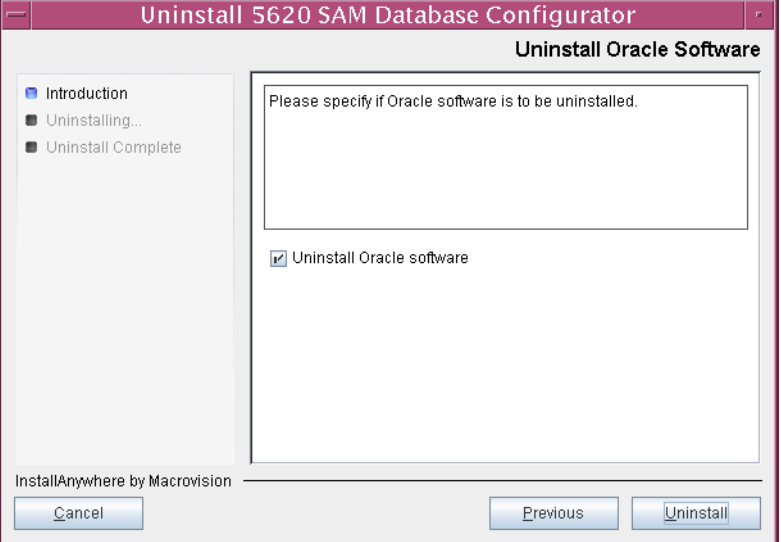

**92** As shown in Figure [4-119](#page-380-0), you are prompted to run a script that enables the uninstallation of the database daemons. Open a separate console window and run the script.

<span id="page-380-0"></span>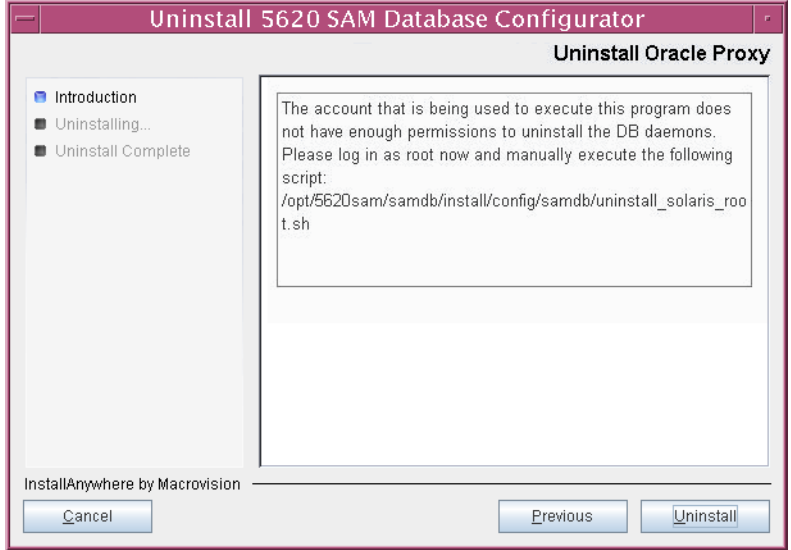

**Figure 4-119 Uninstall Oracle Proxy**

- **93** When the script execution is complete, click on the OK button.
- <span id="page-380-1"></span>**94** As shown in Figure [4-120](#page-380-1), the uninstaller begins to remove files and directories from the original primary database station.

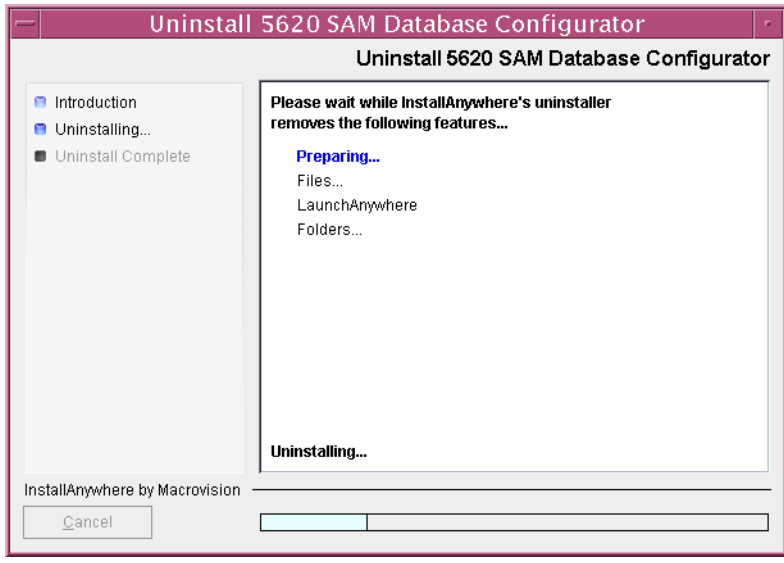

**Figure 4-120 Uninstall 5620 SAM Database Configurator**

<span id="page-381-0"></span>**95** When database uninstallation is complete, as shown in Figure [4-121](#page-381-0), click on the Done button to close the uninstaller.

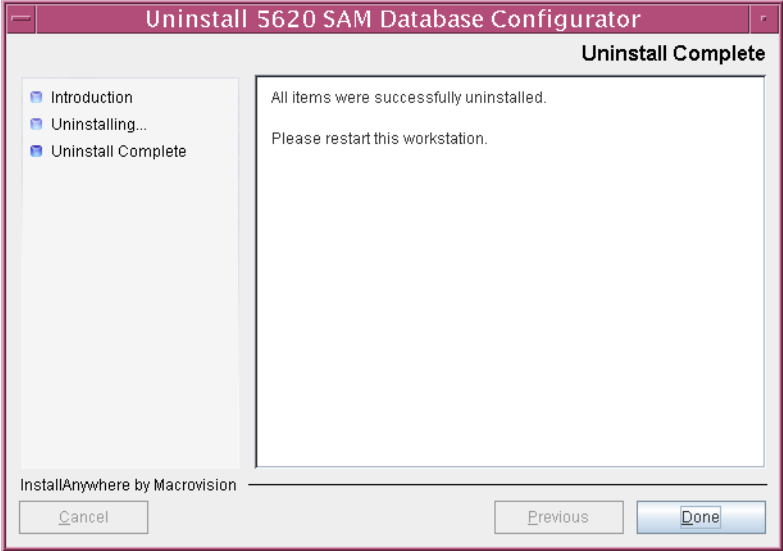

**Figure 4-121 Uninstall Complete**

The next section of the procedure describes the installation of the new standby (original primary) 5620 SAM database. 5620 SAM database installation requires root-equivalent and Oracle management user privileges.

# **Install new standby database**

**96** Before you perform a 5620 SAM database installation on Solaris, you must run a pre-installation script. This script configures the UNIX account for the Oracle management user and adds configuration information to the /etc/system file.

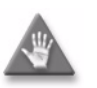

**Caution –** Ensure that you run only the pre-installation script that is on the new 5620 SAM software DVD-ROM. Using a different version of the script may cause the database installation to fail.

Switch to the root user. Enter the following at the CLI prompt:

bash\$ **su -** ↵

**97** Navigate to the Solaris directory on the new 5620 SAM software DVD-ROM. Enter the following at the CLI prompt:

# **cd Solaris** ↵

**98** Enter the following at the CLI prompt to run the pre-installation script:

```
# ./Oracle10g_PreInstall.sh upgrade ↵
```
- **99** The script prompts you to enter the following:
	- group name (default is dba)
	- user name (default is oracle)
	- Oracle user home directory name (default is /opt/5620sam/oracle10r2)

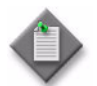

Note – To reduce the complexity of subsequent software upgrades and technical-support activities, Alcatel-Lucent recommends that you press ↓ to accept the default value for each parameter.

If you specify a value other than the default, you must record the value for use when the Oracle10g\_PreInstall.sh script is run during a software upgrade, or when the Oracle management user information is required by Alcatel-Lucent technical support.

The script updates the system configuration.

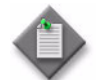

Note – Running the script may generate messages that are similar to the following; these are not error messages and can be ignored.

- WARNING: Group dba already exists locally.
- WARNING: Oracle user with the specified name already exists locally.
- projadd: Duplicate project name "Oracle10R2"
- **100** When the script execution is complete, reboot the new standby database station to put the system update into effect. Enter the following at the CLI prompt:

# **shutdown -y -i6 -g0** ↵

The station reboots.

- **101** After the new standby database station reboots, log in as the Oracle management user on the new standby database station.
- **102** Open a console window.
- **103** Navigate to the Solaris directory on the new 5620 SAM software DVD-ROM. Enter the following at the CLI prompt:

bash\$ **cd Solaris** ↵

**104** Enter the following at the CLI prompt to open the 5620 SAM installer:

bash\$ **./DBConfig\_SAM\_6\_1\_***revision\_ID***.bin** ↵

where *revision\_ID* is the revision identifier, such as R1, R3, or another descriptor

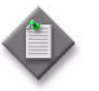

Note – After the upgrade, the database on this station is the new standby database. The installer automatically backs up the new primary database and replicates it on this station.

The splash screen in Figure [4-122](#page-383-0) appears and the installation process begins.

<span id="page-383-0"></span>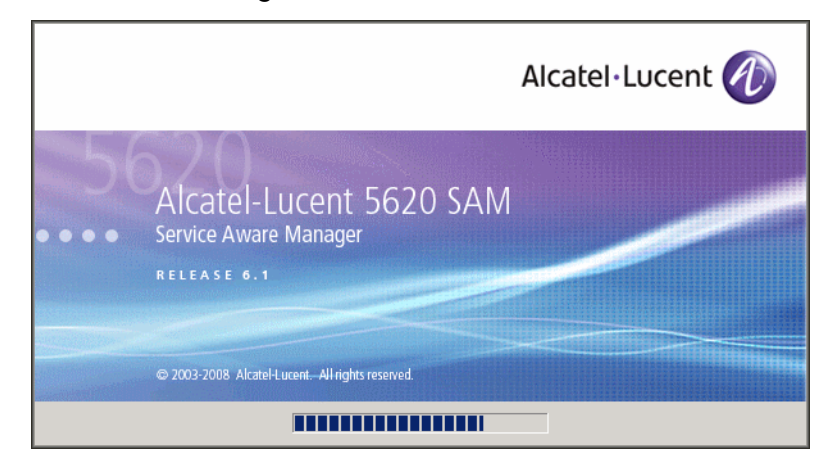

**Figure 4-122 5620 SAM Installer**

**105** The 5620 SAM installer opens, as shown in Figure [4-123.](#page-383-1) The left pane indicates installation progress. The right pane displays release information about the software being installed. Click on the Next button.

**Figure 4-123 Introduction**

<span id="page-383-1"></span>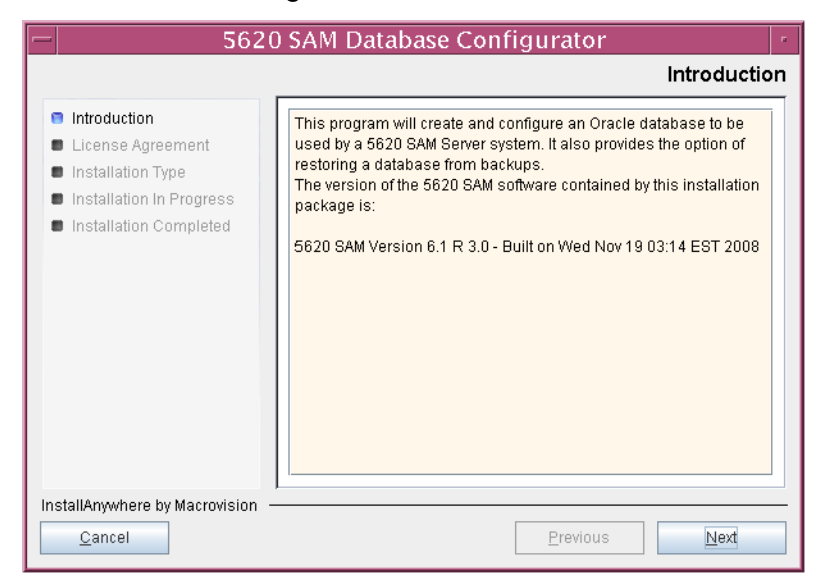

**106** Review and accept the terms of the license agreement shown in Figure [4-124.](#page-384-0) Click on the Next button.

<span id="page-384-0"></span>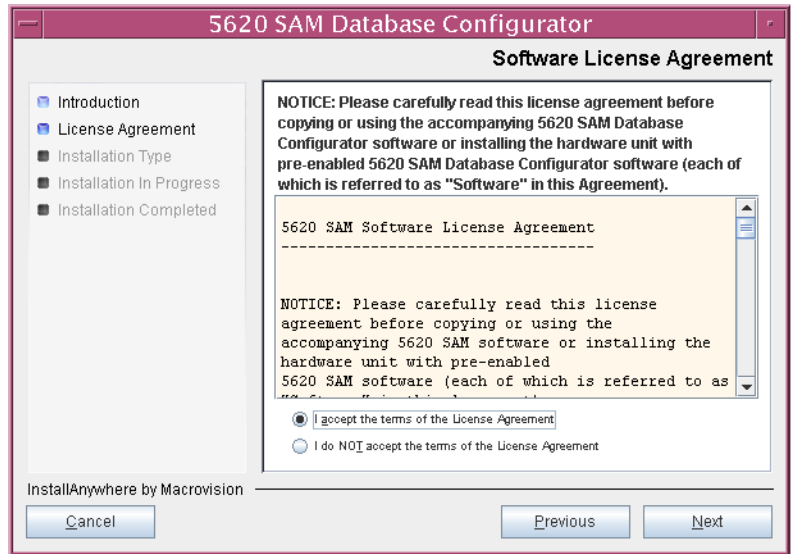

**Figure 4-124 Software License Agreement**

<span id="page-384-1"></span>**107** Select Install & Configure Primary/Standby Database, as shown in Figure [4-125.](#page-384-1) Click on the Next button.

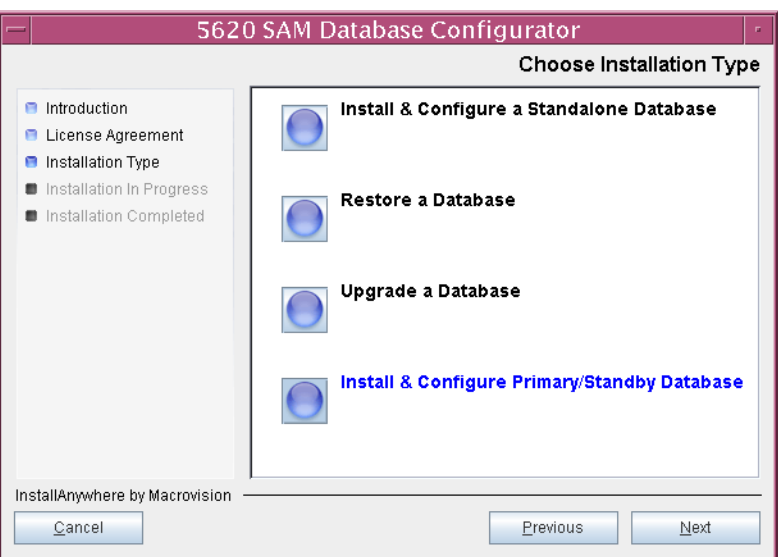

**Figure 4-125 Choose Installation Type**

<span id="page-385-1"></span>**108** Select Standby Database Install, as shown in Figure [4-126](#page-385-1). Click on the Next button.

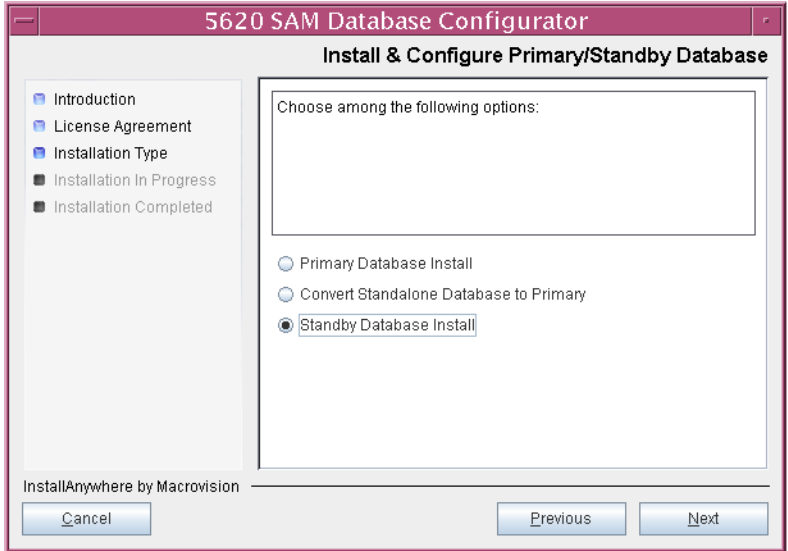

**Figure 4-126 Install & Configure Primary/Standby Database**

<span id="page-385-0"></span>**109** Select Install Oracle Software, as shown in Figure [4-127](#page-385-0). Click on the Next button.

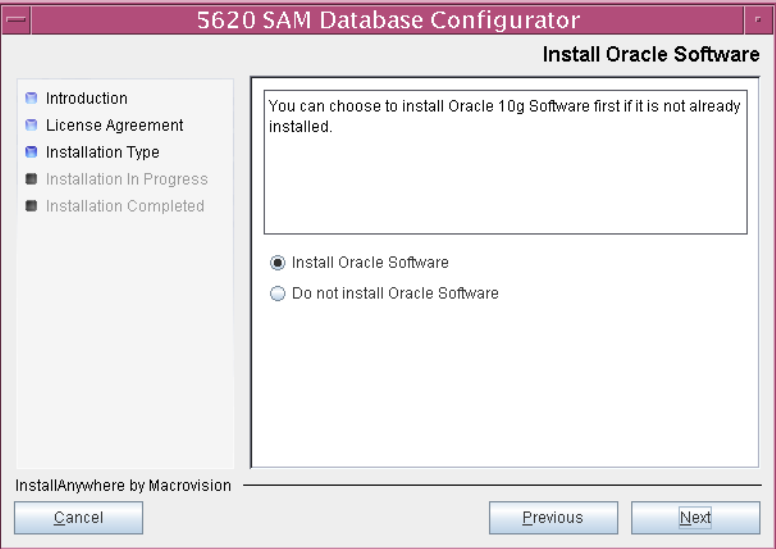

**Figure 4-127 Install Oracle Software**

**110** Specify the base directory for the standby 5620 SAM database software (typically /opt/5620sam/samdb/install), as shown in Figure [4-128.](#page-386-1) This directory must be the same one specified in step [15.](#page-334-0) Click on the Install button to begin the database software installation.

<span id="page-386-1"></span>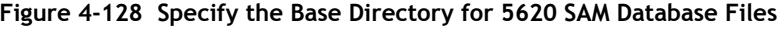

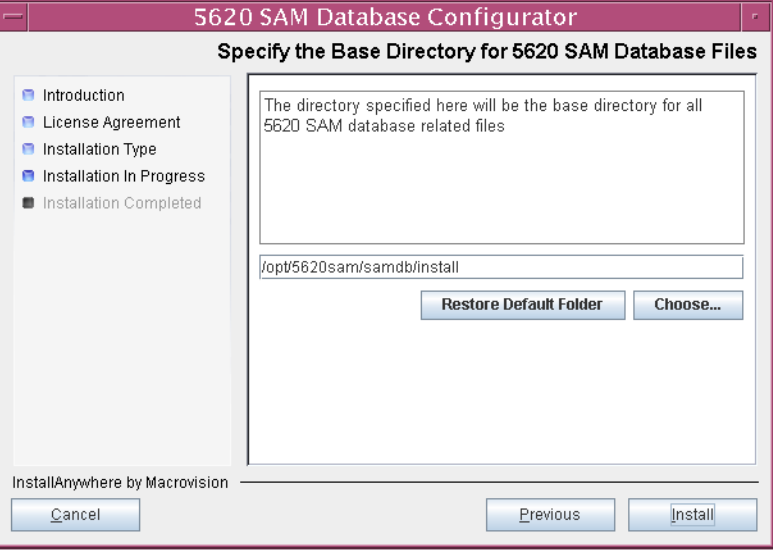

The installer prepares to install the database, as shown in Figure [4-129](#page-386-0).

<span id="page-386-0"></span>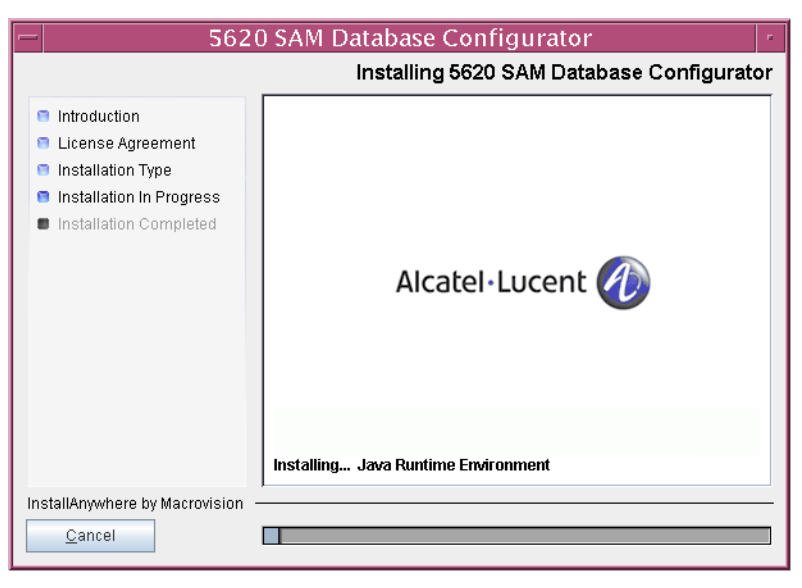

**Figure 4-129 Installing 5620 SAM Database Configurator**

**111** Specify a base directory in which to install the Oracle software (typically /opt/5620sam/oracle10r2), as shown in Figure [4-130](#page-387-0). This directory specification must be the same as the one specified in step [16.](#page-335-0) Click on the Next button.

<span id="page-387-0"></span>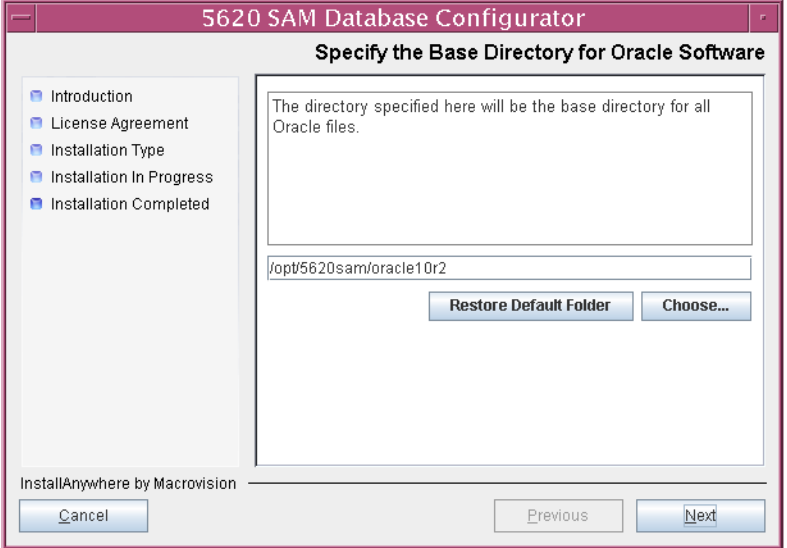

**Figure 4-130 Specify the Base Directory for Oracle Software**

**112** If you are prompted to run an Oracle pre-installation script, as shown in Figure [4-131](#page-387-1), run the script in a separate console window as a user with root-equivalent privileges.

**Figure 4-131 Oracle Pre-Install Script**

<span id="page-387-1"></span>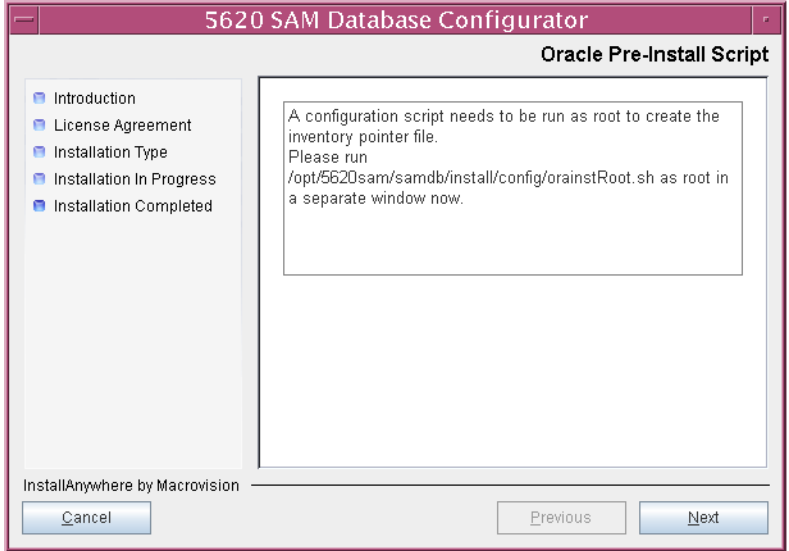

**113** When the script execution is complete, click on the Next button.

**114** You are prompted to install Oracle software, as shown in Figure [4-132.](#page-388-0) This operation can take one hour or more. Click on the Start Oracle Installation button to begin the Oracle software installation.

<span id="page-388-0"></span>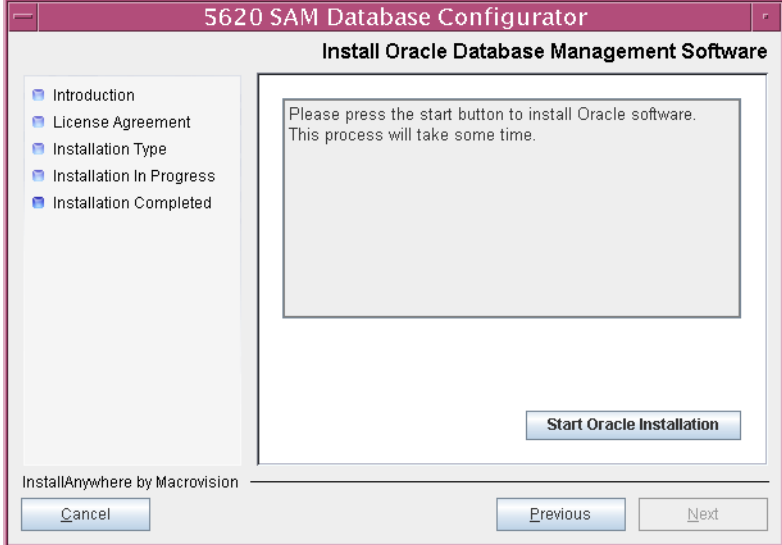

**Figure 4-132 Install Oracle Database Management Software**

**115** Oracle installation details are displayed as the installation progresses. When Oracle installation is complete, as shown in Figure [4-133](#page-388-1), click on the Next button.

<span id="page-388-1"></span>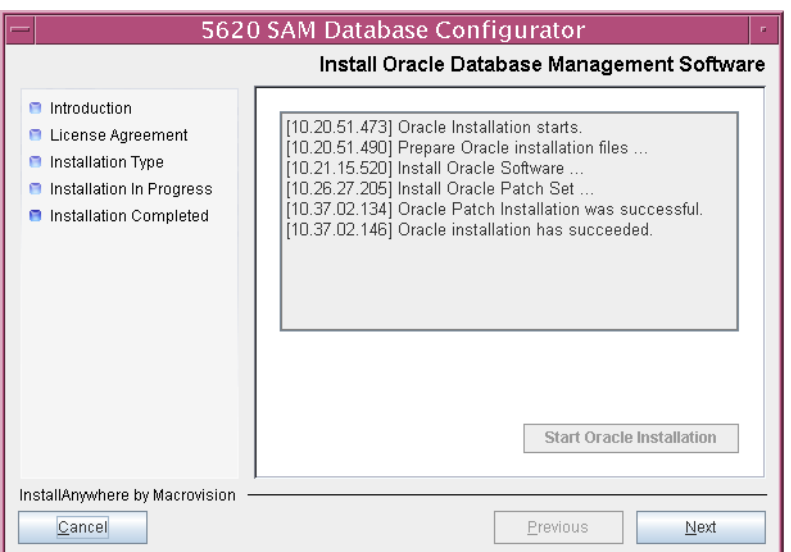

**Figure 4-133 Install Oracle Database Management Software**

**116** You are prompted to run an Oracle post-installation script, as shown in Figure [4-134](#page-389-1). Open a separate console window and run the script as a user with root-equivalent privileges.

<span id="page-389-1"></span>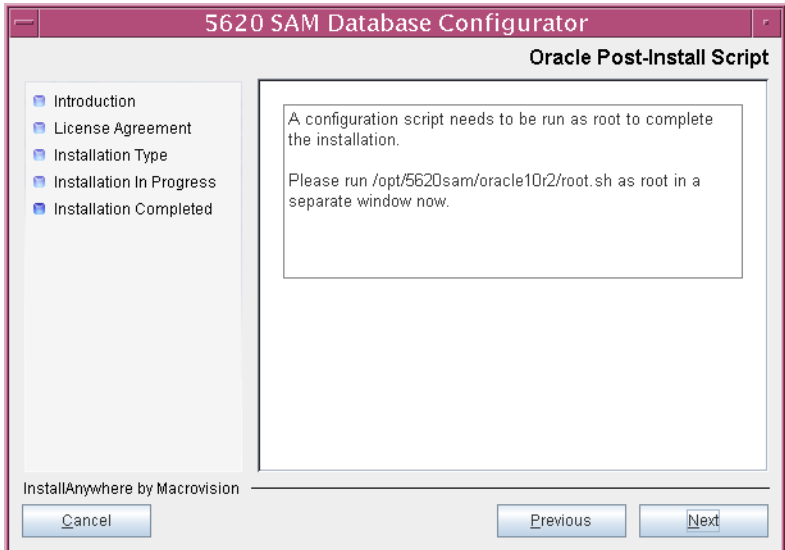

**Figure 4-134 Oracle Post-Install Script**

**117** When the script execution is complete, click on the Next button.

**118** Configure the parameters shown in Figure [4-135](#page-389-0), then click on the Next button.

- Database Server IP Address (the IP address of the network interface on this station that the main servers use to reach the database on this station)
- Database Proxy Port (typically 9002)
- <span id="page-389-0"></span>• Database File Server Port (typically 9003)

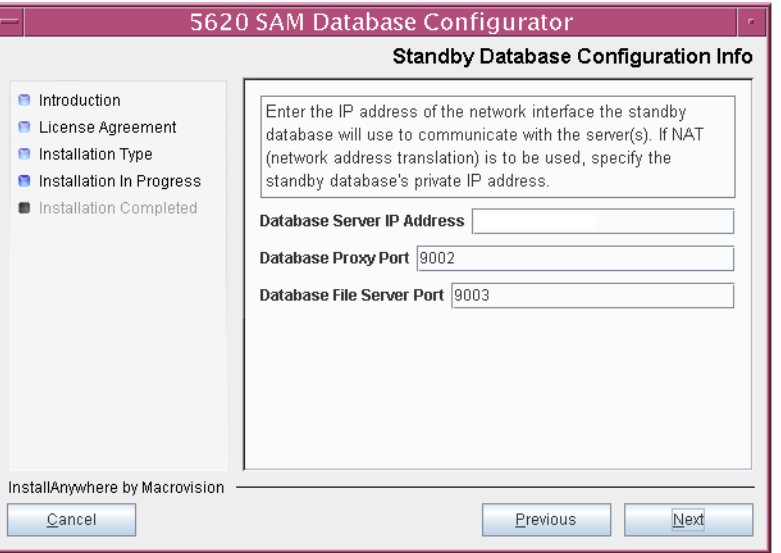

**Figure 4-135 Standby Database Configuration Info**

**119** If the 5620 SAM server and database are installed on the same station, select the "Database co-exists with a 5620 SAM Server" parameter shown in Figure [4-136](#page-390-0). Click on the Next button.

<span id="page-390-0"></span>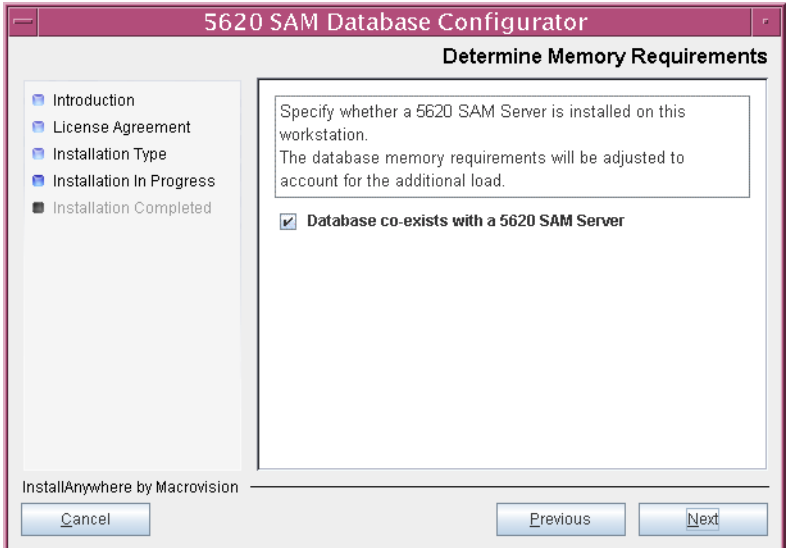

**Figure 4-136 Determine Memory Requirements**

- <span id="page-390-2"></span>120 If IP-address validation is required, select the "Enable SAM Server IP Validation" parameter and configure the following parameters shown in Figure [4-137.](#page-390-1) Click on the Next button.
	- Primary SAM Server IP Address (primary server IP address value from step [31](#page-342-0))
	- Peer SAM Server IP Address (peer server IP address value from step [31\)](#page-342-0)

<span id="page-390-1"></span>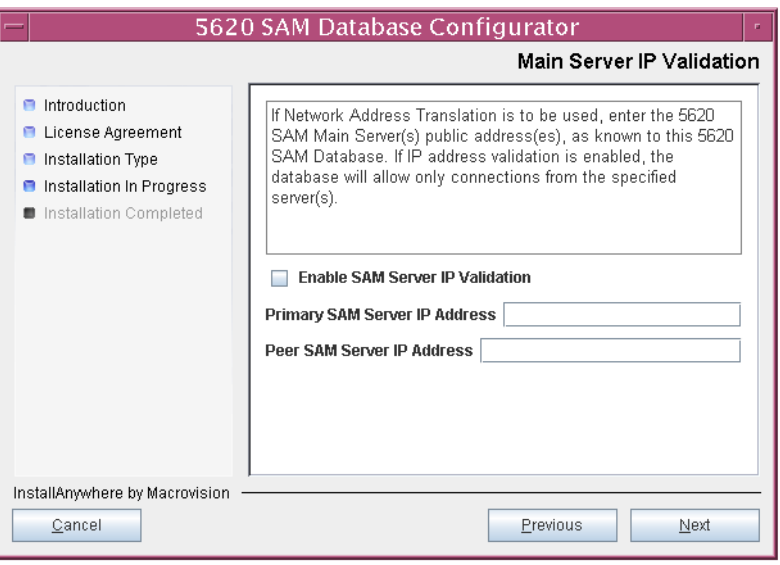

**Figure 4-137 Main Server IP Validation**

<span id="page-391-1"></span>**121** Depending on the 5620 SAM release from which you are upgrading, the panel in Figure [4-138](#page-391-0) is displayed if the "Enable SAM Server IP Validation" parameter in step [120](#page-390-2) is selected. Otherwise, go to step [123](#page-392-0).

If the 5620 SAM system includes an auxiliary server, perform the following steps.

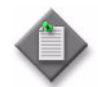

Note – The 5620 SAM supports a maximum of one preferred and one reserved auxiliary server per 5620 SAM cluster.

<span id="page-391-3"></span>**i** Click on the Add button shown in Figure [4-138](#page-391-0). The form shown in Figure [4-139](#page-391-2) opens.

<span id="page-391-0"></span>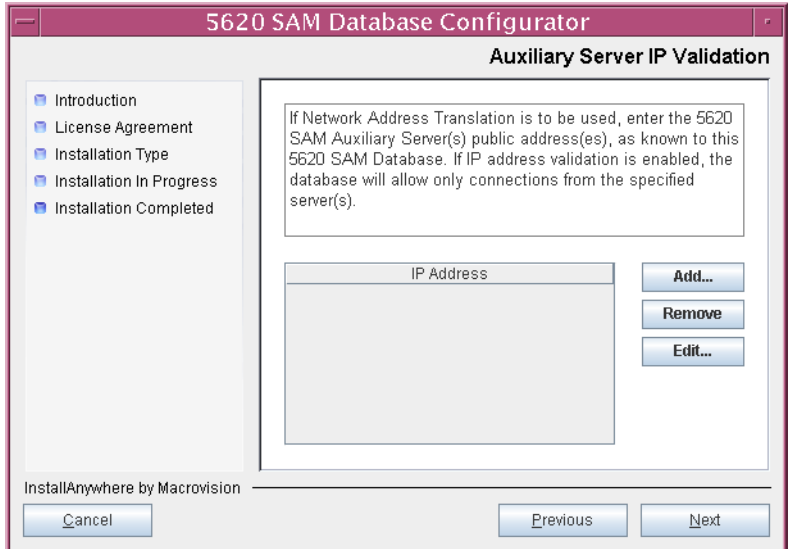

**Figure 4-138 Auxiliary Server IP Validation**

**Figure 4-139 Auxiliary Servers**

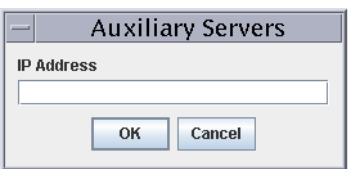

- <span id="page-391-2"></span>**ii** Enter the IP Address of the auxiliary server.
- <span id="page-391-4"></span>**iii** Click on the OK button to save the information and close the form.
- **iv** Repeat steps [121](#page-391-1) [i](#page-391-3) to [iii](#page-391-4) to specify an additional auxiliary server, if required.
- **122** Click on the Next button.

<span id="page-392-0"></span>**123** If NAT is used between the 5620 SAM server and database, select the "NAT (network address translation) Used" parameter shown in Figure [4-140](#page-392-1) and enter the public IP address of the database. Click on the Next button.

<span id="page-392-1"></span>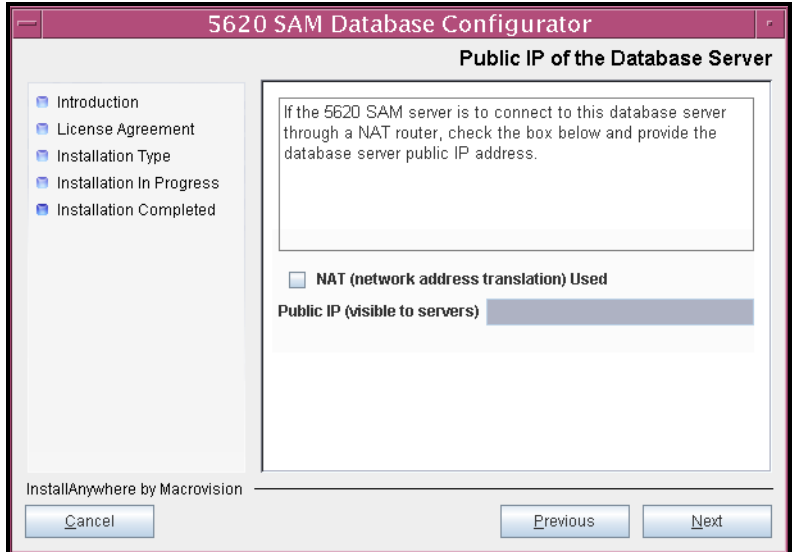

**Figure 4-140 Public IP of the Database Server**

- **124** Configure the following parameters, shown in Figure [4-141,](#page-392-2) using the recorded values from the primary database upgrade. Click on the Next button.
	- Primary IP Address
	- Primary Instance Name (typically samdb2)
	- Primary SYS Password
- Primary Database Listener Port (typically 1523)
- Primary Database Proxy Port (typically 9002)

### **Figure 4-141 Primary Database Info**

<span id="page-392-2"></span>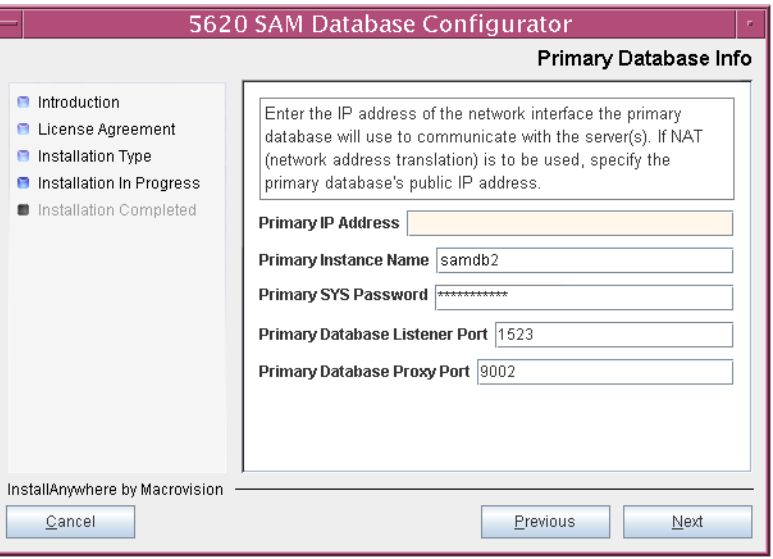

**125** You are prompted to begin standby database creation, as shown in Figure [4-142](#page-393-0). Click on the Start Process button to begin the database creation.

<span id="page-393-0"></span>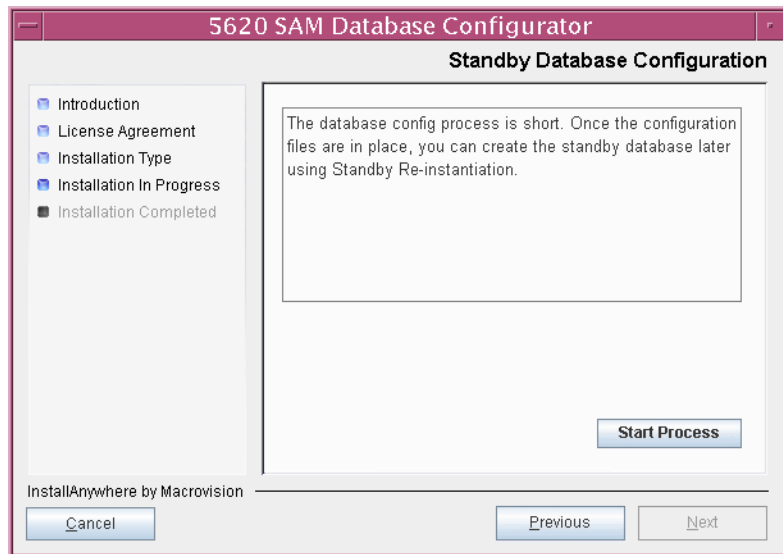

**Figure 4-142 Standby Database Configuration**

**126** When the database creation is complete, you are prompted to run a script that enables automatic database startup during system startup, as shown in Figure [4-143](#page-393-1). Open a separate console window and run the script as a user with root-equivalent privileges. When the script execution is complete, click on the Done button to close the installer.

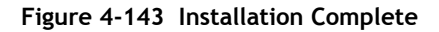

<span id="page-393-1"></span>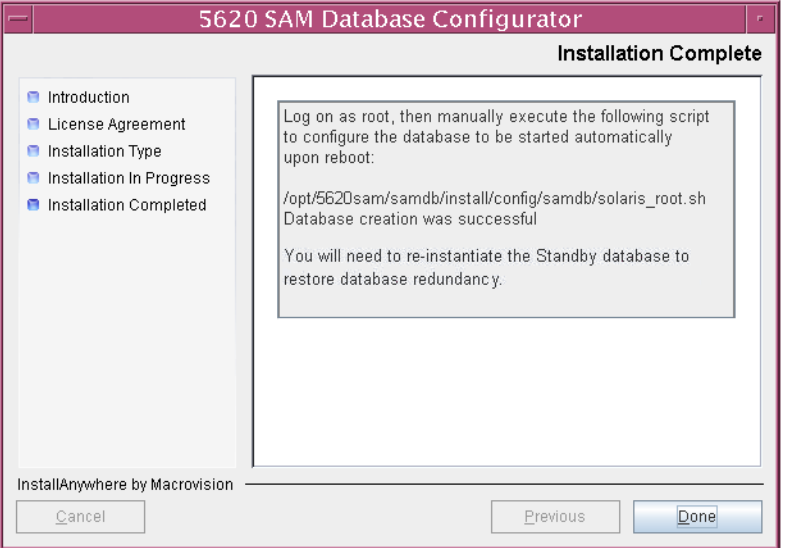

The next section of the procedure describes the reinstantiation of the database on the new standby database station.

# **Reinstantiate database on new standby station**

- **127** Log in to a 5620 SAM client as the admin user.
- **128** Choose Administration→System Information from the 5620 SAM main menu. The System Information form opens with the General tab displayed.
- **129** Click on the Re-Instantiate Standby button. A dialog box appears.
- **130** Click on the Yes button. The database reinstantiation begins.

You can view the reinstantiation status on the client GUI status bar or on the System Information form. The Standby Re-instantiation State changes from In Progress to Success when reinstantiation is complete. The start time of the reinstantiation is shown by the Last Attempted Standby Re-instantiation Time indicator.

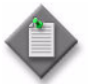

**Note –** Database reinstantiation can take a long time when there is a large amount of statistics information to transfer.

**131** When the reinstantiation is complete, close the System Information form.

The next section of the procedure describes the upgrade of the original primary (new standby) 5620 SAM server. Server upgrade requires root-equivalent privileges.

## **Upgrade original primary main server**

**132** Log in to the original primary server station as a user with root-equivalent privileges.

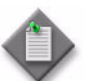

**Note –** This station is the new standby server station after the upgrade.

- **133** Open a console window.
- **134** Navigate to the Solaris directory on the new 5620 SAM software DVD-ROM. Enter the following at the CLI prompt:

# **cd Solaris** ↵

**135** Enter the following at the CLI prompt to open the 5620 SAM installer:

# **./ServerInstall\_SAM\_6\_1\_***revision\_ID***.bin** ↵

where *revision\_ID* is the revision identifier, such as R1, R3, or another descriptor

The splash screen in Figure [4-144](#page-395-0) appears and the installation process begins.

<span id="page-395-0"></span>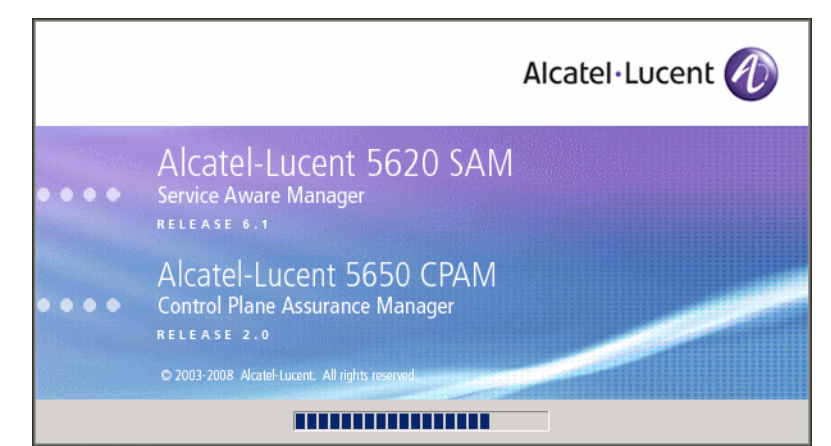

**Figure 4-144 5620 SAM Installer**

**136** The 5620 SAM installer opens, as shown in Figure [4-145.](#page-395-1) The left pane indicates upgrade progress. The right pane displays release information about the software being upgraded. Click on the Next button.

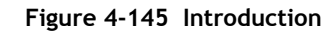

<span id="page-395-1"></span>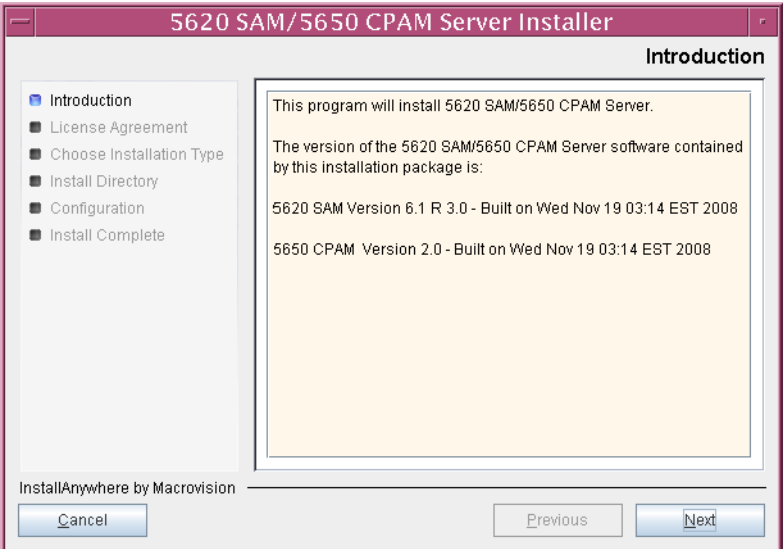
<span id="page-396-0"></span>**137** Review and accept the terms of the license agreement shown in Figure [4-146.](#page-396-0) Click on the Next button.

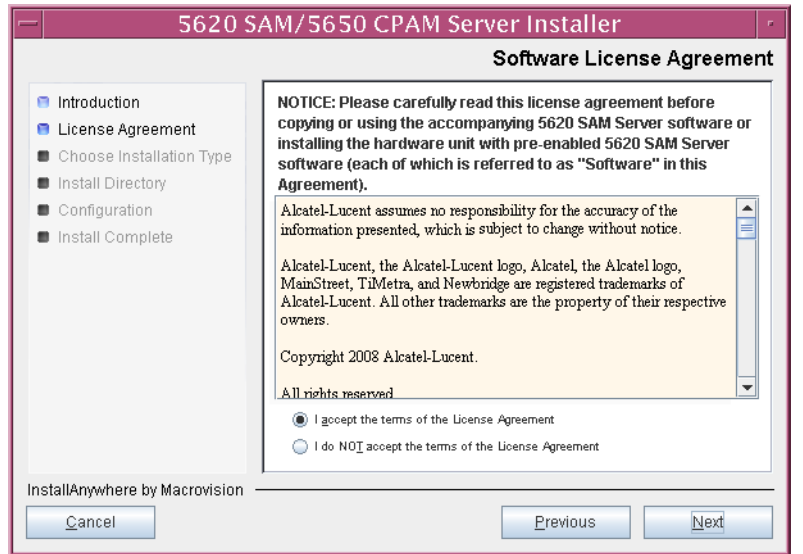

**Figure 4-146 Software License Agreement**

**138** Select Main Server Installation, as shown in Figure [4-147](#page-396-1). Click on the Next button.

<span id="page-396-1"></span>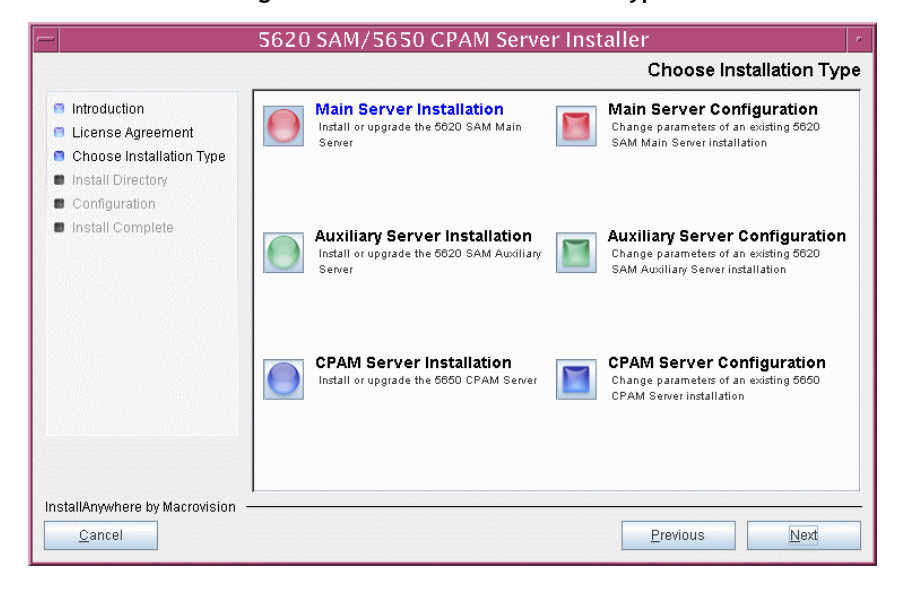

**Figure 4-147 Choose Installation Type**

**139** Specify the base directory in which the existing 5620 SAM main server software is installed (typically /opt/5620sam/server), as shown in Figure [4-148](#page-397-0). Click on the Next button.

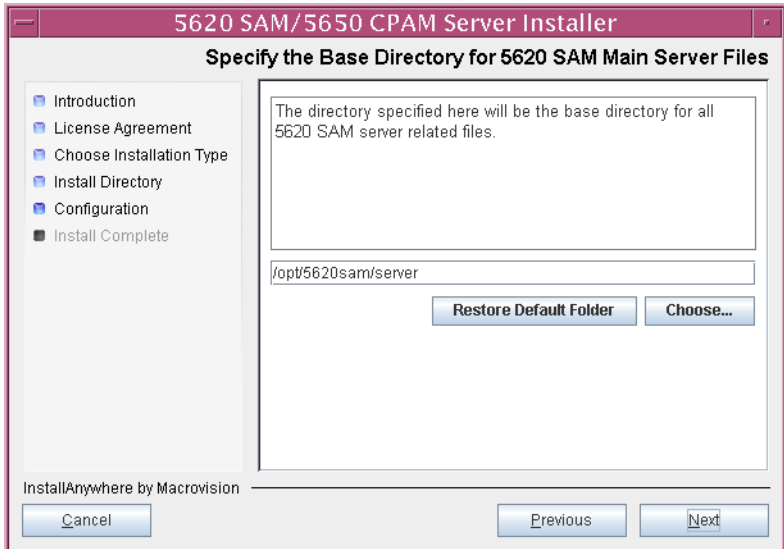

<span id="page-397-0"></span>**Figure 4-148 Specify the Base Directory for 5620 SAM Main Server Files**

**140** As shown in Figure [4-149](#page-397-1), the installer displays the release of the 5620 SAM server software that is installed and the release to which it is being upgraded. Verify the information. Click on the Next button.

### **Figure 4-149 Checking Build Compatibility**

<span id="page-397-1"></span>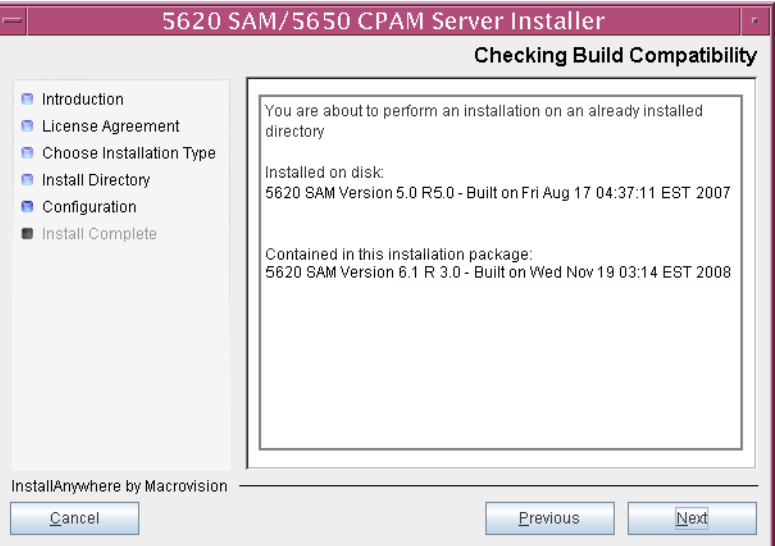

**141** The 5620 SAM Installer displays the License Key specified during the existing installation. Enter the License Key information for the new 5620 SAM release exactly as received from Alcatel-Lucent. Include the dashes in the key, as shown in Figure [4-150.](#page-398-0) Click on the Next button.

<span id="page-398-0"></span>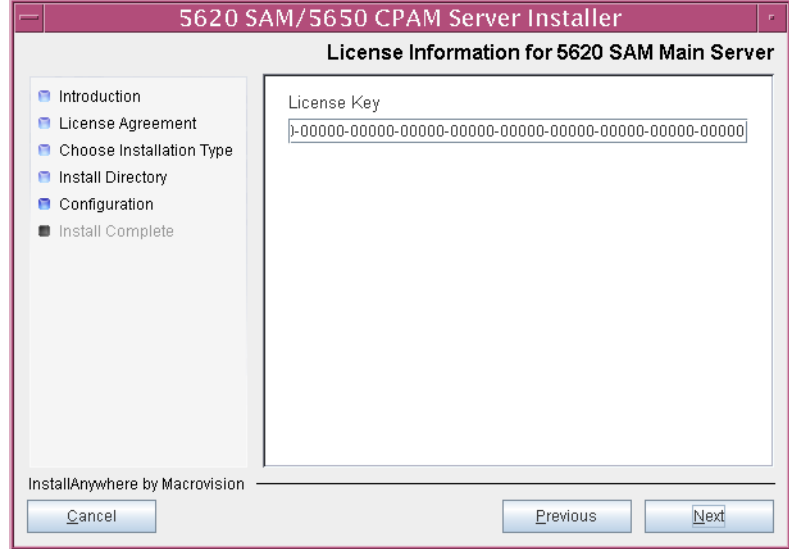

**Figure 4-150 License Information for 5620 SAM Main Server**

- <span id="page-399-1"></span>**142** Configure the following parameters shown in Figure [4-151,](#page-399-0) then click on the Next button.
	- Redundancy Supported
	- Auxiliary Server Supported

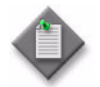

Note - You must select the Redundancy Supported parameter.

<span id="page-399-0"></span>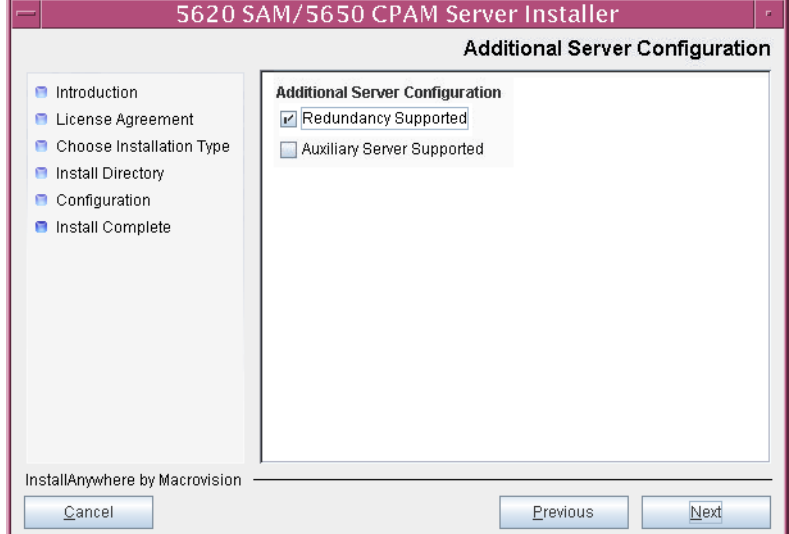

# **Figure 4-151 Additional Server Configuration**

- <span id="page-400-1"></span>**143** Configure the following parameters, shown in Figure [4-152,](#page-400-0) using the recorded values from the primary database upgrade. Click on the Next button.
	- Primary Database IP Address
	- Primary Database Server Port (typically 1523)
	- Primary Database Instance Name (typically samdb2)
- Database User Name (typically samuser)
- Database User Password
- Primary Database Proxy Port (typically 9002)

<span id="page-400-0"></span>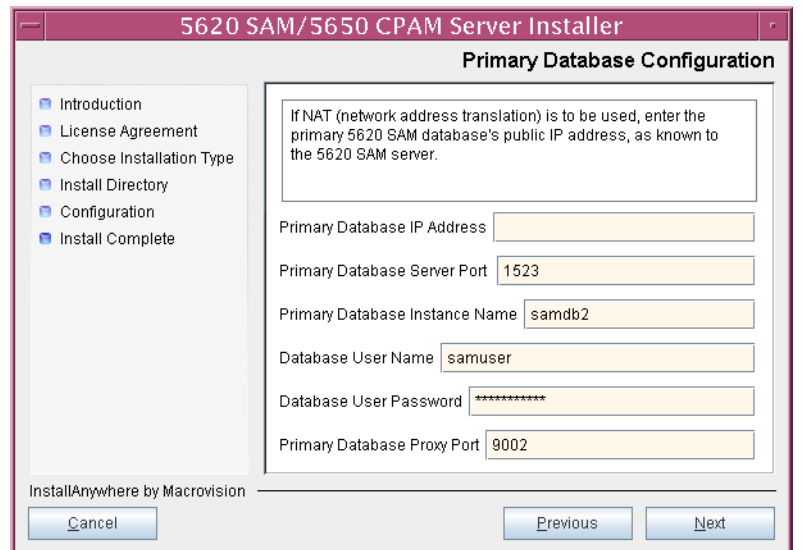

#### **Figure 4-152 Primary Database Configuration**

- **144** Depending on the existing configuration. the panel shown in Figure [4-153](#page-401-0) appears. Configure the following parameters, if required, then click on the Next button:
	- Online Database Backup Interval (hours) (typically 24)
	- Online Backup Destination (typically /opt/5620sam/dbbackup)
	- Number of Backup Sets (typically 3)

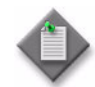

Note – The Online Backup Destination is a path on the file system of the database station specified in step [143](#page-400-1).

<span id="page-401-0"></span>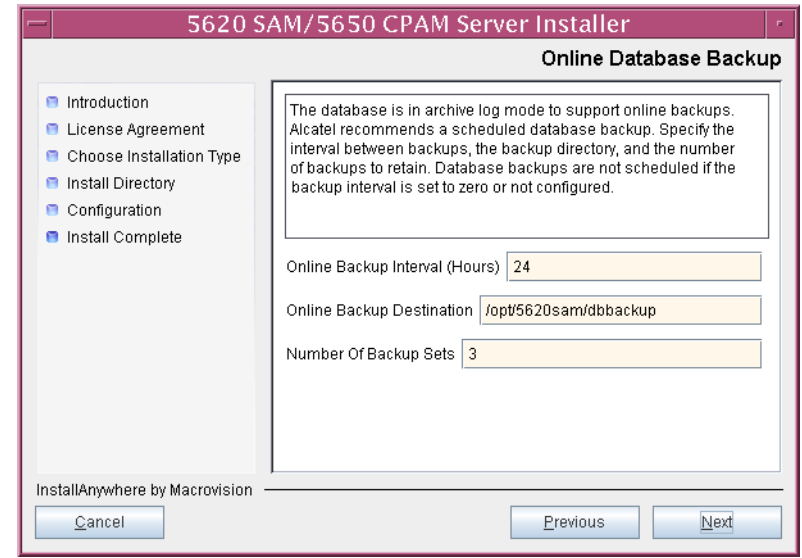

#### **Figure 4-153 Online Database Backup**

- **145** Configure the following parameters shown in Figure [4-154,](#page-402-0) then click on the Next button:
	- Database Server IP Address
	- Database Instance Name (typically samdb1)
	- Database Proxy Port (typically 9002)

# **Figure 4-154 Standby Database Configuration**

<span id="page-402-0"></span>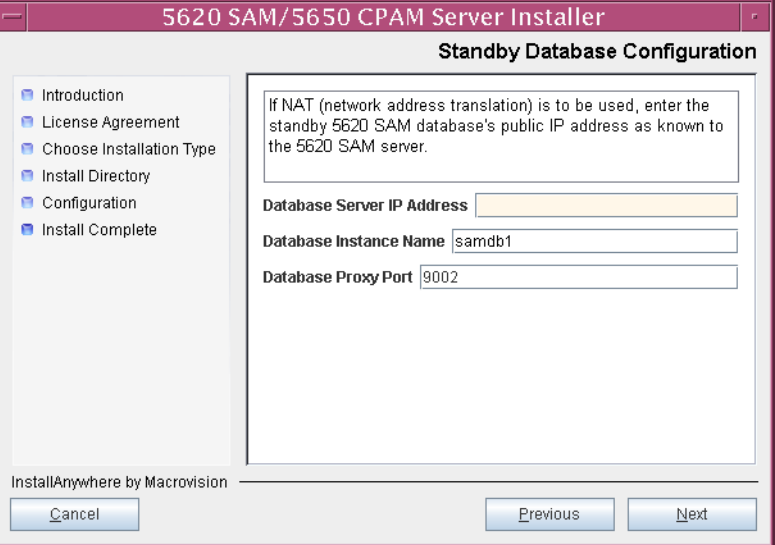

**146** Configure the following parameters shown in Figure [4-155](#page-403-0):

- SAM Server Domain Name (typically 5620sam)
- Public IP (visible to clients)
- EJB JNDI Server port (typically 1099)
- EJB JMS Server port (typically 8093)
- Enable 5670 RAM

If NAT is used between the 5620 SAM server and clients, select the "NAT (network address translation) Used" parameter and enter the private IP address of the server. Click on the Next button.

<span id="page-403-0"></span>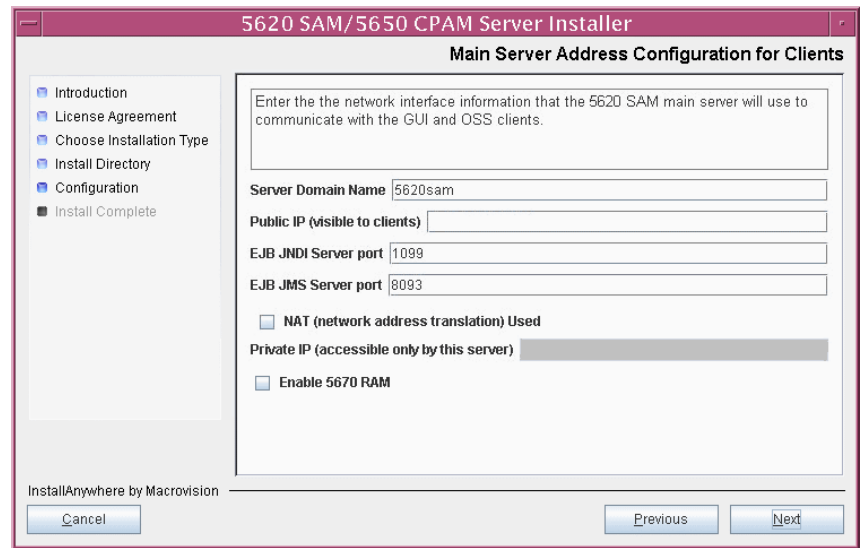

**Figure 4-155 Main Server Address Configuration for Clients**

- **147** Configure the following parameters shown in Figure [4-156](#page-404-0):
	- Public IP (visible to peer server)
	- High Available JNDI Port (typically 1100)
	- TCP Port Cluster Number (typically 11800)

If NAT is used between this 5620 SAM server and the peer 5620 SAM server, select the "NAT (network address translation) Used" parameter and enter the private IP address of the server. Click on the Next button.

<span id="page-404-0"></span>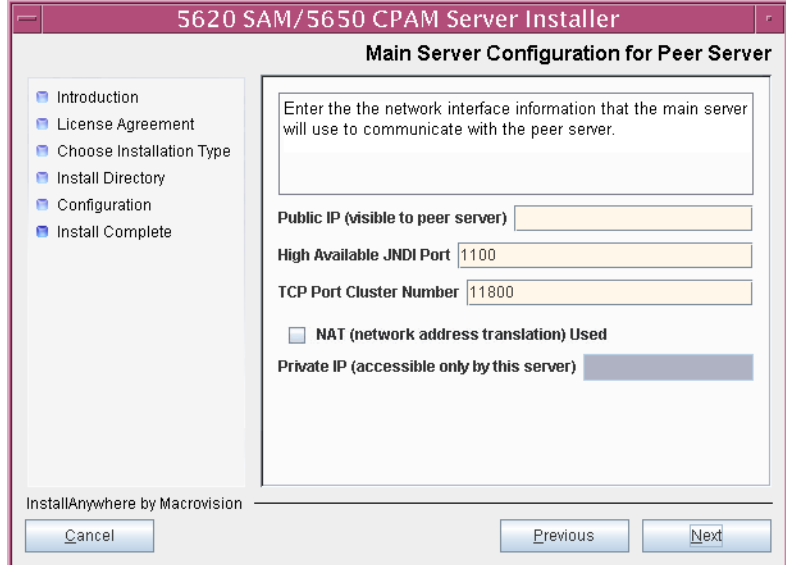

**Figure 4-156 Main Server Address Configuration for Peer Server**

<span id="page-405-1"></span>148 The panel in Figure [4-157](#page-405-0) is displayed if you select "Auxiliary Server Supported" in step [142.](#page-399-1) Otherwise, go to step [150.](#page-407-0)

Perform the following steps to specify an auxiliary server, if required.

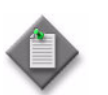

Note – The 5620 SAM supports a maximum of one preferred and one reserved auxiliary server per 5620 SAM cluster.

- **i** Configure the following parameters shown in Figure [4-157:](#page-405-0)
	- Public IP (visible to auxiliary)
	- Server Port (typically 12800)

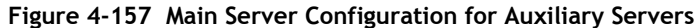

<span id="page-405-0"></span>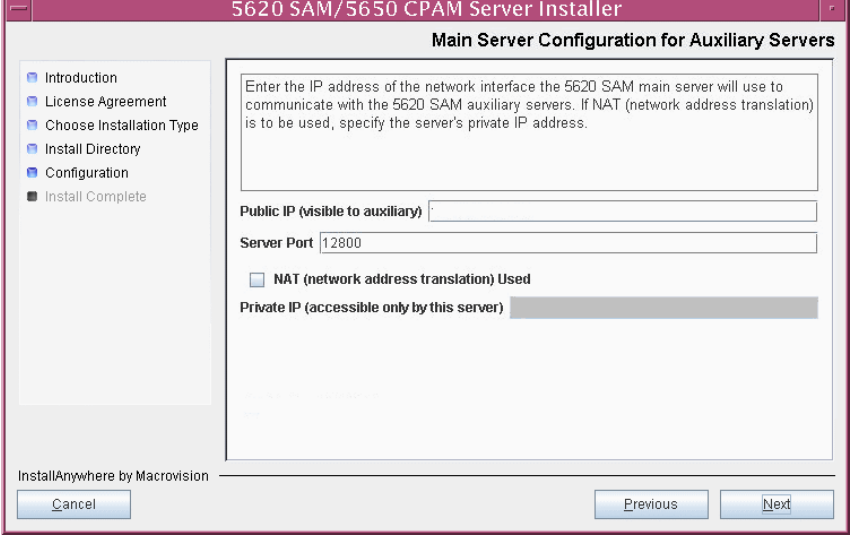

- **ii** If NAT is used between this 5620 SAM main server and the auxiliary servers, select the "NAT (network address translation) Used" parameter and enter the private IP address of the server in the "Private IP" field.
- **iii** Click on the Next button.

<span id="page-406-2"></span>**iv** Click on the Add button shown in Figure [4-158](#page-406-0) to specify an auxiliary server. The form shown in Figure [4-159](#page-406-1) opens.

<span id="page-406-0"></span>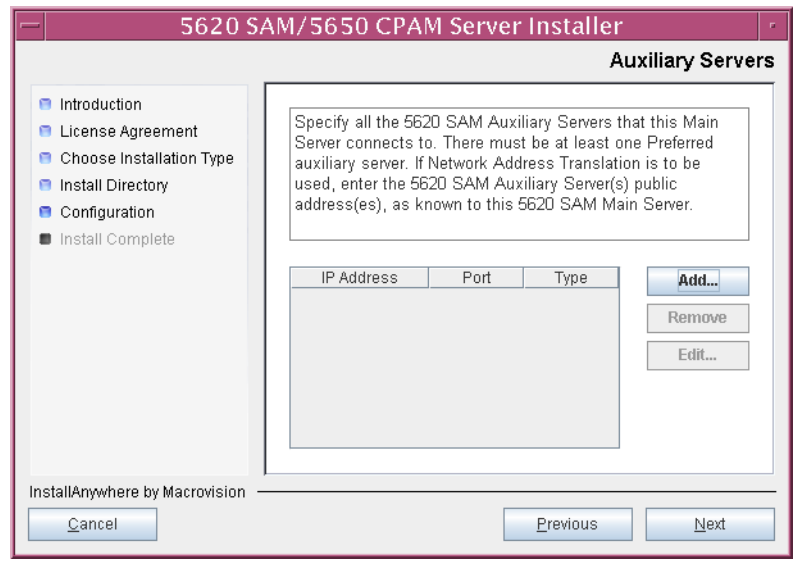

**Figure 4-158 Auxiliary Servers**

<span id="page-406-1"></span>**Figure 4-159 Auxiliary Server Configuration**

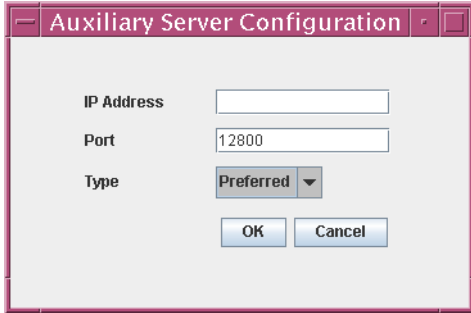

- **v** Configure the following parameters:
	- IP Address
	- Port (typically 12800)
	- Type (Preferred or Reserved)
- <span id="page-406-3"></span>**vi** Click on the OK button to save the information and close the form.
- **vii** Repeat steps [148](#page-405-1) [iv](#page-406-2) to [vi](#page-406-3) to specify an additional auxiliary server, if required.

**149** Click on the Next button.

- <span id="page-407-0"></span>**150** Perform one of the following to specify where the 5620 SAM user documentation is to be stored.
	- **a** To store the documentation in a central location that is available to all clients, perform the following steps.
		- **i** Select the "Install User Documentation at Central Location Below" parameter, as shown in Figure [4-160.](#page-407-1)
		- **ii** If you want to accept the default user documentation location that is displayed, go to step [151](#page-408-0).

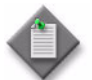

**Note –** If NAT is used between the 5620 SAM server and clients, you must update the default location using the public IP address of the server, or the documentation is not accessible to clients.

- <span id="page-407-2"></span>**iii** Specify a location for the 5620 SAM user documentation in the field below the parameters.
- **iv** Copy the contents of the User\_Documentation directory on the 5620 SAM installation DVD-ROM to the location specified in step [iii.](#page-407-2)
- **v** Click on the Next button. A dialog box appears.
- **vi** Click on the OK button.

#### **Figure 4-160 User Documentation**

<span id="page-407-1"></span>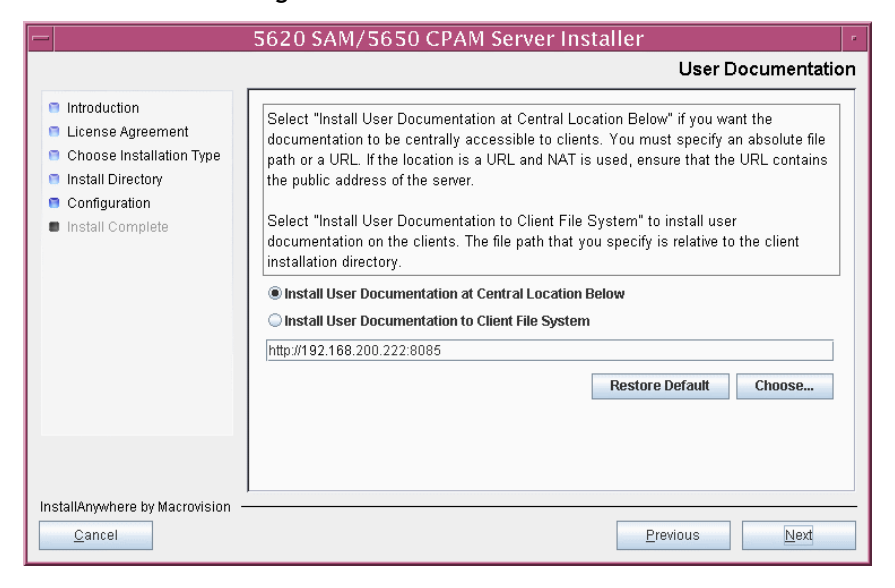

- **b** To store a copy of the documentation on the client file system, perform the following steps.
	- **i** Select the "Install User Documentation to Client File System" parameter shown in Figure [4-160.](#page-407-1)
	- **ii** Specify a client file system location for the 5620 SAM user documentation in the field below the parameters. The location is a relative file path to a directory under the base 5620 SAM client installation directory. The path must not contain a leading slash. For example, if the installation directory is /opt/5620sam/client and you specify Documents as the location, the documentation is installed in the /opt/5620sam/client/Documents directory.

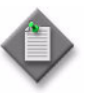

**Note – The 5620 SAM uninstaller cannot remove the documentation** unless it is installed below the nms directory in the base 5620 SAM client installation directory, for example, /opt/5620sam/client/nms/Documents.

- <span id="page-408-0"></span>**151** Click on the Next button.
- **152** Specify whether the 5620 SAM configuration includes a 5650 CPAM server, as shown in Figure [4-161](#page-408-1). If it does, enter the 5650 CPAM license key provided by Alcatel-Lucent. Include the dashes in the key. Click on the Next button.

<span id="page-408-1"></span>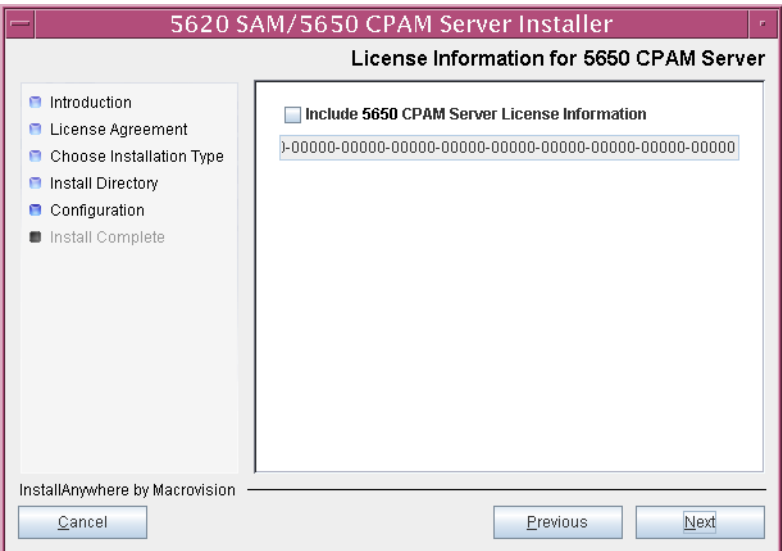

**Figure 4-161 License Information for 5650 CPAM Server**

**153** If NAT is used between the 5620 SAM server and clients, select the "Network Address Translation Used" parameter shown in Figure [4-162](#page-409-0) and enter the public IP address of the server. Click on the Next button.

<span id="page-409-0"></span>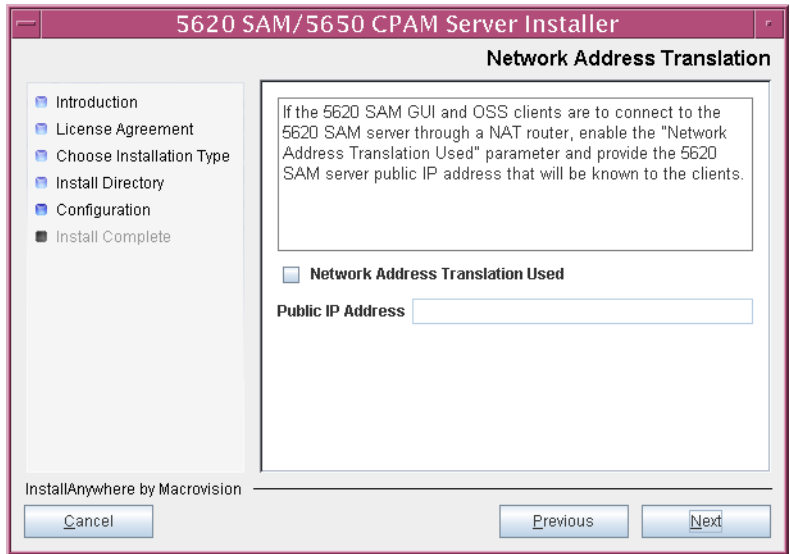

**Figure 4-162 Network Address Translation**

- **154** Configure the following parameters shown in Figure [4-163,](#page-409-1) then click on the Next button:
	- SNMP Trap Receiving IP Address (typically the 5620 SAM server IP address)
	- SNMP Trap Receiving Port (typically 162)
	- Trap Log Id (typically 98)

<span id="page-409-1"></span>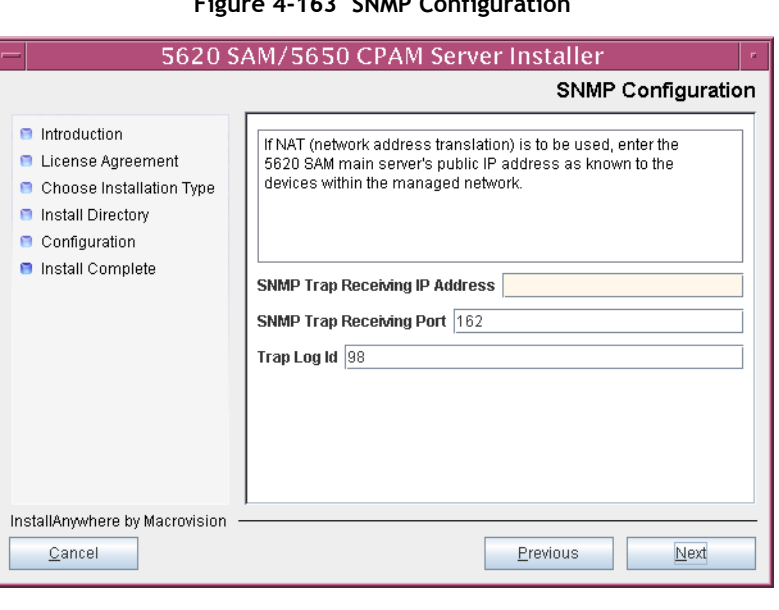

# $\frac{1}{4}$   $\frac{1}{4}$   $\frac{1}{2}$   $\frac{1}{4}$   $\frac{1}{4}$

- **155** Configure the following parameters shown in Figure [4-164,](#page-410-0) then click on the Next button:
	- Peer Server IP Address (the new standby server IP address)
	- Peer Server Trap Log Id (typically 98)
	- Peer Server SNMP Trap Receiving IP Address
	- Peer Server SNMP Trap Receiving Port (typically 162)
	- Peer Server TCP Port Cluster Number (typically 11800)

## **Figure 4-164 Peer Main Server Configurations**

<span id="page-410-0"></span>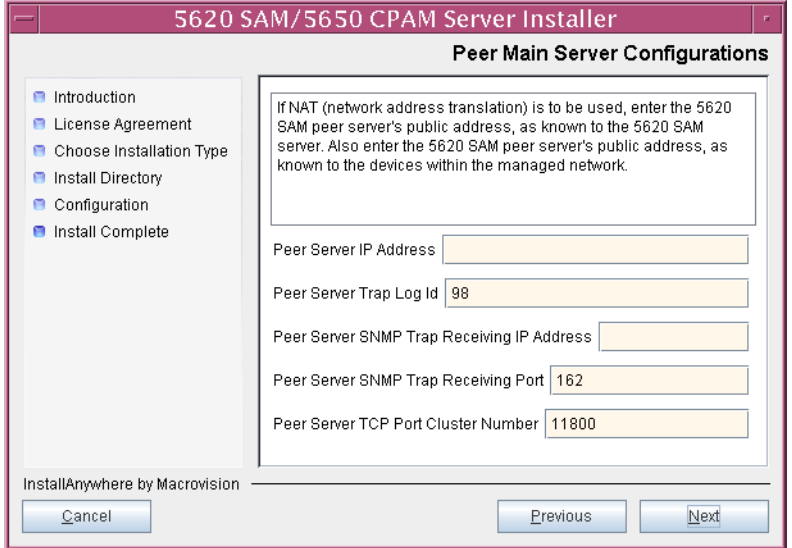

- **156** Configure the following parameters shown in Figure [4-165,](#page-411-1) then click on the Next button:
	- 5620 SAM Peer Server IP Address (new standby server station IP address)
	- 5620 SAM JNDI High Available Peer Server Port (typically 1100)
	- 5620 SAM JNDI Peer Server Port (typically 1099)

**Figure 4-165 Peer Main Server Configurations (continued)**

<span id="page-411-1"></span>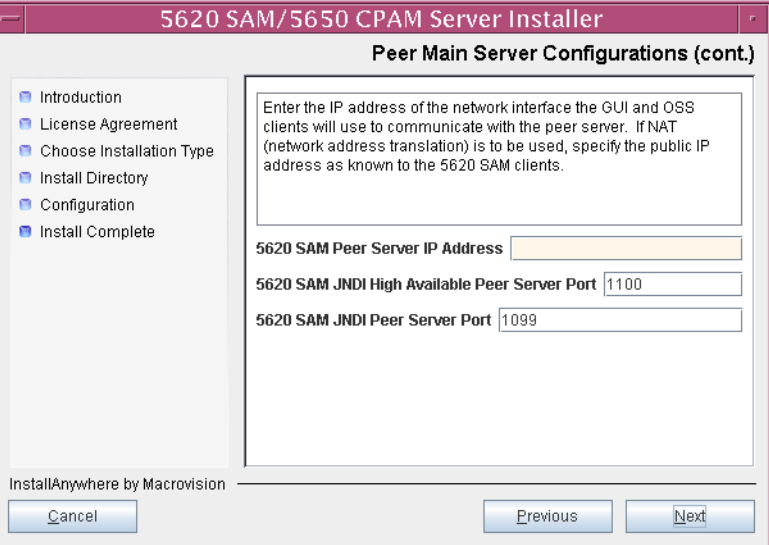

**157** If you require 5620 SAM client navigation from a 5620 NM system, select the "Enable Navigation from External Systems" parameter shown in Figure [4-166](#page-411-0) and specify the TCP port that the client is to use for accepting navigation requests. Click on the Next button.

<span id="page-411-0"></span>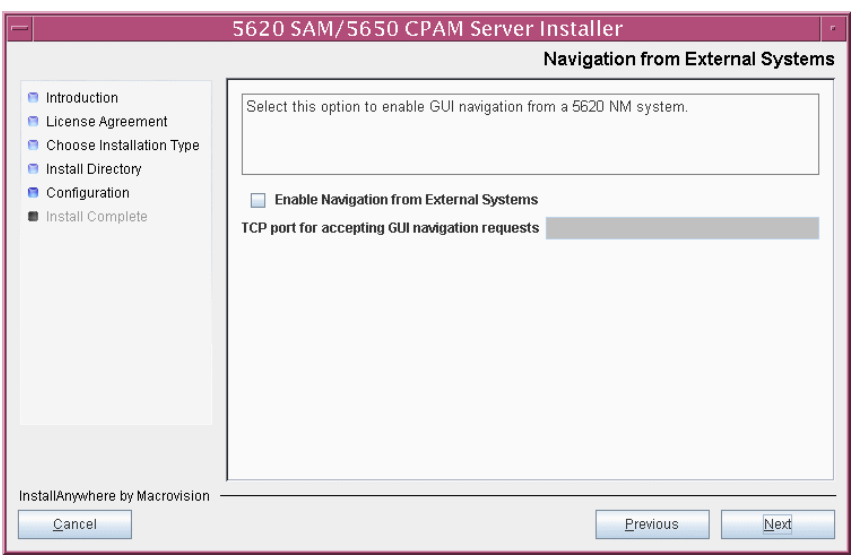

**Figure 4-166 Navigation from External Systems**

**158** Specify an OSS XML output location (typically /opt/5620sam/server/xml\_output), as shown in Figure [4-167.](#page-412-0) Click on the Install button to begin the server upgrade.

<span id="page-412-0"></span>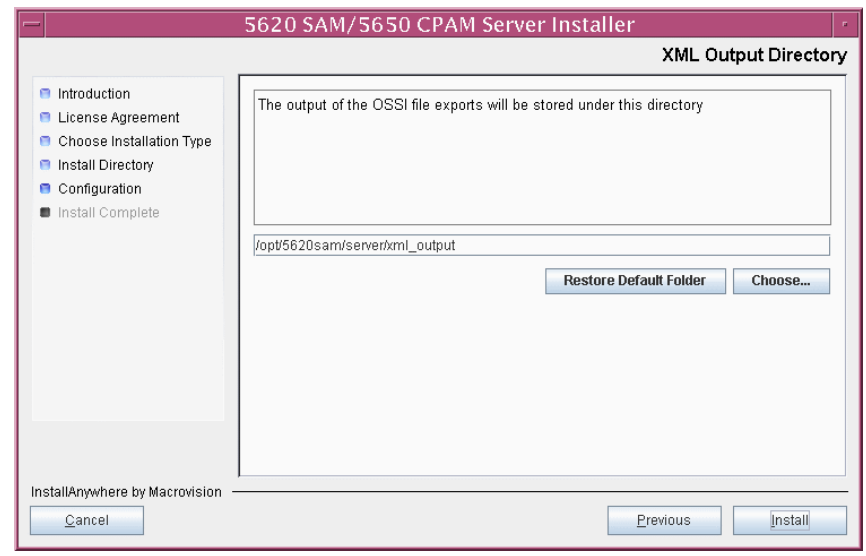

**Figure 4-167 XML Output Directory**

The next panel displays upgrade progress, as shown in Figure [4-168.](#page-412-1)

<span id="page-412-1"></span>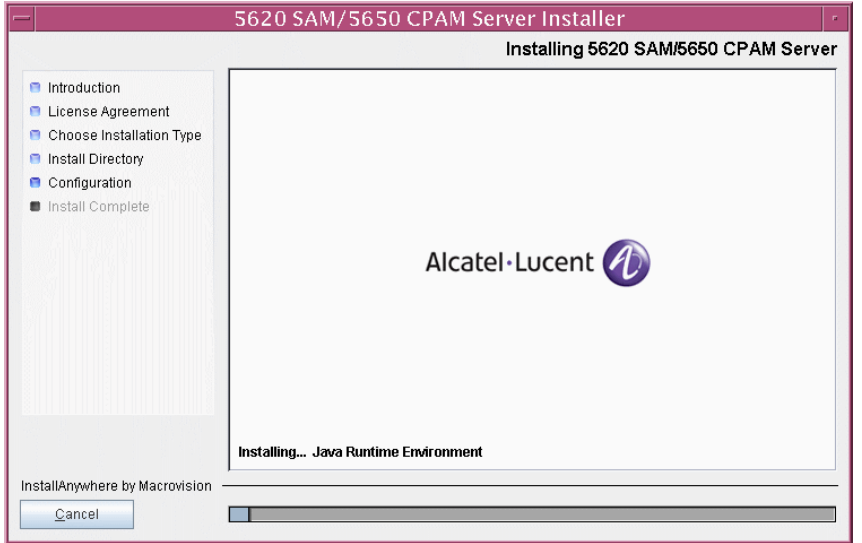

**Figure 4-168 Installing 5620 SAM/5650 CPAM Server**

<span id="page-413-0"></span>**159** The 5620 SAM server is installed as a UNIX daemon, as shown in Figure [4-169](#page-413-0). Click on the Next button.

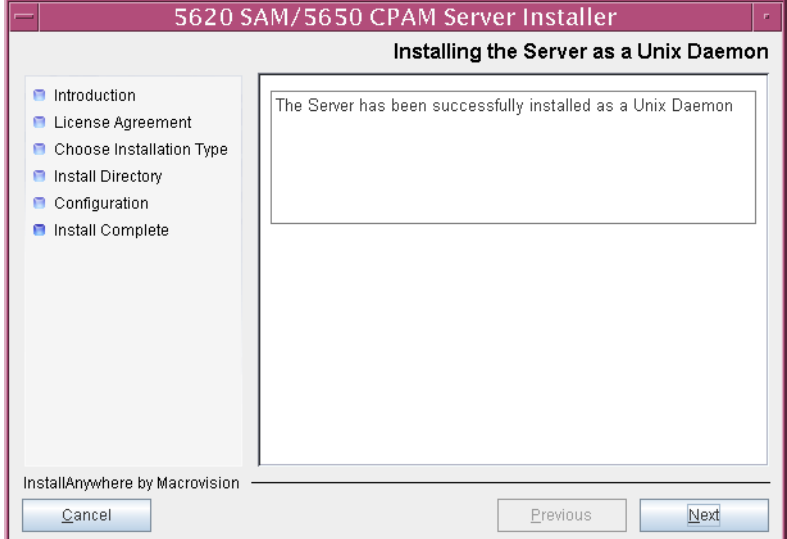

**Figure 4-169 Installing the Server as a Unix Daemon**

**160** When the server upgrade is complete, as shown in Figure [4-170](#page-413-1), ensure that the "Start the 5620 SAM Main Server" parameter is not selected. Click on the Done button to close the installer.

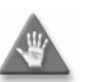

**Caution –** Do not configure this server to start immediately after the upgrade.

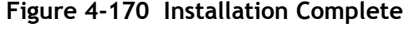

<span id="page-413-1"></span>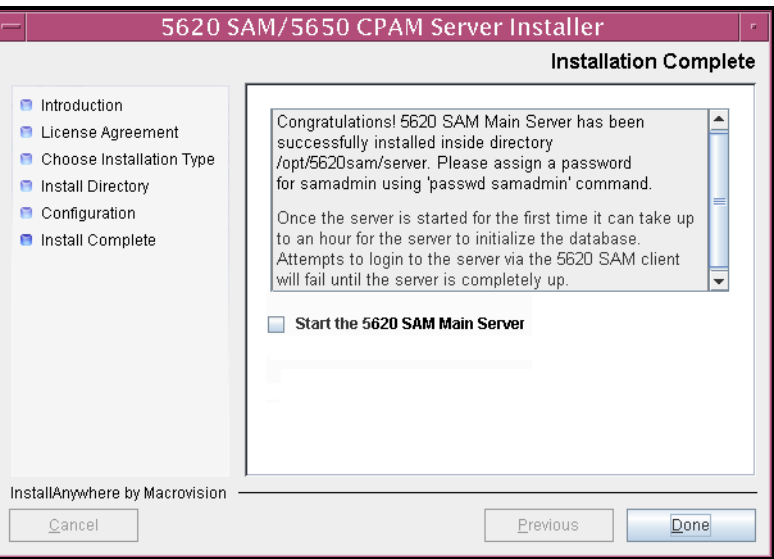

This server is the new standby server.

**161** If you are upgrading from the 5620 SAM, Release 6.0 or earlier, the installer creates a user account called samadmin that is required for 5620 SAM system administration. You must assign a new password to this user account.

Perform the following steps to assign a new samadmin password.

**i** Enter the following at the CLI prompt:

# **passwd samadmin**

The following prompt is displayed:

New Password:

ii Enter the new password and press ⊥.

The following prompt is displayed:

Confirm New Password:

- **iii** Enter the new password again and press ↵. The password is changed.
- **iv** Record the new password and store it in a secure location.
- **v** Leave the console window open for later use.

### **Upgrade new standby auxiliary servers**

**162** If the 5620 SAM deployment contains auxiliary servers, perform Procedure [4-8](#page-440-0) on each preferred and reserved auxiliary server of the new standby main server to upgrade the auxiliary server software.

#### **Start new standby main server**

- <span id="page-415-1"></span><span id="page-415-0"></span>**163** Perform one of the following to start the new standby 5620 SAM main server.
	- **a** If the 5620 SAM main server is installed on Solaris 9, perform the following steps.
		- **i** Navigate to the server configuration directory. Enter the following at the CLI prompt:

# **cd** *path***/nms/bin** ↵

where *path* is the 5620 SAM server installation location, typically /opt/5620sam/server

**ii** Enter the following at the CLI prompt:

# **./nmsserver.bash start** ↵

The 5620 SAM main server starts.

<span id="page-415-2"></span>**iii** Enter the following at the CLI prompt to verify that the new standby 5620 SAM main server is operational:

```
# ./nmsserver.bash appserver_status ↵
```
**iv** The 5620 SAM server application is operational when the command returns the following text string:

Application Server is started

If the command returns anything other than the above text string, wait five minutes [a](#page-415-1)nd repeat step  $163$  a [iii.](#page-415-2) Do not proceed unless the console displays the above text.

- <span id="page-415-3"></span>**b** If the 5620 SAM main server is installed on Solaris 10, perform the following steps.
	- **i** Navigate to the server configuration directory. Enter the following at the CLI prompt:

```
# cd path/nms/bin ↵
```
where *path* is the 5620 SAM server installation location, typically /opt/5620sam/server

**ii** Enter the following at the CLI prompt to switch to the samadmin user:

# **su - samadmin** ↵

**iii** Enter the following at the CLI prompt:

bash\$ **./nms/bin/nmsserver.bash start** ↵

The 5620 SAM main server starts.

**iv** Enter the following at the CLI prompt to verify that the new standby 5620 SAM main server is operational:

bash\$ **./nmsserver.bash appserver\_status** ↵

**v** The 5620 SAM server application is operational when the command returns the following text string:

Application Server is started

If the command returns anything other than the above text string, wait five minutes and repeat step [163](#page-415-0) [b](#page-415-3) [iii.](#page-415-2) Do not proceed unless the console displays the above text.

### **Start new standby auxiliary servers**

- **164** Perform one of the following on each preferred and reserved 5620 SAM auxiliary server of the new standby main server.
	- **a** If the 5620 SAM auxiliary server is installed on Solaris 9, perform the following steps.
		- **i** Log in as a user with root-equivalent privileges on the auxiliary server station.
		- **ii** Open a console window.
		- **iii** Enter the following at the CLI prompt:

# *path***/nms/bin/nmsserver.bash auxstart** ↵

where *path* is the 5620 SAM auxiliary server installation location, typically /opt/5620sam/auxserver

- **b** If the 5620 SAM auxiliary server is installed on Solaris 10, perform the following steps.
	- **i** Log in to the auxiliary server station as the samadmin user.
	- **ii** Open a console window.
	- **iii** Enter the following at the CLI prompt:

bash\$ *path***/nms/bin/nmsserver.bash auxstart** ↵

where *path* is the 5620 SAM auxiliary server installation location, typically /opt/5620sam/auxserver

The 5620 SAM auxiliary server starts. Initial server startup can take twenty minutes or more.

### **Upgrade or install additional clients for redundant system**

- **165** Perform one of the following to upgrade an existing 5620 SAM client, or install a new 5620 SAM client, if required.
	- **a** Perform Procedure [2-3](#page-73-0) to install a 5620 SAM client on a Windows station.
	- **b** Perform Procedure [2-7](#page-113-0) to upgrade a Release 5.0 R4 or earlier 5620 SAM client on a Windows station.
	- **c** Perform Procedure [2-8](#page-114-0) to upgrade a Release 5.0 R5 or later 5620 SAM client on a Windows station.
	- **d** Perform Procedure [3-2](#page-171-0) to install a 5620 SAM client on a Solaris or Linux station.
	- **e** Perform Procedure [4-3](#page-321-0) to upgrade a Release 5.0 R4 or earlier 5620 SAM client on a Solaris or Linux station.
	- **f** Perform Procedure [4-4](#page-321-1) to upgrade a Release 5.0 R5 or later 5620 SAM client on a Solaris or Linux station.

# **Procedure 4-6 To restore a 5620 SAM 4.0 database**

Perform this procedure to restore a 5620 SAM 4.0 database backup on a 5620 SAM database station.

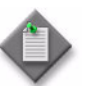

Note - You require the following user privileges on the database station to perform this procedure:

- root or root-equivalent
- Oracle management
- **1** Log in as the Oracle management user on the database station.
- **2** Open a console window.
- **3** Navigate to the Solaris directory on the 5620 SAM Release 4.0 software DVD-ROM. Enter the following at the CLI prompt:

bash\$ **cd Solaris** ↵

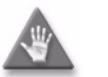

**Caution –** You must use the Release 4.0 5620 SAM DVD-ROM for the database restore, not the new DVD-ROM.

**4** Enter the following at the CLI prompt to open the 5620 SAM configuration utility:

```
bash$ ./DBConfig.bin ↵
```
A splash screen appears, as shown in Figure [4-171,](#page-418-0) and the restore process begins.

<span id="page-418-0"></span>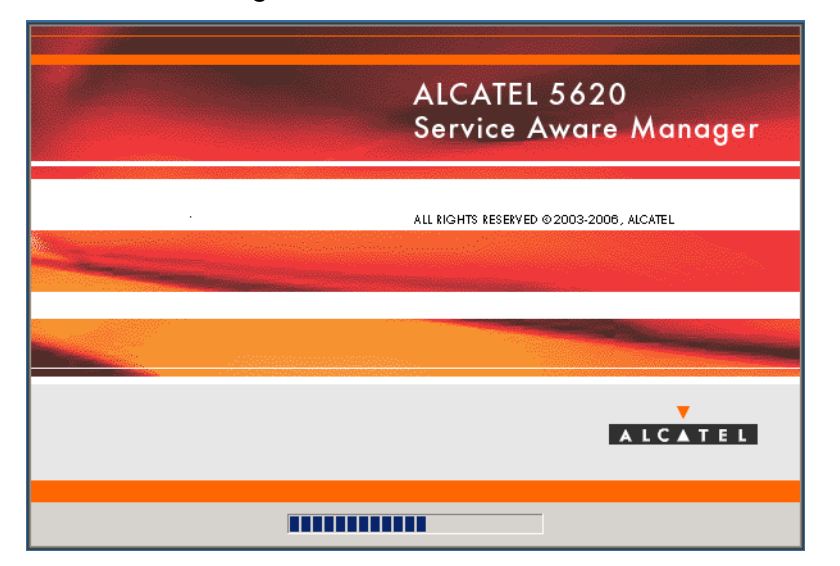

**Figure 4-171 5620 SAM Installer**

**5** The 5620 SAM database configuration utility opens, as shown in Figure [4-172](#page-418-1). The left pane indicates restore progress. The right pane displays release information about the utility. Click on the Next button.

<span id="page-418-1"></span>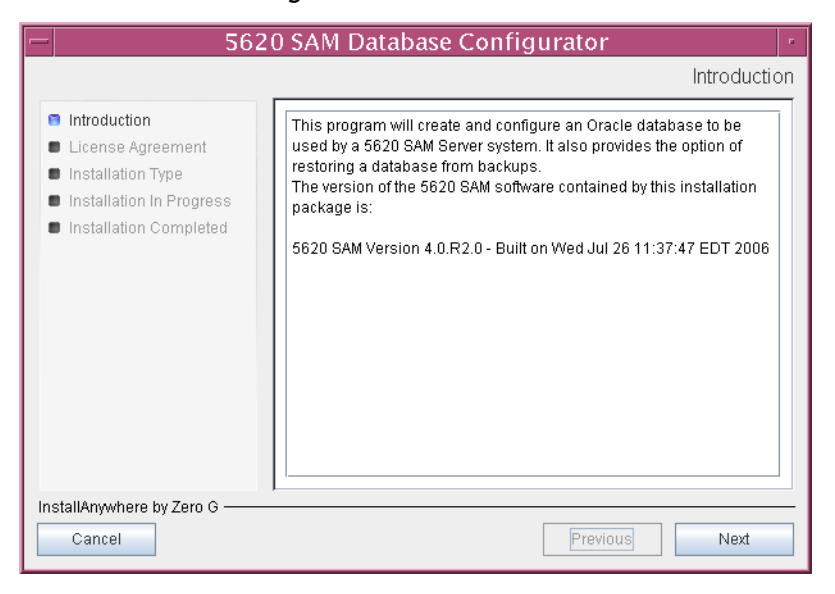

**Figure 4-172 Introduction**

**6** Review and accept the terms of the license agreement shown in Figure [4-173.](#page-419-0) Click on the Next button.

<span id="page-419-0"></span>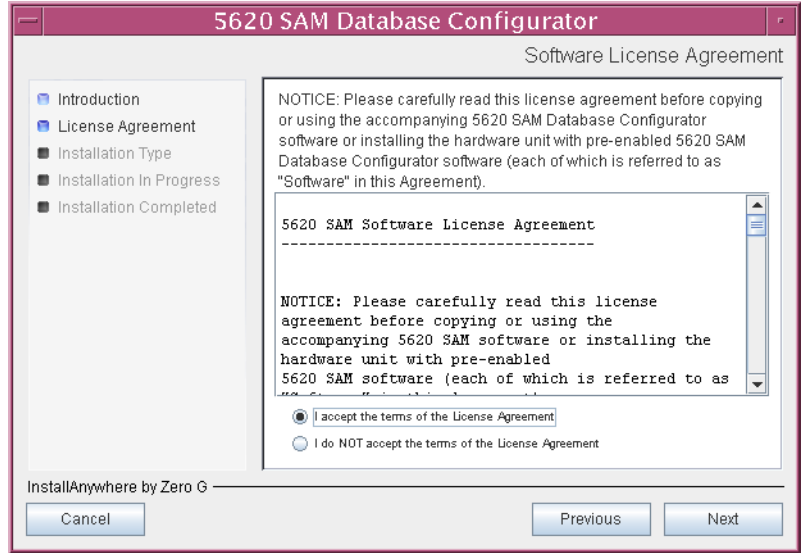

**Figure 4-173 Software License Agreement**

**7** Select Restore a Database, as shown in Figure [4-174.](#page-419-1) Click on the Next button.

<span id="page-419-1"></span>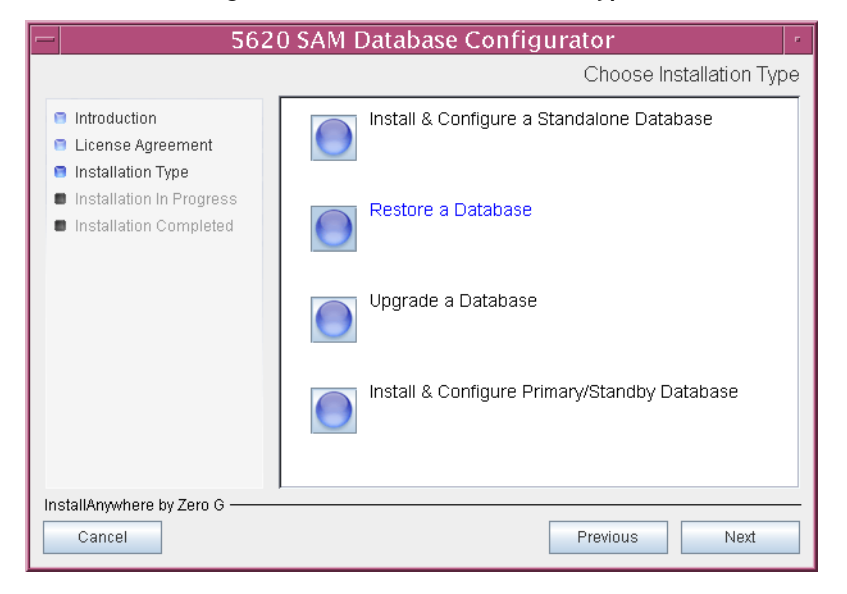

**Figure 4-174 Choose Installation Type**

**8** Specify the base directory in which to install the 5620 SAM database software (typically /opt/5620sam/samdb/install), as shown in Figure [4-175](#page-420-0).

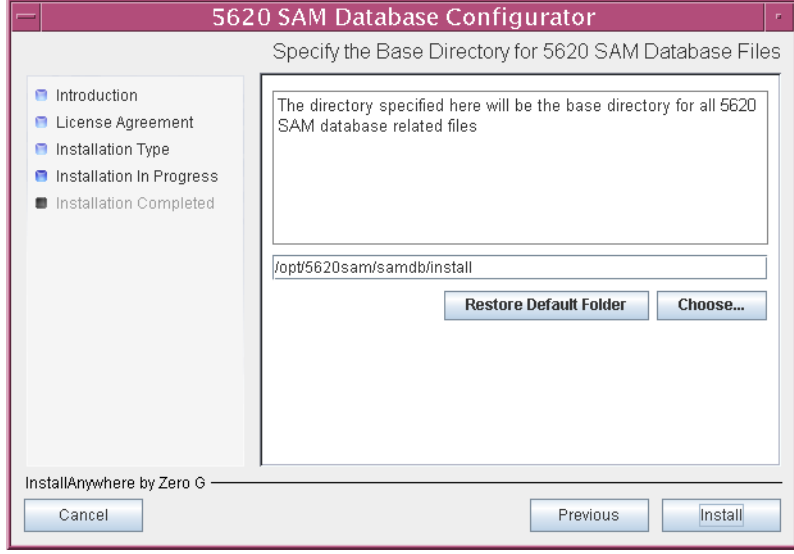

<span id="page-420-0"></span>**Figure 4-175 Specify the Base Directory for 5620 SAM Database Files**

The installer prepares to restore the database, as shown in Figure [4-176.](#page-420-1)

<span id="page-420-1"></span>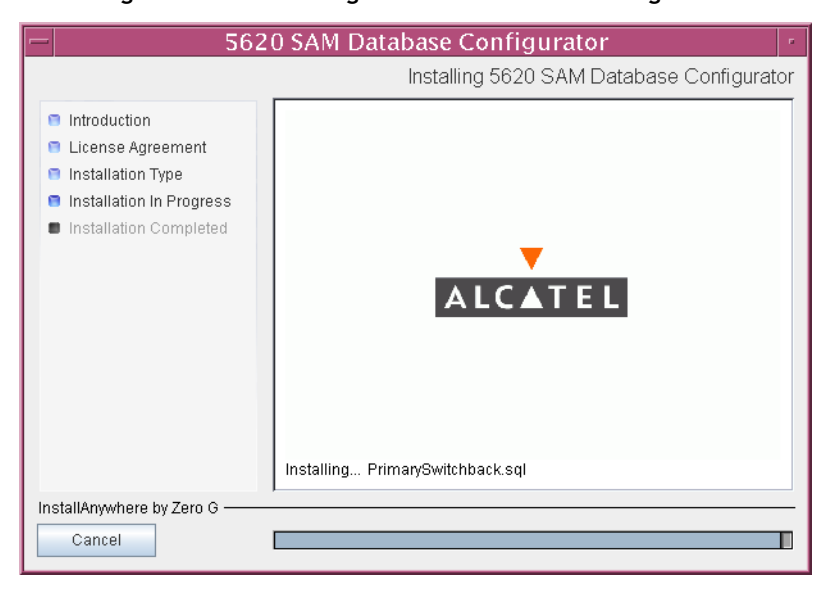

**Figure 4-176 Installing 5620 SAM Database Configurator**

**9** Specify the base directory in which the existing 5620 SAM Oracle software is installed (typically /opt/5620sam/oracle), as shown in Figure [4-177](#page-421-1). Click on the Next button.

<span id="page-421-1"></span>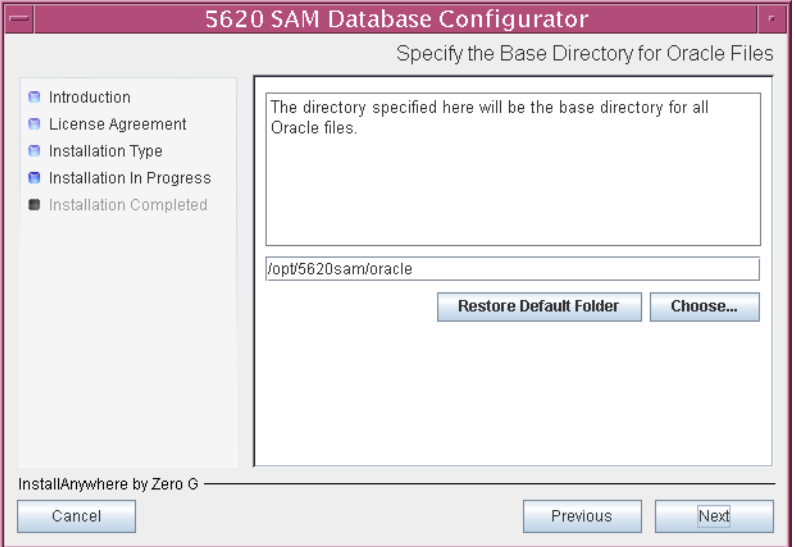

**Figure 4-177 Specify the Base Directory for Oracle Files**

<span id="page-421-0"></span>**10** Specify the directory that contains the database backup file set, as shown in Figure [4-178](#page-421-0). Click on the Next button.

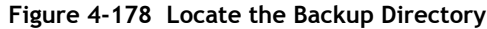

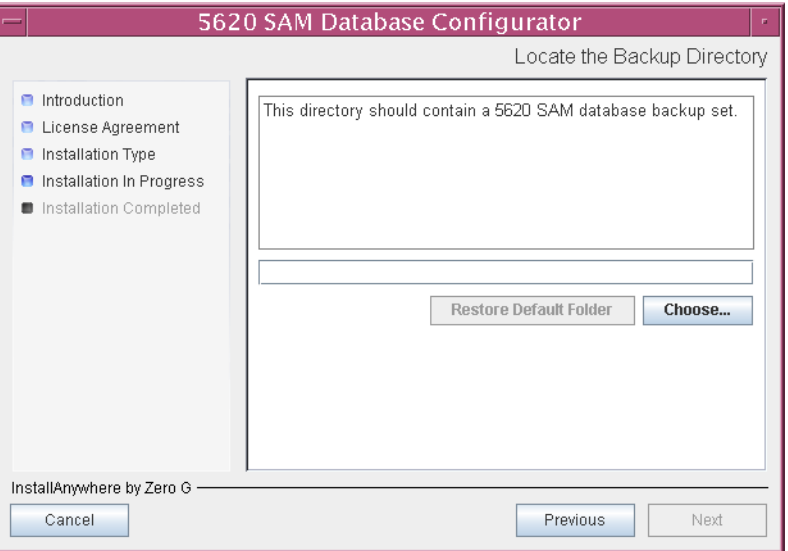

- **11** Configure the following parameters shown in Figure [4-179,](#page-422-0) then click on the Next button.
	- Database Server IP Address (the local IP address of the network interface that the database uses)
	- Database Instance Name (the instance name used for the database on this station before the upgrade began)
	- Database Listener Port (typically 1523)
	- Database Proxy Port (typically 9002)

<span id="page-422-0"></span>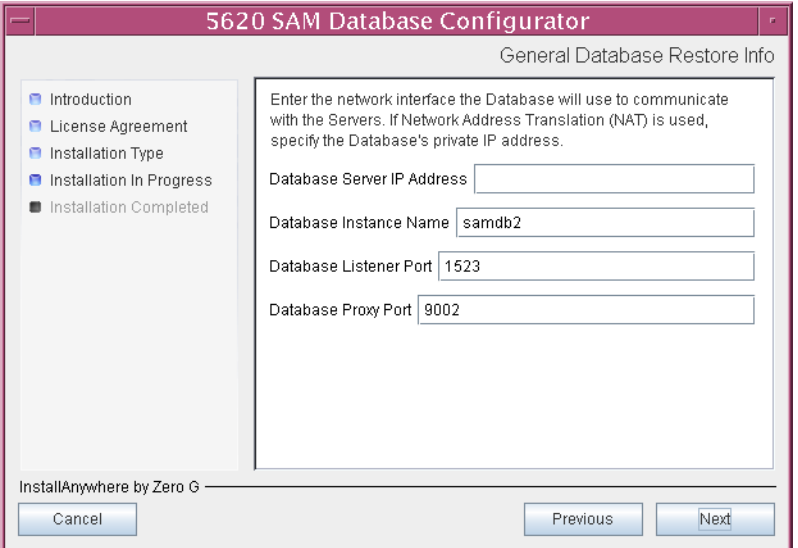

## **Figure 4-179 General Database Restore Info**

**12** Specify and confirm the SYS password, as shown in Figure [4-180.](#page-423-0) Click on the Next button.

<span id="page-423-0"></span>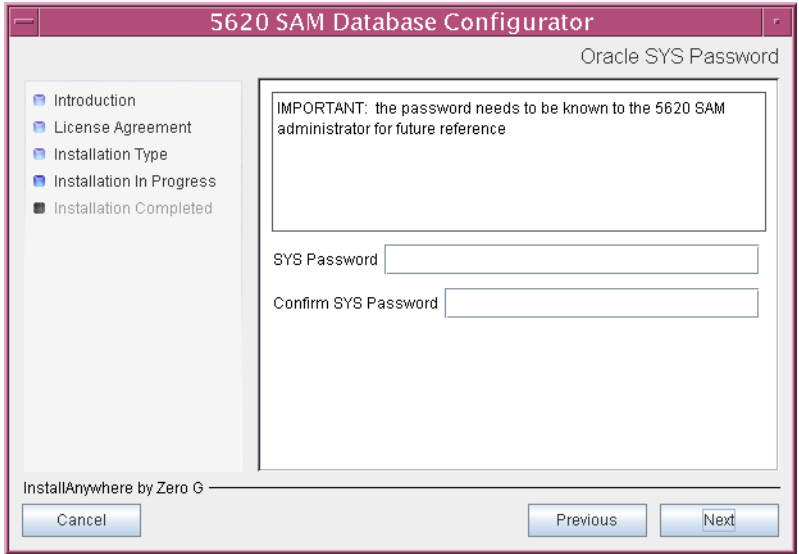

**Figure 4-180 Oracle SYS Password**

**13** The panel in Figure [4-181](#page-423-1) is displayed. It is not necessary to configure the parameters on this panel for a database restore. Click on the Next button.

<span id="page-423-1"></span>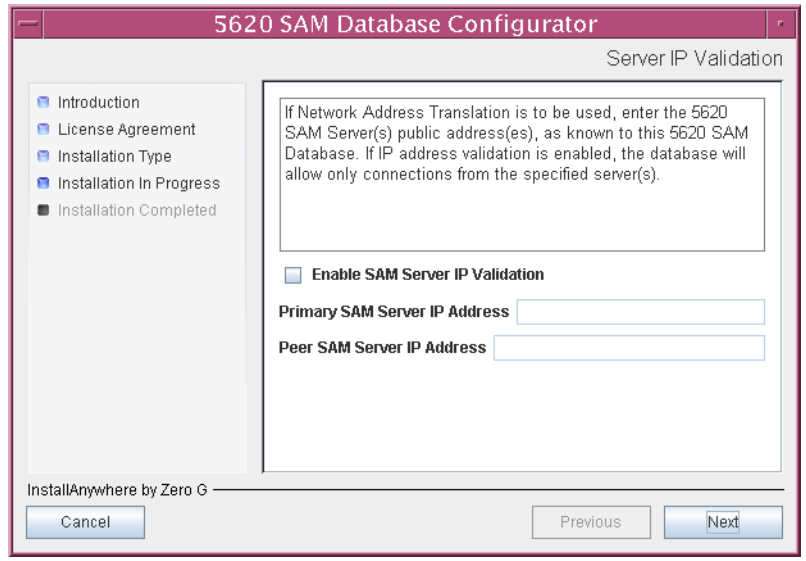

**Figure 4-181 Server IP Validation**

**14** If NAT is used between the 5620 SAM server and database, select the "Access Database through a NAT Router" parameter shown in Figure [4-182](#page-424-1) and enter the public IP address of the database. Click on the Next button.

<span id="page-424-1"></span>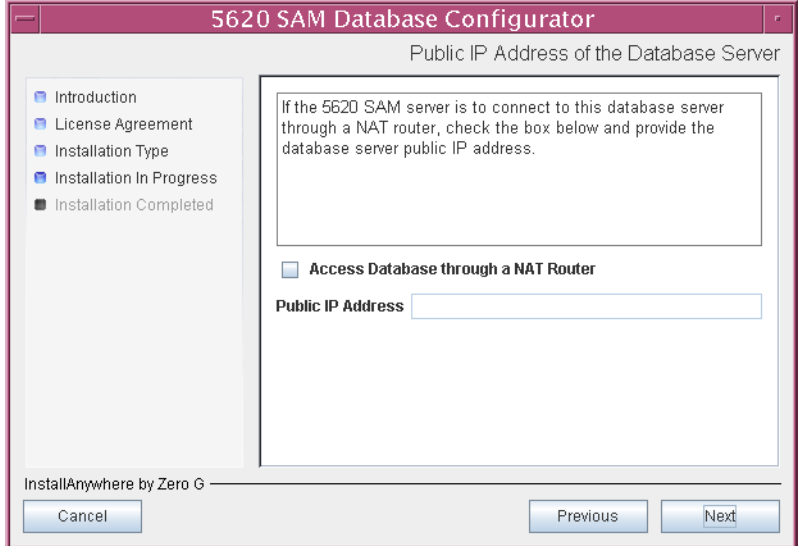

**Figure 4-182 Public IP Address of the Database Server**

**15** The panel in Figure [4-183](#page-424-0) is displayed. It is not necessary to configure the parameters on this panel for a database restore. Click on the Next button.

<span id="page-424-0"></span>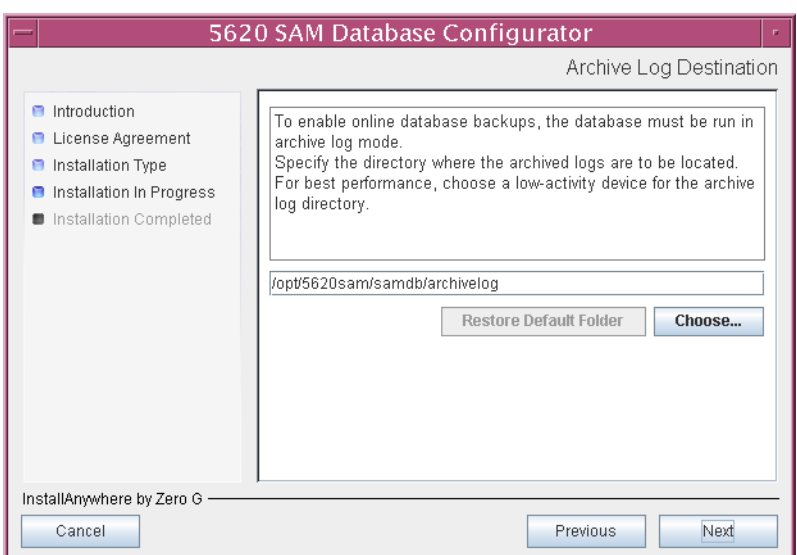

**Figure 4-183 Archive Log Destination**

**16** The panel in Figure [4-184](#page-425-1) is displayed. It is not necessary to configure the parameters on this panel for a database restore. Click on the Next button.

<span id="page-425-1"></span>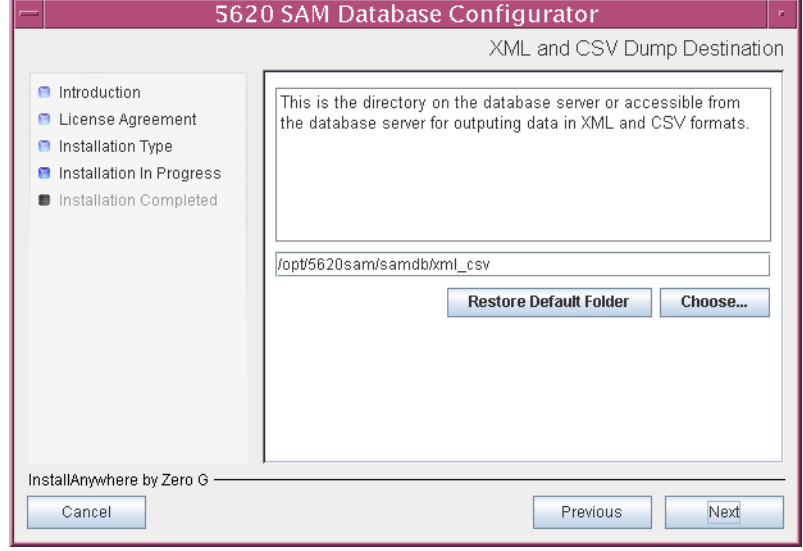

**Figure 4-184 XML and CSV Dump Destination**

<span id="page-425-0"></span>The installer prepares to restore the database, as shown in Figure [4-185.](#page-425-0)

**Figure 4-185 Please Wait**

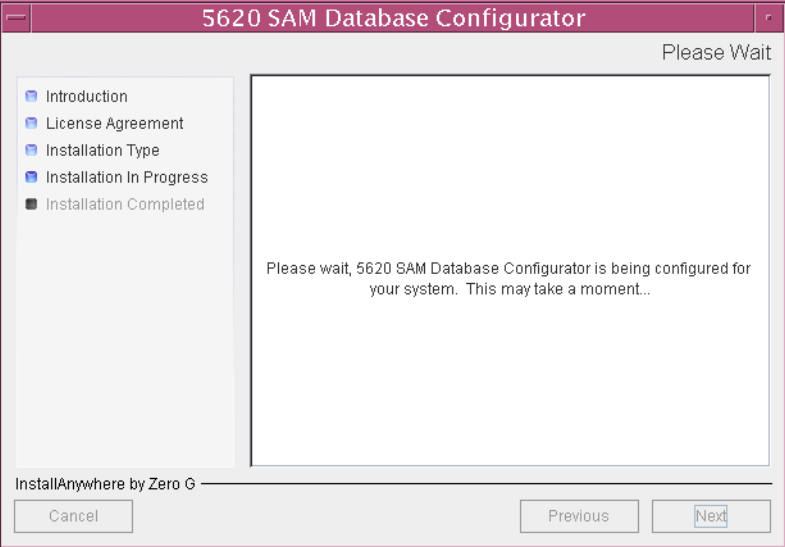

**17** You are prompted to begin the database restore, as shown in Figure [4-186.](#page-426-0) A database restore can take one hour or more, depending on the tablespace configuration. Click on the Start Process button to begin the restore.

<span id="page-426-0"></span>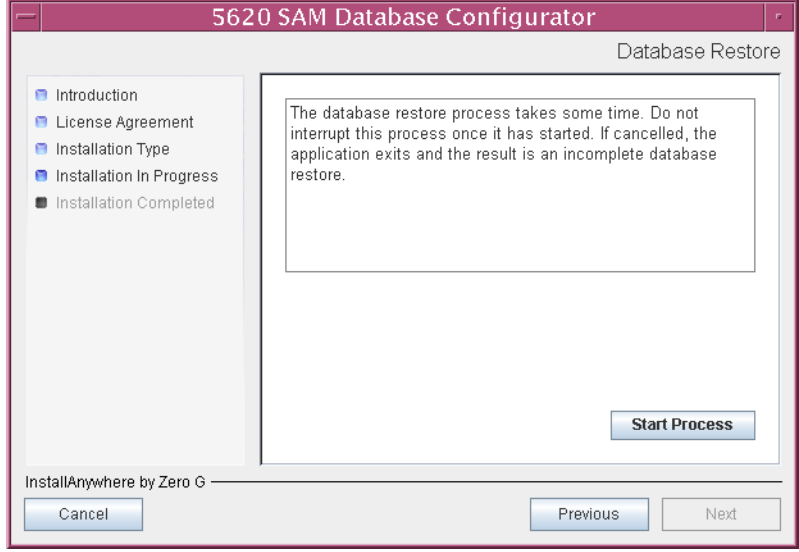

**Figure 4-186 Database Restore**

<span id="page-426-1"></span>Database restore progress is indicated as shown in Figure [4-187.](#page-426-1)

**Figure 4-187 Database Restore**

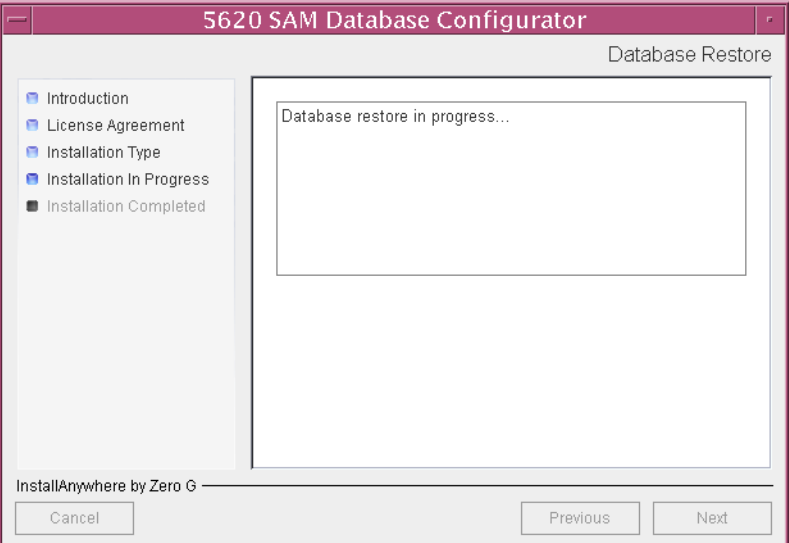

**18** The panel in Figure [4-188](#page-427-1) is displayed. It is not necessary to configure the parameters on this panel for a database restore. Click on the Next button.

<span id="page-427-1"></span>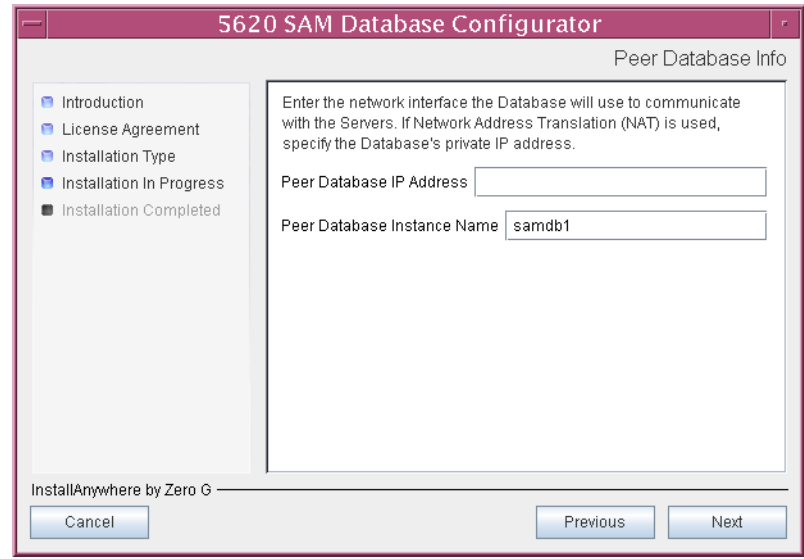

**Figure 4-188 Peer Database Info**

<span id="page-427-0"></span>Database configuration progress is indicated as shown in Figure [4-189](#page-427-0).

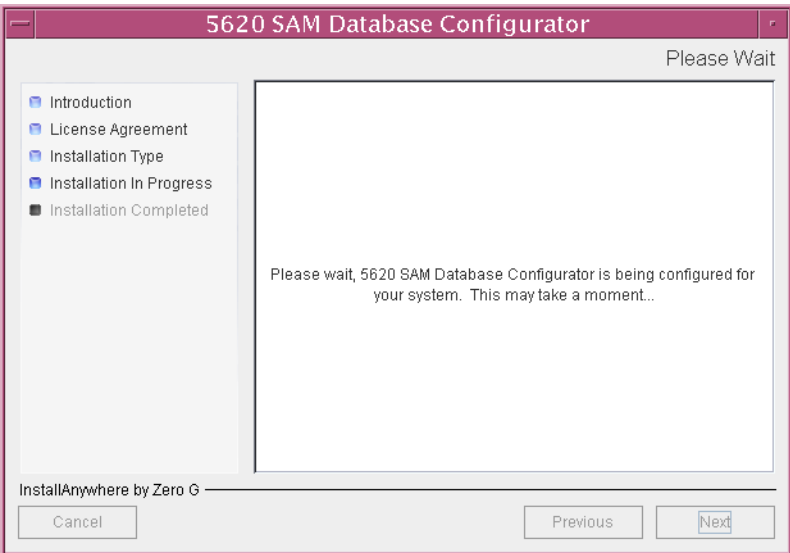

**Figure 4-189 Please Wait**

**19** When the database restore is complete, you are prompted to run a script that enables automatic database startup during system startup, as shown in Figure [4-190](#page-428-0). Open a separate console window and run the script as a user with root-equivalent privileges. When the script execution is complete, click on the Done button to close the installer.

<span id="page-428-0"></span>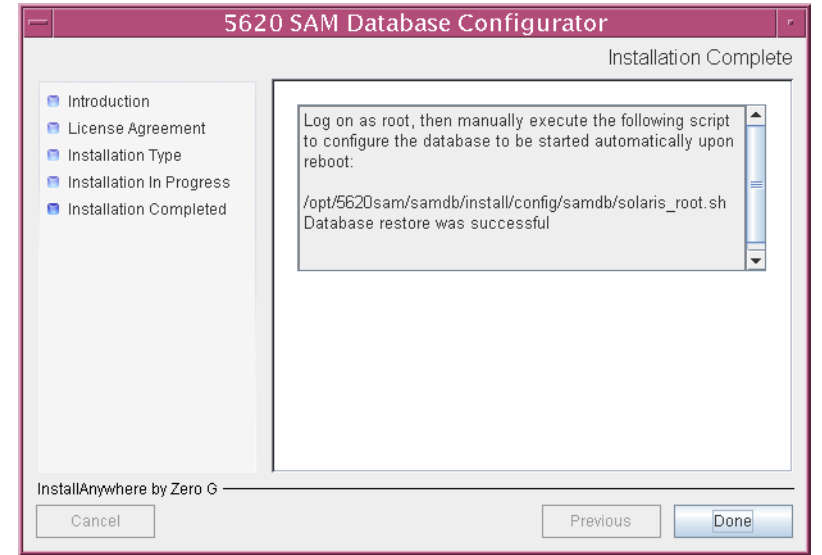

#### **Figure 4-190 Installation Complete**

# **Procedure 4-7 To restore a 5620 SAM 5.0 database**

Perform this procedure to restore a 5620 SAM 5.0 database backup on a 5620 SAM database station.

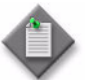

Note – You require the following user privileges on the database station to perform this procedure:

- root or root-equivalent
- Oracle management
- **1** Log in as the Oracle management user on the database station.
- **2** Open a console window.
- **3** Navigate to the Solaris directory on the 5620 SAM 5.0 software DVD-ROM. Enter the following at the CLI prompt:

bash\$ **cd Solaris** ↵

**4** Enter the following at the CLI prompt to open the 5620 SAM installer:

bash\$ **./DBConfig\_SAM\_5\_0\_***revision\_ID***.bin** ↵

where *revision\_ID* is the revision identifier, such as R1, R3, or another descriptor

A splash screen appears, as shown in Figure [4-191,](#page-429-0) and the restore process begins.

<span id="page-429-0"></span>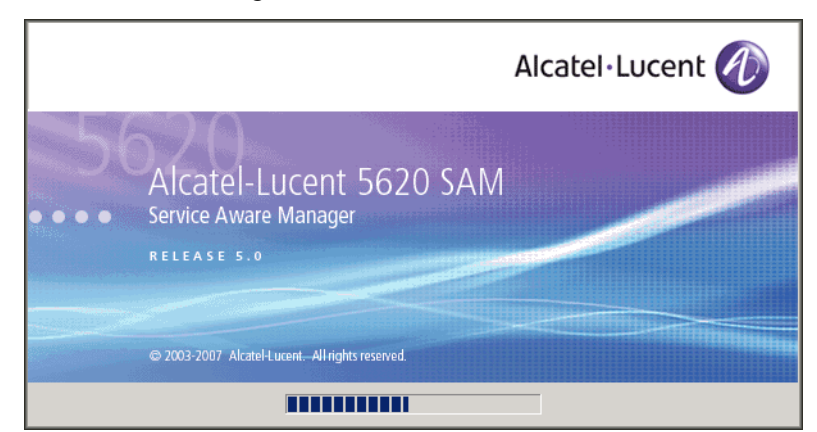

**Figure 4-191 5620 SAM Installer**

**5** The 5620 SAM database configuration utility opens, as shown in Figure [4-192](#page-429-1). The left pane indicates restore progress. The right pane displays release information about the utility. Click on the Next button.

<span id="page-429-1"></span>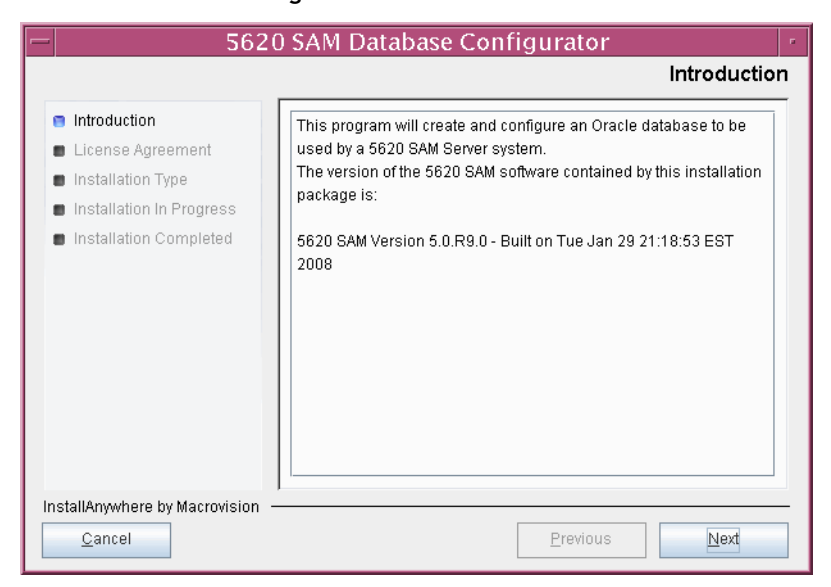

**Figure 4-192 Introduction**

**6** Review and accept the terms of the license agreement shown in Figure [4-193.](#page-430-0) Click on the Next button.

<span id="page-430-0"></span>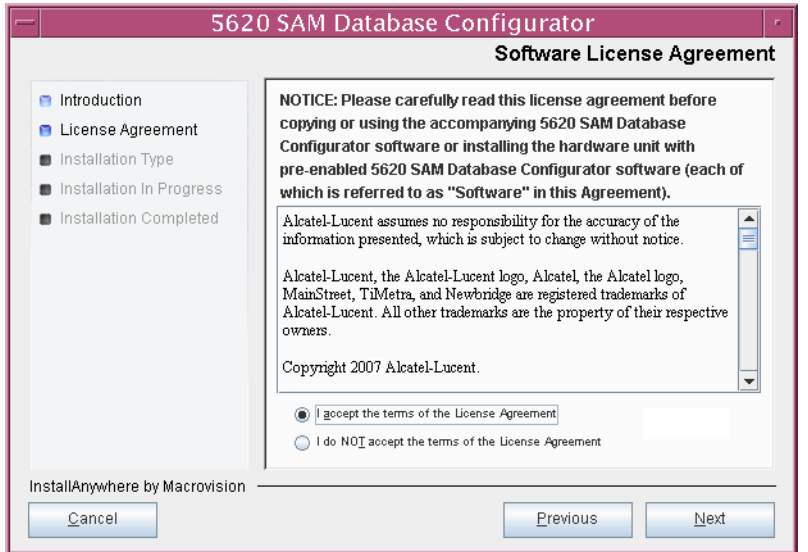

**Figure 4-193 Software License Agreement**

<span id="page-430-1"></span>**7** Select Restore a Database, as shown in Figure [4-194.](#page-430-1) Click on the Next button.

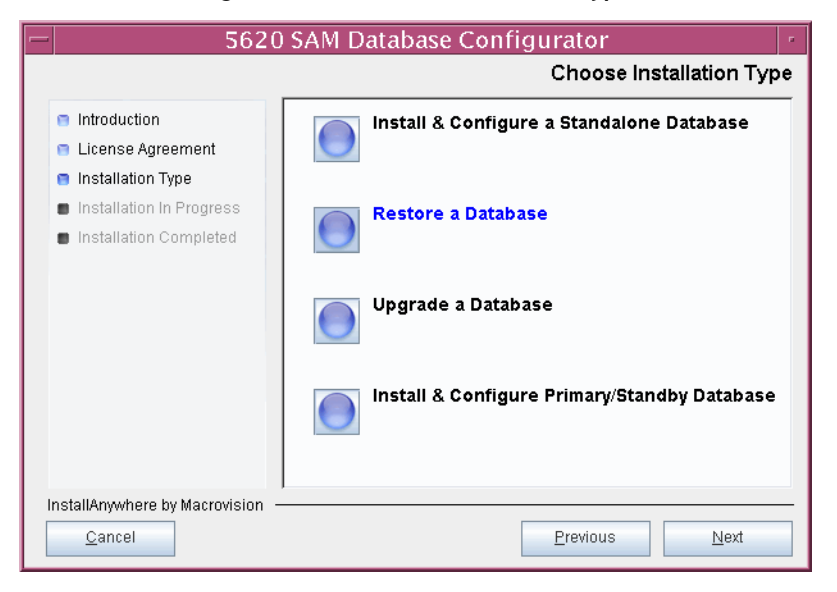

**Figure 4-194 Choose Installation Type**

<span id="page-431-1"></span>**8** Select do not Install Oracle Software, as shown in Figure [4-195](#page-431-1). Click on the Next button.

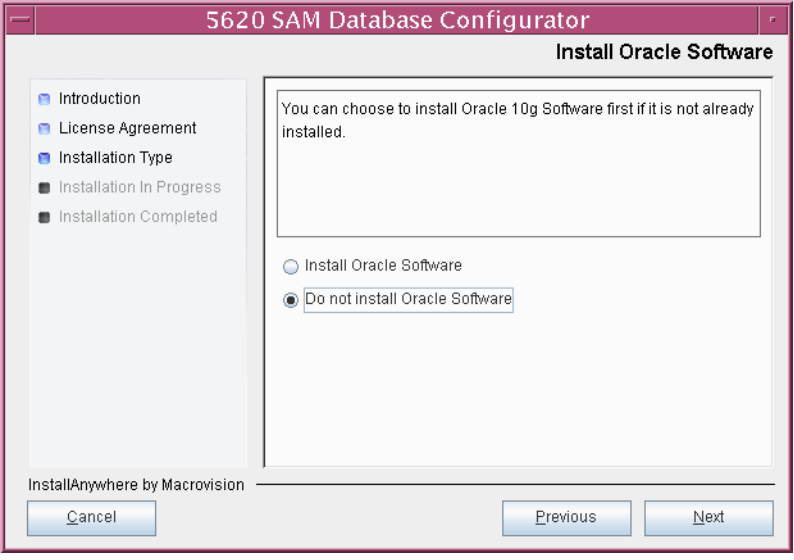

**Figure 4-195 Install Oracle Software**

<span id="page-431-0"></span>The installer begins configuration, as shown in Figure [4-196.](#page-431-0)

**Figure 4-196 Please Wait**

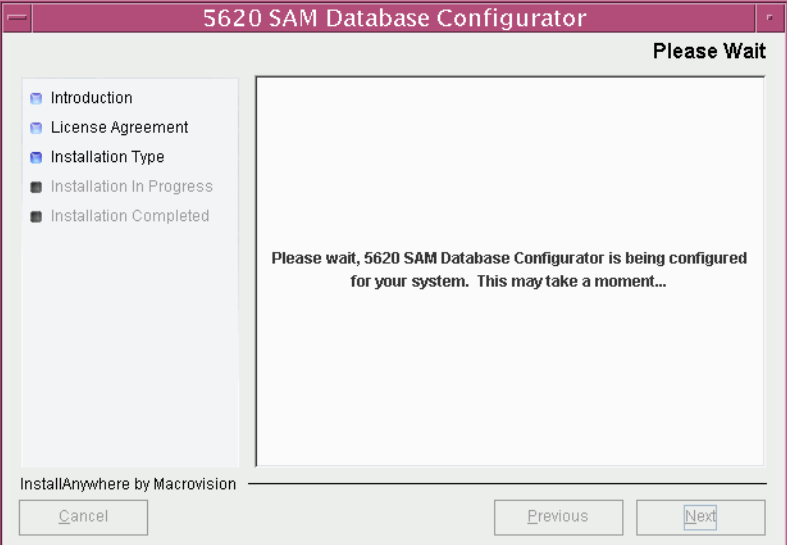
**9** Specify the base directory in which to install the 5620 SAM database software (typically /opt/5620sam/samdb/install), as shown in Figure [4-197](#page-432-0). Click on the Install button to begin the restore.

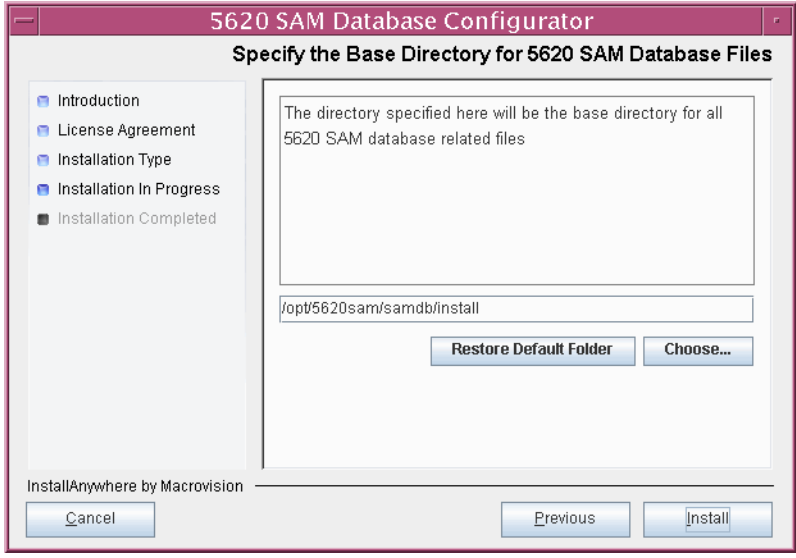

<span id="page-432-0"></span>**Figure 4-197 Specify the Base Directory for 5620 SAM Database Files**

The installer prepares to restore the database, as shown in Figure [4-198.](#page-432-1)

<span id="page-432-1"></span>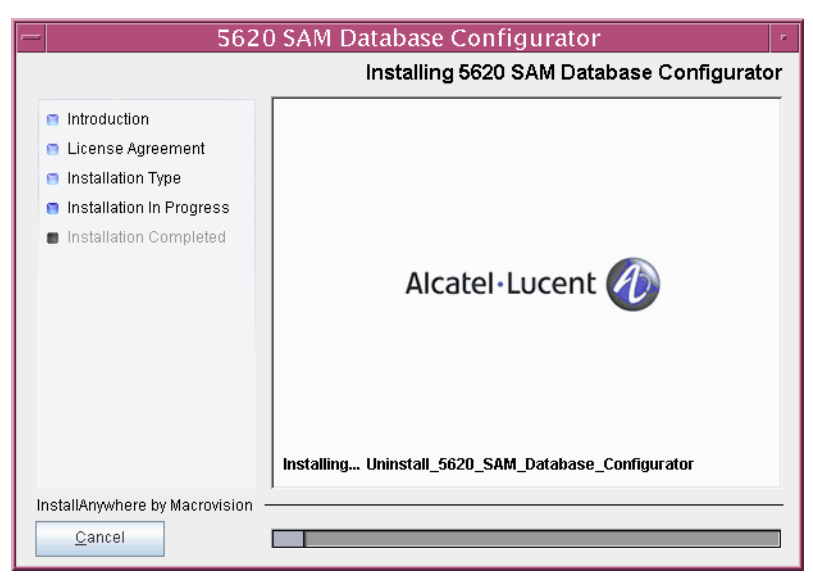

**Figure 4-198 Installing 5620 SAM Database Configurator**

**10** Specify the base directory in which the existing 5620 SAM Oracle software is installed (typically /opt/5620sam/oracle), as shown in Figure [4-199](#page-433-0). Click on the Next button.

<span id="page-433-0"></span>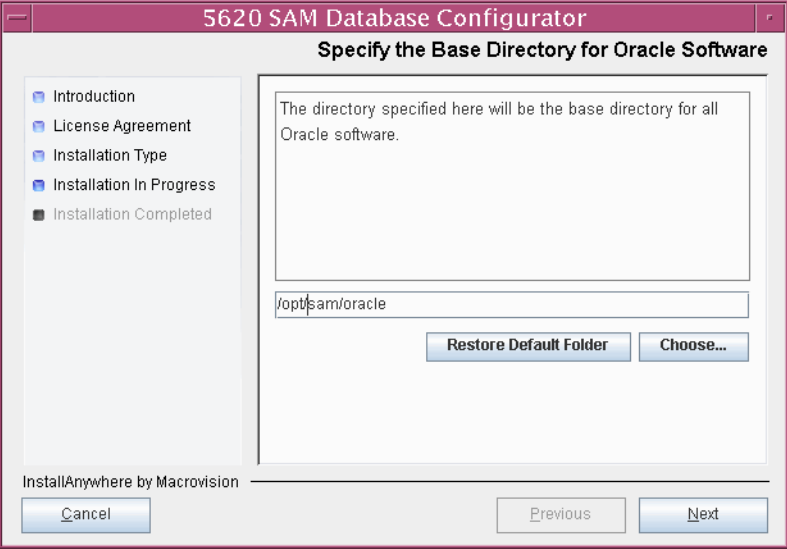

**Figure 4-199 Specify the Base Directory for Oracle Software**

<span id="page-433-1"></span>**11** Specify the directory that contains the database backup file set, as shown in Figure [4-200](#page-433-1). Click on the Next button.

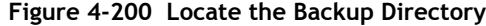

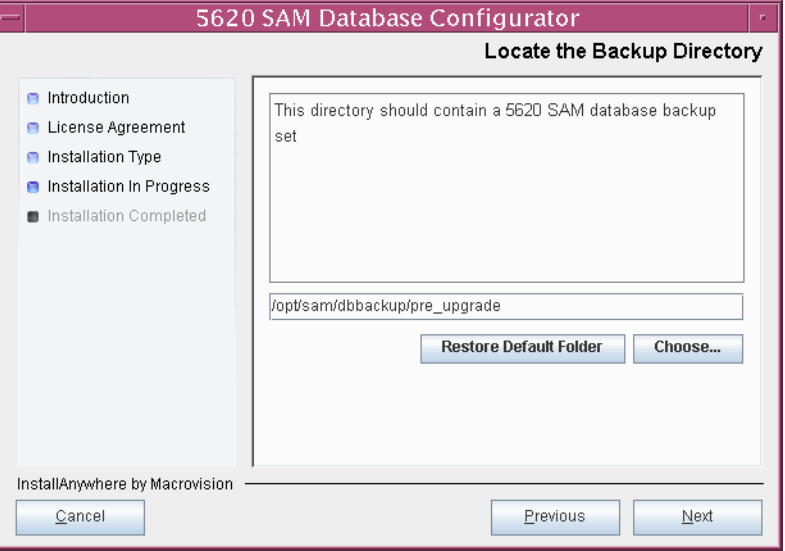

**12** Depending on which 5620 SAM 5.0 release is installed, the panel shown in Figure [4-201](#page-434-1) is displayed. Click on the Next button to accept the parameter values.

<span id="page-434-1"></span>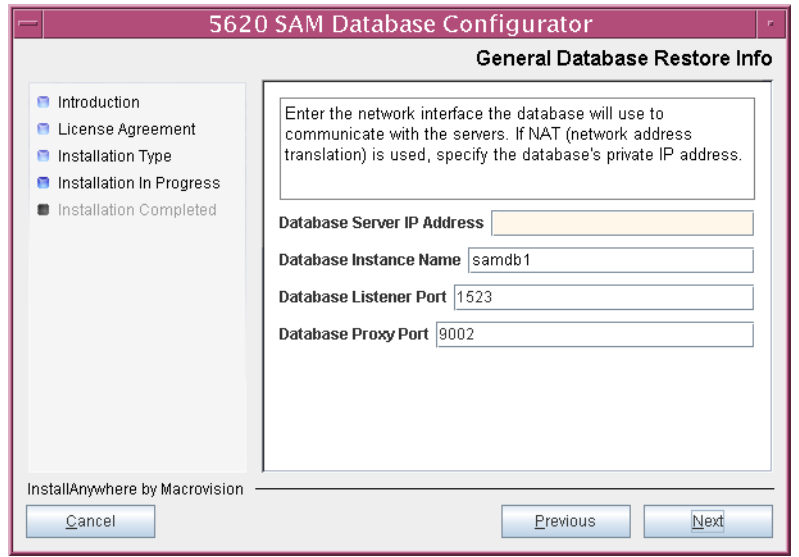

**Figure 4-201 General Database Restore Info**

<span id="page-434-0"></span>**13** Specify and confirm the SYS password, as shown in Figure [4-202.](#page-434-0) Click on the Next button.

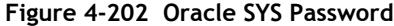

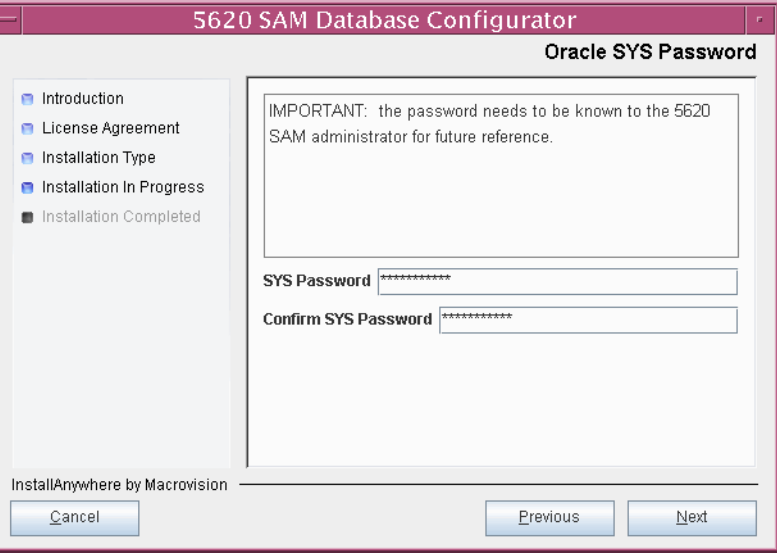

**14** Depending on which 5620 SAM 5.0 release is installed, the panel shown in Figure [4-203](#page-435-1) is displayed. If the 5620 SAM database and server are collocated, select the "Database co-exists with a 5620 SAM server" parameter. Click on the Next button.

<span id="page-435-1"></span>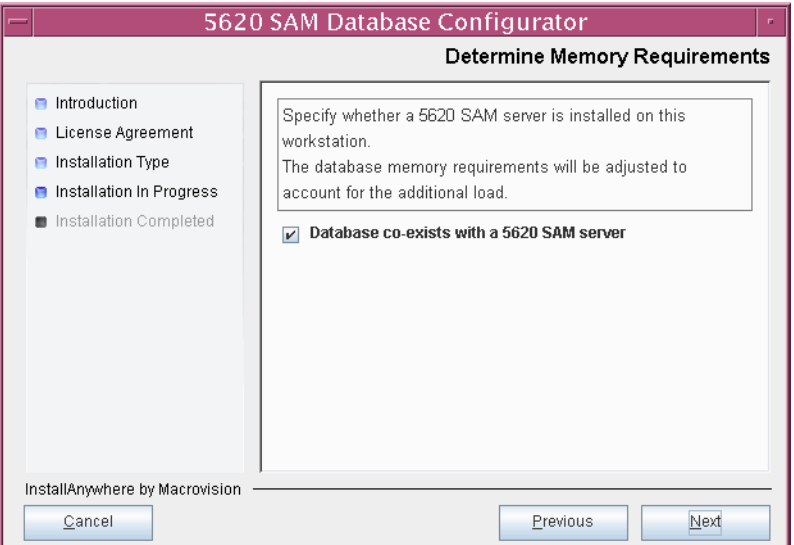

**Figure 4-203 Determine Memory Requirements**

<span id="page-435-0"></span>**15** The panel in Figure [4-204](#page-435-0) is displayed. It is not necessary to configure the parameters on this panel for a database restore. Click on the Next button.

**Figure 4-204 Main Server IP Validation**

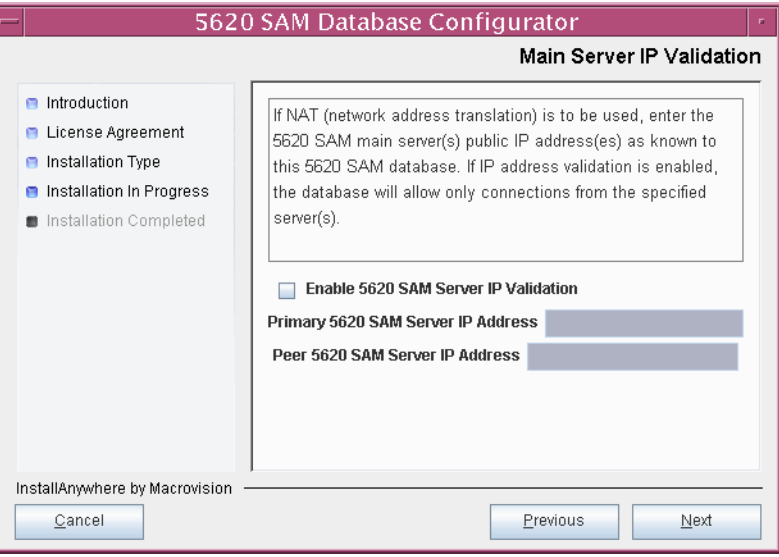

**16** If NAT is used between the 5620 SAM server and database, select the "NAT (network address translation) Used" parameter shown in Figure [4-205](#page-436-1) and enter the public IP address of the database. Click on the Next button.

<span id="page-436-1"></span>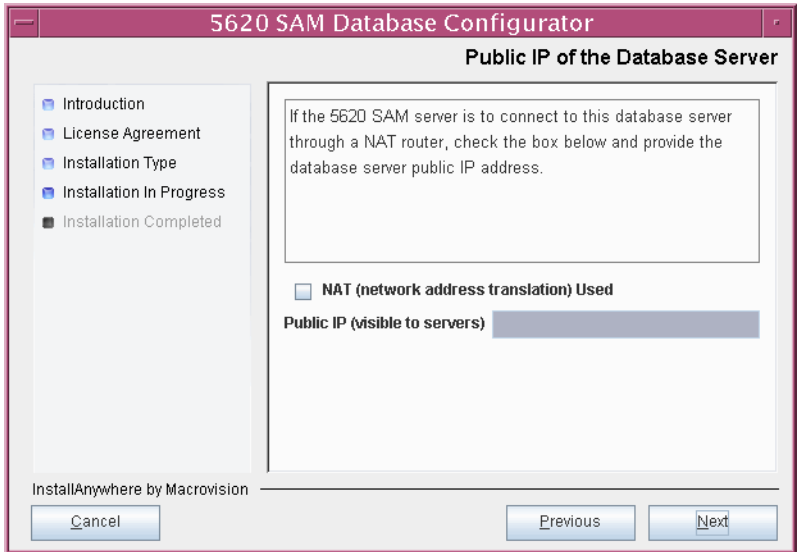

**Figure 4-205 Public IP of the Database Server**

<span id="page-436-0"></span>**17** The panel in Figure [4-206](#page-436-0) is displayed. It is not necessary to configure the parameters on this panel for a database restore. Click on the Next button.

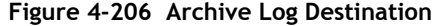

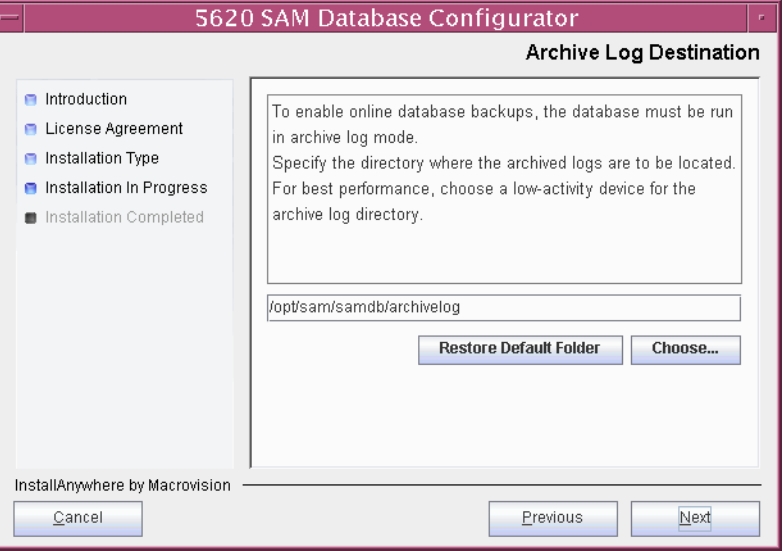

<span id="page-437-0"></span>The installer prepares to restore the database, as shown in Figure [4-207.](#page-437-0)

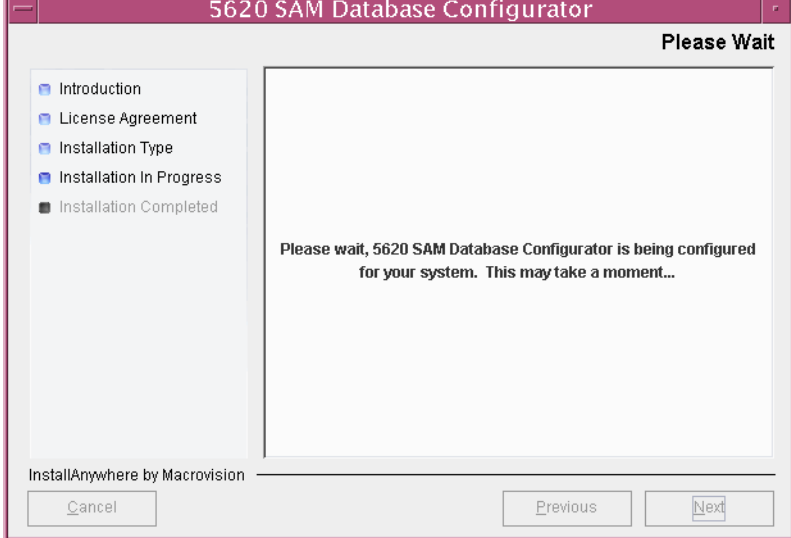

**Figure 4-207 Please Wait**

**18** You are prompted to begin the database restore, as shown in Figure [4-208.](#page-437-1) A database restore can take one hour or more, depending on the tablespace configuration. Click on the Start Process button to begin the restore.

<span id="page-437-1"></span>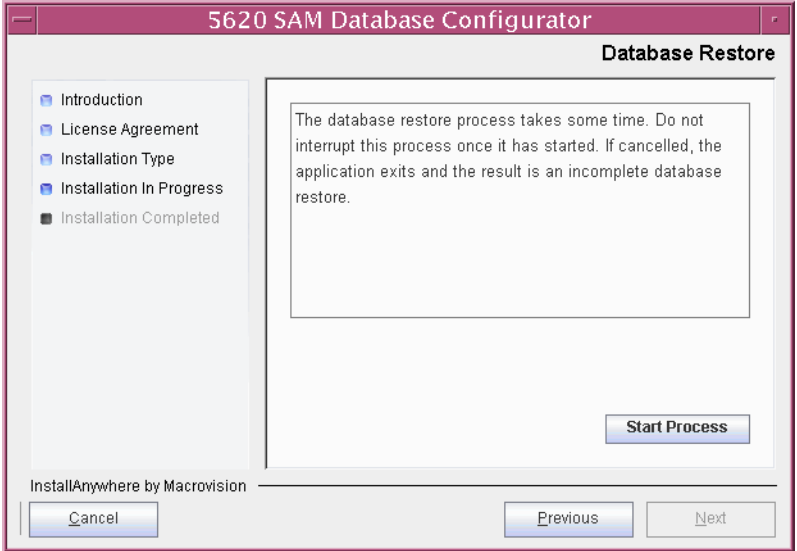

### **Figure 4-208 Database Restore**

<span id="page-438-0"></span>**19** Depending on which 5620 SAM 5.0 release is installed, the panel shown in Figure [4-209](#page-438-0) is displayed. Click on the Continue button to overwrite the current database.

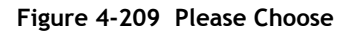

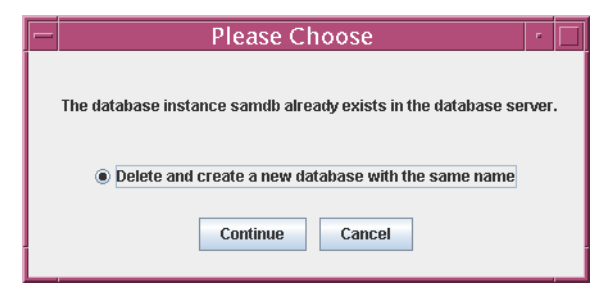

<span id="page-438-1"></span>Database restore progress is indicated as shown in Figure [4-210.](#page-438-1)

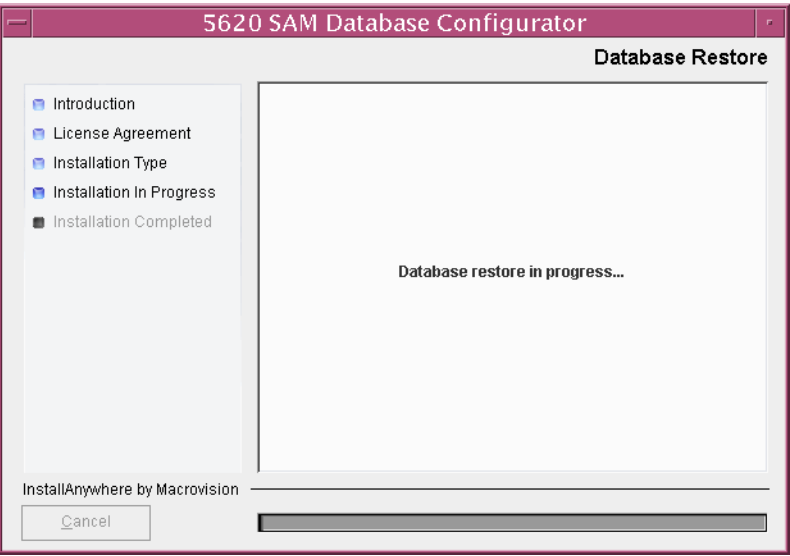

**Figure 4-210 Database Restore**

**20** Depending on which 5620 SAM 5.0 release is installed, the panel shown in Figure [4-211](#page-439-0) is displayed. It is not necessary to configure the parameters on this panel for a database restore. Click on the Next button.

<span id="page-439-0"></span>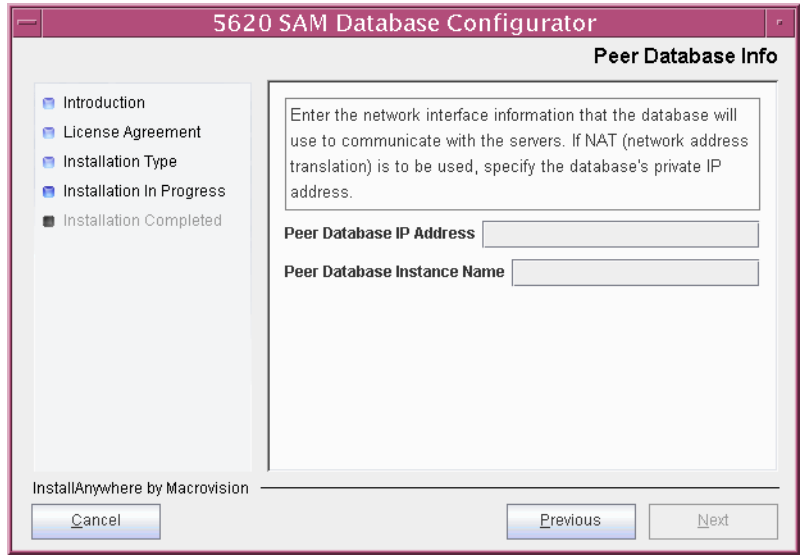

**Figure 4-211 Peer Database Info**

<span id="page-439-1"></span>The installer prepares to restore the database, as shown in Figure [4-212.](#page-439-1)

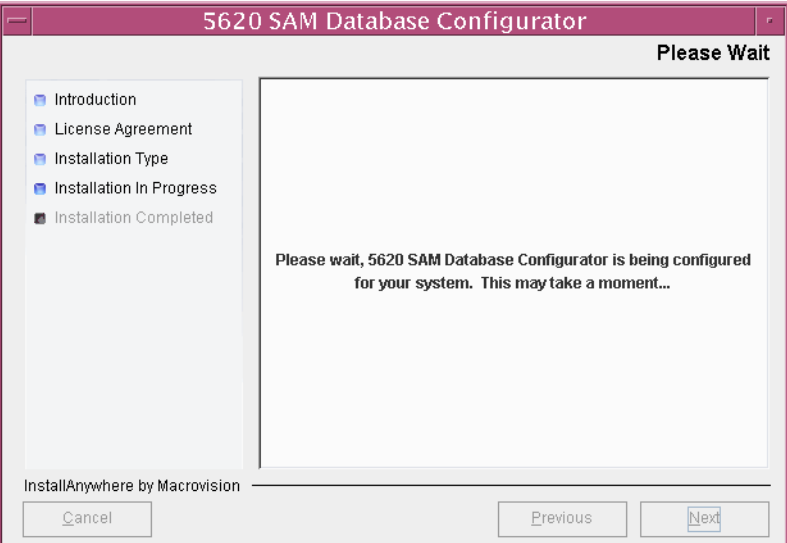

**Figure 4-212 Please Wait**

**21** When the database restore is complete, you are prompted to run a script that enables automatic database startup during system startup, as shown in Figure [4-213](#page-440-1). Open a separate console window and run the script as a user with root-equivalent privileges. When the script execution is complete, click on the Done button to close the database installer.

<span id="page-440-1"></span>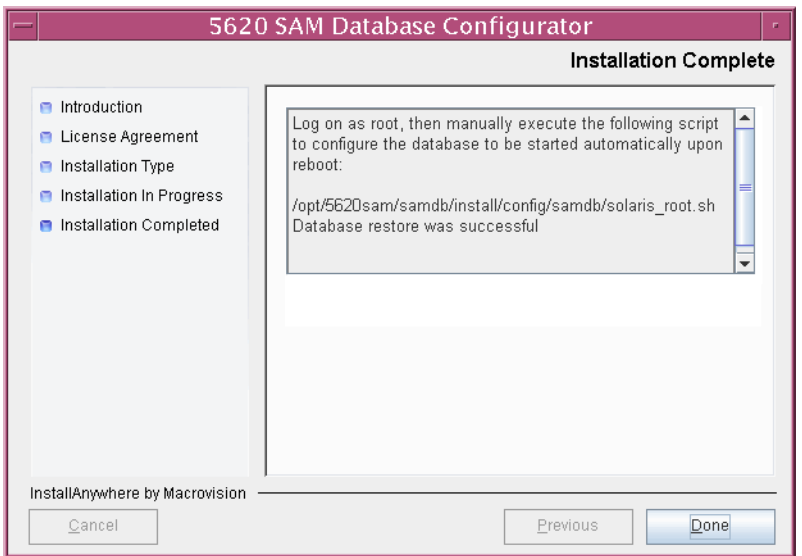

### **Figure 4-213 Installation Complete**

# **4.8 5620 SAM auxiliary server upgrade procedures**

This section describes how to upgrade a 5620 SAM auxiliary server component for a standalone or redundant 5620 SAM system.

Procedure [4-8](#page-440-0) describes how to upgrade the 5620 SAM auxiliary server software.

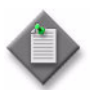

**Note –** Command-line examples use the following to represent the Solaris CLI prompts:

- # represents the prompt displayed for a root-equivalent user
- bash\$ represents the prompt displayed for the samadmin and Oracle management users

Do not type the # symbol or bash\$ when entering a command.

### <span id="page-440-0"></span>**Procedure 4-8 To upgrade a 5620 SAM auxiliary server**

Perform this procedure to upgrade the 5620 SAM auxiliary server software on a Solaris station. Ensure that you record the information that you specify during this procedure, for example, directory names, passwords, and IP addresses.

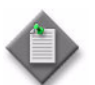

Note – You require root-equivalent user privileges to upgrade the 5620 SAM auxiliary server software.

- **1** Log in as a user with root-equivalent privileges on the auxiliary server station.
- **2** Open a console window.
- **3** Navigate to the Solaris directory on the new 5620 SAM software DVD-ROM. Enter the following at the CLI prompt:

# **cd Solaris** ↵

**4** Enter the following at the CLI prompt to open the 5620 SAM installer:

```
# ./ServerInstall_SAM_6_1_revision_ID.bin ↵
```
where *revision\_ID* is the revision identifier, such as R1, R3, or another descriptor

The splash screen in Figure [4-214](#page-441-0) appears and the upgrade process begins.

<span id="page-441-0"></span>**Figure 4-214 5620 SAM Installer**

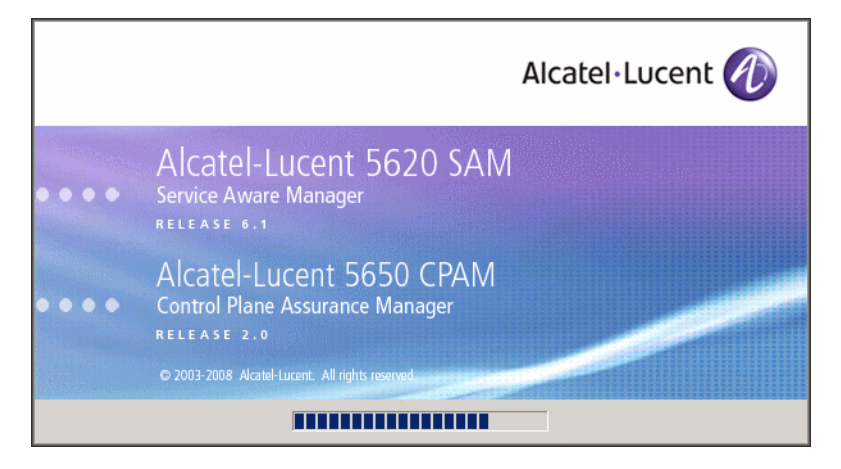

**5** The 5620 SAM installer opens, as shown in Figure [4-215.](#page-442-0) The left pane indicates upgrade progress. The right pane displays release information about the software being upgraded. Click on the Next button.

**Figure 4-215 Introduction**

<span id="page-442-0"></span>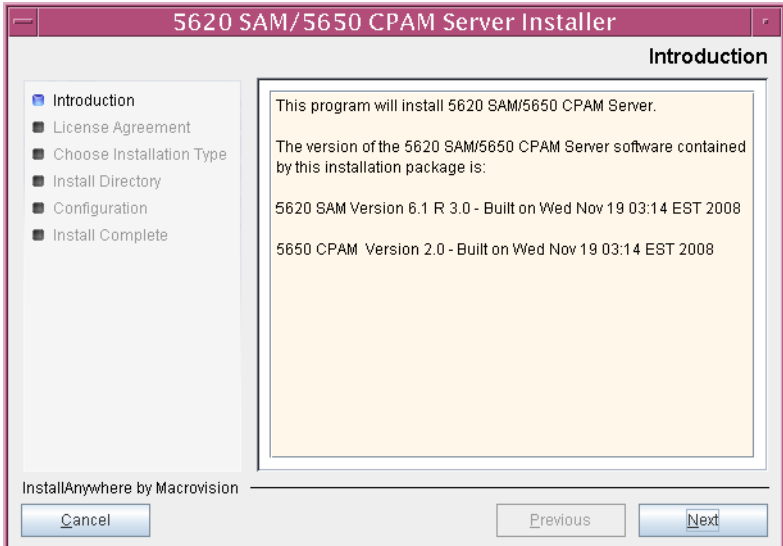

**6** Review and accept the terms of the license agreement shown in Figure [4-216.](#page-442-1) Click on the Next button.

<span id="page-442-1"></span>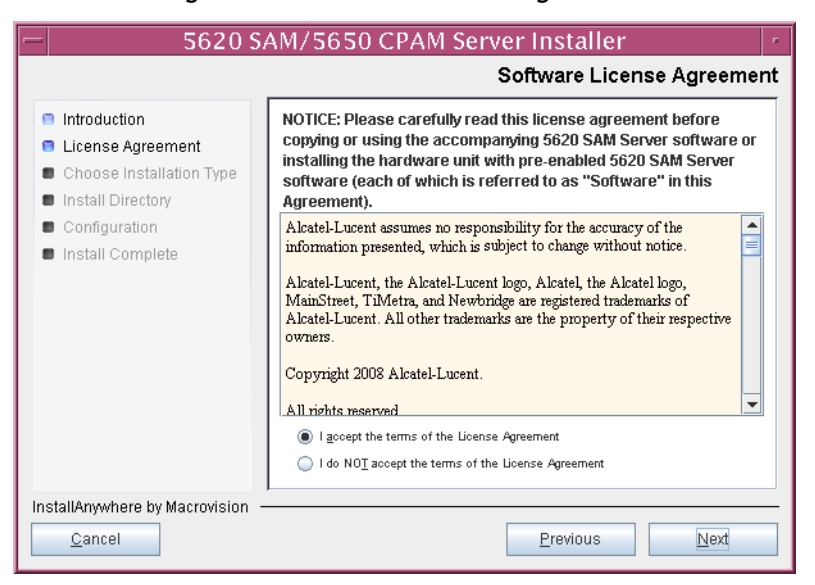

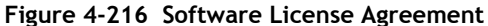

**7** Select Auxiliary Server Installation and Configuration, as shown in Figure [4-217](#page-443-0). Click on the Next button.

<span id="page-443-0"></span>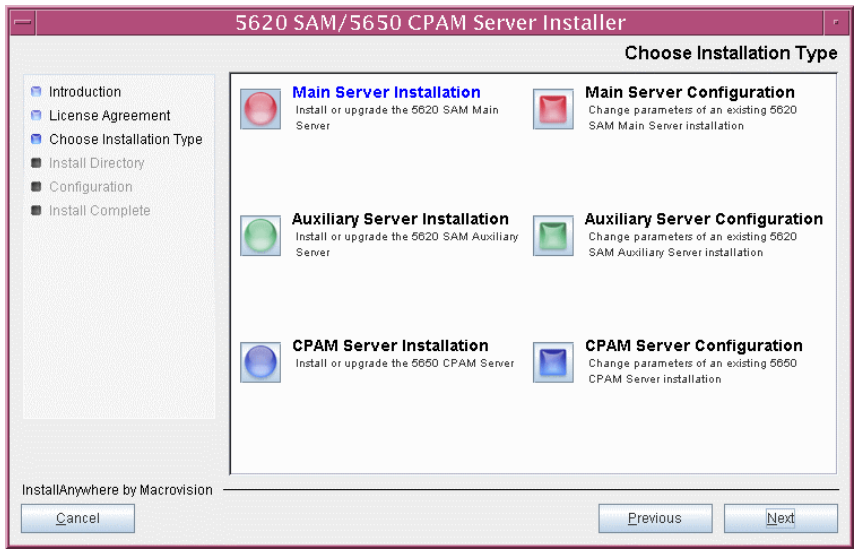

**Figure 4-217 Choose Installation Type**

**8** Specify the base directory in which the existing 5620 SAM auxiliary server software is installed (typically /opt/5620sam/auxserver), as shown in Figure [4-218](#page-443-1). Click on the Next button.

<span id="page-443-1"></span>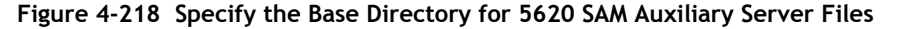

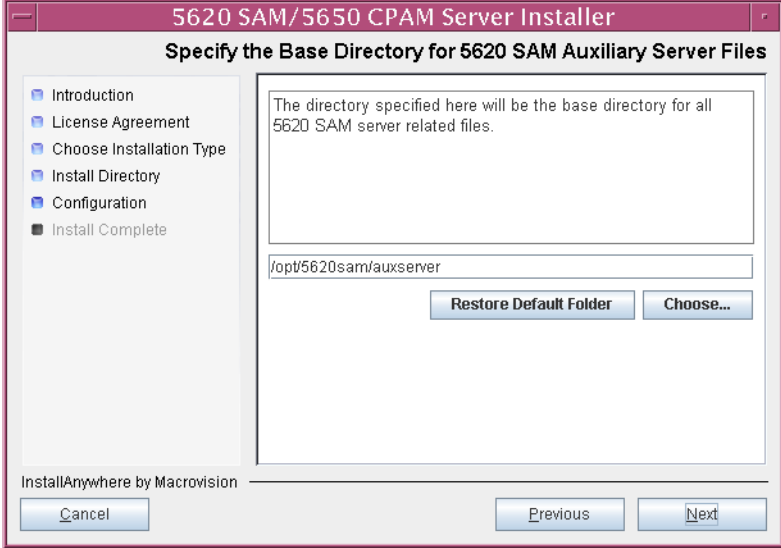

**9** As shown in Figure [4-219](#page-444-0), the installer displays the release of the 5620 SAM auxiliary server software that is to be upgraded. Verify the information. Click on the Next button.

<span id="page-444-0"></span>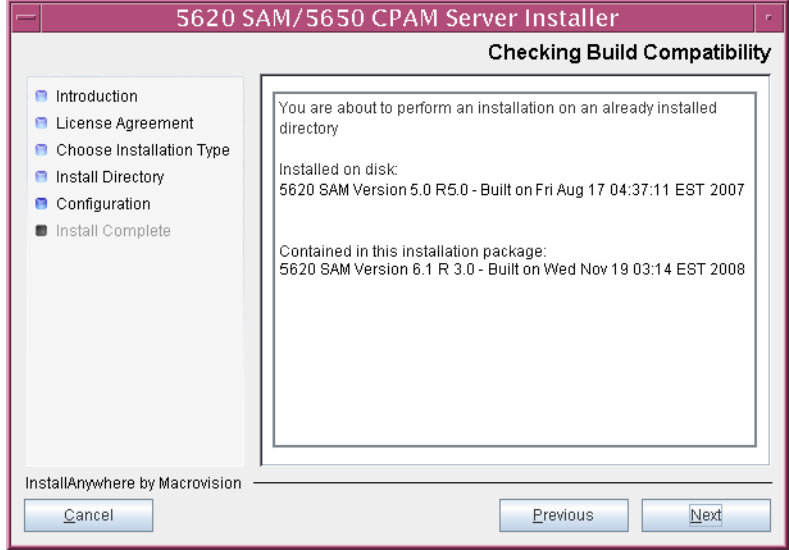

### **Figure 4-219 Checking Build Compatibility**

- <span id="page-445-1"></span>**10** Configure the parameters shown in Figure [4-220](#page-445-0):
	- SAM Server Domain Name (typically 5620sam)
	- Public IP (visible to servers)
	- Auxiliary Server Port (typically 12800)
	- **i** If NAT is used between this 5620 SAM auxiliary server and the main 5620 SAM server, select the "Network Address Translation Used" parameter and enter the private IP address of this auxiliary server.
	- ii Select the "Redundancy Supported On the 5620 SAM Main Server" parameter to specify whether this auxiliary server is joining a redundant 5620 SAM configuration.
	- **iii** Click on the Next button.

<span id="page-445-0"></span>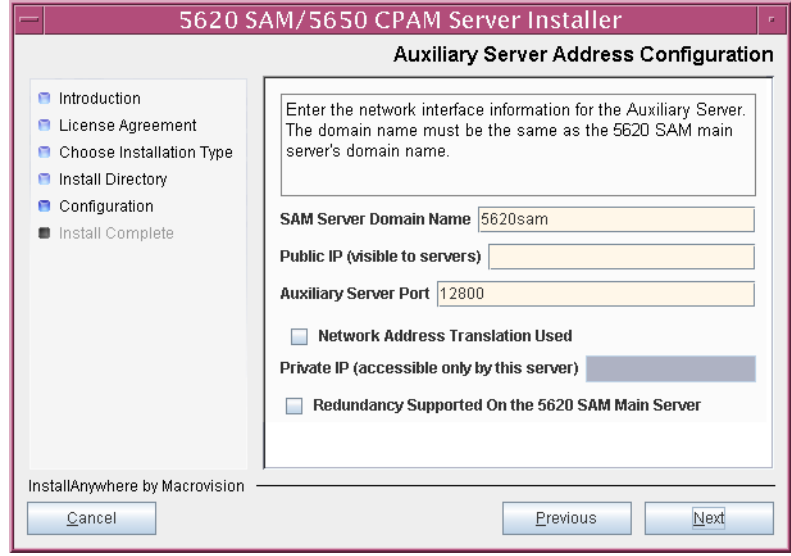

### **Figure 4-220 Auxiliary Server Address Configuration**

- **11** Perform one of the following.
	- **a** If the "Redundancy Supported On the 5620 SAM Main Server" parameter shown in step [10](#page-445-1) is disabled, configure the following parameters shown in Figure [4-221:](#page-446-0)
		- Main Server IP Address
		- Main Server Port (typically 12800)

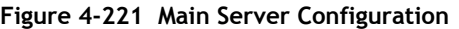

<span id="page-446-0"></span>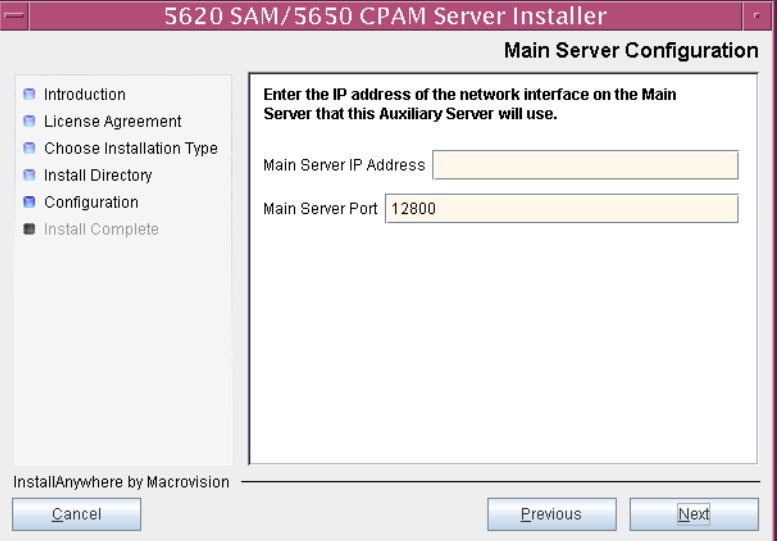

- **b** If redundancy is enabled, configure the following parameters shown in Figure [4-222:](#page-447-1)
	- Main Server One IP Address
	- Main Server One Port (typically 12800)
- Main Server Two IP Address
- Main Server Two Port (typically 12800)

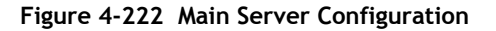

<span id="page-447-1"></span>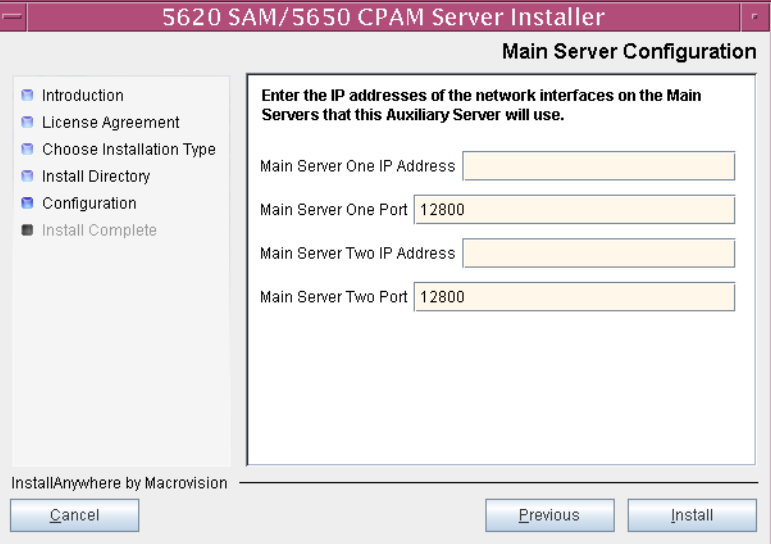

**12** Specify an OSS XML output location (typically /opt/5620sam/auxserver/xml\_output), as shown in Figure [4-223.](#page-447-0) Click on the Install button to begin the auxiliary server upgrade.

### **Figure 4-223 XML Output Directory**

<span id="page-447-0"></span>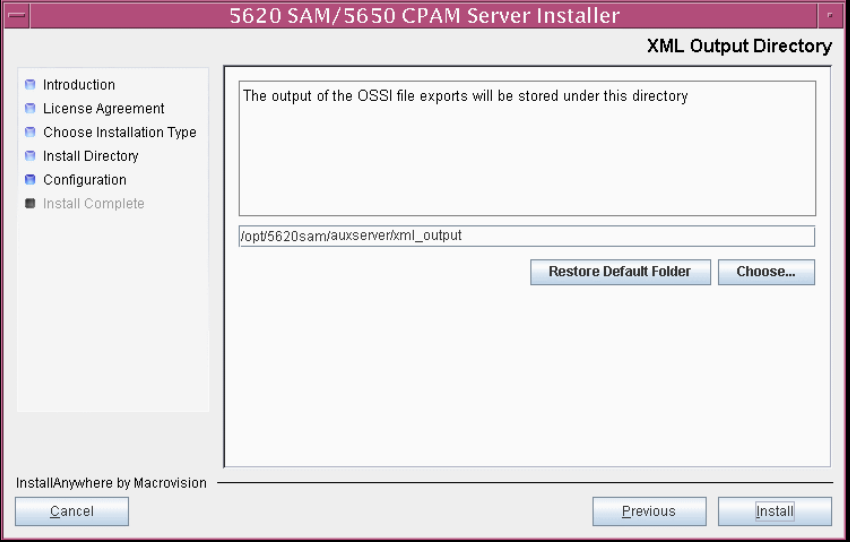

<span id="page-448-0"></span>The next panel displays upgrade progress, as shown in Figure [4-224.](#page-448-0)

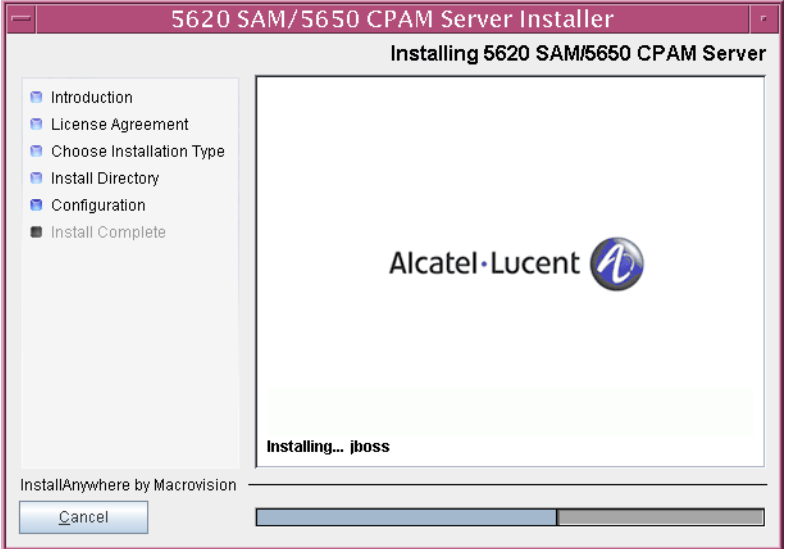

**Figure 4-224 Installing 5620 SAM/5650 CPAM Server**

<span id="page-448-1"></span>**13** As shown in Figure [4-225](#page-448-1), the 5620 SAM auxiliary server is installed as a UNIX daemon. Click on the Next button.

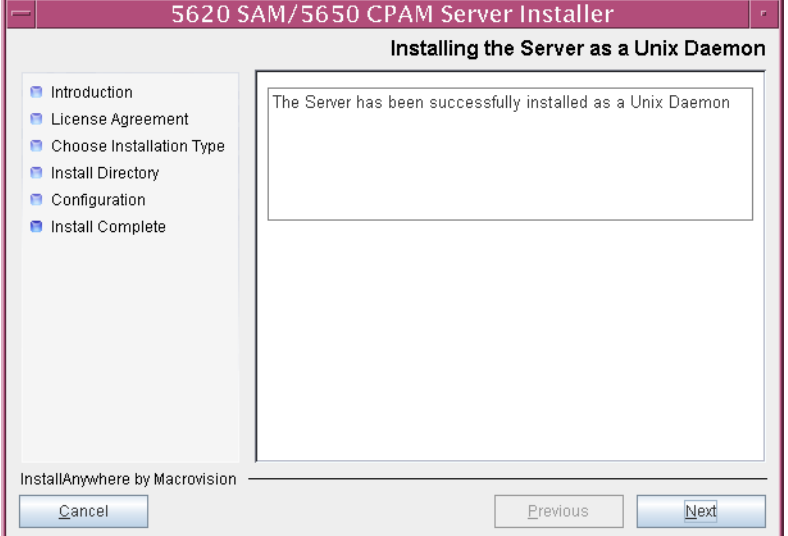

#### **Figure 4-225 Installing the Server as a Unix Daemon**

**14** When the server upgrade is complete, as shown in Figure [4-226](#page-449-0), configure the "Start the 5620 SAM Auxiliary Server" parameter to specify whether you want the server to start immediately after the upgrade.

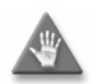

**Caution –** If you are upgrading the auxiliary server as part of a redundant 5620 SAM system upgrade, do not configure the server to start immediately after the upgrade.

<span id="page-449-0"></span>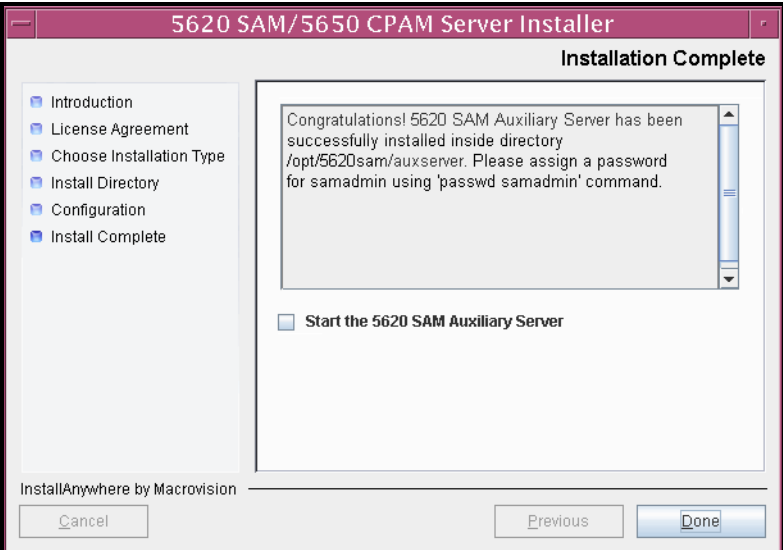

**Figure 4-226 Installation Complete**

- **15** Click on the Done button to close the installer. If you specified that the server is to start after the upgrade, the server starts. Initial server startup can take twenty minutes or more.
- **16** If you are upgrading from the 5620 SAM, Release 6.0 or earlier, the installer creates a user account called samadmin that is required for 5620 SAM system administration. You must assign a new password to this user account.

Perform the following steps to assign a new samadmin password.

**i** Enter the following at the CLI prompt:

```
# passwd samadmin
```
The following prompt is displayed:

New Password:

ii Enter the new password and press ↓.

The following prompt is displayed:

Confirm New Password:

- iii Enter the new password again and press ⊥. The password is changed.
- **iv** Record the new password and store it in a secure location.
- **17** If you specified not to start the auxiliary server immediately after the upgrade, you can start it later by performing one of the following.
	- **a** If the 5620 SAM auxiliary server is installed on Solaris 9, perform the following steps.
		- **i** Log in as a user with root-equivalent privileges on the auxiliary server station.
		- **ii** Enter the following at the CLI prompt:

# *path***/nms/bin/nmsserver.bash auxstart** ↵

where *path* is the 5620 SAM auxiliary server installation location, typically /opt/5620sam/auxserver

- **b** If the 5620 SAM auxiliary server is installed on Solaris 10, perform the following steps.
	- **i** Log in as the samadmin user on the auxiliary server station.
	- **ii** Enter the following at the CLI prompt:

bash\$ *path***/nms/bin/nmsserver.bash auxstart** ↵

where *path* is the 5620 SAM auxiliary server installation location, typically /opt/5620sam/auxserver

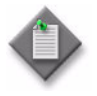

**Note –** The order in which a 5620 SAM auxiliary server and the primary 5620 SAM server initialize is unimportant. A 5620 SAM server synchronizes with an auxiliary server as soon as it is able to communicate with the auxiliary server.

The 5620 SAM auxiliary server starts. Initial server startup can take twenty minutes or more.

# 5 – 5620 SAM conversion to redundancy

- **[5.1 5620 SAM conversion to redundancy overview](#page-453-0)** *5-2*
- **[5.2 5620 SAM conversion to redundancy procedures list](#page-453-1)** *5-2*
- **[5.3 Workflow for 5620 SAM conversion to redundancy](#page-454-0)** *5-3*
- **[5.4 5620 SAM conversion to redundancy procedures](#page-454-1)** *5-3*

# <span id="page-453-0"></span>**5.1 5620 SAM conversion to redundancy overview**

Before you attempt to perform a procedure in this chapter, ensure that you understand and comply with the relevant requirements, considerations, and precautions described in chapter [1](#page-20-0) of this document.

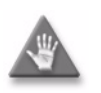

**Caution 1 –** Converting a 5620 SAM system from standalone to redundant requires that you thoroughly understand the general and OS-specific requirements. It is essential that the conversion procedure be planned, documented and tested in advance on a lab system that is representative of the target live network.

Contact your Alcatel-Lucent support representative to assess the conversion requirements for your network implementation of the 5620 SAM. Alcatel-Lucent offers an upgrade service and strongly recommends that it be engaged for conversions in larger or more complex networks.

**Caution 2 –** Alcatel-Lucent supports 5620 SAM software configuration only under the conditions described in chapter [1](#page-20-0).

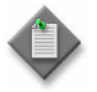

**Note 1 –** You cannot convert a standalone  $5620$  SAM system to redundancy as part of a 5620 SAM system upgrade. To upgrade your 5620 SAM system and convert it to redundancy, you must upgrade the system before you perform the conversion.

**Note 2 –** You require a second 5620 SAM license key for the new standby 5620 SAM main server. The new key must have the same capacity specifications as the existing key, and must be generated specifically for the new 5620 SAM server station. Consult an Alcatel-Lucent technical-support representative for more information.

# <span id="page-453-1"></span>**5.2 5620 SAM conversion to redundancy procedures list**

Table [5-1](#page-453-2) lists the procedures required to perform the conversion of a standalone 5620 SAM system on a Solaris platform to a redundant system on a Solaris platform.

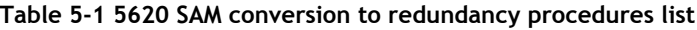

<span id="page-453-2"></span>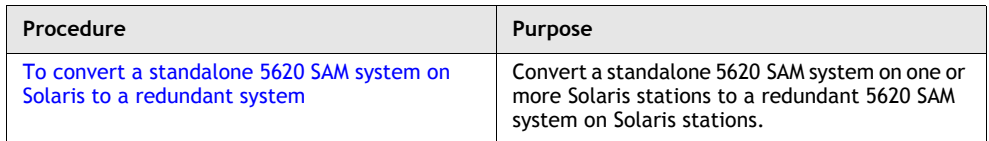

# <span id="page-454-0"></span>**5.3 Workflow for 5620 SAM conversion to redundancy**

The following is the sequence of high-level actions required to convert a standalone 5620 SAM system on Solaris to a redundant system. A section heading in quotation marks is a reference to a section in Procedure [5-1.](#page-455-0)

- **1** Back up the 5620 SAM configuration files. See "Back up configuration files" for more information.
- **2** Gather the system information required for the conversion. See "Gather required information" for more information.
- **3** Close the unrequired 5620 SAM client sessions. See "Close client sessions" for more information.
- **4** Close the 5620 SAM LogViewer application, if it is running. See "Close 5620 SAM LogViewer" for more information.
- **5** Back up the 5620 SAM database. See "Back up database" for more information.
- **6** Shut down the 5620 SAM server. See "Shut down server" for more information.
- **7** Disable the 5620 SAM server startup daemon. See "Disable server daemon" for more information.
- **8** Convert the standalone database to a primary database. See "Convert standalone database to primary database" for more information.
- **9** Convert the standalone server to a primary server. See "Convert standalone server to primary server" for more information.
- **10** Create an Oracle management user account and configure the associated system parameters on the standby database station. See "Prepare standby database station for standby database installation" for more information.
- **11** Install the standby database. See "Install standby database" for more information.
- **12** Install the standby server. See "Install standby server" for more information.
- **13** Reinstantiate the database on the standby database station. See "Reinstantiate" standby database" for more information.
- **14** Use a 5620 SAM client to perform sanity testing on the newly redundant 5620 SAM system, as required.

## <span id="page-454-1"></span>**5.4 5620 SAM conversion to redundancy procedures**

This section describes how to convert a standalone 5620 SAM system on Solaris to a redundant system on Solaris.

Procedure [5-1](#page-455-0) describes how to convert a standalone 5620 SAM system to a redundant system.

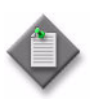

**Note –** Command-line examples use the following to represent the Solaris CLI prompts:

- # represents the prompt displayed for a root-equivalent user
- bash\$ represents the prompt displayed for the samadmin and Oracle management users

Do not type the # symbol or bash\$ when entering a command.

### <span id="page-455-0"></span>**Procedure 5-1 To convert a standalone 5620 SAM system on Solaris to a redundant system**

Perform this procedure to convert a standalone 5620 SAM system on a Solaris platform to a redundant 5620 SAM system. This involves converting the standalone main server and database to a primary main server and database, installing the standby main server and database software, and reinstantiating the new primary database to the new standby database station. Ensure that you record the information that you specify during this procedure, for example, directory names, passwords, and IP addresses.

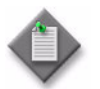

**Note 1 –** You require the following user privileges to perform this procedure:

on each main server station:

- root or root-equivalent
- samadmin (Solaris 10 only)

on each database station:

- root or root-equivalent
- Oracle management

Note 2 – The samadmin user account is created on the standby main server station during this procedure.

**Note 3 – The Oracle management user account is created on the** standby database station during this procedure.

### <span id="page-455-1"></span>**Back up configuration files**

**1** Make a backup copy of the *path*/nms/config/nms-server.xml configuration file on the server station.

where *path* is the 5620 SAM server installation location, typically /opt/5620sam/server

Store the file in a secure location that is unaffected by the 5620 SAM conversion activity, such as a non-5620 SAM station.

**2** Make a copy of any custom XML configuration files in the *path*/nms/jboss directory on the server station

where *path* is the 5620 SAM server installation location, typically /opt/5620sam/server

Store the files in a secure location that is unaffected by the 5620 SAM conversion activity, such as a non-5620 SAM station.

### <span id="page-456-0"></span>**Gather required information**

- **3** Obtain the following information from the server station and record it for use during the conversion:
	- hostname
	- IP addresses
		- server IP addresses used by the current and new 5620 SAM databases to reach the server (public IP addresses, if NAT is used)
		- server IP address used by 5620 SAM GUI and OSS clients to reach this server (public IP address, if NAT is used)
		- server IP address used by 5620 SAM auxiliary servers to reach this server (public IP address, if NAT is used)
		- private server IP address (if NAT is used)
	- root user password
- **4** Obtain the following information from the database station and record it for use during the conversion:
	- hostname
	- IP addresses
		- database IP addresses used by the current and new 5620 SAM servers to reach the database on this station (public IP addresses, if NAT is used)
		- database IP address used by 5620 SAM auxiliary servers to reach the database on this station (public IP address, if NAT is used)
		- private database IP address (if NAT is used)
	- root user password
	- UNIX user name for Oracle management account (default value at installation is oracle)
	- Oracle database user ID (default value at installation is samuser)
	- Oracle database user password
	- Oracle SYS password
	- Oracle base installation directory name (default value at installation is /opt/5620sam/oracle)
	- 5620 SAM database installation directory name (default value at installation is /opt/5620sam/samdb)

### <span id="page-457-1"></span>**Close client sessions**

- **5** Close all unrequired open 5620 SAM client sessions.
	- **i** Open a 5620 SAM client session using an account with security management privileges, such as admin.
	- **ii** Click on Administration→Security→5620 SAM User Security in the 5620 SAM main menu. The 5620 SAM User Security - Security Management (Edit) form opens with the General tab displayed.
	- **iii** Click on the Sessions tab button.
	- **iv** Click on the Search button. The form displays a list of the open 5620 SAM client sessions.
	- **v** Using the IP addresses in the Client IP column, identify the GUI and OSS clients that are currently logged in.
	- **vi** Close the client sessions by selecting them and clicking on the Close Session button. A dialog box appears.

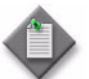

**Note –** One of the listed sessions is the session that you are using. Do not attempt to close this session.

- **vii** Click on the Yes button to confirm the action.
- **viii** Click on the Search button to refresh the list of open client sessions.

### <span id="page-457-2"></span>**Close 5620 SAM LogViewer**

**6** If you are upgrading a Release 6.1 R1 or later 5620 SAM system, close the 5620 SAM LogViewer application if it is open.

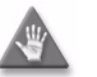

**Caution –** If the 5620 SAM LogViewer is running during a 5620 SAM upgrade, the upgrade fails.

### <span id="page-457-0"></span>**Back up database**

- **7** Perform one of the following to back up the 5620 SAM database.
	- **a** Use a 5620 SAM client GUI to back up the database. See the *5620 SAM User Guide* for information about performing database backups using the client GUI.
	- **b** Use a CLI script to back up the database. Perform the following steps.
		- **i** Log in as the Oracle management user on the database station.
		- **ii** Open a console window.

**iii** Enter the following at the CLI prompt to begin the database backup:

bash\$ *path***/install/config/samdb/SAMbackup.sh**  *backup\_directory* ↵

where *path* is the 5620 SAM database installation location, typically /opt/5620sam/samdb *backup\_directory* is the directory that is to contain the database backup

The 5620 SAM backs up the database.

- **iv** Record the backup directory location.
- **v** Copy the database backup files from the backup directory to a secure location, such as a non-5620 SAM station, for safekeeping.

#### <span id="page-458-0"></span>**Shut down server**

- <span id="page-458-2"></span><span id="page-458-1"></span>**8** Perform one of the following to stop the 5620 SAM main server application.
	- **a** If the 5620 SAM main server is installed on Solaris 9, perform the following steps.
		- **i** Log in as a user with root-equivalent privileges on the main server station.
		- **ii** Open a console window.
		- **iii** Navigate to the server binary directory. Enter the following at the CLI prompt:

# **cd** *path***/nms/bin** ↵

where *path* is the 5620 SAM server installation location, typically /opt/5620sam/server

**iv** Enter the following at the CLI prompt:

# **./nmsserver.bash stop** ↵

<span id="page-458-3"></span>**v** Verify that the 5620 SAM server is stopped. Enter the following at the CLI prompt:

# **./nmsserver.bash appserver\_status** ↵

**vi** The 5620 SAM server application is stopped when the command returns the following text string:

Application Server is stopped

If the command returns anything other than the above text string, wait five minutes [a](#page-458-2)nd repeat step  $8$  a  $v$ . Do not proceed unless the console displays the above text.

- <span id="page-458-4"></span>**b** If the 5620 SAM main server is installed on Solaris 10, perform the following steps.
	- **i** Log in as the samadmin user on the main server station.
- **ii** Open a console window.
- **iii** Navigate to the server binary directory. Enter the following at the CLI prompt:

bash\$ **cd** *path***/nms/bin** ↵

where *path* is the 5620 SAM server installation location, typically /opt/5620sam/server

**iv** Enter the following at the CLI prompt:

bash\$ **./nmsserver.bash stop** ↵

<span id="page-459-2"></span>**v** Verify that the 5620 SAM server is stopped. Enter the following at the CLI prompt:

bash\$ **./nmsserver.bash appserver\_status** ↵

**vi** The 5620 SAM server application is stopped when the command returns the following text string:

Application Server is stopped

If the command returns anything other than the above text string, wait five minutes and repeat step  $8 \text{ b } v$  $8 \text{ b } v$  $8 \text{ b } v$ . Do not proceed unless the console displays the above text.

#### <span id="page-459-1"></span>**Disable server daemon**

- **9** Disable the 5620 SAM server startup daemon. This ensures that the 5620 SAM server does not automatically start in the event of a power disruption during the conversion.
	- **i** If you are logged in as the samadmin user, enter the following at the CLI prompt to switch to the root user:

bash\$ **su -** ↵

**ii** Navigate to the /etc/rc3.d directory. Enter the following at the CLI prompt:

# **cd /etc/rc3.d** ↵

**iii** Disable the 5620 SAM server daemon by renaming it. Enter the following at the CLI prompt:

# **mv S975620SAMServerWrapper inactive.S975620SAMServerWrapper** ↵

The next section of the procedure describes the conversion of the standalone 5620 SAM database to the primary database in a redundant system.

#### <span id="page-459-0"></span>**Convert standalone database to primary database**

- **10** Log in as the Oracle management user on the database station.
- **11** Open a console window.

**12** Navigate to the Solaris directory on the 5620 SAM software DVD-ROM. Enter the following at the CLI prompt:

bash\$ **cd Solaris** ↵

**13** Enter the following at the CLI prompt to open the 5620 SAM installer:

bash\$ **./DBConfig\_SAM\_6\_1\_***revision\_ID***.bin** ↵

where *revision\_ID* is the revision identifier, such as R1, R3, or another descriptor

<span id="page-460-0"></span>The splash screen in Figure [5-1](#page-460-0) appears and the conversion process begins.

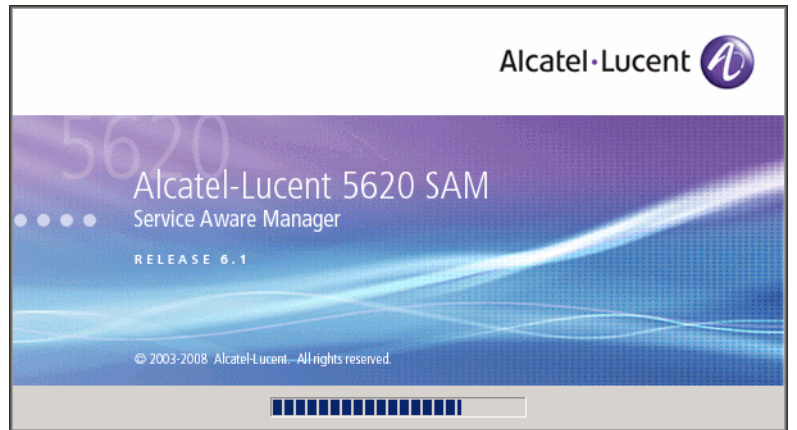

**Figure 5-1 5620 SAM Installer**

**14** The 5620 SAM installer opens, as shown in Figure [5-2.](#page-460-1) The left pane indicates installation progress. The right pane displays release information about the software being installed. Click on the Next button.

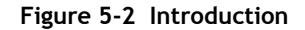

<span id="page-460-1"></span>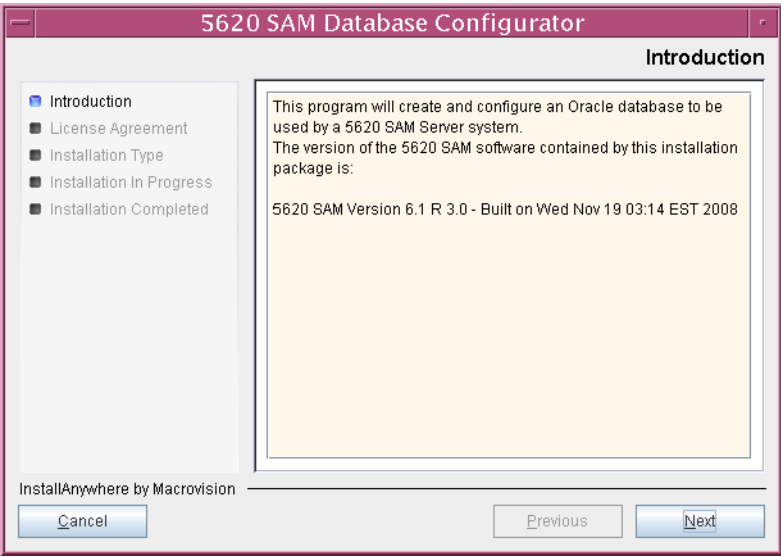

<span id="page-461-0"></span>**15** Review and accept the terms of the license agreement shown in Figure [5-3](#page-461-0). Click on the Next button.

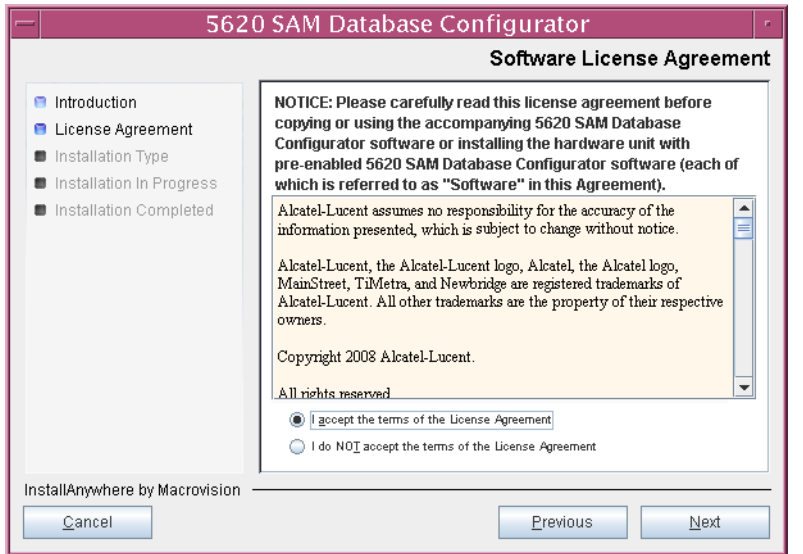

**Figure 5-3 Software License Agreement**

<span id="page-461-1"></span>**16** Select Install & Configure Primary/Standby Database, as shown in Figure [5-4](#page-461-1). Click on the Next button.

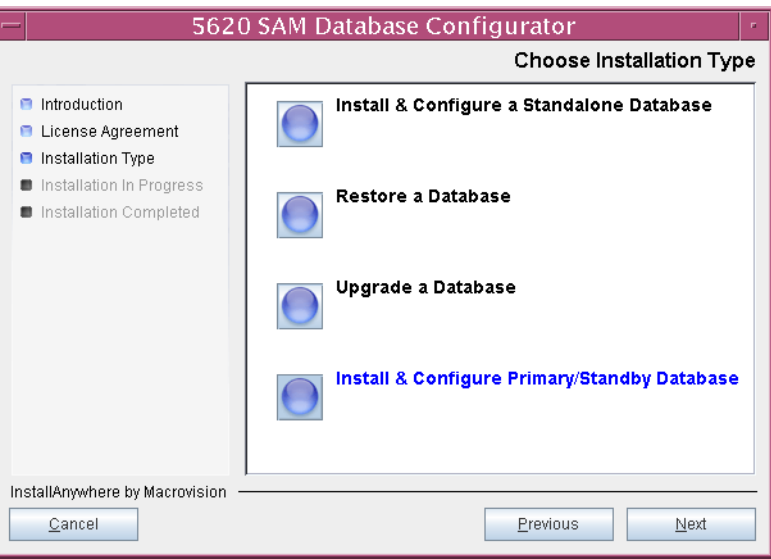

**Figure 5-4 Choose Installation Type**

<span id="page-462-0"></span>**17** Select Convert Standalone Database to Primary, as shown in Figure [5-5](#page-462-0). Click on the Next button.

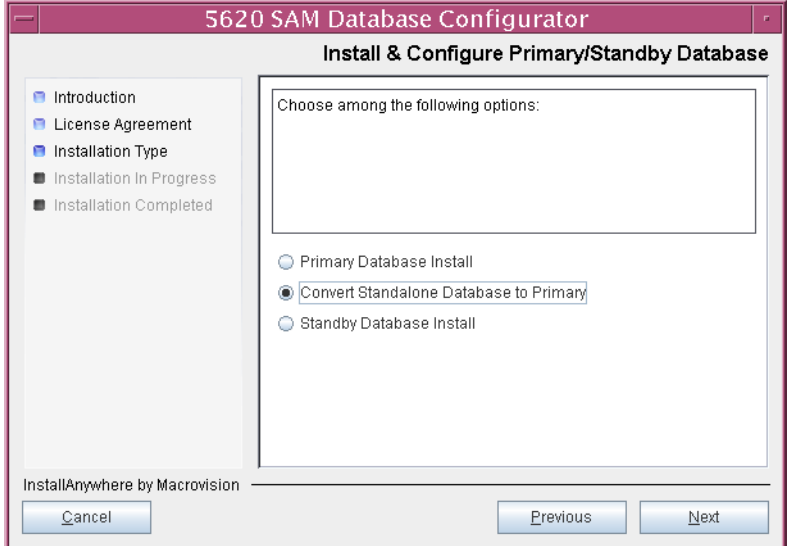

**Figure 5-5 Install & Configure Primary/Standby Database**

<span id="page-462-1"></span>**18** Select Do not install Oracle Software, as shown in Figure [5-6](#page-462-1). Click on the Next button.

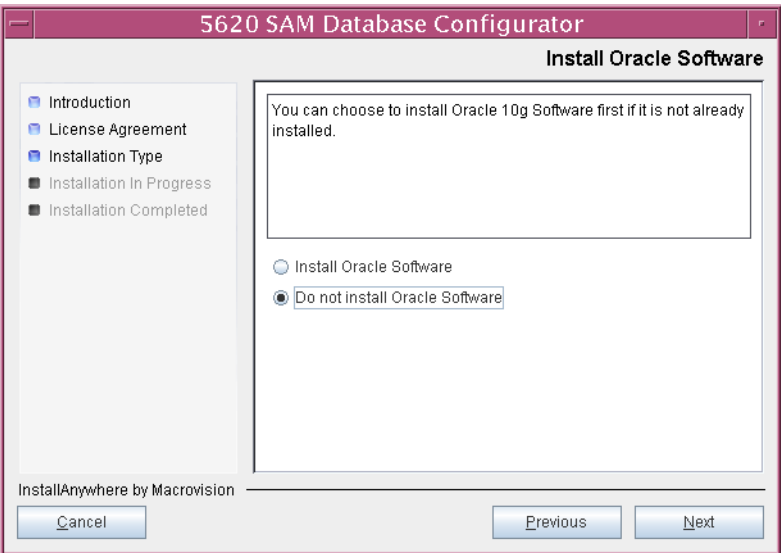

### **Figure 5-6 Install Oracle Software**

**19** Specify the base directory in which the existing 5620 SAM database software is installed (typically /opt/5620sam/samdb/install), as shown in Figure [5-7.](#page-463-0) Click on the Install button to begin the database conversion.

<span id="page-463-0"></span>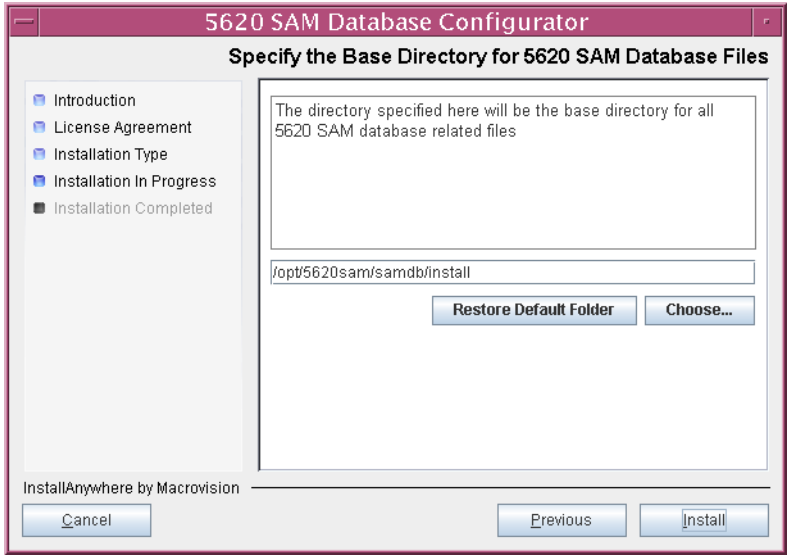

**Figure 5-7 Specify the Base Directory for 5620 SAM Database Files**

The installer prepares to convert the database, as shown in Figure [5-8.](#page-463-1)

<span id="page-463-1"></span>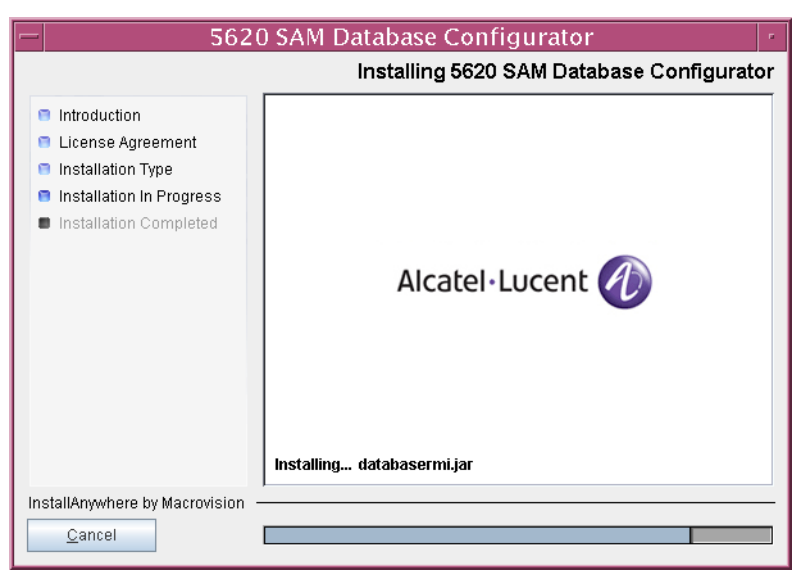

**Figure 5-8 Installing 5620 SAM Database Configurator**

<span id="page-464-0"></span>**20** Specify the base directory in which the Oracle software is installed (typically /opt/5620sam/oracle10r2), as shown in Figure [5-9](#page-464-0). Click on the Next button.

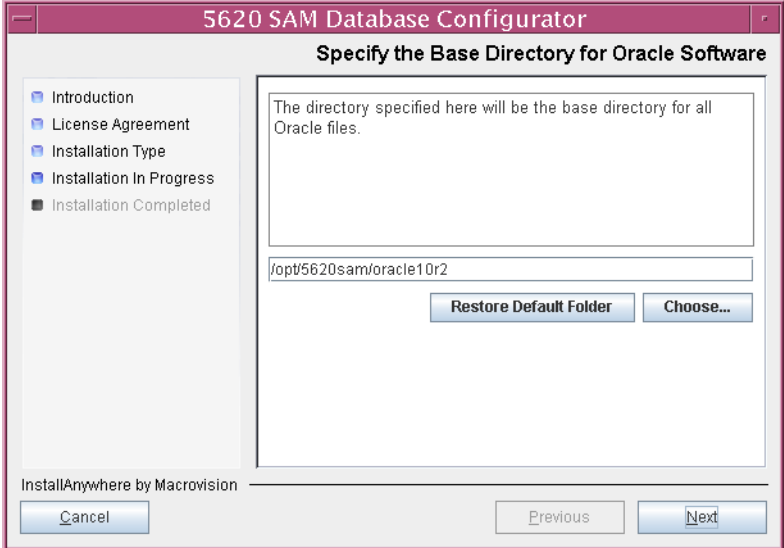

**Figure 5-9 Specify the Base Directory for Oracle Software**

- **21** Configure the following parameters shown in Figure [5-10](#page-464-1), then click on the Next button:
	- Database Server IP Address
- User Name (typically samuser)
- Database Name (typically samdb)
- User Password
- <span id="page-464-1"></span>• Instance Name (typically samdb)

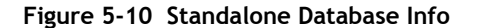

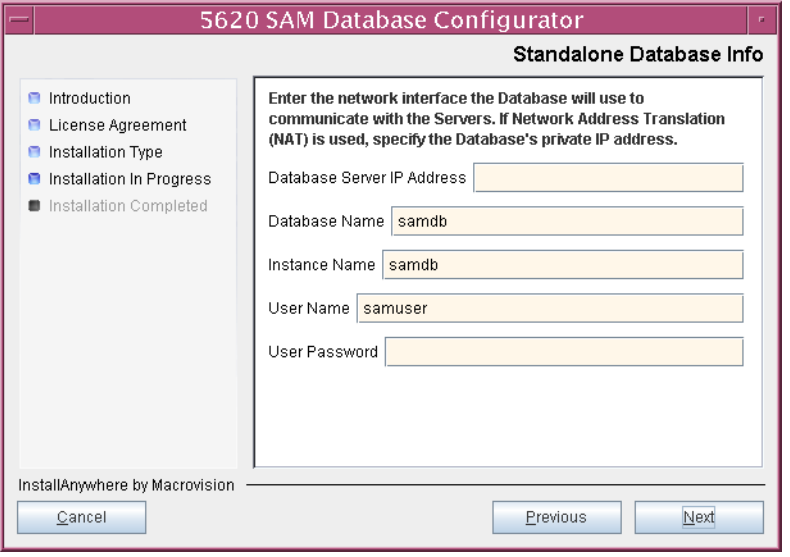

- **22** Configure the following parameters shown in Figure [5-11](#page-465-0), then click on the Next button:
	- Database Listener Port (typically 1523)
	- Database Proxy Port (typically 9002)
	- Database File Server Port (typically 9003)

**Figure 5-11 Standalone Database Info (continued)**

<span id="page-465-0"></span>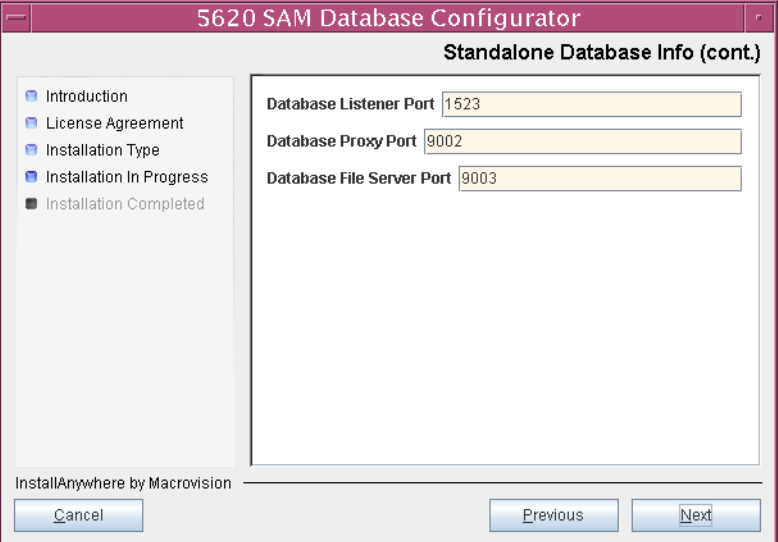

**23** If the 5620 SAM server and database are installed on the same station, select the "Database co-exists with a 5620 SAM Server" parameter shown in Figure [5-12](#page-465-1). Click on the Next button.

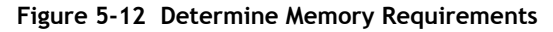

<span id="page-465-1"></span>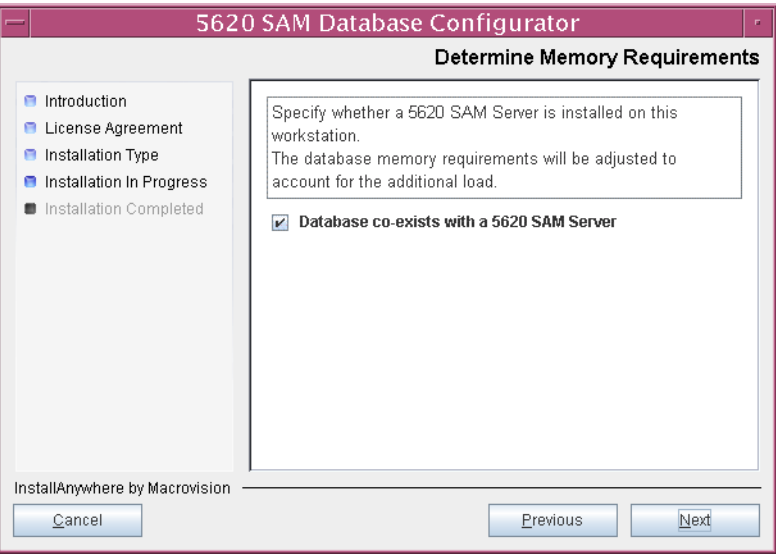

- **24** If the "Enable SAM Server IP Validation" parameter shown in Figure [5-13](#page-466-0) is selected, only the specified servers can connect to the database. If required, select it and the following parameters. Click on the Next button.
	- Primary SAM Server IP Address
	- Peer SAM Server IP Address

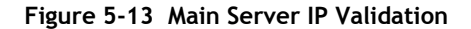

<span id="page-466-0"></span>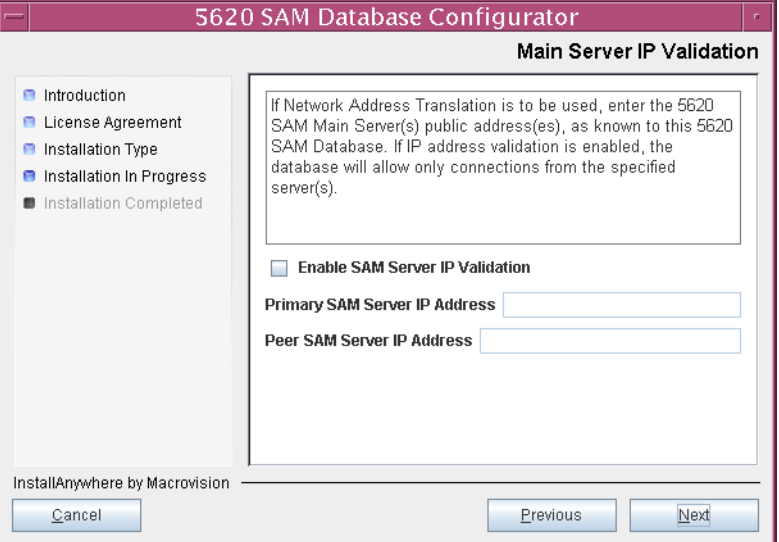

25 If NAT is used between the 5620 SAM server and database, select the "NAT (network address translation) Used" parameter shown in Figure [5-14](#page-466-1) and enter the public IP address of the database. Click on the Next button.

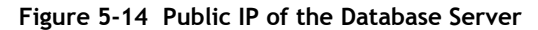

<span id="page-466-1"></span>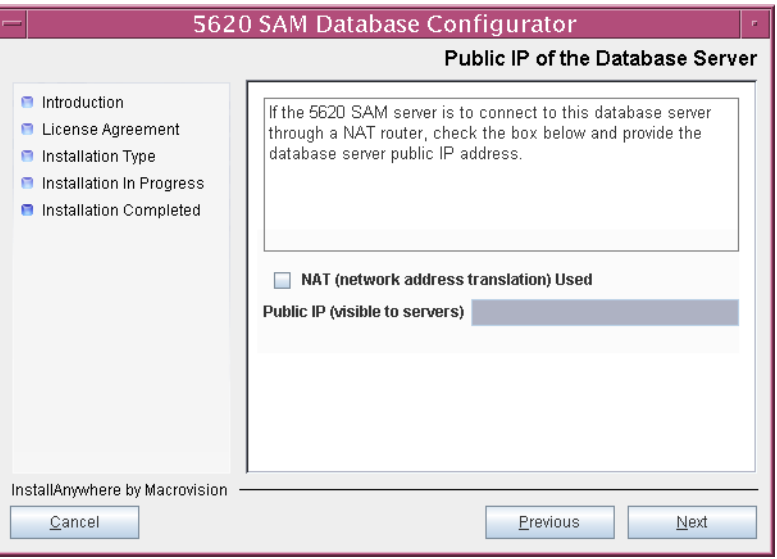

- **26** Configure the following standby database parameters shown in Figure [5-15](#page-467-0), record the information for use later in the procedure, then click on the Next button:
	- Standby IP Address
	- Standby Instance Name (typically samdb2)
	- Standby Oracle Home (typically /opt/5620sam/oracle10r2)
	- Standby Archive Log Destination (typically /opt/5620sam/samdb/archivelog)

**Figure 5-15 Standby Database Info**

<span id="page-467-0"></span>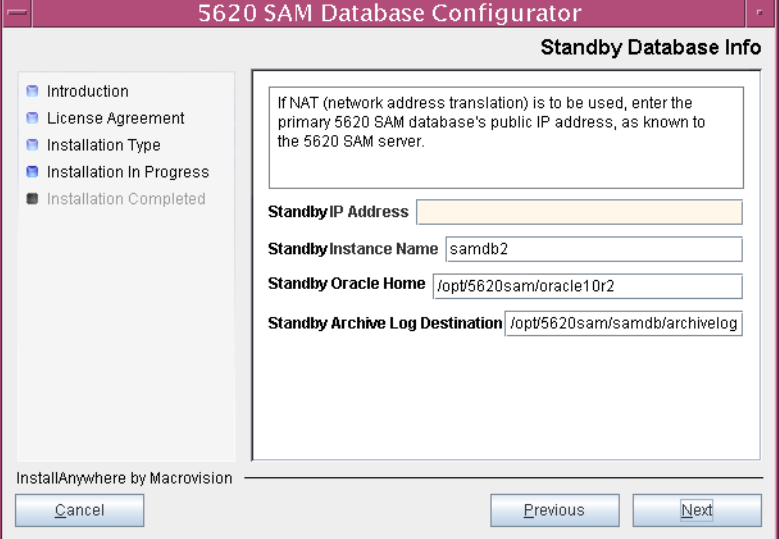

<span id="page-467-1"></span>The installer prepares to convert the database, as shown in Figure [5-16.](#page-467-1)

**Figure 5-16 Please Wait**

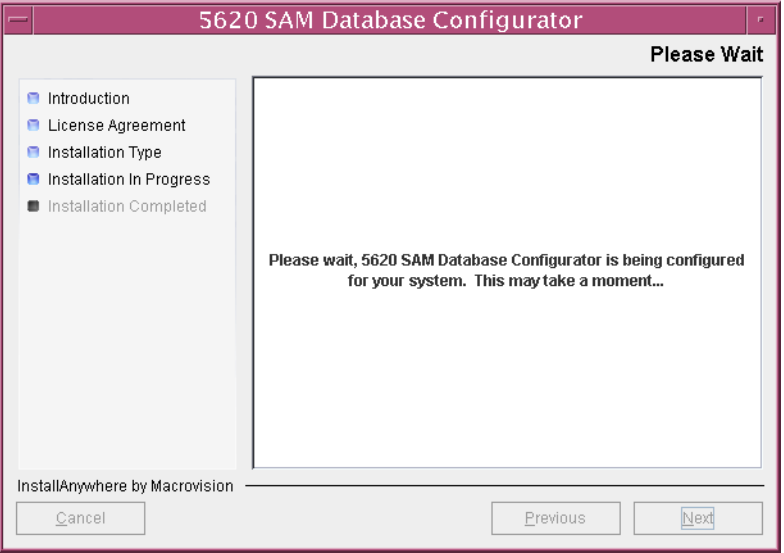
- **27** Click on the Next button.
- **28** You are prompted to begin primary database conversion, as shown in Figure [5-17.](#page-468-0) Database conversion can take one hour or more, depending on the tablespace configuration. Click on the Start Process button to begin the database conversion.

<span id="page-468-0"></span>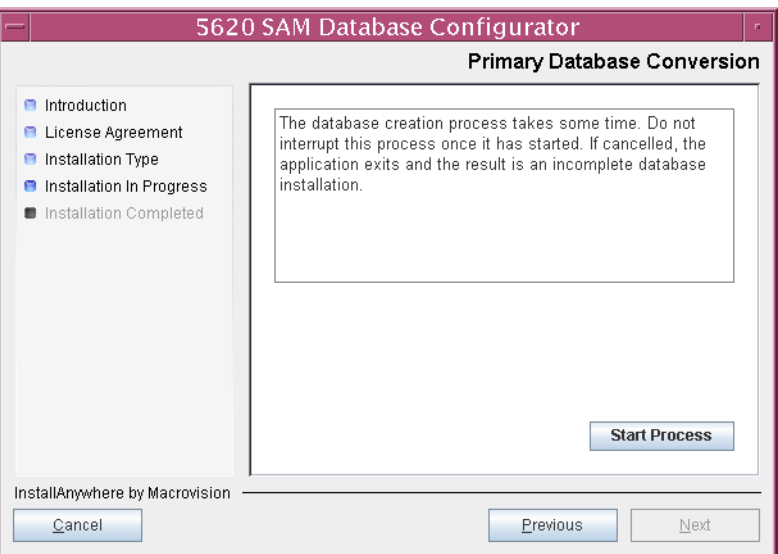

**Figure 5-17 Primary Database Conversion**

<span id="page-468-1"></span>The next panel displays conversion progress, as shown in Figure [5-18.](#page-468-1)

**Figure 5-18 Primary Database Conversion**

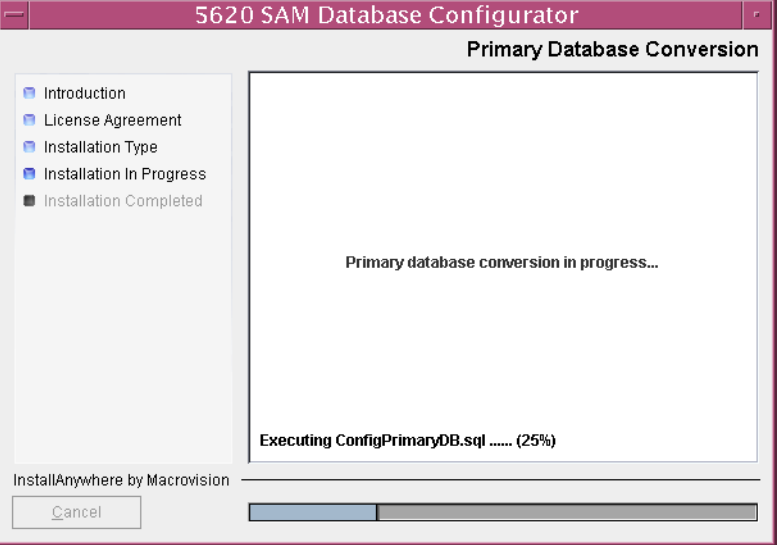

**29** When the database conversion is complete, as shown in Figure [5-19](#page-469-0), you are prompted to run a script that enables automatic database startup during system startup. Open a separate console window and run the script as a user with root-equivalent privileges. When the script execution is complete, click on the Done button to close the installer.

<span id="page-469-0"></span>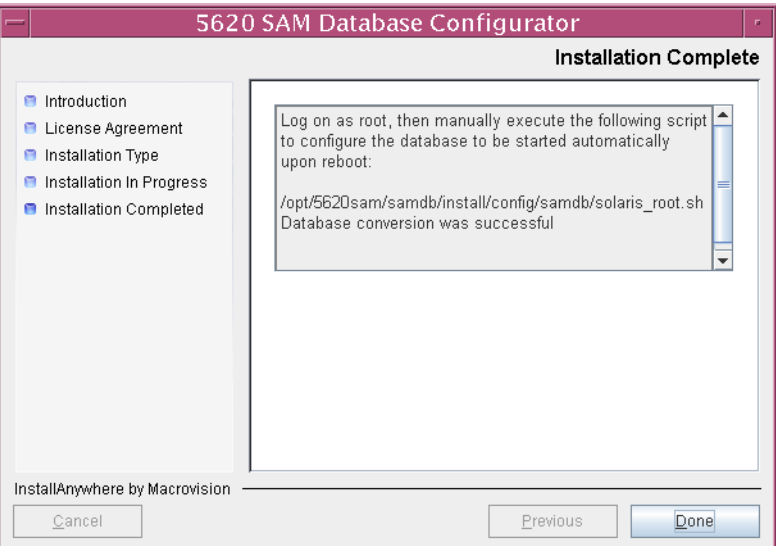

**Figure 5-19 Installation Complete**

The next section of the procedure describes the conversion of the standalone 5620 SAM server to the primary 5620 SAM server. Server conversion requires root-equivalent privileges.

#### **Convert standalone server to primary server**

- **30** Log in as a user with root-equivalent privileges on the standalone server station.
- **31** Open a console window.
- **32** Navigate to the Solaris directory on the 5620 SAM software DVD-ROM. Enter the following at the CLI prompt:

# **cd Solaris** ↵

**33** Enter the following at the CLI prompt to open the 5620 SAM installer:

```
# ./ServerInstall_SAM_6_1_revision_ID.bin ↵
```
where *revision\_ID* is the revision identifier, such as R1, R3, or another descriptor

The splash screen in Figure [5-20](#page-470-0) appears and the conversion process begins.

<span id="page-470-0"></span>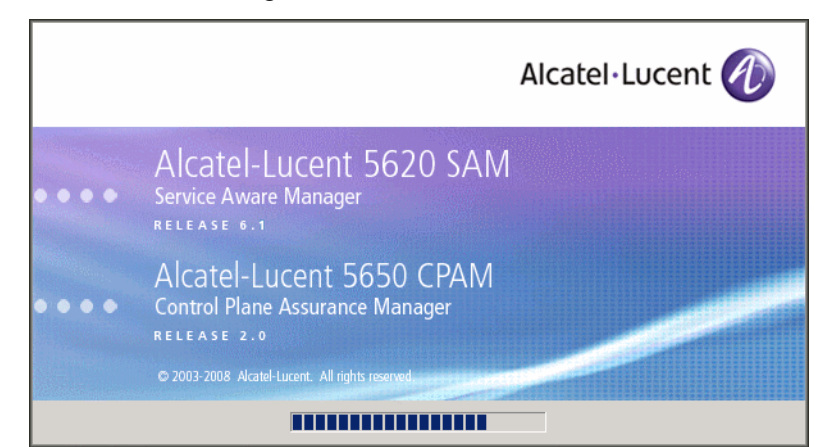

**Figure 5-20 5620 SAM Installer**

**34** The 5620 SAM installer opens, as shown in Figure [5-21](#page-470-1). The left pane indicates the conversion progress. The right pane displays release information about the software. Click on the Next button.

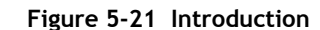

<span id="page-470-1"></span>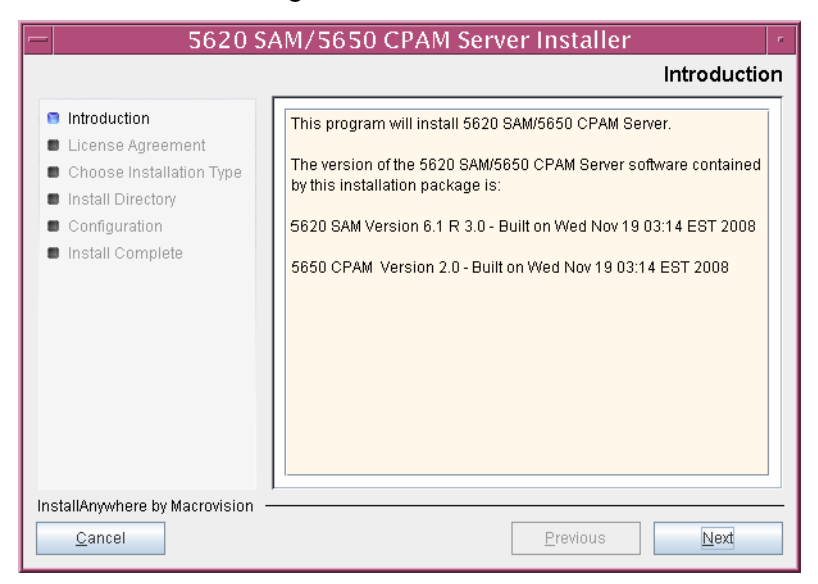

<span id="page-471-0"></span>**35** Review and accept the terms of the license agreement shown in Figure [5-22.](#page-471-0) Click on the Next button.

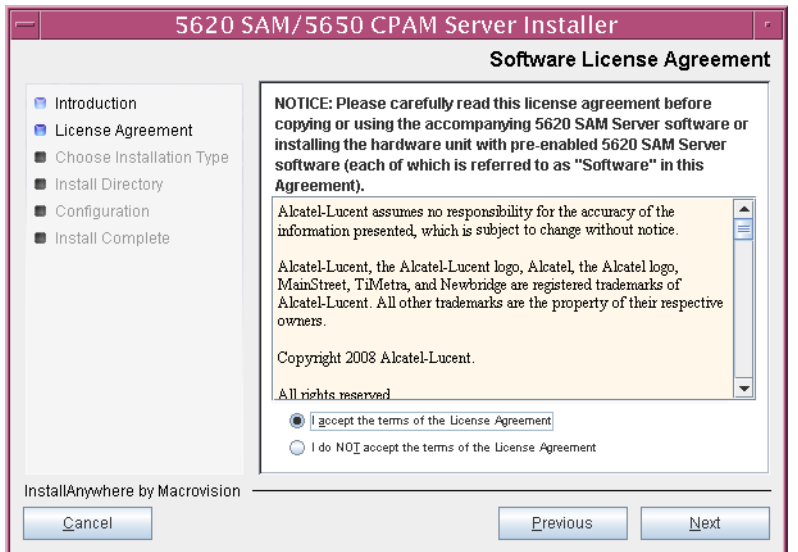

**Figure 5-22 Software License Agreement**

**36** Select Main Server Configuration, as shown in Figure [5-23.](#page-471-1) Click on the Next button.

<span id="page-471-1"></span>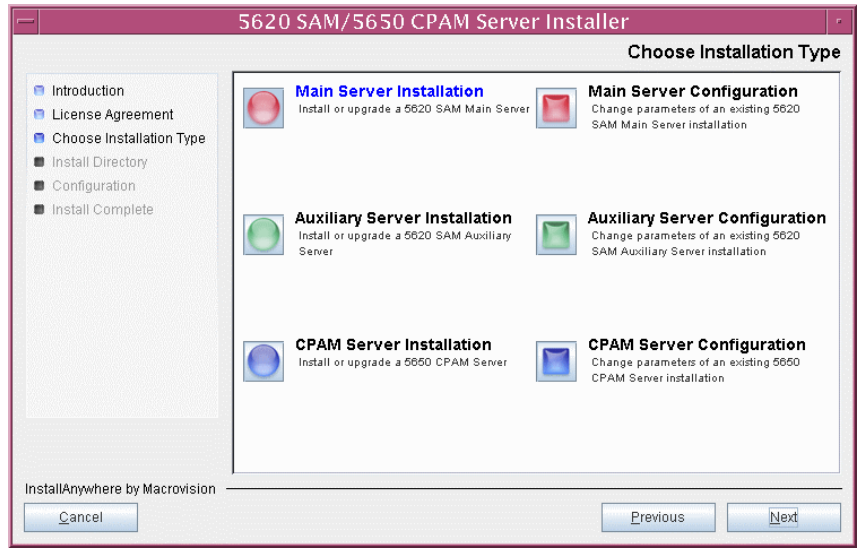

**Figure 5-23 Choose Installation Type**

**37** Specify the base directory in which the existing 5620 SAM main server software is installed (typically /opt/5620sam/server), as shown in Figure [5-24.](#page-472-0) Click on the Next button.

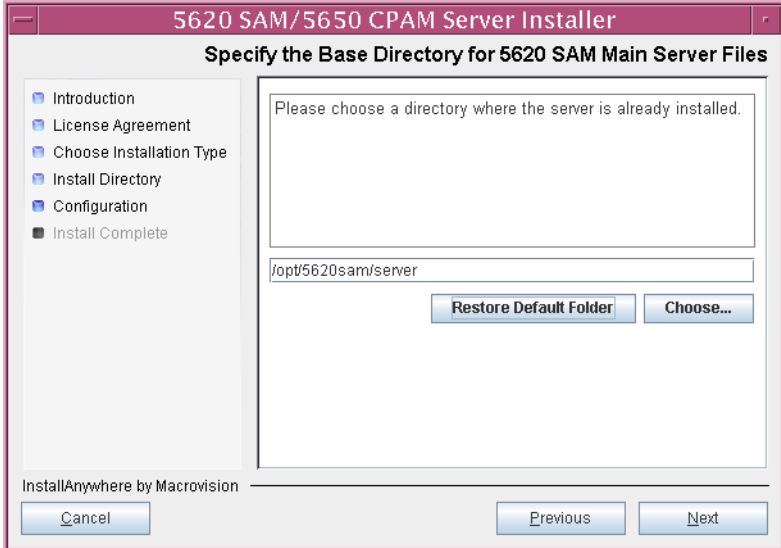

<span id="page-472-0"></span>**Figure 5-24 Specify the Base Directory for 5620 SAM Main Server Files**

<span id="page-472-1"></span>**38** As shown in Figure [5-25,](#page-472-1) the installer displays the release of the 5620 SAM server software that is installed. Verify the information. Click on the Next button.

**Figure 5-25 Checking Build Compatibility**

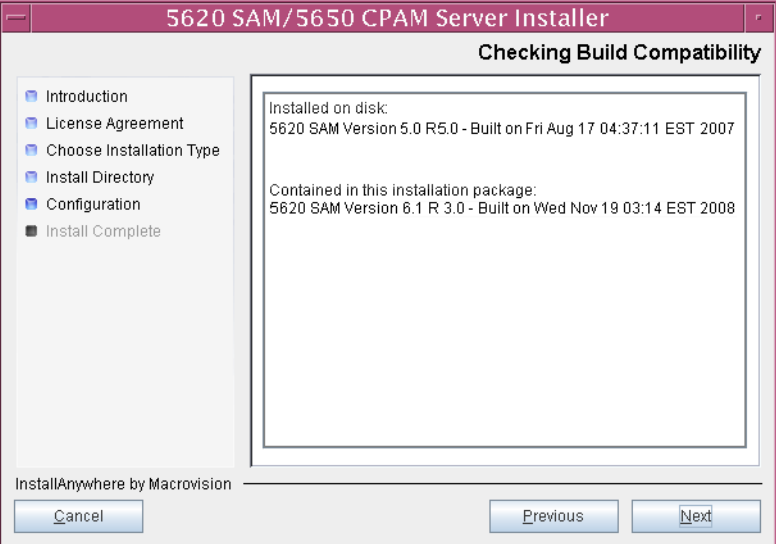

**39** Enter the License Key information exactly as received from Alcatel-Lucent. Include the dashes in the key, as shown in Figure [5-26](#page-473-0). Click on the Next button.

<span id="page-473-0"></span>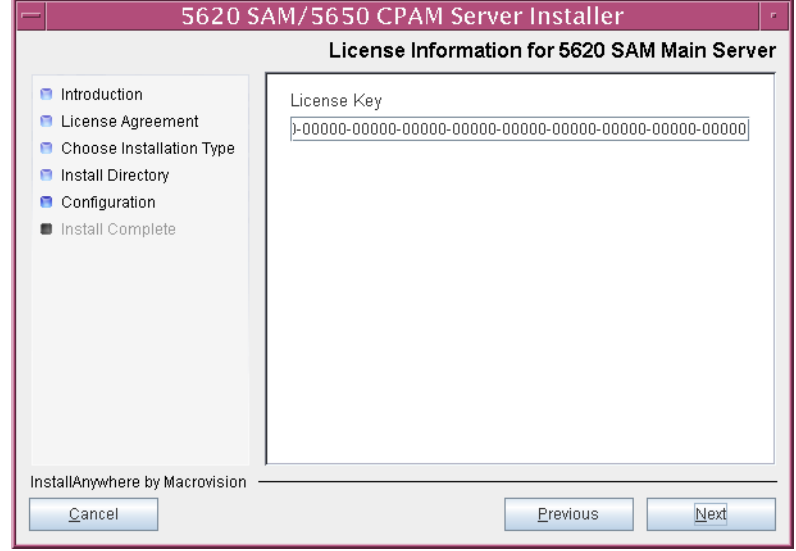

**Figure 5-26 License information for 5620 SAM Main Server**

- <span id="page-474-1"></span>**40** Configure the following parameters shown in Figure [5-27](#page-474-0), then click on the Next button.
	- Redundancy Supported
	- Auxiliary Server Supported

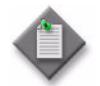

Note - You must select the Redundancy Supported parameter.

<span id="page-474-0"></span>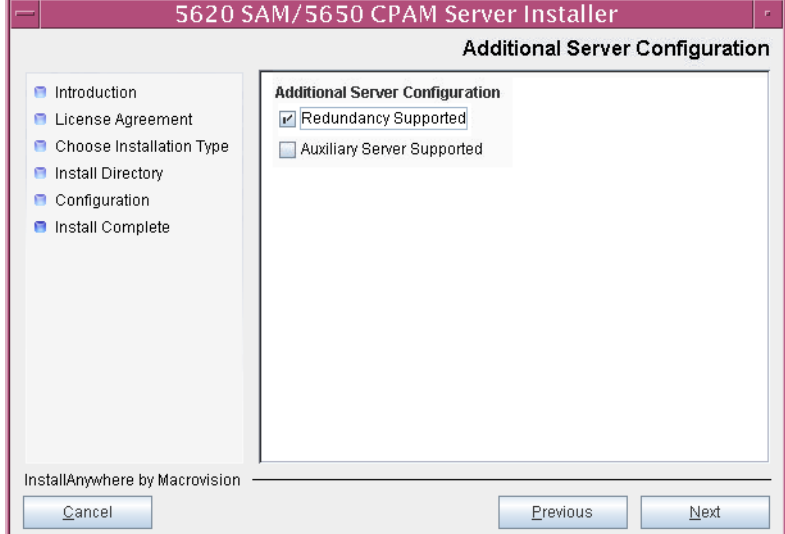

# **Figure 5-27 Additional Server Configuration**

- <span id="page-475-1"></span>**41** Configure the following parameters, shown in Figure [5-28,](#page-475-0) using the recorded values from the primary database conversion. Click on the Next button.
	- Primary Database IP Address
	- Primary Database Server Port (typically 1523)
	- Primary Database Instance Name (typically samdb1)
- Database User Name (typically samuser)
- Database User Password
- Primary Database Proxy Port (typically 9002)

<span id="page-475-0"></span>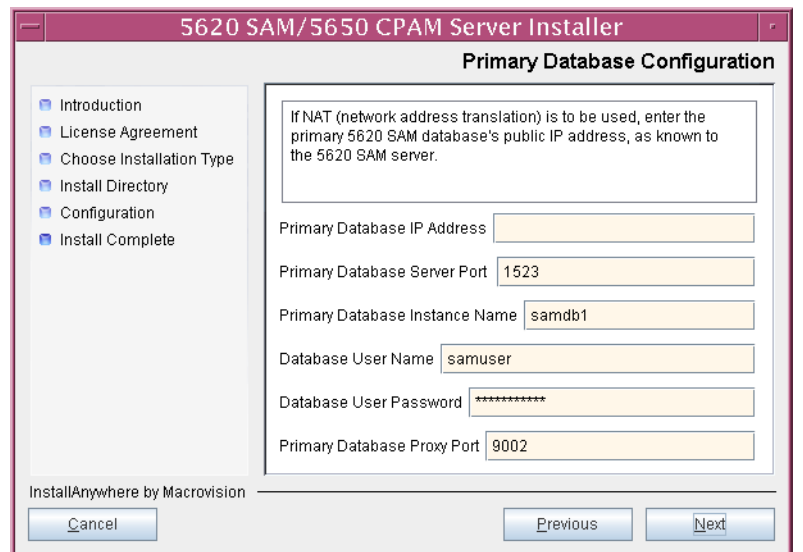

### **Figure 5-28 Primary Database Configuration**

- **42** Depending on the existing configuration. the panel shown in Figure [5-29](#page-476-0) appears. Configure the following parameters, if required, then click on the Next button:
	- Online Database Backup Interval (hours) (typically 24)
	- Online Backup Destination (typically /opt/5620sam/dbbackup)
	- Number of Backup Sets (typically 3)

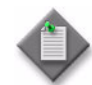

Note – The Online Backup Destination is a path on the file system of the database station specified in step [41](#page-475-1).

<span id="page-476-0"></span>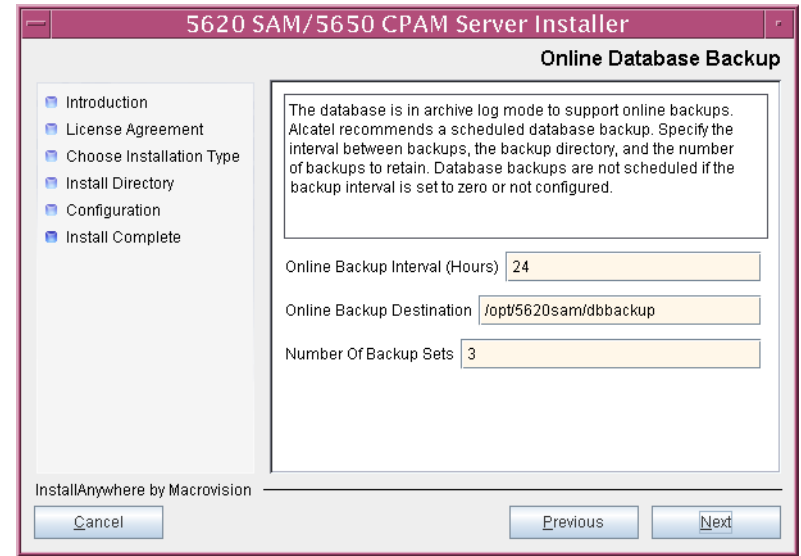

#### **Figure 5-29 Online Database Backup**

- **43** Configure the following parameters shown in Figure [5-30](#page-477-0), then click on the Next button:
	- Database Server IP Address
	- Database Instance Name (typically samdb2)
	- Database Proxy Port (typically 9002)

## **Figure 5-30 Standby Database Configuration**

<span id="page-477-0"></span>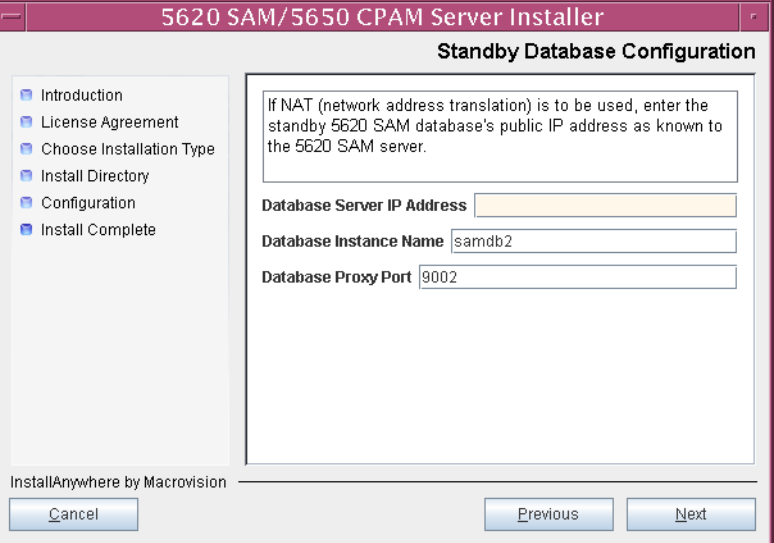

- **44** Configure the following parameters shown in Figure [5-31](#page-478-0):
	- Server Domain Name (typically 5620sam)
	- Public IP (visible to clients)
	- EJB JNDI Server port (typically 1099)
	- EJB JMS Server port (typically 8093)
	- Enable 5670 RAM

If NAT is used between the 5620 SAM server and clients, select the "NAT (network address translation) Used" parameter and enter the private IP address of the server. Click on the Next button.

<span id="page-478-0"></span>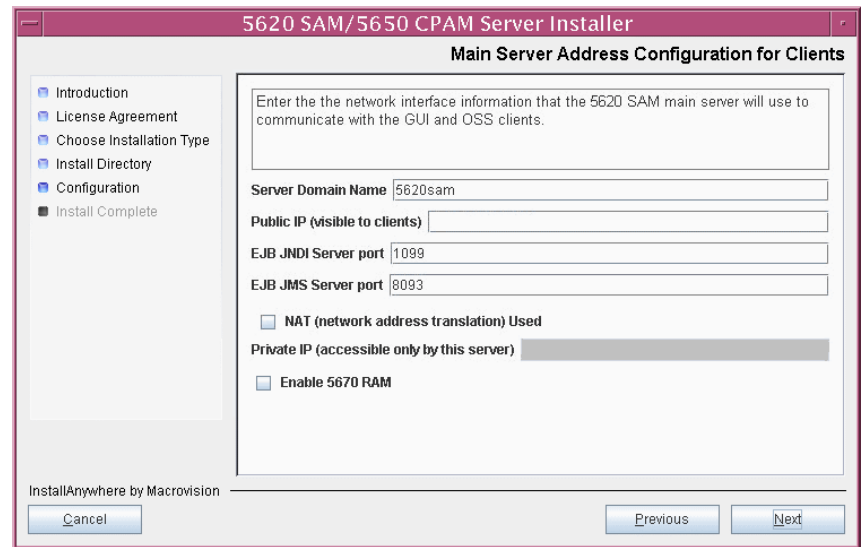

**Figure 5-31 Main Server Address Configuration for Clients**

- **45** Configure the following parameters shown in Figure [5-32](#page-479-0):
	- Public IP (visible to peer server)
	- High Available JNDI Port (typically 1100)
	- TCP Port Cluster Number (typically 11800)

If NAT is used between this 5620 SAM server and the peer 5620 SAM server, select the "NAT (network address translation) Used" parameter and enter the private IP address of the server. Click on the Next button.

<span id="page-479-0"></span>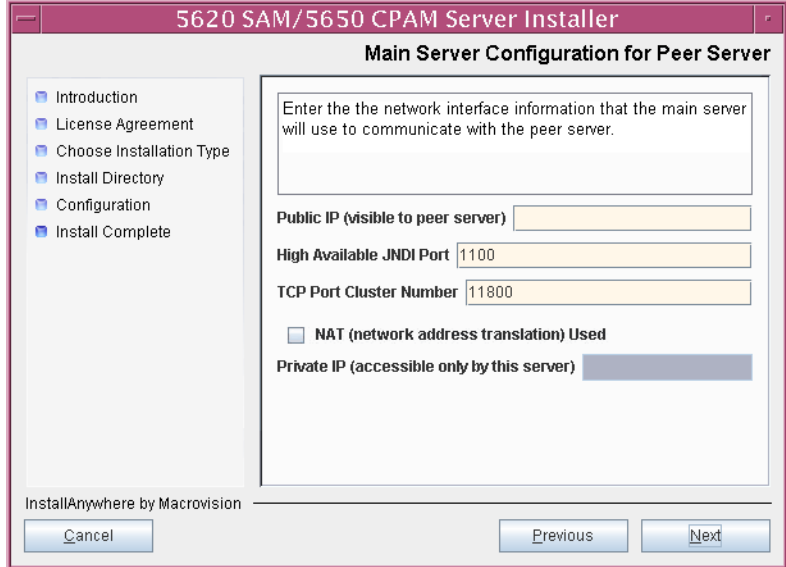

**Figure 5-32 Main Server Address Configuration for Peer Server**

<span id="page-480-1"></span>**46** The panel in Figure [5-33](#page-480-0) is displayed if you select "Auxiliary Server Supported" in step [40](#page-474-1). Otherwise, go to step [48](#page-482-0).

Perform the following steps to specify an auxiliary server, if required.

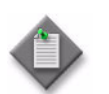

Note – The 5620 SAM supports a maximum of one preferred and one reserved auxiliary server per 5620 SAM cluster.

- **i** Configure the following parameters shown in Figure [5-33:](#page-480-0)
	- Public IP (visible to auxiliary)
	- Server Port (typically 12800)

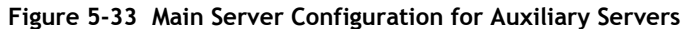

<span id="page-480-0"></span>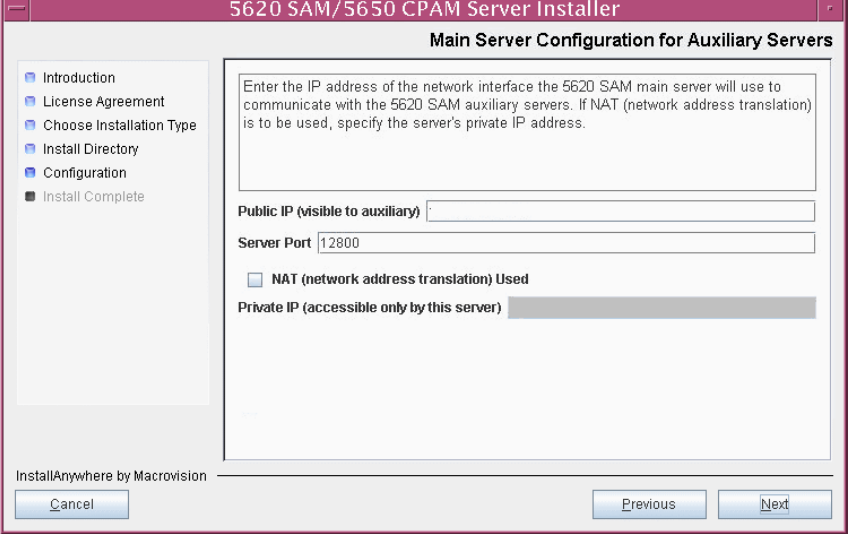

- **ii** If NAT is to be used between this 5620 SAM server and the peer 5620 SAM server, select the "NAT (network address translation) Used" parameter and enter the private IP address of the server in the "Private IP" field.
- **iii** Click on the Next button.

<span id="page-481-2"></span>**iv** Click on the Add button shown in Figure [5-34](#page-481-0). The form shown in Figure [5-35](#page-481-1) opens.

<span id="page-481-0"></span>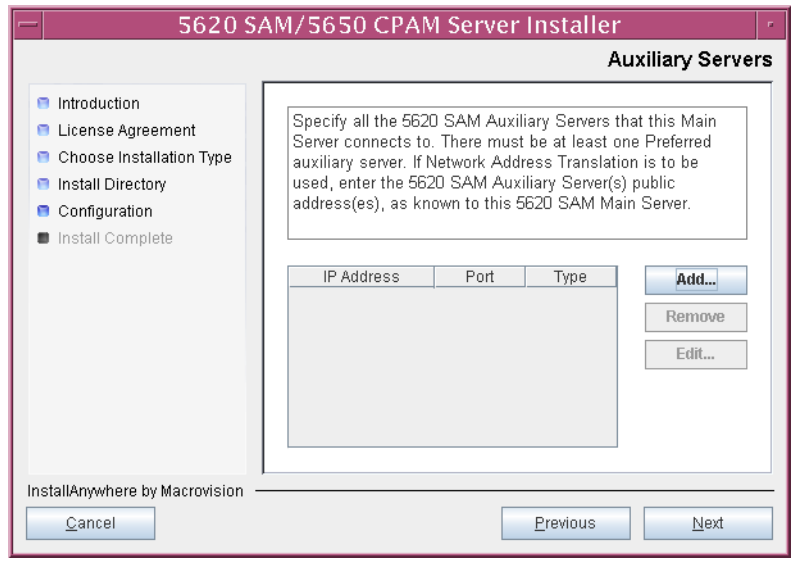

**Figure 5-34 Auxiliary Servers**

<span id="page-481-1"></span>**Figure 5-35 Auxiliary Server Configuration**

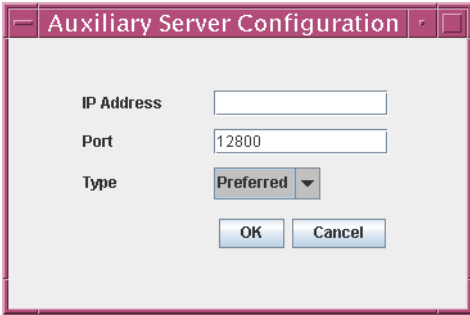

- **v** Configure the following parameters shown in Figure [5-35:](#page-481-1)
	- IP Address
	- Port (typically 12800)
	- Type (Preferred or Reserved)
- <span id="page-481-3"></span>**vi** Click on the OK button to save the information and close the form.
- **vii** Repeat steps [46](#page-480-1) [iv](#page-481-2) to [vi](#page-481-3) to specify an additional auxiliary server, if required.
- **47** Click on the Next button.
- <span id="page-482-0"></span>**48** Perform one of the following to specify where the 5620 SAM user documentation is to be stored.
	- **a** To store the documentation in a central location that is available to all clients, perform the following steps.
		- **i** Select the "Install User Documentation at Central Location Below" parameter, as shown in Figure [5-36.](#page-482-1)
		- **ii** If you want to accept the default user documentation location that is displayed, go to step [49](#page-483-0).

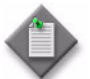

**Note –** If NAT is used between the 5620 SAM server and clients, you must update the default location using the public IP address of the server, or the documentation is not accessible to clients.

- <span id="page-482-2"></span>**iii** Specify a location for the 5620 SAM user documentation in the field below the parameters.
- **iv** Copy the contents of the User\_Documentation folder on the 5620 SAM installation DVD-ROM to the location specified in step *[iii](#page-482-2)*.
- **v** Click on the Next button. A dialog box appears.
- **vi** Click on the OK button.

#### **Figure 5-36 User Documentation**

<span id="page-482-1"></span>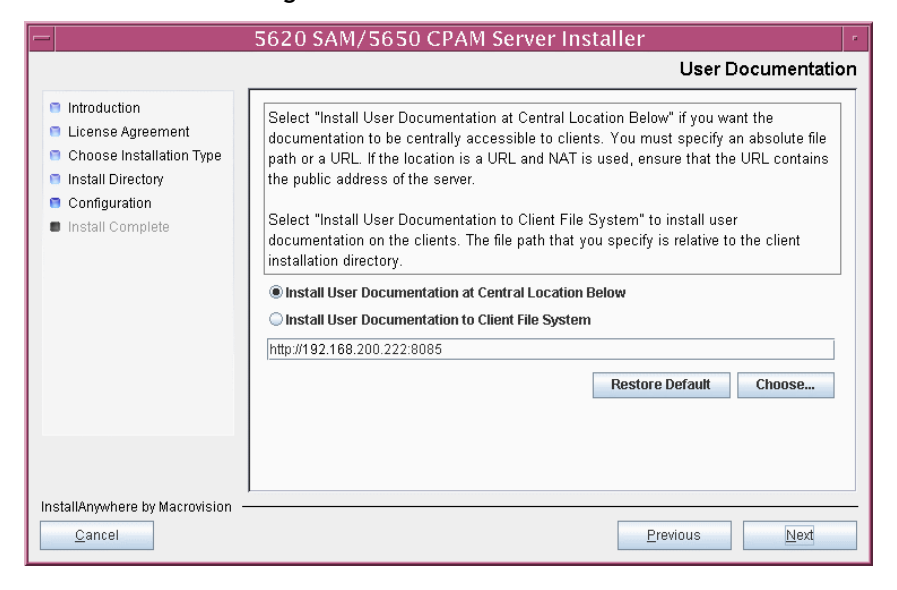

- **b** To store a copy of the documentation on the client file system, perform the following steps.
	- **i** Select the "Install User Documentation to Client File System" parameter shown in Figure [5-36.](#page-482-1)
	- **ii** Specify a client file system location for the 5620 SAM user documentation in the field below the parameters. The location is a relative file path to a folder under the base 5620 SAM client installation folder. The path must not contain a leading slash. For example, if the installation folder is /opt/5620sam/client and you specify Documents as the location, the documentation is installed in the /opt/5620sam/client/Documents folder.

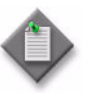

**Note – The 5620 SAM uninstaller cannot remove the documentation** unless it is installed below the nms folder in the base 5620 SAM client installation folder, for example, /opt/5620sam/client/nms/Documents.

- <span id="page-483-0"></span>**49** Click on the Next button.
- **50** Specify whether the 5620 SAM configuration includes a 5650 CPAM server, as shown in Figure [5-37](#page-483-1). If it does, enter the 5650 CPAM license key provided by Alcatel-Lucent. Include the dashes in the key. Click on the Next button.

<span id="page-483-1"></span>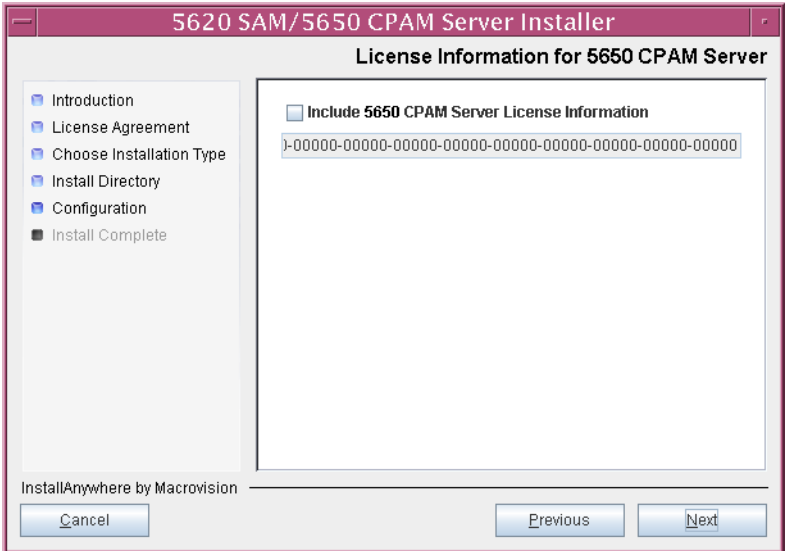

**Figure 5-37 License Information for 5650 CPAM Server**

- **51** Configure the following parameters shown in Figure [5-38](#page-484-0), then click on the Next button:
	- SNMP Trap Receiving IP Address (typically the 5620 SAM server IP address)
	- SNMP Trap Receiving Port (typically 162)
	- Trap Log Id (typically 98)

**Figure 5-38 SNMP Configuration**

<span id="page-484-0"></span>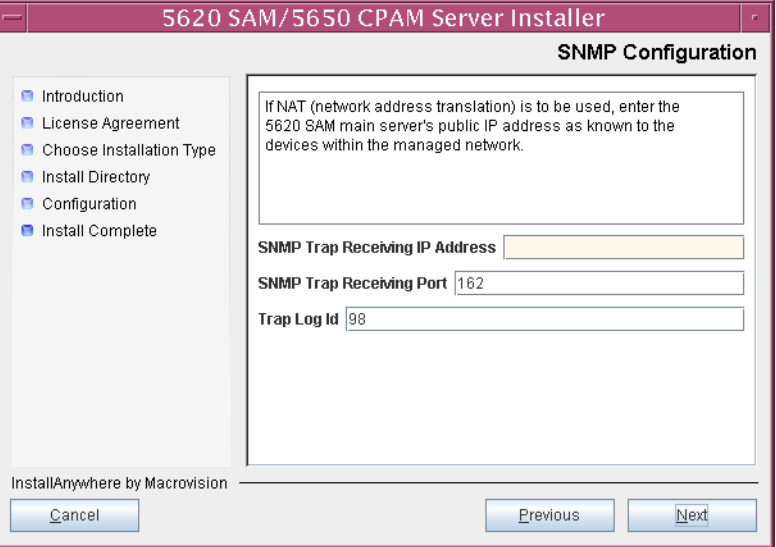

- **52** Configure the following parameters shown in Figure [5-39](#page-485-0), then click on the Next button:
	- Peer Server IP Address
	- Peer Server Trap Log Id (typically 98)
	- Peer Server SNMP Trap Receiving IP Address
	- Peer Server SNMP Trap Receiving Port (typically 162)
	- Peer Server TCP Port Cluster Number (typically 11800)

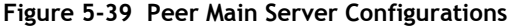

<span id="page-485-0"></span>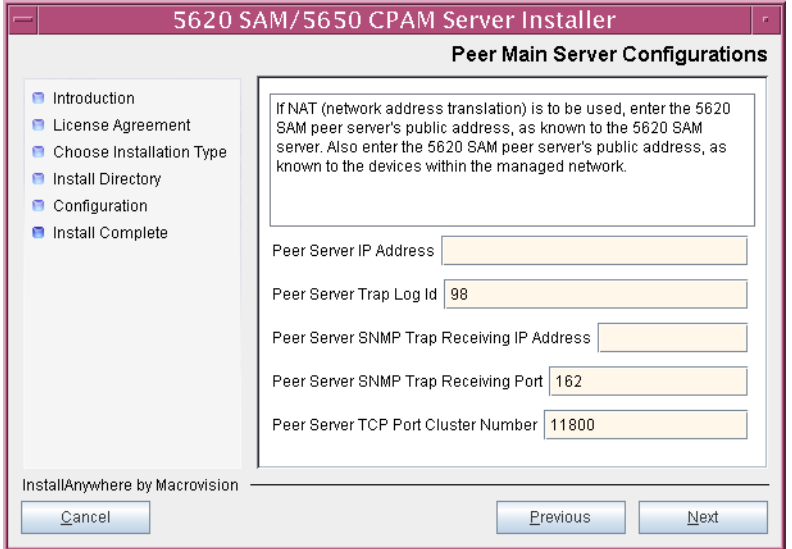

- **53** Configure the following parameters shown in Figure [5-40](#page-486-0), then click on the Next button:
	- 5620 SAM Peer Server IP Address
	- 5620 SAM JNDI High Available Peer Server Port (typically 1100)
	- 5620 SAM JNDI Peer Server Port (typically 1099)

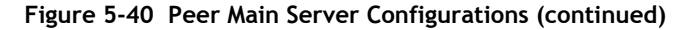

<span id="page-486-0"></span>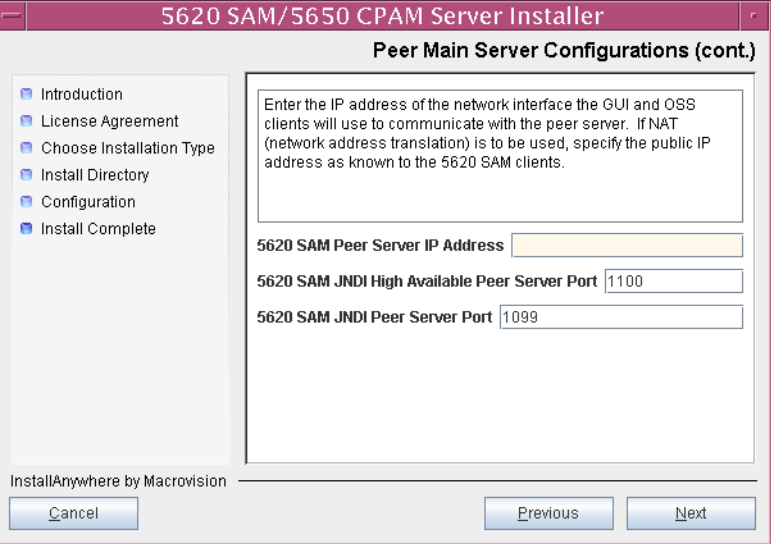

**54** If you require 5620 SAM client navigation from a 5620 NM system, select the "Enable Navigation from External Systems" parameter shown in Figure [5-41](#page-486-1) and specify the TCP port that the client is to use for accepting navigation requests. Click on the Next button.

<span id="page-486-1"></span>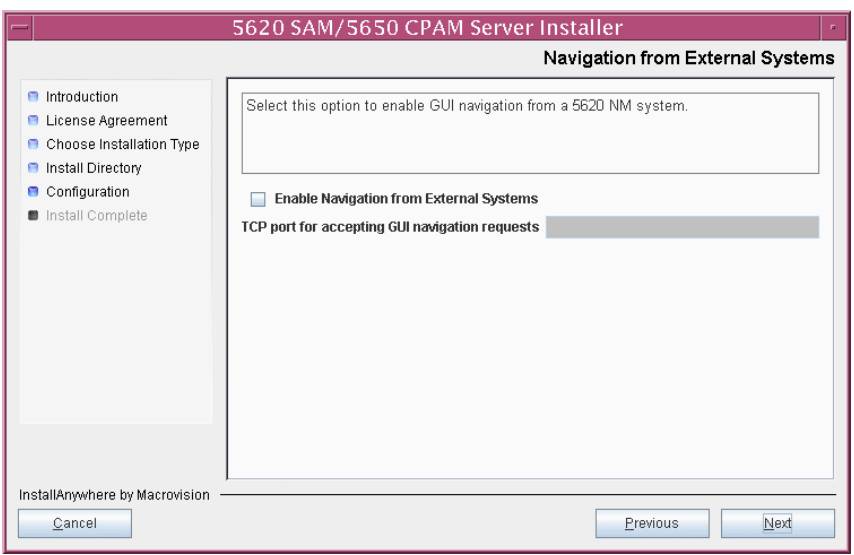

**Figure 5-41 Navigation from External Systems**

**55** Specify an OSS XML output location (typically /opt/5620sam/server/xml\_output), as shown in Figure [5-42](#page-487-0). Click on the Install button to begin the server conversion.

<span id="page-487-0"></span>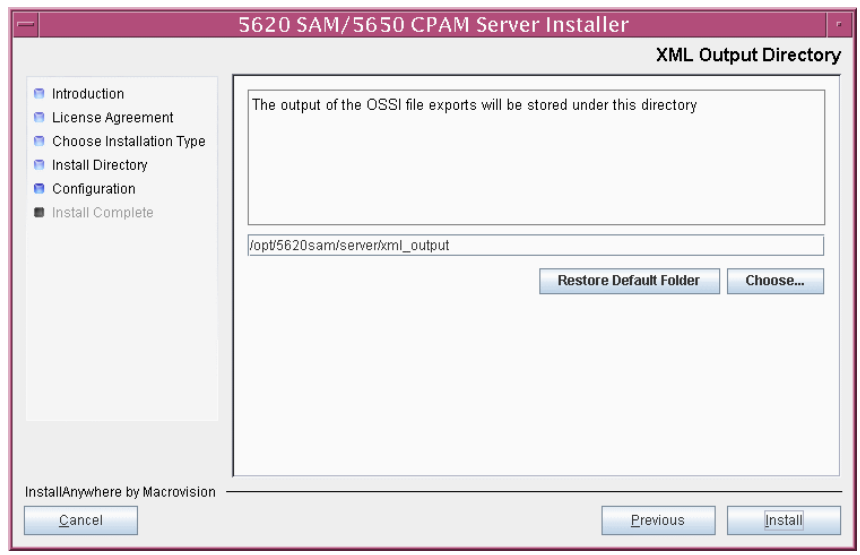

**Figure 5-42 XML Output Directory**

The next panel displays conversion progress, as shown in Figure [5-43.](#page-487-1)

<span id="page-487-1"></span>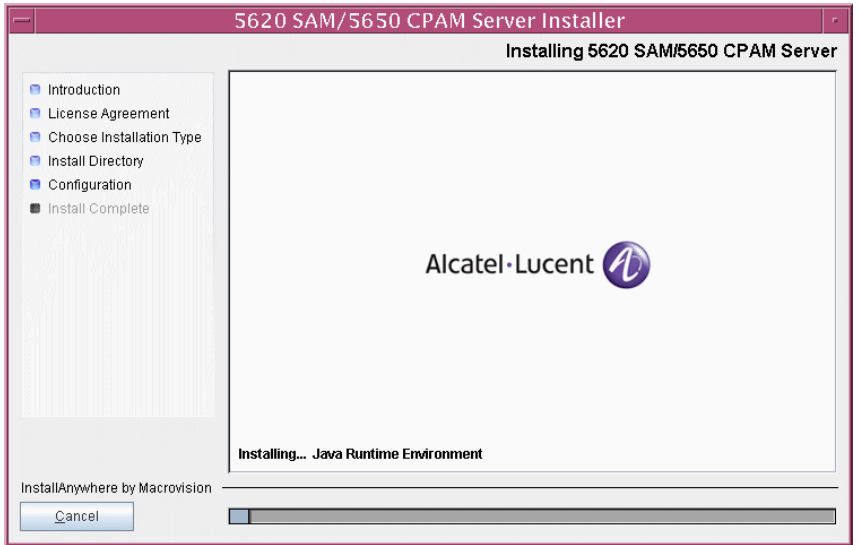

**Figure 5-43 Installing 5620 SAM/5650 CPAM Server**

**56** When the server conversion is complete, as shown in Figure [5-44](#page-488-3), select the "Start the 5620 SAM Main Server" parameter to specify that the server is to start immediately after the conversion.

<span id="page-488-3"></span>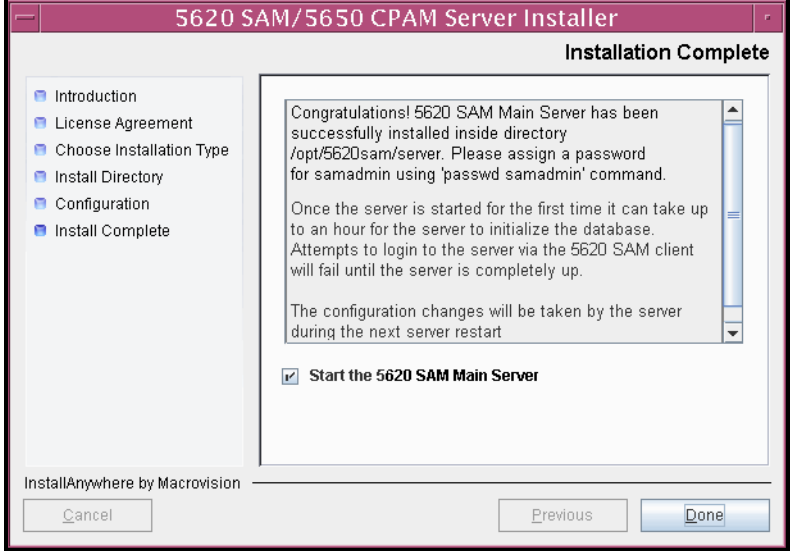

#### **Figure 5-44 Installation Complete**

- **57** Click on the Done button to close the installer.The server starts. Initial server startup can take twenty minutes or more.
- <span id="page-488-2"></span><span id="page-488-1"></span><span id="page-488-0"></span>**58** Perform one of the following to verify that the primary 5620 SAM main server is operational.
	- **a** If the 5620 SAM main server is installed on Solaris 9, perform the following steps.
		- **i** Enter the following at the CLI prompt:
			- # **./nmsserver.bash appserver\_status** ↵
		- **ii** The 5620 SAM server application is operational when the command returns the following text string:

Application Server is started

If the command returns anything other than the above text string, wait five minutes [a](#page-488-1)nd repeat step  $58$  a [i](#page-488-2). Do not proceed unless the console displays the above text.

- <span id="page-488-4"></span>**b** If the 5620 SAM main server is installed on Solaris 10, perform the following steps.
	- **i** Enter the following at the CLI prompt to switch to the samadmin user:

# **su - samadmin** ↵

<span id="page-489-0"></span>**ii** Enter the following at the CLI prompt:

bash\$ **./nmsserver.bash appserver\_status** ↵

**iii** The 5620 SAM server application is operational when the command returns the following text string:

```
Application Server is started
```
If the command returns anything other than the above text string, wait five minutes and repeat step  $58$  [b](#page-488-4) [ii.](#page-489-0) Do not proceed unless the console displays the above text.

The next section of the procedure describes the enabling of the 5620 SAM server startup daemon that is currently disabled.

### **Enable server daemon**

- **59** Enable the 5620 SAM server startup daemon.
	- **i** If you are logged in as the samadmin user, enter the following at the CLI prompt to switch to the root user:

bash\$ **su -** ↵

**ii** Navigate to the /etc/rc3.d directory. Enter the following at the CLI prompt:

# **cd /etc/rc3.d** ↵

**iii** Disable the 5620 SAM server daemon by renaming it. Enter the following at the CLI prompt:

```
# mv inactive.S975620SAMServerWrapper 
S975620SAMServerWrapper ↵
```
The next section of the procedure describes the configuration steps required to prepare the new standby database station for the 5620 SAM software.

### **Prepare standby database station for standby database installation**

**60** Before you perform a 5620 SAM database installation on Solaris, you must run a pre-installation script. This script creates and configures the UNIX account for the Oracle management user and adds configuration information to the /etc/system file.

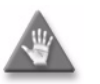

**Caution –** Ensure that you run only the pre-installation script that is on the new 5620 SAM software DVD-ROM. Using a different version of the script may cause the database installation to fail.

Log in as a user with root-equivalent privileges on the station that is to be the standby database station.

**61** Open a console window.

**62** Navigate to the Solaris directory on the 5620 SAM software DVD-ROM. Enter the following at the CLI prompt:

# **cd Solaris** ↵

**63** Enter the following at the CLI prompt to run the pre-installation script:

```
# ./Oracle10g_PreInstall.sh install ↵
```
- <span id="page-490-0"></span>**64** The script prompts you to enter the following:
	- group name (default is dba)
	- user name (default is oracle)
	- Oracle user home directory name (default is /opt/5620sam/oracle10r2)

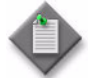

Note – To reduce the complexity of subsequent software upgrades and technical-support activities, Alcatel-Lucent recommends that you press  $\cup$  to accept the default value for each parameter.

If you specify a value other than the default, you must record the value for use when the Oracle10g\_PreInstall.sh script is run during a software upgrade, or when the Oracle management user information is required by Alcatel-Lucent technical support.

The script updates the system configuration.

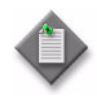

**Note –** If you receive a "failed to create group" message, ensure that NIS is disabled and re-run the pre-installation script. For information about NIS, contact your Alcatel-Lucent customer support representative.

**65** When the script execution is complete, enter the following at the CLI prompt to restart the new database station:

# **shutdown -y -i6 -g0** ↵

The station reboots.

<span id="page-490-1"></span>**66** Before the standby database installation can occur, the Oracle management user and group created by the pre-installation script require ownership of the directory that is to hold the database.

After the station reboots, log in to the station as a user with root-equivalent privileges.

- **67** Open a console window on the new database station.
- **68** Enter the following at the CLI prompt to change the current directory to /opt:

# **cd /opt** ↵

**69** Enter the following at the CLI prompt to specify the required user and group ownership of the 5620sam directory and subdirectories:

```
# chown -R user:group 5620sam ↵
where
```

```
user is the user name value from step 64, typically oracle
group_name is the group name value from step 64, typically dba
```
**70** Navigate to the 5620sam directory below /opt. Enter the following at the CLI prompt:

# **cd 5620sam** ↵

<span id="page-491-0"></span>**71** Confirm that the Oracle management user home directory has the correct user and group ownerships. Enter the following at the CLI prompt:

# **ls -l** ↵

If the command output is not as shown below, repeat steps [66](#page-490-1) to [71](#page-491-0). Do not proceed unless the output is as shown.

drwxr-xr-x 2 *user group* 512 Apr 11 11:15 *directory* where

*user* is the user name specified in step [64](#page-490-0), typically oracle *group* is the group name specified in step [64,](#page-490-0) typically dba *directory* is the Oracle management user home directory name specified in step [64,](#page-490-0) typically /opt/5620sam/oracle10r2

The next section of the procedure describes the installation of the standby 5620 SAM database. The standby database must be installed on a station other than the one on which the primary database is installed.

### **Install standby database**

**72** Switch to the Oracle management user created by the pre-installation script. Enter the following at the CLI prompt:

# **su -** *Oracle\_management\_user\_name* ↵

where *Oracle\_management\_user\_name* is the name of the UNIX account with Oracle management privileges, typically oracle

**73** Navigate to the Solaris directory on the 5620 SAM software DVD-ROM. Enter the following at the CLI prompt:

bash\$ **cd Solaris** ↵

**74** Enter the following at the CLI prompt to open the 5620 SAM installer:

bash\$ **./DBConfig\_SAM\_6\_1\_***revision\_ID***.bin** ↵

where *revision ID* is the revision identifier, such as R1, R3, or another descriptor

The splash screen in Figure [5-45](#page-492-0) appears and the installation process begins.

<span id="page-492-0"></span>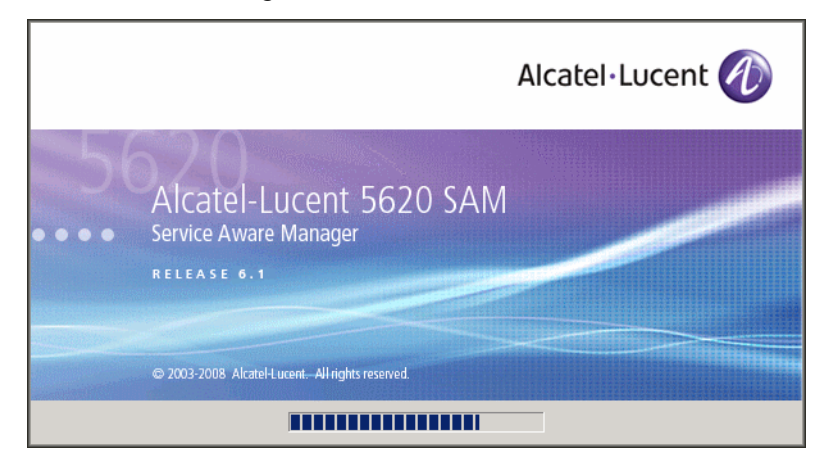

**Figure 5-45 5620 SAM Installer**

**75** The 5620 SAM installer opens, as shown in Figure [5-46.](#page-492-1) The left pane indicates installation progress. The right pane displays release information about the software being installed. Click on the Next button.

**Figure 5-46 Introduction**

<span id="page-492-1"></span>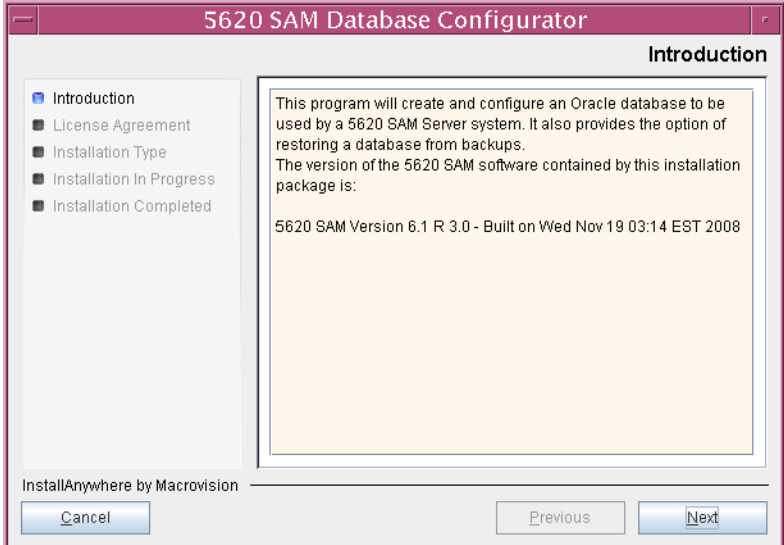

**76** Review and accept the terms of the license agreement shown in Figure [5-47.](#page-493-0) Click on the Next button.

<span id="page-493-0"></span>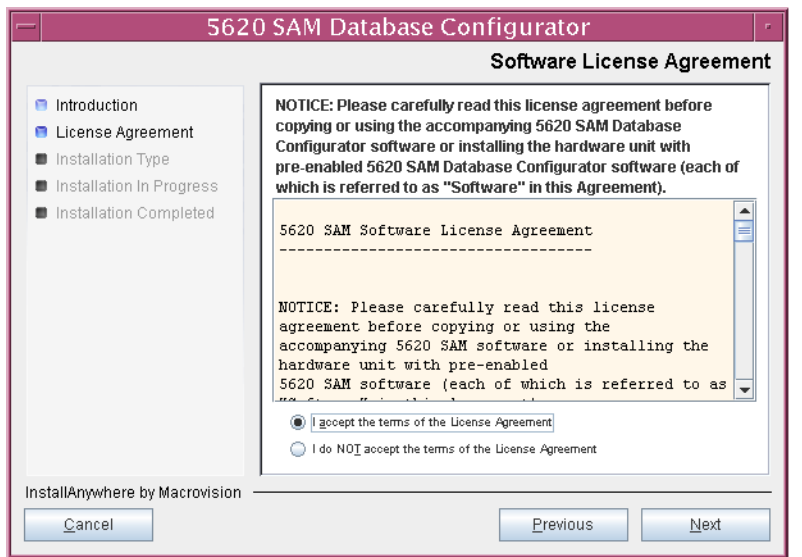

**Figure 5-47 Software License Agreement**

<span id="page-493-1"></span>**77** Select Install & Configure Primary/Standby Database, as shown in Figure [5-48.](#page-493-1) Click on the Next button.

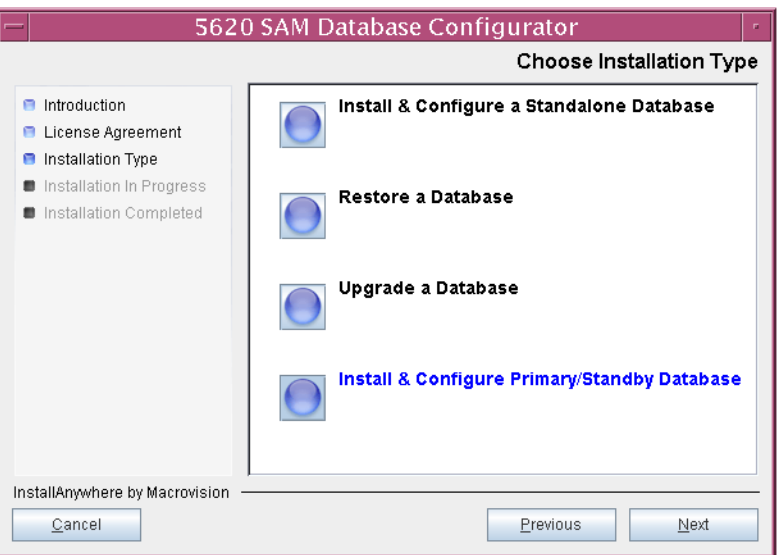

**Figure 5-48 Choose Installation Type**

<span id="page-494-0"></span>**78** Select Standby Database Install, as shown in Figure [5-49](#page-494-0). Click on the Next button.

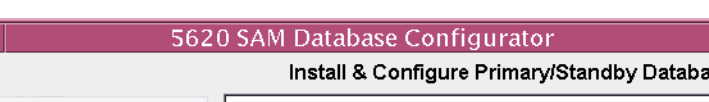

**Figure 5-49 Install & Configure Primary/Standby Database**

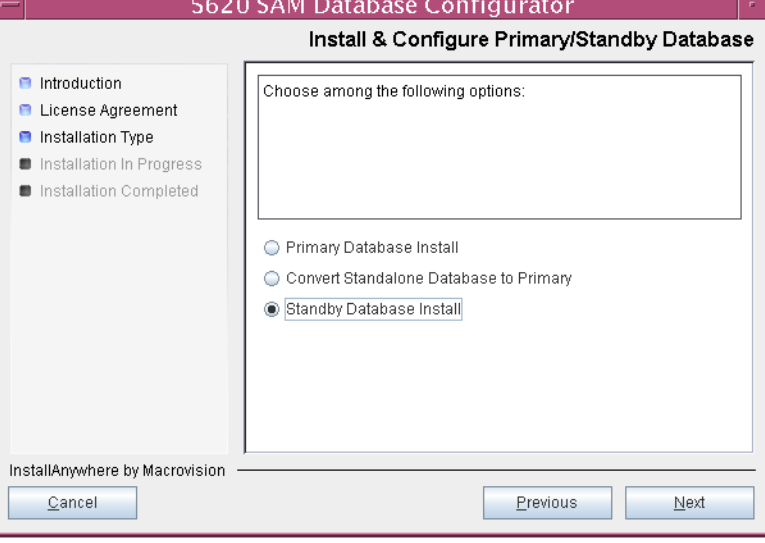

<span id="page-494-1"></span>**79** Select Install Oracle Software, as shown in Figure [5-50](#page-494-1). Click on the Next button.

**Figure 5-50 Install Oracle Software**

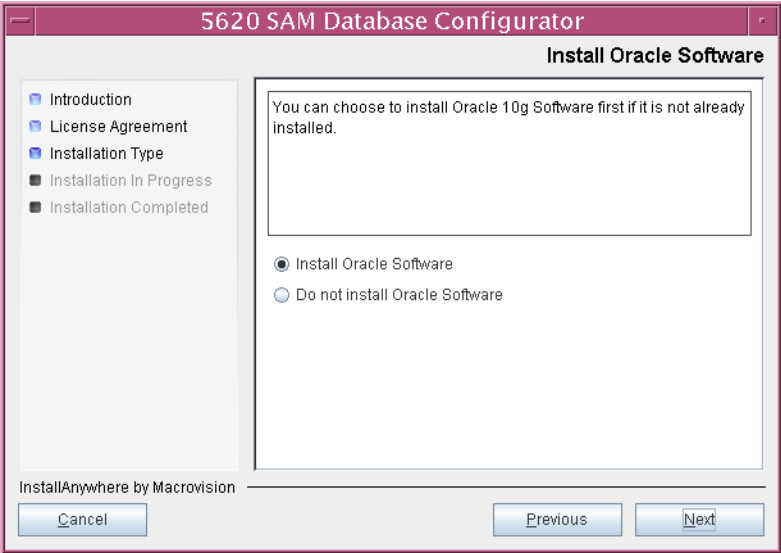

**80** Specify a base directory in which to install the standby 5620 SAM database software (typically /opt/5620sam/samdb/install), as shown in Figure [5-51](#page-495-0). Click on the Install button to begin database software installation.

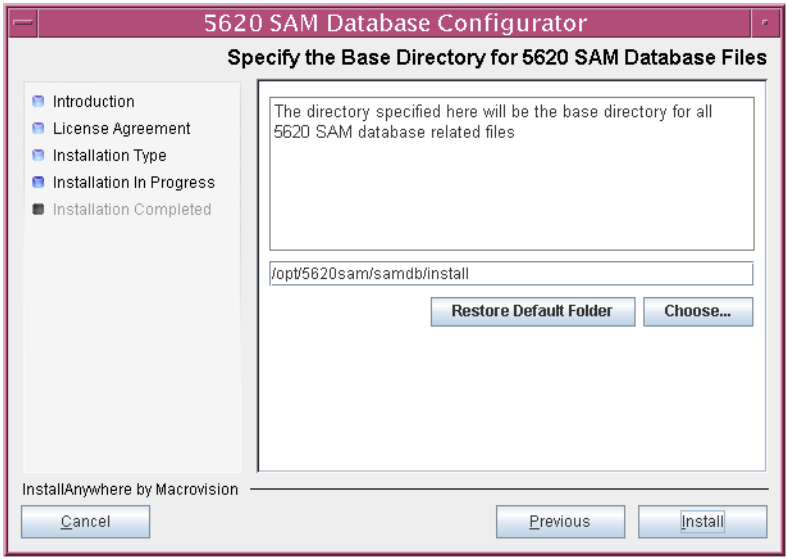

<span id="page-495-0"></span>**Figure 5-51 Specify the Base Directory for 5620 SAM Database Files**

<span id="page-495-1"></span>The installer prepares to install the database, as shown in Figure [5-52](#page-495-1).

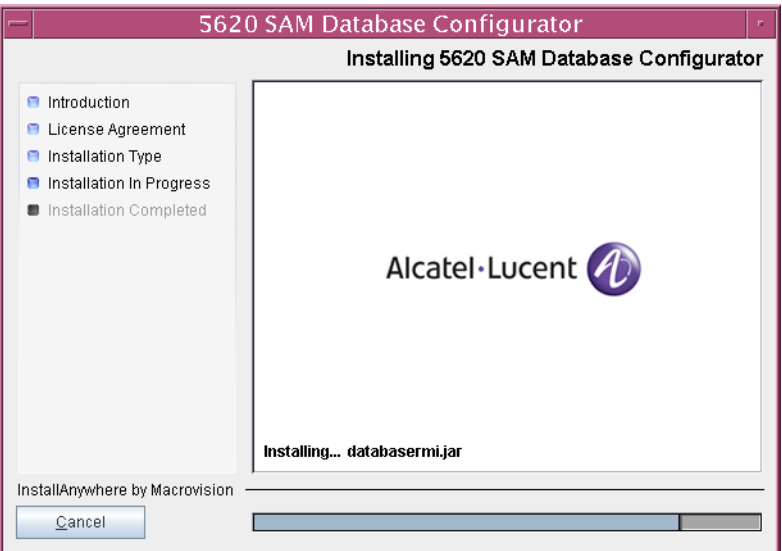

**Figure 5-52 Installing 5620 SAM Database Configurator**

<span id="page-496-0"></span>**81** Specify a base directory in which to install the Oracle software (typically /opt/5620sam/oracle10r2), as shown in Figure [5-53](#page-496-0). Click on the Next button.

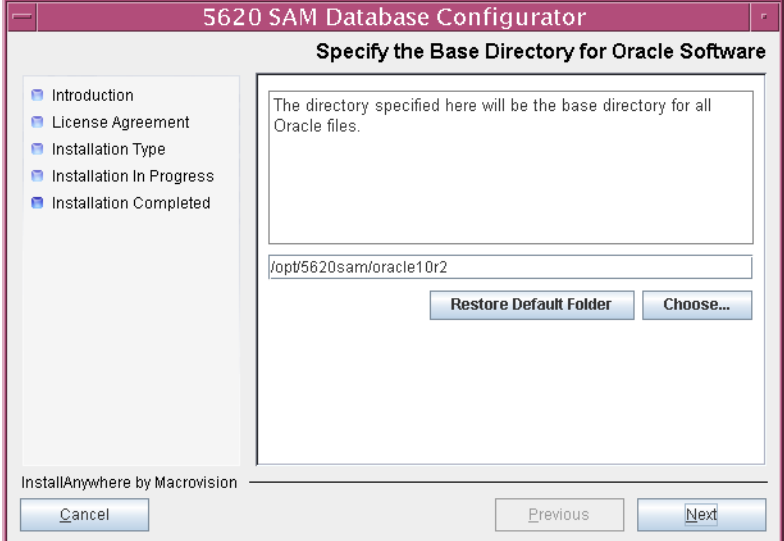

**Figure 5-53 Specify the Base Directory for Oracle Software**

**82** If you are prompted to run an Oracle pre-installation script, as shown in Figure [5-54](#page-496-1), run the script in a separate console window as a user with root-equivalent privileges. Otherwise, go to step [87.](#page-498-0)

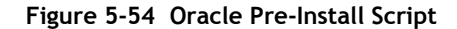

<span id="page-496-1"></span>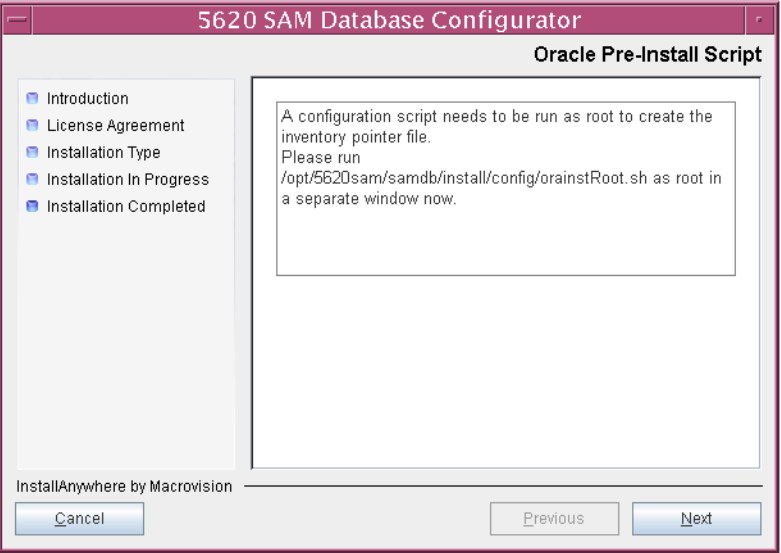

**83** When the script execution is complete, click on the Next button.

**84** You are prompted to install Oracle software, as shown in Figure [5-55](#page-497-0). This operation can take one hour or more. Click on the Start Oracle Installation button to begin the Oracle software installation.

<span id="page-497-0"></span>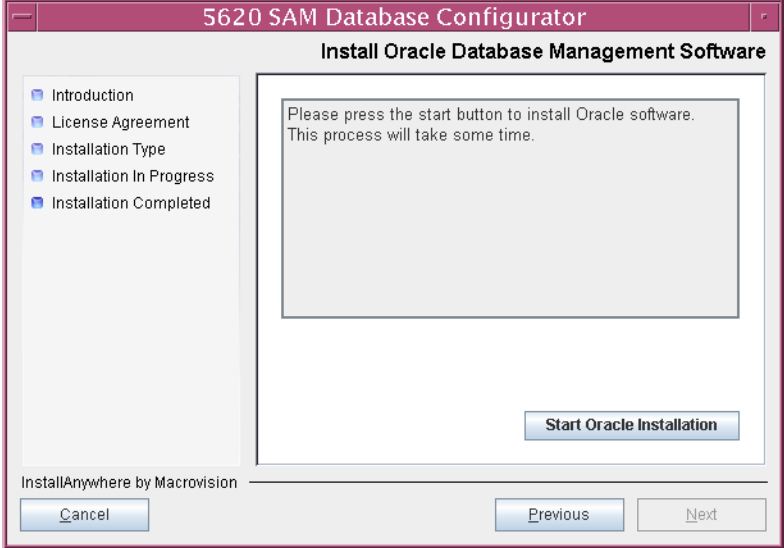

**Figure 5-55 Install Oracle Database Management Software**

**85** As shown in Figure [5-56](#page-497-1), Oracle installation details are displayed as the installation progresses. When the installation is complete, Click on the Next button.

<span id="page-497-1"></span>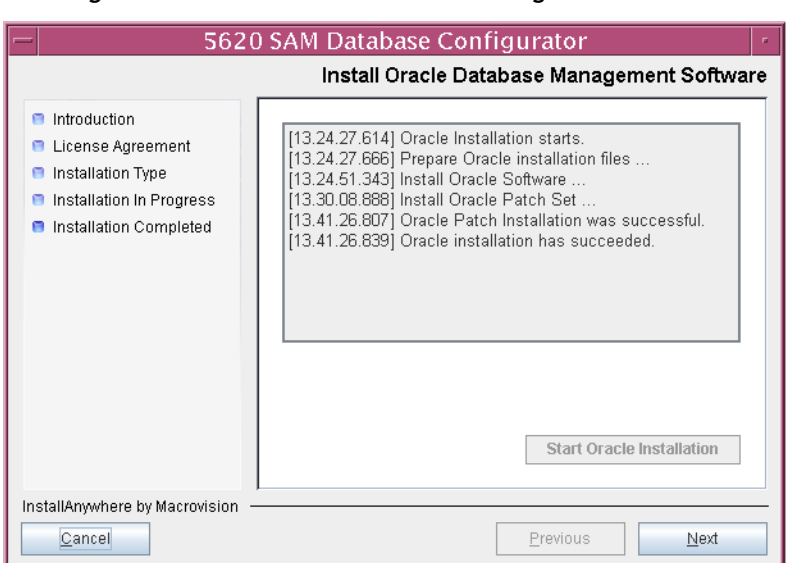

**Figure 5-56 Install Oracle Database Management Software**

**86** You are prompted to run an Oracle post-installation script, as shown in Figure [5-57](#page-498-1). Open a separate console window and run the script as a user with root-equivalent privileges. When the script execution is complete, Click on the Next button.

<span id="page-498-1"></span>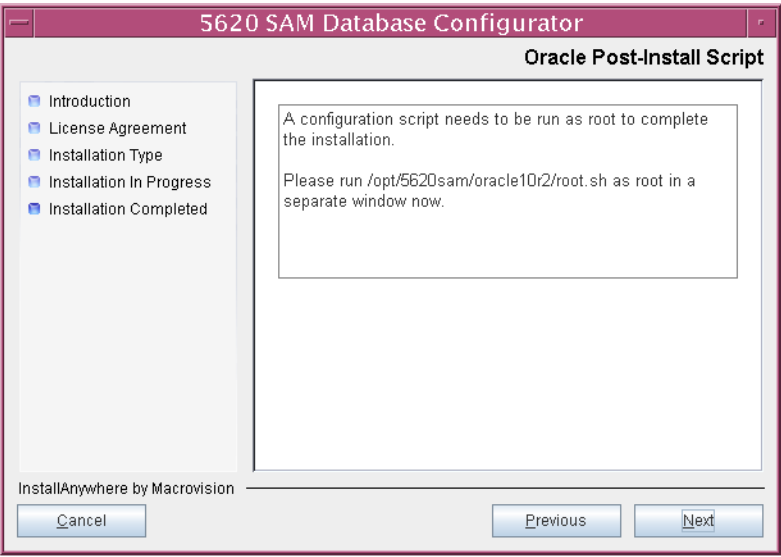

**Figure 5-57 Oracle Post-Install Script**

- <span id="page-498-0"></span>**87** Configure the parameters shown in Figure [5-58](#page-498-2), then click on the Next button.
	- Database Server IP Address
	- Database Proxy Port (typically 9002)
	- Database File Server Port (typically 9003)

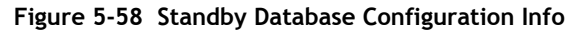

<span id="page-498-2"></span>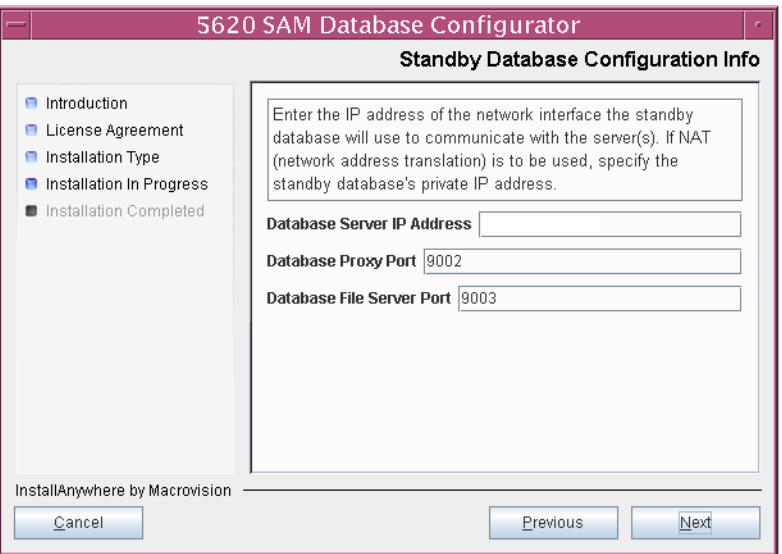

**88** If the 5620 SAM server and database are installed on the same station, select the "Database co-exists with a 5620 SAM Server" parameter shown in Figure [5-59](#page-499-0). Click on the Next button.

<span id="page-499-0"></span>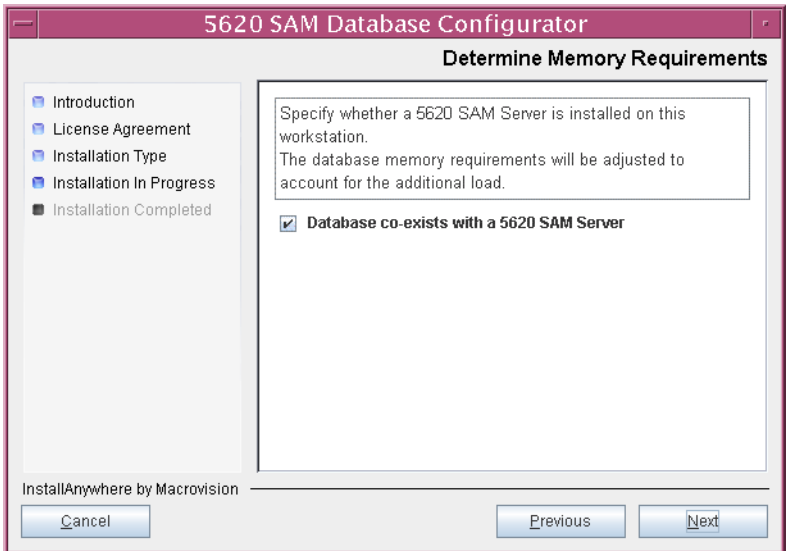

**Figure 5-59 Determine Memory Requirements**

- <span id="page-499-2"></span>89 If the "Enable SAM Server IP Address Validation" parameter shown in Figure [5-60](#page-499-1) is selected, only the specified servers can connect to the database. If required, select it and configure the following parameters. Click on the Next button.
	- Primary SAM Server IP Address
	- Peer SAM Server IP Address

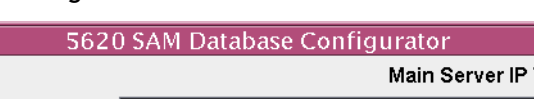

**Figure 5-60 Main Server IP Validation**

<span id="page-499-1"></span>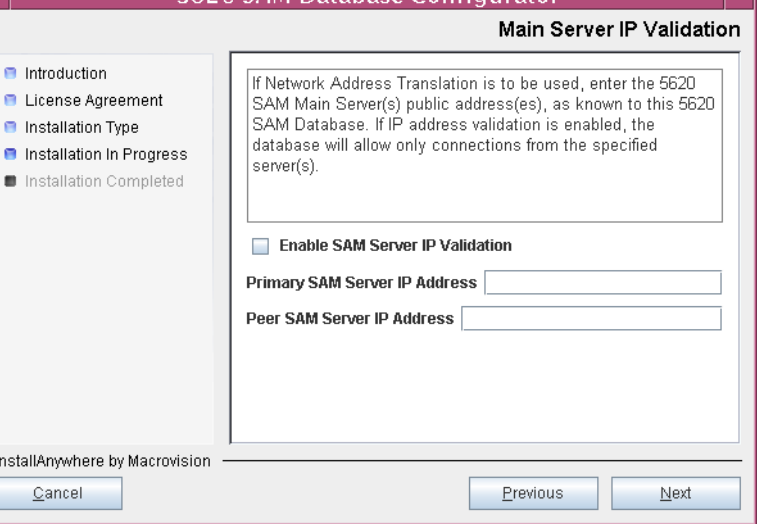

<span id="page-500-2"></span>**90** The panel in Figure [5-61](#page-500-0) is displayed if the "Enable SAM Server IP Validation" parameter in step [89](#page-499-2) is selected. Otherwise, go to step [92.](#page-501-0)

If the 5620 SAM system includes an auxiliary server, perform the following steps.

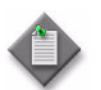

Note - The 5620 SAM supports a maximum of one preferred and one reserved auxiliary server per 5620 SAM cluster.

<span id="page-500-3"></span>**i** Click on the Add button shown in Figure [5-61](#page-500-0). The form shown in Figure [5-62](#page-500-1) opens.

<span id="page-500-0"></span>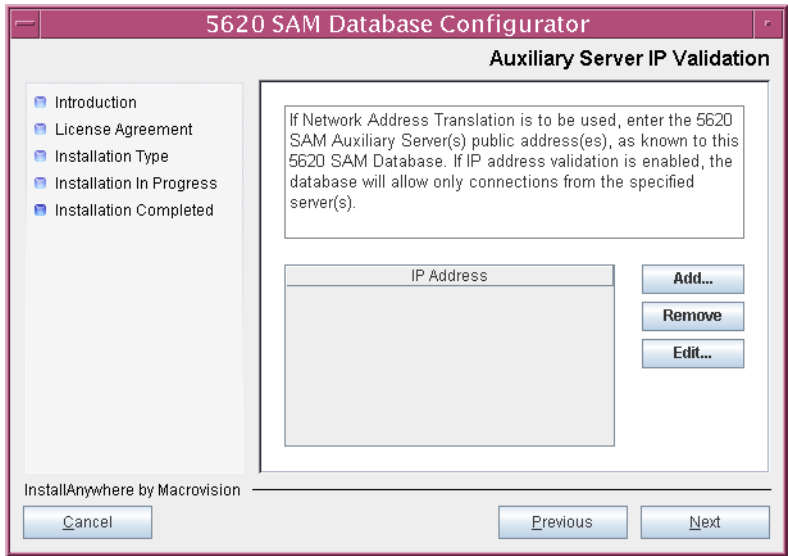

**Figure 5-61 Auxiliary Server IP Validation**

**Figure 5-62 Auxiliary Servers**

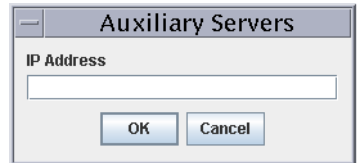

- <span id="page-500-1"></span>**ii** Enter the IP Address of the auxiliary server.
- <span id="page-500-4"></span>**iii** Click on the OK button to save the information and close the form.
- iv Repeat steps [90](#page-500-2) [i](#page-500-3) to [iii](#page-500-4) to specify an additional auxiliary server, if required.
- **91** Click on the Next button.

<span id="page-501-0"></span>**92** If NAT is used between the 5620 SAM server and database, select the "NAT (network address translation) Used" parameter shown in Figure  $5-63$  and enter the public IP address of the database. Click on the Next button.

<span id="page-501-1"></span>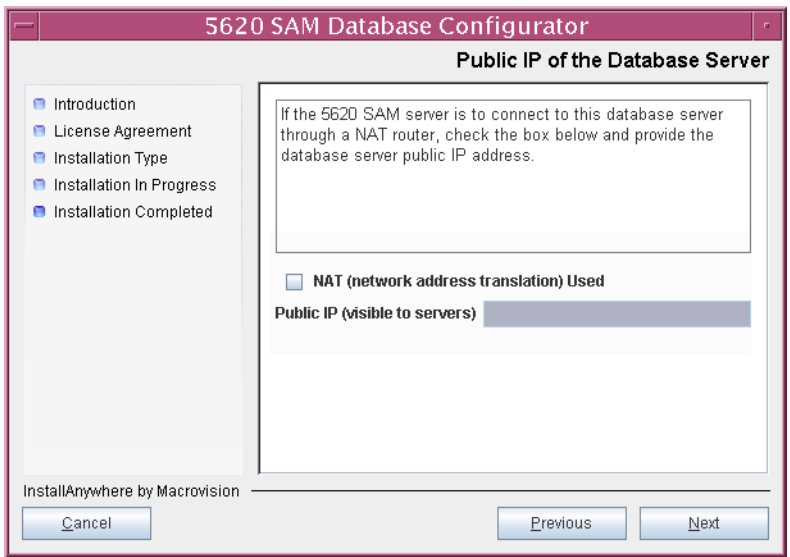

**Figure 5-63 Public IP of the Database Server**

- **93** Configure the following parameters, shown in Figure [5-64,](#page-501-2) using the recorded values from the primary database conversion. Click on the Next button.
	- Primary IP Address
	- Primary Instance Name (typically samdb1)
	- Primary SYS Password
- Primary Database Listener Port (typically 1523)
- Primary Database Proxy Port (typically 9002)

## **Figure 5-64 Primary Database Info**

<span id="page-501-2"></span>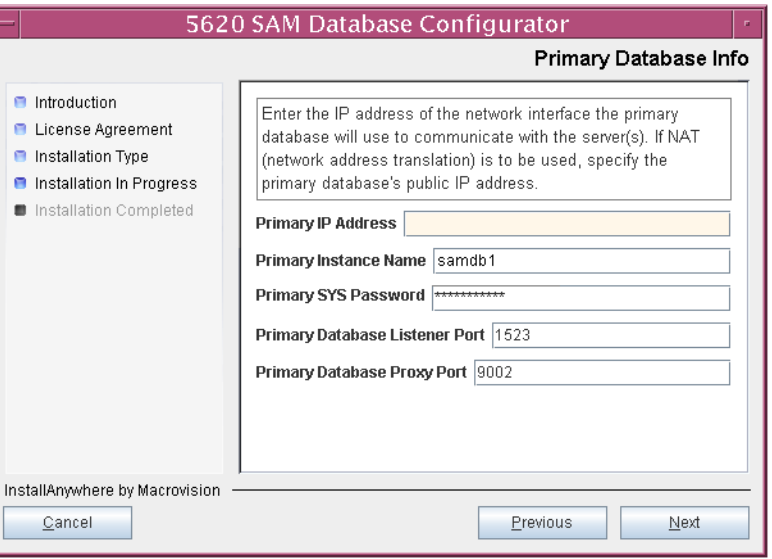

<span id="page-502-1"></span>**94** You are prompted to begin standby database creation, as shown in Figure [5-65.](#page-502-1) Click on the Start Process button to begin the database creation.

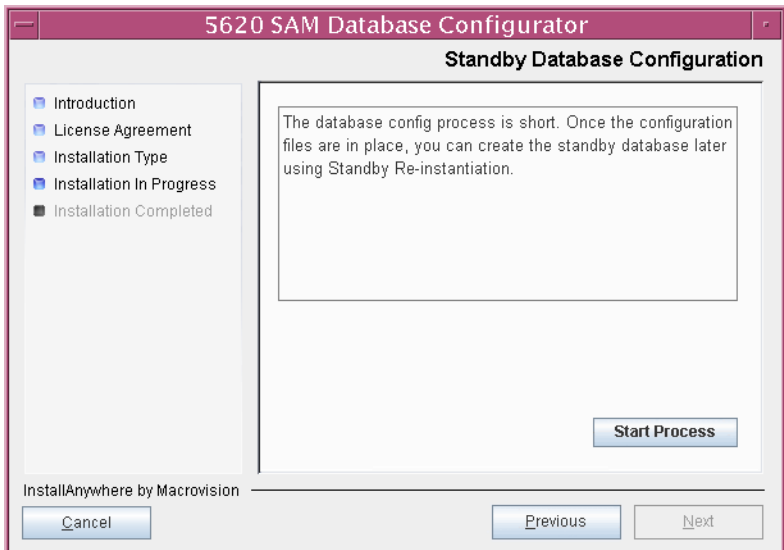

**Figure 5-65 Standby Database Configuration**

**95** When the database installation is complete, you are prompted to run a script that enables automatic database startup during system startup, as shown in Figure [5-66](#page-502-0). Open a separate console window and run the script as a root-equivalent user. When the script execution is complete, click on the Done button to close the installer.

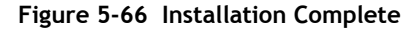

<span id="page-502-0"></span>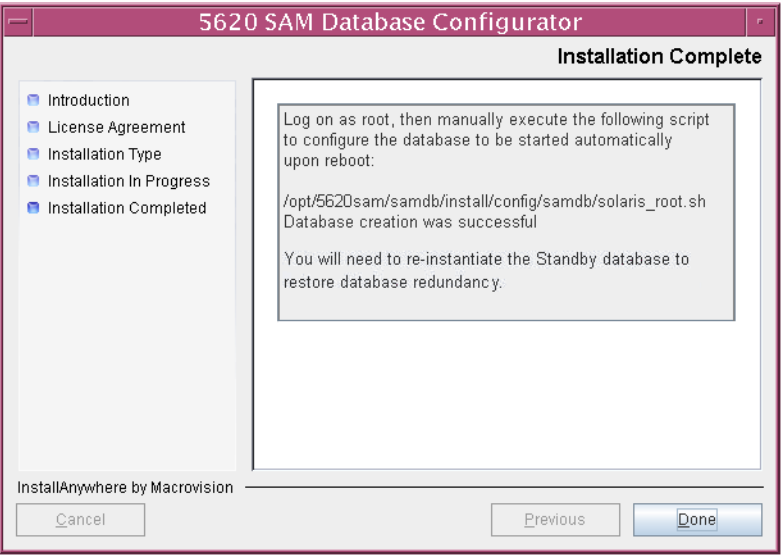

The next section of the procedure describes the installation of the standby 5620 SAM server. You can install the standby server on the same station that contains the standby database, or on a different station. Server installation requires root-equivalent privileges.

## **Install standby server**

- **96** Log in as a user with root-equivalent privileges on the station that is to be the standby server station.
- **97** Open a console window.
- **98** Navigate to the Solaris directory on the 5620 SAM software DVD-ROM. Enter the following at the CLI prompt:

# **cd Solaris** ↵

**99** Enter the following at the CLI prompt to open the 5620 SAM installer:

```
# ./ServerInstall_SAM_6_1_revision_ID.bin ↵
```
where *revision\_ID* is the revision identifier, such as R1, R3, or another descriptor

The splash screen in Figure [5-67](#page-503-0) appears and the installation process begins.

<span id="page-503-0"></span>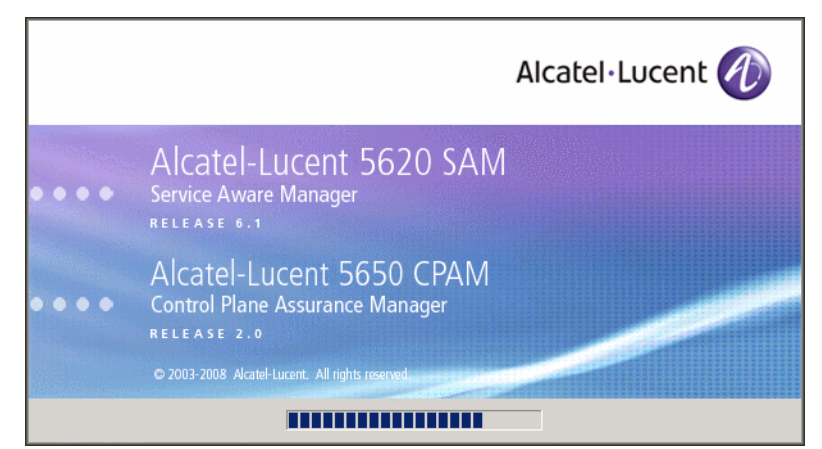

**Figure 5-67 5620 SAM Installer**
**100** The 5620 SAM installer opens, as shown in Figure [5-68](#page-504-0). The left pane indicates the installation progress. The right pane displays release information about the software being installed. Click on the Next button.

<span id="page-504-0"></span>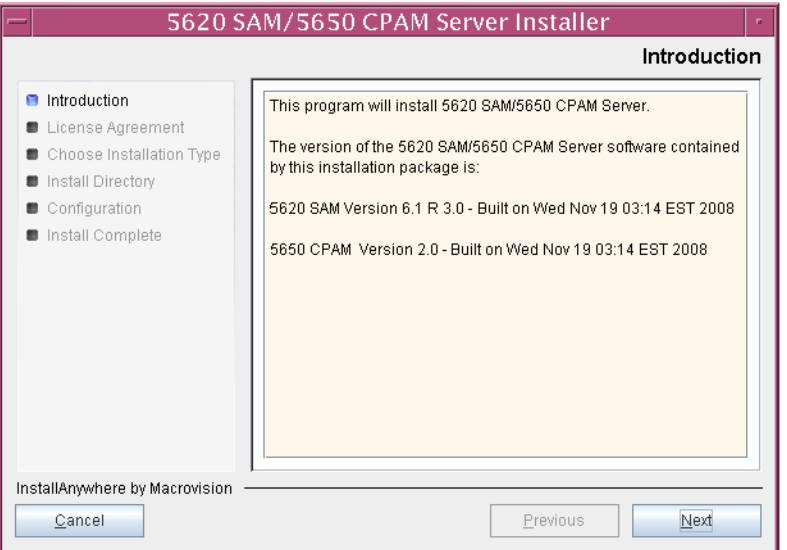

**Figure 5-68 Introduction**

**101** Review and accept the terms of the license agreement shown in Figure [5-69.](#page-504-1) Click on the Next button.

<span id="page-504-1"></span>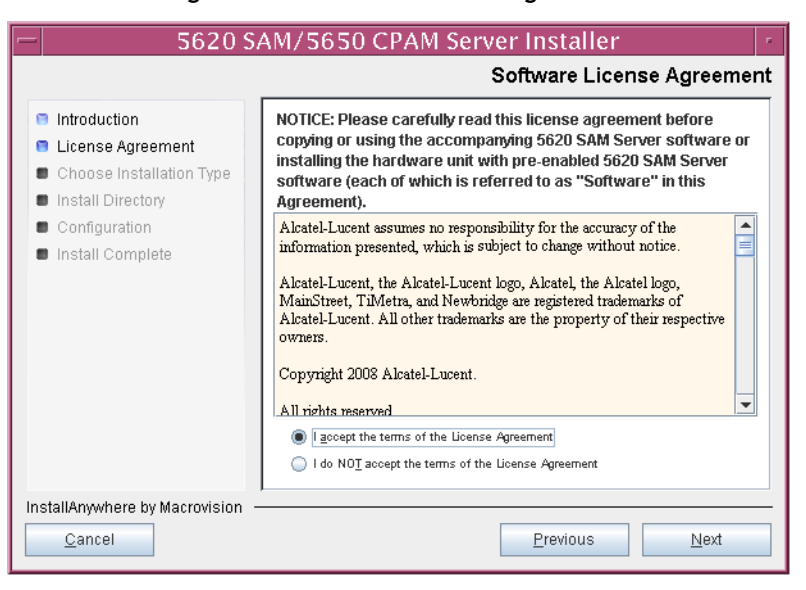

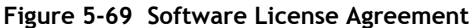

<span id="page-505-0"></span>**102** Select Main Server Installation, as shown in Figure [5-70](#page-505-0). Click on the Next button.

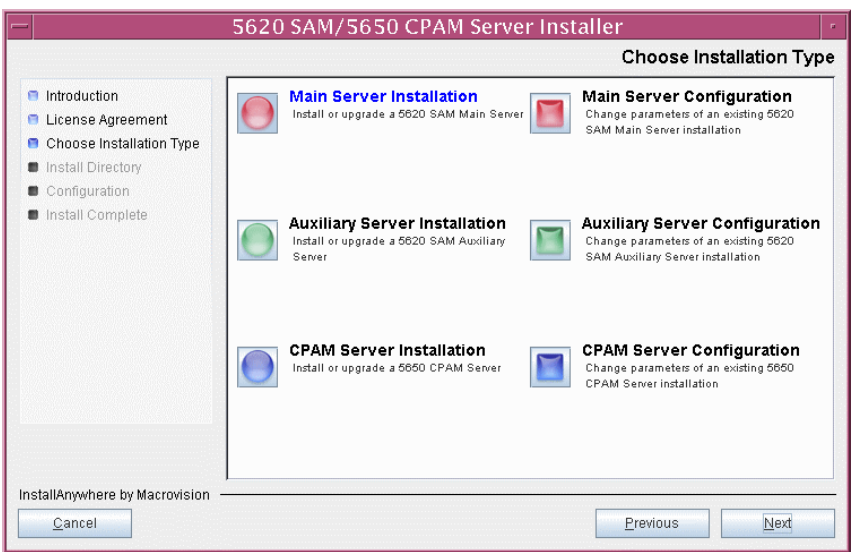

**Figure 5-70 Choose Installation Type**

**103** Specify a base directory in which to install the standby 5620 SAM main server software (typically /opt/5620sam/server), as shown in Figure [5-71](#page-505-1). Click on the Next button.

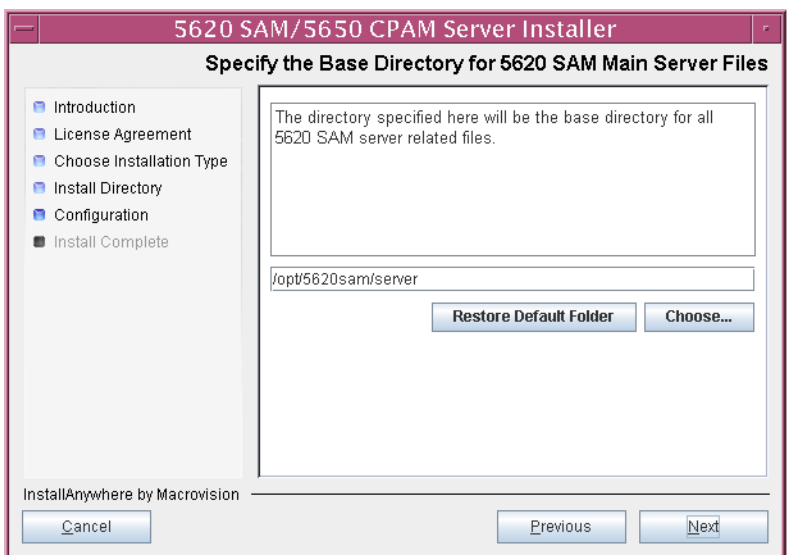

<span id="page-505-1"></span>**Figure 5-71 Specify the Base Directory for 5620 SAM Main Server Files**

<span id="page-506-0"></span>**104** As shown in Figure [5-72,](#page-506-0) the installer displays the release of the 5620 SAM server software that is to be installed. Verify the information. Click on the Next button.

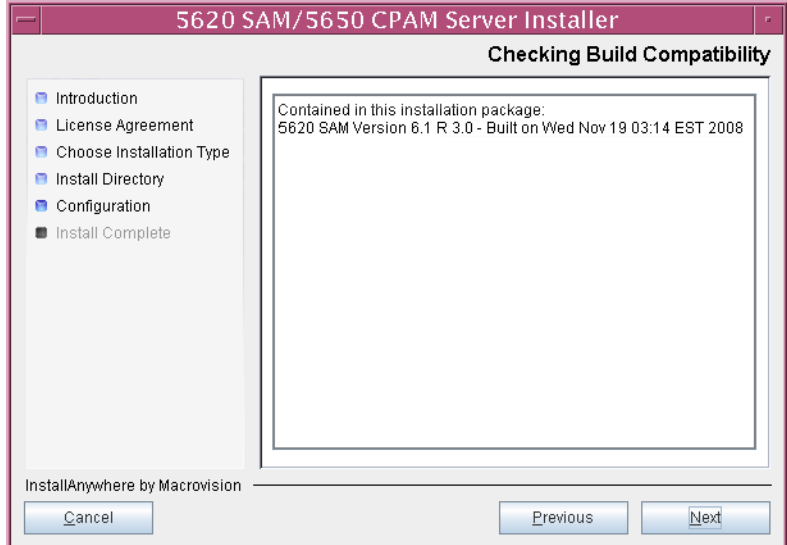

**Figure 5-72 Checking Build Compatibility**

<span id="page-506-1"></span>**105** Enter the License Key information exactly as received from Alcatel-Lucent. Include the dashes in the key, as shown in Figure [5-73](#page-506-1). Click on the Next button.

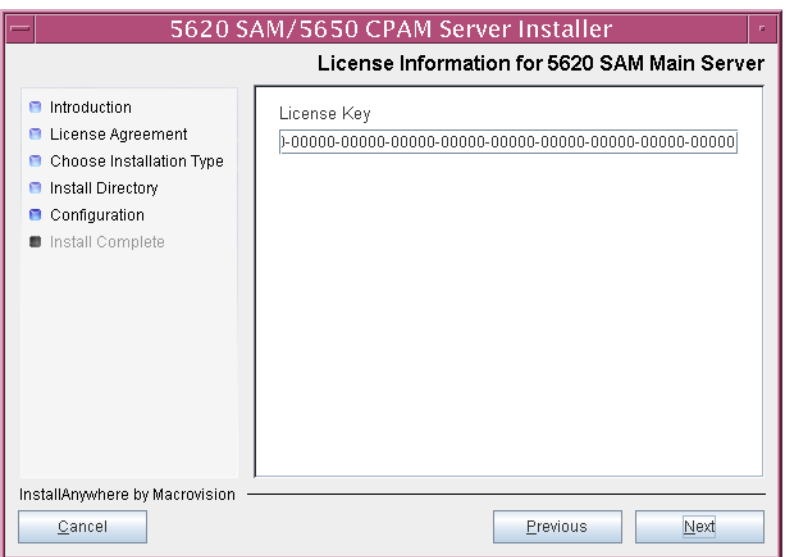

**Figure 5-73 License Information for 5620 SAM Main Server**

- <span id="page-507-1"></span>**106** Configure the following parameters shown in Figure [5-74](#page-507-0), then click on the Next button.
	- Redundancy Supported
	- Auxiliary Server Supported

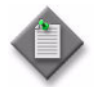

Note - You must select the Redundancy Supported parameter.

<span id="page-507-0"></span>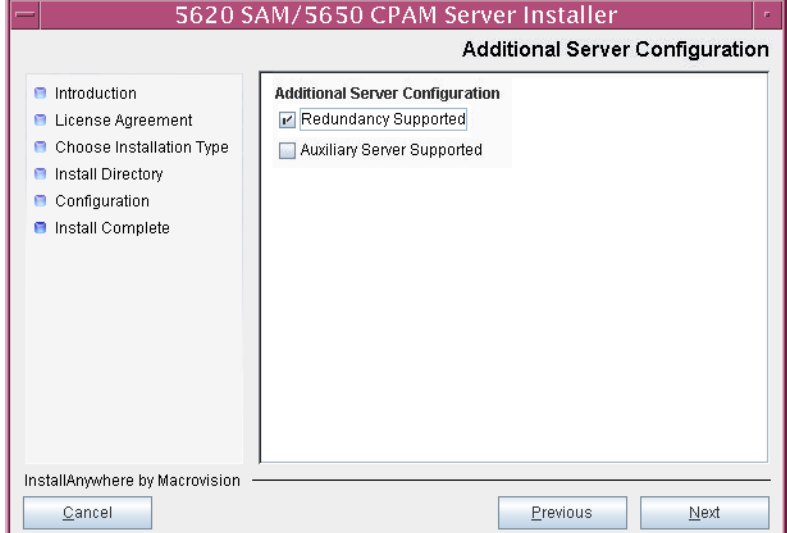

### **Figure 5-74 Additional Server Configuration**

- <span id="page-508-1"></span>**107** Configure the following parameters, shown in Figure [5-75,](#page-508-0) using the recorded values from the primary database conversion. Click on the Next button.
	- Primary Database IP Address
	- Primary Database Server Port (typically 1523)
	- Primary Database Instance Name (typically samdb1)
- Database User Name (typically samuser)
- Database User Password
- Primary Database Proxy Port (typically 9002)

<span id="page-508-0"></span>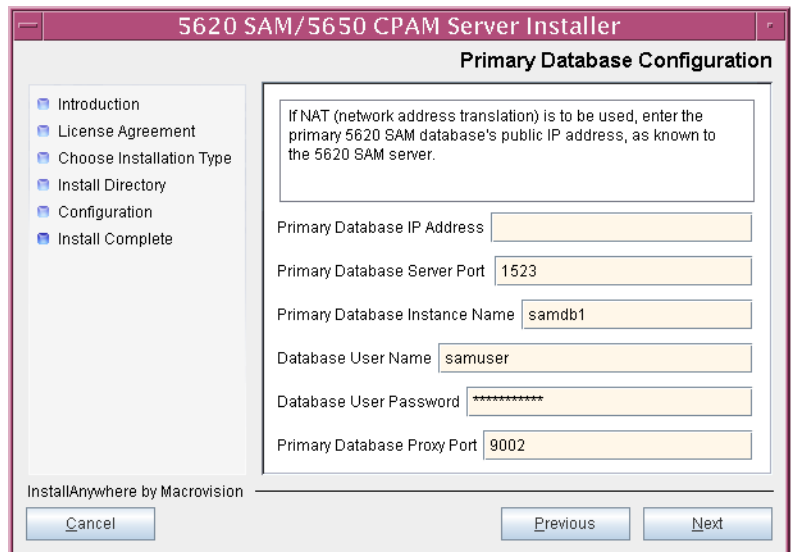

#### **Figure 5-75 Primary Database Configuration**

- **108** Depending on the existing configuration. the panel shown in Figure [5-76](#page-509-0) appears. Configure the following parameters, if required, then click on the Next button:
	- Online Database Backup Interval (hours) (typically 24)
	- Online Backup Destination (typically /opt/5620sam/dbbackup)
	- Number of Backup Sets (typically 3)

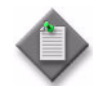

Note – The Online Backup Destination is a path on the file system of the database station specified in step [107](#page-508-1).

<span id="page-509-0"></span>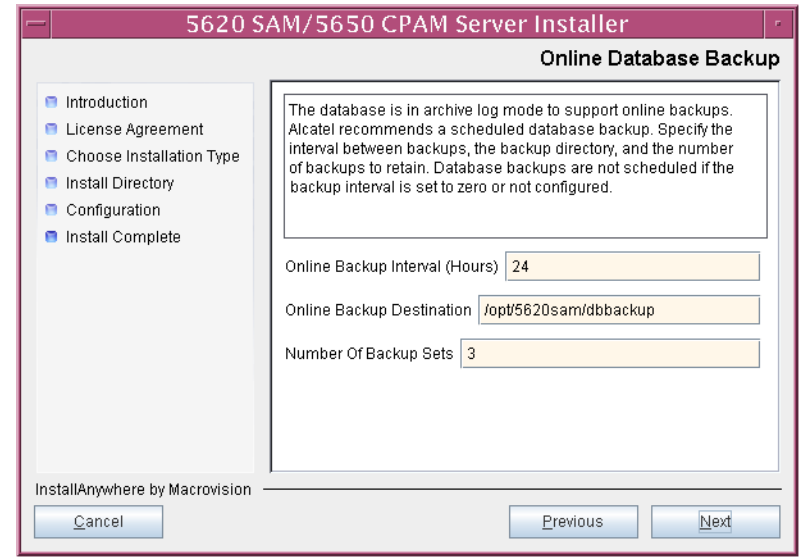

#### **Figure 5-76 Online Database Backup**

- **109** Configure the following parameters shown in Figure [5-77](#page-510-0), then click on the Next button:
	- Database Server IP Address
	- Database Instance Name (typically samdb2)
	- Database Proxy Port (typically 9002)

## **Figure 5-77 Standby Database Configuration**

<span id="page-510-0"></span>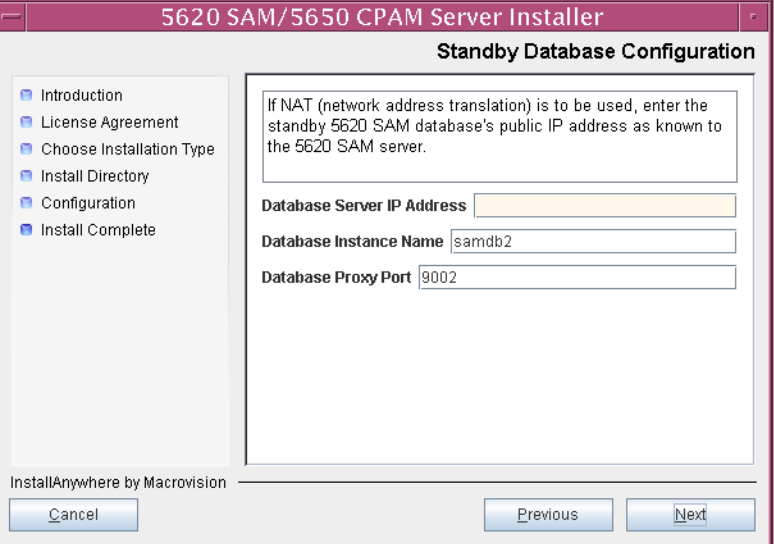

**110** Configure the parameters shown in Figure [5-78](#page-511-0):

- SAM Server Domain Name (typically 5620sam)
- Public IP (visible to clients)
- EJB JNDI Server port (typically 1099)
- EJB JMS Server port (typically 8093)
- Enable 5670 RAM

If NAT is used between the 5620 SAM server and clients, select the "NAT (network address translation) Used" parameter and enter the private IP address of the server. Click on the Next button.

<span id="page-511-0"></span>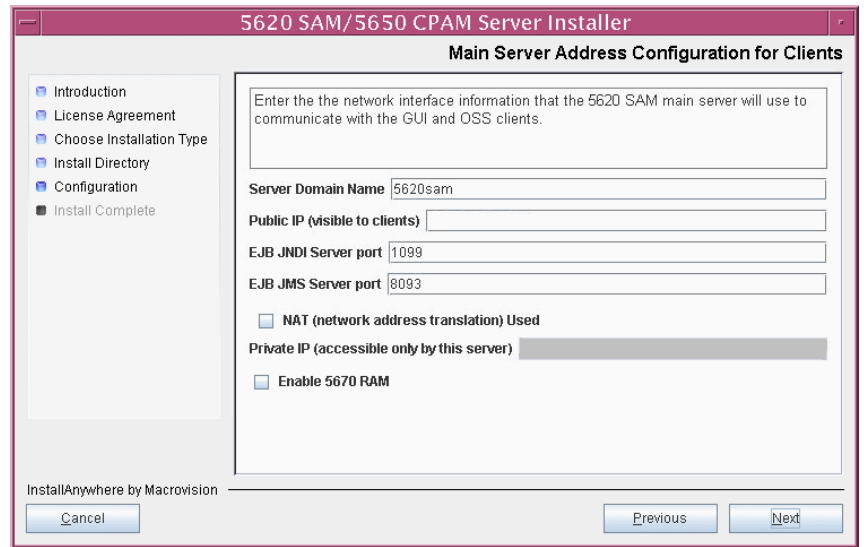

**Figure 5-78 Main Server Address Configuration for Clients**

- **111** Configure the parameters shown in Figure [5-79](#page-512-0):
	- Public IP (visible to peer server)
	- High Available JNDI Port (typically 1100)
	- TCP Port Cluster Number (typically 11800)

If NAT is to be used between this 5620 SAM server and the peer 5620 SAM server, select the "NAT (network address translation) Used" parameter and enter the private IP address of the server. Click on the Next button.

<span id="page-512-0"></span>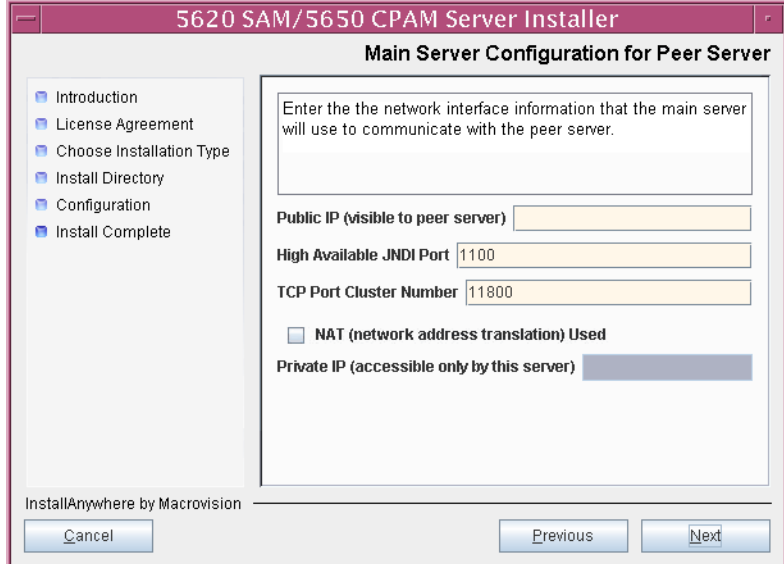

**Figure 5-79 Main Server Address Configuration for Peer Server**

<span id="page-513-1"></span>**112** The panel in Figure [5-33](#page-480-0) is displayed if you select "Auxiliary Server Supported" in step [106](#page-507-1). Otherwise, go to step [114](#page-515-0).

Perform the following steps to specify an auxiliary server, if required.

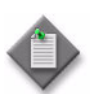

Note – The 5620 SAM supports a maximum of one preferred and one reserved auxiliary server per 5620 SAM cluster.

- **i** Configure the following parameters shown in Figure [5-80:](#page-513-0)
	- Public IP (visible to auxiliary)
	- Server Port (typically 12800)

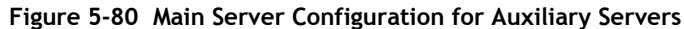

<span id="page-513-0"></span>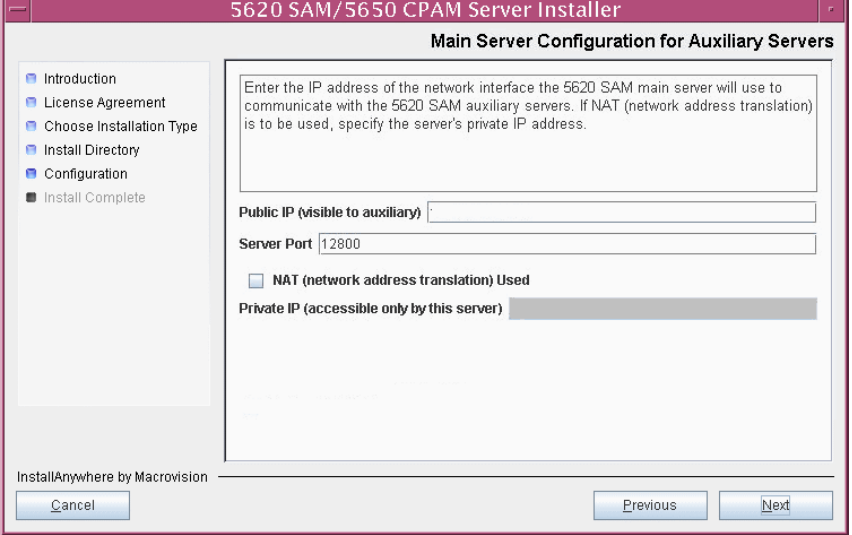

- **ii** If NAT is to be used between this 5620 SAM server and the peer 5620 SAM server, select the "NAT (network address translation) Used" parameter and enter the private IP address of the server in the "Private IP" field.
- **iii** Click on the Next button.

<span id="page-514-2"></span>**iv** Click on the Add button shown in Figure [5-81](#page-514-0) to specify an auxiliary server. The form shown in Figure [5-82](#page-514-1) opens.

<span id="page-514-0"></span>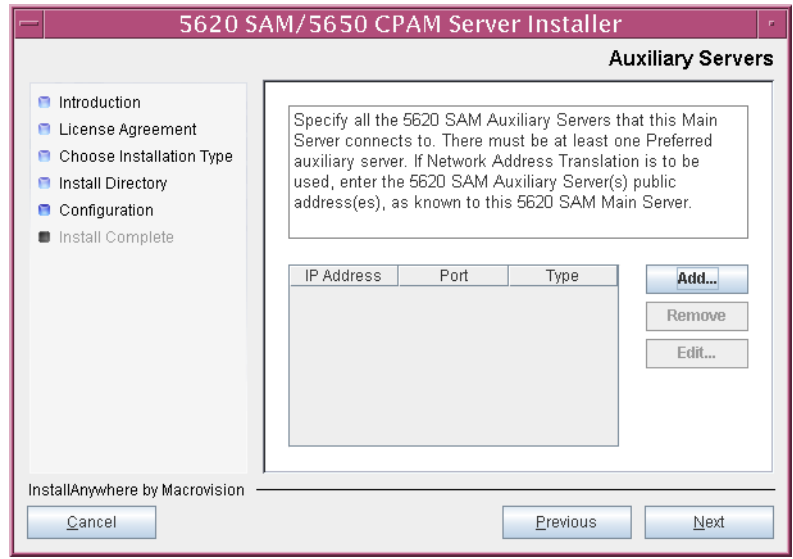

**Figure 5-81 Auxiliary Servers**

<span id="page-514-1"></span>**Figure 5-82 Auxiliary Server Configuration**

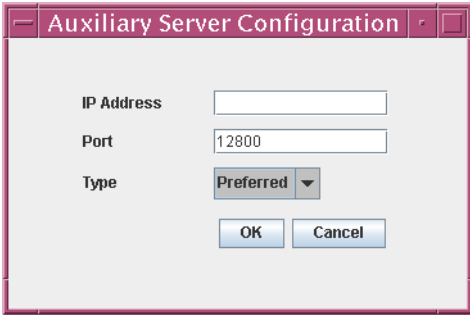

- **v** Configure the following parameters shown in Figure [5-82:](#page-514-1)
	- IP Address
	- Port (typically 12800)
	- Type (Preferred or Reserved)
- <span id="page-514-3"></span>**vi** Click on the OK button to save the information and close the form.
- **vii** Repeat steps [112](#page-513-1) [iv](#page-514-2) to [vi](#page-514-3) to specify an additional auxiliary server, if required.
- **113** Click on the Next button.
- <span id="page-515-0"></span>**114** Perform one of the following to specify where the 5620 SAM user documentation is to be stored.
	- **a** To store the documentation in a central location that is available to all clients, perform the following steps.
		- **i** Select the "Install User Documentation at Central Location Below" parameter, as shown in Figure [5-83.](#page-515-1)
		- **ii** If you want to accept the default user documentation location that is displayed, go to step [115](#page-516-0).

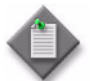

**Note –** If NAT is used between the 5620 SAM server and clients, you must update the default location using the public IP address of the server, or the documentation is not accessible to clients.

- <span id="page-515-2"></span>**iii** Specify a location for the 5620 SAM user documentation in the field below the parameters.
- **iv** Copy the contents of the User\_Documentation folder on the 5620 SAM installation DVD-ROM to the location specified in step *[iii](#page-515-2)*.
- **v** Click on the Next button. A dialog box appears.
- **vi** Click on the OK button.

#### **Figure 5-83 User Documentation**

<span id="page-515-1"></span>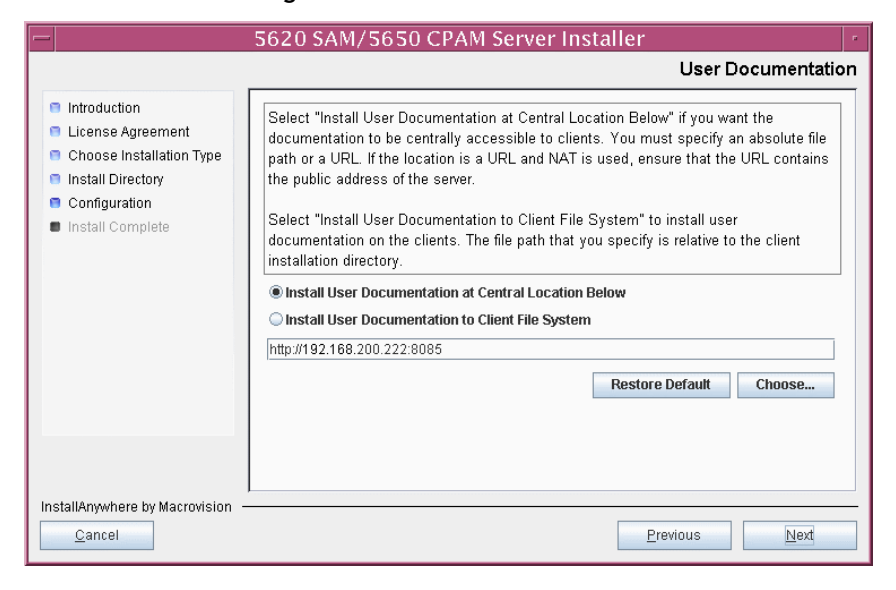

- **b** To store a copy of the documentation on the client file system, perform the following steps.
	- **i** Select the "Install User Documentation to Client File System" parameter shown in Figure [5-83.](#page-515-1)
	- **ii** Specify a client file system location for the 5620 SAM user documentation in the field below the parameters. The location is a relative file path to a folder under the base 5620 SAM client installation folder. The path must not contain a leading slash. For example, if the installation folder is /opt/5620sam/client and you specify Documents as the location, the documentation is installed in the /opt/5620sam/client/Documents folder.

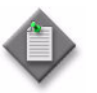

**Note – The 5620 SAM uninstaller cannot remove the documentation** unless it is installed below the nms folder in the base 5620 SAM client installation folder, for example, /opt/5620sam/client/nms/Documents.

- <span id="page-516-0"></span>**115** Click on the Next button.
- **116** Specify whether the 5620 SAM configuration includes a 5650 CPAM server, as shown in Figure [5-84](#page-516-1). If it does, enter the 5650 CPAM license key provided by Alcatel-Lucent. Include the dashes in the key. Click on the Next button.

<span id="page-516-1"></span>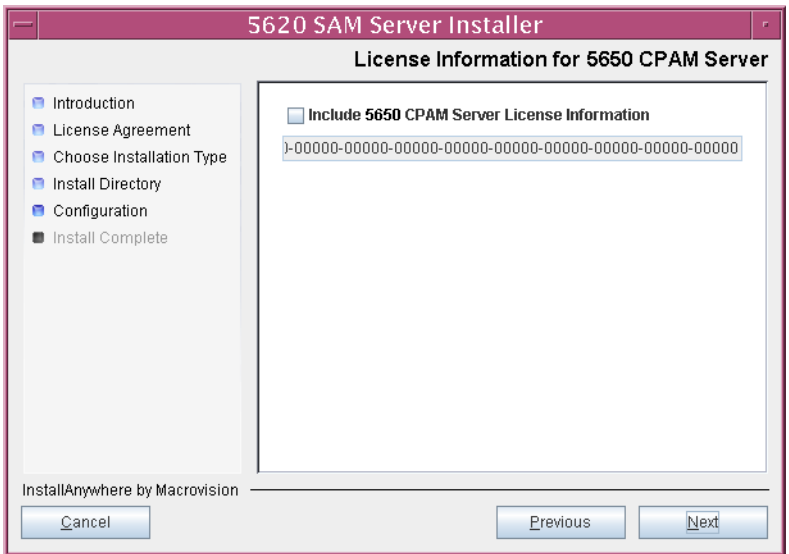

#### **Figure 5-84 License Information for 5650 CPAM Server**

- **117** Configure the following parameters shown in Figure [5-85](#page-517-0), then click on the Next button:
	- SNMP Trap Receiving IP Address (typically the 5620 SAM server IP address)
	- SNMP Trap Receiving Port (typically 162)
	- Trap Log Id (typically 98)

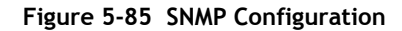

<span id="page-517-0"></span>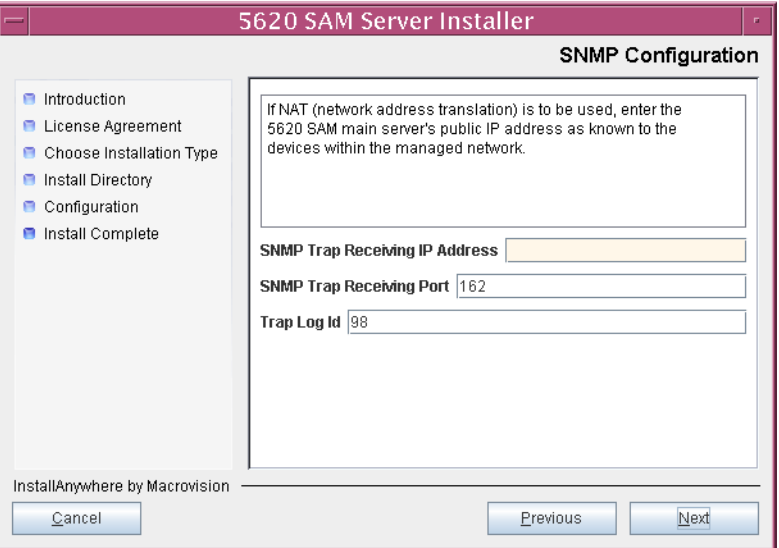

- **118** Configure the following parameters shown in Figure [5-86](#page-518-0), then click on the Next button:
	- Peer Server IP Address
	- Peer Server Trap Log Id (typically 98)
	- Peer Server SNMP Trap Receiving IP Address
	- Peer Server SNMP Trap Receiving Port (typically 162)
	- Peer Server TCP Port Cluster Number (typically 11800)

#### **Figure 5-86 Peer Main Server Configurations**

<span id="page-518-0"></span>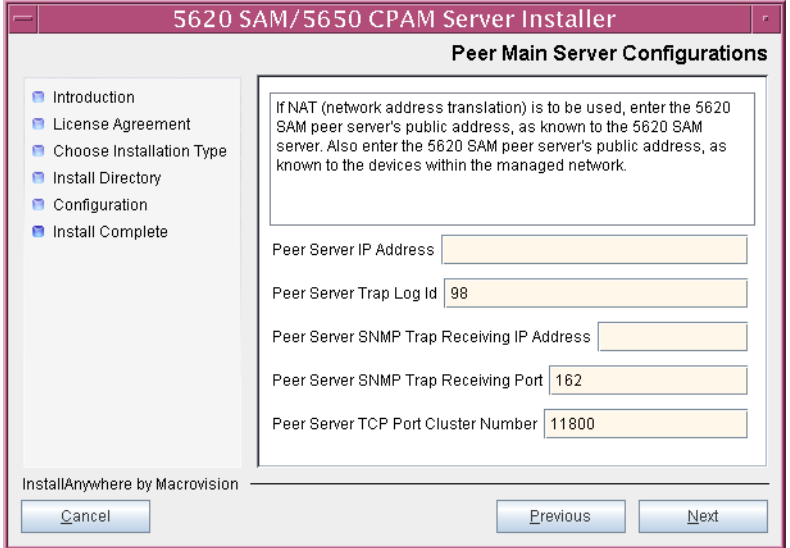

- **119** Configure the following parameters shown in Figure [5-87](#page-519-0), then click on the Next button:
	- 5620 SAM Peer Server IP Address
	- 5620 SAM JNDI High Available Peer Server Port (typically 1100)
	- 5620 SAM JNDI Peer Server Port (typically 1099)

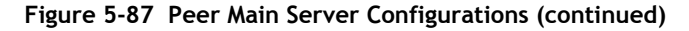

<span id="page-519-0"></span>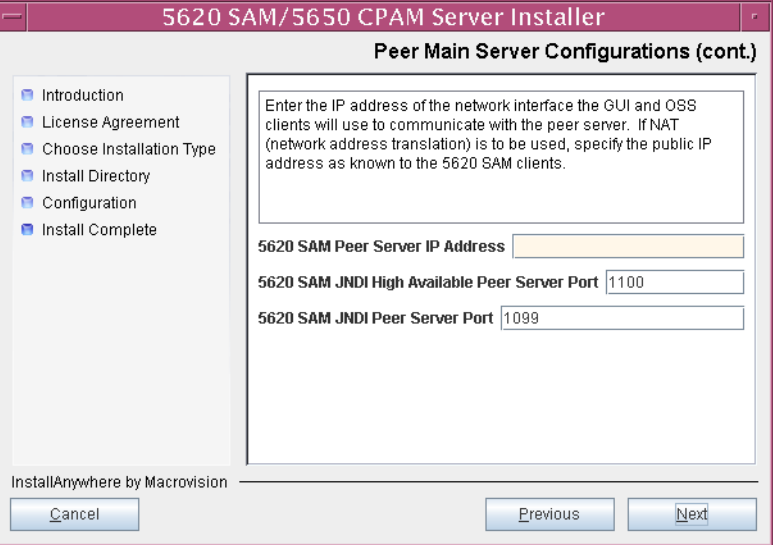

**120** If you require 5620 SAM client navigation from a 5620 NM system, select the "Enable Navigation from External Systems" parameter shown in Figure [5-88](#page-519-1) and specify the TCP port that the client is to use for accepting navigation requests. Click on the Next button.

<span id="page-519-1"></span>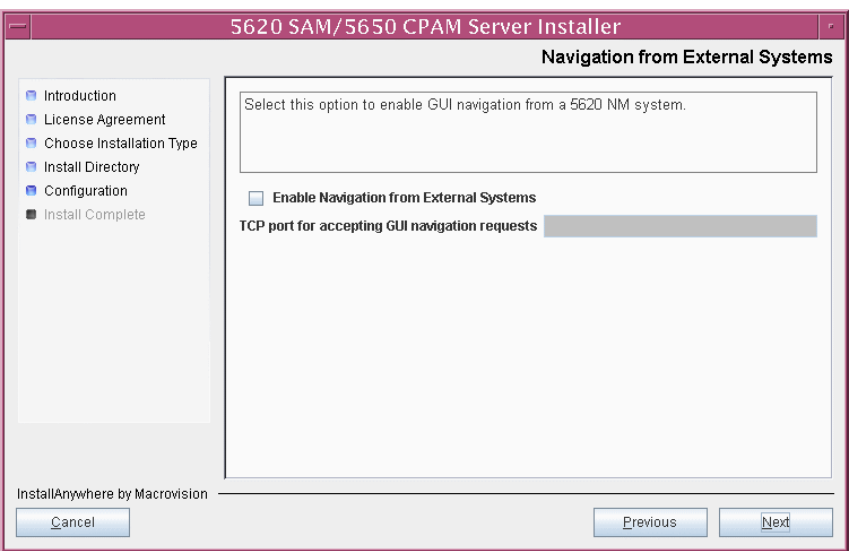

**Figure 5-88 Navigation from External Systems**

**121** Specify an OSS XML output location (typically /opt/5620sam/server/xml\_output), as shown in Figure [5-89](#page-520-0). Click on the Install button to begin the server installation.

<span id="page-520-0"></span>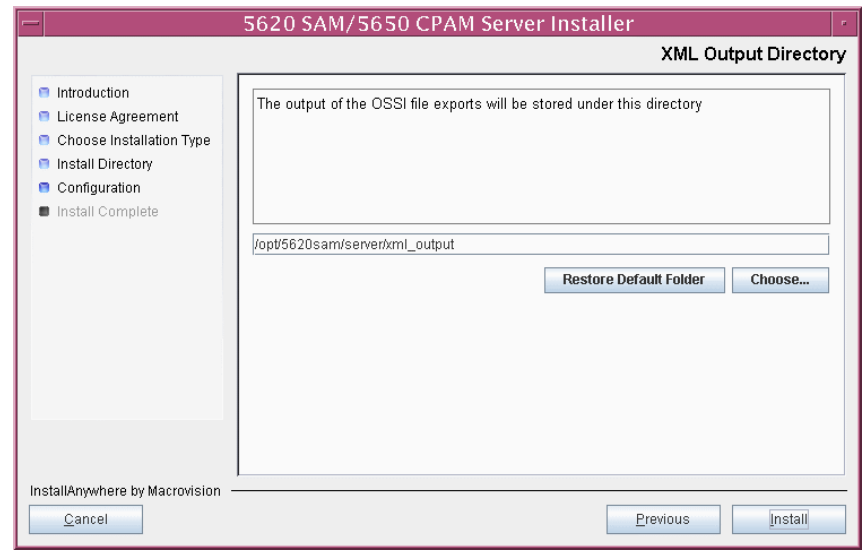

**Figure 5-89 XML Output Directory**

The next panel displays installation progress, as shown in Figure [5-90](#page-520-1).

<span id="page-520-1"></span>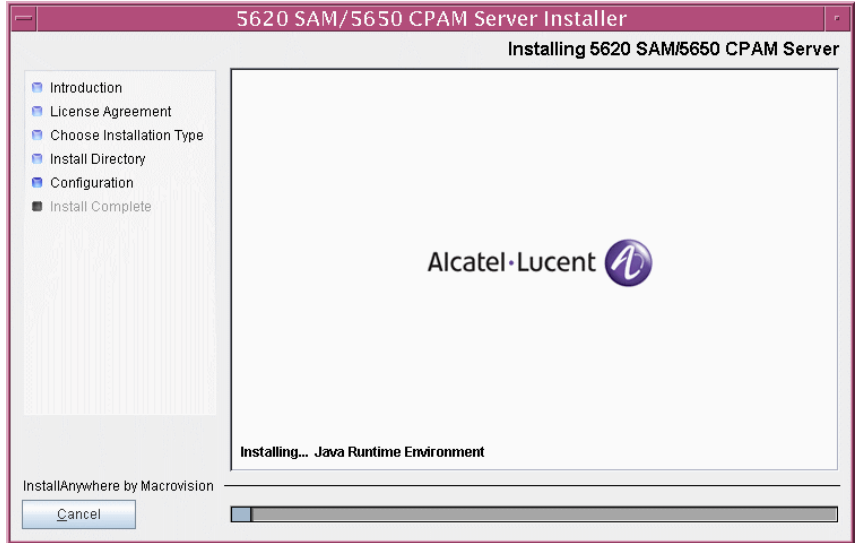

**Figure 5-90 Installing 5620 SAM/5650 CPAM Server**

<span id="page-521-0"></span>**122** As shown in Figure [5-91](#page-521-0), the 5620 SAM server is installed as a UNIX daemon. Click on the Next button.

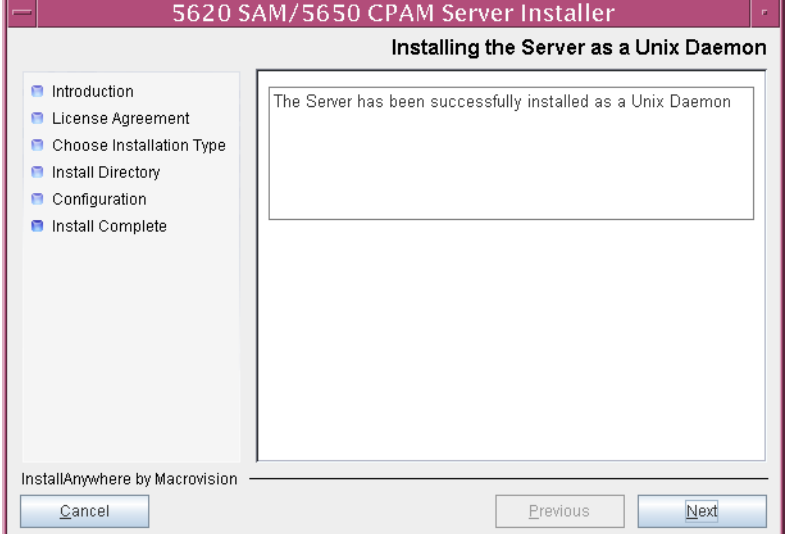

**Figure 5-91 Installing the Server as a Unix Daemon**

**123** When the server installation is complete, as shown in Figure [5-92,](#page-521-1) select the "Start the 5620 SAM Main Server" parameter to specify that the server is to start immediately after the installation.

<span id="page-521-1"></span>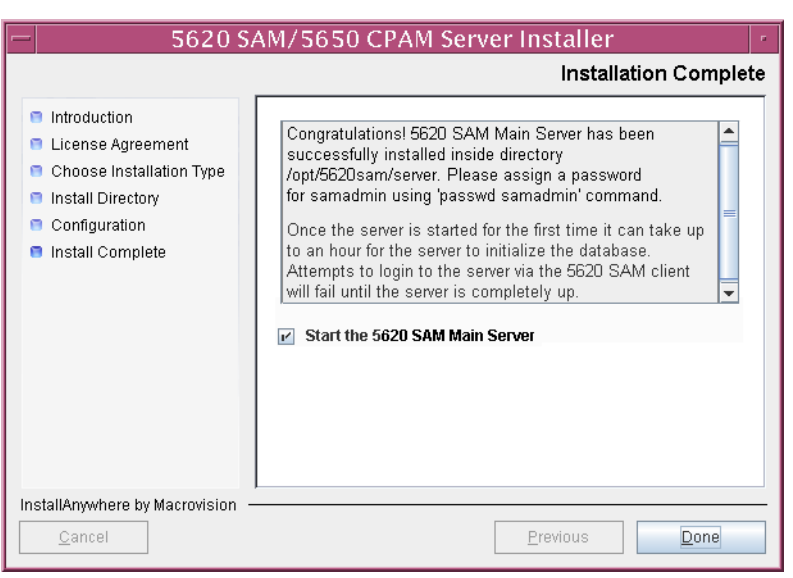

**Figure 5-92 Installation Complete**

**124** Click on the Done button to close the installer.The server starts. Initial server startup can take twenty minutes or more.

**125** The installer creates a user account called samadmin that is required for 5620 SAM system administration. You must assign a new password to this user account.

Perform the following steps to assign a new samadmin password.

**i** Enter the following at the CLI prompt:

# **passwd samadmin**

The following prompt is displayed:

New Password:

**ii** Enter the new password and press ↵.

The following prompt is displayed:

Confirm New Password:

- iii Enter the new password again and press ⊥. The password is changed.
- **iv** Record the new password and store it in a secure location.
- <span id="page-522-2"></span><span id="page-522-1"></span><span id="page-522-0"></span>**126** Perform one of the following to verify that the standby 5620 SAM main server is operational.
	- **a** If the 5620 SAM main server is installed on Solaris 9, perform the following steps.
		- **i** Enter the following at the CLI prompt:
			- # **./nmsserver.bash appserver\_status** ↵
		- **ii** The 5620 SAM server application is operational when the command returns the following text string:

Application Server is started

If the command returns anything other than the above text string, wait five minutes [a](#page-522-1)nd repeat step  $126$  a [i.](#page-522-2) Do not proceed unless the console displays the above text.

- <span id="page-522-4"></span>**b** If the 5620 SAM main server is installed on Solaris 10, perform the following steps.
	- **i** Enter the following at the CLI prompt to switch to the samadmin user:

# **su - samadmin** ↵

<span id="page-522-3"></span>**ii** Enter the following at the CLI prompt:

bash\$ **./nmsserver.bash appserver\_status** ↵

**iii** The 5620 SAM server application is operational when the command returns the following text string:

Application Server is started

If the command returns anything other than the above text string, wait five minutes and repeat step [126](#page-522-0) [b](#page-522-4) [ii](#page-522-3). Do not proceed unless the console displays the above text.

The next section of the procedure describes the transfer, or reinstantiation, of the primary database to the standby database station.

#### **Reinstantiate standby database**

- **127** Log in to a 5620 SAM client as the admin user.
- **128** Choose Administration→System Information from the 5620 SAM main menu. The System Information form opens with the General tab displayed.
- **129** Click on the Re-Instantiate Standby button. A dialog box appears.
- **130** Click on the Yes button. The database reinstantiation begins.

You can view the reinstantiation status on the client GUI status bar or on the System Information form. The Standby Re-instantiation State changes from In Progress to Success when reinstantiation is complete. The start time of the reinstantiation is shown by the Last Attempted Standby Re-instantiation Time indicator.

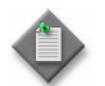

Note – Database reinstantiation can take a long time when there is a large amount of statistics information to transfer.

- **131** When the Standby Re-instantiation State displays Success, close the System Information form.
- **132** Use the 5620 SAM client GUI to perform sanity testing of the newly redundant 5620 SAM server and database pair, as required.

# *6 ó 5620 SAM platform migration*

- **[6.1 5620 SAM platform migration overview](#page-525-0)** *6-2*
- **[6.2 5620 SAM platform migration procedures list](#page-525-1)** *6-2*
- **[6.3 Workflow for 5620 SAM platform migration](#page-526-0)** *6-3*
- **[6.4 5620 SAM platform migration preparation](#page-526-1)** *6-3*
- **[6.5 Standalone 5620 SAM platform migration procedures](#page-530-0)** *6-7*
- **[6.6 Redundant 5620 SAM platform migration procedures](#page-538-0)** *6-15*

# <span id="page-525-0"></span>**6.1 5620 SAM platform migration overview**

Before you attempt to perform a procedure in this chapter, ensure that you understand and comply with the relevant requirements, considerations, and precautions described in chapter [1](#page-20-0) of this document.

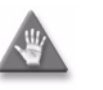

**Caution –** Alcatel-Lucent supports 5620 SAM system migration and software configuration only under the conditions described in chapter [1.](#page-20-0)

The 5620 SAM, Release 5.0 or later, supports the transfer, or migration, of a 5620 SAM system between platforms that have different processing architectures. The migration paths that the 5620 SAM supports are the following:

- Sun SPARC-based Solaris to Sun x86-based Solaris
- Sun x86-based Solaris to Sun SPARC-based Solaris

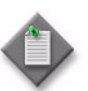

**Note 1 – The new physical stations to which the 5620 SAM system** migrates must have the same processing architecture and their OSs must be at the same release and patch level.

**Note 2 –** You cannot upgrade the 5620 SAM software as part of a 5620 SAM system migration. To upgrade your 5620 SAM system and move it to a different platform, you must upgrade the system before you perform the migration.

# <span id="page-525-1"></span>**6.2 5620 SAM platform migration procedures list**

Table [6-1](#page-525-2) lists the procedures required to perform 5620 SAM platform migration activities.

<span id="page-525-2"></span>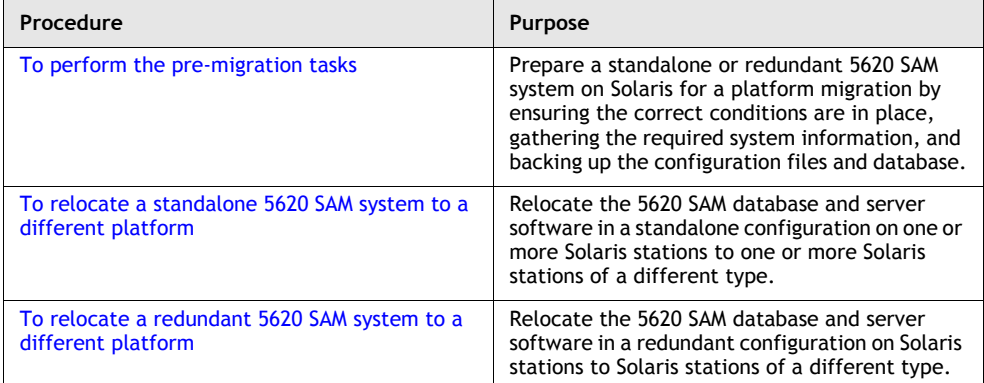

#### **Table 6-1 5620 SAM platform migration procedures list**

# <span id="page-526-0"></span>**6.3 Workflow for 5620 SAM platform migration**

The following is the sequence of high-level actions required to relocate a standalone or redundant 5620 SAM system from one type of Solaris platform to another.

- **1** Perform the pre-upgrade tasks. See Procedure [6-1](#page-526-2) for more information.
- **2** Perform the appropriate 5620 SAM migration procedure.
	- **a** To relocate a standalone 5620 SAM system to a new platform, perform Procedure [6-2.](#page-531-0)
	- **b** To relocate a redundant 5620 SAM system to a new platform, perform Procedure [6-3.](#page-538-1)
- **3** Perform sanity testing of the new 5620 SAM system using an existing 5620 SAM client.

# <span id="page-526-1"></span>**6.4 5620 SAM platform migration preparation**

This section describes how to prepare for the migration of a standalone or redundant 5620 SAM system from one type of Solaris platform to another.

Before you attempt a 5620 SAM platform migration, you must collect the required information and ensure that the proper conditions are in place. Procedure [6-1](#page-526-2) describes how to perform the required tasks to prepare for a 5620 SAM platform migration.

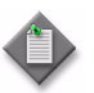

**Note –** Command-line examples use the following to represent the Solaris CLI prompts:

- # represents the prompt displayed for a root-equivalent user
- bash\$ represents the prompt displayed for the samadmin and Oracle management users

Do not type the # symbol or bash\$ when entering a command.

# <span id="page-526-2"></span>**Procedure 6-1 To perform the pre-migration tasks**

Perform this procedure to prepare a standalone or redundant 5620 SAM system on one or more Solaris stations for migration to a different platform type. Ensure that you record the information that you specify during this procedure, for example, directory names, passwords, and IP addresses.

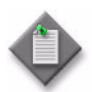

**Note –** You require the following user privileges to perform this procedure:

on each main server station:

- root or root-equivalent
- samadmin (Solaris 10 only)

on each database station:

- root or root-equivalent
- Oracle management

#### **General preparation**

- **1** Ensure that the 5620 SAM software DVD-ROM is available.
- **2** Remove all outstanding failed deployments. See the *5620 SAM User Guide* for information about deleting a failed deployment.

### **Back up configuration files**

**3** Make a backup copy of the *path*/nms/config/nms-server.xml configuration file on each server station.

where *path* is the 5620 SAM server installation location, typically /opt/5620sam/server

Copy the file to a secure location that is unaffected by 5620 SAM migration activity, such as a non-5620 SAM station.

**4** If you are migrating a 5620 SAM system older than Release 5.0 R1, make a backup copy of the device backup files collected by the 5620 SAM in the *path*/nms/sr-backup directory on each server station.

where *path* is the 5620 SAM server installation location, typically /opt/5620sam/server

Ensure that you store the files in a secure location that is unaffected by 5620 SAM migration activity, such as a non-5620 SAM station. You can import the files to the 5620 SAM database after the migration. See the *5620 SAM User Guide* for more information about importing device backup files to the 5620 SAM database.

**5** If you are migrating a 5620 SAM system older than Release 5.0 R1, make a backup copy of the device software image files stored by the 5620 SAM in the *path*/nms/sr-images directory on each server station.

where *path* is the 5620 SAM server installation location, typically /opt/5620sam/server

Ensure that you store the files in a secure location that is unaffected by 5620 SAM migration activity, such as a non-5620 SAM station. You can import the files to the 5620 SAM database after the migration. See the *5620 SAM User Guide* for more information about importing device software image files to the 5620 SAM database.

**6** Make a copy of custom XML configuration files that may be present in the *path*/nms/jboss directory on each server station

where *path* is the 5620 SAM server installation location, typically /opt/5620sam/server

Ensure that you store the files in a secure location that is unaffected by 5620 SAM migration activity, such as a non-5620 SAM station.

#### **Gather required information**

**7** Obtain the following information for the appropriate database station in the current 5620 SAM system and record it for use during the migration:

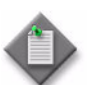

**Note –** The appropriate station is one of the following:

- In a standalone 5620 SAM system, this is the standalone database station.
- In a redundant 5620 SAM system, this is the primary database station.
- root user password
- UNIX user name for Oracle management account (default value at installation is oracle)
- Oracle database user ID (default value at installation is samuser)
- Oracle database user password
- Oracle SYS password
- Oracle base installation directory name (default value at installation is /opt/5620sam/oracle)
- 5620 SAM database installation directory name (default value at installation is /opt/5620sam/samdb)
- **8** Obtain the following information for each station that is to be a server station in the new 5620 SAM system and record it for use during the migration:
	- hostname
	- IP addresses
		- server IP addresses used by 5620 SAM databases to reach the server (public IP addresses, if NAT is used)
		- server IP address used by 5620 SAM GUI and OSS clients to reach the server (public IP address, if NAT is used)
		- server IP address used by 5620 SAM auxiliary servers to reach the server (public IP address, if NAT is used)
		- private server IP addresses (if NAT is used)
	- root user password
	- samadmin user password, if the 5620 SAM server is installed on Solaris 10
- **9** Obtain the following information for each station that is to be a database station in the new 5620 SAM system and record it for use during the migration:
	- hostname
	- IP addresses
		- database IP addresses used by 5620 SAM servers to reach the database (public IP addresses, if NAT is used)
		- database IP address used by 5620 SAM auxiliary servers to reach the database (public IP address, if NAT is used)
		- private database IP addresses (if NAT is used)
	- root user password

#### **Close unrequired clients**

- **10** Close all open 5620 SAM client sessions but one; the remaining session is used to perform a database backup.
	- **i** Open a 5620 SAM client session using an account with security management privileges, such as admin.
	- **ii** Click on Administration→Security→5620 SAM User Security in the 5620 SAM main menu. The 5620 SAM User Security - Security Management (Edit) form opens with the General tab displayed.
	- **iii** Click on the Sessions tab button.
	- **iv** Click on the Search button. The form displays a list of the open 5620 SAM client sessions.
	- **v** Using the IP addresses in the Client IP column, identify the GUI and OSS clients that are currently logged in.
	- **vi** Close the client sessions by selecting them and clicking on the Close Session button. A dialog box appears.

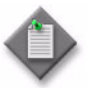

**Note –** One of the listed sessions is the session that you are using. Do not attempt to close this session.

- **vii** Click on the Yes button to confirm the action.
- **viii** Click on the Search button to refresh the list of open client sessions.

### **Back up database**

**11** Alcatel-Lucent strongly recommends that you perform a database backup using one of the following methods before you perform a 5620 SAM system migration.

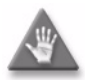

**Caution –** You must specify a backup directory that does not include the 5620 SAM database installation directory, or data loss may occur. A typical 5620 SAM database installation directory is /opt/5620sam/samdb.

- **a** Use the 5620 SAM client GUI. See the *5620 SAM User Guide* for information about how to perform a database backup using the client GUI.
- **b** Use a CLI script. Perform the following steps.
	- **i** Log in as the Oracle management user on the appropriate station.
		- In a standalone 5620 SAM system, this is the standalone database station.
		- In a redundant 5620 SAM system, this is the primary database station.
	- **ii** Open a console window.
	- **iii** Enter the following at the CLI prompt to begin the database backup:

bash\$ *path***/install/config/samdb/SAMbackup.sh**  *backup\_directory* ↵

where *path* is the 5620 SAM database installation location, typically /opt/5620sam/samdb *backup\_directory* is the directory that is to contain the database backup

The 5620 SAM backs up the database.

- **iv** Record the backup directory location.
- **v** Copy the database backup files from the backup directory to a secure location, such as a non-5620 SAM station, for safekeeping.

# <span id="page-530-0"></span>**6.5 Standalone 5620 SAM platform migration procedures**

This section describes the migration of a standalone 5620 SAM system from one type of Solaris platform to another.

Procedure [6-2](#page-531-0) describes how to relocate a standalone 5620 SAM system.

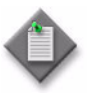

**Note –** Command-line examples use the following to represent the Solaris CLI prompts:

- # represents the prompt displayed for a root-equivalent user
- bash\$ represents the prompt displayed for the samadmin and Oracle management users

Do not type the # symbol or bash\$ when entering a command.

# <span id="page-531-0"></span>**Procedure 6-2 To relocate a standalone 5620 SAM system to a different platform**

Perform this procedure to relocate a standalone 5620 SAM system on Solaris to a different platform type. Ensure that you record the information that you specify during this procedure, for example, directory names, passwords, and IP addresses.

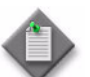

**Note –** You require the following user privileges to perform this procedure:

on the main server station:

- root or root-equivalent
- samadmin (Solaris 10 only)

on the database station:

- root or root-equivalent
- Oracle management

#### **Shut down server**

- <span id="page-531-2"></span><span id="page-531-1"></span>**1** Perform one of the following to stop the 5620 SAM main server application.
	- **a** If the 5620 SAM main server is installed on Solaris 9, perform the following steps.
		- **i** Log in as a user with root-equivalent privileges on the main server station.
		- **ii** Open a console window.
		- **iii** Navigate to the server binary directory. Enter the following at the CLI prompt:
			- # **cd** *path***/nms/bin** ↵

where *path* is the 5620 SAM server installation location, typically /opt/5620sam/server

**iv** Enter the following at the CLI prompt:

# **./nmsserver.bash stop** ↵

**v** Verify that the 5620 SAM server is stopped. Enter the following at the CLI prompt:

```
# ./nmsserver.bash appserver_status ↵
```
**vi** The 5620 SAM server application is stopped when the command returns the following text string:

Application Server is stopped

If the command returns anything other than the above text string, wait five minutes [a](#page-531-2)nd repeat step  $1$  a  $v$ . Do not proceed unless the console displays the above text.

- <span id="page-532-1"></span>**b** If the 5620 SAM main server is installed on Solaris 10, perform the following steps.
	- **i** Log in as the samadmin user on the main server station.
	- **ii** Open a console window.
	- **iii** Navigate to the server binary directory. Enter the following at the CLI prompt:

bash\$ **cd** *path***/nms/bin** ↵

where *path* is the 5620 SAM server installation location, typically /opt/5620sam/server

**iv** Enter the following at the CLI prompt:

bash\$ **./nmsserver.bash stop** ↵

<span id="page-532-0"></span>**v** Verify that the 5620 SAM server is stopped. Enter the following at the CLI prompt:

bash\$ **./nmsserver.bash appserver\_status** ↵

**vi** The 5620 SAM server application is stopped when the command returns the following text string:

Application Server is stopped

If the command returns anything other than the above text string, wait five minutes and repeat step  $1 \text{ b } v$  $1 \text{ b } v$  $1 \text{ b } v$ . Do not proceed unless the console displays the above text.

## **Disable server daemon**

- **2** Disable the 5620 SAM server startup daemon. This ensures that the 5620 SAM server does not automatically start in the event of a power disruption during the conversion.
	- **i** If you are logged in as the samadmin user, enter the following at the CLI prompt to switch to the root user:

bash\$ **su -** ↵

**ii** Navigate to the /etc/rc3.d directory. Enter the following at the CLI prompt:

# **cd /etc/rc3.d** ↵

**iii** Disable the 5620 SAM server daemon by renaming it. Enter the following at the CLI prompt:

# **mv S975620SAMServerWrapper inactive.S975620SAMServerWrapper** ↵

The next section of the procedure describes the exporting of the 5620 SAM database to a file set.

#### **Export database**

- <span id="page-533-0"></span>**3** Perform the following steps to export the 5620 SAM database to a file set using the 5620 SAM database migration script.
	- **i** Log in as the Oracle management user on the database station.
	- **ii** Open a console window.
	- **iii** Enter the following at the CLI prompt:

<span id="page-533-4"></span>bash\$ *path***/install/config/samdb/Solaris\_dbMigration.sh -e**  *db\_export\_directory* ↵

where

*path* is the 5620 SAM database installation location, typically /opt/5620sam/samdb *db\_export\_directory* is the full path of the directory that is to contain the exported database file set

The following text is displayed:

```
Using ORACLE_SID = db_instance_name
Using ORACLE_HOME = Oracle_installation_directory
```
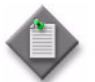

**Note 1 – To view the migration script usage instructions, specify the -h** switch, as follows:

**Solaris\_dbMigration.sh -h** ↵

Note 2 – The passwords that you enter in this step are not echoed to the console.

<span id="page-533-1"></span>iv Enter the SYS user password at the following prompt and press ↵:

Enter the password for the "sys" user (terminal echo is off):

The following prompt is displayed:

Accept value? [y/n/q] (y):

- **v** Press ↓ if you are sure that the password is entered correctly. Otherwise, enter  $n \perp$  and repeat step [3](#page-533-0) [iv](#page-533-1).
- <span id="page-533-2"></span>**vi** Enter the 5620 SAM database user name at the following prompt:

Enter the username for the SAM Database (*user\_name*):

where *user\_name* is the default 5620 SAM database user name, typically samuser

**vii** The following prompt is displayed if you enter a user name other than the default:

Accept "*user\_name*" [y/n/q]? (y):

Press  $\cup$  if you have entered the name correctly. Otherwise, enter n  $\cup$  and repeat step [3](#page-533-0) [vi.](#page-533-2)

<span id="page-533-3"></span>**viii** Enter the database user password at the following prompt:

Enter the password for *user name* (terminal echo is off):

The following prompt is displayed:

Accept value? [y/n/q] (y):

- **ix** Press ↵ if you are sure that the password is entered correctly. Otherwise, enter  $n \perp$  and repeat step [3](#page-533-0) [viii.](#page-533-3)
- <span id="page-534-0"></span>**x** Enter an export password at the following prompt:

```
Enter the password for export ENCRYPTION PASSWORD (terminal
echo is off):
```
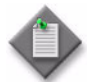

Note – The export password is used to encrypt the database contents. The password can be any length and use any characters.

The following prompt is displayed:

Accept value? [y/n/q] (y):

- **xi** Press ↵ if you are sure that the password is entered correctly. Otherwise, enter  $n \perp$  and repeat step [3](#page-533-0) [x.](#page-534-0)
- <span id="page-534-1"></span>**xii** Record the export password for use during the database import.
- **xiii** Press → at the following prompt to confirm that the 5620 SAM server is stopped:

This tool will shutdown the db listener disconnecting any connections to the database.

Have the SAM servers been shutdown?  $[y/n/q]$  (y):

**xiv** At the following prompt, specify how many CPUs are available for the export process:

To optimize the speed of the export this script will use as many CPUs as you allow it to.

How many CPUs are available for this export? (*n*):

where *n* is the number of CPUs that the script detects

**xv** Press ⊥ at the following prompt if you want the script to estimate the amount of disk space required for the database export:

Do you want to perform an export size estimate first?  $[y/n/q]$ (y):

**xvi** Press → at the following prompt to proceed with the database export:

Proceed with the export?  $[y/n/q]$  (y):

The script exports the 5620 SAM database to a file set in the directory specified in step [3](#page-533-0) [iii.](#page-533-4)

### **Shut down database**

- **4** Shut down the 5620 SAM database application.
	- **i** Log in as a user with root-equivalent privileges on the database station.
	- **ii** Navigate to the /etc/rc3.d directory. Enter the following at the CLI prompt: # **cd /etc/rc3.d** ↵
	- **iii** Stop the Oracle proxy daemon. Enter the following at the CLI prompt:

```
# ./S965620SAMOracleProxyWrapper stop ↵
```
**iv** Stop the 5620 SAM database daemon. Enter the following at the CLI prompt:

```
# ./S95db5620sam stop ↵
```
Do not proceed until the command returns the following text string:

Done

#### **Install database**

**5** Perform steps [1](#page-135-0) to [47](#page-154-0) of Procedure [3-1](#page-134-0) to install the 5620 SAM database software on the new database station.

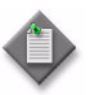

Note – For the database installation, you must use the same user names, passwords, database name, and database instance name that were specified for the existing database installation.

### **Import database file set**

**6** Copy the exported data file set created in step [3](#page-533-0) to the new database station.

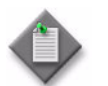

Note – The directory to which you copy the file set must contain no other files.

<span id="page-535-0"></span>**7** Perform the following steps to import the exported 5620 SAM data file set using the 5620 SAM database migration script.

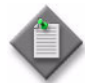

Note 1 – To view the migration script usage instructions, specify the -h switch, as follows:

```
Solaris_dbMigration.sh -h ↵
```
Note 2 – The passwords that you enter in this step are not echoed to the console.

- **i** Log in as the Oracle management user on the primary database station.
- **ii** Open a console window.
- <span id="page-536-3"></span>**iii** Enter the following at the CLI prompt:

bash\$ *path***/install/config/samdb/Solaris\_dbMigration.sh -i**  *db\_import\_directory* ↵

where *path* is the 5620 SAM database installation location, typically /opt/5620sam/samdb *db\_import\_directory* is the full path of the directory that contains the exported database file set

#### The following text is displayed:

Using ORACLE\_SID = *db\_instance\_name*

Using ORACLE\_HOME = *Oracle\_installation\_directory*

<span id="page-536-0"></span>iv Enter the SYS user password at the following prompt and press ↵:

Enter the password for the "sys" user (terminal echo is off):

#### The following prompt is displayed:

Accept value? [y/n/q] (y):

- **v** Press → if you are sure that the password is entered correctly. Otherwise, enter  $n \perp$  and repeat step [7](#page-535-0) [iv](#page-536-0).
- <span id="page-536-1"></span>**vi** Enter the 5620 SAM database user name at the following prompt:

Enter the username for the SAM Database (*user\_name*):

where *user\_name* is the default 5620 SAM database user name, typically samuser

**vii** The following prompt is displayed if you enter a user name other than the default:

Accept "*user\_name*" [y/n/q]? (y):

Press  $\cup$  if you have entered the name correctly. Otherwise, enter n  $\cup$  and repeat step [7](#page-535-0) [vi.](#page-536-1)

<span id="page-536-2"></span>**viii** Enter the database user password at the following prompt:

Enter the password for *user name* (terminal echo is off):

The following prompt is displayed:

Accept value? [y/n/q] (y):

- **ix** Press ⊥ if you are sure that the password is entered correctly. Otherwise, enter  $n \perp$  and repeat step [7](#page-535-0) [viii.](#page-536-2)
- <span id="page-537-0"></span>**x** Enter the export password at the following prompt:

Enter the password for export ENCRYPTION PASSWORD (terminal echo is off):

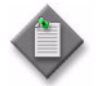

**Note –** This password is the password recorded in step [3](#page-533-0) [xii](#page-534-1).

The following prompt is displayed:

Accept value? [y/n/q] (y):

- **xi** Press ⊥ if you are sure that the password is entered correctly. Otherwise, enter  $n \perp$  and repeat step [7](#page-535-0) [x.](#page-537-0)
- **xii** At the following prompt, specify how many CPUs are available for the import process:

In order to optimize the speed of this import, this script needs to know how many CPUs are available on this machine and how many data files there are to import.

This machine appears to have *n* CPUs

Is this correct?  $[y/n/q]$  (y):

where *n* is the number of CPUs that the script detects

**xiii** Press → at the following prompt if the number of data files to import is correct:

There appears to be *n* data files to import

Is this correct?  $[y/n/q]$  (y):

where *n* is the number of data files found by the script

**xiv** Press → at the following prompt to proceed with the database import:

Log of import command will be written to *log\_file*

Proceed with the import?  $[y/n/q]$  (y):

where *log\_file* is the name of a log file that the script creates

The script imports the 5620 SAM database from the directory specified in step [7](#page-535-0) [iii.](#page-536-3)

#### **Install server**

**8** Perform steps [48](#page-154-1) to [76](#page-171-0) of Procedure [3-1](#page-134-0) to install the 5620 SAM server software on the new server station.

# <span id="page-538-0"></span>**6.6 Redundant 5620 SAM platform migration procedures**

This section describes the migration of a redundant 5620 SAM system from one type of Solaris platform to another.

Procedure [6-3](#page-538-1) describes how to relocate a redundant 5620 SAM system.

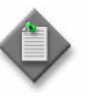

**Note –** Command-line examples use the following to represent the Solaris CLI prompts:

- # represents the prompt displayed for a root-equivalent user
- bash\$ represents the prompt displayed for the samadmin and Oracle management users

Do not type the # symbol or bash\$ when entering a command.

# <span id="page-538-1"></span>**Procedure 6-3 To relocate a redundant 5620 SAM system to a different platform**

Perform this procedure to relocate a redundant 5620 SAM system on Solaris to a different platform type. Ensure that you record the information that you specify during this procedure, for example, directory names, passwords, and IP addresses.

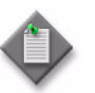

**Note –** You require the following user privileges to perform this procedure:

on each main server station:

- root or root-equivalent
- samadmin (Solaris 10 only)

on each database station:

- root or root-equivalent
- Oracle management

#### **Shut down standby main server**

- <span id="page-538-3"></span><span id="page-538-2"></span>**1** Perform one of the following to stop the standby 5620 SAM main server application.
	- **a** If the standby 5620 SAM main server is installed on Solaris 9, perform the following steps.
- **i** Log in as a user with root-equivalent privileges on the standby main server station.
- **ii** Open a console window.
- **iii** Navigate to the server binary directory. Enter the following at the CLI prompt:

```
# cd path/nms/bin ↵
```
where *path* is the 5620 SAM server installation location, typically /opt/5620sam/server

**iv** Enter the following at the CLI prompt:

# **./nmsserver.bash stop** ↵

<span id="page-539-0"></span>**v** Verify that the 5620 SAM server is stopped. Enter the following at the CLI prompt:

# **./nmsserver.bash appserver\_status** ↵

**vi** The 5620 SAM server application is stopped when the command returns the following text string:

Application Server is stopped

If the command returns anything other than the above text string, wait five minutes [a](#page-538-3)nd repeat step  $1$  a  $v$ . Do not proceed unless the console displays the above text.

- **b** If the standby 5620 SAM main server is installed on Solaris 10, perform the following steps.
	- **i** Log in as the samadmin user on the standby main server station.
	- **ii** Open a console window.
	- **iii** Navigate to the server binary directory. Enter the following at the CLI prompt:

bash\$ **cd** *path***/nms/bin** ↵

where *path* is the 5620 SAM server installation location, typically /opt/5620sam/server

**iv** Enter the following at the CLI prompt:

bash\$ **./nmsserver.bash stop** ↵

**v** Verify that the 5620 SAM server is stopped. Enter the following at the CLI prompt:

bash\$ **./nmsserver.bash appserver\_status** ↵

**vi** The 5620 SAM server application is stopped when the command returns the following text string:

Application Server is stopped
If the command returns anything other than the above text string, wait five minutes and repeat step  $1 \text{ b } v$  $1 \text{ b } v$  $1 \text{ b } v$ . Do not proceed unless the console displays the above text.

### **Disable standby main server daemon**

- **2** Disable the standby 5620 SAM main server startup daemon. This ensures that the 5620 SAM server does not automatically start in the event of a power disruption during the migration.
	- **i** If you are logged in as the samadmin user, enter the following at the CLI prompt to switch to the root user:

bash\$ **su -** ↵

**ii** Navigate to the /etc/rc3.d directory. Enter the following at the CLI prompt:

```
# cd /etc/rc3.d ↵
```
**iii** Disable the 5620 SAM server daemon by renaming it. Enter the following at the CLI prompt:

```
# mv S975620SAMServerWrapper 
inactive.S975620SAMServerWrapper ↵
```
The next section of the procedure describes the stopping of the primary 5620 SAM main server.

### **Shut down primary main server**

- <span id="page-540-1"></span><span id="page-540-0"></span>**3** Perform one of the following to stop the primary 5620 SAM main server application.
	- **a** If the primary 5620 SAM main server is installed on Solaris 9, perform the following steps.
		- **i** Log in as a user with root-equivalent privileges on the primary main server station.
		- **ii** Open a console window.
		- **iii** Navigate to the server binary directory. Enter the following at the CLI prompt:

# **cd** *path***/nms/bin** ↵

where *path* is the 5620 SAM server installation location, typically /opt/5620sam/server

**iv** Enter the following at the CLI prompt:

# **./nmsserver.bash stop** ↵

- <span id="page-540-2"></span>**v** Verify that the 5620 SAM server is stopped. Enter the following at the CLI prompt:
	- # **./nmsserver.bash appserver\_status** ↵

**vi** The 5620 SAM server application is stopped when the command returns the following text string:

Application Server is stopped

If the command returns anything other than the above text string, wait five minutes [a](#page-540-1)nd repeat step  $3a$  [v](#page-540-2). Do not proceed unless the console displays the above text.

- <span id="page-541-0"></span>**b** If the primary 5620 SAM main server is installed on Solaris 10, perform the following steps.
	- **i** Log in as the samadmin user on the primary main server station.
	- **ii** Open a console window.
	- **iii** Navigate to the server binary directory. Enter the following at the CLI prompt:

bash\$ **cd** *path***/nms/bin** ↵

where *path* is the 5620 SAM server installation location, typically /opt/5620sam/server

**iv** Enter the following at the CLI prompt:

bash\$ **./nmsserver.bash stop** ↵

<span id="page-541-1"></span>**v** Verify that the 5620 SAM server is stopped. Enter the following at the CLI prompt:

bash\$ **./nmsserver.bash appserver\_status** ↵

**vi** The 5620 SAM server application is stopped when the command returns the following text string:

Application Server is stopped

If the command returns anything other than the above text string, wait five minutes and repeat step  $3 \text{ b } v$  $3 \text{ b } v$  $3 \text{ b } v$ . Do not proceed unless the console displays the above text.

#### **Disable primary main server daemon**

- **4** Disable the primary 5620 SAM main server startup daemon. This ensures that the 5620 SAM server does not automatically start in the event of a power disruption during the migration.
	- **i** If you are logged in as the samadmin user, enter the following at the CLI prompt to switch to the root user:

bash\$ **su -** ↵

**ii** Navigate to the /etc/rc3.d directory. Enter the following at the CLI prompt:

# **cd /etc/rc3.d** ↵

**iii** Disable the 5620 SAM server daemon by renaming it. Enter the following at the CLI prompt:

```
# mv S975620SAMServerWrapper 
inactive.S975620SAMServerWrapper ↵
```
The next section of the procedure describes the stopping of the standby 5620 SAM database.

#### **Shut down standby database**

- **5** Shut down the standby database application.
	- **i** Log in as a user with root-equivalent privileges on the standby database station.
	- **ii** Open a console window.
	- **iii** Navigate to the /etc/rc3.d directory. Enter the following at the CLI prompt:

# **cd /etc/rc3.d** ↵

**iv** Stop the Oracle proxy daemon. Enter the following at the CLI prompt:

# **./S965620SAMOracleProxyWrapper stop** ↵

**v** Stop the 5620 SAM database daemon. Enter the following at the CLI prompt:

# **./S95db5620sam stop** ↵

Do not proceed until the command returns the following text string:

Done

### **Export database**

- <span id="page-543-0"></span>**6** Perform the following steps to export the primary 5620 SAM database to a file set using the 5620 SAM database migration script.
	- **i** Log in as the Oracle management user on the primary database station.
	- **ii** Open a console window.
	- **iii** Enter the following at the CLI prompt:

<span id="page-543-4"></span>bash\$ *path***/install/config/samdb/Solaris\_dbMigration.sh -e**  *db\_export\_directory* ↵

where

*path* is the 5620 SAM database installation location, typically /opt/5620sam/samdb *db\_export\_directory* is the full path of the directory that is to contain the exported database file set

The following text is displayed:

```
Using ORACLE_SID = db_instance_name
Using ORACLE_HOME = Oracle_installation_directory
```
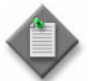

**Note 1 – To view the migration script usage instructions, specify the -h** switch, as follows:

**Solaris\_dbMigration.sh -h** ↵

Note 2 – The passwords that you enter in this step are not echoed to the console.

<span id="page-543-1"></span>iv Enter the SYS user password at the following prompt and press ↵:

Enter the password for the "sys" user (terminal echo is off):

The following prompt is displayed:

Accept value? [y/n/q] (y):

- **v** Press ↓ if you are sure that the password is entered correctly. Otherwise, enter  $n \perp$  and repeat step [6](#page-543-0) [iv](#page-543-1).
- <span id="page-543-2"></span>**vi** Enter the 5620 SAM database user name at the following prompt:

Enter the username for the SAM Database (*user\_name*):

where *user\_name* is the default 5620 SAM database user name, typically samuser

**vii** The following prompt is displayed if you enter a user name other than the default:

Accept "*user\_name*" [y/n/q]? (y):

Press  $\cup$  if you have entered the name correctly. Otherwise, enter n  $\cup$  and repeat step [6](#page-543-0) [vi.](#page-543-2)

<span id="page-543-3"></span>**viii** Enter the database user password at the following prompt:

Enter the password for *user name* (terminal echo is off):

The following prompt is displayed:

Accept value? [y/n/q] (y):

- **ix** Press ↵ if you are sure that the password is entered correctly. Otherwise, enter  $n \perp$  and repeat step [6](#page-543-0) [viii.](#page-543-3)
- <span id="page-544-0"></span>**x** Enter an export password at the following prompt:

```
Enter the password for export ENCRYPTION PASSWORD (terminal
echo is off):
```
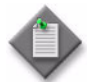

Note – The export password is used to encrypt the database contents. The password can be any length and use any characters.

The following prompt is displayed:

Accept value? [y/n/q] (y):

- **xi** Press ↵ if you are sure that the password is entered correctly. Otherwise, enter  $n \perp$  and repeat step [6](#page-543-0) [x.](#page-544-0)
- <span id="page-544-1"></span>**xii** Record the export password for use during the database import.
- **xiii** Press → at the following prompt to confirm that the 5620 SAM server is stopped:

This tool will shutdown the db listener disconnecting any connections to the database.

Have the SAM servers been shutdown?  $[y/n/q]$  (y):

**xiv** At the following prompt, specify how many CPUs are available for the export process:

To optimize the speed of the export this script will use as many CPUs as you allow it to.

How many CPUs are available for this export? (*n*):

where *n* is the number of CPUs that the script detects

**xv** Press ⊥ at the following prompt if you want the script to estimate the amount of disk space required for the database export:

Do you want to perform an export size estimate first?  $[y/n/q]$ (y):

**xvi** Press → at the following prompt to proceed with the database export:

Proceed with the export?  $[y/n/q]$  (y):

The script exports the 5620 SAM database to a file set in the directory specified in step [6](#page-543-0) [iii.](#page-543-4)

### **Shut down primary database**

- **7** Shut down the 5620 SAM database application on the primary database station.
	- **i** Enter the following at the CLI prompt on the primary database station to switch to the root user:

bash\$ **su -**

**ii** Enter the following at the CLI prompt to stop the Oracle proxy daemon:

```
# /etc/rc3.d/S965620SAMOracleProxyWrapper stop ↵
```
**iii** Stop the 5620 SAM database daemon. Enter the following at the CLI prompt:

```
# ./S95db5620sam stop ↵
```
Do not proceed until the command returns the following text string:

Done

#### **Install primary database**

**8** Perform steps [1](#page-181-0) to [48](#page-201-0) of Procedure [3-4](#page-181-1) to install the 5620 SAM database software on the new primary database station.

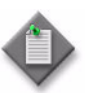

Note – For the new primary database installation, you must use the same user names, passwords, database name, and database instance name that were specified for the existing primary database installation.

### **Import database file set to primary database**

**9** Copy the exported data file set created in step [6](#page-543-0) to the new primary database station.

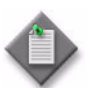

Note – The directory to which you copy the file set must contain no other files.

<span id="page-545-0"></span>**10** Perform the following steps to import the primary 5620 SAM data file set using the 5620 SAM database migration script.

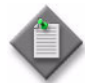

**Note 1 – To view the migration script usage instructions, specify the -h** switch, as follows:

```
Solaris_dbMigration.sh -h ↵
```
Note 2 – The passwords that you enter in this step are not echoed to the console.

- **i** Log in as the Oracle management user on the primary database station.
- **ii** Open a console window.
- <span id="page-546-3"></span>**iii** Enter the following at the CLI prompt:

bash\$ *path***/install/config/samdb/Solaris\_dbMigration.sh -i**  *db\_import\_directory* ↵

where *path* is the 5620 SAM database installation location, typically /opt/5620sam/samdb *db\_import\_directory* is the full path of the directory that contains the exported database file set

#### The following text is displayed:

Using ORACLE\_SID = *db\_instance\_name*

Using ORACLE\_HOME = *Oracle\_installation\_directory*

<span id="page-546-0"></span>iv Enter the SYS user password at the following prompt and press ↵:

Enter the password for the "sys" user (terminal echo is off):

#### The following prompt is displayed:

Accept value? [y/n/q] (y):

- **v** Press → if you are sure that the password is entered correctly. Otherwise, enter  $n \perp$  and repeat step [10](#page-545-0) [iv](#page-546-0).
- <span id="page-546-1"></span>**vi** Enter the 5620 SAM database user name at the following prompt:

Enter the username for the SAM Database (*user\_name*):

where *user\_name* is the default 5620 SAM database user name, typically samuser

**vii** The following prompt is displayed if you enter a user name other than the default:

Accept "*user\_name*" [y/n/q]? (y):

Press  $\cup$  if you have entered the name correctly. Otherwise, enter n  $\cup$  and repeat step [10](#page-545-0) [vi.](#page-546-1)

<span id="page-546-2"></span>**viii** Enter the database user password at the following prompt:

Enter the password for *user name* (terminal echo is off):

The following prompt is displayed:

Accept value? [y/n/q] (y):

- **ix** Press ⊥ if you are sure that the password is entered correctly. Otherwise, enter  $n \perp$  and repeat step [10](#page-545-0) [viii.](#page-546-2)
- <span id="page-547-0"></span>**x** Enter the export password at the following prompt:

Enter the password for export ENCRYPTION PASSWORD (terminal echo is off):

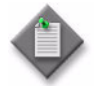

**Note –** This password is the password recorded in step [6](#page-543-0) [xii](#page-544-1).

The following prompt is displayed:

Accept value? [y/n/q] (y):

- **xi** Press ⊥ if you are sure that the password is entered correctly. Otherwise, enter  $n \perp$  and repeat step [10](#page-545-0) [x.](#page-547-0)
- **xii** At the following prompt, specify how many CPUs are available for the import process:

In order to optimize the speed of this import, this script needs to know how many CPUs are available on this machine and how many data files there are to import.

This machine appears to have *n* CPUs

Is this correct?  $[y/n/q]$  (y):

where *n* is the number of CPUs that the script detects

**xiii** Press → at the following prompt if the number of data files to import is correct:

There appears to be *n* data files to import

Is this correct?  $[y/n/q]$  (y):

where *n* is the number of data files found by the script

**xiv** Press → at the following prompt to proceed with the database import:

Log of import command will be written to *log\_file*

Proceed with the import?  $[y/n/q]$  (y):

where *log\_file* is the name of a log file that the script creates

The script imports the 5620 SAM database from the directory specified in step [10](#page-545-0) [iii.](#page-546-3)

### **Install standby database**

**11** Perform steps [50](#page-201-1) to [87](#page-214-0) of Procedure [3-4](#page-181-1) to install the 5620 SAM database software on the new standby database station.

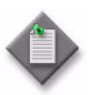

Note – For the new standby database installation, you must use the same user names, passwords, database name, and database instance name that were specified for the existing standby database installation.

### **Install primary main server**

**12** Perform steps [88](#page-215-0) to [119](#page-235-0) of Procedure [3-4](#page-181-1) to install the 5620 SAM server software on the new primary main server station.

#### **Install standby main server**

**13** Perform steps [125](#page-235-1) to [156](#page-256-0) of Procedure [3-4](#page-181-1) to install the 5620 SAM server software on the new standby main server station.

*6 ó 5620 SAM platform migration*

# *7 ó 5620 SAM uninstallation on Solaris*

- **[7.1 5620 SAM uninstallation on Solaris overview](#page-551-0)** *7-2*
- **[7.2 5620 SAM uninstallation on Solaris procedures list](#page-551-1)** *7-2*
- **[7.3 Workflow for 5620 SAM uninstallation on Solaris](#page-551-2)** *7-2*
- **[7.4 5620 SAM uninstallation on Solaris procedures](#page-551-3)** *7-2*

### <span id="page-551-0"></span>**7.1 5620 SAM uninstallation on Solaris overview**

This chapter describes general information related to uninstalling the 5620 SAM software components on Solaris.

5620 SAM system uninstallation has the following requirements.

- No 5620 SAM software in the 5620 SAM system is running when the uninstallation begins.
- The order in which the 5620 SAM components are uninstalled is the reverse of the order in which they are installed.

### <span id="page-551-1"></span>**7.2 5620 SAM uninstallation on Solaris procedures list**

Table [7-1](#page-551-4) lists the procedures required to perform 5620 SAM software uninstallation activities on a Solaris platform.

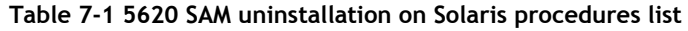

<span id="page-551-4"></span>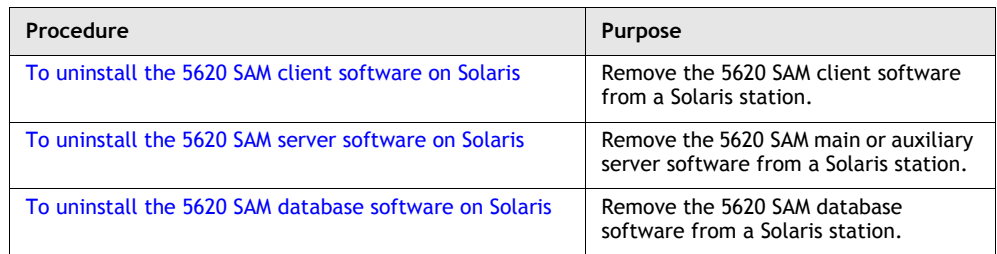

### <span id="page-551-2"></span>**7.3 Workflow for 5620 SAM uninstallation on Solaris**

The following is the sequence of high-level actions required to uninstall the 5620 SAM client, server and database components that comprise a 5620 SAM system on Solaris.

- **1** Uninstall the client. See Procedure [7-1](#page-552-0) for more information.
- **2** Uninstall the server. See Procedure [7-2](#page-555-0) for more information.
- **3** Uninstall the database. See Procedure [7-3](#page-560-0) for more information.

### <span id="page-551-3"></span>**7.4 5620 SAM uninstallation on Solaris procedures**

The following procedures describe how to remove the software components of a 5620 SAM system on a Solaris platform.

Procedure [7-1](#page-552-0) describes how to uninstall the 5620 SAM client on a Solaris station.

Procedure [7-2](#page-555-0) describes how to uninstall the 5620 SAM server on a Solaris station.

Procedure [7-3](#page-560-0) describes how to uninstall the 5620 SAM database on a Solaris station.

### <span id="page-552-0"></span>**Procedure 7-1 To uninstall the 5620 SAM client software on Solaris**

Perform this procedure to remove the 5620 SAM client software from a Solaris station. 5620 SAM client uninstallation requires the local user privileges of the user that installed the client, or root-equivalent user privileges.

- **1** Stop the 5620 SAM client. From the 5620 SAM GUI main menu, choose Application→Exit.
- **2** Log in to the 5620 SAM client station as the same user that installed the 5620 SAM client software or as a root-equivalent user.
- **3** Open a console window.

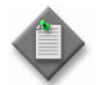

**Note –** Ensure that the current directory indicated by the CLI prompt is not a directory below the 5620 SAM client installation directory, for example, below /opt/5620sam/client.

**4** Enter the following at the CLI prompt to open the 5620 SAM client uninstaller:

```
# path/install/Uninstaller/Uninstall_5620_SAM_Client ↵
```
where *path* is the 5620 SAM client installation location, typically /opt/5620sam/client

The splash screen shown in Figure [7-1](#page-552-1) appears, and the uninstallation process begins.

<span id="page-552-1"></span>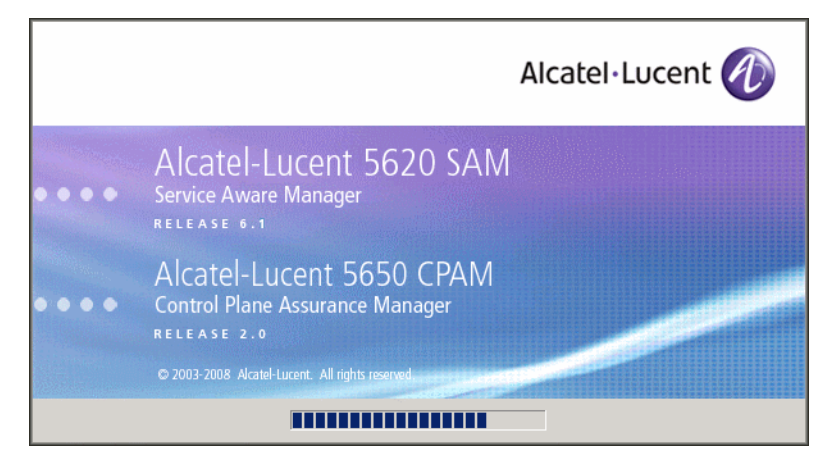

**Figure 7-1 5620 SAM Uninstaller**

**5** The 5620 SAM client uninstaller opens, as shown in Figure [7-2](#page-553-0). The left pane indicates uninstallation progress. The right pane indicates the operations that are to take place. Click on the Uninstall button to begin the uninstallation.

<span id="page-553-0"></span>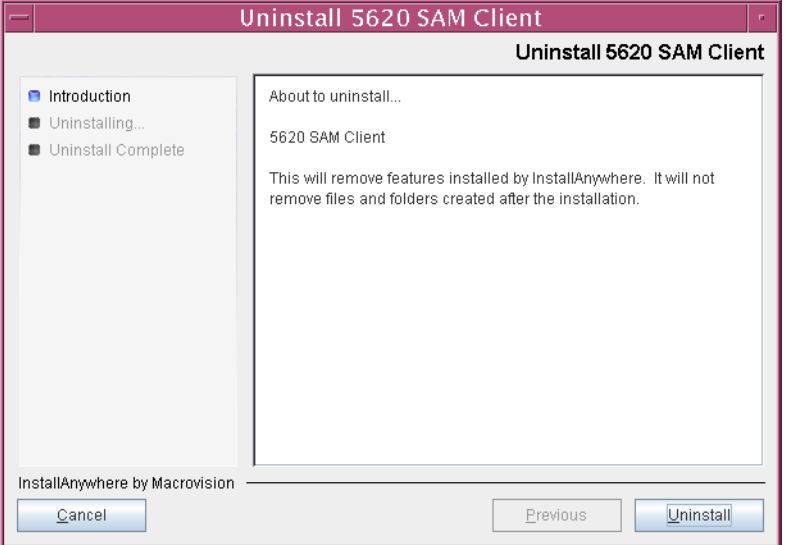

**Figure 7-2 Uninstall 5620 SAM Client**

<span id="page-553-1"></span>**6** As shown in Figure [7-3](#page-553-1), a warning appears. Ensure that the conditions are true. Click on the "Continue with the uninstall process" button to begin the uninstallation.

### **Figure 7-3 Warning**

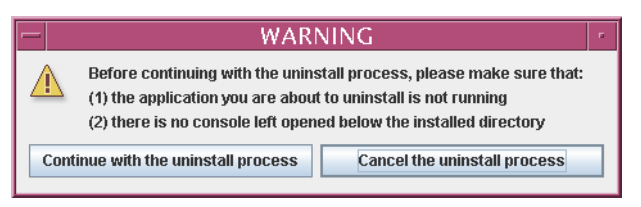

The uninstaller begins to remove 5620 SAM client files and directories, as shown in Figure [7-4.](#page-554-0)

<span id="page-554-0"></span>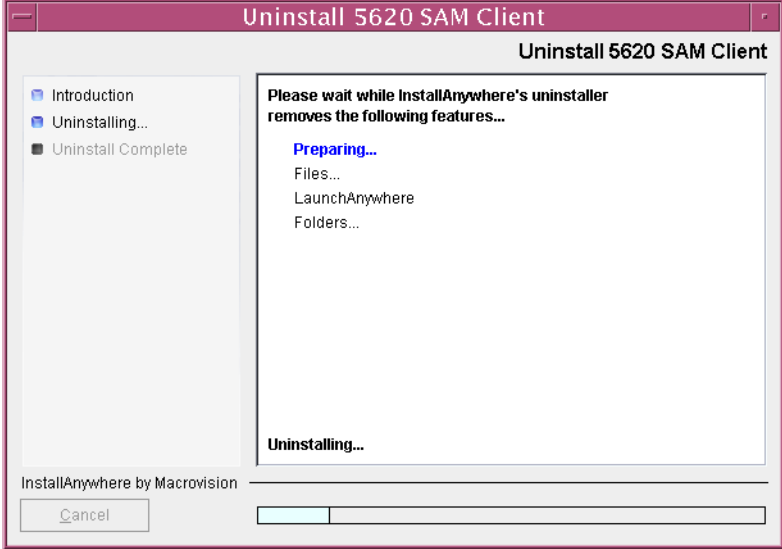

**Figure 7-4 Uninstall 5620 SAM Client**

**7** When the client uninstallation is complete, as shown in Figure [7-5](#page-554-1), click on the Done button to close the uninstaller.

<span id="page-554-1"></span>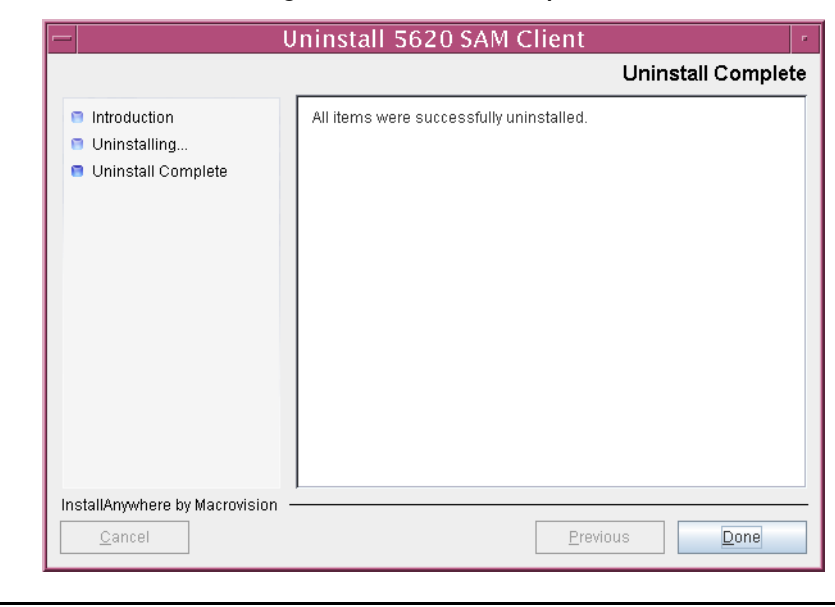

**Figure 7-5 Uninstall Complete**

### <span id="page-555-0"></span>**Procedure 7-2 To uninstall the 5620 SAM server software on Solaris**

Perform this procedure to remove the 5620 SAM main server or auxiliary server software from a Solaris station. 5620 SAM server software uninstallation requires local root-equivalent user privileges.

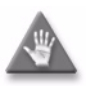

**Caution –** This procedure involves stopping the 5620 SAM server and database software. Ensure that you perform this procedure only during a scheduled maintenance window.

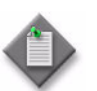

**Note –** You require the following user privileges to perform this procedure:

on each main server station:

- root or root-equivalent
- samadmin (Solaris 10 only)

on each database station:

- root or root-equivalent
- Oracle management

### **Stop server and database applications**

- <span id="page-555-2"></span><span id="page-555-1"></span>**1** Perform one of the following to stop the 5620 SAM main server application.
	- **a** If the main server is installed on Solaris 9, perform the following steps.
		- **i** Log in as a user with root-equivalent privileges on the main server station.
		- **ii** Open a console window.
		- **iii** Navigate to the server binary directory. Enter the following at the CLI prompt:
			- # **cd** *path***/nms/bin** ↵

where *path* is the 5620 SAM server installation location, typically /opt/5620sam/server

- **iv** Enter the following at the CLI prompt to stop the 5620 SAM server application:
	- # **./nmsserver.bash stop** ↵
- <span id="page-555-3"></span>**v** Verify that the 5620 SAM server is stopped. Enter the following at the CLI prompt:
	- # **./nmsserver.bash appserver\_status** ↵
- **vi** The 5620 SAM server application is stopped when the command returns the following text string:

Application Server is stopped

If the command returns anything other than the above text string, wait five minutes [a](#page-555-2)nd repeat step  $1$  a [v](#page-555-3). Do not proceed unless the console displays the above text.

- <span id="page-556-1"></span>**b** If the main server is installed on Solaris 10, perform the following steps.
	- **i** Log in to the main server station as the samadmin user.
	- **ii** Open a console window.
	- **iii** Navigate to the server binary directory. Enter the following at the CLI prompt:

bash\$ **cd** *path***/nms/bin** ↵

where *path* is the 5620 SAM server installation location, typically /opt/5620sam/server

**iv** Enter the following at the CLI prompt to stop the 5620 SAM server application:

bash\$ **./nmsserver.bash stop** ↵

<span id="page-556-0"></span>**v** Verify that the 5620 SAM server is stopped. Enter the following at the CLI prompt:

bash\$ **./nmsserver.bash appserver\_status** ↵

**vi** The 5620 SAM server application is stopped when the command returns the following text string:

Application Server is stopped

If the command returns anything other than the above text string, wait five minutes and repeat step  $1 b v$  $1 b v$  $1 b v$ . Do not proceed unless the console displays the above text.

- <span id="page-557-0"></span>**2** Stop the 5620 SAM database application.
	- **i** Log in to the database station as a user with root-equivalent privileges.
	- **ii** Open a console window.
	- **iii** Navigate to the /etc/rc3.d directory. Enter the following at the CLI prompt:

# **cd /etc/rc3.d** ↵

**iv** Stop the Oracle proxy daemon. Enter the following at the CLI prompt:

```
# ./S965620SAMOracleProxyWrapper stop ↵
```
**v** Stop the 5620 SAM database daemon. Enter the following at the CLI prompt:

# **./S95db5620sam stop** ↵

<span id="page-557-1"></span>**vi** Verify that the 5620 SAM database is stopped. Enter the following at the CLI prompt:

```
# ps -ef | grep oracle ↵
```
The command displays a list of processes that contain the term "oracle".

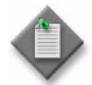

**Note –** One of the list entries is the "grep oracle" command from this step. Disregard the "grep oracle" entry, as it is not an Oracle process.

vii If the command returns lines of text other than "grep oracle", the 5620 SAM database is not stopped. Repeat step [2](#page-557-0) [vi](#page-557-1).

Do not proceed until the command returns only the single "grep oracle" entry.

The next phase involves the uninstallation of the 5620 SAM server software. Server uninstallation requires root-equivalent user privileges on the server station.

### **Uninstall server**

- **3** Log in as a user with root-equivalent privileges on the 5620 SAM main or auxiliary server station.
- **4** Open a console window.
- **5** Enter the following at the CLI prompt to open the 5620 SAM server uninstaller:
	- **#** *path***/install/Uninstaller/Uninstall\_Server\_Main** ↵

where *path* is the 5620 SAM server installation location, typically /opt/5620sam/server

The splash screen in Figure [7-6](#page-558-0) appears and the uninstallation process begins.

<span id="page-558-0"></span>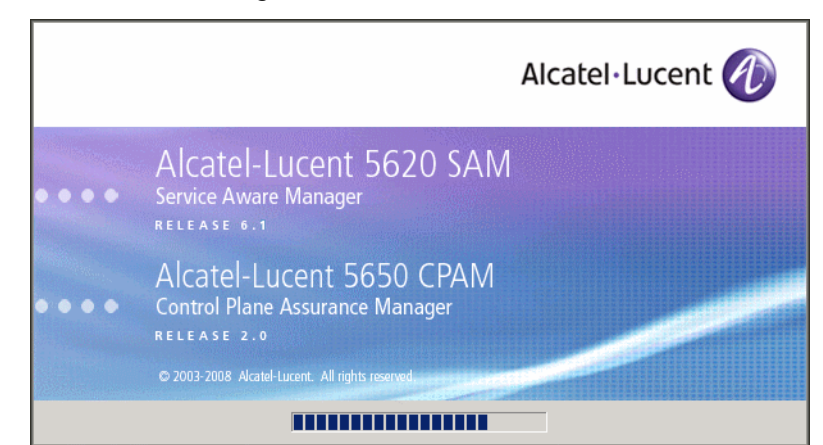

**Figure 7-6 5620 SAM Uninstaller**

**6** The 5620 SAM server uninstaller opens, as shown in Figure [7-7](#page-558-1). The left pane indicates uninstallation progress. The right pane indicates the operations that are to take place. Click on the Uninstall button to begin the uninstallation.

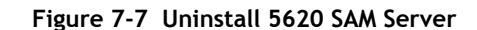

<span id="page-558-1"></span>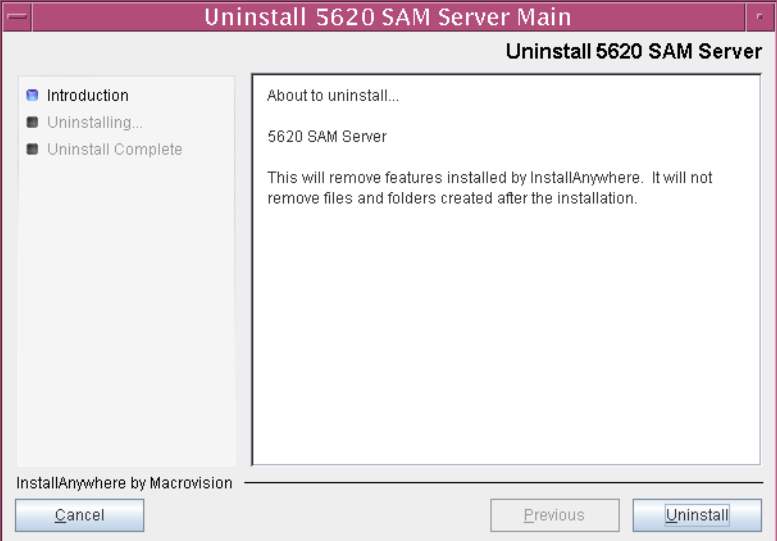

<span id="page-559-0"></span>**7** Read the warning shown in Figure [7-8](#page-559-0). Click on the "Continue with the uninstall process" button to begin the uninstallation.

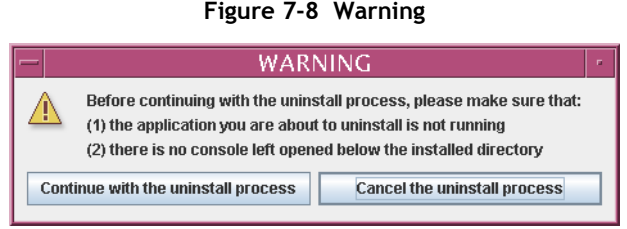

The uninstaller begins to remove 5620 SAM server files and directories, as shown in Figure [7-9.](#page-559-1)

<span id="page-559-1"></span>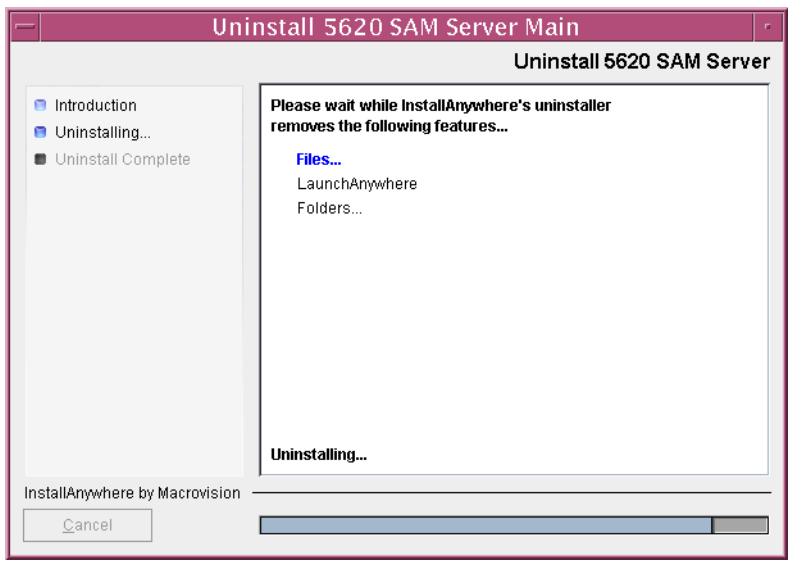

**Figure 7-9 Uninstall 5620 SAM Server** 

<span id="page-560-1"></span>**8** When the server uninstallation is complete, as shown in Figure [7-10](#page-560-1), click on the Done button to close the uninstaller.

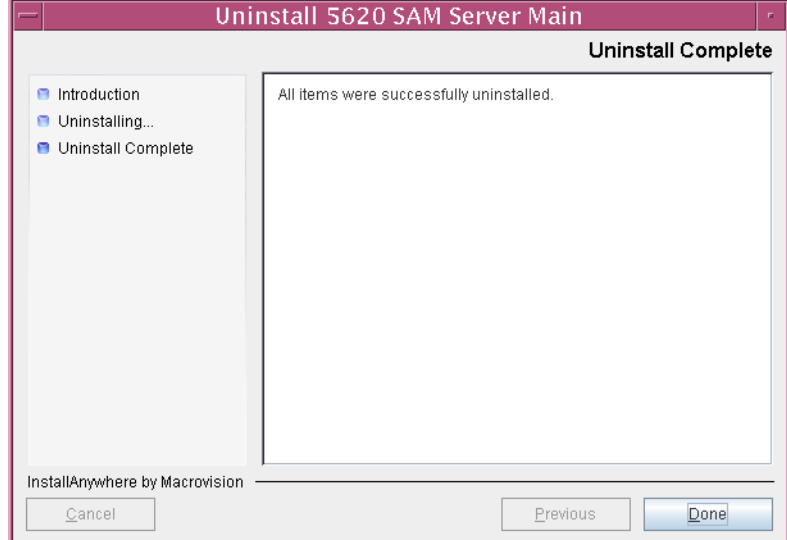

**Figure 7-10 Uninstall Complete**

**9** Enter the following at the CLI prompt to reboot the server station:

```
bash$ shutdown -y -i6 -g0 ↵
```
The station reboots.

**10** Remove any files and directories that remain in the server installation directory.

### <span id="page-560-0"></span>**Procedure 7-3 To uninstall the 5620 SAM database software on Solaris**

Perform this procedure to remove the 5620 SAM database component from a Solaris station. Database software uninstallation requires root-equivalent and Oracle management user privileges on the database station.

- **1** Log in as a user with root-equivalent privileges on the database station.
- **2** Open a console window.
- **3** Switch to the Oracle management user created by the pre-installation script. Enter the following at the CLI prompt:

```
# su - Oracle_management_user_name ↵
```
where *Oracle\_management\_user\_name* is the name of the UNIX account with Oracle management privileges, typically oracle

**4** Enter the following at the CLI prompt to open the 5620 SAM database uninstaller:

bash\$ *path***/install/Uninstaller/Uninstall\_5620\_SAM\_Database\_Configurato r** ↵

where *path* is the 5620 SAM database installation location, typically /opt/5620sam/samdb

The splash screen in Figure [7-11](#page-562-1) appears and the uninstallation process begins.

<span id="page-562-1"></span>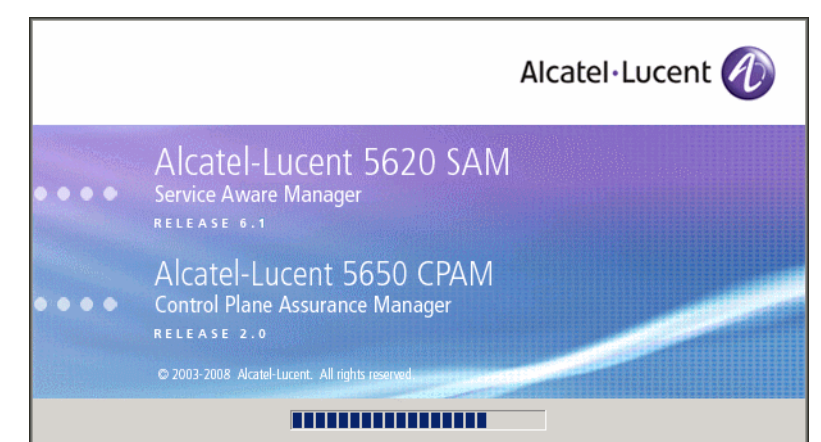

**Figure 7-11 5620 SAM Uninstaller**

**5** The 5620 SAM database uninstaller opens, as shown in Figure [7-12](#page-562-0). The left pane indicates uninstallation progress. The right pane indicates the operations that are to take place. Click on the Next button.

<span id="page-562-0"></span>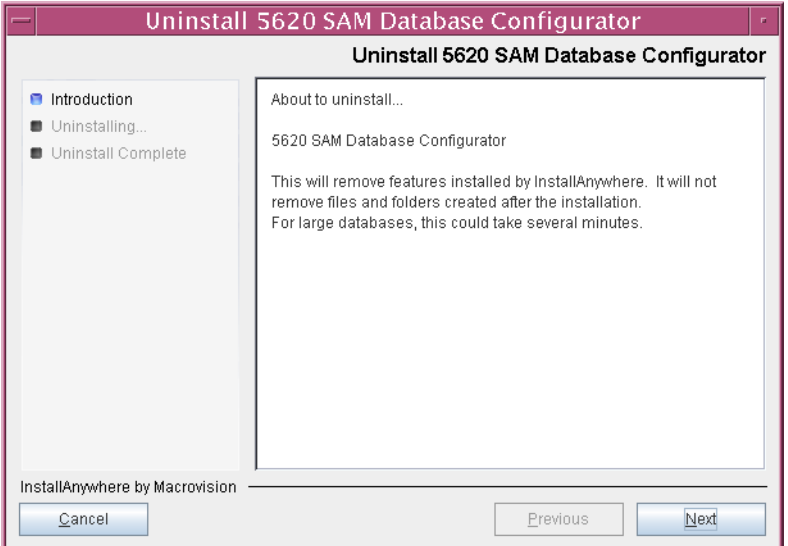

**Figure 7-12 Uninstall 5620 SAM Database Configurator**

**6** Select the "Uninstall Oracle software" parameter shown in Figure [7-13](#page-563-0) if you want to remove the Oracle software from the database station. Click on the Uninstall button to begin the uninstallation.

<span id="page-563-0"></span>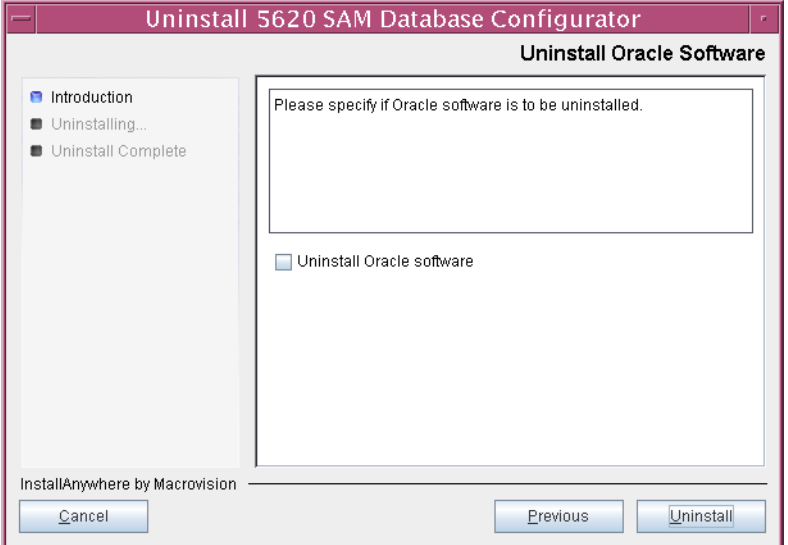

**Figure 7-13 Uninstall Oracle Software**

**7** As shown in Figure [7-14](#page-563-1), you are prompted to run a script that enables the uninstallation of the database daemons. Open a separate console window and run the script as the root user.

### **Figure 7-14 Warning**

<span id="page-563-1"></span>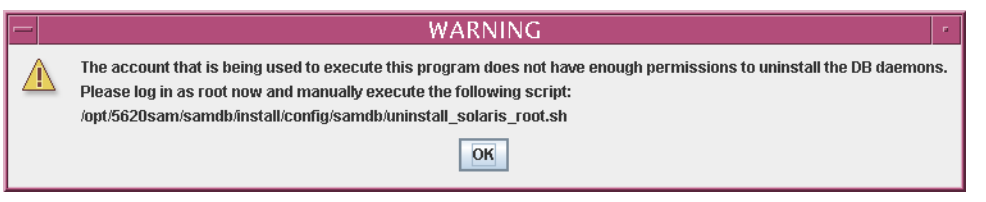

**8** When the script execution is complete, click on the OK button.

The uninstaller begins to remove 5620 SAM database files and directories, as shown in Figure [7-15](#page-564-0).

<span id="page-564-0"></span>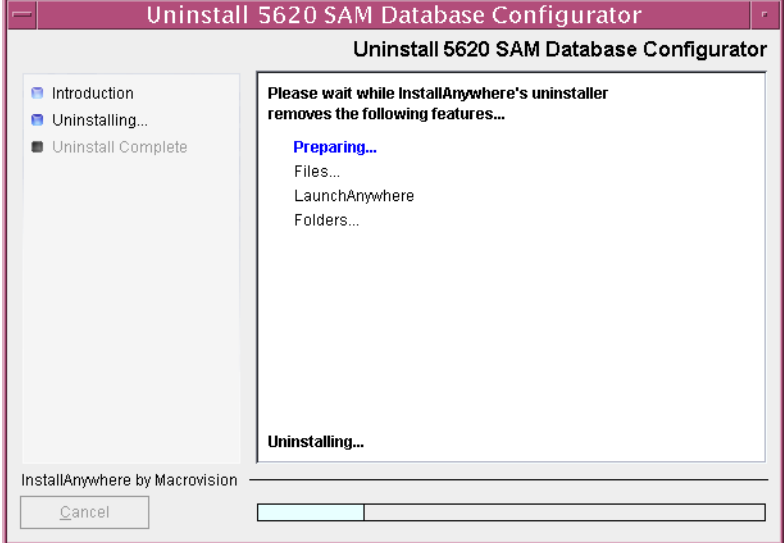

**Figure 7-15 Uninstall 5620 SAM Database Configurator**

<span id="page-564-1"></span>**9** When database uninstallation is complete, as shown in Figure [7-16](#page-564-1), click on the Done button to close the uninstaller.

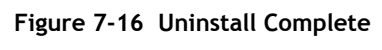

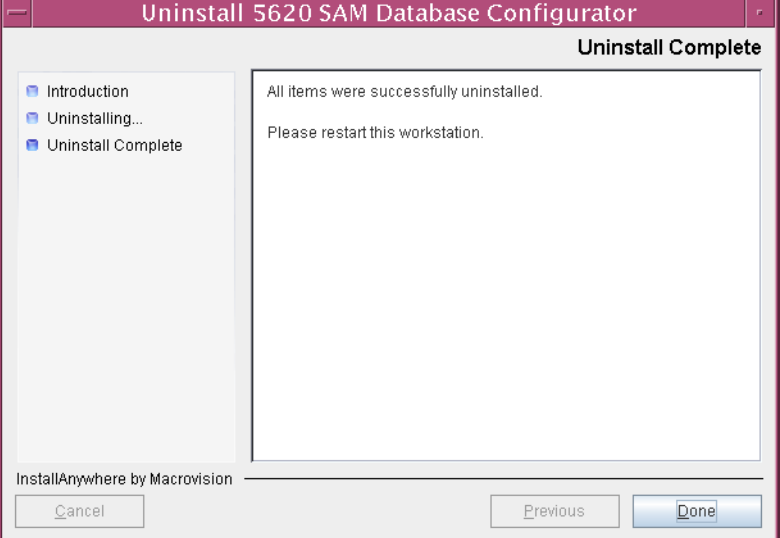

**10** Enter the following at the CLI prompt to reboot the database station:

bash\$ **shutdown -y -i6 -g0** ↵

The station reboots.

**11** Remove any files and directories that remain in the Oracle installation directory and the database directories.

# *5650 CPAM for Solaris*

8 - 5650 CPAM installation, upgrade, and uninstallation

## <span id="page-568-0"></span>8 – 5650 CPAM installation, upgrade, *and uninstallation*

- **[8.1 5650 CPAM installation, upgrade, and uninstallation](#page-569-0)  [overview](#page-569-0)** *8-2*
- **[8.2 5650 CPAM installation, upgrade, and uninstallation procedures](#page-569-1)  list** *[8-2](#page-569-1)*
- **[8.3 5650 CPAM server installation, upgrade, and uninstallation](#page-569-2)  [procedures](#page-569-2)** *8-2*

### <span id="page-569-0"></span>**8.1 5650 CPAM installation, upgrade, and uninstallation overview**

Before you attempt to perform a procedure in this chapter, ensure that you understand and comply with the relevant requirements, considerations, and precautions described in chapter [1](#page-20-0) of this document and in the *5650 CPAM User Guide*.

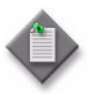

**Note –** The system requirements for a 5650 CPAM server are the same as the requirements for a 5620 SAM server. Use the 5620 SAM server guidelines for Solaris in chapter [1](#page-20-0) as the 5650 CPAM guidelines.

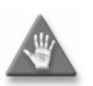

**Caution –** Alcatel-Lucent supports 5650 CPAM software configuration only under the conditions described in chapter [1](#page-20-0).

### <span id="page-569-1"></span>**8.2 5650 CPAM installation, upgrade, and uninstallation procedures list**

Table [8-1](#page-569-3) lists the procedures required to perform 5650 CPAM software installation, upgrade and uninstallation activities on a Solaris platform.

<span id="page-569-3"></span>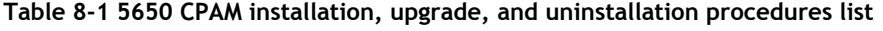

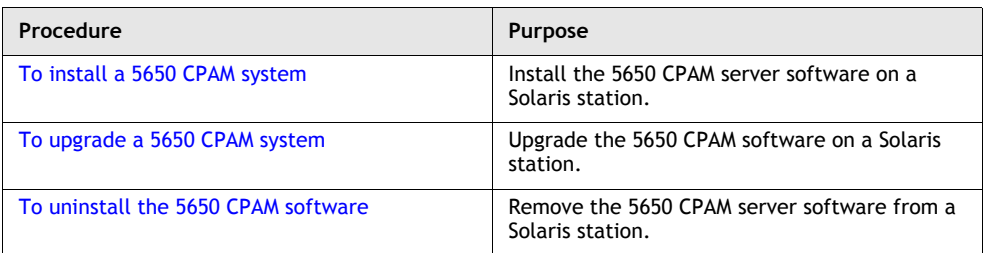

### <span id="page-569-2"></span>**8.3 5650 CPAM server installation, upgrade, and uninstallation procedures**

This section describes how to install, upgrade, and uninstall the 5650 CPAM on Solaris.

Procedure [8-1](#page-570-0) describes how to install the 5650 CPAM server. Procedure [8-2](#page-586-0) describes how to upgrade the 5650 CPAM server. Procedure [8-3](#page-603-0) describes how to uninstall the 5650 CPAM server.

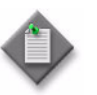

**Note –** Command-line examples use the following to represent the Solaris CLI prompt:

 $\bullet$  # — represents the prompt displayed for a root-equivalent user

Do not type the # symbol when entering a command.

### <span id="page-570-0"></span>**Procedure 8-1 To install a 5650 CPAM system**

Perform this procedure to install the 5650 CPAM software on a Solaris station. Ensure that you record the information that you specify during this procedure, for example, directory names, passwords, and IP addresses.

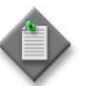

**Note 1 –** You require root-equivalent user privileges to install the 5650 CPAM software.

Note 2 – This procedure describes the installation of a 5650 CPAM server for integration with a redundant 5620 SAM system. The set of user prompts is smaller in a 5650 CPAM server installation for integration with a standalone 5620 SAM system.

- **1** Log in as a user with root-equivalent privileges on the station that is to be the 5650 CPAM station.
- **2** Open a console window.
- **3** Navigate to the Solaris directory on the 5650 CPAM software DVD-ROM. Enter the following at the CLI prompt:

# **cd Solaris** ↵

**4** Enter the following at the CLI prompt to open the 5650 CPAM installer:

```
# ./ServerInstall_SAM_6_1_revision_ID.bin ↵
```
where *revision\_ID* is the revision identifier, such as R1, R3, or another descriptor

The splash screen in Figure [8-1](#page-571-0) appears and the installation process begins.

<span id="page-571-0"></span>**Figure 8-1 5620 SAM and 5650 CPAM Installer**

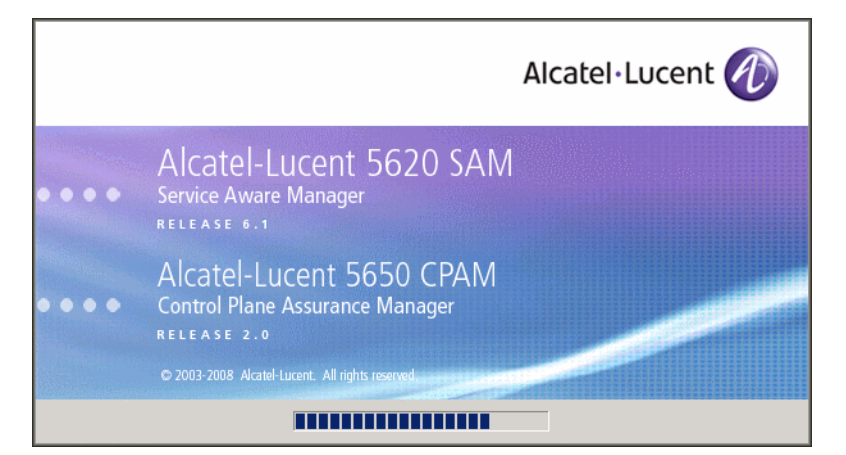

**5** The 5650 CPAM installer opens as shown in Figure [8-2.](#page-571-1) The left pane indicates installation progress. The right pane displays release information about the software being installed. Click on the Next button.

**Figure 8-2 Introduction**

<span id="page-571-1"></span>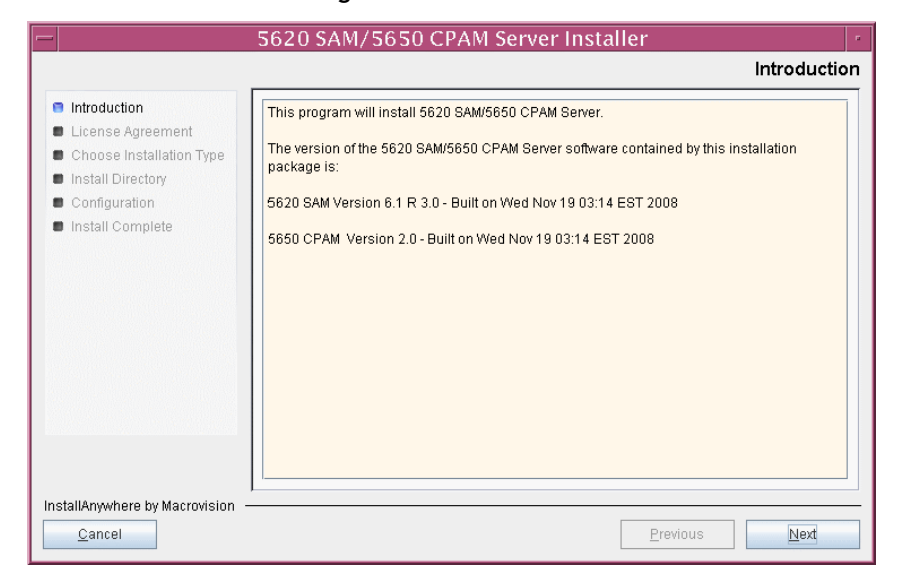

**6** Review and accept the terms of the license agreement shown in Figure [8-3](#page-572-1). Click on the Next button.

<span id="page-572-1"></span>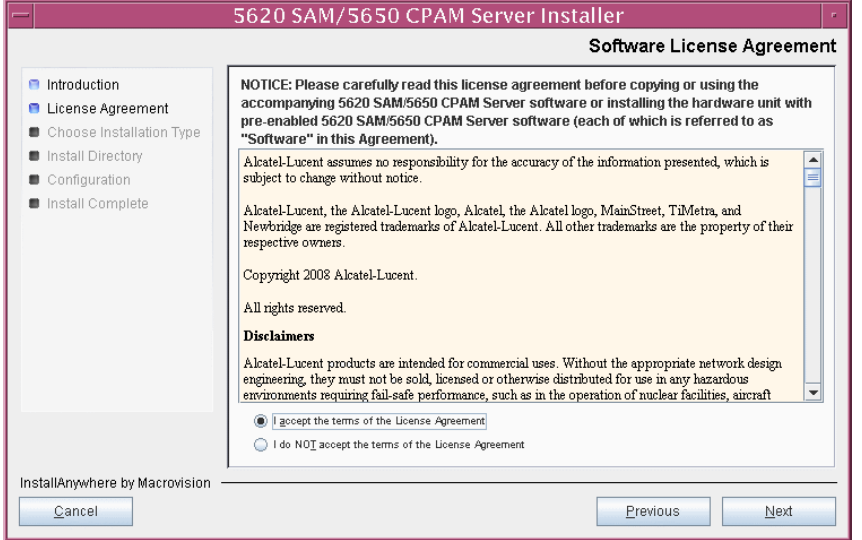

**Figure 8-3 Software License Agreement**

**7** Select CPAM Server Installation, as shown in Figure [8-4.](#page-572-0) Click on the Next button.

<span id="page-572-0"></span>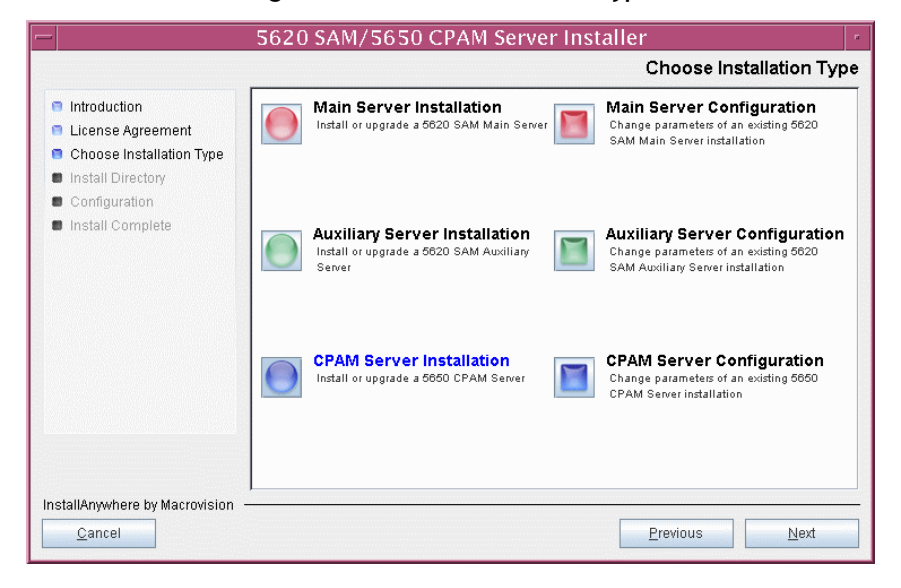

**Figure 8-4 Choose Installation Type**

**8** Specify a base directory in which to install the 5650 CPAM server software (typically /opt/5620sam/server), as shown in Figure [8-5](#page-573-0). Click on the Next button.

<span id="page-573-0"></span>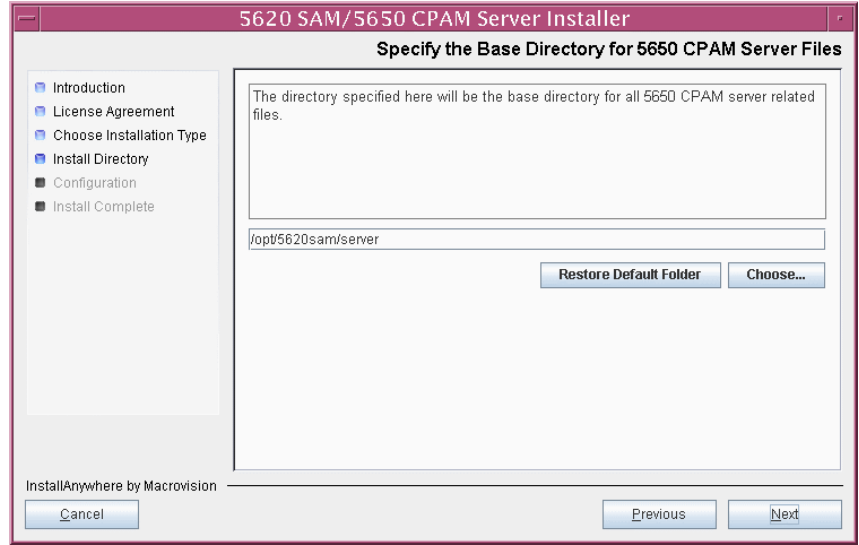

**Figure 8-5 Specify the Base Directory for 5650 CPAM Server Files**

**9** As shown in Figure [8-6](#page-573-1), the installer displays the release of the 5650 CPAM server software that is to be installed. Verify the information. Click on the Next button.

<span id="page-573-1"></span>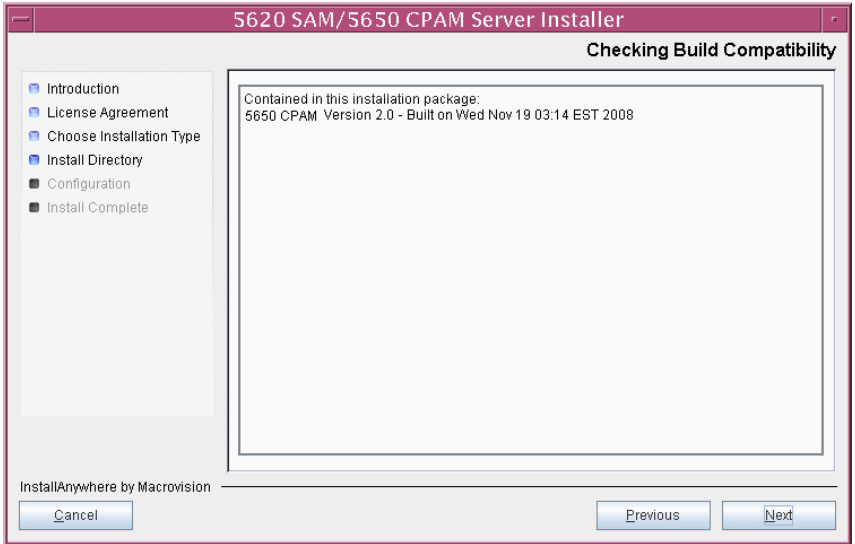

**Figure 8-6 Checking Build Compatibility**

- **10** Perform one of the following to specify where the 5650 CPAM and 5620 SAM user documentation is to be stored.
	- **a** To store the documentation in a central location that is available to all clients, perform the following steps.
		- **i** Select the "Install User Documentation at Central Location Below" parameter, as shown in Figure [8-7.](#page-574-0)
		- **ii** If you want to accept the default user documentation location that is displayed, go to step [11](#page-575-0).

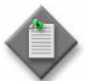

Note – If NAT is to be used between the 5620 SAM server and clients, you must update the default location using the public IP address of the server, or the documentation is not accessible to clients.

- <span id="page-574-1"></span>**iii** Specify a location for the user documentation in the field below the parameters.
- **iv** Copy the contents of the User\_Documentation folder on the 5620 SAM and 5650 CPAM installation DVD-ROM to the location specified in step [iii.](#page-574-1)
- **v** Click on the Next button. A dialog box appears.
- **vi** Click on the OK button.

<span id="page-574-0"></span>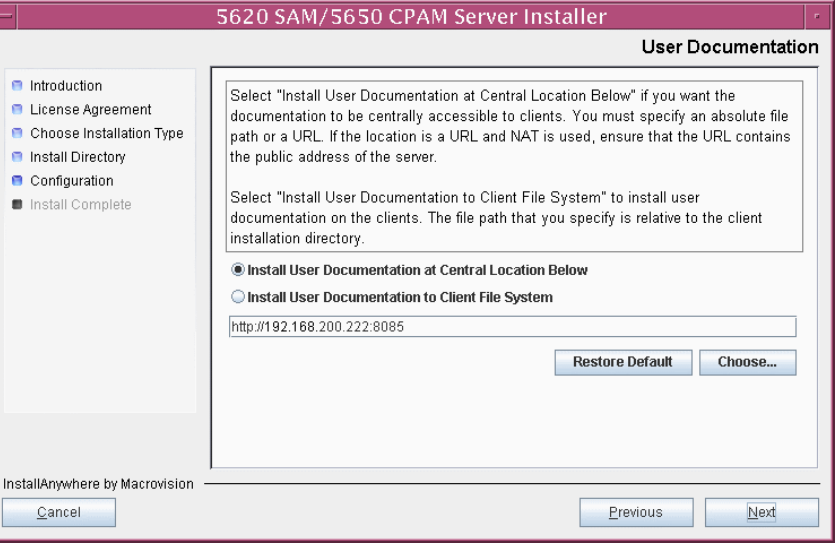

### **Figure 8-7 User Documentation**

- **b** To store a copy of the documentation on the client file system, perform the following steps.
	- **i** Select the "Install User Documentation to Client File System" parameter shown in Figure [8-7.](#page-574-0)
	- **ii** Specify a client file system location for the 5620 SAM and 5650 CPAM user documentation in the field below the parameters. The location is a relative file path to a folder under the base 5620 SAM client installation folder. The path must not contain a leading slash. For example, if the installation folder is /opt/5620sam/client and you specify Documents as the location, the documentation is installed in the /opt/5620sam/client/Documents folder.

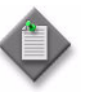

**Note – The 5620 SAM uninstaller cannot remove the documentation** unless it is installed below the nms folder in the base 5620 SAM client installation folder, for example, /opt/5620sam/client/nms/Documents.

- <span id="page-575-0"></span>**11** Click on the Next button.
- **12** Enter the License Key information exactly as received from Alcatel-Lucent. Include the dashes in the key, as shown in Figure  $8-8$ . Click on the Next button.

<span id="page-575-1"></span>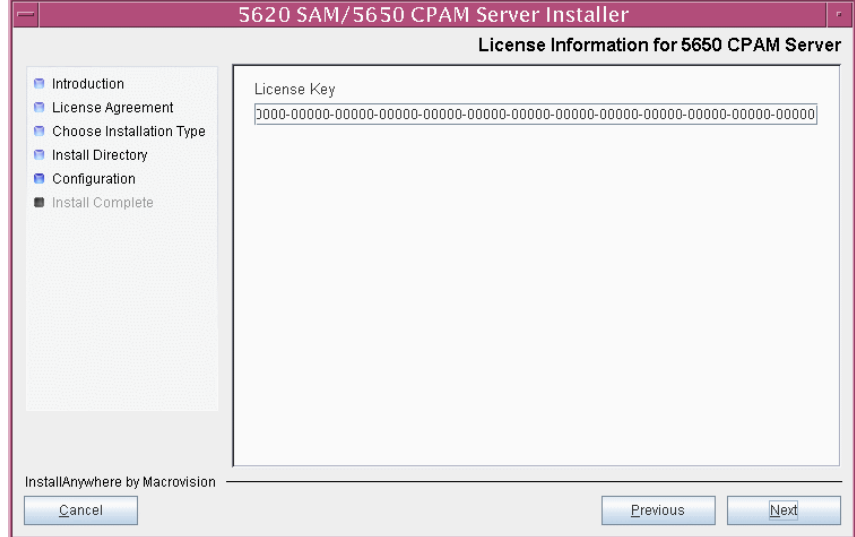

**Figure 8-8 License Information for 5650 CPAM Server**
- <span id="page-576-1"></span>**13** Configure the following parameters shown in Figure [8-9](#page-576-0), then click on the Next button.
	- Redundancy Supported
	- Auxiliary Server Supported

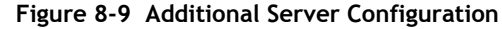

<span id="page-576-0"></span>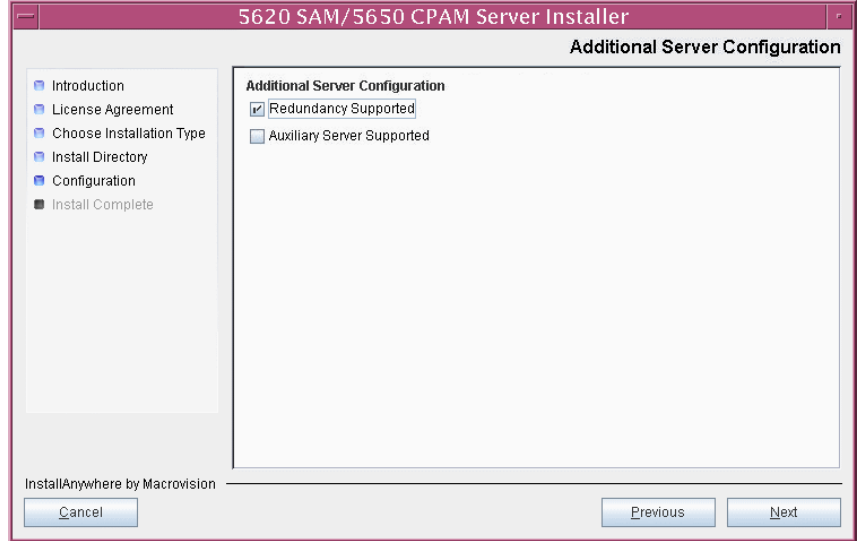

- **14** Configure the following parameters shown in Figure [8-10](#page-577-0). Click on the Next button.
	- Primary Database Sever IP Address
	- Primary Database Server Port (typically 1523)
	- Primary Database Instance Name (typically samdb1)
	- Database User Name (typically samuser)
	- Database User Password
	- Primary Database Proxy Port (typically 9002)

## **Figure 8-10 Primary Database Configuration**

<span id="page-577-0"></span>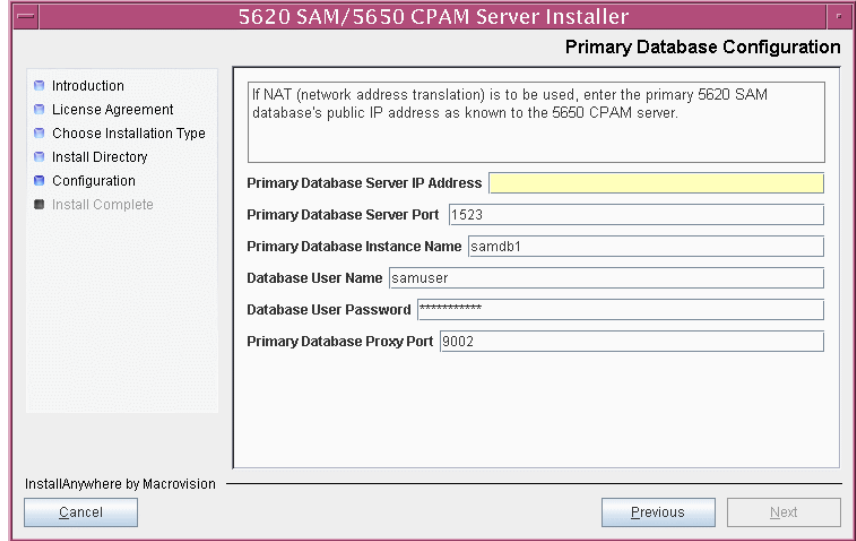

- **15** Configure the following parameters shown in Figure [8-11](#page-578-0), then click on the Next button:
	- Standby Database Server IP Address
	- Standby Database Instance Name (typically samdb2)
	- Standby Database Proxy Port (typically 9002)

**Figure 8-11 Standby Database Configuration**

<span id="page-578-0"></span>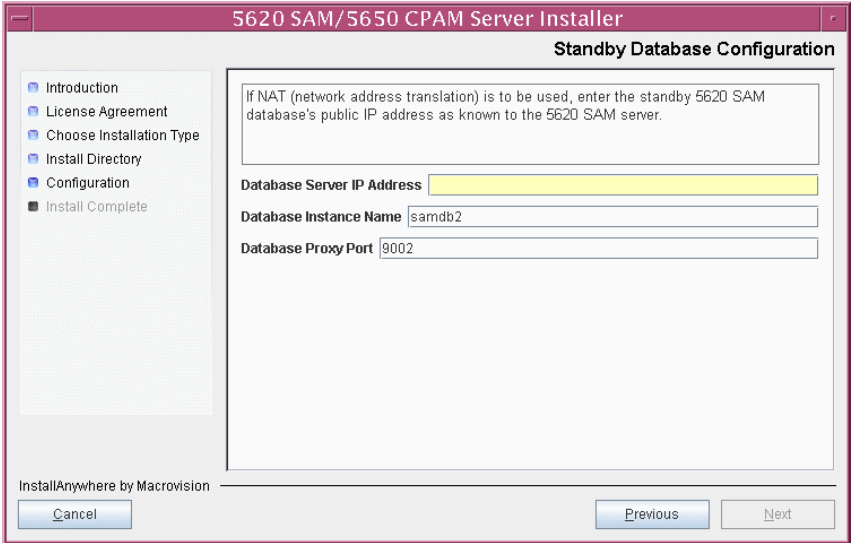

- **16** Configure the following parameters shown in Figure [8-12](#page-579-0):
	- Server Domain Name (typically 5620sam)
	- Public IP (visible to clients)
	- EJB JNDI Server port (typically 1099)
	- EJB JMS Server port (typically 8093)
	- Enable 5670 RAM

If NAT is to be used between the 5620 SAM server and clients, select the "Network Address Translation Used" parameter and enter the private IP address of the server. Click on the Next button.

<span id="page-579-0"></span>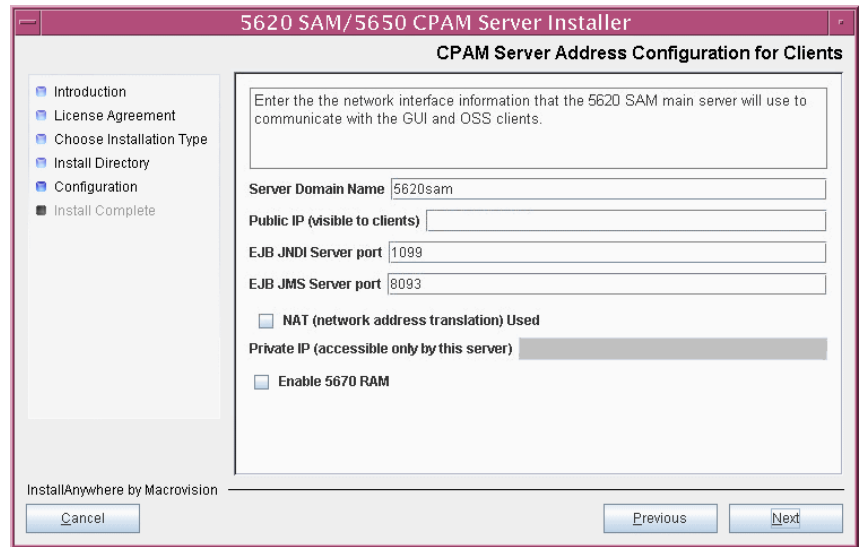

**Figure 8-12 CPAM Server Address Configuration for Clients**

- **17** Configure the following parameters shown in Figure [8-13](#page-580-0):
	- Public IP (visible to peer server)
	- High Available JNDI Port (typically 1100)
	- TCP Port Cluster Number (typically 11800)

If NAT is to be used between this 5620 SAM server and the peer 5620 SAM server, select the "NAT (network address translation) Used" parameter and enter the private IP address of the server. Click on the Next button.

<span id="page-580-0"></span>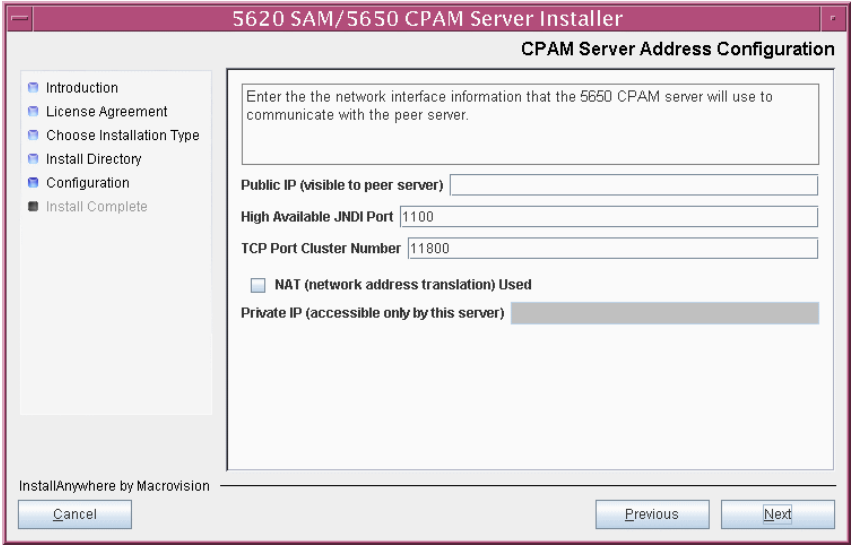

**Figure 8-13 CPAM Server Address Configuration**

**18** If you did not select "Auxiliary Server Supported" in step [13,](#page-576-1) go to step [20.](#page-582-0)

- **19** If auxiliary servers are to be supported and NAT is to be used between the 5650 CPAM and auxiliary servers, select the "NAT (network address translation) Used" parameter shown in Figure  $8-14$  and enter the private IP address of the server in the "Private IP" field. Configure the following parameters, then click on the Next button:
	- Public IP (visible to auxiliary)
	- Server Port (typically 12800)

<span id="page-581-0"></span>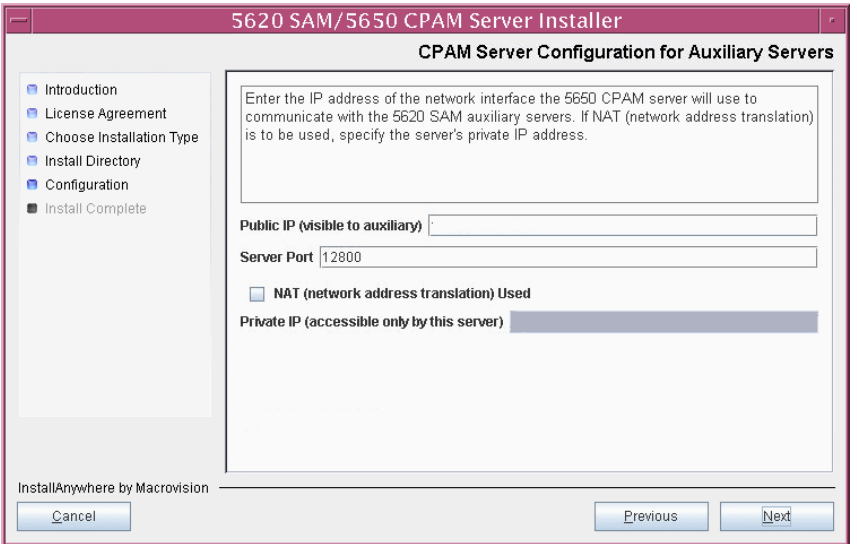

#### **Figure 8-14 CPAM Server Configuration for Auxiliary Servers**

- <span id="page-582-0"></span>**20** Configure the following parameters shown in Figure [8-15](#page-582-1), then click on the Next button:
	- Peer Server IP Address
	- Peer Server Trap Log Id (typically 98)
	- Peer Server SNMP Trap Receiving IP Address
	- Peer Server SNMP Port Number (typically 162)
	- Peer Server TCP Port Cluster Number (typically 11800)

#### **Figure 8-15 Peer CPAM Server Configurations**

<span id="page-582-1"></span>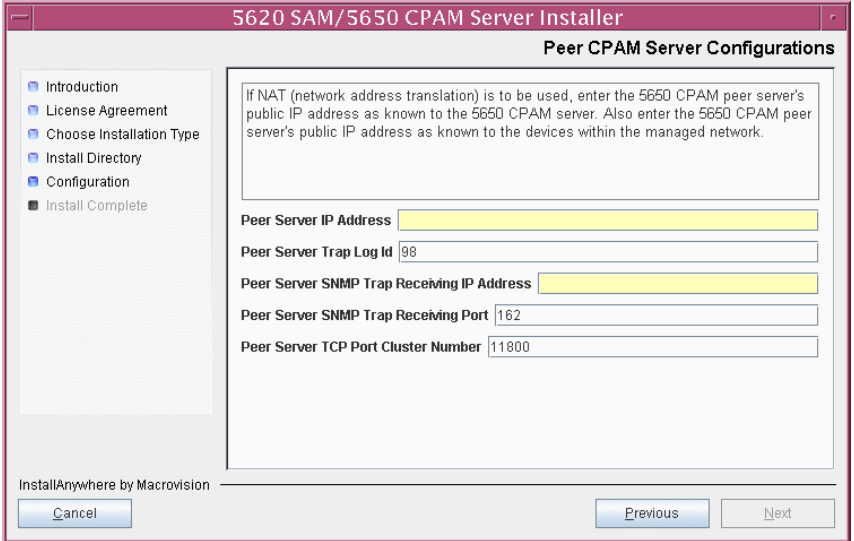

- **21** Configure the following parameters shown in Figure [8-16](#page-583-0), then click on the Next button:
	- 5620 SAM Peer Server IP Address
	- 5620 SAM JNDI High Available Peer Server Port (typically 1100)
	- 5620 SAM JNDI Peer Server Port (typically 1099)

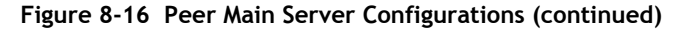

<span id="page-583-0"></span>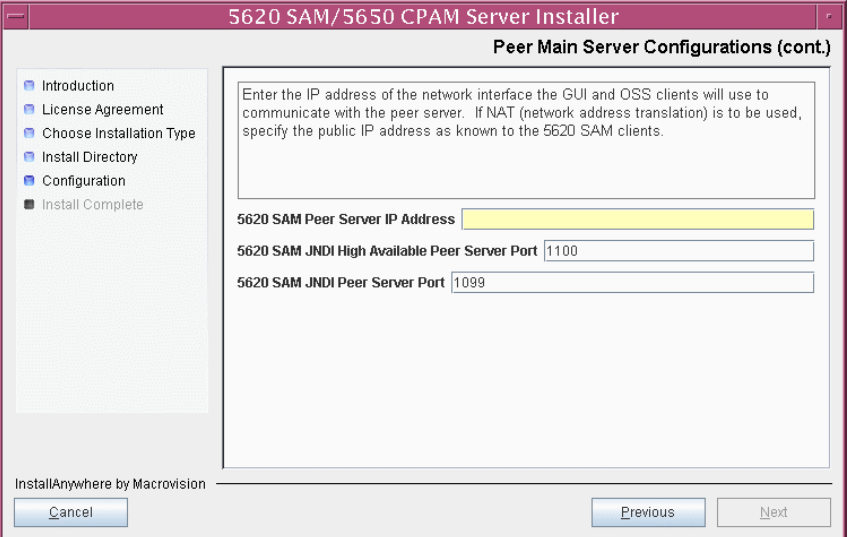

**22** If you require 5620 SAM client navigation from a 5620 NM system, select the **"Enable Navigation from External Systems" parameter shown in Figure [8-17](#page-583-1) and** specify the TCP port that the client is to use for accepting navigation requests. Click on the Next button to begin the server installation.

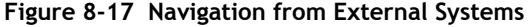

<span id="page-583-1"></span>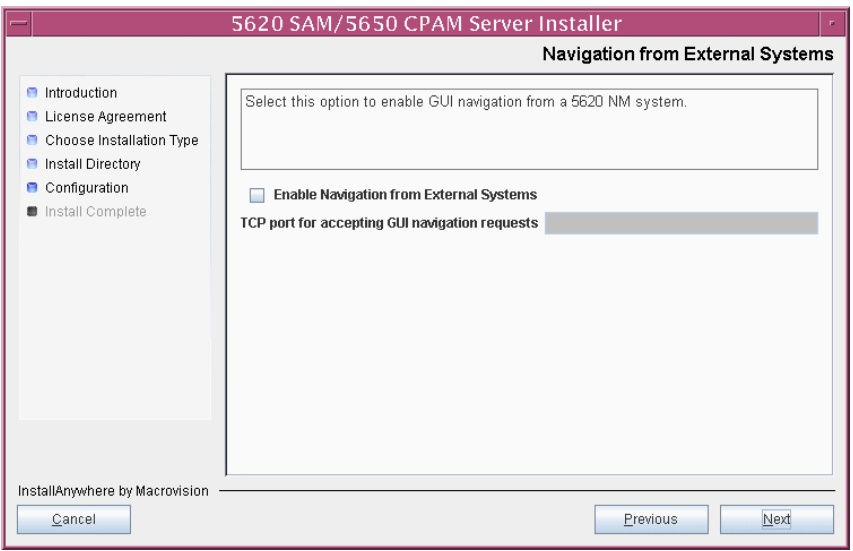

The next panel displays installation progress, as shown in Figure [8-18](#page-584-1).

<span id="page-584-1"></span>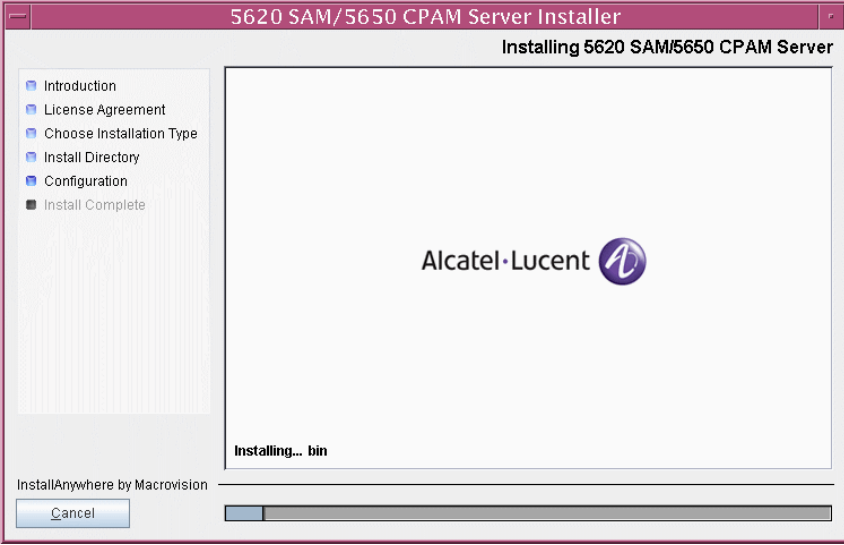

**Figure 8-18 Installing 5620 SAM/5650 CPAM Server**

**23** Specify an OSS XML output location (typically /opt/5620sam/server/xml\_output), as shown in Figure [8-19](#page-584-0). Click on the Install button to begin the server installation.

<span id="page-584-0"></span>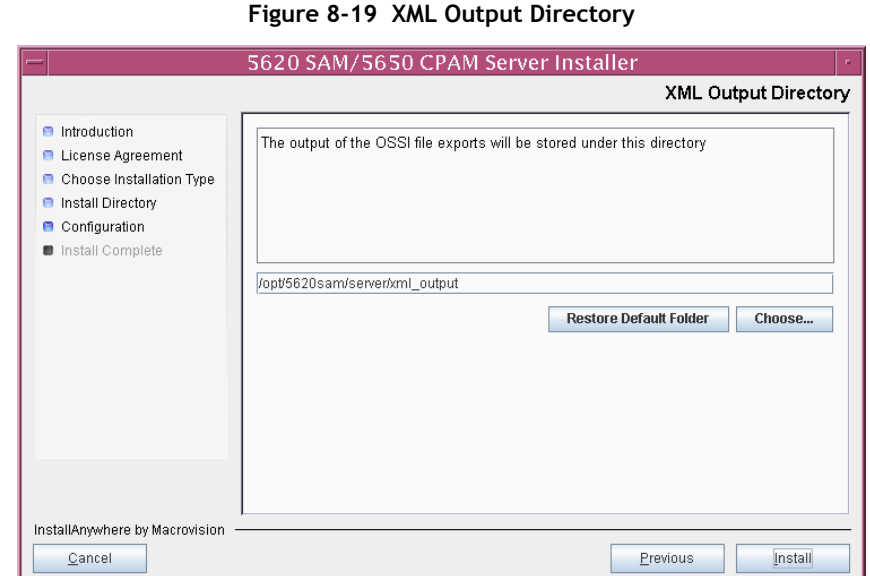

**24** As shown in Figure [8-20,](#page-585-0) the 5650 CPAM server is installed as a UNIX daemon. Click on the Next button.

<span id="page-585-0"></span>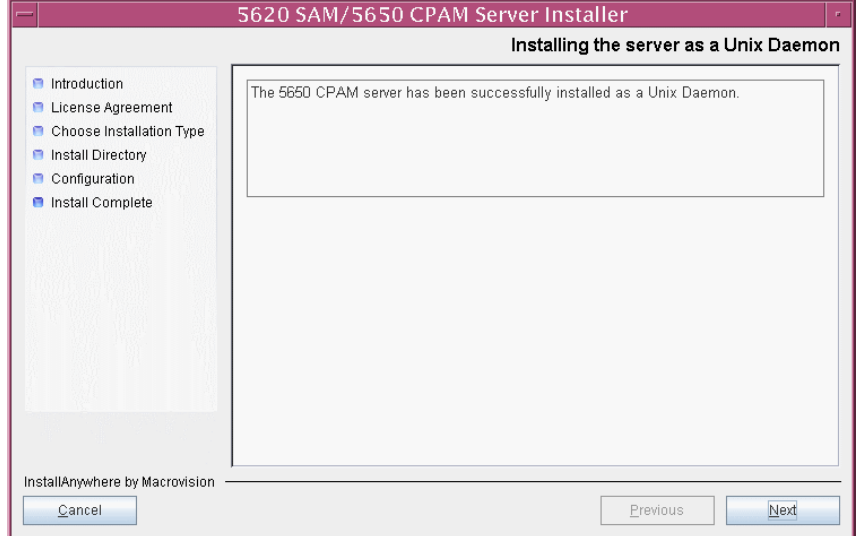

**Figure 8-20 Installing the Server as a Unix Daemon**

**25** When the server installation is complete, as shown in Figure [8-21,](#page-585-1) configure the "Start the 5650 CPAM Server" parameter to specify whether you want the server to start immediately after the installation.

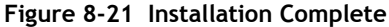

<span id="page-585-1"></span>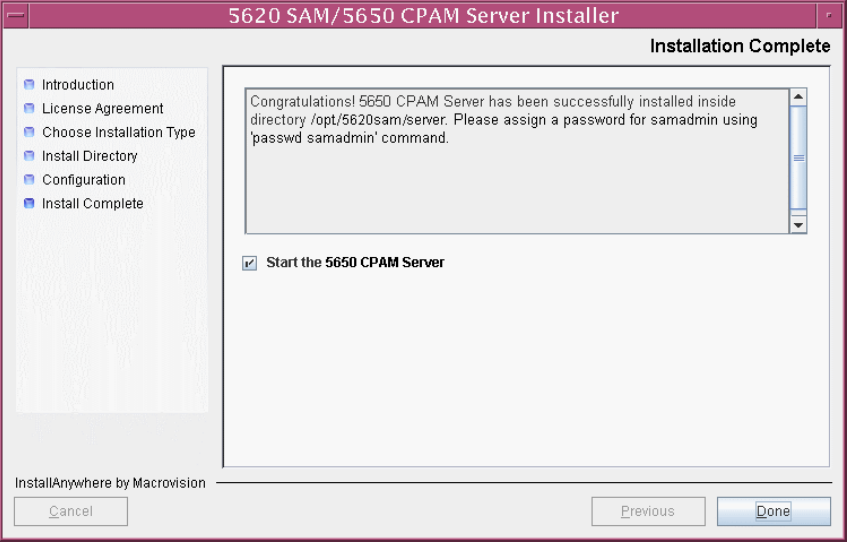

**26** Click on the Done button to close the installer. If you specified that the server is to start after installation, the server starts. Initial server startup can take twenty minutes or more.

**27** The installer creates a user account called samadmin that is required for 5650 CPAM system administration. You must assign a new password to this user account.

Perform the following steps to assign a new samadmin password.

**i** Enter the following at the CLI prompt:

# **passwd samadmin**

The following prompt is displayed:

New Password:

ii Enter the new password and press ↓.

The following prompt is displayed:

Confirm New Password:

- **iii** Enter the new password again and press ↵. The password is changed.
- **iv** Record the new password and store it in a secure location.

## **Procedure 8-2 To upgrade a 5650 CPAM system**

Perform this procedure to upgrade the 5650 CPAM software. Ensure that you record the information that you specify during this procedure, for example, directory names, passwords, and IP addresses.

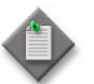

**Note 1 –** You require root-equivalent user privileges to upgrade the 5650 CPAM software.

Note 2 – This procedure describes the upgrade of a 5650 CPAM server that is integrated with a redundant 5620 SAM system. The set of user prompts is smaller for the upgrade of a 5650 CPAM server that is integrated with a standalone 5620 SAM system.

- **1** Log in as a user with root-equivalent privileges on the 5650 CPAM station.
- **2** Open a console window.
- **3** Navigate to the Solaris directory on the new 5650 CPAM software DVD-ROM. Enter the following at the CLI prompt:

# **cd Solaris** ↵

**4** Enter the following at the CLI prompt to open the 5650 CPAM installer:

```
# ./ServerInstall_SAM_6_1_revision_ID.bin ↵
```
where *revision\_ID* is the revision identifier, such as R1, R3, or another descriptor

The splash screen in Figure  $8-22$  appears and the installation process begins.

<span id="page-587-0"></span>**Figure 8-22 5620 SAM and 5650 CPAM Installer**

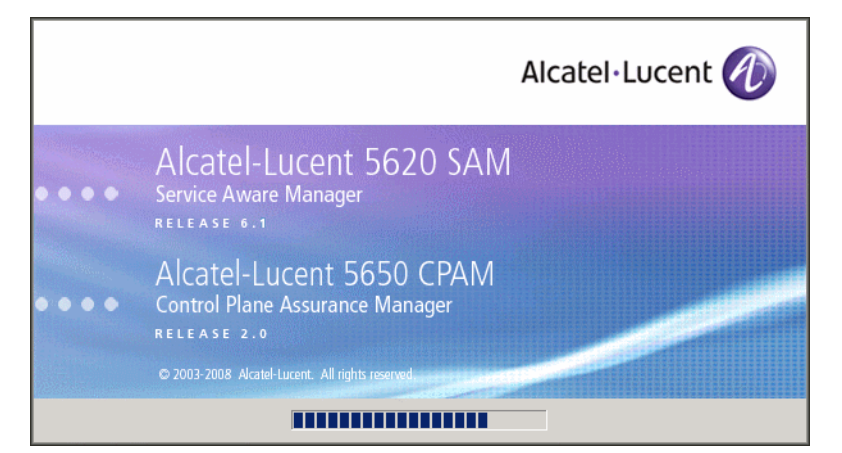

**5** The 5650 CPAM installer opens as shown in Figure [8-23.](#page-587-1) The left pane indicates installation progress. The right pane displays release information about the software being installed. Click on the Next button.

**Figure 8-23 Introduction**

<span id="page-587-1"></span>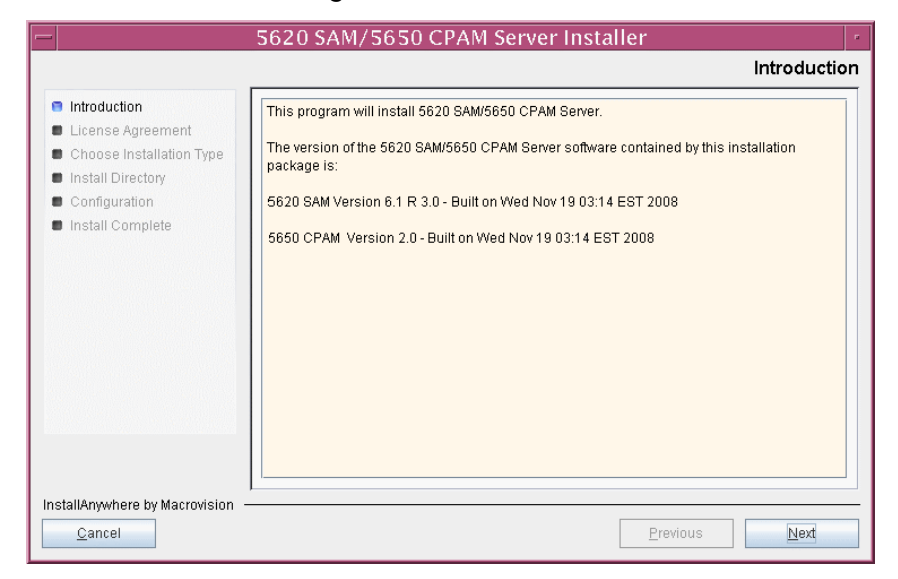

**6** Review and accept the terms of the license agreement shown in Figure [8-24.](#page-588-0) Click on the Next button.

<span id="page-588-0"></span>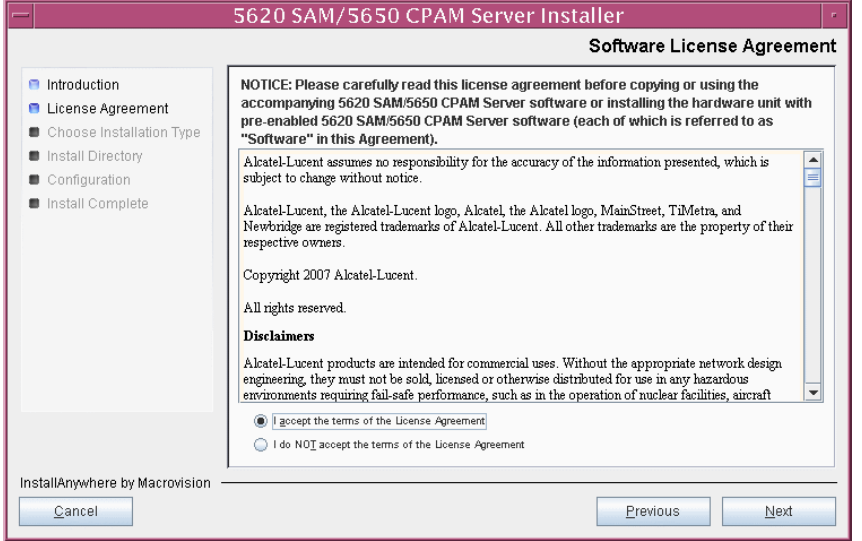

**Figure 8-24 Software License Agreement**

**7** Select CPAM Server Installation, as shown in Figure [8-25.](#page-588-1) Click on the Next button.

<span id="page-588-1"></span>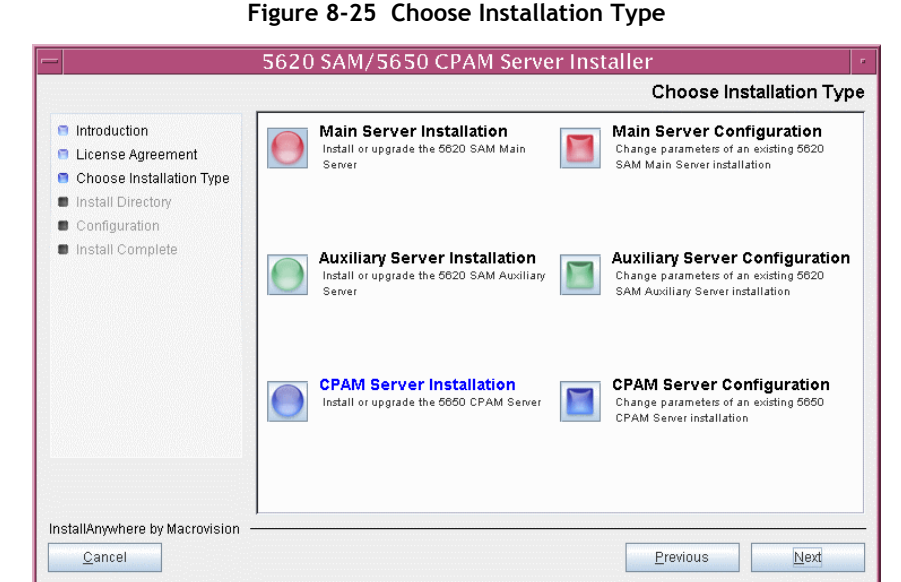

**Figure 8-25 Choose Installation Type**

**8** Specify a base directory in which to install the 5650 CPAM server software (typically /opt/5620sam/server), as shown in Figure [8-26](#page-589-0). Click on the Next button.

<span id="page-589-0"></span>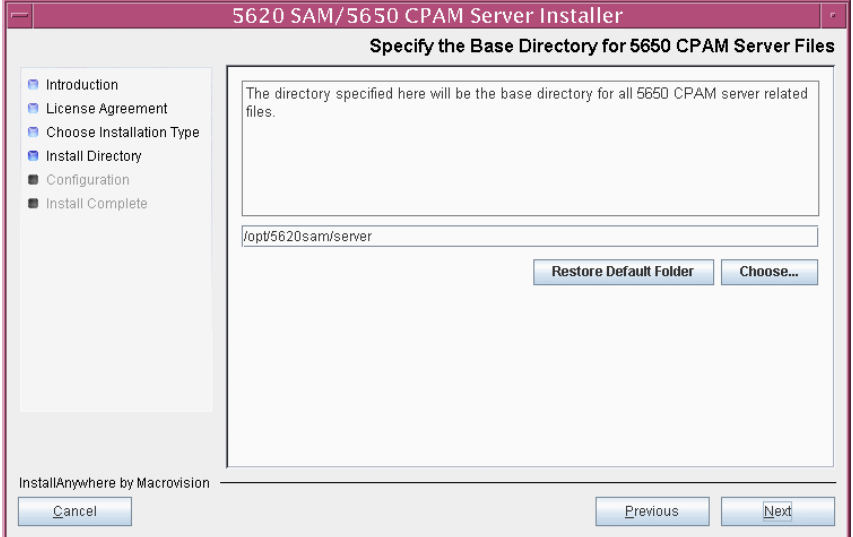

**Figure 8-26 Specify the Base Directory for 5650 CPAM Server Files**

**9** As shown in Figure [8-27](#page-589-1), the installer displays the release of the 5650 CPAM server software that is to be installed. Verify the information. Click on the Next button.

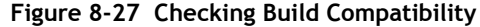

<span id="page-589-1"></span>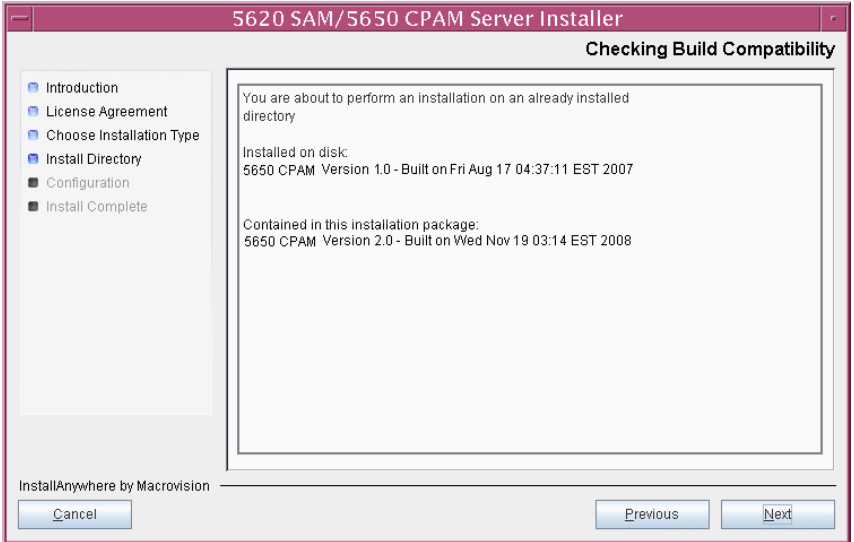

- **10** Perform one of the following to specify where the 5620 SAM and 5650 CPAM user documentation is to be stored.
	- **a** To store the documentation in a central location that is available to all clients, perform the following steps.
		- **i** Select the "Install User Documentation at Central Location Below" parameter, as shown in Figure [8-28.](#page-590-0)
		- **ii** If you want to accept the default user documentation location that is displayed, go to step [11](#page-591-0).

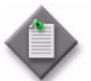

**Note –** If NAT is used between the 5620 SAM server and clients, you must update the default location using the public IP address of the server, or the documentation is not accessible to clients.

- <span id="page-590-1"></span>**iii** Specify a location for the user documentation in the field below the parameters.
- **iv** Copy the contents of the User\_Documentation folder on the 5620 SAM and 5650 CPAM installation DVD-ROM to the location specified in step [iii.](#page-590-1)
- **v** Click on the Next button. A dialog box appears.
- **vi** Click on the OK button.

<span id="page-590-0"></span>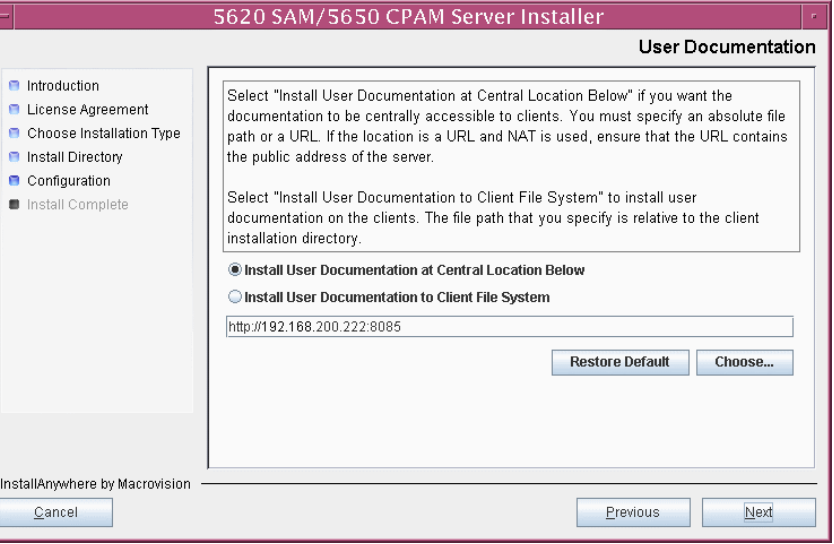

**Figure 8-28 User Documentation**

- **b** To store a copy of the documentation on the client file system, perform the following steps.
	- **i** Select the "Install User Documentation to Client File System" parameter shown in Figure [8-28.](#page-590-0)
	- **ii** Specify a client file system location for the 5620 SAM and 5650 CPAM user documentation in the field below the parameters. The location is a relative file path to a folder under the base 5620 SAM client installation folder. The path must not contain a leading slash. For example, if the installation folder is /opt/5620sam/client and you specify Documents as the location, the documentation is installed in the /opt/5620sam/client/Documents folder.

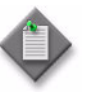

**Note – The 5620 SAM uninstaller cannot remove the documentation** unless it is installed below the nms folder in the base 5620 SAM client installation folder, for example, /opt/5620sam/client/nms/Documents.

- <span id="page-591-0"></span>**11** Click on the Next button.
- **12** Enter the License Key information exactly as received from Alcatel-Lucent. Include the dashes in the key, as shown in Figure [8-29](#page-591-1). Click on the Next button.

<span id="page-591-1"></span>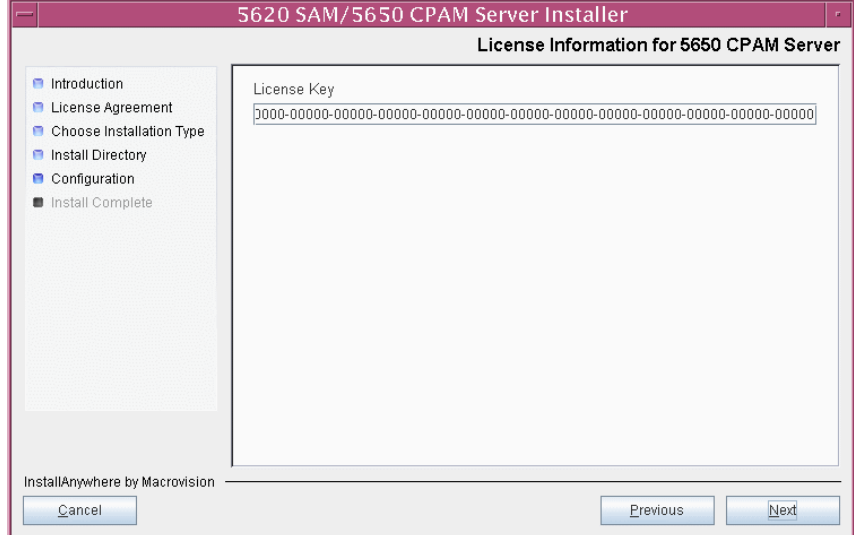

**Figure 8-29 License Information for 5650 CPAM Server**

- <span id="page-592-1"></span>**13** Configure the following parameters shown in Figure [8-30](#page-592-0), then click on the Next button.
	- Redundancy Supported
	- Auxiliary Server Supported

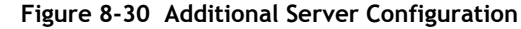

<span id="page-592-0"></span>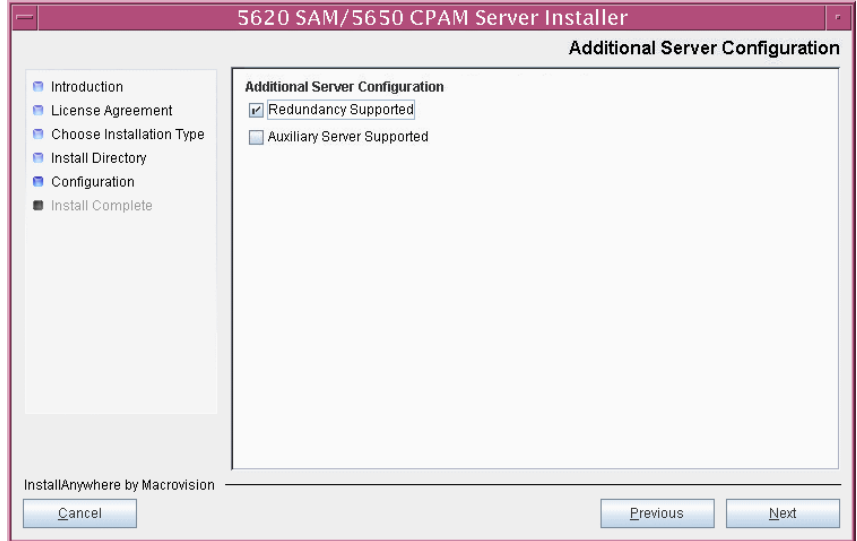

- **14** Configure the following parameters shown in Figure [8-31](#page-593-0). Click on the Next button.
	- Primary Database Sever IP Address
	- Primary Database Server Port (typically 1523)
	- Primary Database Instance Name (typically samdb1)
	- Database User Name (typically samuser)
	- Database User Password
	- Primary Database Proxy Port (typically 9002)

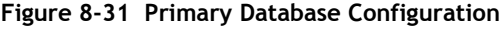

<span id="page-593-0"></span>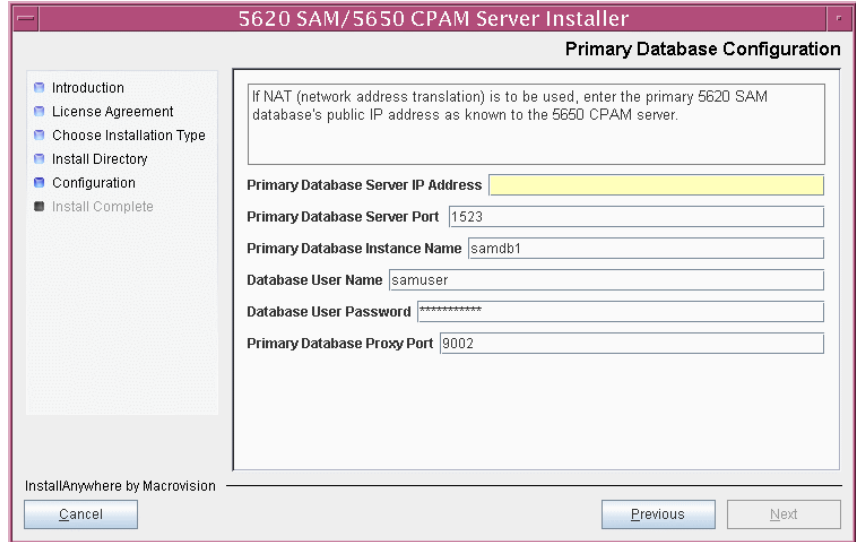

- **15** Configure the following parameters shown in Figure [8-32](#page-594-0), then click on the Next button:
	- Database Server IP Address
	- Database Instance Name (typically samdb2)
	- Database Proxy Port (typically 9002)

### **Figure 8-32 Standby Database Configuration**

<span id="page-594-0"></span>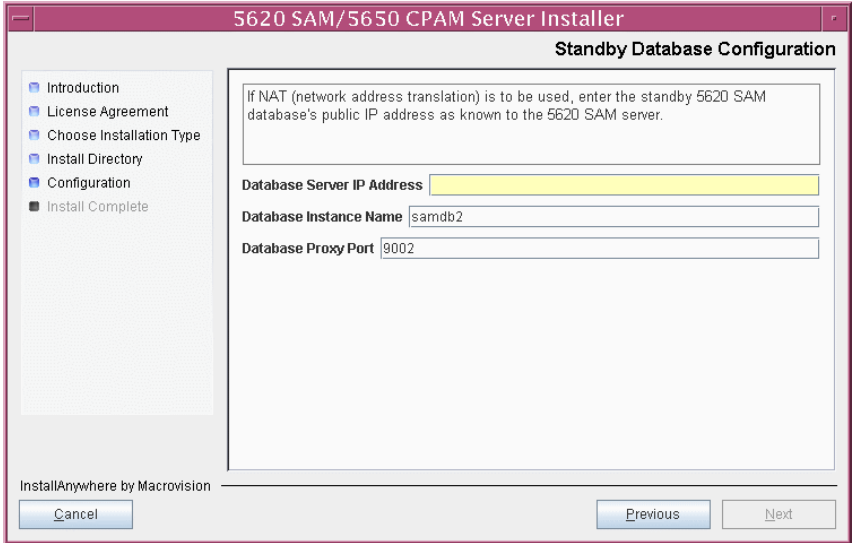

- **16** Configure the following parameters shown in Figure [8-33](#page-595-0):
	- Server Domain Name (typically 5620sam)
	- Public IP (visible to clients)
	- EJB JNDI Server port (typically 1099)
	- EJB JMS Server port (typically 8093)
	- Enable 5670 RAM

If NAT is used between the 5620 SAM server and clients, select the "Network Address Translation Used" parameter and enter the private IP address of the server. Click on the Next button.

<span id="page-595-0"></span>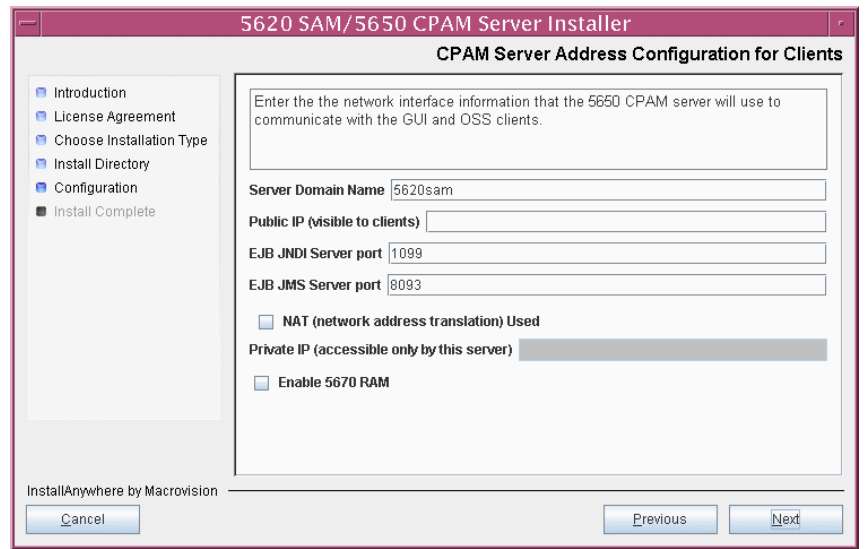

**Figure 8-33 CPAM Server Address Configuration for Clients**

- **17** Configure the following parameters shown in Figure [8-34](#page-596-0):
	- Public IP (visible to peer server)
	- High Available JNDI Port (typically 1100)
	- TCP Port Cluster Number (typically 11800)

If NAT is used between this 5650 CPAM server and the peer 5650 CPAM server, select the "NAT (network address translation) Used" parameter and enter the private IP address of the server. Click on the Next button.

<span id="page-596-0"></span>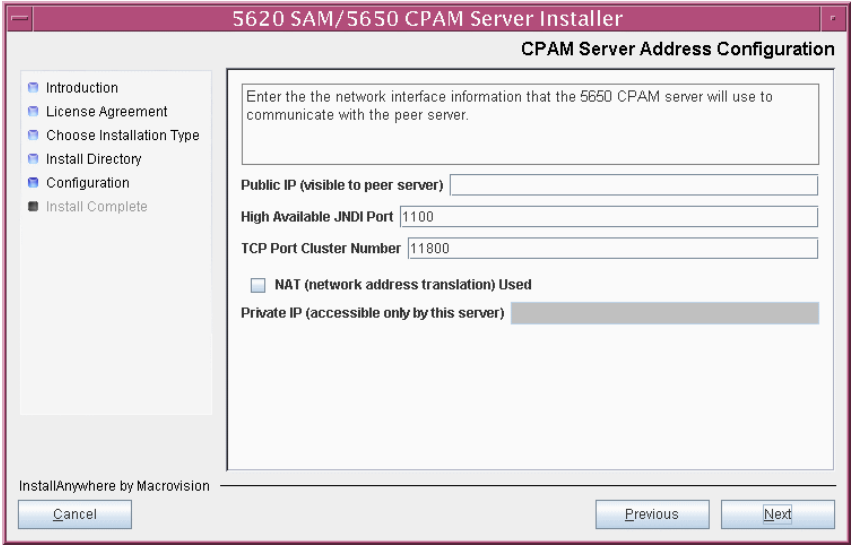

**Figure 8-34 CPAM Server Address Configuration**

**18** If you did not select "Auxiliary Server Supported" in step [13,](#page-592-1) go to step [20.](#page-598-0)

- **19** If the 5620 SAM deployment includes auxiliary servers and NAT is to be used between the 5650 CPAM and auxiliary servers, select the "NAT (network address translation) Used" parameter shown in Figure  $8-35$  and enter the private IP address of the server in the "Private IP" field. Configure the following parameters, then click on the Next button:
	- Public IP (visible to auxiliary)
	- Server Port (typically 12800)

<span id="page-597-0"></span>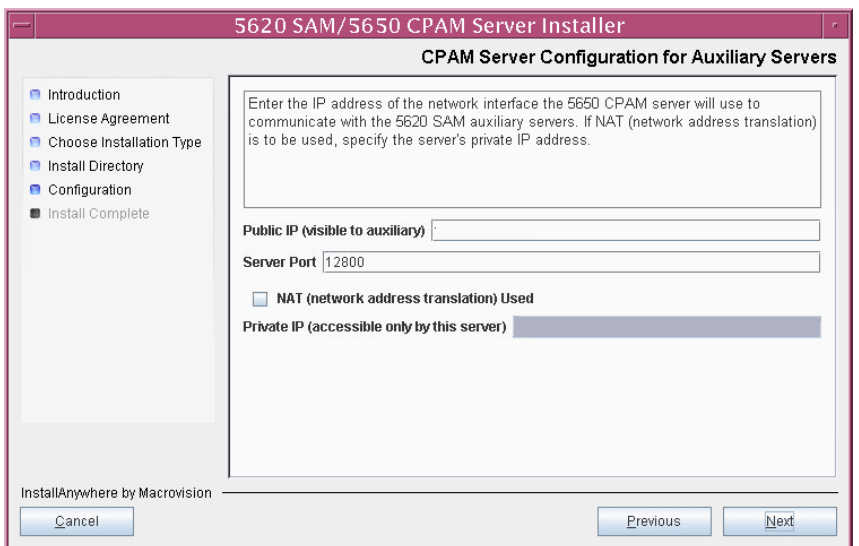

#### **Figure 8-35 CPAM Server Address Configuration for Auxiliary Servers**

- <span id="page-598-0"></span>**20** Configure the following parameters shown in Figure [8-36](#page-598-1), then click on the Next button:
	- Peer Server IP Address
	- Peer Server Trap Log Id (typically 98)
	- Peer Server SNMP Trap Receiving IP Address
	- Peer Server SNMP Port Number (typically 162)
	- Peer Server TCP Port Cluster Number (typically 11800)

#### **Figure 8-36 Peer CPAM Server Configurations**

<span id="page-598-1"></span>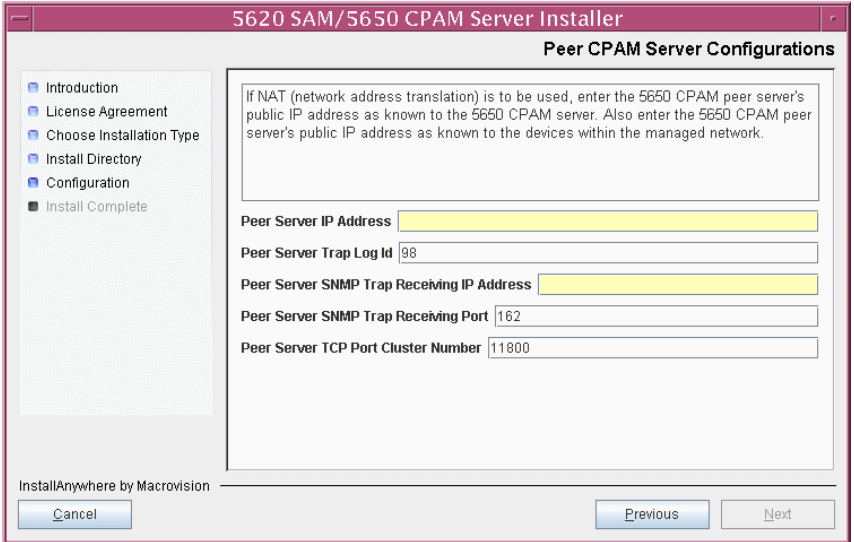

- **21** Configure the following parameters shown in Figure [8-37](#page-599-0), then click on the Next button:
	- 5620 SAM Peer Server IP Address
	- 5620 SAM JNDI High Available Peer Server Port (typically 1100)
	- 5620 SAM JNDI Peer Server Port (typically 1099)

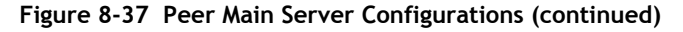

<span id="page-599-0"></span>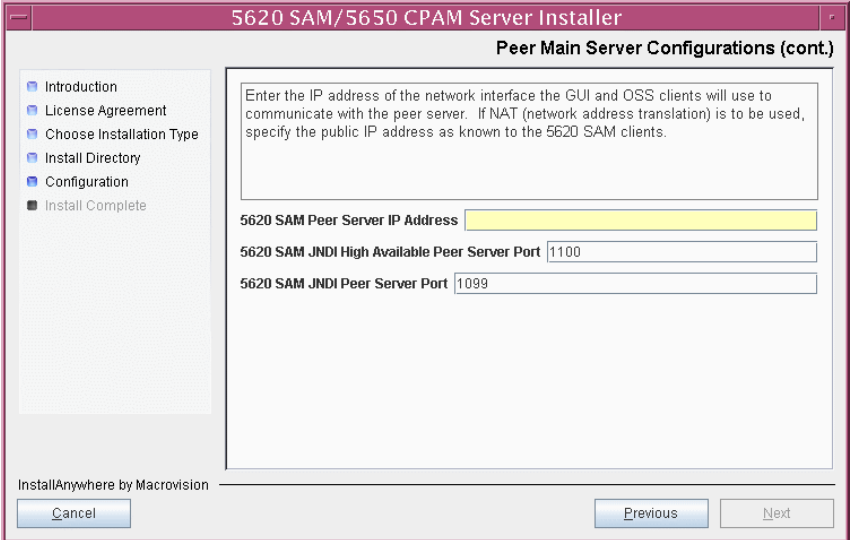

**22** If you require 5620 SAM client navigation from a 5620 NM system, select the "Enable Navigation from External Systems" parameter shown in Figure [8-38](#page-600-0) and specify the TCP port that the client is to use for accepting navigation requests. Click on the Next button to begin the server upgrade.

<span id="page-600-0"></span>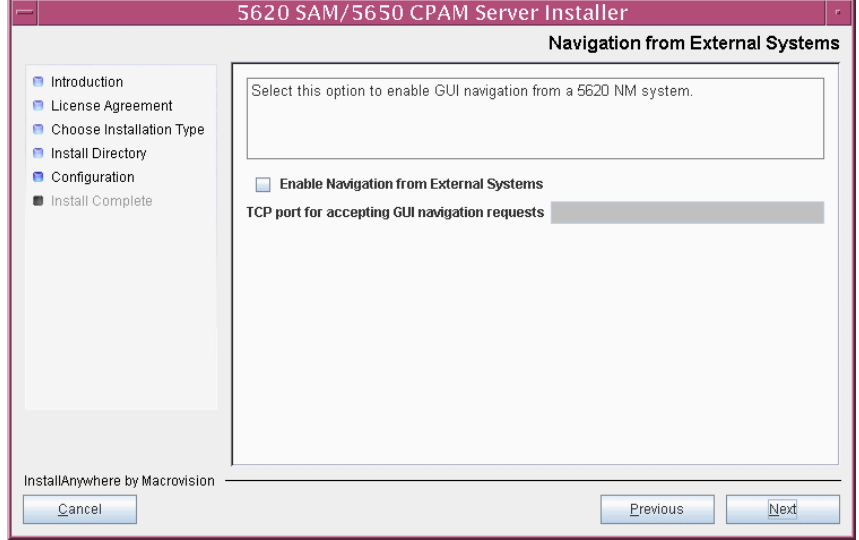

**Figure 8-38 Navigation from External Systems**

The next panel displays upgrade progress, as shown in Figure [8-39.](#page-600-1)

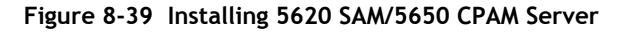

<span id="page-600-1"></span>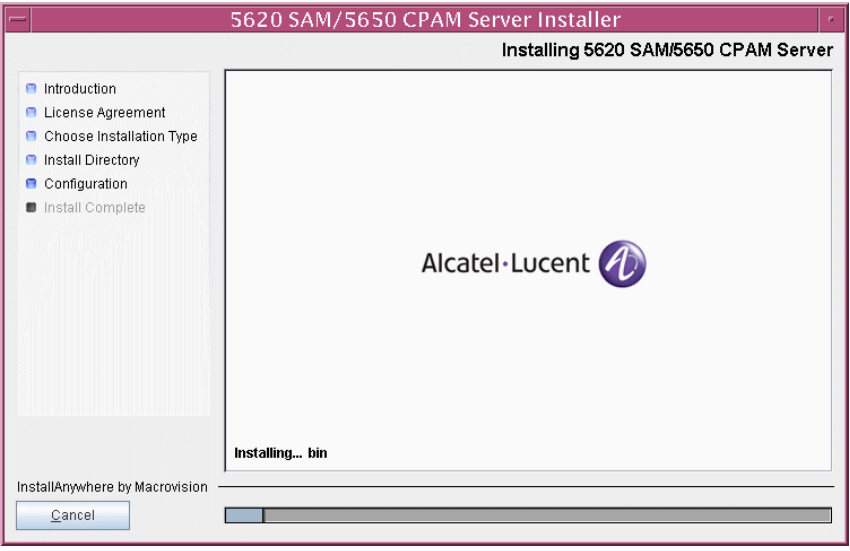

**23** Specify an OSS XML output location (typically /opt/5620sam/server/xml\_output), as shown in Figure [8-40.](#page-601-0) Click on the Install button to begin the server upgrade.

<span id="page-601-0"></span>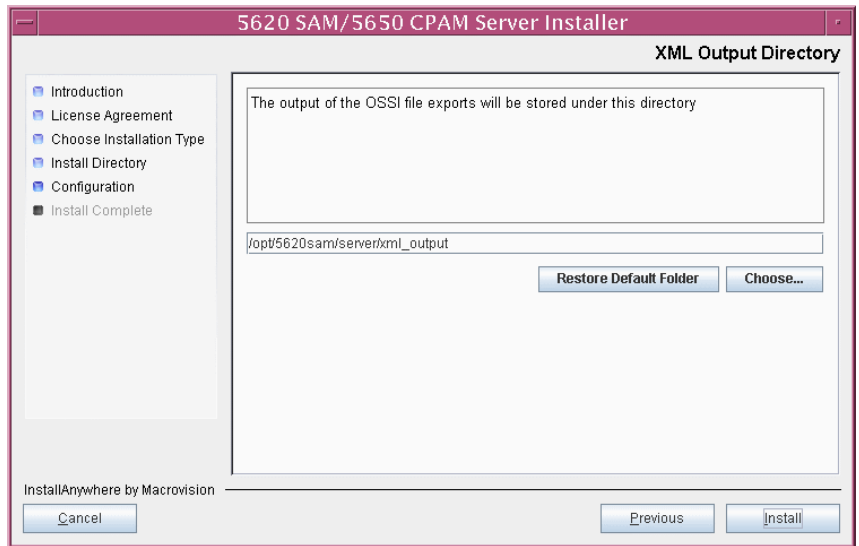

**Figure 8-40 XML Output Directory**

**24** As shown in Figure [8-41,](#page-601-1) the 5650 CPAM server is installed as a UNIX daemon. Click on the Next button.

<span id="page-601-1"></span>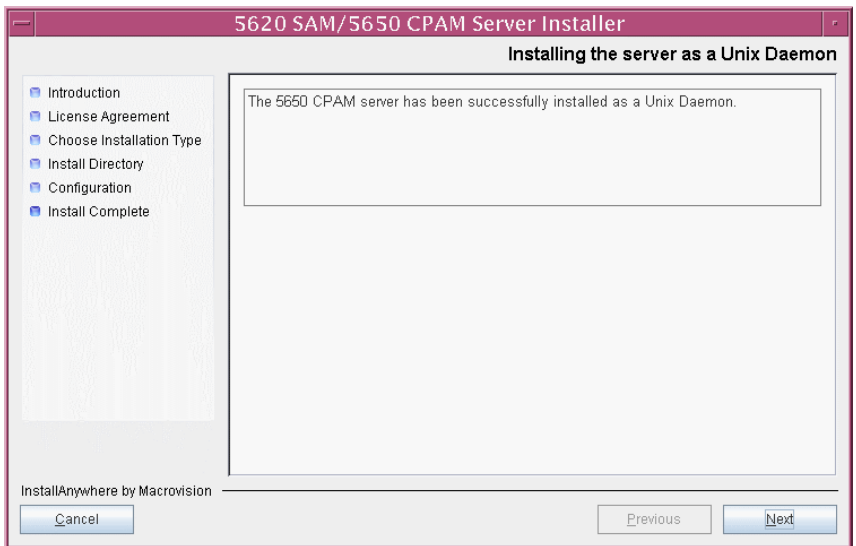

**Figure 8-41 Installing the Server as a Unix Daemon**

**25** When the server upgrade is complete, as shown in Figure [8-42](#page-602-0), configure the "Start the 5650 CPAM Server" parameter to specify whether you want the server to start immediately after the upgrade.

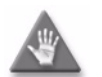

**Caution –** Alcatel-Lucent recommends that you do not configure the server to start immediately after an upgrade.

**Figure 8-42 Installation Complete**

<span id="page-602-0"></span>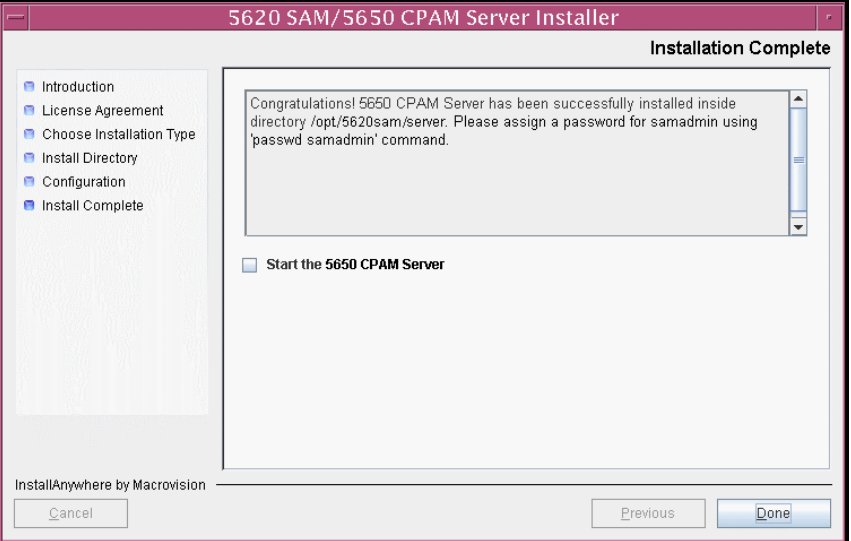

- **26** Click on the Done button to close the installer. If you specified that the server is to start after the upgrade, the server starts. Initial server startup can take twenty minutes or more.
- **27** The installer creates a user account called samadmin that is required for 5650 CPAM system administration. You must assign a new password to this user account.

Perform the following steps to assign a new samadmin password.

**i** Enter the following at the CLI prompt:

```
# passwd samadmin
```
The following prompt is displayed:

New Password:

**ii** Enter the new password and press  $\downarrow$ .

The following prompt is displayed:

Confirm New Password:

- **iii** Enter the new password again and press ↵. The password is changed.
- **iv** Record the new password and store it in a secure location.

## **Procedure 8-3 To uninstall the 5650 CPAM software**

Perform this procedure to remove the 5650 CPAM software.

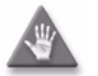

**Caution –** This procedure involves stopping the 5650 CPAM server software. Ensure that you perform this procedure only during a scheduled maintenance window.

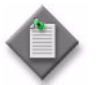

Note - You require root-equivalent user privileges to uninstall the 5650 CPAM software.

- **1** Stop the 5650 CPAM server application. See the *5650 CPAM User Guide* for information about stopping the 5650 CPAM.
- **2** Log in as a user with root-equivalent privileges on the 5650 CPAM server station.
- **3** Open a console window.
- **4** Enter the following at the CLI prompt to open the 5650 CPAM server uninstaller:

```
# path/install/Uninstaller/Uninstall_5620_CPAM_Server ↵
```
where *path* is the 5650 CPAM server installation location, typically /opt/5620sam/server

The splash screen in Figure  $8-43$  appears and the uninstallation process begins.

<span id="page-603-0"></span>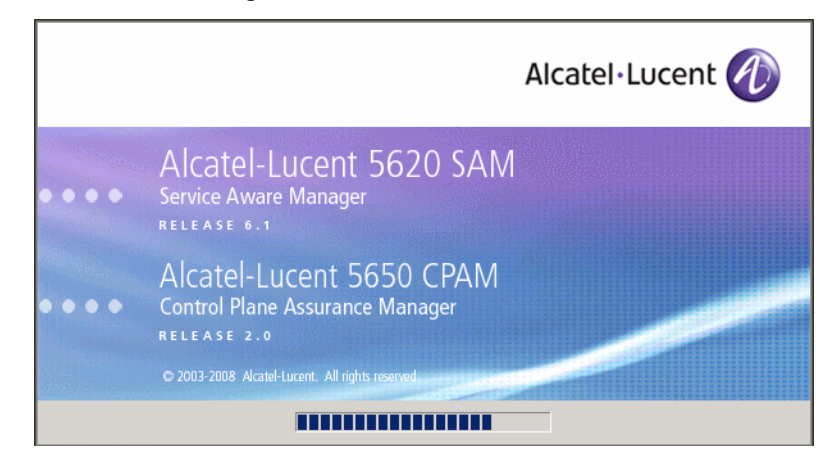

**Figure 8-43 5650 CPAM Uninstaller**

**5** The 5650 CPAM server uninstaller opens, as shown in Figure [8-44.](#page-604-0) The left pane indicates uninstallation progress. The right pane indicates the operations that are to take place. Click on the Uninstall button to begin the uninstallation.

<span id="page-604-0"></span>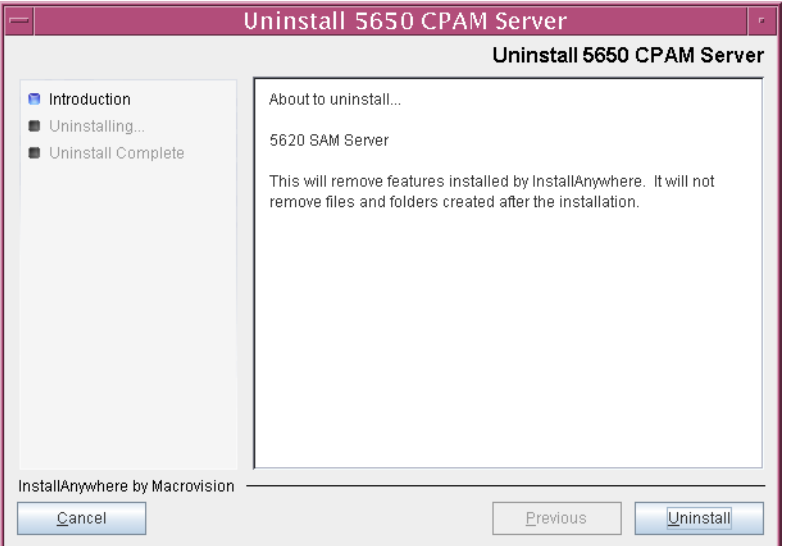

**Figure 8-44 Uninstall 5650 CPAM Server**

<span id="page-604-1"></span>**6** Read the warning shown in Figure [8-45](#page-604-1). Click on the "Continue with the uninstall process" button to begin the uninstallation.

#### **Figure 8-45 Warning**

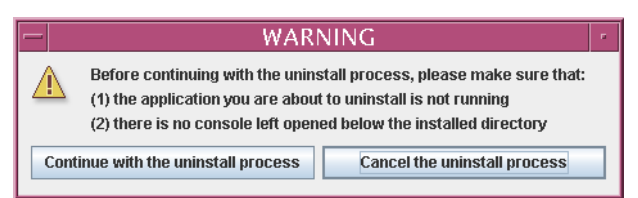

The uninstaller begins to remove 5650 CPAM server files and directories, as shown in Figure [8-46.](#page-605-0)

<span id="page-605-0"></span>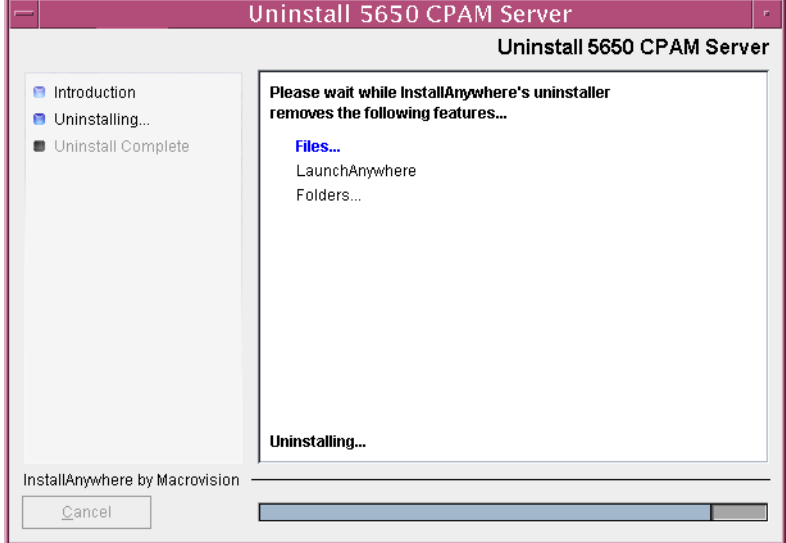

**Figure 8-46 Uninstall 5650 CPAM Server**

**7** When the server uninstallation is complete, as shown in Figure [8-47](#page-605-1), click on the Done button to close the uninstaller.

<span id="page-605-1"></span>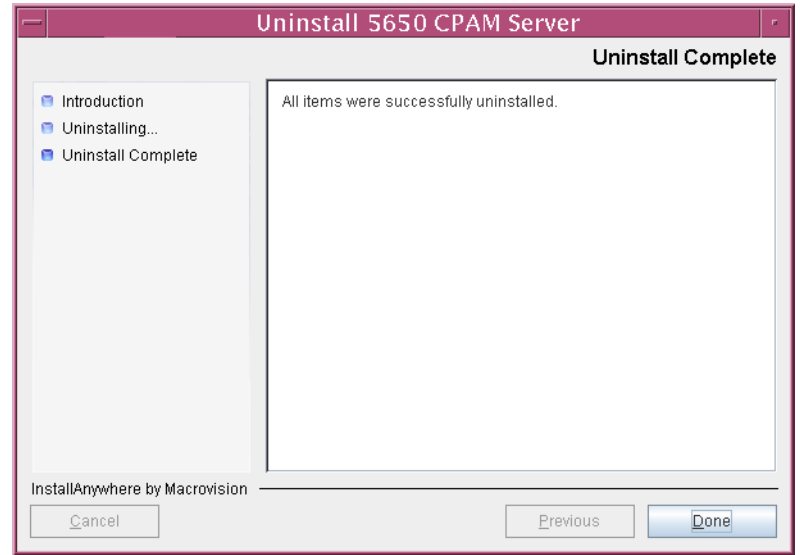

**Figure 8-47 Uninstall Complete**

**8** Close the console window.

# *Appendices*

- **[A. 5620 SAM installation parameters reference](#page-608-0)** *A-1*
- **[B. 5620 SAM and 5620 NM integration](#page-620-0)** *B-1*

## <span id="page-608-0"></span>*A. 5620 SAM installation parameters reference*

- **[A.1 5620 SAM database installation parameters](#page-609-0)** *A-2*
- **[A.2 5620 SAM main server installation and upgrade](#page-614-0)  [parameters](#page-614-0)** *A-7*
- **[A.3 5620 SAM auxiliary server installation parameters](#page-617-0)** *A-10*
- **[A.4 5620 SAM client installation and upgrade parameters](#page-618-0)** *A-11*

## <span id="page-609-0"></span>**A.1 5620 SAM database installation parameters**

The following reference tables list the parameter prompts displayed during database installation. Table entries are listed in order by the installer panel header, and include the parameter name and configuration information.

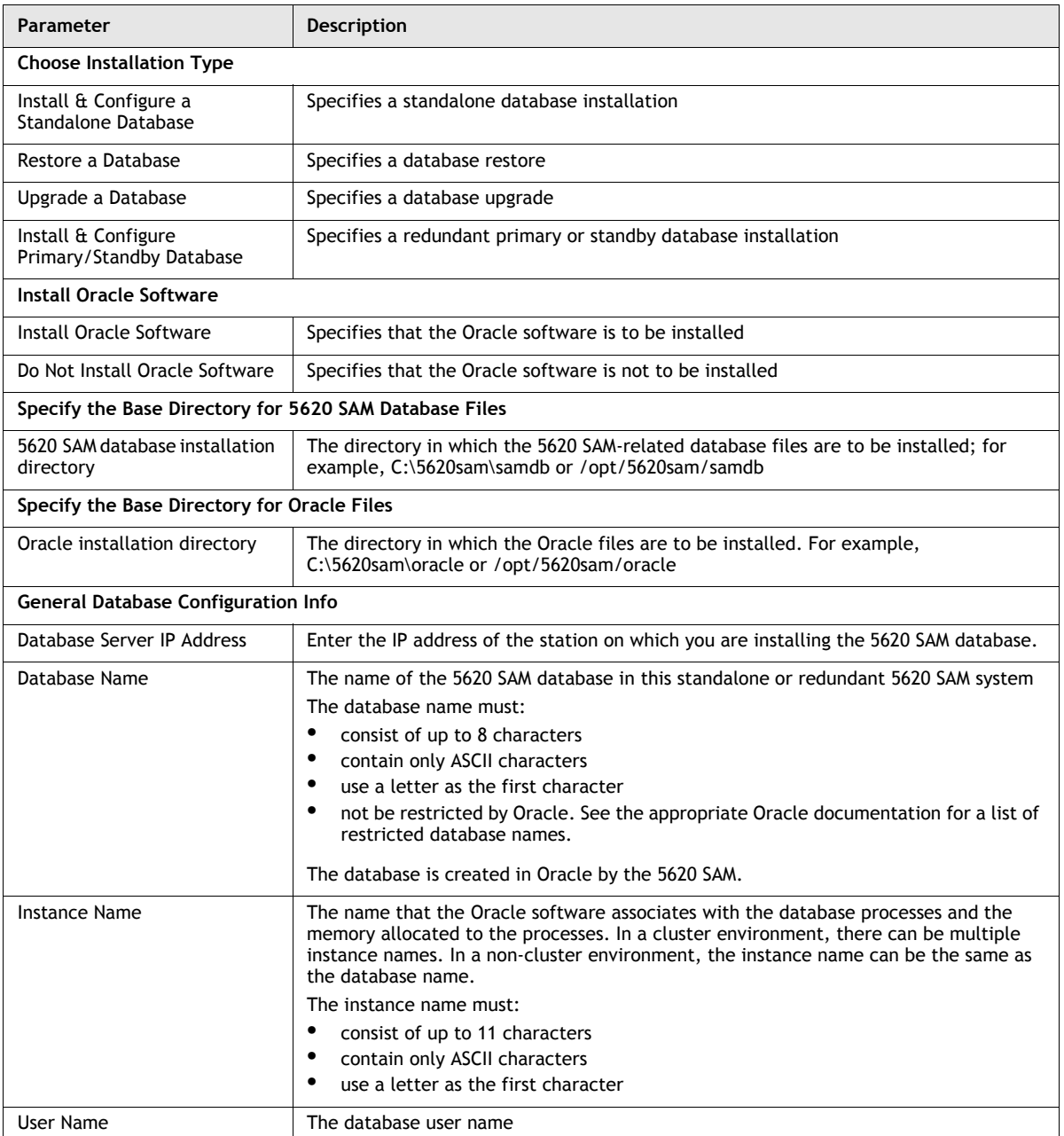

## **Table A-1 Standalone 5620 SAM database installation parameters**

**(1 of 3)**

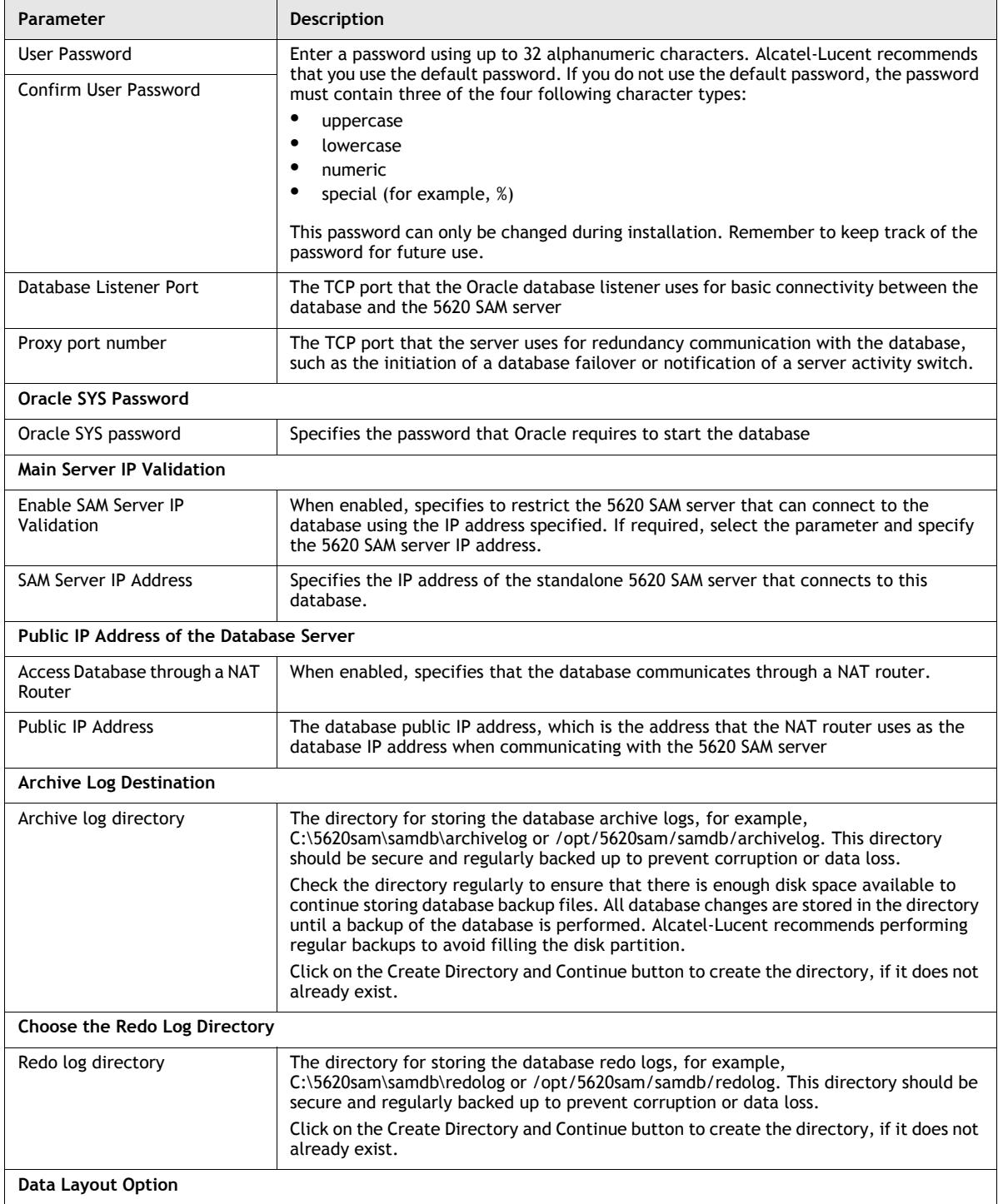

**(2 of 3)**

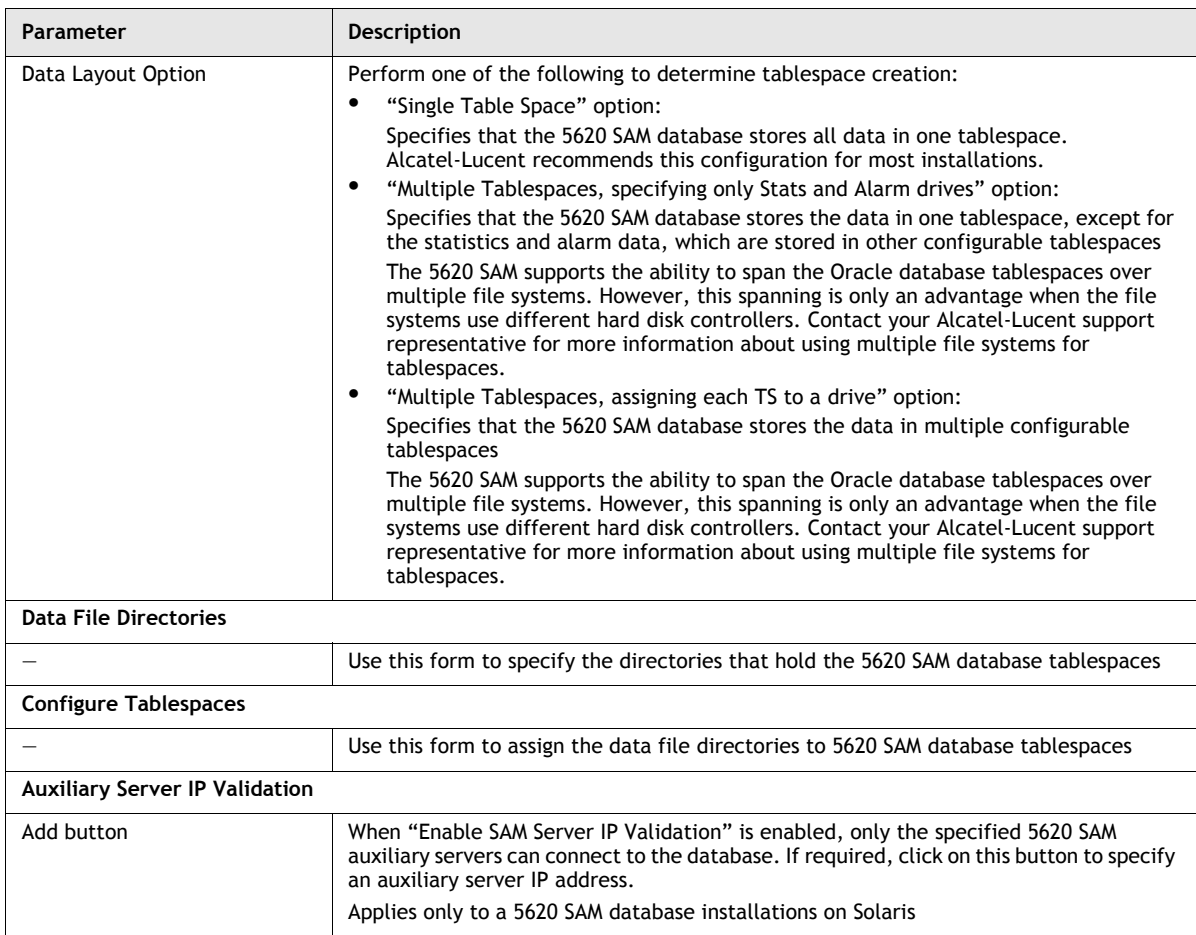

**(3 of 3)**

## **Table A-2 Redundant 5620 SAM database installation parameters**

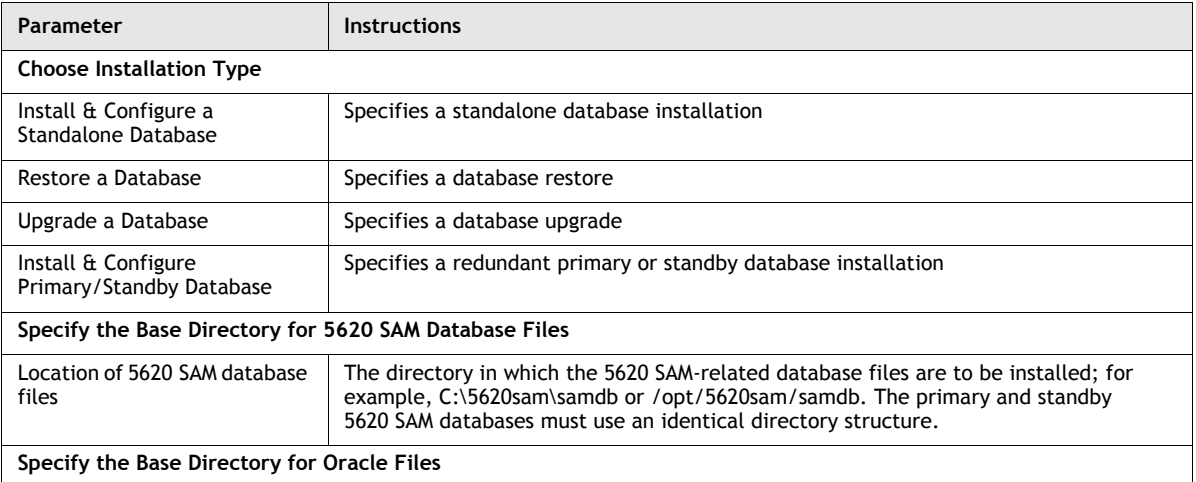

**(1 of 3)**
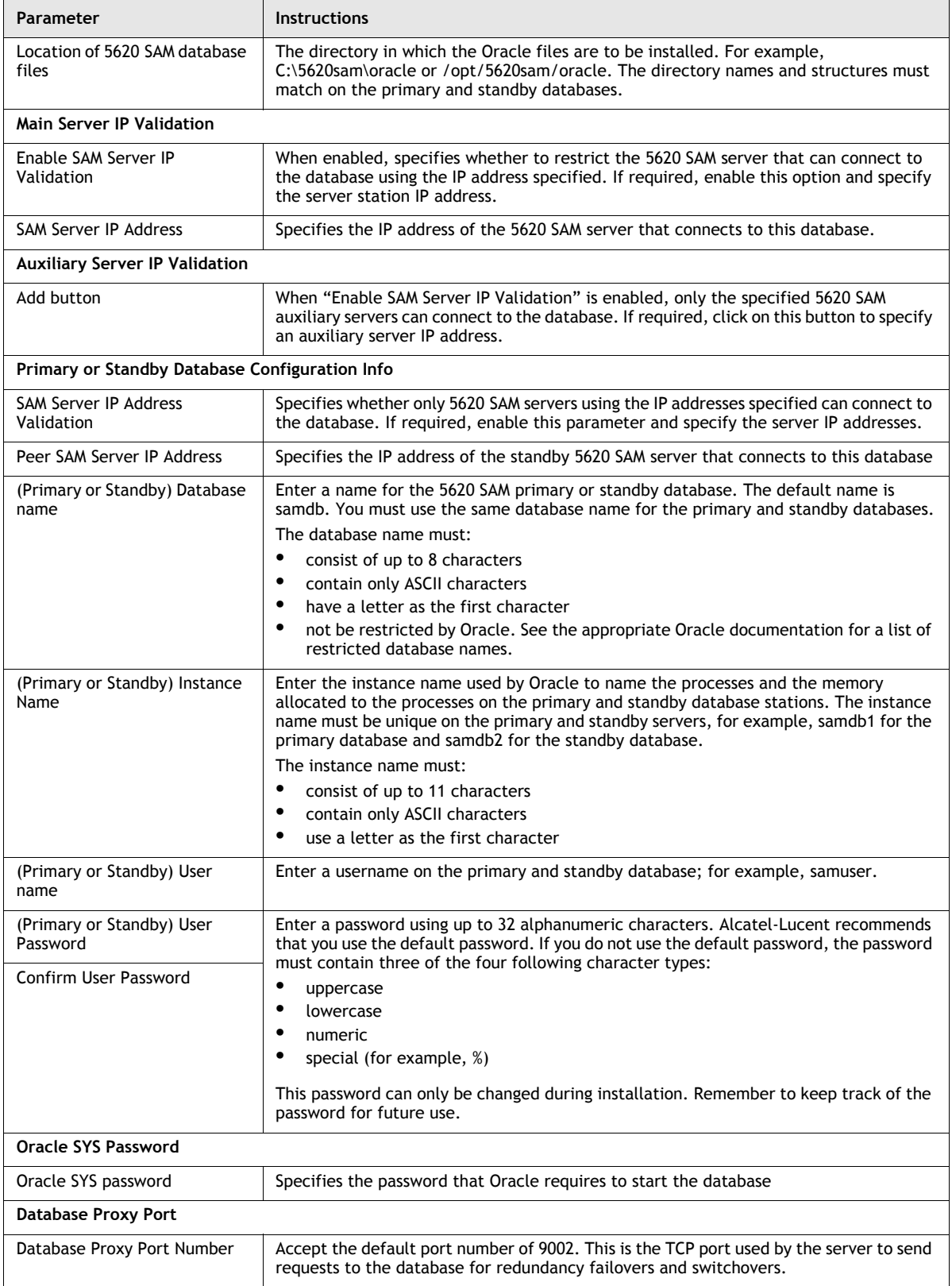

**(2 of 3)**

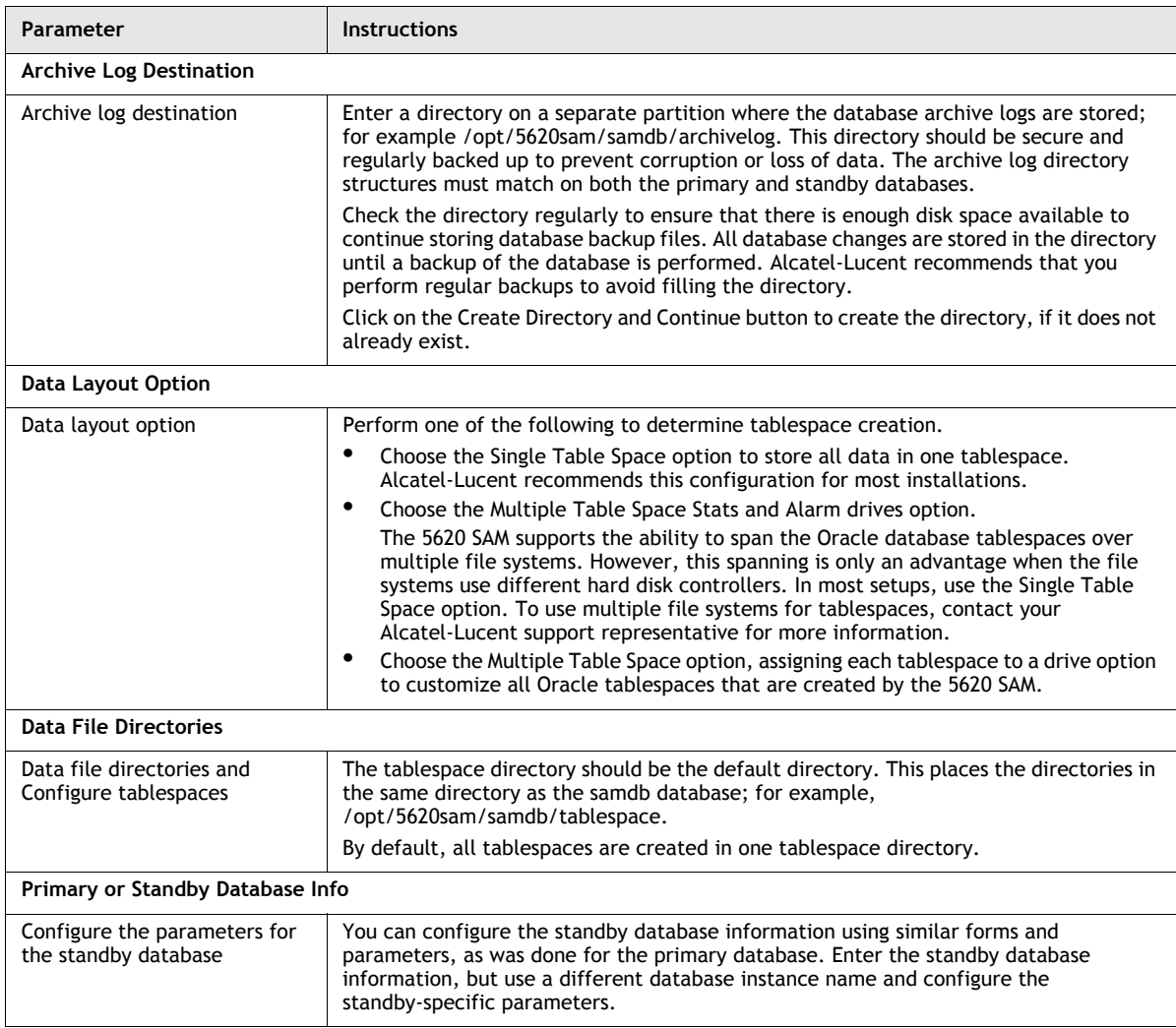

**(3 of 3)**

#### **Table A-3 5620 SAM database upgrade parameters**

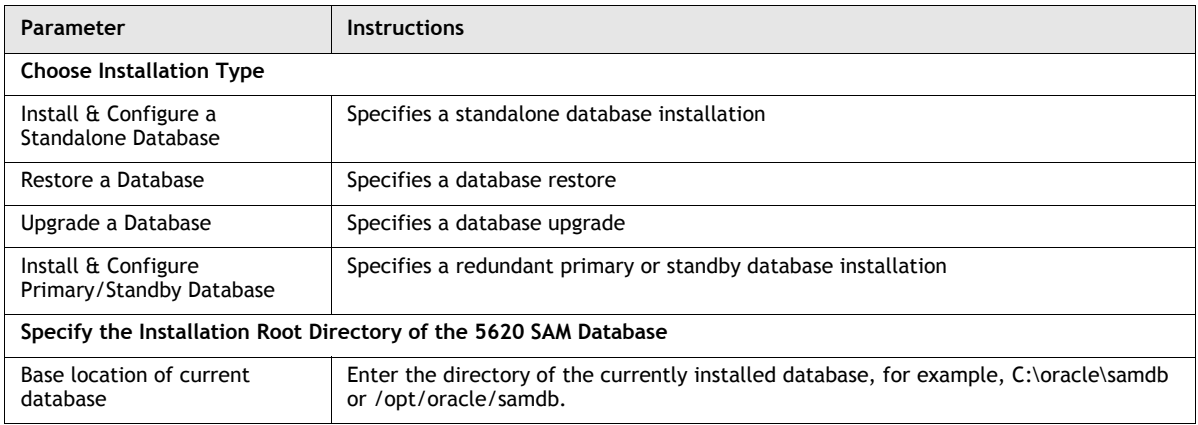

**(1 of 2)**

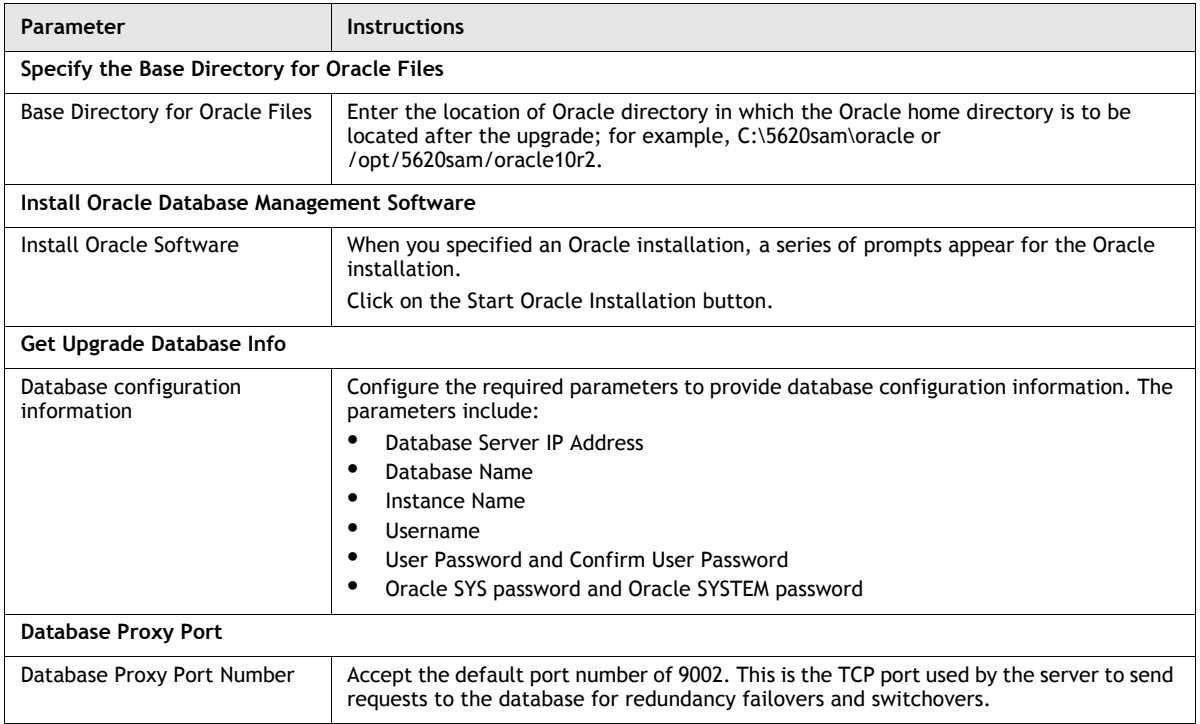

**(2 of 2)**

## **A.2 5620 SAM main server installation and upgrade parameters**

The following reference tables show the parameter prompts displayed during main server installation and upgrade, including the installer panel header, the parameter name, and notes on parameter usage. Prompts differ depending on the OS type.

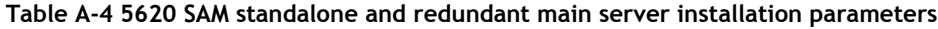

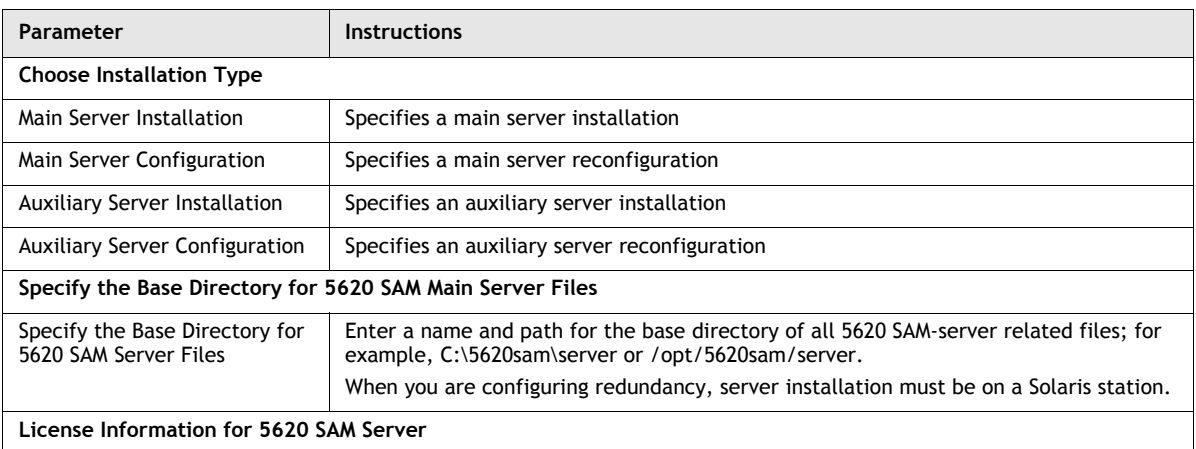

**(1 of 4)**

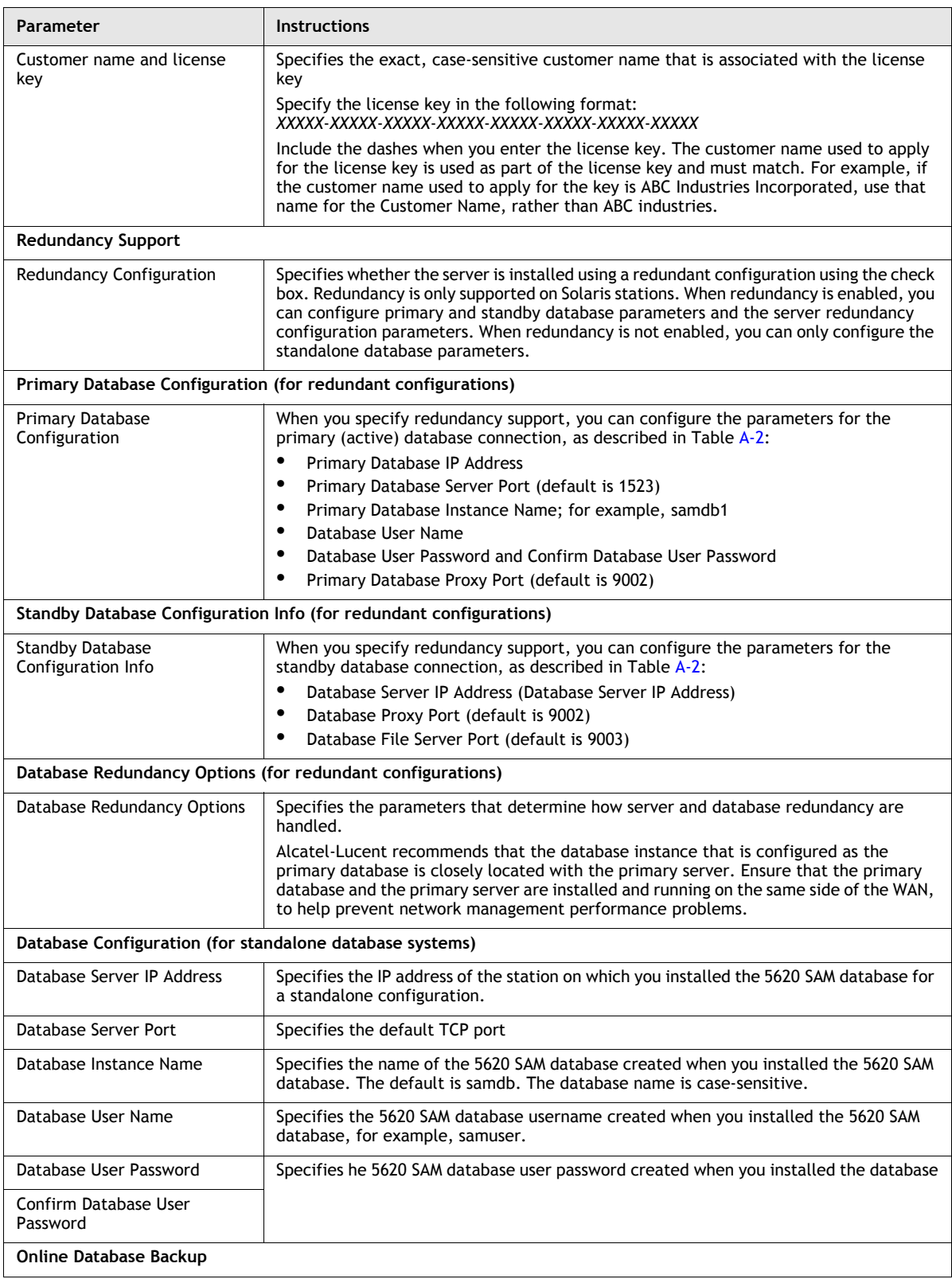

**(2 of 4)**

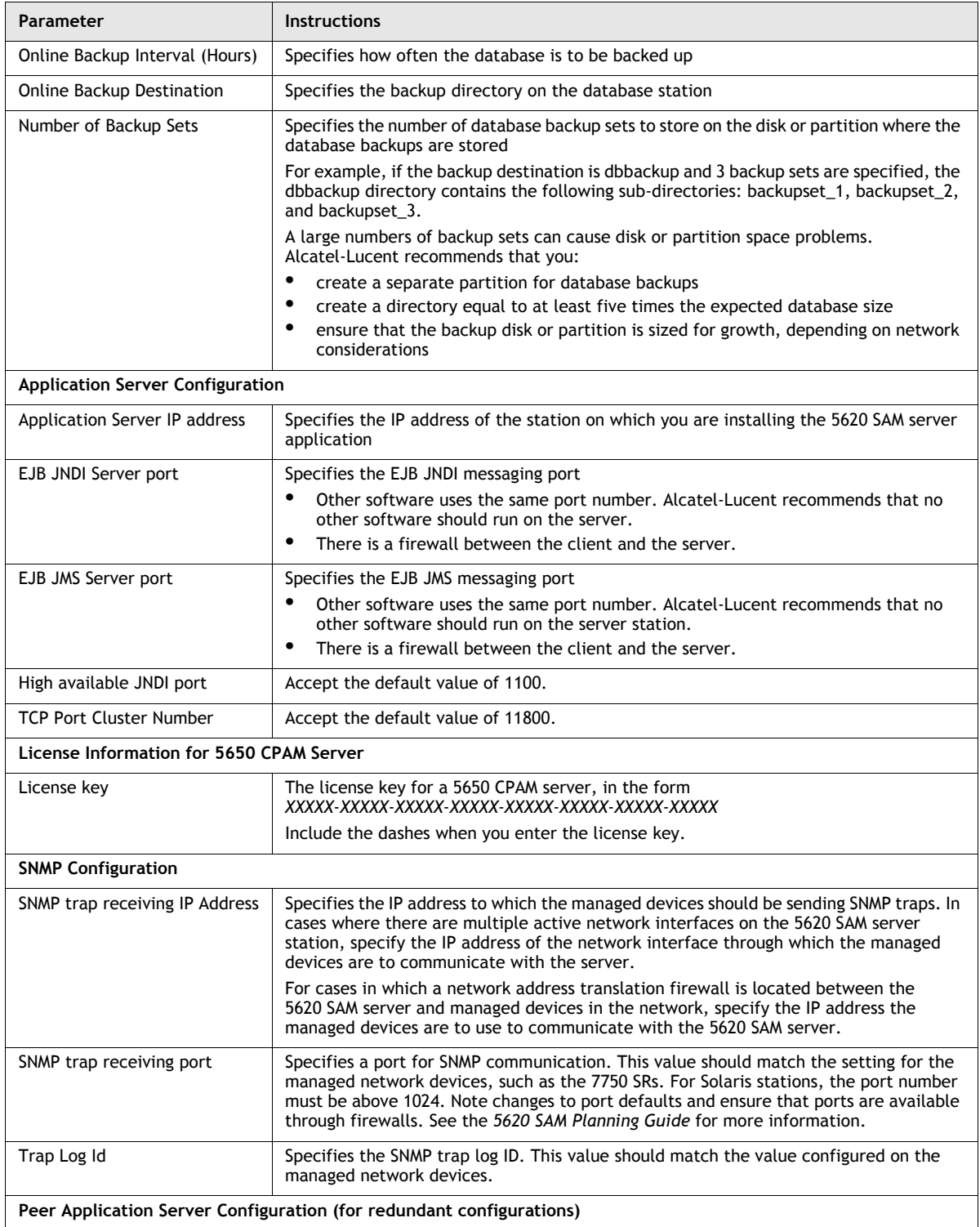

**(3 of 4)**

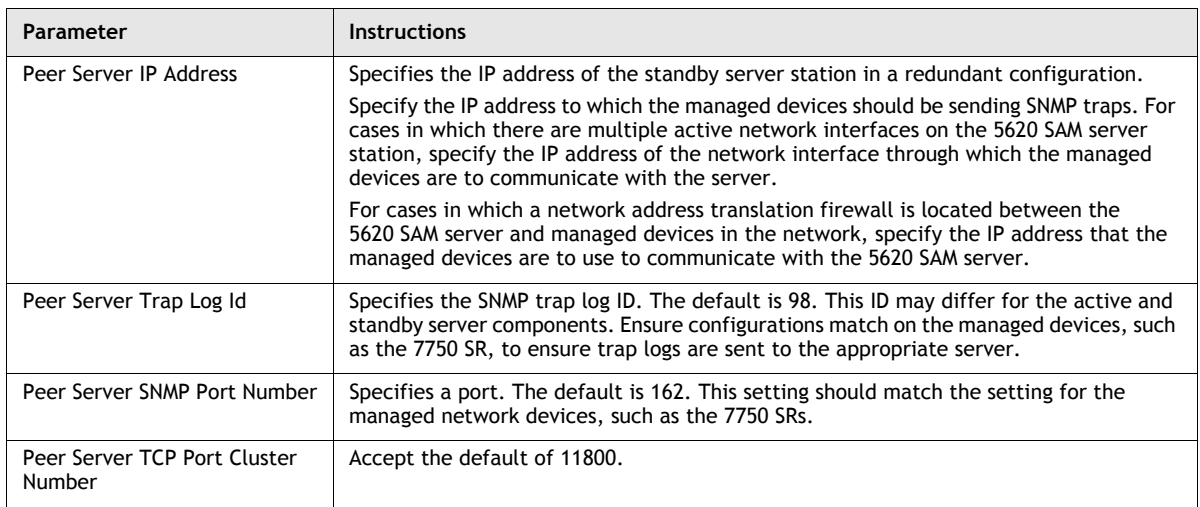

**(4 of 4)**

## **A.3 5620 SAM auxiliary server installation parameters**

The following reference tables show the installation parameter prompts displayed during auxiliary server installation, including the installer panel header, the parameter name, and notes on parameter usage.

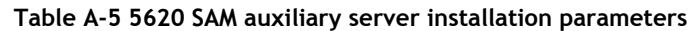

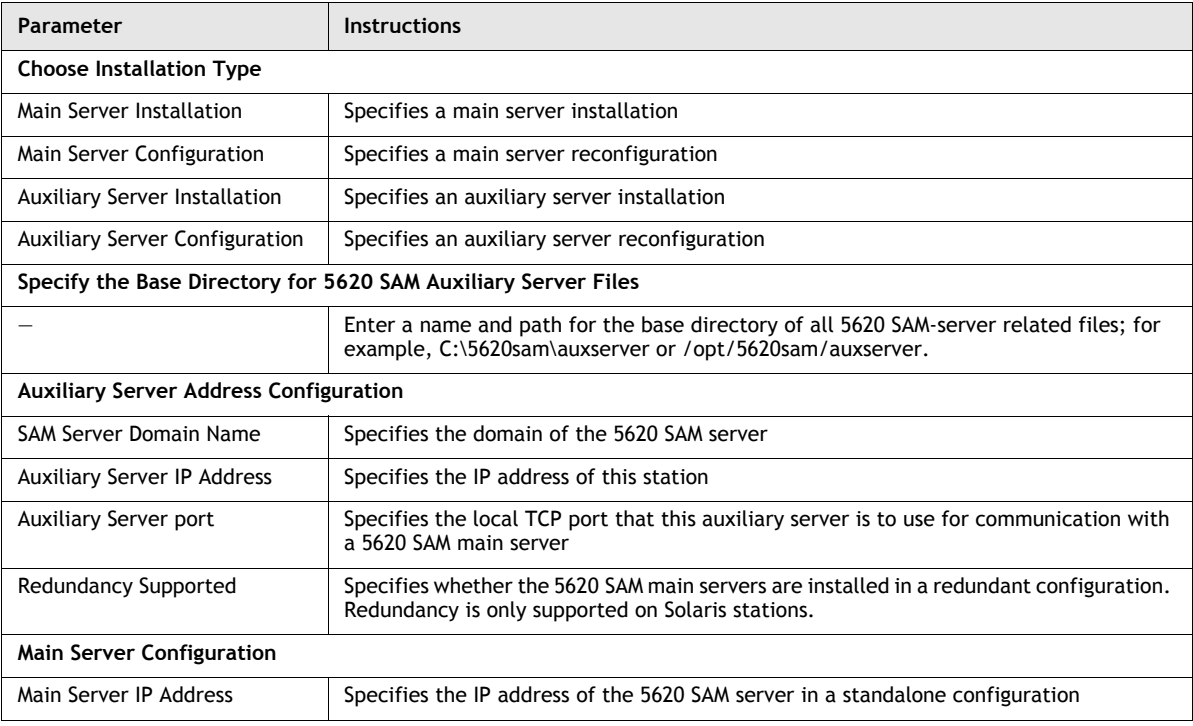

**(1 of 2)**

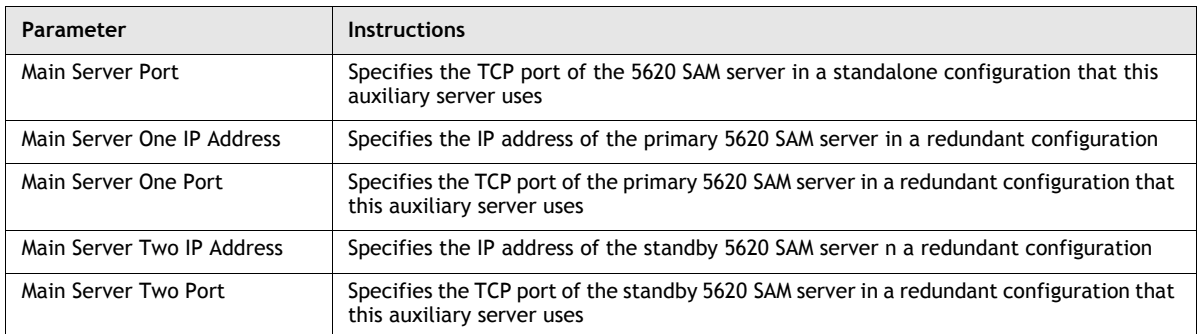

**(2 of 2)**

## **A.4 5620 SAM client installation and upgrade parameters**

The following reference tables show the parameter prompts displayed during client installation and upgrade, including the installer panel header, the parameter name, and notes on parameter usage. Prompts differ, depending on the OS type.

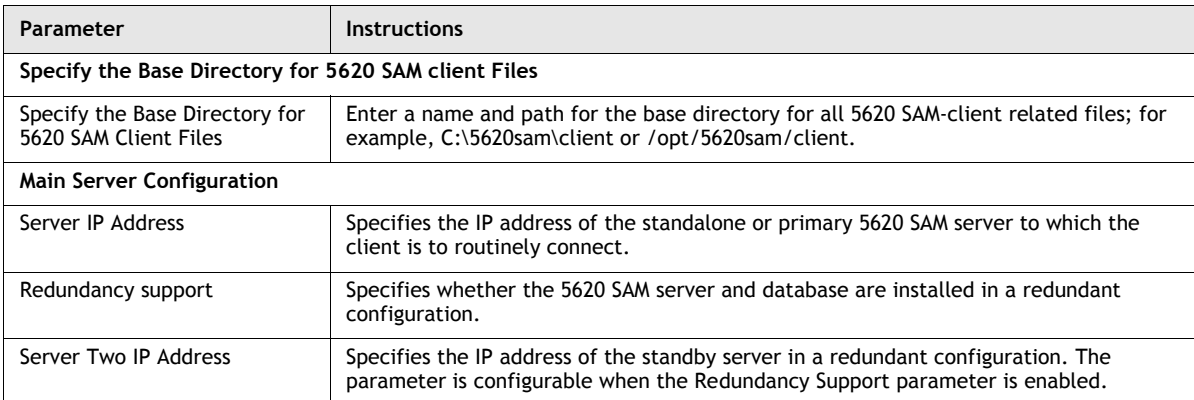

#### **Table A-6 standalone and redundant 5620 SAM client installation parameters**

# *B. 5620 SAM and 5620 NM integration*

**[B.1 Before you start](#page-621-0)** *B-2*

**[B.2 5620 SAM integration software installation procedures](#page-621-1)** *B-2*

#### <span id="page-621-0"></span>**B.1 Before you start**

This chapter describes how to install the Alcatel-Lucent 5620 NM network-management software for interworking with the 5620 SAM. You can configure alarm forwarding from the 5620 SAM to the 5620 NM and enable a 5620 SAM client as a menu option on the 5620 NM GUI.

Consider the following before you install the integration software:

- The *5620 NM Release Notice* lists the compatible 5620 SAM software loads for the 5620 NM release.
- The 5620 NM and 5620 SAM integration software is on the 5620 SAM product DVD-ROM.
- For 5620 SAM GUI navigation from the 5620 NM client, the 5620 SAM client must be installed on the same station that runs the 5620 NM client X-window access application.
- For alarm forwarding, the 5620 SAM and 5620 NM client software can be installed on the same or different stations.
- The platform for the 5620 NM software must meet the minimum requirements in the *5620 Network Manager Installation and Upgrade Guide*.
- You must configure the 5620 SAM to interwork with the 5620 NM software; for example, configure the 5620 SAM server to forward alarms and configure the 5620 SAM client to allow navigation from external systems.

### <span id="page-621-1"></span>**B.2 5620 SAM integration software installation procedures**

This section describes how to enable 5620 SAM and 5620 NM interworking.

#### **Procedure B-1 To configure 5620 SAM and 5620 NM GUI integration**

Perform this procedure to enable the use of a 5620 SAM client GUI through a 5620 NM client GUI.

- **1** Include the required 5620 SAM integration package in the 5620 NM installation. Consult the 5620 NM documentation for integration software installation and configuration information.
- **2** If required, configure the 5620 SAM server to forward alarms to the 5620 NM. See the *5620 SAM User Guide* for information about how to configure a 5620 SAM server to forward alarms to an external system.
- **3** Perform the following steps when the "Navigation from External Systems" panel is displayed during the 5620 SAM server installation.
	- **i** Select the "Enable Navigation from External Systems" parameter.
	- ii Specify a value for the "TCP port for accepting GUI navigation requests" parameter.
- **4** Install a 5620 SAM client on a station that displays the 5620 NM client GUI. This is typically a station that runs an X-Window terminal emulator, but it can also be the 5620 NM database networkstation or the 5620 NM operator server networkstation, if a client GUI is locally displayed.
- **5** Perform the following steps on the station where the 5620 SAM client is installed to ensure that anti-aliasing is disabled.
	- **i** Open the *path*/nms/config/nms-client.xml file with a plain-text editor

where *path* is the 5620 SAM client installation location, typically /opt/5620sam/client

**ii** Search for the following XML tag that marks the beginning of the topologyMaps section:

<topologyMaps

**iii** Edit the antiAliasActive entry in the topologyMaps section to read "false" as shown below.

<topologyMaps

```
 iconReductionThreshold="40"
 labelHideThreshold="35"
    snapToGridInterval="25"
    antiAliasActive="false"
/
```
- **6** Open a console window on the on the station where the 5620 SAM client is installed.
- **7** Navigate to the 5620 SAM client binary directory. Enter the following at the CLI prompt:

```
# cd path/nms/bin
```
where *path* is the 5620 SAM client installation location, typically /opt/5620sam/client

**8** Start the navproxy process by entering the following at the CLI prompt:

# **./nmsnavproxy.bash start**

**9** Start the 5620 SAM client by entering the following at the CLI prompt:

# **./nmsclient.bash**

- <span id="page-622-0"></span>**10** Use the 5620 SAM client GUI to create a 5620 NM user account that has a non-administrative privilege level and scope of command. See the *5620 SAM User Guide* for information about user accounts and scopes of command.
- **11** Copy the sam-jaxb.jar file from the /integration/5620NM/server/jaxb directory on the 5620 SAM installation DVD-ROM to the opt/netmgt/jnm/extlib directory on the 5620 NM database networkstation.
- **12** Copy the following files from the 5620 SAM server station to the opt/netmgt/jnm/samjms/lib directory on the 5620 NM database networkstation:
	- /opt/5620sam/server/nms/lib/common/nms-common.jar
	- /opt/5620sam/server/nms/jboss/client/jbossall-client.jar
- **13** Copy the following files from the /integration/5620NM/client/samadaptor directory on the 5620 SAM installation DVD-ROM to the /opt/netmgt/samadaptor/lib directory on the 5620 NM database networkstation:
	- jbasiccomp.jar
	- jnavapi.jar
	- navrmi.jar
	- samAdaptor.jar
- **14** Open the X-Window terminal emulator on the station that has the newly installed 5620 SAM client.
- **15** Log in to the 5620 NM operator server networkstation as a user with administrative privileges.
- **16** Open a console window on the 5620 NM operator server networkstation.
- **17** Redirect the 5620 NM client display to the local station by entering the following at the CLI prompt:

```
setenv DISPLAY station_IP_address:0.0
```
where *station IP* address is the public IP address of the local station

**18** Redirect the 5620 SAM client display to the local station by entering the following at the CLI prompt:

```
setenv SAM_DIS station_IP_address:9001
```
where *station\_IP\_address* is the public IP address of the local station

- **19** Start the 5620 NM client. The 5620 NM client GUI is displayed on the local station, and the 5620 SAM client GUI is available as a 5620 NM main menu item.
- **20** Use the 5620 SAM client account created in step [10](#page-622-0) to perform the required interworking functions, as described in the *5620 Network Manager User Guide* and the *5620 SAM User Guide*.

# *Glossary*

## **Numerics**

<span id="page-624-0"></span>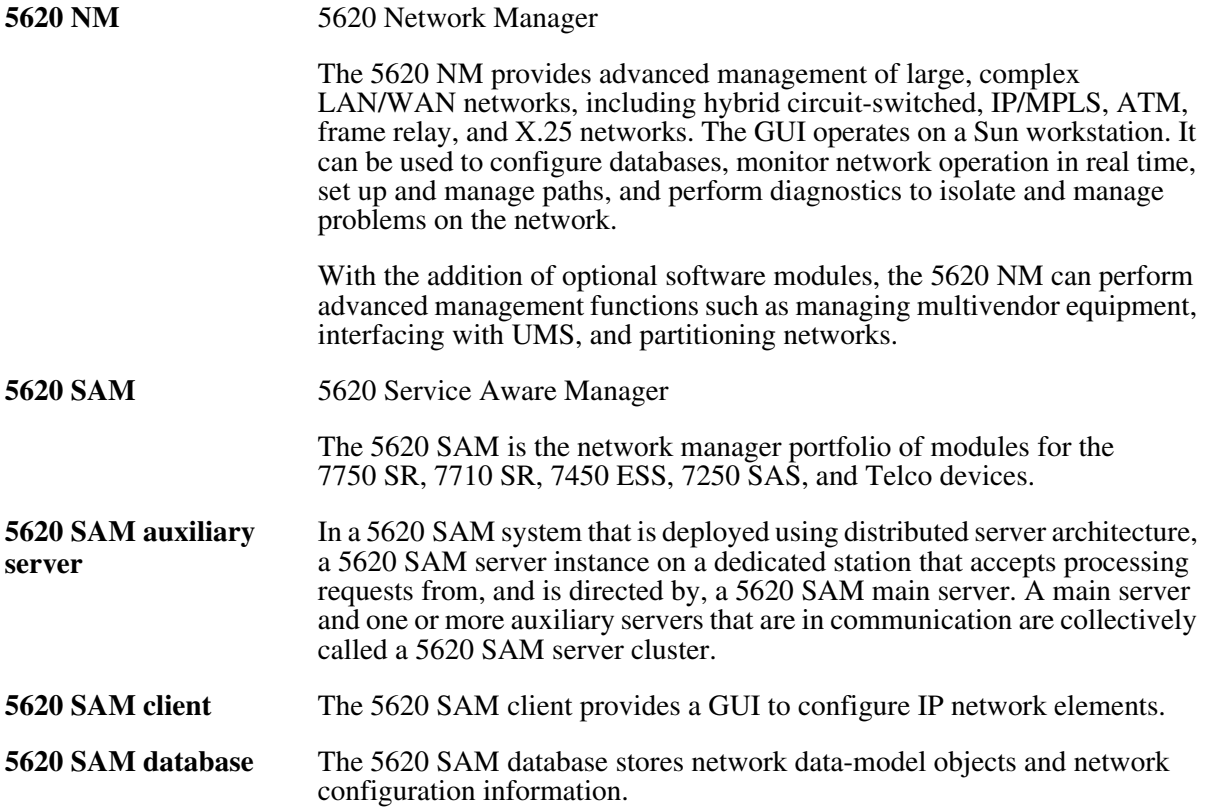

<span id="page-625-0"></span>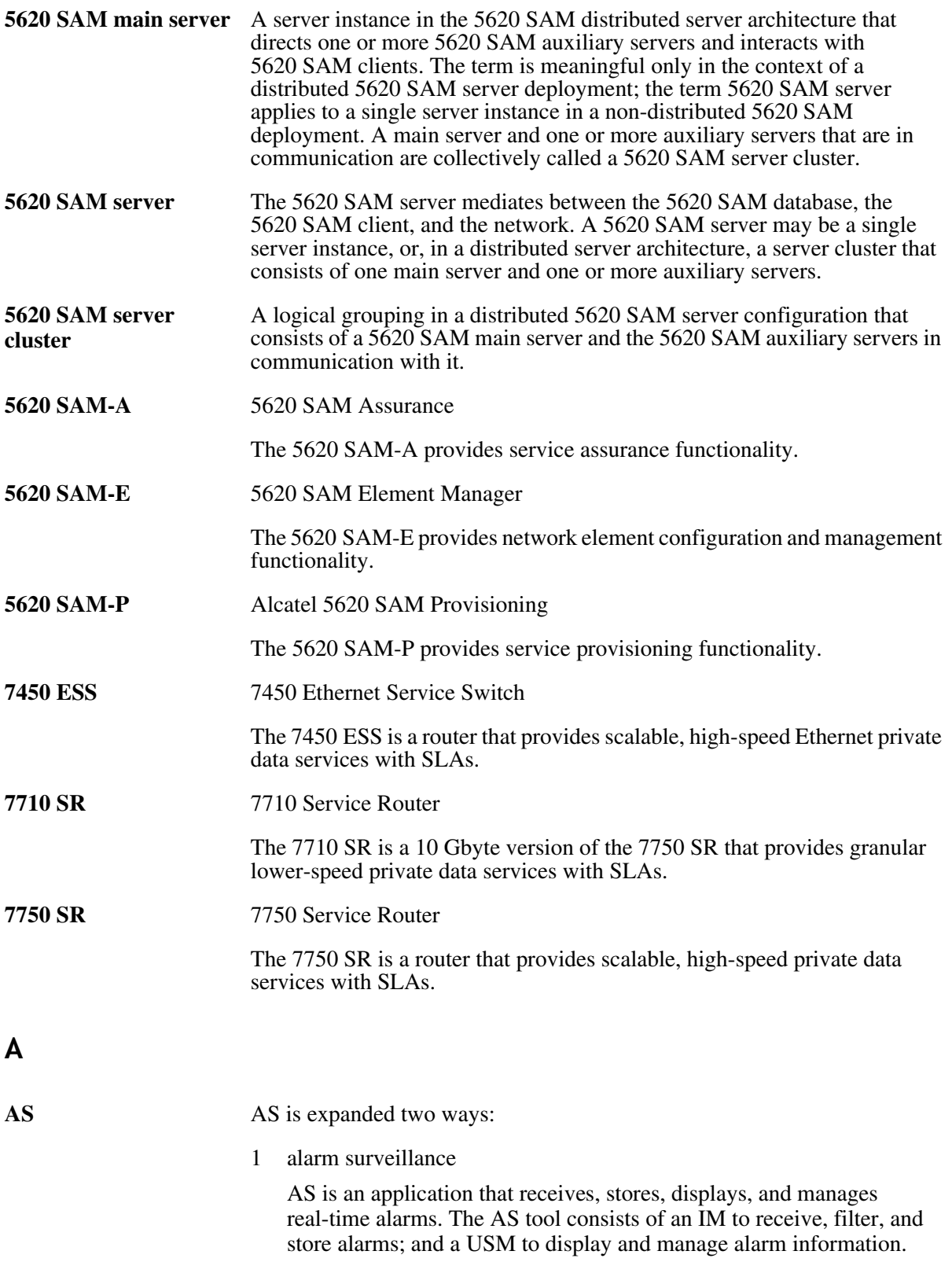

<span id="page-626-0"></span>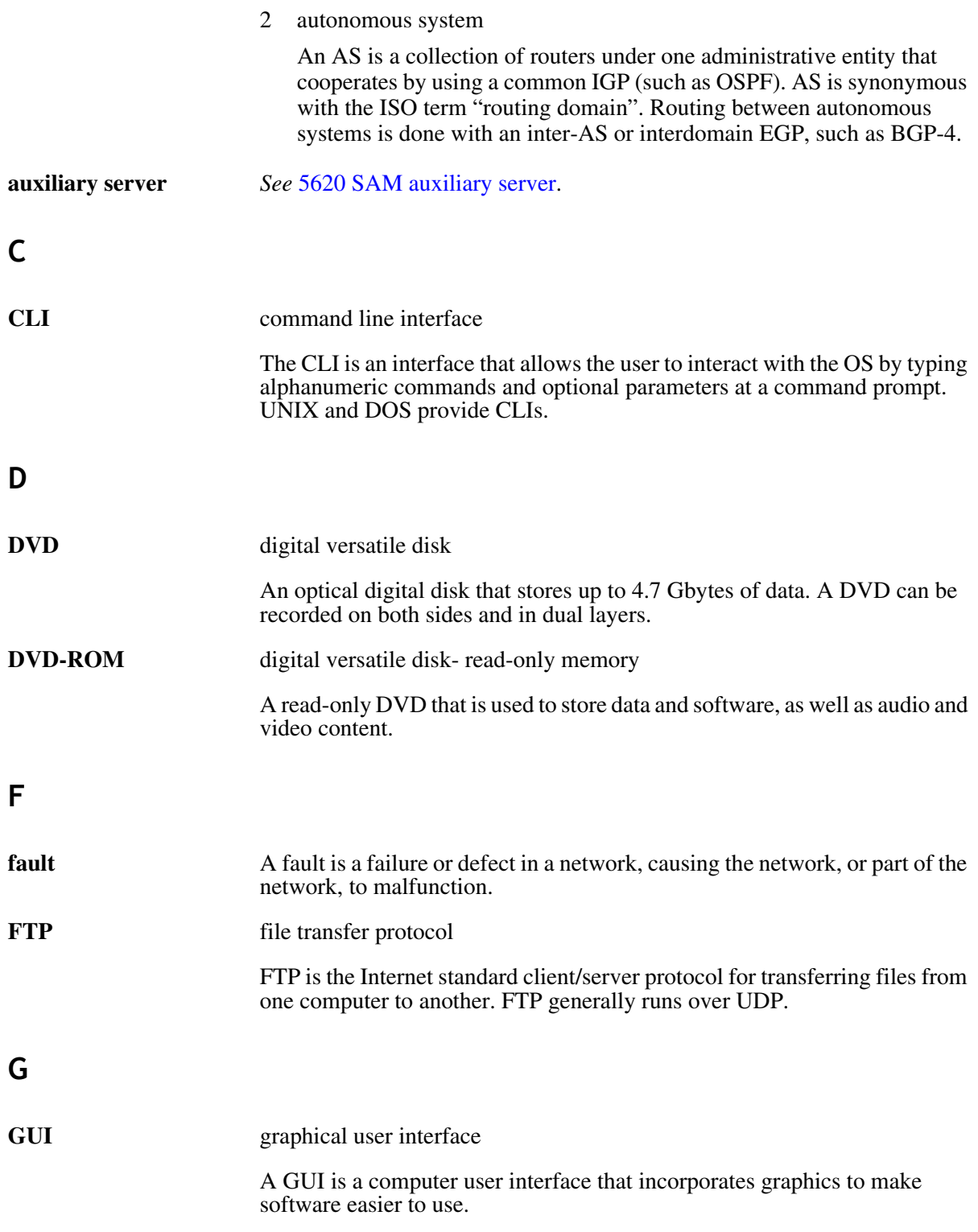

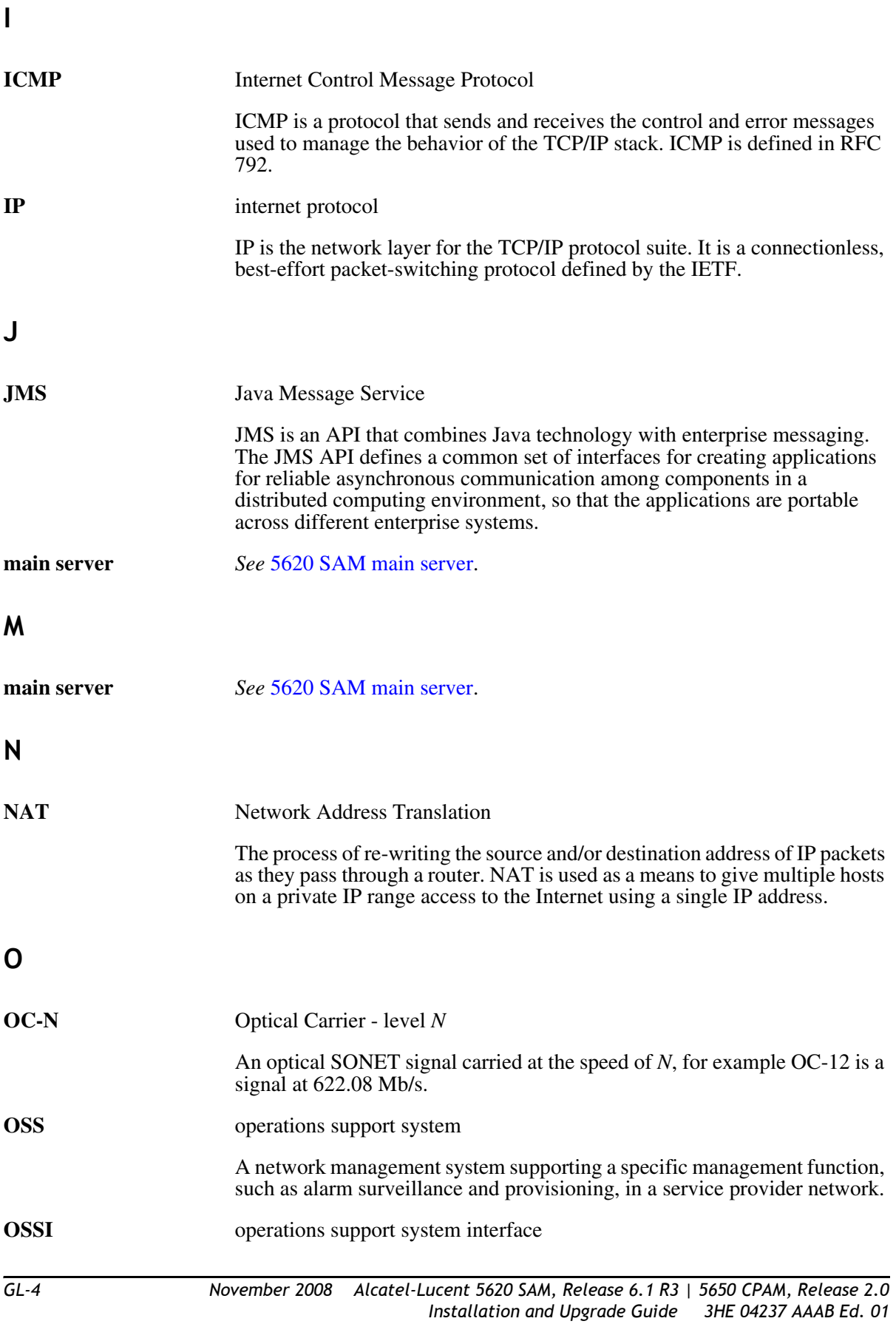

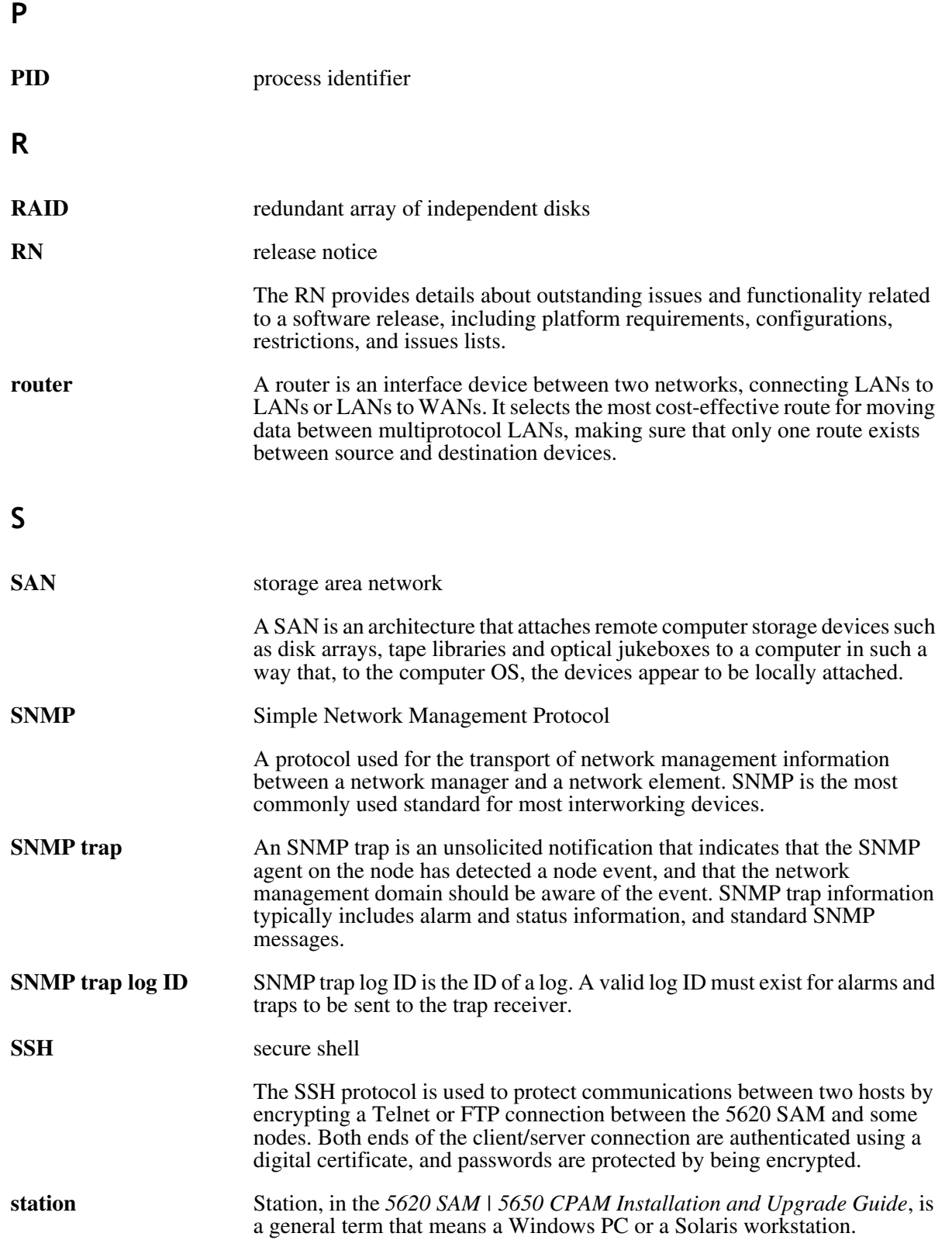

## **T**

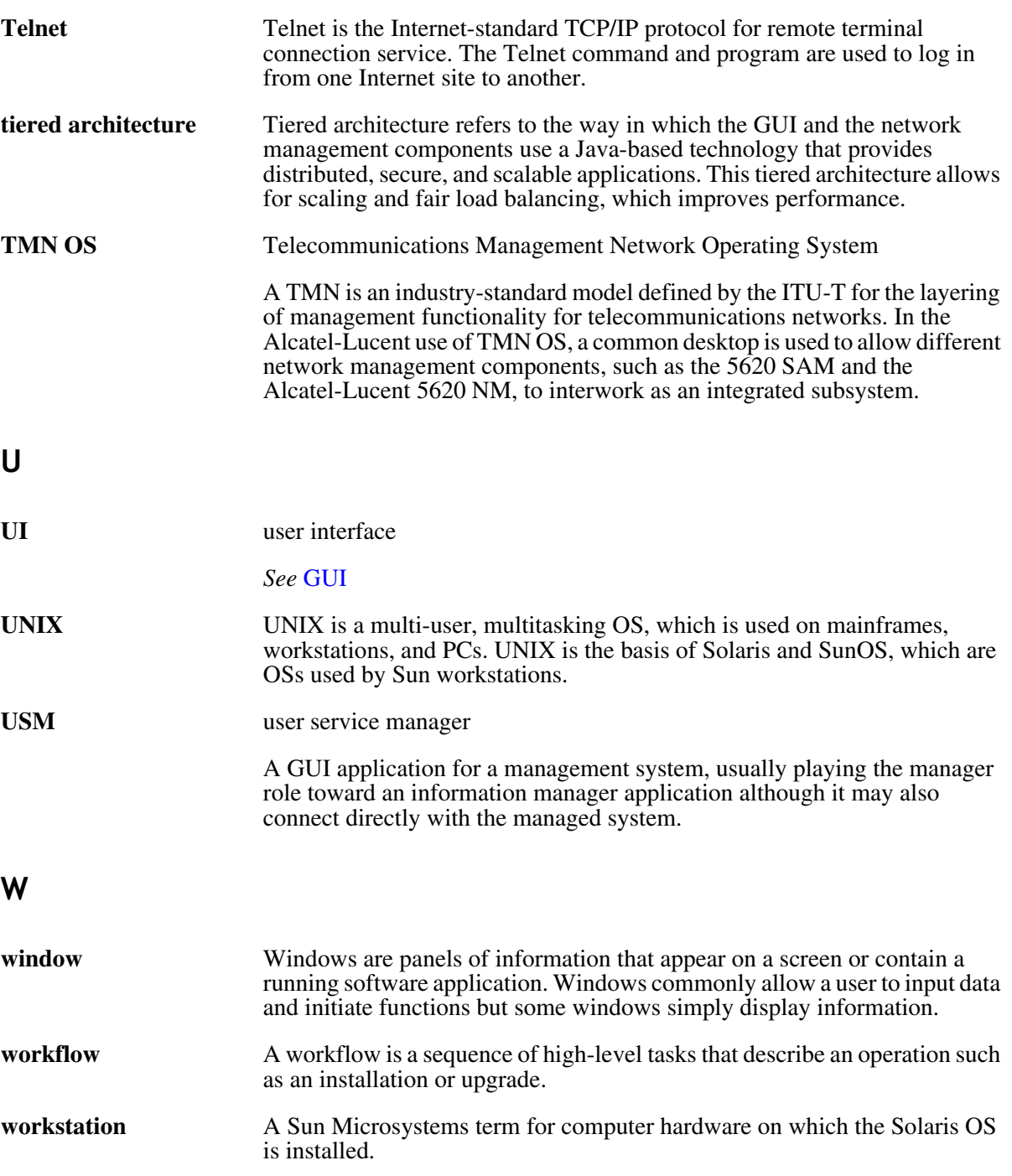

**X**

**XML** extensible markup language

XML defines the syntax to customize markup languages. The markup languages are used to create, manage, and transmit documents across the Web.

*Glossary*

# *Index*

#### **Numbers**

[5620 SAM auxiliary server installation, 3-125](#page-256-0) [5620 SAM auxiliary server upgrade, 4-169](#page-440-0) 5620 SAM clients [automatically upgrading, 1-2](#page-21-0) [installing, 1-2](#page-21-0) [updating configurations, 1-2](#page-21-0) [upgrading, 1-2](#page-21-0) [5620 SAM deployment overview, 1-2](#page-21-1) [5620 SAM deployment requirements and](#page-23-0)  restrictions, general, 1-4 [network, 1-6](#page-25-0) [platform, 1-4](#page-23-1) [software, 1-5](#page-24-0) [5620 SAM deployment requirements and](#page-27-0)  restrictions, Linux, 1-8 [platform, 1-8](#page-27-1) [security, 1-8](#page-27-2) [5620 SAM deployment requirements and](#page-27-3)  restrictions, Solaris, 1-8 [disk configurations and partitioning, 1-12](#page-31-0) [enabling the "forcedirectio" partitioning](#page-38-0)  option, 1-19 [platform, 1-9](#page-28-0) [required Solaris packages, 1-20](#page-39-0) [security, 1-10](#page-29-0) [upgrading from Solaris 9 to Solaris 10,](#page-30-0)  1-11

[5620 SAM deployment requirements and](#page-26-0)  restrictions, Windows, 1-7 [platform, 1-7](#page-26-1) [security, 1-8](#page-27-4) 5620 SAM installation on Solaris [auxiliary server, 3-126](#page-257-0) [auxiliary server addition to existing](#page-266-0)  system, 3-135 [client delegate installation, 3-48](#page-179-0) [overview, 3-2](#page-133-0) [procedures list, 3-2](#page-133-1) 5620 SAM installation on Solaris, redundant [procedures, 3-49](#page-180-0) [server and database installation, 3-50](#page-181-0) [workflow, 3-49](#page-180-1) 5620 SAM installation on Solaris, standalone [client installation, 3-40](#page-171-0) [procedures, 3-3](#page-134-0) [server and database, 3-3](#page-134-1) [workflow, 3-2](#page-133-2) 5620 SAM installation on Windows [database, 2-3](#page-46-0) [procedures, 2-3](#page-46-1) [server, 2-18](#page-61-0) [workflow, 2-3](#page-46-2) [5620 SAM installation, upgrade, and](#page-45-0)  uninstallation on Windows, 2-2 [procedures list, 2-2](#page-45-1)

5620 SAM installations [overview, 1-2](#page-21-1) 5620 SAM system [conversion from standalone to redundant,](#page-455-0)  5-4 5620 SAM system conversion to redundancy [overview, 5-2](#page-453-0) [procedure, 5-3](#page-454-0) [procedures list, 5-2](#page-453-1) [workflow, 5-3](#page-454-1) 5620 SAM system platform migration [overview, 6-2](#page-525-0) [pre-migration tasks, 6-3](#page-526-0) [procedures list, 6-2](#page-525-1) [system preparation, 6-3](#page-526-1) [workflow, 6-3](#page-526-2) 5620 SAM system platform migration, redundant [5620 SAM system relocation, 6-15](#page-538-0) [procedures, 6-15](#page-538-1) 5620 SAM system platform migration, standalone [5620 SAM system relocation, 6-8](#page-531-0) [procedures, 6-7](#page-530-0) 5620 SAM system upgrade on Solaris, redundant [procedures, 4-54](#page-325-0) [server and database upgrade, 4-55](#page-326-0) [workflow, 4-52](#page-323-0) 5620 SAM system upgrade on Solaris, standalone [procedures, 4-9](#page-280-0) [server and database upgrade, 4-10](#page-281-0) [workflow, 4-9](#page-280-1) 5620 SAM uninstallation on Solaris [client, 7-3](#page-552-0) [database, 7-11](#page-560-0) [overview, 7-2](#page-551-0) [procedures, 7-2](#page-551-1) [procedures list, 7-2](#page-551-2) [server, 7-6](#page-555-0) [workflow, 7-2](#page-551-3) 5620 SAM uninstallation on Windows [client, 2-73](#page-116-0) [database, 2-82](#page-125-0)

5620 SAM installations - before you begin

[procedures, 2-73](#page-116-1) [server, 2-77](#page-120-0) [workflow, 2-73](#page-116-2) 5620 SAM upgrade on Solaris [auxilairy server, 4-169](#page-440-1) [overview, 4-2](#page-273-0) [pre-upgrade tasks, 4-3](#page-274-0) [procedures list, 4-2](#page-273-1) [system upgrade preparation, 4-3](#page-274-1) 5620 SAM upgrade on Windows [client, post-5.0R5, 4-50](#page-321-0) [client, pre-5.0R5, 4-50](#page-321-1) [database, 2-42](#page-85-0) [pre-upgrade tasks, 2-38](#page-81-0) [procedures, 2-37](#page-80-0) [server, 2-57](#page-100-0) [workflow, 2-37](#page-80-1) 5620 SAM upgrades [overview, 1-2](#page-21-1) 5650 CPAM [installation on Solaris, 8-3,](#page-570-0) [8-19](#page-586-0) 5650 CPAM installation on Solaris [overview, 8-2](#page-569-0) [procedures list, 8-2](#page-569-1) 5650 CPAM on Solaris [installation procedures, 8-2](#page-569-2) [uninstallation procedures, 8-2](#page-569-2) [upgrade procedures, 8-2](#page-569-2) 5650 CPAM server [uninstallation on Solaris, 8-36](#page-603-0) [5650 CPAM uninstallation on Solaris, 8-36](#page-603-0)

### **A**

[auto-client update, 1-2](#page-21-0) auxiliary server [addittion to existing system, 3-135](#page-266-0) [installation, 3-126](#page-257-0) [upgrading, 4-169](#page-440-1)

### **B**

[before you begin, 1-2](#page-21-1)

#### $C$  *– workflow*

### **C**

client [installation on Solaris for standalone](#page-171-0)  system, 3-40 [installing on Windows, 2-30](#page-73-0) [uninstallation on Solaris, 7-3](#page-552-0) [uninstalling on Windows, 2-73](#page-116-0) client delegate [installation, 3-48](#page-179-0) client, 5.0 R3 or earlier [upgrading on Windows, 2-70](#page-113-0) client, 5.0 R5 or later [upgrading on Windows, 2-71](#page-114-0) client, post-5.0R5 [upgrade on Windows, 4-50](#page-321-0) client, pre-5.0R5 [upgrade on Windows, 4-50](#page-321-1)

#### **D**

database [installing on Windows, 2-3](#page-46-0) [uninstallation on Solaris, 7-11](#page-560-0) [uninstalling on Windows, 2-82](#page-125-0) [upgrading on Windows, 2-42](#page-85-0) database restore on Solaris [5620 SAM 4.0, 4-146](#page-417-0) [5620 SAM 5.0, 4-157](#page-428-0) database, 5620 SAM 4.0 [restoring, 4-146](#page-417-0) database, 5620 SAM 5.0 [restoring, 4-157](#page-428-0) [documentation, x](#page-9-0)

### **P**

[pre-migration tasks, 6-3](#page-526-0) pre-upgrade tasks [Solaris, 4-3](#page-274-0) [Windows, 2-38](#page-81-0) procedures [5620 SAM installation on Windows, 2-3](#page-46-1) [5620 SAM redundant installation on](#page-180-0)  Solaris, 3-49

[5620 SAM standalone installation on](#page-134-0)  Solaris, 3-3 [5620 SAM system conversion to](#page-454-0)  redundancy, 5-3 [5620 SAM uninstallation on Solaris, 7-2](#page-551-1) [5620 SAM uninstallation on Windows,](#page-116-1)  2-73 [5620 SAM upgrade on Windows, 2-37](#page-80-0) [5650 CPAM installation on Solaris, 8-2](#page-569-2) [5650 CPAM uninstallation on Solaris, 8-2](#page-569-2) [5650 CPAM upgrade on Solaris, 8-2](#page-569-2) procedures list [5620 SAM system conversion to](#page-453-1)  redundancy, 5-2 [5620 SAM system platform migration, 6-2](#page-525-1) [5620 SAM uninstallation on Solaris, 7-2](#page-551-2) [5620 SAM upgrade on Solaris, 4-2](#page-273-1) [installation, upgrade, and uninstallation on](#page-45-1)  Windows, 2-2

### **S**

server [installing on Windows, 2-18](#page-61-0) [uninstallation on Solaris, 7-6](#page-555-0) [uninstalling on Windows, 2-77](#page-120-0) [upgrading on Windows, 2-57](#page-100-0) server and database [upgrading redundant on Solaris, 4-55](#page-326-0) [upgrading standalone on Solaris, 4-10](#page-281-0) server and database, redundant [installation on Solaris, 3-50](#page-181-0) server and database, standalone [installation on Solaris, 3-3](#page-134-1)

### **U**

[user documentation, x](#page-9-0)

#### **W**

workflow [5620 SAM installation on Windows, 2-3](#page-46-2) [5620 SAM redundant installation on](#page-180-1)  [Solaris, 3-49](#page-180-1)

*workflow (continued)*

[5620 SAM redundant system upgrade on](#page-323-0)  Solaris, 4-52 [5620 SAM standalone installation on](#page-133-2)  Solaris, 3-2 [5620 SAM standalone system upgrade on](#page-280-1)  Solaris, 4-9 [5620 SAM system conversion to](#page-454-1)  redundancy, 5-3 [5620 SAM system platform migration, 6-3](#page-526-2) [5620 SAM uninstallation on Solaris, 7-2](#page-551-3) [5620 SAM uninstallation on Windows,](#page-116-2)  2-73 [5620 SAM upgrade on Windows, 2-37](#page-80-1)

# Customer documentation and product support

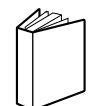

# Customer documentation

http://www.alcatel-lucent.com/osds

Product manuals and documentation updates are available through the Alcatel-Lucent Support Documentation and Software Download service at alcatel-lucent.com. If you are a new user and require access to this service, please contact your Alcatel-Lucent sales representative.

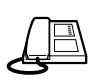

Technical support http://www.alcatel-lucent.com/support

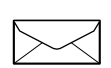

# Customer documentation feedback

documentation.feedback@alcatel-lucent.com

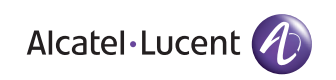

© 2008 Alcatel-Lucent. All rights reserved.

3HE 04237 AAAB Ed. 01